# **SIEMENS**

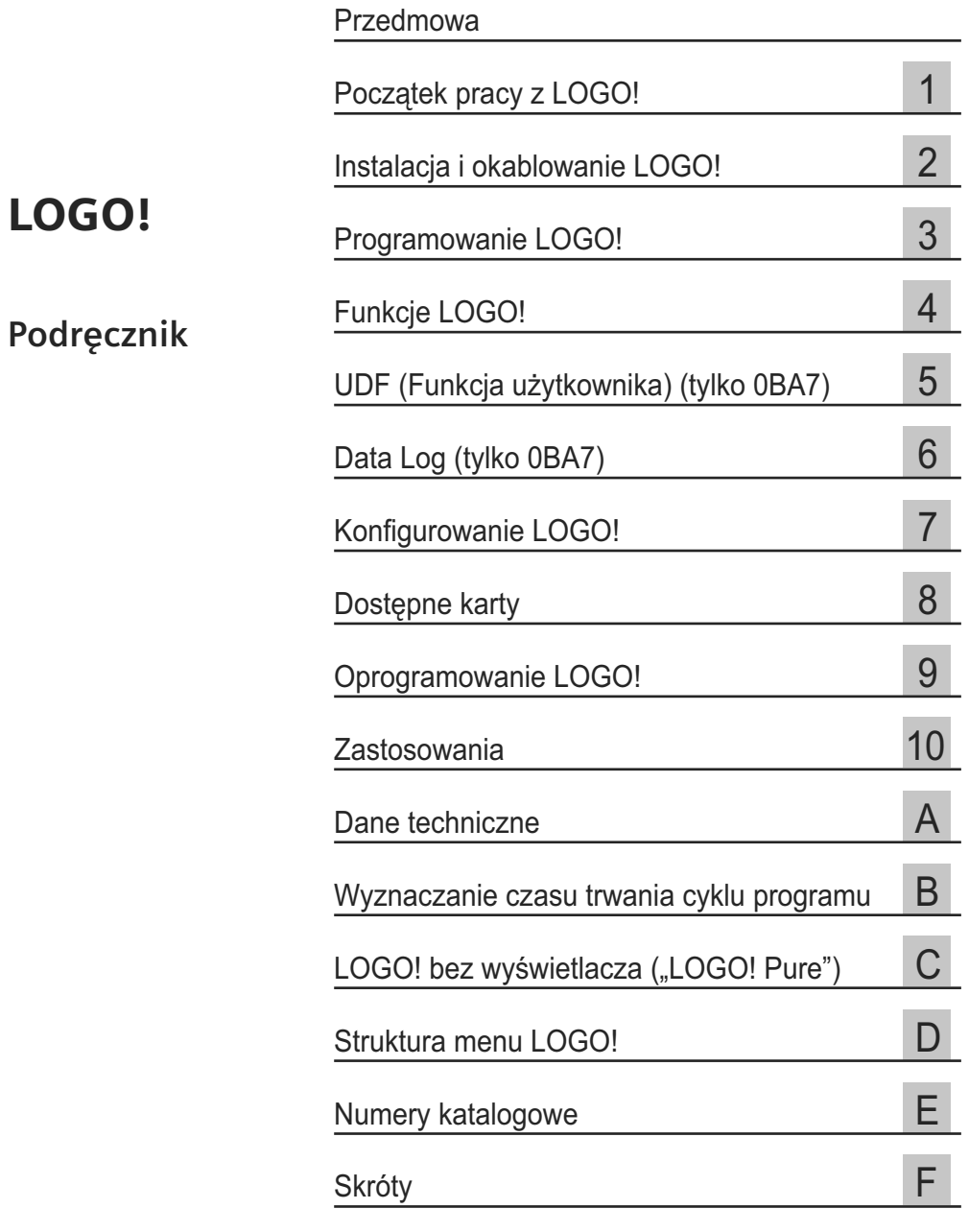

04/2011 A5E03653800-01

#### **Informacje prawne**

#### **System ostrzeżeń**

Uwagi pojawiające się w tym podręczniku służyć mają zachowaniu bezpieczeństwa ludzi i uniknięcia szkód wynikłych z niewłaściwego użytkowania urządzenia. Wskazówki te podzielono i oznaczono zależnie od stopnia zagrożenia w następujący sposób:

## **ZAGROŻENIE**

Oznacza, że w przypadku nie zachowania odpowiednich środków bezpieczeństwa **występuje** zagrożenie śmiercią lub ciężkimi obrażeniami ciała.

#### **OSTRZEŻENIE**

Oznacza, że w przypadku nie zachowania odpowiednich środków bezpieczeństwa **może** wystąpić zagrożenie śmiercią lub ciężkimi obrażeniami ciała.

## **OSTROŻNIE**

Znak ostrzegawczy oznacza, że w przypadku nie zachowania odpowiednich środków bezpieczeństwa mogą wystąpić lekkie obrażenia ciała.

#### **OSTROŻNIE**

Brak dodatkowego znaku ostrzegawczego oznacza, że w przypadku nie zachowania odpowiednich środków bezpieczeństwa mogą wystąpić szkody materialne.

#### **UWAGA**

Oznacza, że w przypadku nie wzięcia pod uwagę odpowiednich informacji może wystapić niezamierzony stan lub sytuacia.

W przypadku gdy występuje kilka niebezpieczeństw o różnym stopniu narażenia, to wszystkie są sygnalizowane jednym ostrzeżeniem odpowiadającym najwyższemu zagrożeniu. Ostrzeżenie o możliwości wystąpienia obrażeń ciała z odpowiednim symbolem, obejmuje również możliwość uszkodzenia mienia.

#### **Kwalifikacje personelu**

Urządzenia/system mogą być konfigurowane i używane wyłącznie na podstawie niniejszej dokumentacji. Do uruchamiania i obsługi urządzeń/systemu upoważniony jest tylko wykwalifikowany personel. Jako personel wykwalifikowany, w rozumieniu uwag zawartych w niniejszym opisie, rozumie się osoby, które mają uprawnienia do uruchamiania, dozoru, uziemiania i oznaczania urządzeń, systemów i obwodów zgodnie ze standardami i praktyką bezpieczeństwa.

#### **Właściwe użycie wyrobów firmy Siemens**

Prosimy o przestrzeganie następujących uwag:

## **OSTRZEŻENIE**

Wyroby firmy Siemens mogą być używane wyłącznie w aplikacjach opisanych w katalogu i dokumentacji technicznej. Jeżeli wykorzystuje się produkty i podzespoły pochodzące od innych producentów, to muszą być one rekomendowane lub zatwierdzone przez firmę Siemens. Dla zapewnienia bezpiecznej pracy i uniknięcia problemów niezbędne są odpowiednie: transport, przechowywanie, instalacja, montaż, uruchamianie, obsługa i konserwacja. Należy zapewnić dozwolone warunki zewnętrzne. Należy stosować się do informacji podanych w dokumentacji technicznej.

#### **Znaki zastrzeżone**

Wszystkie nazwy identyfikowane znakiem ® są zarejestrowanymi znakami towarowymi Siemens AG. Inne oznaczenia występujące w niniejszym podręczniku mogą by znakami towarowymi, których wykorzystanie dla własnych celów przez osoby trzecie może naruszy prawa właścicieli.

#### **Zrzeczenie się odpowiedzialności**

Treść niniejszej publikacji sprawdzona została pod kątem zgodności opisanego sprzętu i oprogramowania ze stanem faktycznym. Niemniej jednak nie można założyć braku jakichkolwiek nieprawidłowości. Wyklucza się wszelką odpowiedzialność i gwarancję całkowitej prawdziwości zawartych informacji. Treść podręcznika poddana jest okresowo uzupełnieniom i poprawkom. Wszelkie konieczne korekty wprowadza się w kolejnych wydaniach.

## **Przedmowa**

Dziękujemy za zakup zestawu LOGO! i gratulujemy Ci decyzji. Nabywając LOGO! otrzymujesz moduł logiczny spełniający surowe wymagania jakościowe normy ISO 9001.

LOGO! znajduje zastosowanie w wielu aplikacjach. Dzięki wysokiej funkcjonalności i łatwej obsłudze LOGO! oferuje najwyższą wydajność w niemal wszystkich zastosowaniach.

## **Przeznaczenie podręcznika**

Niniejszy podręcznik dostarcza informacji na temat tworzenia programów użytkowych, instalacji i używania modułów bazowych LOGO! 0BA6, modułów bazowych LOGO! 0BA7 o rozszerzonych właściwościach, modułów LOGO! TD (*Text Display*) oraz modułów rozszerzeń LOGO!, a także o ich kompatybilności z poprzednimi wersjami 0BA0-0BA5 (0BAx są to ostatnie cztery znaki numeru katalogowego modułów bazowych, umożliwiające rozróżnienie poszczególnych serii urządzeń).

## **Miejsce LOGO! w technice informacyjnej**

Informacje na temat okablowania znajdujące się w podręczniku LOGO! można także znaleźć w dokumencie LOGO! Product Info dołączonym do każdego urządzenia. Dalsze informacje na temat programowania LOGO! za pośrednictwem komputera PC są dostępne w Pomocy Online w programie LOGO!Soft Comfort.

LOGO!Soft Comfort jest programem służącym do programowania LOGO! za pomocą komputerów PC. Pracuje on pod systemami Windows® (włączając Windows XP® oraz Windows 7®), Linux® oraz Mac OS X®. Ułatwia on rozpoczęcie pracy z LOGO! oraz umożliwia pisanie, testowanie, drukowanie i archiwizację programów użytkownika, niezależnie od urządzenia LOGO!.

## **Przewodnik**

Podręcznik podzielono na następujące rozdziały:

- Początek pracy z LOGO!
- Instalacja i okablowanie LOGO!
- Programowanie LOGO!
- Funkcje LOGO!
- UDF (Funkcja użytkownika)
- Data Log
- Konfigurowanie LOGO!
- Dostępne karty
- Oprogramowanie LOGO!
- Zastosowania

Podręcznik zawiera także, zamieszczone na końcu, dodatki A–F.

#### **Uwaga**

Niektóre rozdzialy/sekcje w niniejszym podręczniku odnoszą się w szczególności do urządzeń LOGO! 0BA7. Dla ułatwienia identyfikacji, nazwy tych rozdziałów/ sekcji kończą się napisem "(tylko 0BA7)".

## **Zakres stosowania podręcznika**

Podręcznik dotyczy urządzeń serii 0BA6 oraz 0BA7.

## **Nowe właściwości urządzeń serii LOGO! 0BA7**

Urządzenia LOGO! 0BA7 mają następujące nowe właściwości:

● **Nowe moduły bazowe LOGO! z interfejsem Ethernet i gniazdem dla kart SD**

 Dostępne są dwie nowe wersje LOGO!: LOGO! 12/24RCE i LOGO! 230RCE, wyposażone w gniazdo RJ45 do połączenia z siecią Ethernet oraz w gniazdo dla kart SD.

#### ● **Obsługa komunikacji sieciowej**

 LOGO! 0BA7 umożliwia komunikację przez sieć Ethernet 10/100 Mbit/s TCP/IP w ramach systemu SIMATIC S7. Moduł LOGO! 0BA7 może nawiązać maksymalnie osiem połączeń komunikacyjnych S7 z innymi urządzeniami SIMATIC dołączonych do sieci Ethernet. Do takich urządzeń SIMATIC należą moduły 0BA7, sterowniki SIMATIC S7 wyposażone w moduły Ethernet, a także moduły SIMATIC HMI obsługujące połączenia Ethernetowe z urządzeniami sieciowymi S7 PLC. Ponadto, moduły LOGO! 0BA7 mogą obsłużyć maksimum jedno połączenie Ethernetowe z komputerem PC, na którym zainstalowano program LOGO!Soft Comfort V7.0.

#### ● **Wykorzystanie Ethernetu do komunikacji LOGO! 0BA7 ↔ PC**

 Komunikacja pomiędzy modułem LOGO! 0BA7 i komputerem PC może być nawiązana tylko w sieci Ethernet.

● **Obsługa kart SD**

Moduł LOGO! 0BA7 obsługuje karty standardu SD (*Secure Digital*) sformatowane w formacie FAT12, FAT16 lub FAT32. Można zapisać i zabezpieczyć przed kopiowaniem program, razem, bądź bez, z zapisem danych procesu, z urządzenia LOGO! 0BA7 na karcie SD, lub skopiować treść programu z karty do modułu LOGO! 0BA7.

#### **Uwaga**

Urządzenie LOGO! 0BA7 obsługuje jedynie karty SD o maksymalnej pojemności 8 GB i maksymalnej szybkości transmisji 48 Mb/s lub 6 MB/s (Class 6).

#### ● **Nowe rozkazy w menu**

 LOGO! 0BA7 daje do dyspozycji użytkownika dwa nowe rozkazy w menu, przeznaczone do konfiguracji komunikacji sieciowej oraz diagnostyki błędów. Poza tym LOGO! 0BA7 zawiera w menu nowy rozkaz służący do konfiguracji ekranu startowego LOGO!

#### Zdolność do transferu informacji o statusie I/O z LOGO! 0BA7 do kom**putera PC**

 Moduł LOGO! 0BA7 może przekazywać dane o statusie I/O do dołączonego komputera PC. Informację dotyczącą statusu I/O można odczytać za pośrednictwem programu LOGO!Soft Comfort. Za pomocą tego programu można też zapisać dane statusu I/O w pliku .CSV umieszczonym na komputerze PC.

#### ● **Obsługa konfiguracji elementów dołączonych do bloków UDF (***User-Defined Functions***)**

 LOGO!Soft Comfort V7.0 zawiera nowy edytor programu – edytor UDF. Programy utworzone w edytorze UDF mogą być zapisane w postaci odrębnych bloków UDF, możliwych do wykorzystania w istniejących lub nowych programach tworzonych w środowisku LOGO!Soft Comfort. Blok UDF jest prekonfigurowanym programem stworzonym przez użytkownika. Jeżeli program użytkowy w LOGO! 0BA7 zawiera jakiś blok UDF, to można edytować elementy dołączone do tego bloku.

#### ● **Obsługa rejestracji danych**

 Konfiguracja funkcji Data Log jest możliwa jedynie z poziomu LOGO!Soft Comfort V7.0. Funkcja Data Log jest stosowana do zapisywania bieżących wartości wejść i wyjść cyfrowych i analogowych, znaczników cyfrowych i analogowych oraz bloków funcyjnych. Jeżeli program umieszczony wewnątrz LOGO! 0BA7 zawiera blok Data Log, użytkownik może skonfigurować dołączone do niego elementy z poziomu LOGO! 0BA7. Możliwy jest wybór wariantu zapisu danych w module LOGO! 0BA7 lub na karcie SD. Można też zapisać dane do pliku .CSV w komputerze PC, a następnie otworzyć go w programie Microsoft Excel bądź w edytorze tekstowym.

#### ● **Zaawansowany zegar czasu rzeczywistego**

 LOGO! 0BA7 zawiera wbudowany zegar czasu rzeczywistego, który może pracować bez zasilania przez co najmniej 20 dni.

#### ● **Więcej złączy oraz przestrzeni w pamięci dla programów**

 Cztery nowe złącza reprezentujące sieciowe wejścia/wyjścia cyfrowe i sieciowe wejścia/wyjścia analogowe są dostepne w LOGO! 0BA7 po uprzednim ich skonfigurowaniu w programie LOGO!Soft Comfort V7.0. Ponadto użytkownik dysponuje 16 znacznikami analogowymi, 64 zaciskami, 32 bitami w rejestrze przesuwającym, a także może wykorzystać maksymalnie 8400 bajtów pamięci programu do umieszczenia w swoim programie użytkowym maksimum 400 bloków funkcyjnych.

#### ● **Nowe specjalne bloki funkcyjne**

 Dostępnych jest pięć nowych specjalnych bloków funkcyjnych: zegar astronomiczny (*Astronomical Clock*), stoper (*Stopwatch*), filtr analogowy (*Analog Filter*), Max/Min oraz wartość średnia sygnału (*Average Value*).

## **Nowe właściwości urządzeń serii LOGO! 0BA6**

Urządzenia LOGO! 0BA6 mają następujące nowe właściwości:

- Jest dostępny nowy moduł rozszerzeń o nazwie LOGO! AM2 RTD, wyposażony w dwa wejścia analogowe służące do dołączenia czujników typu PT100 i/lub PT1000 o standardowym współczynniku temperaturowym α = 0,003850 dla obydwu typów. Moduł rozszerzeń LOGO! AM2 PT100 obsługuje jedynie czujniki PT100.
- Moduł LOGO! AM2 RTD może w sposób automatyczny rozpoznać typ czujnika. Użytkownik nie musi więc konfigurować modułu ani ustawiać parametrów połączenia.
- Dostępne są dwie nowe wersje LOGO!: LOGO! 24C i LOGO! 24Co (każda z nich ma wbudowany zegar czasu rzeczywistego).
- Panel LOGO! TD (*Text Display*) zawiera dodatkowy wyświetlacz komunikatów, cztery klawisze kursora oraz cztery przyciski funkcyjne do wykorzystania w programie użytkownika.
- W LOGO! TD (wersja ES4 i nowsze) jest dostępna funkcja zabezpieczenia hasłem, możliwa do użycia gdy panel LOGO! TD jest wykorzystywany razem z modułem LOGO! Base (wersja ES4 i nowsze).
- Nowa karta zasilania bateryjnego LOGO! Battery Card oraz karta LOGO! Combined Memory/Battery Card zapewniają do dwóch lat podtrzymania zegara czasu rzeczywistego. Karty LOGO! Memory Card i Combined Memory/ Battery Card dysponują pamięcią o pojemności 32 kB.
- Dodatkowe opcjonalne wejścia analogowe i szybkie wejścia cyfrowe są dostępne w niektórych modułach bazowych LOGO! 0BA6.
- Menu kofiguracji LOGO! 0BA6 może zostać wyświetlone w jednym z dziesięciu obsługiwanych języków. Użytkownik ma przy konfiguracji możliwość wyboru języka używanego w menu LOGO!
- Dostępne są nowe bloki instrukcji: modulator szerokości impulsu (*Pulse Width Modulator* (PWM)), instrukcje arytmetyczne (*Mathematic Instruction*) oraz wykrywanie błędów instrukcji arytmetycznej (*Mathematic Instruction Error Detection*).
- Wyświetlany tekst może migotać, może zawierać wykresy słupkowe, może być przełączany między dwa zbiory znaków, i może ukazywać się na wbudowanym wyświetlaczu modułu LOGO!, panelu LOGO! TD, lub obydwu jednocześnie. W programie LOGO!Soft Comfort użytkownik ma możliwość pełnej edycji; w module LOGO! Basic można tylko edytować prosty tekst. Bliższe szczegóły można znaleźć w punkcie "Kompatybilność" (strona 36).
- Obsługiwany jest także interfejs modemowy pomiędzy komputerem PC i modułem bazowym LOGO! 0BA6, którego konfigurację zapewnia jedynie program LOGO!Soft Comfort. LOGO! 0BA6 działa z następującymi modemami:
	- INSYS Modem 336 4 1.
	- INSYS Modem 56K small INT 2.0.

 Możliwa jest praca LOGO! 0BA6 z innymi modemami, pod warunkiem, że spełniają one wymagania określone w punkcie "Podłączanie modemów (tylko 0BA6)" (strona 56).

- Kabel USB do połączenia PC z LOGO! Base Module jest dostępny opcjonalnie.
- Kabel modemowy do połączenia modemu z LOGO! Base Module jest dostępny opcjonalnie.
- Ta seria urządzeń ma wariant 0/4–20 mA dla wyjść analogowych AM2 AQ.
- Program użytkownika może zawierać do 200 bloków programowych.

## **Dodatkowe różnice w porównaniu z poprzednimi urządzeniami**

#### **0BA6 w porównaniu z urządzeniami serii 0BA0 do 0BA5**

- Rozszerzony zbiór parametrów referencyjnych dla bloków funkcyjnych.
- Rozszerzone możliwości konfiguracji bloków instrukcji licznika góra/dół, licznika godzin, timera rocznego i analogowego układu nadzorującego.

#### **0BA7 w porównaniu z urządzeniami serii 0BA0 do 0BA6**

- Rozszerzony zbiór parametrów referencyjnych dla bloków funkcyjnych.
- Rozszerzone możliwości konfiguracji bloków tektstu komunikatów i timera tygodniowego.
- Zwiększenie liczby bloków funkcyjnych rejestru przesuwającego.

## **LOGO! TD (wersja ES5 i późniejsze) w porównaniu z LOGO! TD (wersja ES4 i wcześniejsze)**

Wersje ES5 i późniejsze LOGO! TD są dostarczane z pokrywą kabla LOGO! TD. Można ją wykorzystać do osłony złącza kabla TD umieszczonego z lewej strony modułu bazowego LOGO! Więcej informacji o osłonie kabla LOGO! TD można znaleźć w "Informacji o produkcie" dostarczanej wraz z LOGO! TD.

Szczegółowa informacja na temat kompatybilności między różnymi seriami urządzeń jest dostępna w punkcie "Kompatybilność" (strona 36).

## **Dodatkowe wsparcie**

Dodatkowe wsparcie jest dostępne na stronie WWW firmy Siemens: (http://www. siemens.com/logo) lub www.siemes.pl/logo.

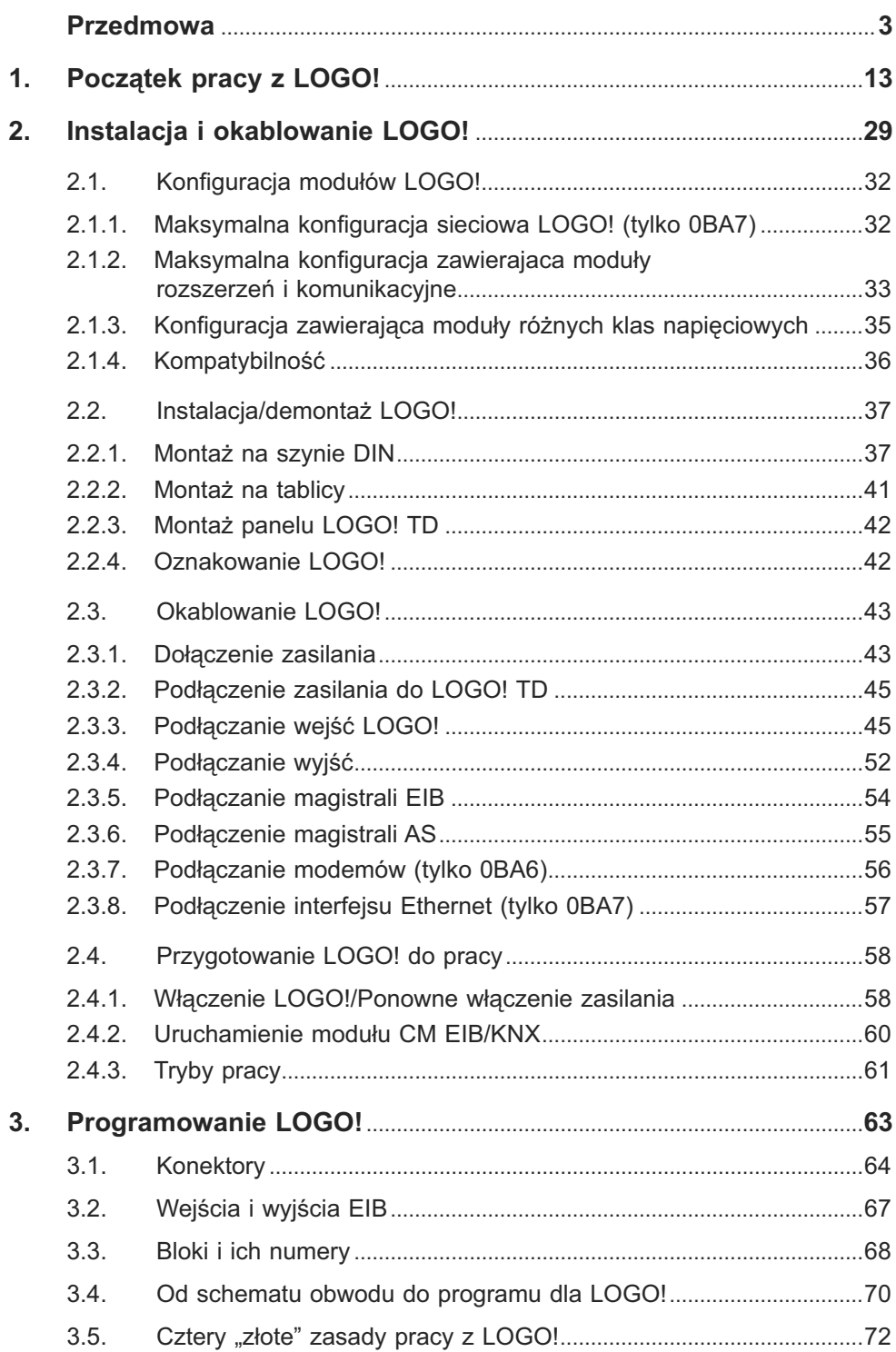

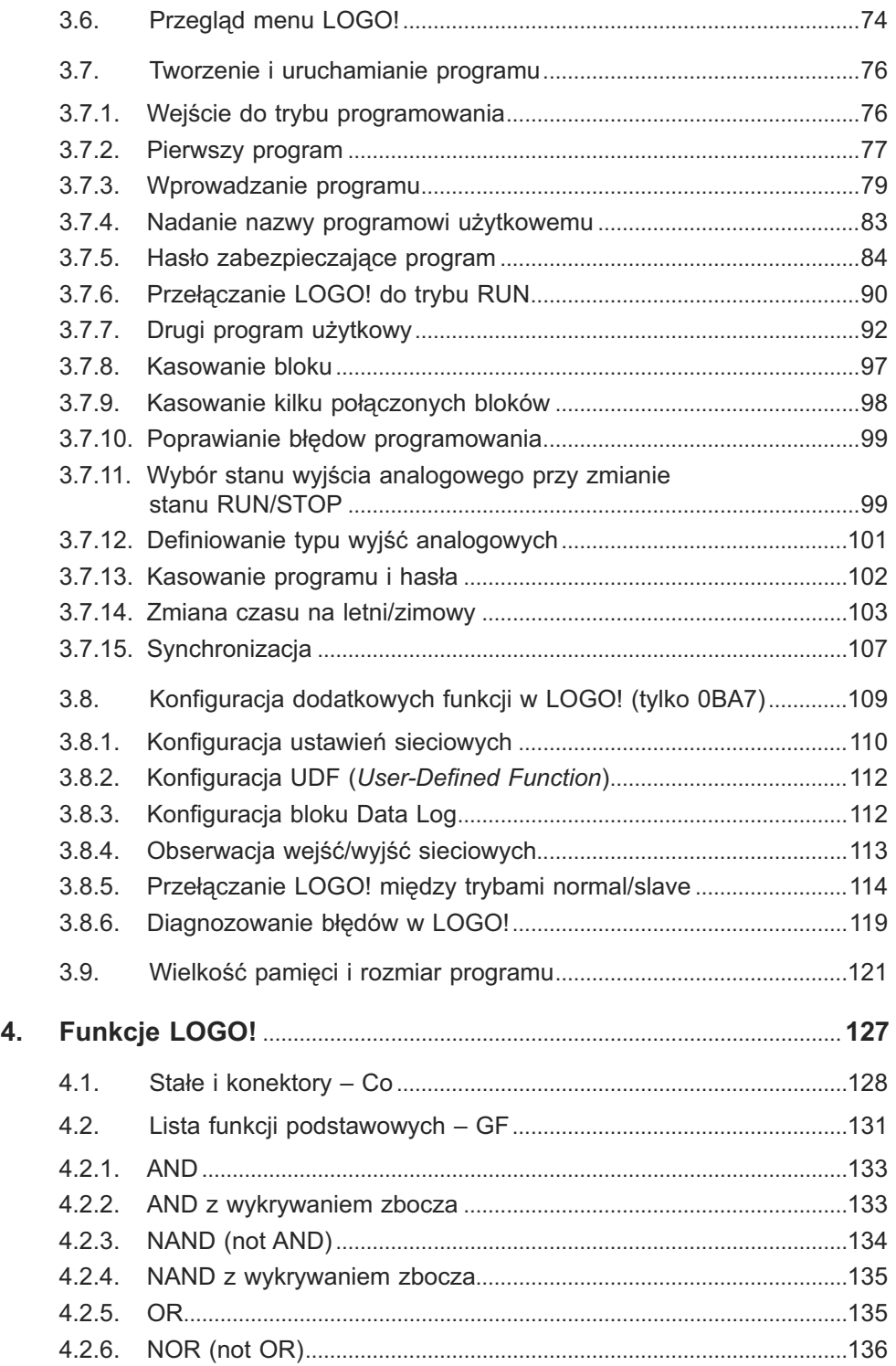

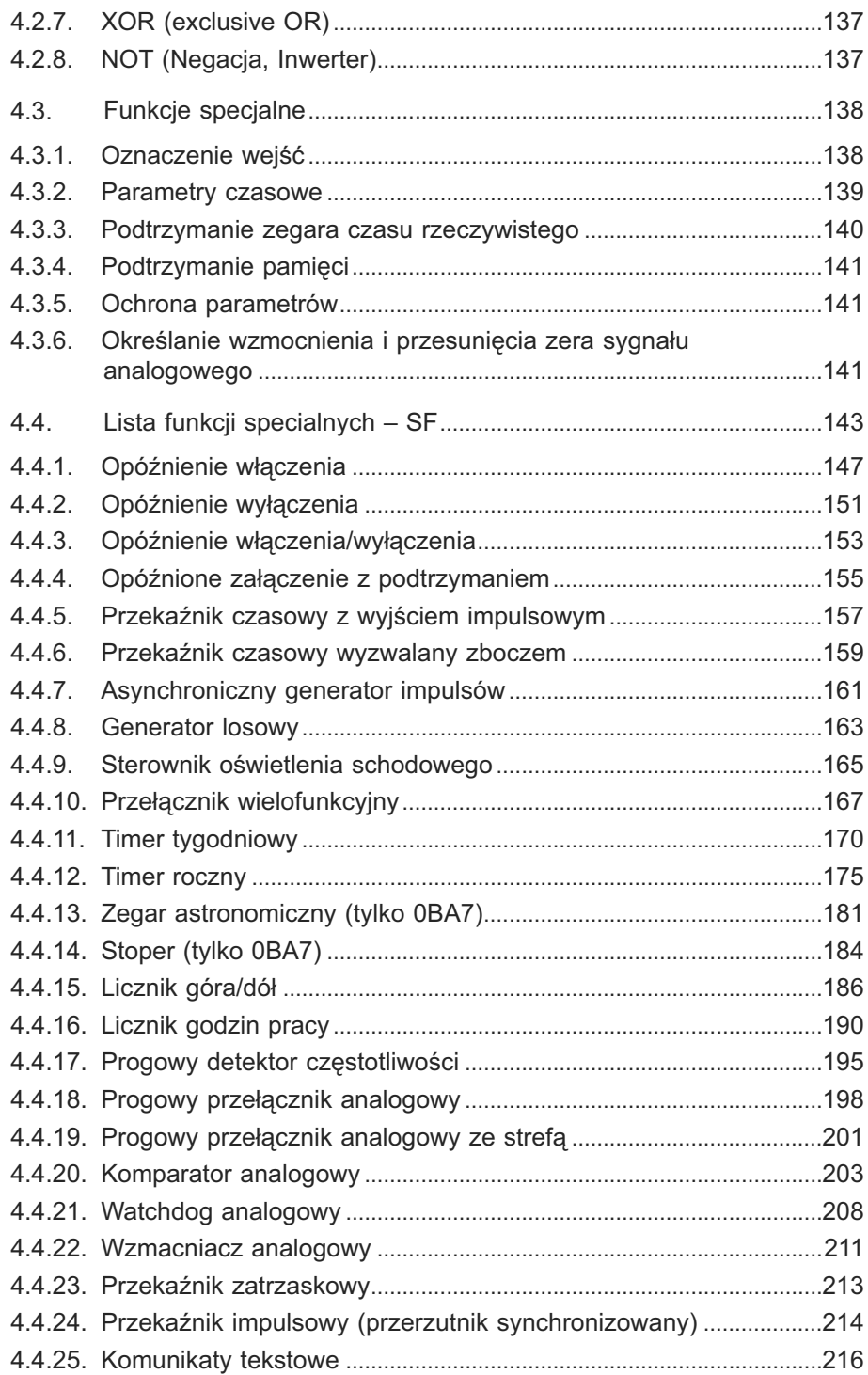

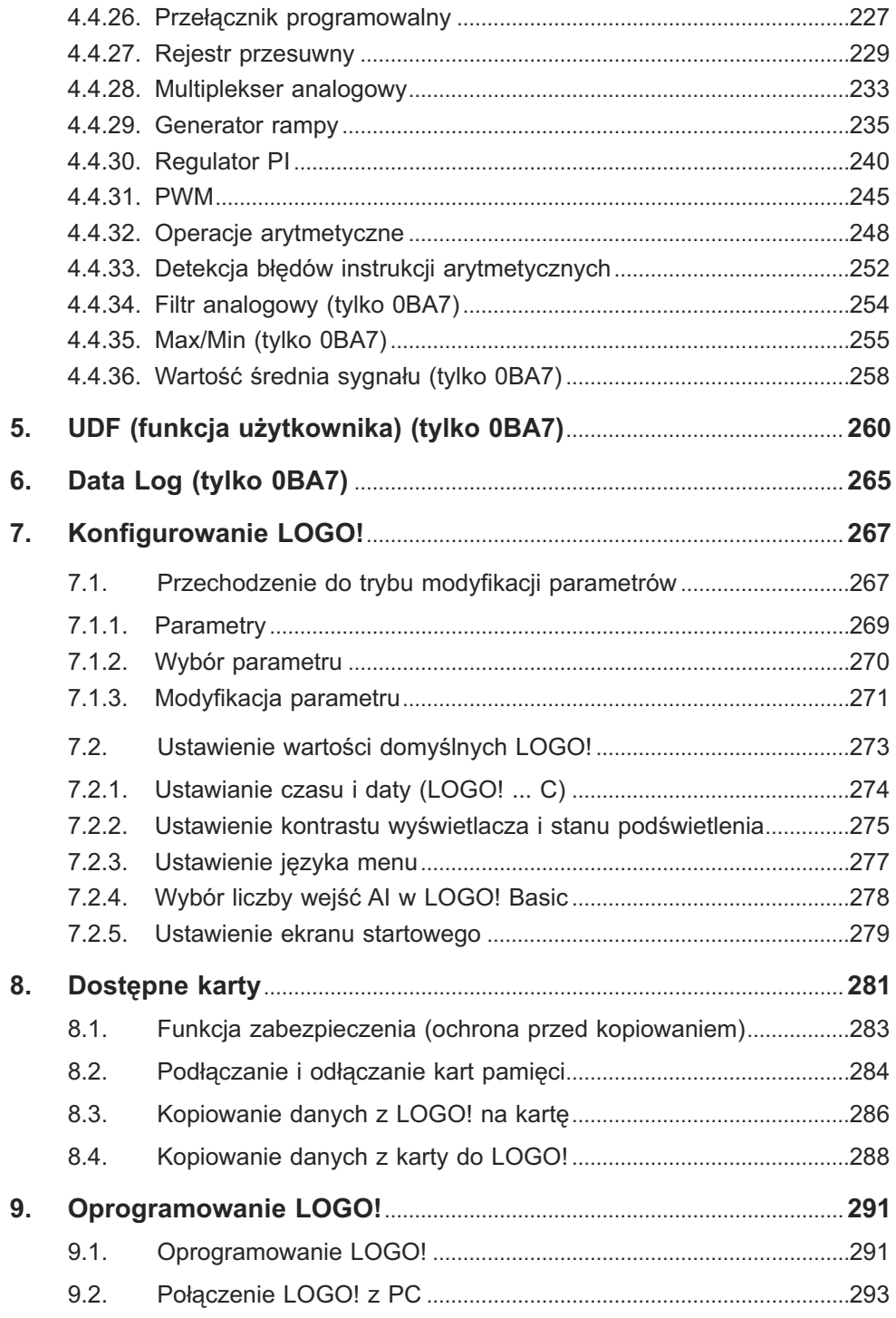

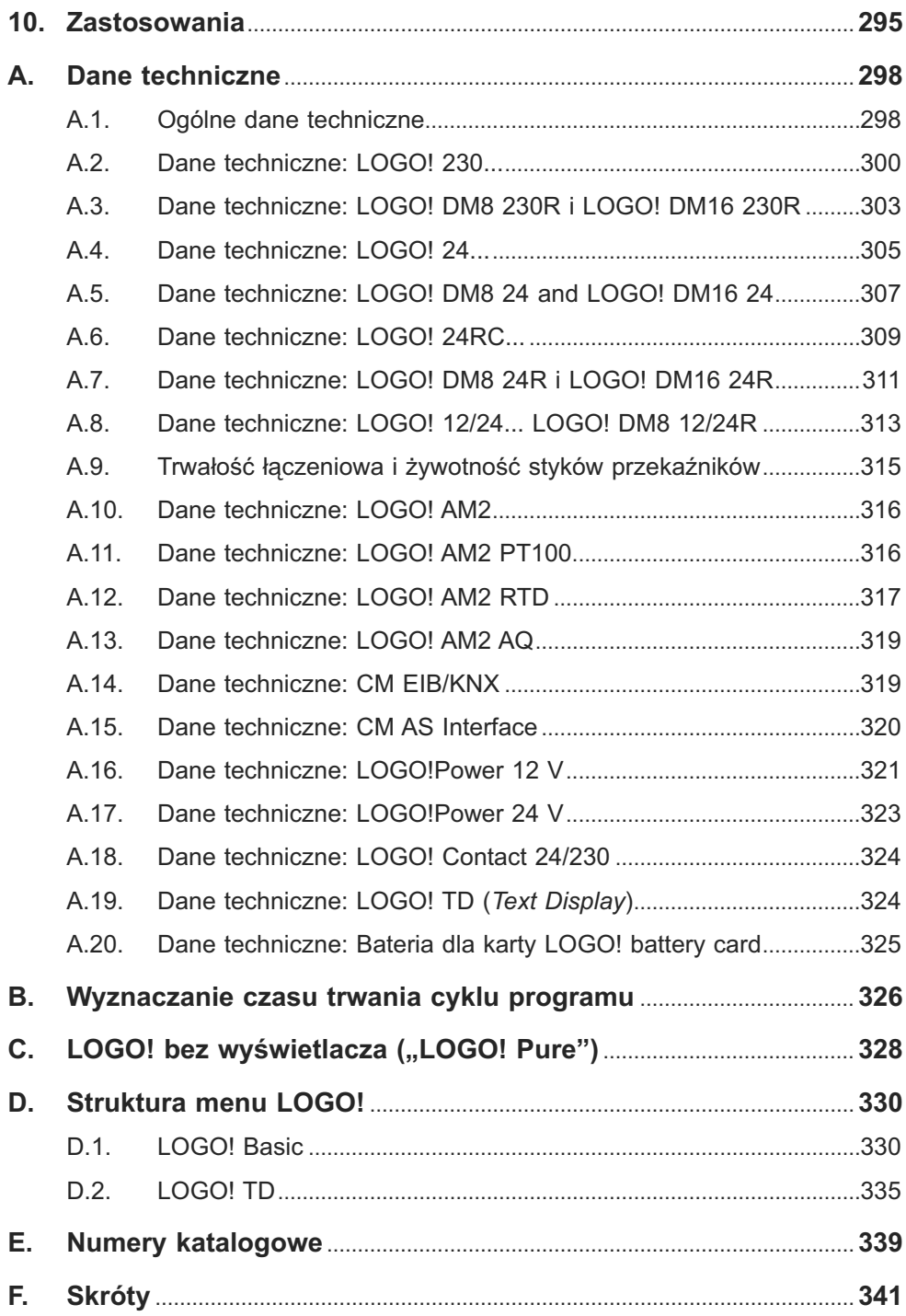

## **Początek pracy z LOGO! 1**

## **Co to jest LOGO!**

LOGO! jest uniwersalnym modułem logicznym produkowanym przez firmę Siemens, integrującym:

- Układy sterowania;
- Panel operatorski i panel wyświetlacza z podświetleniem tła;
- Zasilacz;
- Interfejs dla modułów rozszerzeń;
- Interfejs dla kart lub kabli, zgodnie z serią urządzenia:
	- Dla 0BA6: interfejs dla karty pamięci, karty zasilania bateryjnego, karty mieszanej pamięciowo-bateryjnej, kabla LOGO! PC lub kabla USB PC,
	- Dla 0BA7: interfejs karty SD;
- Interfejs dla opcjonalnego modułu wyświetlacza tekstowego (TD);
- Prekonfigurowane funkcje standardowe, np. opóźnienia właczenia i wyłączenia, przekaźnika impulsowego i klawiszy ekranowych;
- Timery;
- Znaczniki cyfrowe i analogowe;
- Wejścia i wyjścia, zgodnie z typem urządzenia;

Ponadto w LOGO! 0BA7 zintegrowano następujące komponenty:

- Interfejs komunikacyjny Ethernet;
- Zacisk PE do połączenia z uziemieniem;
- Dwie diody LED wskazujące stan połączenia ethernetowego.

## **Do czego służy LOGO!**

LOGO! może być stosowany w instalacjach domowych, takich jak oświetlenie klatki schodowej, oświetlenie zewnętrzne, markizy, żaluzje, oświetlenie wystaw sklepowych i inne, aparaturze szaf rozdzielczych, a także w sterownikach urządzeń mechanicznych, takich jak bramki, klimatyzacja czy pompy do wody deszczowej.

Urządzenia LOGO! mogą także znaleźć zastosowanie w wyspecjalizowanych układach sterowania dla oranżerii lub szklarni, do przetwarzania sygnałów sterowania, a po dołączeniu modułu komunikacyjnego, takiego jak moduł AS-i, do obsługi zespołów maszyn i procesów przemysłowych.

Dostępne są wyspecjalizowane wersje pozbawione panelu operatorskiego i wyświetlacza, do zastosowania w produkcji seryjnej niewielkich maszyn, urządzeń, szafek rozdzielczych i instalacyjnych.

## **Jakie urządzenia są dostępne?**

Moduły bazowe LOGO! są dostępne w dwóch klasach napięciowych:

- Klasa 1 ≤ 24 V, tzn. 12 V DC, 24 V DC, 24 V AC;
- Klasa 2 > 24 V, tzn. 115...240 V AC/DC.

Moduły bazowe LOGO! są dostępne w dwóch wersjach:

- **LOGO! Basic** (wersja z wyświetlaczem): 8 wejść i 4 wyjścia;
- **LOGO! Pure** (wersja bez wyświetlacza): 8 wejść i 4 wyjścia.

Każda wersja jest zintegrowana w postaci czterech (dla 0BA6) lub sześciu (dla 0BA7) segmentów, jest wyposażona w interfejs rozszerzeń oraz interfejs LO-GO! TD i zapewnia 39 (dla 0BA6) lub 44 (dla 0BA7) prekonfigurowane standardowe i specjalne bloki funkcyjne do wykorzystania w programach użytkownika.

#### **Uwaga**

Moduły bazowe LOGO! 0BA7 są obecnie dostarczane jedynie w wersji LOGO! Basic.

## **Jakie są dostępne moduły rozszerzeń?**

- Moduły cyfrowe LOGO! DM8... są dostępne w wersjach różniących się napięciem zasilania 12 V DC, 24 V AC/DC oraz 115...240 V AC/DC i są wyposażone w cztery wejścia i cztery wyjścia.
- Moduły cyfrowe LOGO! DM16... są dostępne w wersjach napięcia zasilania 24 V DC i 115...240 V AC/DC i są wyposażone w osiem wejść i osiem wyjść.
- Moduły analogowe LOGO! są dostępne w wersji zasilanej napięciem 24 V DC oraz, wybrane moduły, 12 V DC. Każdy moduł jest wyposażony w dwa wejścia analogowe, dwa wejścia PT100, dwa wejścia PT100/PT1000 (PT100 lub PT1000 albo po jednym z nich) lub dwa wyjścia analogowe.

Moduły cyfrowo/analogowe są zintegrowane w postaci dwóch lub czterech segmentów. Każdy z nich jest wyposażony w dwa interfejsy rozszerzeń umożliwiające dołączenie dodatkowych modułów.

## **Jakie są dostępne moduły wyświetlaczy?**

- LOGO! Basic;
- LOGO! TD.

## **Właściwości modułu LOGO! TD**

Moduł LOGO! TD jest dostępny począwszy od serii 0BA6. Służy on jako dodatkowy wyświetlacz, szerszy niż w LOGO! Basic. Ma cztery przyciski funkcyjne, które można zaprogramować w programie użytkowym jako wejścia. Podobnie jak LOGO! Basic, obsługuje się go także klawiszami kursora oraz przyciskami ESC i OK, których działanie także można zaprogramować i wykorzystać do nawigacji w LOGO! TD.

Użytkownik może utworzyć w programie LOGO!Soft Comfort ekran startowy i załadować go do LOGO! TD. Zawartość tego ekranu jest wyświetlana wkrótce po załączeniu zasilania modułu LOGO! TD. Można także przesłać ekran startowy z LOGO! TD do LOGO!Soft Comfort.

Wygląd menu LOGO! TD pokazano w Dodatku D.2. Ustawienia modułu LO-GO! TD mogą być konfigurowane niezależnie od ustawień modułu LOGO! Basic. Te dwa moduły mogą więc różnić się konfiguracją.

## **Jakie są dostępne moduły komunikacyjne?**

● Moduł komunikacyjny (CM) LOGO! AS-Interface, którego szczegółowy opis znajduje się w osobnej dokumentacji.

 Moduł komunikacyjny ma cztery wirtualne wejścia i wyjścia i pracuje jako interfejs pomiędzy systemem AS-Interface i modułami LOGO! umożliwiając transmisję czterech bitów danych z modułu bazowego LOGO! do systemu AS-Interface i odwrotnie.

● Moduł komunikacyjny (CM) LOGO! EIB/KNX, którego szczegółowy opis znajduje się w osobnej dokumentacji.

 CM EIB/KNX jest modułem komunikacynym (CM) służącym do połączenia LOGO! z siecią *EIB*.

 Moduł EIB/KNX umożliwia komunikację z innymi urządzeniami w sieci *EIB*. W tym celu należy zapisać w module CM EIB/KNX konfigurację określającą sposób mapowania wejść/wyjść modułu LOGO! względem magistrali *EIB*. Odpowiednie wejścia/wyjścia łączy się następnie za pomocą funkcji LOGO!

## **Wybór wariantu**

Dzięki różnorodności modułów bazowych LOGO!, modułów rozszerzeń, modułów LOGO! TD oraz modułów komunikacyjnych, użytkownik otrzymuje możliwość budowy systemu elastycznego i dopasowanego do zapotrzebowania i specyficznych wymagań projektu.

System LOGO! oferuje wiele rozwiązań w takich dziedzinach, jak niewielkie instalacje domowe, proste zadania automatyzacji, a nawet złożone zadania techniczne wymagające integracji w sieci (np. za pomocą modułu komunikacyjnego AS-Interface).

#### **Uwaga**

Moduł bazowy LOGO! może być połączony tylko z modułami rozszerzeń z tej samej klasy napięcia zasilania. Kodowany mechanicznie klucz w obudowie zabezpiecza przed połączeniem urządzeń należących do różnych klas zasilania.

Wyjątek: Interfejs znajdujący się po lewej stronie modułu analogowego lub modułu komunikacyjnego jest odizolowany galwanicznie.

Moduł rozszerzeń takiego typu może więc być dołączony do urządzenia różniącego się klasą napięcia zasilania (strona 35).

Moduł LOGO! TD, jeśli występuje, może być dołączony tylko do jednego modułu bazowego LOGO!

Każdy moduł bazowy LOGO! obsługuje następujące połączenia występujące w programie użytkowym, niezależnie od liczby dołączonych modułów:

- Wejścia cyfrowe I1 do I24,
- Wejścia analogowe AI1 do AI8,
- Wyjścia cyfrowe Q1 do Q16,
- Wyjścia analogowe AQ1 do AQ2,
- Bloki znaczników cyfrowych M1 do M27:
	- M8: znacznik startowy,
	- M25: znacznik podświetlenia: wyświetlacz lokalny LOGO!,
	- M26: znacznik podświetlenia: LOGO! TD,
	- M27: znacznik zbioru znaków dla komunikatów tekstowych;
- Bloki znaczników analogowych: w zależności od serii urządzenia:
	- 0BA6: AM1 do AM6,
	- 0BA7: AM1 do AM16;
- Bity rejestru przesuwającego: w zależności od serii urządzenia:
	- 0BA6: S1 do S8,
	- 0BA7: 8S1.1 do S4.8 (32 bity w rejestrze przesuwającym);
- 4 klawisze kursora;
- wirtualne wyjścia: w zależności od serii urządzenia:
	- 0BA6: X1 do X16;
	- 0BA7: X1 do X64.

LOGO! 0BA7 dodatkowo umożliwia wyświetlenie sieci następujących wejść i wyjść cyfrowych/analogowych pod warunkiem, że zostały one uprzednio skonfigurowane w programie użytkowym, utworzonym i załadowanym za pomocą programu LOGO!Soft Comfort V7.0 do urządzenia 0BA7:

- 64 wejść sieciowych: NI1 do NI64,
- 32 sieciowe wejścia analogowe: NAI1 do NAI32,
- 64 wyjść sieciowych: NQ1 do NQ64,
- 16 sieciowych wyjść analogowych: NAQ1 do NAQ16.

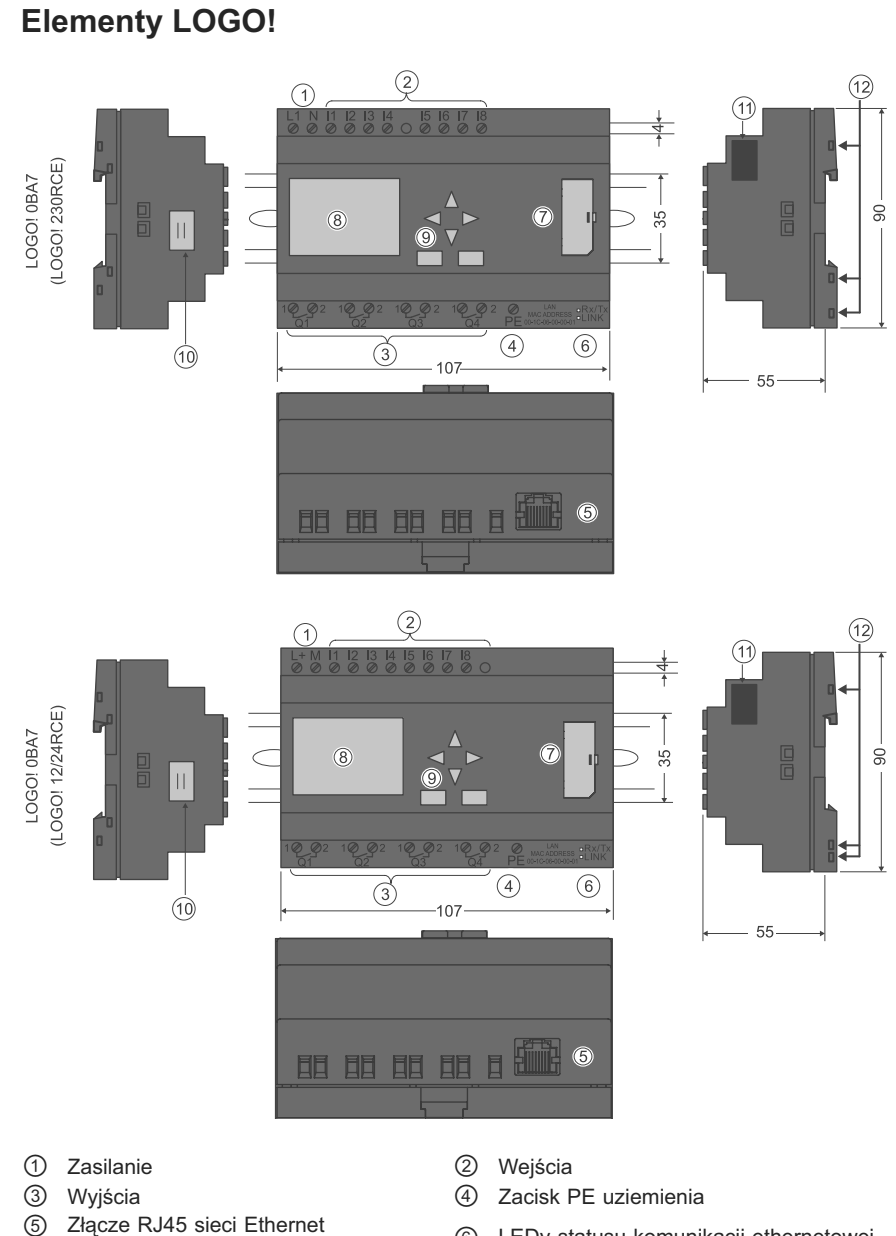

- Złącze RJ45 sieci Ethernet<br>(10/100 Mbit/s)
- ྲྀ Gniazdo karty SD z osłoną ཷ LCD
- 
- 
- 
- $6$  LEDy statusu komunikacji ethernetowej
- 
- ླྀ Panel operatorski ཹ Złącze kabla LOGO! TD
- ེ Interfejs modułów rozszerzeń ཻ Gniazdo kodowania mechanicznego

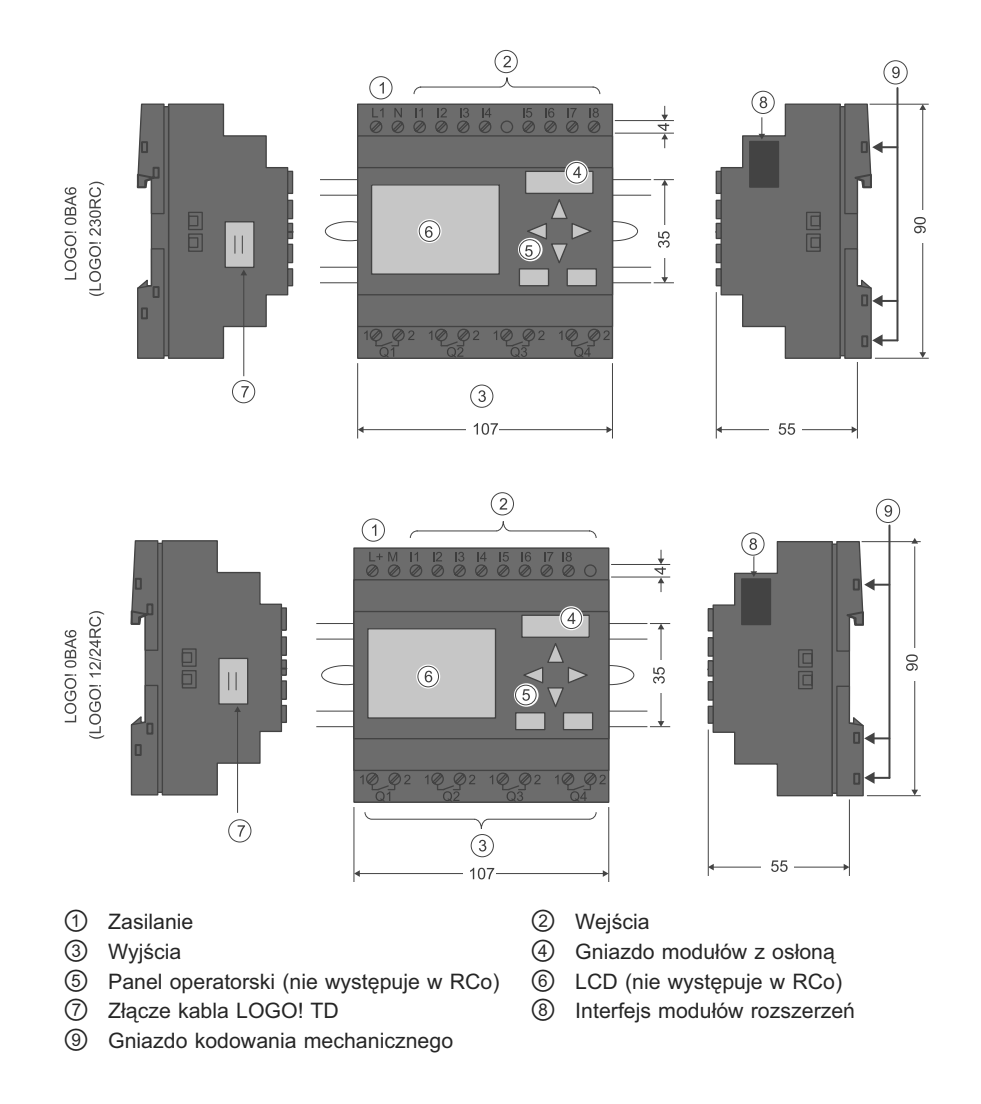

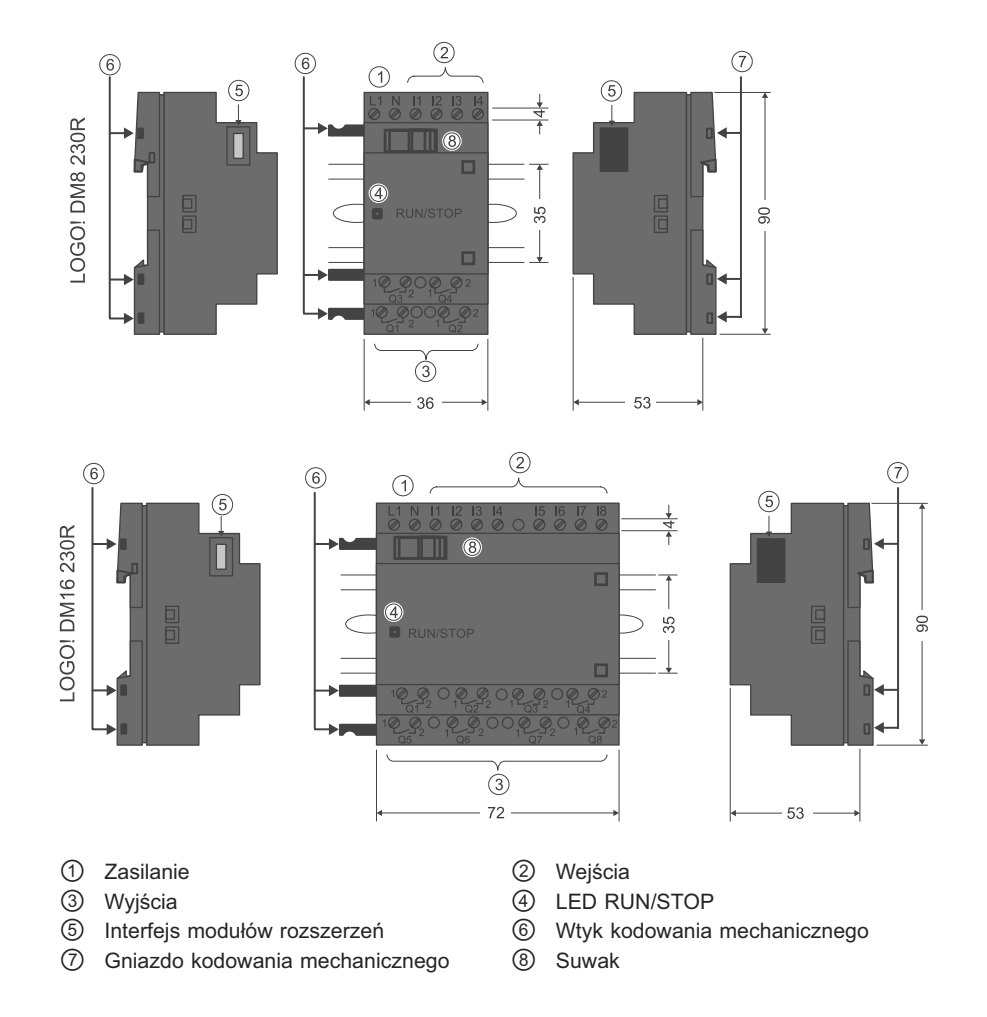

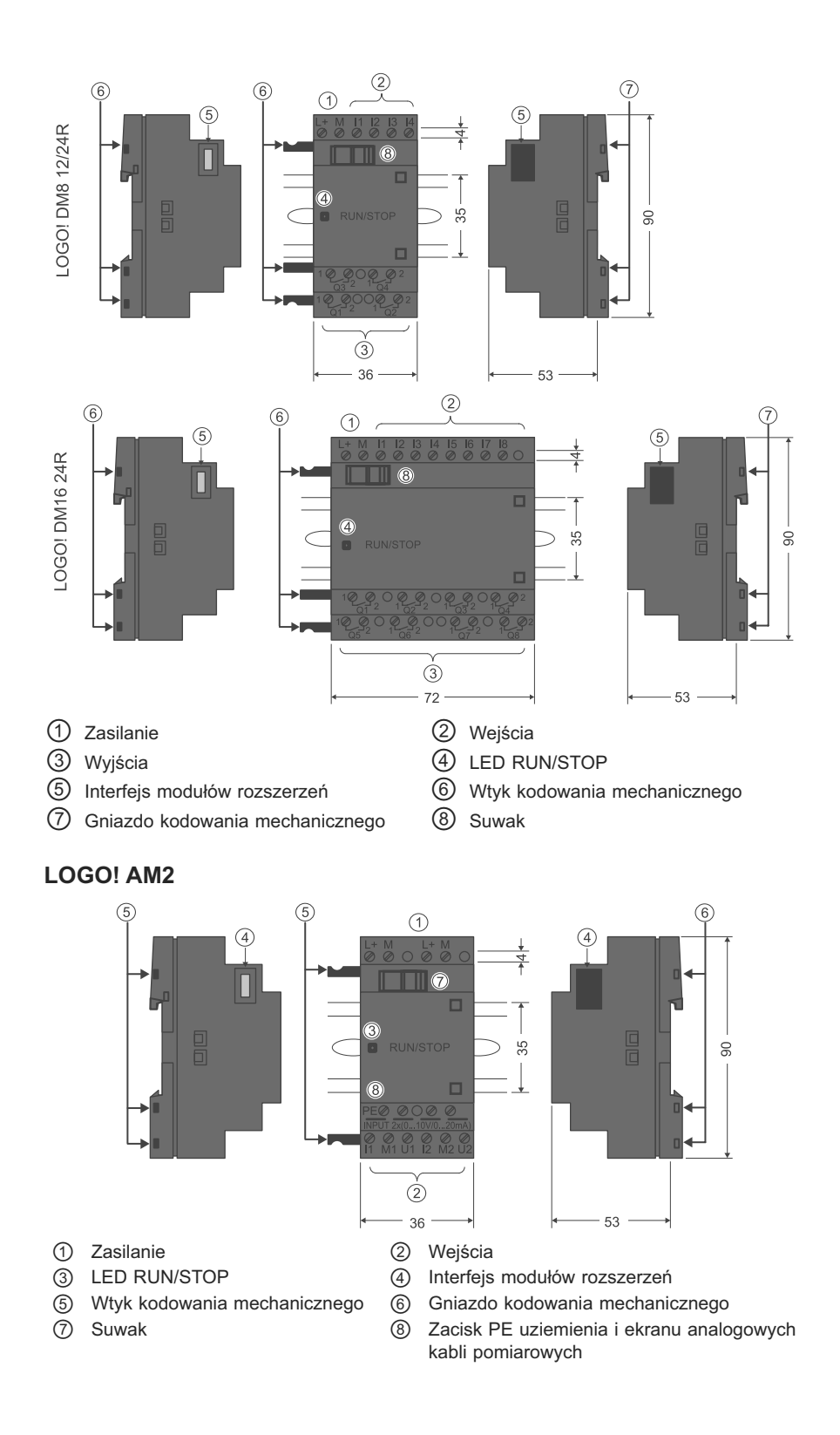

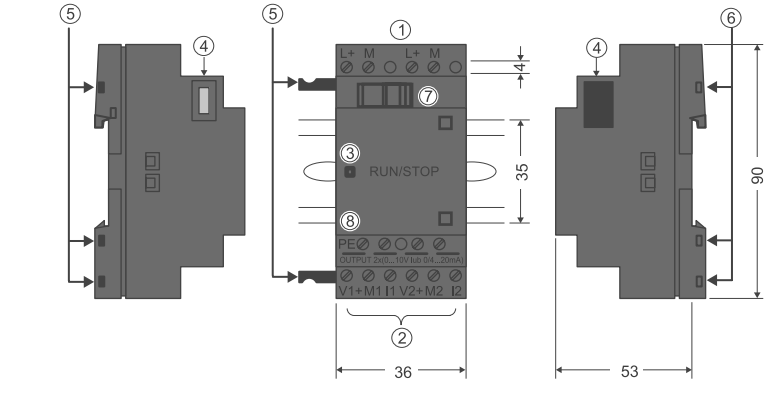

## **LOGO! AM2 AQ (0...10 V DC lub 0/4...20 mA)**

- 
- ① Zasilanie <br>③ RUN/STOP LED ④ Interfejs
- **3** RUN/STOP LED **4** Interfejs modułów rozszerzeń<br> **6** Wtyk kodowania mechanicznego **6** Gniazdo kodowania mechanic
- 
- 
- 
- **The Water index Corrects** interchanicznego (b) Gniazdo kodowania mechanicznego<br> **O** Suwak **C** & Zacisk PE uziemienia

8 Zacisk PE uziemienia

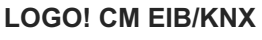

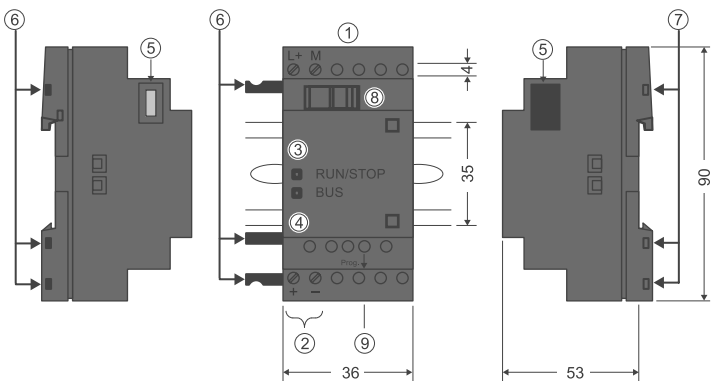

- 
- 
- **3** LED RUN/STOP **3** LED statusu EIB/KNX<br> **6** Interfejs modułów rozszerzeń **6** Wtyk kodowania mech
- $\oslash$  Gniazdo kodowania mechanicznego
- **9** Przycisk programowania
- ① Zasilanie ② Połączenie magistrali EIB<br>③ LED RUN/STOP ④ LED statusu EIB/KNX
	-
	- **THUIHM** Goldowania mechanicznego<br> **8** Suwak
		-

 **LOGO! TD**

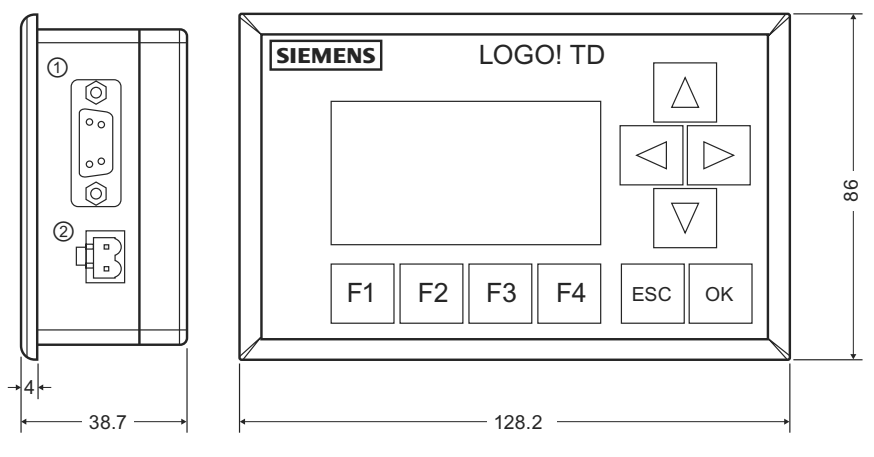

- Interfejs komunikacyjny
- ཱ Zasilanie

Moduł LOGO! TD ma większe pole wyświetlacza niż wbudowany wyświetlacz LOGO! Ma cztery programowalne klawisze kursora, cztery programowalne klawisze funkcyjne oraz przyciski ESC i OK. Dołączony kabel LOGO! TD służy do połączenia interfejsu komunikacyjnego znajdującego się po prawej stronie modułu LOGO! TD z odpowiednim złączem interfejsu znajdującym się z lewej strony modułu bazowego LOGO!

## **Identyfikacja modułów LOGO!**

Identyfikator LOGO! informuje o właściwościach modułu:

- 12/24: wersja 12/24 V DC,
- 230: wersja 115...240 V AC/DC,
- R: Wyjścia przekaźnikowe (bez R: wyjścia tranzystorowe),
- C: Wbudowany zegar czasu rzeczywistego,
- E: Interfejs Ethernet,
- o: Wersja bez wyświetlacza ("LOGO! Pure"),
- DM: Moduł cyfrowy,
- AM: Moduł analogowy,
- CM: Moduł komunikacyjny (np. moduł EIB/KNX),
- TD: Wyświetlacz tekstowy.

## **Symbole**

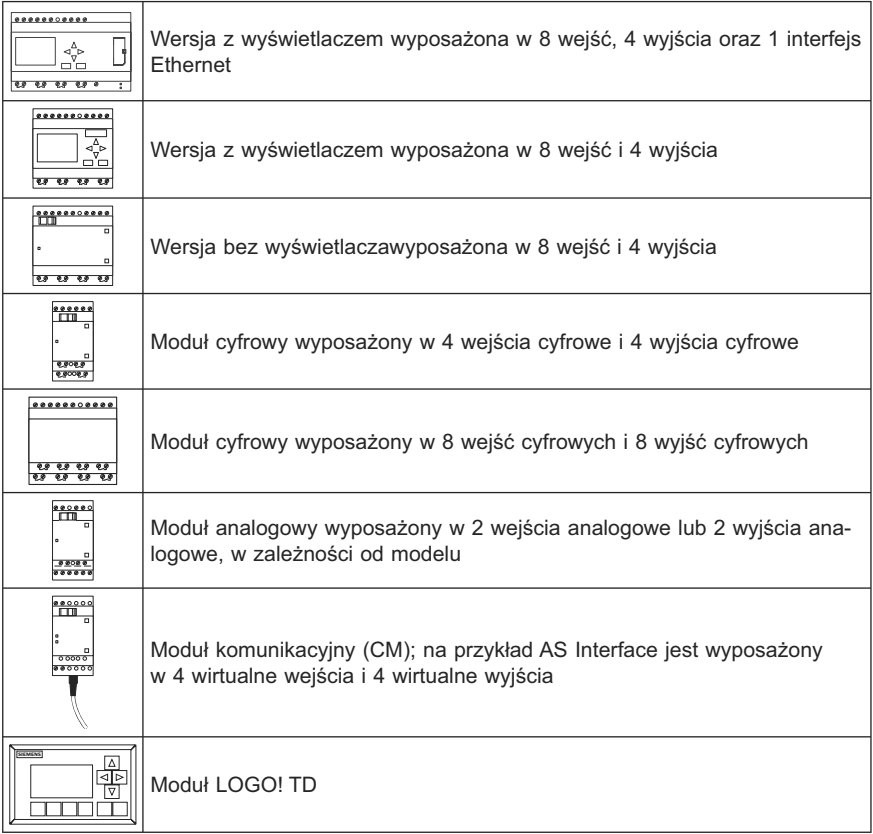

## **Wersje**

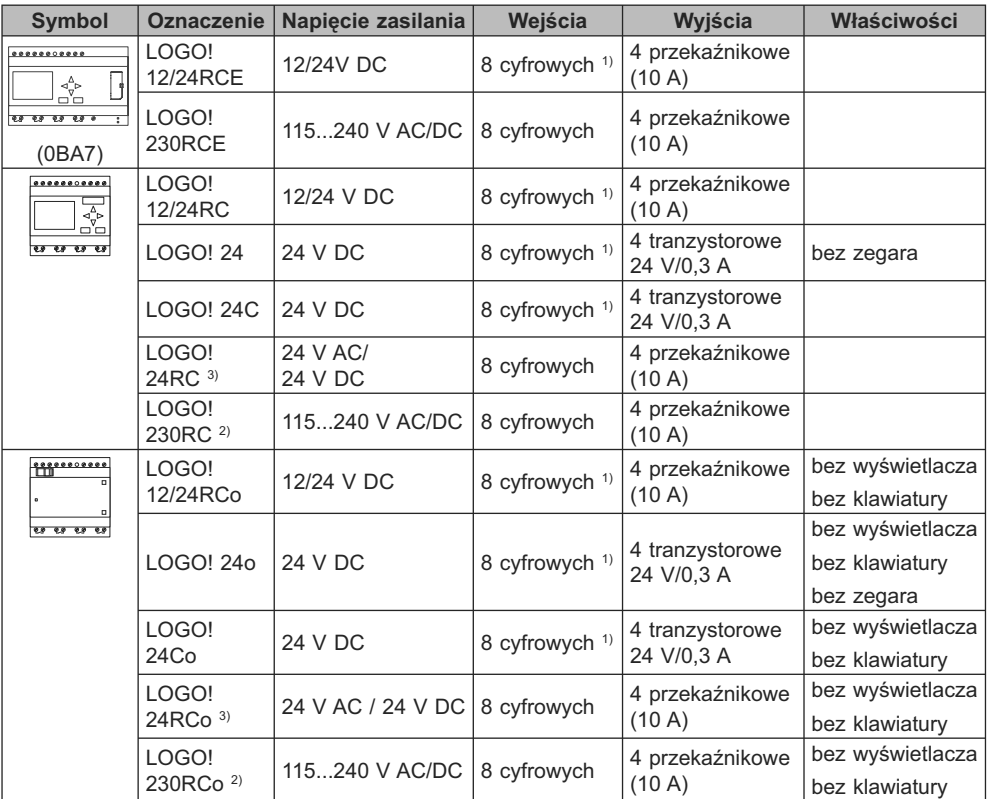

Dostępne są następujące wersje modułów LOGO!:

1) Zamiennie można używać konfiguracji: 4 wejścia analogowe (0...10 V) i 4 szybkie wejścia cyfrowe.

<sup>2)</sup> Wersje 230 V AC: Dwie grupy po 4 wejścia. Każde wejście w ramach grupy musi być dołączone do tej samej fazy. Grupy mogą być dołaczone do różnych faz.

3) Wejścia cyfrowe mogą być sterowane ze źródeł typu P lub N.

## **Moduły rozszerzeń**

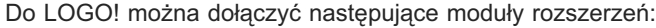

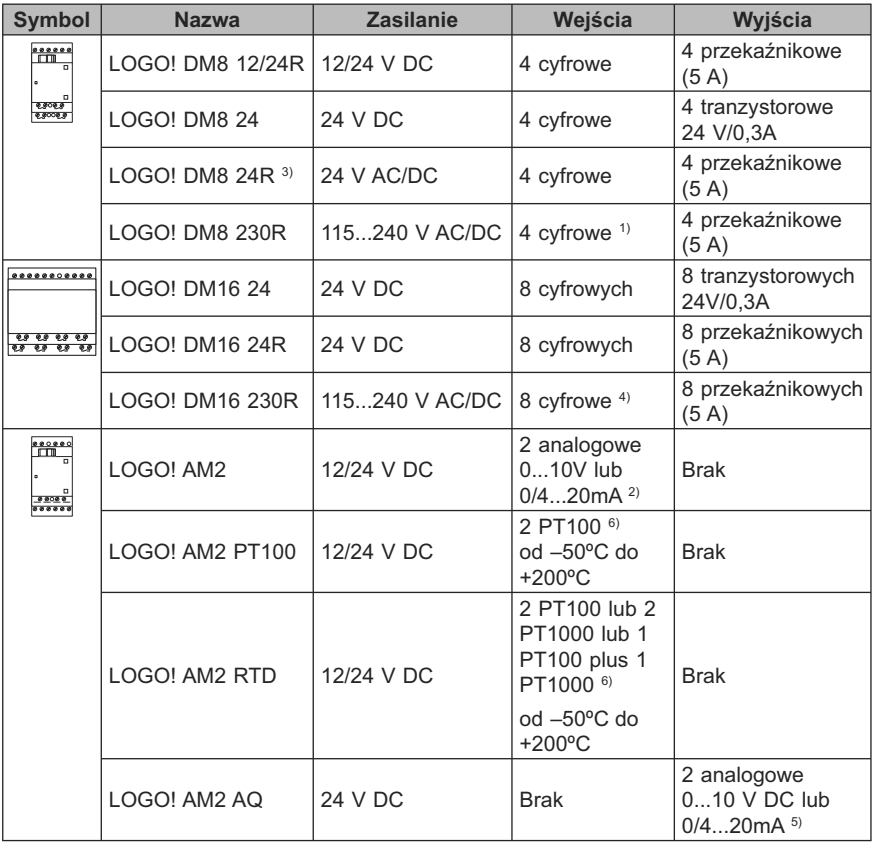

1) Wejścia nie mogą być dołączone do różnych faz.

- 2) Połączenie 0...10 V, 0/4...20 mA jest opcjonalne.
- 3) Wejścia cyfrowe mogą być sterowane ze źródeł typu P lub N.
- 4) Dwie grupy po 4 wejścia. Każde wejście w ramach grupy musi być dołączone do tej samej fazy. Grupy mogą być dołaczone do różnych faz.
- 5) Połączenie 0...10 V, 0/4...20 mA jest opcjonalne. Wyjście prądowe 0/4...20 mA jest możliwe tylko dla modułu bazowego LOGO! 0BA6.
- 6) Czujniki obsługiwane przez moduł LOGO! AM2 RTD: PT100 oraz PT1000 o standardowym współczynniku temperaturowym α = 0,003850.

## **Moduły komunikacyjne**

Do LOGO! można dołączyć następujące moduły komunikacyjne:

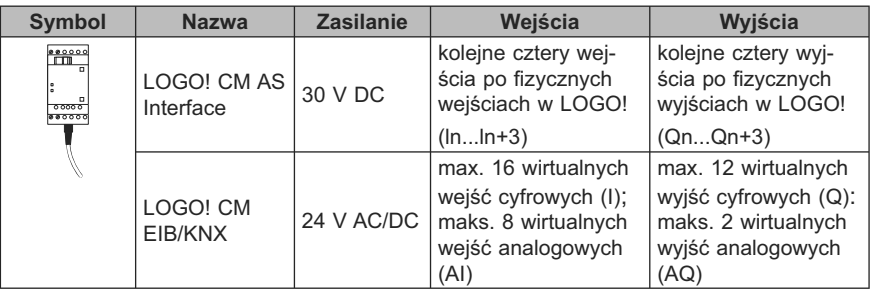

## **Moduł wyświetlacza tekstowego**

Dostępny jest następujący moduł LOGO! TD:

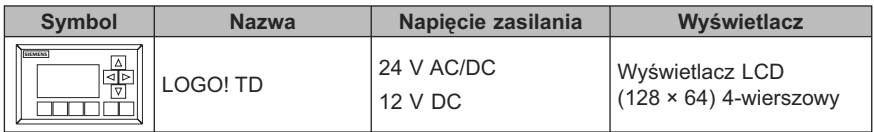

## **Certyfikaty**

LOGO! ma certyfikaty cULus oraz FM.

● cULus Haz. Loc.

Underwriters Laboratories Inc. (UL):

- UL 508 (Industrial Control Equipment),
- CSA C22.2 No. 142 (Process Control Equipment),
- UL 1604 (Hazardous Location),
- CSA-213 (Hazardous Location),

APPROVED for use in,

Class I, Division 2, Group A, B, C, D Tx,

Class I, Zone 2, Group IIC Tx.

● FM Approval

Factory Mutual Research (FM) to,

Approval Standard Class Number 3611, 3600, 3810,

APPROVED for use in,

Class I, Division 2, Group A, B, C, D Tx,

Class I, Zone 2, Group IIC Tx.

#### **Uwaga**

Informacje o aktualnych certyfikatach znajdują się na tabliczkach znamionowych modułów.

Moduły LOGO! są dostarczane z certyfikatem CE Certificate of Conformity. Jest on zgodny z IEC 60730-1 i IEC 61131-2 oraz odpornością na zakłócenia wg EN 55011, Limit Class B.

Dopuszczenia morskie:

- ABS (American Bureau of Shipping),
- BV (Bureau Veritas),
- DNV (Det Norske Veritas),
- GL (Germanischer Lloyd),
- LRS (Lloyds Register of Shipping),
- Class NK (Nippon Kaiji Kyokai).

Wobec tego moduły LOGO! można wykorzystywać w zastosowaniach przemysłowych oraz domowych. Dopuszczalne jest stosowanie w miejscach zgodnych z warunkami Class I, Division 2, Group A, B, C oraz D lub w warunkach braku zagrożeń.

## **ID dla Australii**

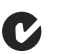

Nasze produkty oznaczone następująco są zgodne ze standardem AS/NZS 2064:1997 (Class A).

## **ID dla Korei**

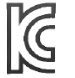

Nasze produkty oznaczone następująco są zgodne ze standardami koreańskimi.

## **A** OSTRZEŻENIE

W razie nieprzestrzegania przepisów bezpieczeństwa istnieje ryzyko śmierci, odniesienia obrażeń oraz szkód materialnych.

W miejscach niebezpiecznych, nie należy odłączać styków podczas pracy układów (tryb RUN). Przed rozłączeniem jakichkolwiek styków lub odłączeniem elementów należy zawsze wyłączyć zasilanie LOGO! i dołączonych modułów.

Stosowanie elementów zastępczych może wpłynąć negatywnie na możliwość zastosowania zgodnie z warunkami Class I, Division 2. Zestaw wyposażenia podlega badaniu przez władze lokalne w miejscu instalacji.

## **Recykling i składowanie**

Urządzenia serii LOGO! nadają się do całkowitego recyklingu ze względu na niską uciążliwość dla środowiska. Utylizację starych urządzeń należy zlecić certyfikowanemu ośrodkowi utylizacji odpadów elektronicznych.

# **Instalacja i okablowanie LOGO! 2**

## **Ogólne wytyczne**

Przy instalacji i okablowaniu LOGO! należy przestrzegać następujacych wytycznych:

- Przy łączeniu modułów LOGO! zawsze należy przestrzegać aktualnych zasad i standardów. Ponadto instalacja i eksploatacja LOGO! powinna odbywać się w zgodzie z wszystkimi krajowymi i lokalnymi regulacjami prawnymi. Informacja o standardach i regulacjach obowiązujących w konkretnym przypadku jest dostępna u lokalnych władz.
- Przed rozpoczęciem połączeń lub instalacji/deinstalacji zawsze należy wyłączyć zasilanie.
- Należy zawsze stosować przewody o przekroju odpowiednim do natężenia prąu. Można używać przewodów o przekroju w granicach 1,5 mm<sup>2</sup> to 2,5 mm<sup>2</sup> (strona 43).
- Nie należy przekraczać maksymalnej wartości momentu dokręcania wkrętów złączek. Dopuszczalny moment wynosi 0,5 Nm.
- Przewody powinny być jak najkrótsze. Jeżeli konieczne jest użycie dłuższych kabli, powinny one być ekranowane. Przewody powinny być prowadzone parami: tzn. przewód neutralny wraz z przewodem fazowym lub sygnałowym.
- Zawsze należy rozdzielać:
	- przewody sieciowe,
	- wysokonapięciowe obwody prądu stałego przełączane z dużą częstotliwością,
	- przewody sygnałów niskiego napięcia,
	- kabel magistrali EIB nie powinien być prowadzony równolegle do innych linii sygnałowych.
- Przewody połączeniowe nie powinny być nadmiernie naciągnięte.
- Przewody instalowane w obszarach niebezpiecznych powinny być zabezpieczone odpowiednim odgromnikiem.
- Nie wolno dołączać zewnętrznego źródła zasilania równolegle do obciążenia na wyjściu stałoprądowym. Może to wywołać przepływ prądu wstecznego na wyjściu, chyba że w obwodzie znajduje się dioda lub podobny element zabezpieczający.
- Niezawodną pracę urządzenia zapewnia stosowanie w aplikacjach wyłącznie certyfikowanych podzespołów!

#### **Uwaga**

Instalacji i okablowania urządzeń LOGO! powinien dokonywać wyłącznie wykwalifikowany personel, zaznajomiony z ogólnymi zasadami technologicznymi i postępujący zgodnie odpowiednimi przepisami i standardami dotyczącymi obsługi urządzeń elektrycznych.

## **O czym trzeba pamiętać przy instalacji**

Moduły LOGO! są przystosowane do pracy stacjonarnej w pomieszczeniach zamkniętych, obudowach i szafach sterujących.

## **A** OSTRZEŻENIE

Próba instalacji lub okablowania modułów LOGO! lub związanych z nimi urządzeń przy włączonym zasilaniu może spowodować porażenie prądem lub błędne działanie urządzeń. Nie przestrzeganie zasady całkowitego wyłączenia zasilania podczas instalacji lub deinstalacji LOGO! i współpracujących urządzeń może spowodować śmierć lub poważne uszkodzenie ciała personelu i/lub uszkodzenie sprzętu.

Przed rozpoczęciem instalacji bądź demontażu LOGO! lub współpracujących urządzeń należy zawsze zachować odpowiednie środki bezpieczeństwa i sprawdzić, czy zasilanie zostało wyłączone.

Moduły LOGO! sa obiektami otwartymi, co oznacza, że muszą one być montowane wewnątrz obudowy lub szafki instalacyjnej.

Dostęp do wnętrza tych szaf lub obudów powinien być chroniony za pomocą zamka, do którego klucz będzie posiadał wyłącznie uprawniony lub przeszkolony personel.

Zawsze dozwolone jest posługiwanie się przez wszystkich użytkowników elementami panelu użytkownika.

## **Bezpieczeństwo elektronicznych urządzeń sterujących**

#### **Wprowadzenie**

Poniższe uwagi dotyczą wszystkich urządzeń elektronicznych, niezależnie od ich typu i producenta.

#### **Niezawodność**

Maksymalną niezawodność urządzeń i elementów LOGO! osiągnięto dzięki stosowaniu odpowiednich procedur w procesie projektowania i produkcji.

Składają się na to:

- Zastosowanie wysokiej jakości komponentów;
- Projektowanie wszystkich obwodów na najgorszy przypadek;
- Systematyczne i wspierane komputerowo testowanie wszystkich komponentów;
- Wstępne wygrzewanie wszystkich układów scalonych wielkiej integracji (na przykład procesorów, pamięci itd.);
- Zapobieganie powstawaniu ładunków statycznych przy korzystaniu z układów scalonych typu MOS;
- Kontrola wizualna wyrobów na różnych etapach produkcji;
- Wielodniowe ciągłe testy przez wygrzewanie w podwyższonej temperaturze;
- Staranne wspomagane komputerowo testowanie końcowe;
- Statystyczna ocena wszystkich reklamowanych urządzeń i komponentów w celu natychmiastowego wprowadzenia odpowiednich środków zaradczych;
- Monitorowanie na bieżąco głównych komponentów za pośrednictwem testów (cykliczne wywoływanie przerwań CPU, itp.).

Powyższe środki są nazywane środkami podstawowymi.

#### **Testowanie**

Należy zapewnić bezpieczeństwo w miejscu instalacji.

Przed oddaniem urządzenia do użytku należy przeprowadzić testowanie funkcjonalne oraz wykonać wszystkie niezbędne testy bezpieczeństwa.

Podczas testowania należy zweryfikować reakcje systemu na wszelkie błędy, których wystąpienia można się spodziewać. Ma to na celu zapewnienie bezpieczeństwa osobom pracującym na terenie zakładu.

#### **Ryzyko**

W każdym przypadku, gdy wskutek awarii urzadzenia może nastąpić zniszczenie sprzętu lub uszkodzenie ciała pracownika, należy podjąć specjalne działania zapewniające bezpieczeństwo instalacji oraz samej aplikacji. Istnieją przepisy, zarówno specyficzne dla systemu, jak i specjalistyczne, dla takich przypadków. Należy ściśle trzymać się tych przepisów przy instalacji układów sterowania (na przykład VDE 0116 dla urządzeń sterujących piecami).

W przypadku stosowania sprzętu elektronicznego wyposażonego we własne systemy bezpieczeństwa największy wpływ na bezpieczeństwo eksploatacji ma odpowiedni montaż urządzeń. W przypadku konieczności uzyskania wyższego stopnia bezpieczeństwa może się okazać konieczne wprowadzenie dodatkowych procedur.

#### **Ważna informacja**

Instrukcje zawarte w podręczniku obsługi muszą być wykonywane dokładnie. Nieprzestrzeganie tego zalecenia może spowodować, że zabiegi mające na celu minimalizację ryzyka nie dadzą odpowiednich efektów, mogą także narazić otoczenie na dodatkowe niezbezpieczeństwo.

## **2.1. Konfiguracja modułów LOGO!**

## **2.1.1. Maksymalna konfiguracja sieciowa LOGO! (tylko 0BA7)**

#### **Maksymalna konfiguracja sieciowa LOGO! 0BA7**

LOGO! 0BA7 obsługuje komunikację SIMATIC S7 przez sieć Ethernet w standardzie 10/100 Mbit/s TCP/IP.

Urządzenie LOGO! 0BA7 może obsłużyć maksimum **8+1** połączeń sieciowych zgodnie z poniższym opisem:

- **8**: maksimum osiem połączeń komunikacyjnych S7 w oparciu o TCP/IP z następującymi urządzeniami:
	- Dodatkowe urządzenia LOGO! 0BA7,
	- Moduły PLC SIMATIC S7 z dostępem do sieci Ethernet,
	- Maksimum jeden panel SIMATIC HMI z dostępem do sieci Ethernet przez moduły S7 PLC.
- **1**: maksimum jedno połączenie ethernetowe TCP/IP pomiędzy modułem bazowym LOGO! a komputerem PC z zainstalowanym programem LOGO!Soft Comfort V7.0.

#### **Uwaga**

Topologię sieci LOGO! 0BA7 można określić tylko za pomocą LOGO!Soft Comfort V7.0.

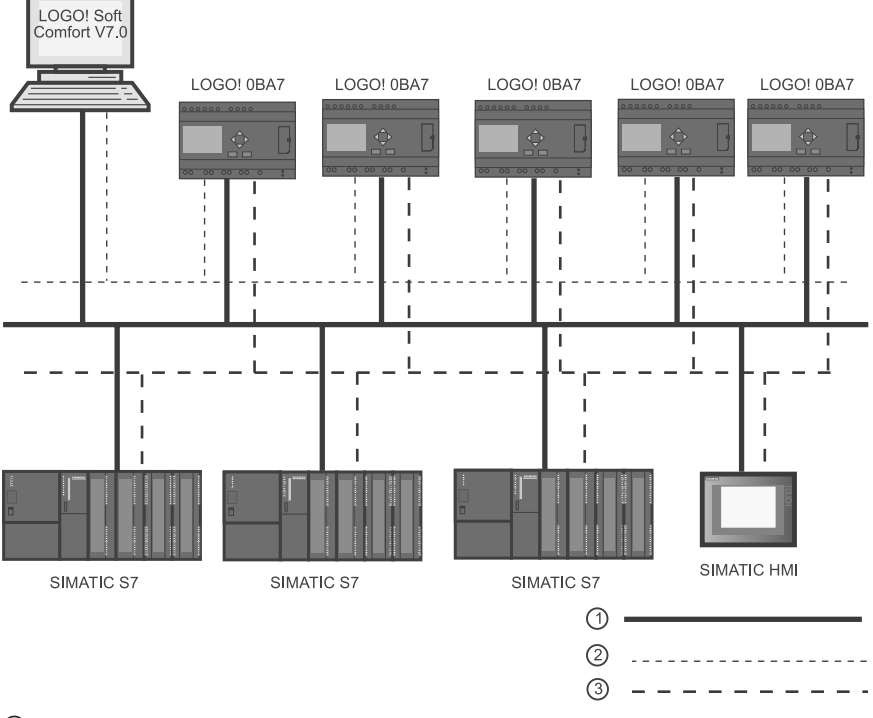

Typowa konfiguracja sieciowa LOGO! 0BA7 jest przedstawiona poniżej:

- Fizyczne połączenia ethernetowe
- ཱ Logiczne połączenia do komunikacji pomiędzy LOGO! i PC (Ethernet w oparciu o TCP/IP)
- ི Logiczne połączenia dla S7 do komunikacji pomiędzy urządzeniami klasy SIMATIC (w oparciu o protokół S7 nad TCP/IP)

## **2.1.2. Maksymalna konfiguracja zawierajaca moduły rozszerzeń i komunikacyjne**

LOGO! obsługuje maksimum 24 wejścia cyfrowe, 8 wejść analogowych, 16 wyjść cyfrowych oraz 2 wyjścia analogowe (strona 13). Maksymalna konfiguracja jest możliwa do osiągnięcia na kilka różnych sposobów przedstawionych poniżej:

#### **Maksymalna konfiguracja LOGO! zawierajaca wbudowane wejścia analogowe – cztery wejścia wykorzystane**

LOGO! Base Module, 4 moduły cyfrowe oraz 3 moduły analogowe (przykład):

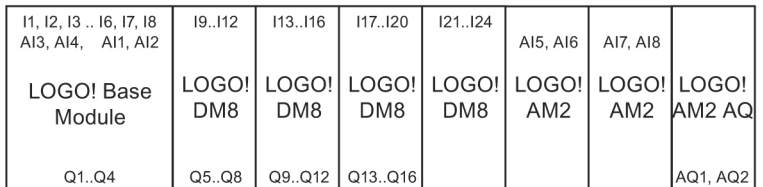

#### **Maksymalna konfiguracja LOGO! zawierajaca wbudowane wejścia analogowe – dwa wejścia wykorzystane**

LOGO! Base Module, 4 moduły cyfrowe oraz 4 moduły analogowe (przykład):

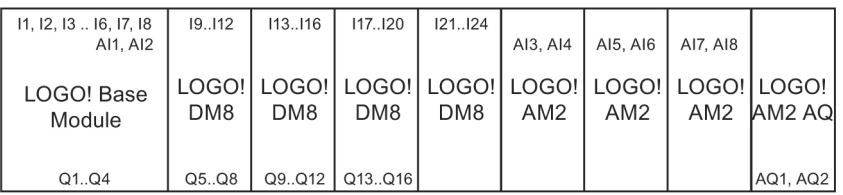

#### **Maksymalna konfiguracja LOGO! bez wbudowanych wejść analogowych (LOGO! 24 RC/RCo, LOGO! 230RC/RCo oraz LOGO! 230RCE)**

LOGO! Base Module, 4 moduły cyfrowe oraz 5 modułów analogowych (przykład):

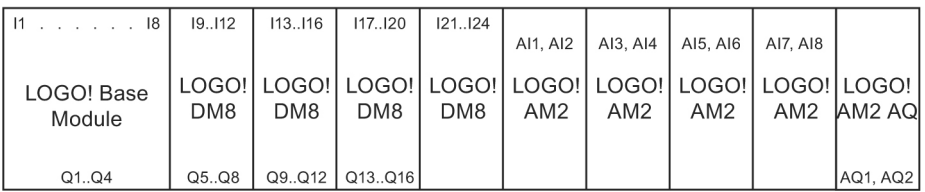

W przypadku modułów LOGO! 12/24RCE, LOGO! 12/24 RC/RCo, LOGO! 24/24o i LOGO! 24C/24Co można przy konfiguracji wybrać, czy zostana wykorzystane dwa, czy cztery z czterech dostępnych wejść analogowych. Wejścia AI są numerowane kolejno w zależności od tego, ile modułów bazowych LOGO! Base należy skonfigurować. Przy konfiguracji dwóch wejść są one oznaczane AI1 i AI2, co odpowiada konektorom wejściowym I7 i I8. Kolejne moduły rozszerzeń AI będą oznaczane poczynając od AI3. Jeżeli wybrano konfigurację czterech wejść, to są one oznaczane AI1, AI2, AI3 oraz AI4, co odpowiada wejściom I7, I8, I1 oraz I2 w podanej kolejności. Numeracja następnych modułów rozszerzeń AI będzie zaczynać się od AI5. Patrz temat "Stałe i konektory – Co" (strona 128) oraz "Wybór liczby wejść AI w LOGO! Basic" (strona 278).

#### **Szybka/optymalna komunikacja**

Dla zapewnienia optymalnej i bardzo szybkiej komunikacji pomiędzy modułem LOGO! Base i innymi modułami, zalecamy instalować najpierw moduły cyfrowe, a następnie moduły analogowe (zgodnie z powyższymi przykładami). (Jedynym wyjątkiem jest funkcja specjalna Sterownik PI: wejście AI służące do zadawania wartości PV powinno znajdować się w module LOGO! Base lub w module wejść analogowych sąsiadującym z modułem LOGO! Base).

Siemens rekomenduje montaż interfejsu CM AS w skrajnej prawej pozycji. (W razie zaniku zasilania interfejsu AS, komunikacja między systemem LOGO! i modułami rozszerzeń położonymi na prawo od modułu interfejsu LOGO! CM AS zostaje przerwana).

Panel LOGO! TD jest instalowany osobno. Należy go dołączyć do modułu LO-GO! Base za pomocą dołączonego kabla LOGO! TD.

#### **Uwaga**

Moduł CM EIB/KNX musi być instalowany jako ostatni moduł po prawej stronie zestawu LOGO!.

Do modułu CM EIB/KNX nie można dołączyć żadnego modułu interfejsu.

## **2.1.3. Konfiguracja zawierająca moduły różnych klas napięciowych**

#### **Zasady**

Moduły cyfrowe mogą być bezpośrednio łączone z urządzeniami tej samej klasy zasilania.

Moduły analogowe oraz komunikacyjne można łączyć z urządzeniami należącymi do dowolnej klasy napięciowej.

Dwa jednakowe moduły rozszerzeń DM8 można zastąpić pojedynczym modułem rozszerzeń DM16 (i odwrotnie) bez wprowadzania zmian w programie użytkownika.

#### **Uwaga**

Dwa moduły DM8 12/24R można zastąpić pojedynczym modułem DM16 24R tylko przy zasilaniu napięciem 24 V DC.

Dwa moduły DM8 24R można zastąpić pojedynczym modułem DM16 24R tylko pod warunkiem stosowania zasilania DC oraz polaryzacji P.

Przegląd: Dołączanie modułów rozszerzeń do modułu LOGO! Base

W poniższych tabelach znak "X" oznacza, że połączenie jest możliwe; "-" oznacza, że połączenie nie jest możliwe.

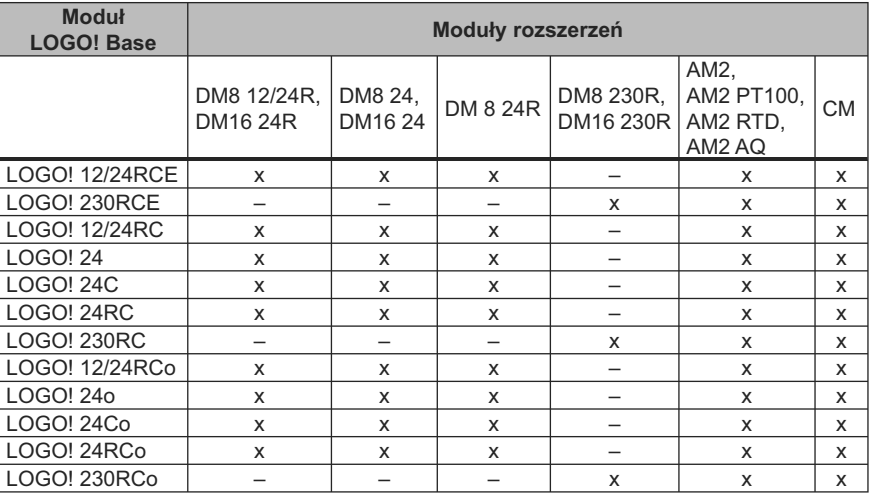

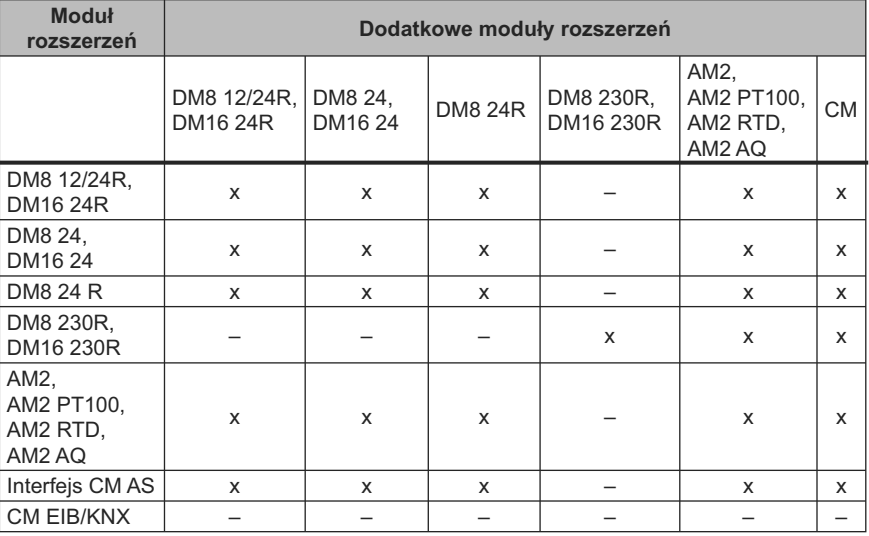

#### **Przegląd: Dołączanie dodatkowych modułów rozszerzeń do modułów rozszerzeń**

## **2.1.4. Kompatybilność**

Panel LOGO! TD może być stosowany tylko z modułami serii 0BA6 lub 0BA7.

Wersja ES7 LOGO! TD zawiera w menu nowe rozkazy do obsługi komunikacji sieciowej i diagnostyki błędów, przewidziane specjalnie dla modułu LOGO! 0BA7. Moduł ES7 LOGO! TD dysponuje ponadto, podobnie jak moduł LOGO! Base, menu "Card" służącym do kopiowania programów pomiędzy LOGO! 0BA7 i kartą SD.

Moduły LOGO! TD (version ES7) i LOGO! 0BA7 są całkowicie wzajemnie kompatybilne. Panel LOGO! TD (w wersji ES6 lub wcześniejszej) jest w pełni kompatybilny z LOGO! 0BA6.

Możliwe jest stosowanie modułu ES7 LOGO! TD łącznie z LOGO! 0BA6, ale wtedy funkcje ES7 dla LOGO! 0BA7 nie są dostępne.

Można stosować wersję ES6 lub wcześniejszą LOGO! TD wraz z LOGO! 0BA7, ale wóczas użytkownik nie ma dostępu do nowych funkcji modułu LOGO! 0BA7. Można używać tylko funkcji dostępnych w LOGO! 0BA6.

Nie jest możliwa edycja tekstu tych komunikatów pochodzących z modułu LO-GO! Base, które zawierają parametry:

- Par;
- Time;
- Date;
- EnTime;
- EnDate.

Treść takich komunikatów można edytować tylko z poziomu programu LOGO!Soft Comfort.
Przy używaniu modułu analogowego LOGO! AM2 AQ wraz z urządzeniami serii 0BA4 lub 0BA5 istnieje ograniczenie do funkcji dostępnych tylko na tych urządzeniach. Moduł ten nie może współpracować z urządzeniami serii 0BA3 lub wcześniejszej.

Wszystkie pozostałe moduły rozszerzeń są całkowicie kompatybilne z modułami LOGO! Base z serii 0BA3, 0BA4, 0BA5, 0BA6 oraz 0BA7.

# **2.2. Instalacja/demontaż LOGO!**

### **Wymiary**

Wymiary instalacyjne LOGO! są zgodne z normą DIN 43880.

LOGO! można montować na szynie zatrzaskowej 35 mm DIN wg EN 50022 lub na tablicy.

Szerokość modułów LOGO!:

- LOGO! TD ma szerokość 128,2 mm, co odpowiada 8 segmentom.
- Moduły LOGO! 0BA6 Base mają szerokość 72 mm, co odpowiada 4 segmentom. Moduły LOGO! 0BA7 Base mają szerokość 107 mm, co odpowiada 6 segmentom.
- Moduły rozszerzeń LOGO! mają szerokość 36 mm lub 72 mm (DM16...), co odpowiada 2 lub 4 segmentom.

### **Uwaga**

Poniższe rysunki przedstawiają przykłady instalacji i demontażu modułu LOGO! 230RCE/LOGO!230RC i modułu cyfrowego. Prezentowane zasady montażowe obowiązują w przypadku wszystkich innych wesji modułów LOGO! Base oraz modułów rozszerzeń.

# **A** OSTRZEŻENIE

Przed montażem lub demontażem modułu rozszerzeń należy zawsze wyłączyć zasilanie.

# **2.2.1. Montaż na szynie DIN**

### **Montaż**

Sposób montażu modułu LOGO! Base oraz modułu cyfrowego na szynie DIN: 1. Umieść moduł LOGO! Base na szynie.

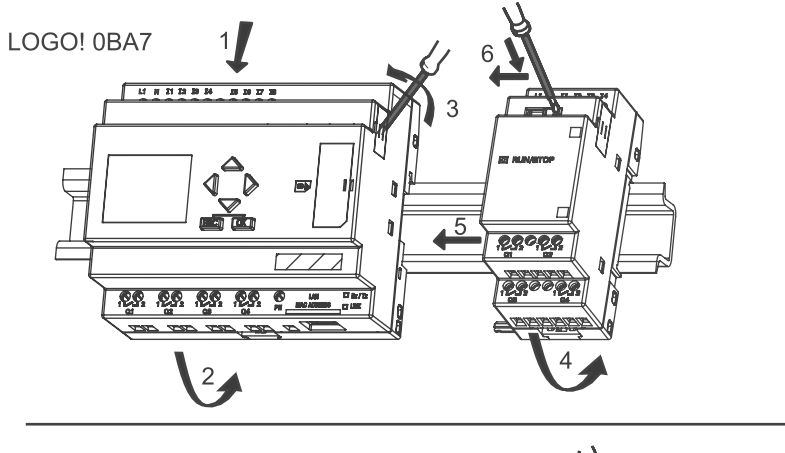

2. Naciśnij dolną krawędź aż do momentu zadziałania zatrzasku montażowego na tylnej stronie modułu.

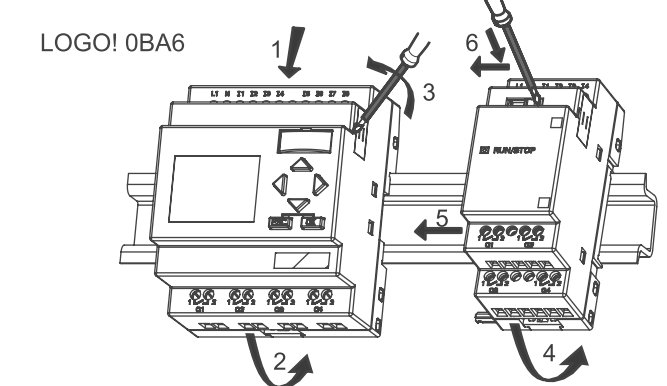

- 3. Zdejmij pokrywę złącza z prawej strony modułu LOGO! Base/modułu rozszerzeń LOGO!.
- 4. Umieść moduł cyfrowy na szynie DIN po prawej stronie modułu LOGO! Base.
- 5. Dosuń moduł cyfrowy w lewo aż do jego zetknięcia się z modułem LOGO! Base.

6. Za pomocą śrubokręta przesuń suwak zabezpieczający w lewo. W końcowej pozycji suwak zabezpieczający zazębia się z modułem LOGO! Base.

LOGO! 0BA7

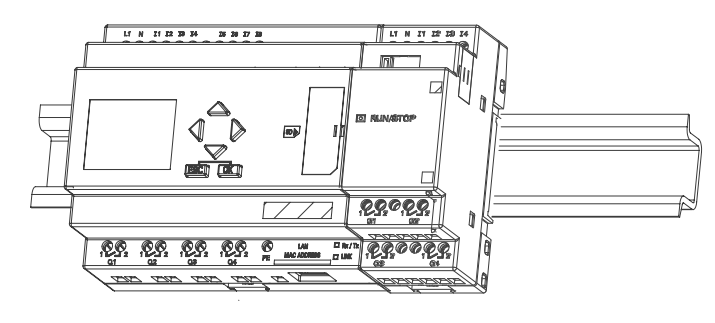

LOGO! 0BA6

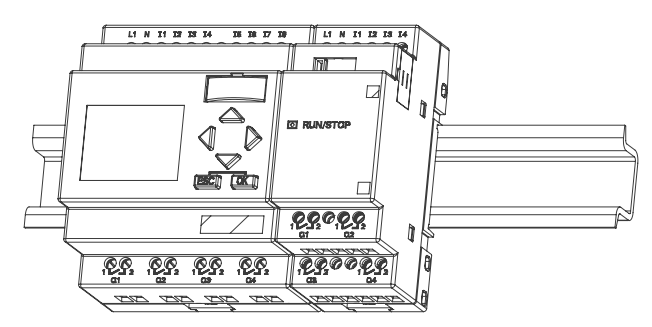

W celu instalacji kolejnych modułów rozszerzeń powtórz kroki 3 do 6.

### **Uwaga**

Złącze rozszerzeń na ostatnim zamontowanym module rozszerzeń musi pozostać zakryte.

### **Demontaż**

W celu demontażu LOGO!:

- ...jeżeli zainstalowany jest tylko jeden moduł LOGO! Base:
- 1. Wsuń śrubokręt w otwór na dole zatrzasku mocującego i przesuń zatrzask w dół.

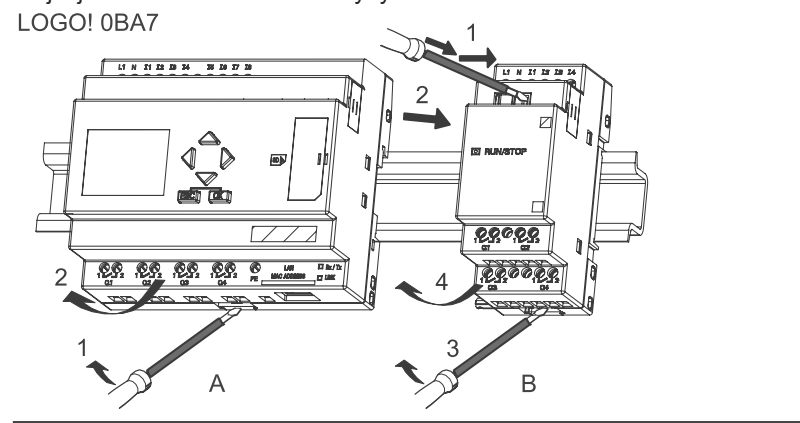

2. Zdejmij moduł LOGO! Base z szyny DIN.

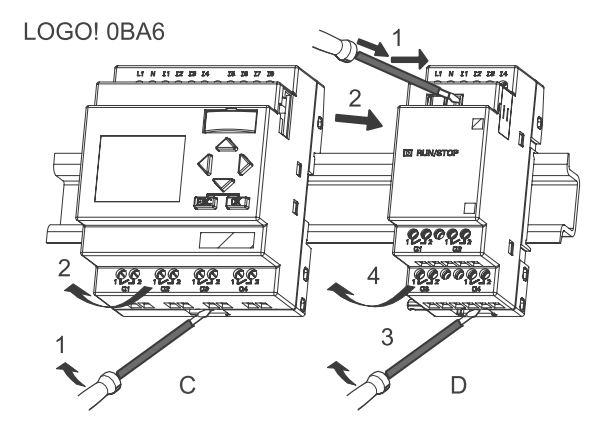

...jeżeli jest dołączony co najmniej jeden moduł rozszerzeń do modułu LOGO! Base:

- 1. Za pomocą śrubokręta przesuń suwak zabezpieczający w prawo.
- 2. Przesuń moduł rozszerzeń w prawo.
- 3. Wsuń śrubokręt w otwór na dole zatrzasku mocującego i przesuń zatrzask w dół.
- 4. Zdejmij moduł rozszerzeń z szyny montażowej.

W razie konieczności demontażu następnych modułów rozszerzeń powtórz kroki 1 do 4.

#### **Uwaga**

Jeśli podłączono więcej niż jeden moduł rozszerzenia, demontaż należy rozpocząć od pierwszego modułu z prawej strony.

Suwak instalowanego/demontowanego modułu nie może być zatrzaśnięty w sąsiednim module.

# **2.2.2. Montaż na tablicy**

Do montażu na tablicy służą przesuwane wsporniki umieszczone z tyłu urządzenia – należy je wysunąć na zewnątrz. Moduły LOGO! montuje się za pomocą dwóch wsporników i dwóch śrub Ø M4 (moment dokręcania 0,8 do 1,2 Nm).

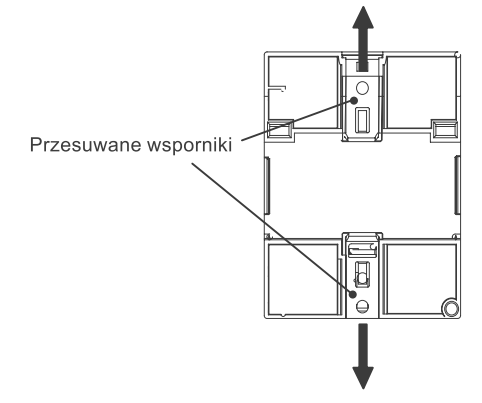

### **Szablon otworów do montażu na tablicy**

Przed montażem LOGO! należy wywiercić otwory zgodnie z poniższym szablonem:

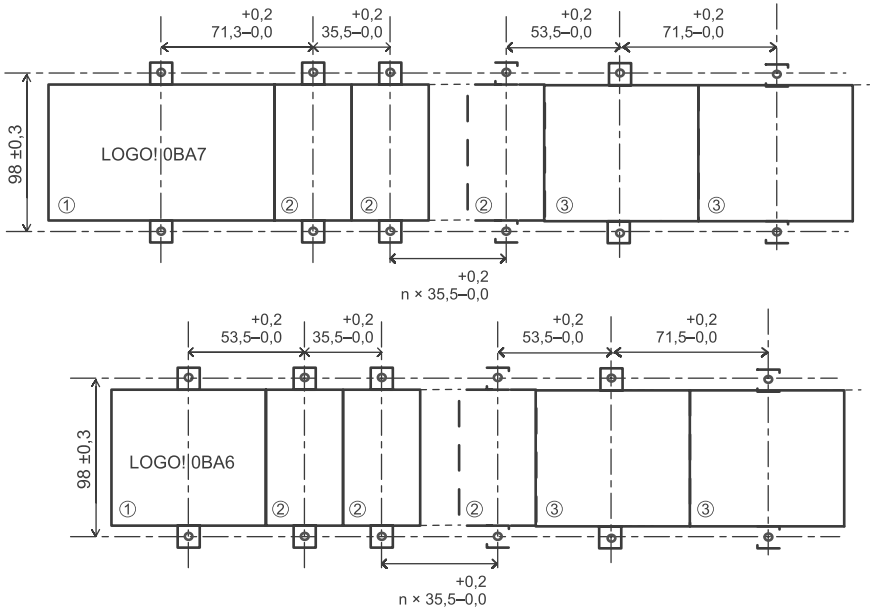

Wszystkie wymiary w mm.

Otwory dla wkrętów Ø M4, moment dokręcania od 0,8 do 1,2 Nm.

- Moduł LOGO! Base
- ཱ Moduły rozszerzeń LOGO! DM8..., AM...
- ི Moduły rozszerzeń LOGO! DM16...

### **2.2.3. Montaż panelu LOGO! TD**

W celu przygotowania powierzchni do montażu opcjonalnego panelu LOGO! TD i jego zamontowania należy:

1. Wyciąć w płycie montażowej otwór o wymiarach 119,5 mm × 78,5 mm (tolerancja: +0,5 mm).

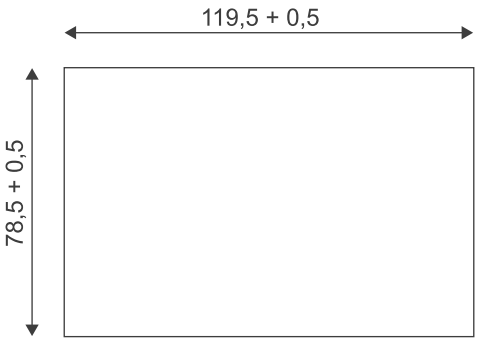

- 2. Umieścić dołączoną uszczelkę na płycie czołowej LOGO! TD.
- 3. Wstawić LOGO! TD w otwór w płycie montażowej.
- 4. Przymocować załączone wsporniki montażowe do LOGO! TD.
- 5. Zamocować LOGO! TD dokręcając śruby mocujące do wsporników momentem nie przekraczający 0,2 Nm.

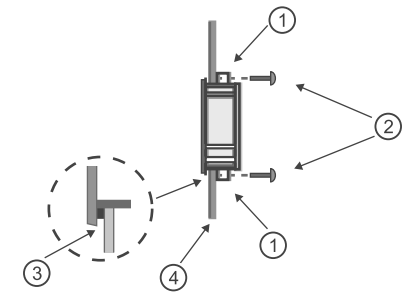

- Wsporniki montażowe
- ཱ Wkręty mocujące
- ི Uszczelka
- ཱི Drzwi szafy lub pulpit sterowniczy (grubość: od 1,5 do 4 mm)

Można następnie połączyć panel LOGO! TD i moduł LOGO! Base oddalone od siebie o nie więcej niż 2.5 m za pomocą załączonego kabla. Zwiększenie tej odległośći do 10 m wymaga użycia dodatkowego kabla zakończonego złączami Sub-D.

# **2.2.4. Oznakowanie LOGO!**

Szare prostokątne obszary na powierzchni modułów LOGO! są przeznaczone do umieszczenia pomocniczych opisów.

W przypadku modułów rozszerzeń szare obszary można wykorzystać do oznaczenia np. wejść i wyjść. Należy przy tym pamiętać, że moduł bazowy zawiera 8 wejść i 4 wyjścia, więc numeracja wejść i wyjść w module rozszerzeń powinna uwzględniać te liczby.

# **2.3. Okablowanie LOGO!**

Przy podłączaniu przewodów należy używać śrubokręta o szerokości 3 mm.

Nie jest konieczne stosowanie tulejek na końcówkach przewodów. Można używać przewodów o przekroju nie większym niż:

•  $1 \times 2,5 \text{ mm}^2$ ,

 $\bullet$  2  $\times$  1,5 mm<sup>2</sup> dla co drugiego zacisku.

Moment przy dokręcaniu: 0.4...0.5 Nm lub 3...4 in-lbs.

### **Uwaga**

Po zakończeniu instalacji należy zawsze zasłonić złącza. Należy przestrzegać lokalnych norm, aby zabezpieczyć urządzenie przed kontaktem z elementami znajdującymi się pod napięciem.

# **2.3.1. Dołączenie zasilania**

Wersje LOGO! o napięciu znamionowym 230 V pracują poprawnie przy zasilaniu 115 V AC/DC i 240 V AC/DC. Wersje LOGO! 24-V i 12-V mogą pracować przy zasilaniu 24 VDC, 24 V AC względnie 12 V DC. Informacje dotyczące dopuszczalnej tolerancji napięcia zasilania, jego częstotliwości oraz poboru mocy znajdują się w instrukcji instalacji zawartej w Informacji o Produkcie dostarczonej wraz z urządzeniem, a także w danych technicznych w Dodatku A.

Moduł CM EIB/KNX został zaprojektowany jako moduł komunikacyjny sterownika LOGO! i musi być zasilany napięciem 24 V AC/DC.

Magistrala interfejsu AS wymaga specjalnego zasilacza interfejsu AS (30 V DC), który pozwala na jednoczesną transmisję jednym kablem danych oraz energii zasilania dla czujników.

Panel LOGO! TD musi być zasilany napięciem 12 V DC lub 24 V AC/DC.

# **OSTRZEŻENIE**

Moduły rozszerzeń DM8 230R oraz DM16 230R muszą być zasilane z zasilacza tego samego rodzaju (DC lub AC), co użyta wersja modułu LOGO! Base zasilana napięciem 230V. Te same zaciski "+/-" na wyjściu zasilacza DC lub zaciski "N/L" zasilacza AC musza być dołączone do tej samej fazy zarówno w module rozszerzeń DM8/16 230R, jak i w połączonym z nim module LOGO! 230... Niespełnienie tego warunku może spowodować zagrożenie dla użytkownika.

#### **Uwaga**

Awaria zasilania może spowodować wygenerowanie dodatkowego zbocza sygnału wyzwalania dla funkcji specjalnych. Zapamiętane dane będą wówczas pochodziły z ostatniego nie przerwanego cyklu pracy.

### **Podłączanie LOGO!**

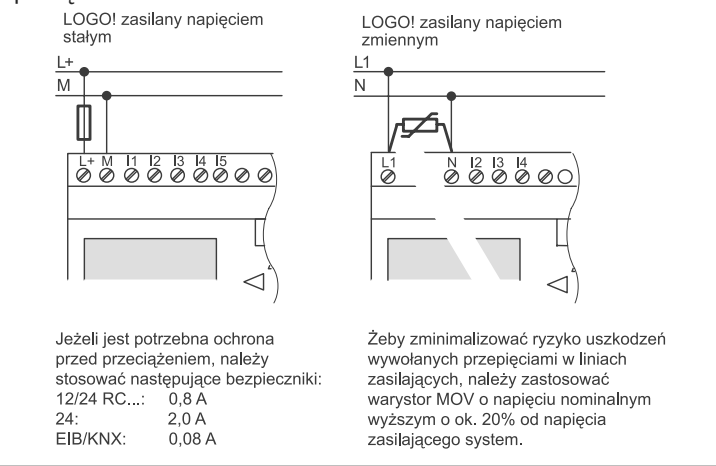

Sposób podłączania LOGO! do źródła zasilania:

### **Uwaga**

LOGO! jest urządzeniem o podwójnej izolacji. Moduł LOGO! 0BA6 nie wymaga dołączenia przewodu uziemiającego. Jednak w przypadku LOGO! 0BA7 konieczne jest dołączenie zacisku PE do uziemienia.

### **Ochrona układu przy zasilaniu AC**

Do eliminacji przepięć na liniach zasilania można wykorzystać warystor (MOV). Napięcie robocze użytego warystora musi być co najmniej o 20% większe od nominalnego napięcia zasilania (na przykład typ S10K275).

### **Ochrona układu przy zasilaniu DC**

W celu eliminacji przepięć na liniach zasilania należy zainstalować element ochronny. Zalecany jest typ DEHN (numer katalogowy: 918 402).

# **2.3.2. Podłączenie zasilania do LOGO! TD**

Panel LOGO! TD musi zostać dołączony do zewnętrznego zasilacza o napięciu 12 V DC lub 24 V AC/DC. Złącze zasilania jest dołączone do LOGO! TD.

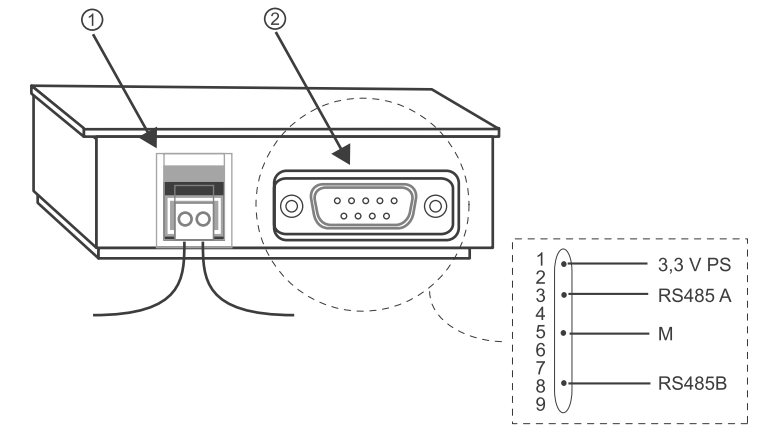

Zasilanie

ཱ Interfejs komunikacyjny

Złącze zasilania jest niespolaryzowane, co oznacza, że można dołączać dodatni przewód zasilacza prądu stałego do lewego zacisku panelu, a ujemny do prawego, lub odwrotnie.

### **Uwaga**

Firma Siemens zaleca zabezpieczenie LOGO! TD za pomocą bezpiecznika 0,5 A włączonego w obwodzie zasilania.

# **2.3.3. Podłączanie wejść LOGO!**

### **Wymagania**

Do wejść można dołączać czujniki, takie jak: przyciski, przełączniki, czujniki optyczne, wyłączniki zmierzchowe itp.

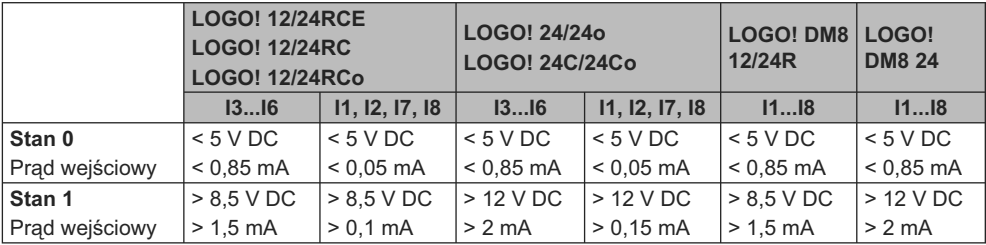

### **Charakterystyki czujników LOGO!**

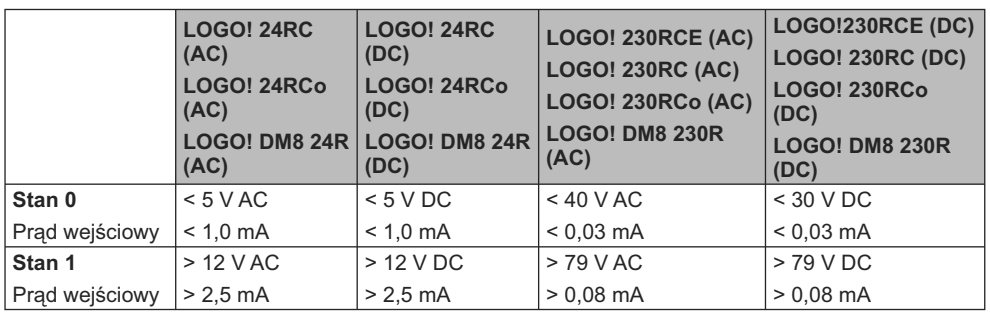

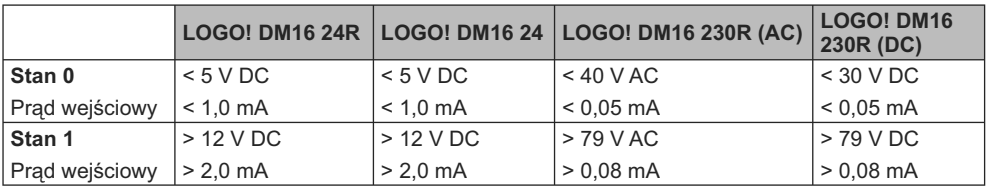

### **Uwaga**

Wejścia cyfrowe modułów LOGO! 230RCE/230RC/230RCo oraz modułu rozszerzeń DM16 230R są podzielone na dwie grupy po cztery wejścia. **W ramach** tej samej grupy, wszystkie wejścia muszą być aktywne w tej samej fazie. **Różne** fazy są dopuszczalne wyłącznie w różnych grupach.

Przykład: I1 do I4 w fazie **L1**, I5 do I8 w fazie **L2**.

Wejścia modułu LOGO! DM8 230R **nie mogą** być dołączone do różnych faz.

### **Podłączanie czujników**

### **Podłączanie neonówek i dwuprzewodowych czujników zbliżeniowych (Bero) do LOGO! 230RCE/230RC/230RCo lub LOGO! DM8 230R (AC) oraz LOGO! DM16 230R (AC)**

Na poniższym rysunku przedstawiono sposób podłączenia do LOGO! wyłącznika z wbudowaną lampą jarzeniową. Prąd płynący przez neonówkę wystarcza do wytworzenia na wejściu poziomu "1", nawet przy rozwartych stykach. Zjawisko to nie wystąpi, jeżeli neonówka jest zasilana z odrębnego źródła.

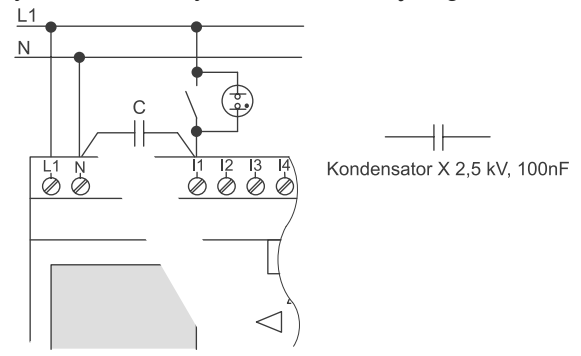

Weźmy więc pod uwagę wartość prądu spoczynkowego użytego wyłącznika dwuprzewodowego. Poziom prądu spoczynkowego niektórych dwuprzewodowych czujników zbliżeniowych jest dostatecznie duży, by na wejściu LOGO! wytworzyć sygnał o wartości logicznej "1". Należy więc porównać wartość prądu spoczynkowego czujnika zbliżeniowego z danymi technicznymi wejść (strona 298).

### **Środek zaradczy**

W celu likwidacji tego zjawiska można włączyć kondensator X o pojemności 100 nF na napięcie robocze 2,5 kV. W razie uszkodzenia, kondensator ten nie stwarza niebezpieczeństwa dla użytkownika. Napięcie pracy kondensatora powinno być tak dobrane, aby nie uległ on uszkodzeniu w przypadku przepięcia!

Aby zagwarantować zachowanie poziomu "0" przy zasilaniu 230 V AC, napięcie między linią N i wejściami I(n) nie może przekroczyć 40 V. Zastosowany kondensator pozwala na dołączenie do wejścia do 10 neonówek.

### **Ograniczenia**

### Zmiany stanu sygnału  $0 \rightarrow 1/1 \rightarrow 0$ :

Po każdej zmianie stanu z 0 na 1 lub z 1 na 0, poziom sygnału wejściowego nie może ulec zmianie przez czas równy co najmniej jednego cyklu programu, aby umożliwić LOGO! wykrycie tej zmiany.

Czas cyklu programu zależy od wielkości programu użytkowego. W dodatku B "Wyznaczanie czasu cyklu" (strona 326)" znajduje się opis programu testowego, który można wykorzystać do wyznaczenia wartości czasu cyklu bieżącego programu.

### **Cechy szczególne modułów LOGO! 12/24RCE/RC/RCo, LOGO! 24/24o oraz LOGO! 24C/24Co**

### Szybkie wejścia cyfrowe: I3, I4, I5 i I6:

Podane wersje są wyposażone także w szybkie wejścia cyfrowe (liczniki rewersyjne, układy wyzwalania). Dla tych szybkich wejść cyfrowych nie obowiązują wymienione wcześniej ograniczenia.

### **Uwaga**

Szybkie wejścia cyfrowe I3, I4, I5 oraz I6 są takie same jak w poprzednich wersjach 0BA0 do 0BA5, tzn. napisane dla nich programy można przy użyciu oprogramowania LOGO!Soft Comfort przenosić do modeli 0BA4 bez wprowadzania poprawek. Natomiast zachodzi konieczność modyfikacji programów napisanych dla modeli LOGO!...L (wyposażonych w szybkie wejścia cyfrowe I11/I12). Częstotliwość zliczanych impulsów została zwiększona z 2 kHz do 5 kHz dla serii 0BA6.

Moduły rozszerzeń są pozbawione szybkich wejść cyfrowych.

Wejścia analogowe: I1 i I2, I7 i I8:

Wejścia I1, I2, I7 oraz I8 modułów LOGO! wersji 12/24RCE/RC/RCo, 24/24o oraz 24C/24Co można wykorzystać jako wejścia cyfrowe albo wejścia analogowe. Tryb pracy tych wejść jest definiowany w programie użytkownika LOGO!

Wejścia I1, I2, I7 i I8 są wejściami cyfrowymi, a wejścia AI3, AI4, AI1 i AI2 są wejściami analogowymi, co jest opisane w punkcie "Stałe i konektory – Co" (strona 128). Wejście AI3 odpowiada konektorowi wejściowemu I1; AI4 odpowiada I2; AI1 odpowiada I7; AI2 odpowiada I8. Wykorzystanie wejść AI3 i AI4 jest opcjonalne. Konfiguracja urządzeń LOGO! do pracy z dwoma lub czterema wejściami analogowymi jest opisana w punkcie "Ustalanie liczby wejść AI w LOGO! Basic" (strona 278 (rozdział 7.2.4).

W przypadku wykorzystania wejść I1, I2, I7 i I8 jako wejść analogowych, możliwy jest tylko zakres napięcia od 0 do 10 V DC.

### **Dołączenie potencjometru do wejść I1, I2, I7 i I8**

Aby wyskalować zakres napięcia do maksymalnej wartości zakresu 10 V przy pełnym obrocie potencjometru należy dołączyć szeregowo z wejściem odpowiedni rezystor (patrz rysunek dalej).

Sugerowane wartości oporu potencjometru i rezystora szeregowego:

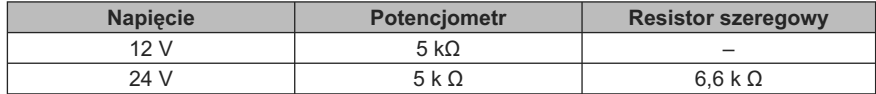

Stosując potencjometr, przy maksymalnej dopuszczalnej wartości napięcia wejściowego 10 V, trzeba zapewnić, aby przy napięciu 24 V na wejściu spadek napięcia na rezystorze szergowym wynosił 14 V dla suwaka potencjometru w skrajnej pozycji. Przy napięciu na wejściu nie przekraczającym 12 V rezystor ten można pominąć.

### **Uwaga**

Moduł rozszerzeń LOGO! AM2 zapewnia dodatkowe wejścia analogowe. Moduł rozszerzeń LOGO! AM2 PT100 ma wejścia dla czujnika PT100.

Sygnaly analogowe należy zawsze przesyłać jak najkrótszym kablem o skręconych i ekranowanych żyłach.

# **Podłączanie czujników**

Sposób podłączania czujników do LOGO!:

**LOGO! 12/24... i LOGO! 24...**

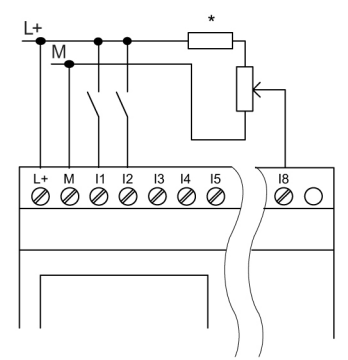

Wejścia tych modeli nie są izolowane, więc wymagają wspólnego poziomu odniesienia (masy).

W modułach LOGO! 12/24RCE/RC/RCo, LOGO! 24/24o i LOGO! 24C/24Co można uzyskać sygnał wejściowy z dzielnika napięcia włączonego między zasilaniem a masą.

\* Rezystor szeregowy (6,6 kΩ przy 24 V DC).

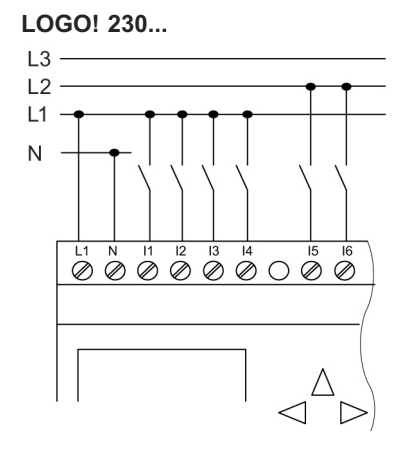

Wejścia tych modeli są rozdzielone na dwie grupy po 4 wejścia każda. Fazy sygnału mogą być różne dla grup, ale nie mogą być różne dla wejść z tej samaj grupy.

# **A** OSTRZEŻENIE

Aktualne przepisy bezpieczeństwa (VDE 0110, ... IEC 61131-2, ... oraz cULus) nie zezwalają na dołączanie różnych faz do jednej grupy wejść AC (I1 do I4 lub I5 do I8) lub do wejść modułu cyfrowego.

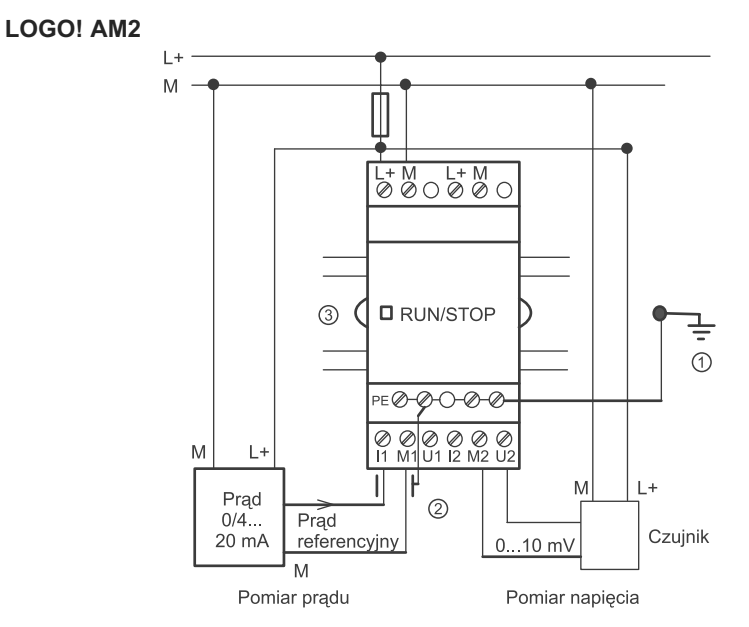

Na powyższym rysunku pokazano przykład pomiaru prądu w konfiguracji czteroprzewodowej oraz dwuprzewodowego pomiaru napięcia.

### **Podłączenie czujnika dwuprzewodowego do LOGO! AM2**

Czujnik dwuzaciskowy należy połączyć przewodami w następujący sposób:

- 1. Dołącz wyjście czujnika do zacisku napięciowego U (pomiar napięcia w zakresie 0...10 V) lub do wejścia prądowego I (pomiar prądu w zakresie 0/4...20 mA) modułu AM2.
- 2. Połącz zacisk dodatni sensora z napięciem zasilania 24 V (L+).
- 3. Dołacz zacisk masy wyjścia prądowego M (po prawej stronie czujnika, jak pokazano na powyższym rysunku) do odpowiedniego wejścia M (M1 lub M2) modułu AM2.

### **LOGO! AM2 PT100**

Do tego modułu można podłaczyć maksimum dwa czujniki dwuzaciskowe lub trójzaciskowe PT100 lub jeden czujnik dwuzaciskowy plus jeden czujnik trójzaciskowy PT100. Należy pamiętać, że obsługiwane są jedynie czujniki rezystancyjne PT100 o standardowym współczynniku temperaturowym α = 0,003850.

Przy połączeniu dwuzaciskowym należy zewrzeć zaciski M1+ i IC1 lub M2+ i IC2. Przy takim połączeniu nie można skompensować błędow wnoszonych przez opór przewodów połączeniowych. Rezystancja przewodu o wartości 1 Ω powoduje powstanie błędu pomiaru równego +2,5°C.

Pomiar metodą trójzaciskową pozwala wyeliminować wpływ oporu przewodów połączeniowych (długości kabla) na dokładność pomiaru temperatury.

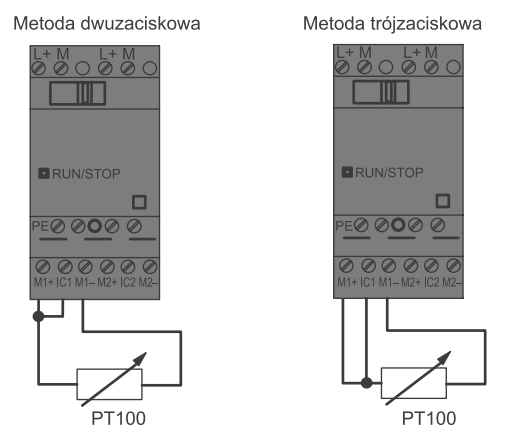

### **LOGO! AM2 RTD**

Do tego modułu można podłaczyć maksimum dwa czujniki PT100 lub dwa czujniki PT1000 lub jeden PT100 plus jeden PT1000 w konfiguracji dwuzaciskowej lub trójzaciskowej lub też – przy różnych czujnikach – w konfiguracji dwuzaciskowej i trójzaciskowej. Należy pamiętać, że obsługiwane są jedynie czujniki rezystancyjne PT100 lub PT1000 o standardowym współczynniku temperaturowym α = 0,003850.

Przy połaczeniu dwuzaciskowym należy zewrzeć zaciski M1+ i IC1 lub M2+ i IC2. Przy takim połączeniu nie można skompensować błędow wnoszonych przez opór przewodów połączeniowych. Rezystancja przewodu o wartości 1 Ω powoduje powstanie błędu pomiaru równego +2,5°C dla czujnika PT100, a dla czujnika PT1000 błąd ten wynosi +0,25°C.

Pomiar metodą trójzaciskową pozwala wyeliminować wpływ oporu przewodów połączeniowych (długości kabla) na dokładność pomiaru temperatury.

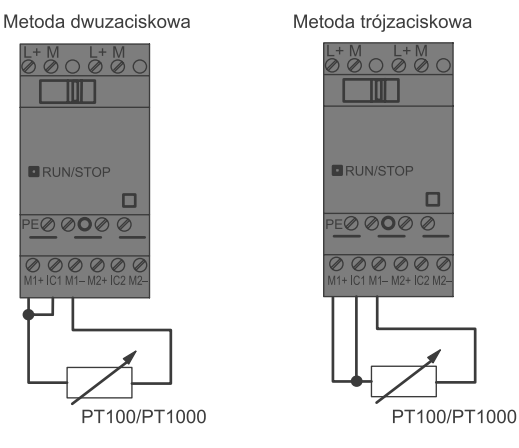

### **Uwaga**

Fluktuacje wartości analogowych mogą być wynikiem złego ekranowania przewodu łączącego źródło sygnału analogowego z wejściem modułu AM2/AM2 PT100/ AM2 RTD LOGO! (przewodu sygnałowego) na skutek nieprawidłowego montażu bądź braku połączenia ekranu.

Aby zapobiec wahaniom poziomu sygnału analogowego przy stosowaniu tych modułów, należy przestrzegać następujących zaleceń:

- Należy używać tylko ekranowanych przewodów sygnałowych.
- Przewody sygnałowe powinny być jak najkrótsze. Długość przewodu sygnałowego nie może przekraczać 10 m.
- Przewód ekranujący powinien być dołączony tylko z jednej strony do zacisku PE modułu rozszerzeń AM2/AM2 PT100/AM2 AQ/AM2 RTD.
- Masa zasilania czujnika powinna być połączona z zaciskiem PE modułu rozszerzeń.
- Należy unikać zasilania modułu rozszerzeń LOGO! AM2 PT100 lub LOGO! AM2 RTD z nieuziemionego zasilacza (bez potencjału odniesienia). Jeżeli to nie jest możliwe, należy dołączyć ujemne wyjście/zacisk masy zasilacza do ekranu przewodu pomiarowego czujnika rezystancyjnego.

# **2.3.4. Podłączanie wyjść**

### **LOGO! ...R...**

Wersja LOGO! ...R... jest wyposażona w wyjścia przekaźnikowe. Styki przekaźnika są odizolowane od zasilacza oraz wejść modułu.

### **Tryb pracy wyjść przekaźnikowych**

Do wyjść można podłączyć różne obciążenia, np. żarówki, świetlówki, silniki, styczniki itd. Informacje o możliwych rodzajach obciążenia dołączanych do LOGO! ...R..., można znaleźć w danych technicznych (strona 298).

### **Podłączanie**

Poniżej przedstawiono sposób podłączenia obciążenia do modułu LOGO! ...R... :

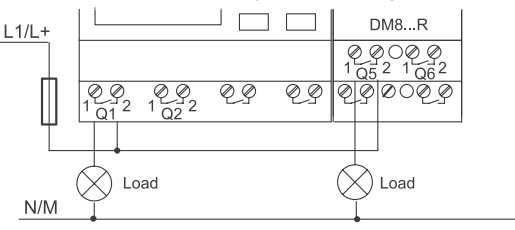

Ochrona za pomocą bezpiecznika automatycznego, maks. 16 A, charakterystyka B16.

### **LOGO! z wyjściami tranzystorowymi**

Modele LOGO! mające wyjścia tranzystorowe w swoim oznaczeniu nie zawierają litery R. Ich wyjścia są zabezpieczone przed zwarciem i przeciążeniem. Nie jest potrzebny dodatkowy zasilacz dla obciążenia, ponieważ LOGO! dostarcza napięcie do obciążenia.

### **Tryb pracy wyjść tranzystorowych**

Obciążenie dołączone do modułu LOGO! musi spełniać następujące warunki:

● Maksymalny przełączany prąd wynosi 0,3 A dla każdego wyjścia.

### **Podłączanie**

Na rysunku pokazano sposób dołączenia obciążenia do LOGO! z wyjściami tranzystorowymi:

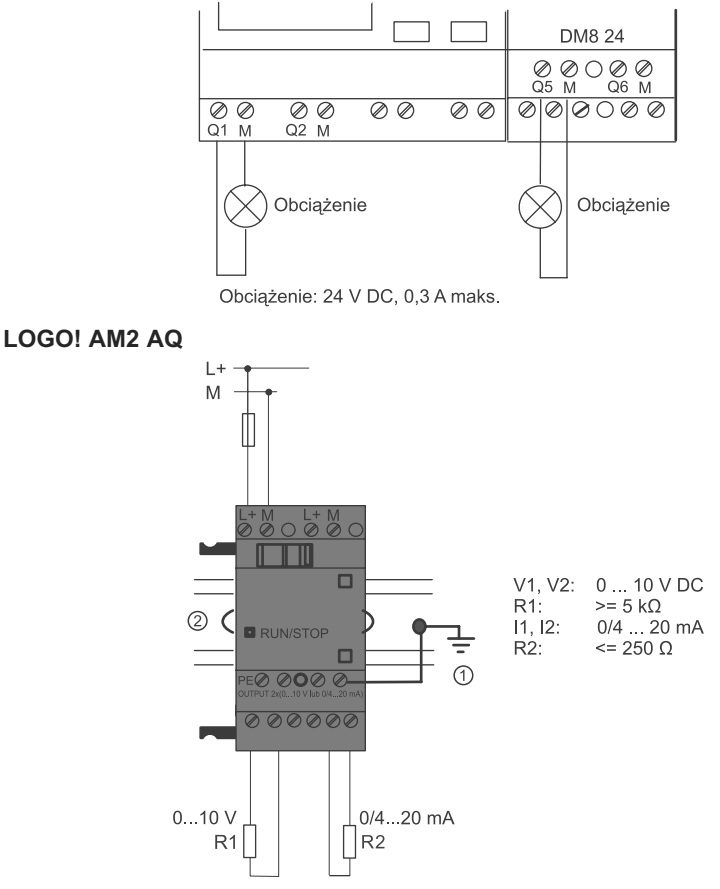

Uziemienie

2 Szvna DIN

Na powyższej ilustracji pokazano przykład dołączenia do wyjść modułu LOGO! AM2AQ obciążeń w trybie napięciowym i prądowym.

### **2.3.5. Podłączanie magistrali EIB**

Do podłączenia służą dwa zaciski śrubowe (+ i –).

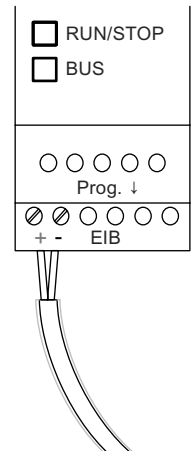

Wykorzystane są tylko przewody czerwony i czarny. Para przewodów biały i żółty jest niewykorzystana.

Naciskając przycisk "Prog ↓" można przełączyć moduł CM EIB/KNX w tryb programowania.

### **Uwaga**

Przycisku "Prog ↓" nie należy naciskać zbyt mocno.

Jeżeli podłączenie do magistrali jest prawidłowe, LED zaświeci się na zielono.

W trybie programowania kolor świecenia LED zmieni się na pomarańczowy.

#### **Tworzenie sieci na magistrali EIB**

Moduł CM EIB/KNX zapewnia komunikację między LOGO! i EIB i udostępnia połaczenie poprzez wejścia/wyjścia EIB.

Oprogramowanie modułu CM EIB/KNX uzupełnia obraz procesu LOGO!; oznacza to, że wejścia i wyjścia nie wykorzystane w LOGO! można przeznaczyć do komunikacji EIB.

#### **Uwaga**

Szczegółowe informacje na temat połączeń sieciowych LOGO! na magistrali *EIB* znajdują się w dokumentacji LOGO! CM EIB/KNX, w szczególności dotyczącej Micro Automation Set 8.

# **2.3.6. Podłączenie magistrali AS-i**

W celu ustalenia adresu modułu dołączonego do magistrali AS-i niezbędna jest jednostka adresowa.

Zakres prawidłowych adresów mieści się w przedziale 1…31, adresy nie mogą się powtarzać.

Adres można ustalić zarówno przed, jak i po zainstalowaniu modułu interfejsowego.

Jeżeli zainstalowany moduł jest adresowany przez gniazdo adresowe, należy uprzednio wyłączyć napięcie zasilania interfejsu AS-i. Jest to konieczne ze względów bezpieczeństwa.

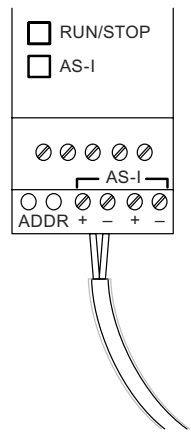

### **Tworzenie sieci na magistrali AS-i**

Dołączenie do magistrali AS-i wymaga użycia modułu LOGO! w wariancie komunikacyjnym:

● Moduł LOGO! Base + CM AS-I.

Aby móc wysyłać i odbierać dane poprzez magistalę AS-i niezbędne są także:

- zasilacz interfejsu AS-i oraz
- urządzenie nadrzędne (master) interfejsu AS-i (np. S7-200 z CP243-2 lub DP/ AS-I Link 20 E).

Moduł LOGO! może pracować jedynie jako urzadzenie podrzędne (slave) na magistrali AS. Oznacza to, że nie jest możliwa bezpośrednia wymiana danych pomiędzy dwoma urządzeniami LOGO!. Wymiana danych odbywa się zawsze za pośrednictwem urządzenia nadrzędnego interfejsu AS-i.

# **A** OSTRZEŻENIE

Interfejs AS-i i urządzenia LOGO! nie mogą być połączone ze sobą elektrycznie!

Należy użyć bezpiecznej izolacji zgodnie z IEC 61131-2, EN 50178, UL 508, CSA C22.2 No. 42.

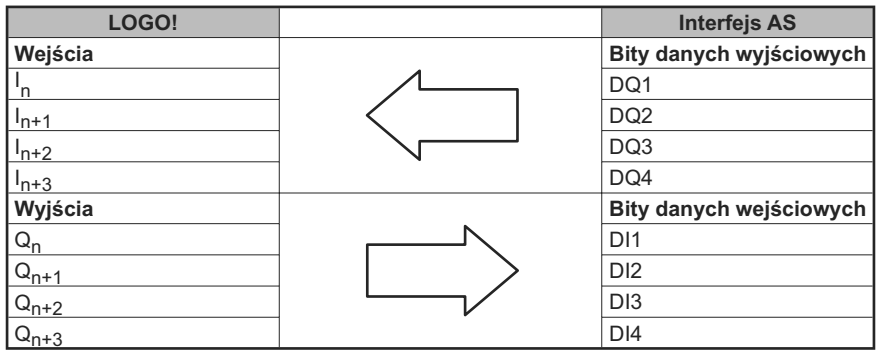

### **Przyporządkowanie stanów logicznych**

Wartość "n" zależy od pozycji modułu rozszerzeń względem modułu LOGO! Base. Określa on numer wejścia lub wyjścia w kodzie programu LOGO!.

### **Uwaga**

Należy upewnić się, że w przestrzeni adresowej LOGO! jest wystarczająco dużo miejsca dla wejść i wyjść sieci AS-i. Jeżeli w programie jest używane więcej niż 12 fizycznych wyjść lub więcej niż 20 fizycznych wejść, to nie można wykorzystywać możliwości oferowanych przez interfejs CM AS!

Szczegółowe informacje na temat połączeń sieciowych LOGO! przez interfejs AS-i są dostępne w dokumentacji modułu LOGO! CM AS, w szczególności dla Micro Automation Sets 7 oraz 16.

# **2.3.7. Podłączanie modemów (tylko 0BA6)**

Urządzenia LOGO! serii 0BA6 obsługują połączenia modemowe pomiędzy komputerem PC i modułem LOGO! 0BA6 Base. Za pośrednictwem modemu można przekazywać programy użytkownika pomiędzy LOGO!Soft Comfort i urządzeniami LOGO!. Konfigurowanie połączenia modemowego zapewnia tylko program LOGO!Soft Comfort w wersji V6.1 lub późniejszej.

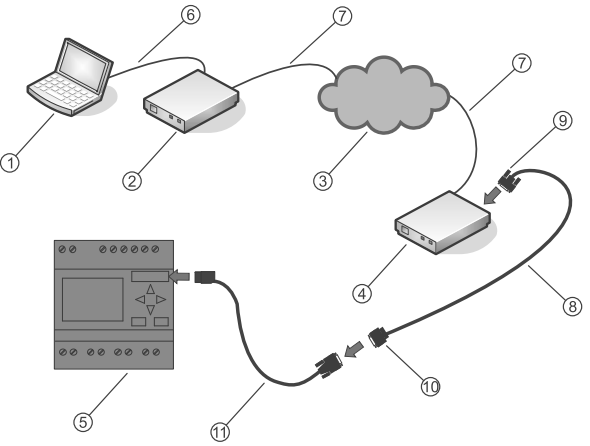

- 
- ཱ Modem lokalny (zalecany: INSYS Modem)
- ི PSTN (*Public Switched Telephone Network*)
- ཱི Modem zdalny (zalecany: INSYS Modem)
- ུ LOGO! Base Module ེ Kabel LOGO! PC
- ཱུ Standardowy kabel RS232 (9-pin)
- ① PC (desktop lub laptop)  $\circled{2}$  Standardowa linia telefoniczna RJ11
	- ཷ Kabel modemowy LOGO! (długość: 0,5 m)
	- ླྀ Złącze kabla z napisem "MODEM" po obu stronach
	- ཹ Złącze kabla z napisem "PC CABLE" po obu stronach
	-

Szczególowy opis konfiguracji modemu znajduje się w pomocy programu LOGO!Soft Comfort V7.0.

Szczególowy opis kabla modemowego LOGO! można znaleźć w Informacji o Produkcie dołączonej do kabla.

### **Uwaga**

Stosowane modemy muszą spełniać następujące warunki:

Możliwość transmisji 11-bitowych danych (8 bitów danych, 1 bit stopu, 1 bit parzystości

Możliwość pracy ze standardowymi komendami AT lub komendami równoważnymi standardowym komendom AT.

Modem dołączony za pośrednictwem kabla modemowego LOGO! musi być zdolny do dostarczenia prądu o natężeniu co najmniej 5 mA przez Pin 1 złącza interfejsu RS232.

# **2.3.8. Podłączenie interfejsu Ethernet (tylko 0BA7)**

### **LOGO! ...E**

Wersja LOGO! ...E jest wyposażona w interfejs Ethernet 10/100 Mbit/s z gniazdem RJ45.

### **Wymagania dla kabla sieciowego**

Można korzystać ze standardowego kabla ethernetowego. W celu minimalizacji zakłóceń elektromagnetycznych firma Siemens zaleca używanie standardowego kabla ehternetowego kategorii 5, w postaci ekranowanej skrętki z ekranowanymi złączami RJ45 na obu końcach.

### **Połączenie**

Należy uziemić zacisk PE oraz dołączyć kabel sieciowy do interfejsu Ethernet.

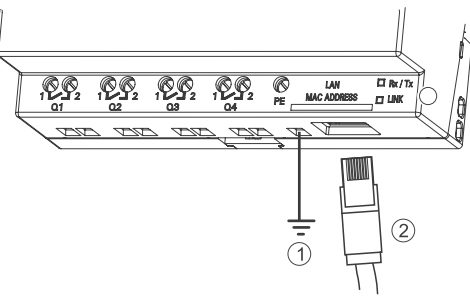

- Uziemienie
- ཱ Kabel ethernetowy do połączenia z interfejsem
- ི LEDy statusu połączenia ethernetowego

### **LEDy statusu połączenia ethernetowego**

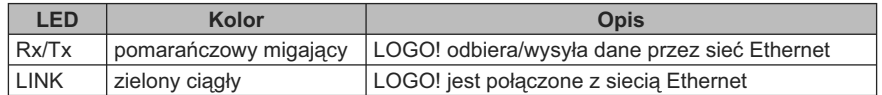

# **2.4. Przygotowanie LOGO! do pracy**

### **2.4.1. Włączenie LOGO!/Ponowne włączenie zasilania**

LOGO! nie ma wyłącznika zasilania. Sposób działania LOGO! po włączeniu zasilania zależy od następujących czynników:

- Czy program użytkowy jest załadowany do pamięci LOGO!
- Czy jest włożona karta (Może to być karta pamięci LOGO!, karta pamięciowo- -bateryjna lub karta SD dla LOGO! 0BA7.)
- Czy jest to wersja LOGO! bez wyświetlacza (LOGO!...o)
- Stanu urządzenia LOGO! w chwili zaniku zasilania.
- W celu zapewnienia, że moduł rozszerzeń przechodzi do stanu RUN, należy sprawdzić co następuje:
- Czy złącze pomiędzy modułem LOGO! i modułem rozszerzeń jest prawidłowo połączone?
- Czy zasilanie modułu rozszerzeń jest dołączone?
- Ponadto zasilanie modułu rozszerzeń powinno być zawsze włączone w pierwszej kolejności, przed włączeniem zasilania modułu LOGO! Base (można też włączać obydwa zasilacze jednocześnie); w przeciwnym przypadku system nie będzie w stanie wykryć modułu rozszerzeń w momencie startu modułu LO-GO! Base.

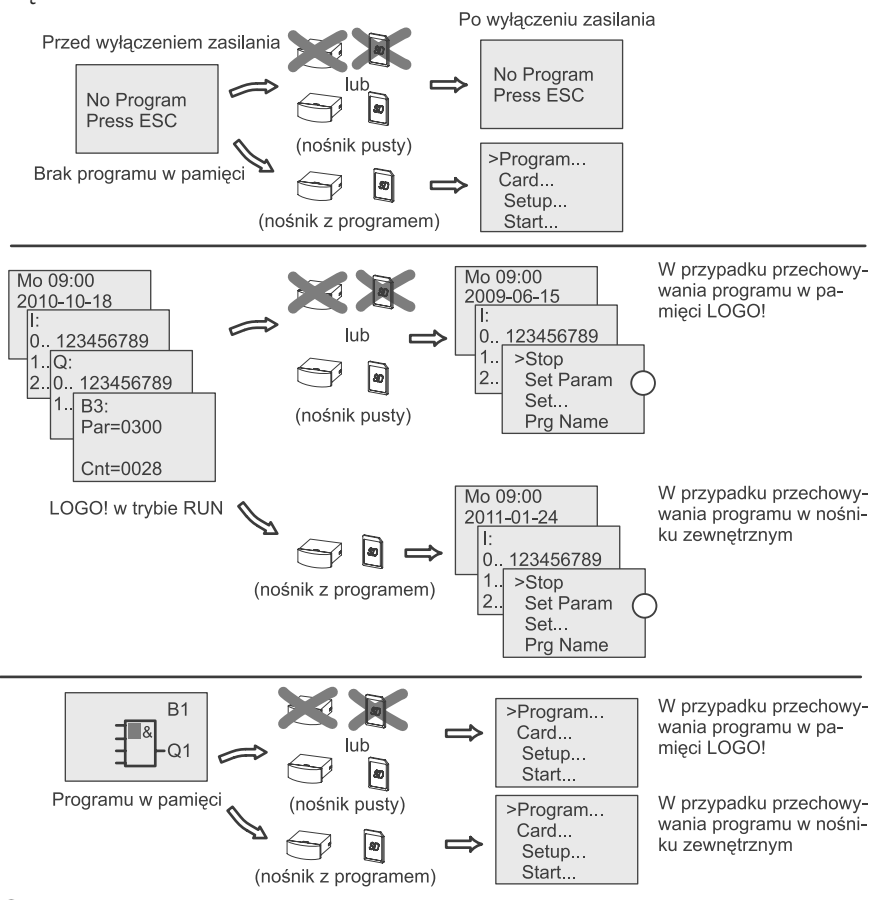

Poniższy rysunek przedstawia wszystkie możliwe sposoby działania LOGO! przy włączaniu zasilania:

Ten ekran startowy jest dostępny jedynie w LOGO! 0BA7

Można również zapamiętać cztery proste zasady obowiązujące przy starcie LOGO!:

1. Jeżeli ani LOGO!, ani włożona karta nie zawierają programu, moduł LOGO! Basic wyświetla następujący komunikat:

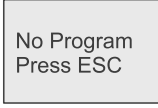

- 2. Program umieszczony na karcie jest automatycznie kopiowany do modułu LOGO!. Istniejący w pamięci program zostaje nadpisany.
- 3. Jeżeli w pamięci LOGO! lub na karcie znajduje się program, to LOGO! przyjmuje stan, jaki istniał przed wyłączeniem zasilania. Wersje bez wyświetlacza (LOGO!...o) automatycznie zmieniają stan ze STOP na RUN (LED zmienia kolor z czerwonego na zielony).

4. Jeśli co najmniej jedna funkcja ma aktywną opcję podtrzymania pamięci lub zastosowano funkcję wykorzystującą pamięć trwałą, po odłączeniu zasilania bieżące wartości są zapamiętywane.

### **Uwaga**

Jeśli w trakcie wprowadzania programu nastąpi przerwa w zasilaniu, to po przywróceniu zasilania program zostaje wykasowany.

Przed modyfikowaniem programu należy zapisać kopię zapasową oryginalnej wersji na karcie lub w komputerze za pomocą programu LOGO!Soft Comfort.

# **2.4.2. Uruchamienie modułu CM EIB/KNX**

- 1. Napięcie magistrali oraz zasilanie muszą być włączone.
- 2. Dołącz komputer PC do interfejsu szeregowego EIB.
- 3. Uruchom oprogramowanie ETS, stosując ETS2 wersji 1.2.
- 4. Skonfiguruj program aplikacyjny w programie ETS2, V 1.2.
- 5. Załaduj program aplikacyjny do urządzenia przez interfejs EIB. Program aplikacyjny jest dostępny na stronie domowej LOGO! (http://www.siemens.de/ logo).
- 6. Kliknij na "Program Physical Address" w programie ETS.
- 7. Wciśnij przycisk na płycie czołowej modułu CM EIB/KNX aby przełączyć CM EIB/KNX w tryb programowania; zapala się pomarańczowa dioda LED.

### **Uwaga**

Przycisku "Prog ↓" nie należy wciskać zbyt mocno.

Jeżeli podłączenie do magistrali jest prawidłowe, LED zaświeci na zielono.

W trybie programowania kolor świecenia LED zmienia się na pomarańczowy

- 8. Zgaśnięcie diody LED oznacza poprawne zapisanie adresu fizycznego. Można teraz zapisać adres urządzenia na jego obudowie. Struktura adresu jest następująca: Obszar/Linia/Urządzenie XX/XX/XXX
- 9. Można teraz uruchomić program aplikacyjny. Urządzenie jest gotowe do pracy.
- 10. W przypadku zastosowania w systemie EIB kilku interfejsów CM EIB/KNX, należy powtórzyć kroki od 1 do 9 dla każdego modułu CM EIB/KNX.
- 11. Bardziej szczegółowe informacje o konfiguracji sieci EIB są dostępne w odpowiedniej dokumentacji.

# **2.4.3. Tryby pracy**

# **Tryby pracy modułu LOGO! Base**

Moduły LOGO! Base (LOGO! Basic lub LOGO! Pure) mają dwa tryby pracy: STOP i RUN.

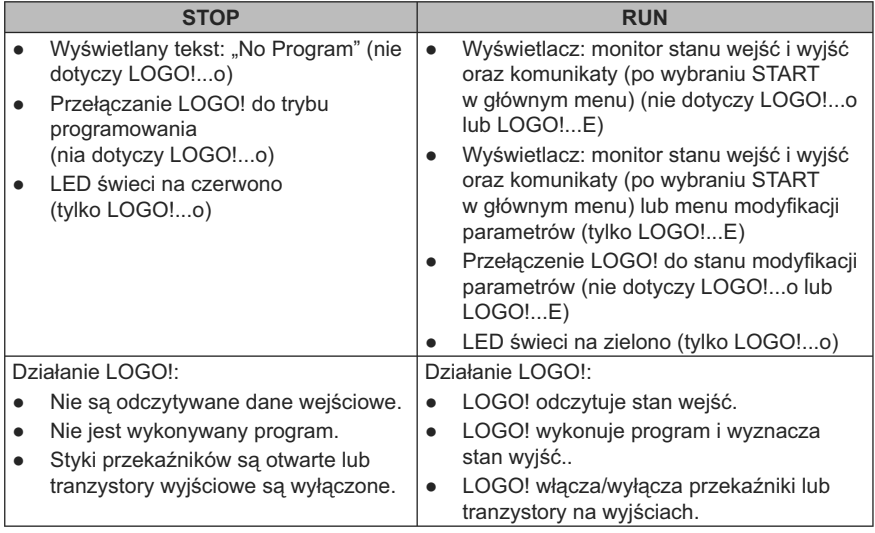

### **Uwaga**

Po włączeniu zasilania następuje krótkotrwałe uaktywnienie wszystkich wyjść LOGO 24/24o lub LOGO! 24C/24Co. Na otwartych wyjściach pojawia się napięcie > 8 V w czasie około 100 ms; Przy dołączonym obciążeniu czas ten maleje do rzędu mikrosekund.

# **Tryby pracy modułów rozszerzeń LOGO!**

Moduły rozszerzeń LOGO! mają trzy tryby pracy, sygnalizowane kolorem diody LED (RUN/STOP): zielonym, czerwonym lub pomarańczowym.

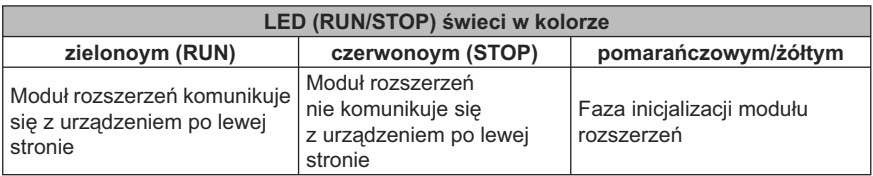

# **Stany komunikacji interfejsu CM AS**

Interfejs CM AS Interface ma trzy stany komunikacji sygnalizowane świeceniem diody LED: na zielono, na czerwono lub miganiem na przemian na czerwono/żółto.

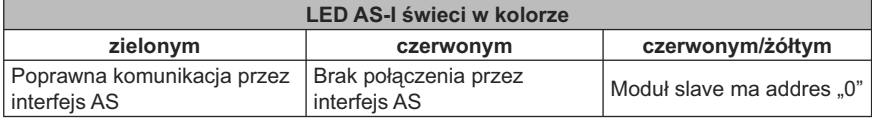

### **Reakcja interfejsu CM AS na brak połączenia**

- Po zaniku zasilania interfejsu AS, następuje przerwanie komunikacji między systemem LOGO! i modułami rozszerzeń umieszczonymi na prawo od modułu rozszerzeń interfejsu LOGO! CM AS. Zalecenie: interfejs LOGO! CM AS należy montować jako ostatni po prawej stronie.
- Po przerwaniu komunikacji wyjścia są zerowane po upływie około 40 do 100 ms.

### **Stany komunikacji CM EIB/KNX**

Interfejs CM EIB/KNX ma trzy stany komunikacji sygnalizowane świeceniem diody LED: na zielono, na czerwono lub pomarańczowo.

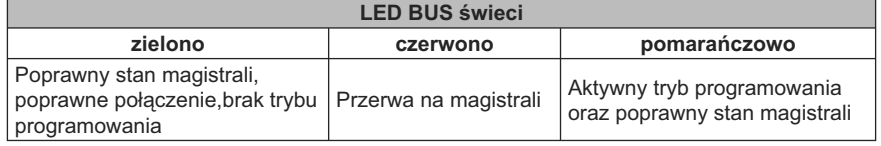

### **Reakcja CM EIB/KNX na brak połączenia**

● Zanik napięcia zasilania LOGO!:

 Jeżeli wystąpi zanik zasilania LOGO!, przerwanie komunikacji z urządzeniem master systemu lub z urządzeniem dołączonym z lewej strony, wyjścia są ustawiane w stan 0. Dioda RUN/STOP zapala się na czerwono po sekundzie.

- Ponowne włączenie zasilania LOGO!: LOGO! startuje ponownie, moduł CM EIB/KNX wysyła dane o parametrach.
- Zanik napięcia zasilania CM EIB/KNX:

 Wszystkie wejścia urządzenia LOGO! master dołączonego do magistrali EIB zostają ustawione na 0 przez moduł LOGO! master.

● Ponowne włączenie zasilania CM EIB/KNX:

 Następuje uaktualnienie wszystkich wyjść urządzenia LOGO! master dołączonego do magistrali *EIB*. Stany wejść są odczytywane w zależności od konfiguracji systemu.

● Zwarcie lub przerwa na magistrali:

 Zachowanie urządzeń w tej sytuacji jest konfigurowane przez użytkownika za pomocą programu ETS (*EIB Tool Software*). Dioda zaczyna świecić na czerwono po 5 sekundach.

● Usunięcie zwarcia lub przerwy w magistrali:

Zachowanie urządzeń w tej sytuacji jest konfigurowane w LOGO!.

# **Programowanie LOGO! 3**

# **Początek pracy z LOGO!**

Programowanie polega na tworzeniu w module LOGO! Base programu użytkowego.

W tym rozdziale pokażemy, w jaki sposób używa się LOGO! do tworzenia programów użytkowych dla LOGO!.

LOGO!Soft Comfort jest programem narzędziowym działającym na komputerze PC, służacym do szybkiego i łatwego tworzenia, testowania, modyfikowania, zapisywania i drukowania programów użytkowych. W niniejszym podręczniku są przedstawione jedynie metody tworzenia programów na konkretnym module LO-GO! Base. Oprogramowanie LOGO! Soft Comfort zawiera szczegółowy system pomocy online.

Uwaga

Wersje LOGO! pozbawione wyświetlaczy, tzn. LOGO! 24o, LOGO! 24Co, LOGO! 12/24RCo, LOGO! 24RCo i LOGO! 230RCo nie mają panelu operatorskiego ani wyświetlacza. Są one przeznaczone przede wszystkim do sterowania niewielkimi maszynami i procesami technologicznymi przy produkcji seryjnej.

Wersji LOGO!...o nie można programować bezpośrednio w urządzeniu. Program użytkowy jest w tym przypadku ładowany do urządzenia z programu LOGO!Soft Comfort lub z karty pamięci, względnie karty pamięciowo-bateryjnej.

Wersje LOGO! bez wyświetlacza nie mogą służyć do zapisywania danych na kartach pamięci lub kartach pamięciowo-bateryjnych.

Dalsze informacje są zawarte w rozdziałach "Dostępne karty" (strona 281), "Oprogramowanie LOGO!" (strona 291) oraz dodatku C "LOGO! bez wyświetlacza" ("LOGO! Pure") (strona 328).

W pierwszej części rozdziału posłużymy się prostym przykładem, aby przybliżyć sposób obsługi LOGO!:

- Rozpoczniemy od wyjaśnienia, co oznaczają dwa podstawowe pojęcia: **konektor** oraz **blok**.
- W następnym kroku użytkownik stworzy program użytkowy w oparciu o prosty obwód elektryczny.
- Na koniec użytkownik wprowadzi przygotowany program bezpośrednio do LOGO!

Lektura kilku stron podręcznika wystarczy, aby zapisać pierwszy program w LOGO!. Za pomocą odpowiednich elementów (przełączników itp.) przeprowadzone zostaną pierwsze próby działania urządzenia.

# **3.1. Konektory**

### **Wejścia i wyjścia w modułach LOGO!**

**Przykład konfiguracji złożonej z kilku modułów:**

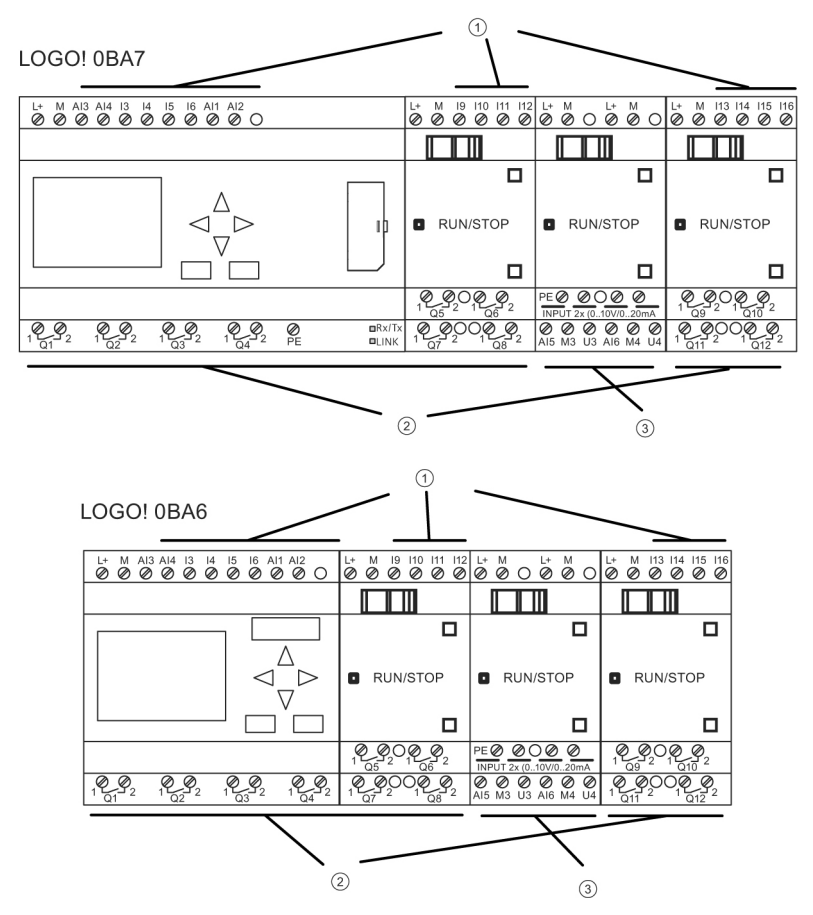

- Wejścia
- ཱ Wyjścia
- ི Wejścia analogowe

Każde wejście jest identyfikowane przez literę I oraz numer. Jeśli patrzymy na LOGO! z przodu, konektory wejściowe znajdują się na górze. Tylko moduły analogowe LOGO! AM2, AM2 PT100 oraz AM2 RTD mają wejścia umieszczone na dole.

Każde wyjście jest identyfikowane przez literę Q oraz numer (dla AM2 AQ: AQ oraz liczbę). Na rysunku widać, że konektory wyjściowe znajdują się na dole panelu.

### *1. Realizowane zadanie*

### **Uwaga**

LOGO! rozpoznaje, odczytuje oraz przełącza sygnaly na wejściach i wyjściach wszystkich modułów rozszerzeń niezależnie od ich typu. Wejścia i wyjścia są prezentowane w kolejności instalacji modułów.

W zależności od serii urządzeń LOGO! w programie mogą być dostępne następujące wejścia/wyjścia oraz bloki znaczników:

● LOGO! 0BA6

I1 do I24, AI1 do AI8, Q1 do Q16, AQ1 i AQ2, M1 do M27 oraz AM1 do AM6. Poza tym są dostępne bity rejestru przesuwającego S1 do S8, 4 klawisze kursora C▲, C►, C▼ oraz C◄, cztery klawisze funkcyjne na panelu LOGO! TD: F1, F2, F3 i F4, a także 16 wyjść wirtualnych X1 do X16.

● LOGO! 0BA7

I1 do I24, AI1 do AI8, Q1 do Q16, AQ1 i AQ2, M1 do M27 oraz AM1 do AM16. Poza tym są dostępne 32 bity rejestru przesuwającego S1.1 do S4.8, 4 klawisze kursora C▲, C►, C▼ oraz C◄, cztery klawisze funkcyjne na panelu LOGO! TD: F1, F2, F3 i F4, a także 64 konektory wirtualne X1 do X64. Jeżeli użytkownik skonfigurował za pomocą programu LOGO!Soft Comfort dowolne z wejść/wyjść sieciowych cyfrowych lub analogowych NI1 do NI64, NAI1 do NAI32, NQ1 do NQ64 oraz NAQ1 do NAQ16, to po załadowaniu programu do LOGO!, te wejścia/wyjścia sieciowe cyfrowe lub analogowe będą dostępne w LOGO!; jednak w tym przypadku użytkownik nie może edytować programu z poziomu LOGO!, z wyjątkiem parametru Par.

Więcej szczegółów znajduje się w punkcie "Stałe i konektory – Co" (strona 128).

Następujęce informacje dotyczą wejść I1, I2, I7 i I8 modułów wersji LOGO! 12/24..., LOGO! 24/24o oraz LOGO! 24C/24Co: Jeżeli w programie są wykorzystane wejścia I1, I2, I7 lub I8, to są one wejściami cyfrowymi. Jeżeli w programie wykorzystano wejścia AI3, AI4, AI1 lub AI2, to są one wejściami analogowymi. Ważna jest numeracja wejść analogowych: AI1 i AI2 odpowiadają wejściom I7 i I8 modułu 0BA5. Po dodaniu dwóch nowych wejść analogowych w urządzeniach serii 0BA6 i 0BA7, moduły te opcjonalnie wykorzystują I1 dla AI3 oraz I2 dla AI4. Zobacz graficzną reprezentację w punkcie "Maksymalna konfiguracja zawierająca moduły rozszerzeń i komunikacyjne" (strona 33). Poza tym wejścia I3, I4, I5 oraz I6 mogą pracować jako szybkie wejścia cyfrowe.

Na powyższym rysunku numeracja wejść AI służy tylko do ilustracji sposobu wykorzystania wejść, natomiast nie jest naniesiona na płytę modułu.

### **Konektory LOGO!**

Termin "konektor"" odnosi się do wszystkich połączeń i stanów w urządzeniu LOGO!.

*1. Realizowane zadanie*

Cyfrowe wejścia i wyjścia mogą przyjmować stan "0" lub "1". Stan "0" oznacza brak na wejściu napięcia o określonej wartości. Stan "1" oznacza, że na wejściu występuje napięcie o określonej wartości.

Konektory oznaczone "hi", "lo" and "x" zostały wprowadzone w celu ułatwienia programowania:

"hi" (high) oznacza stan "1",

"lo" (low) oznacza stan "0".

Nie ma konieczności użycia wszystkich połączeń w bloku. Nieużywanym wyprowadzeniom program automatycznie przypisuje taki stan, który zapewni poprawne działanie danego bloku. Nieużywane konektory można, dla wygody, oznaczyć przez "x".

Znaczenie wyrażenia "blok" jest wyjaśnione w punkcie "Bloki i ich numery" (strona 68).

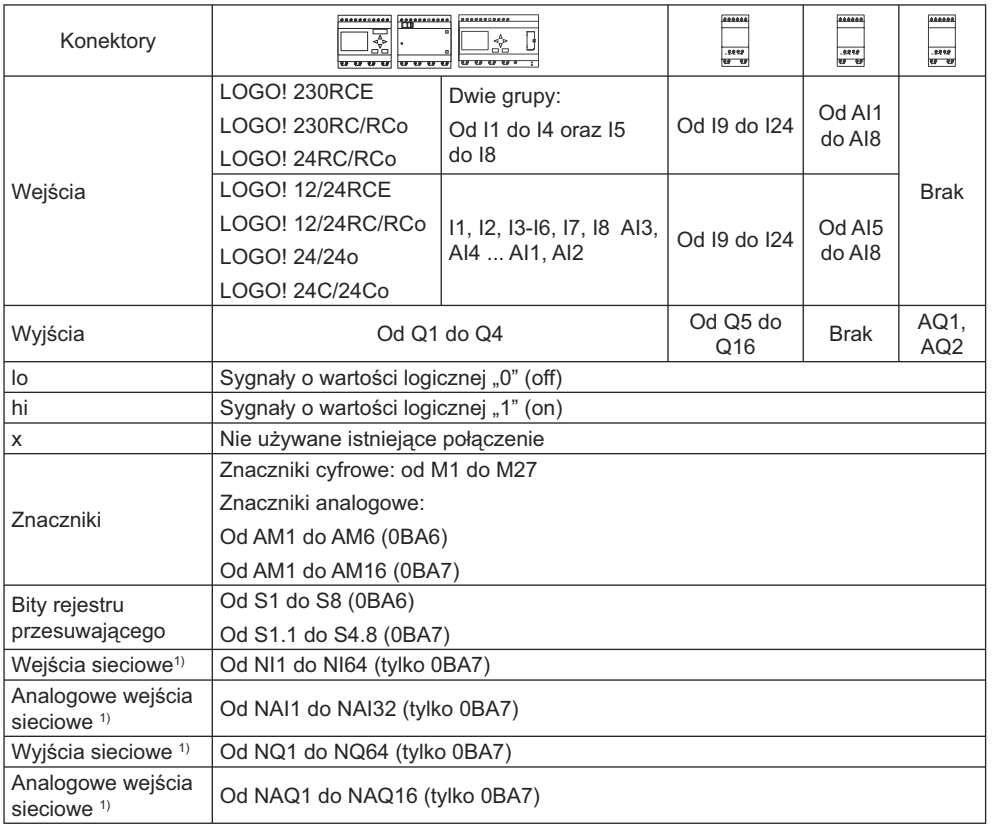

W LOGO! występują następujące konektory:

DM: Moduł cyfrowy

AM: Moduł analogowy

1) Aby te cztery wyprowadzenia były dostępne w LOGO! 0BA7, należy je skonfigurować w programie użytkowym za pośrednictwem LOGO!Soft Comfort V7.0, a następnie załadować program do modułu LOGO! 0BA7 device.

# **3.2. Wejścia i wyjścia EIB**

Program aplikacyjny "20 CO LOGO! 900E02" służy do sterowania komunikacją między LOGO! i magistralą EIB/KNX za pośrednictwem modułu komunikacyjnego CM EIB/KNX.

Przez odpowiednią konfigurację programu w ETS (*EIB Tool Software*), można zdefiniować podział zakresu wejść i wyjść LOGO! na ,,kanały sprzętowe"" (hardware channel) i ,,kanały wirtualne"" (virtual channel) na magistrali EIB/KNX.

Dotyczy to także sygnałów analogowych.

Obiekt komunikacyjny jest przypisany do każdego kanału sprzętowego i każdego kanału wirtualnego modułu LOGO!.

Zegar czasu rzeczywistego w LOGO! może pracować jako nadrzędny (master) lub podrzędny (slave) na magistrali EIB/KNX.

Można konfigurować zachowanie obiektów komunikacyjnych w module CM EIB/ KNX podczas zmian stanu magistrali EIB/KNX.

Wirtualny kanał wejściowy można wykorzystać do sygnalizacji stanu magistrali, dzięki czemu jest możliwa sygnalizacja zaniku napięcia magistrali.

Modyfikacje parametrów wartości analogowych w LOGO! (offset, wzmocnienie) nie mają wpływu na wartości analogowe dla modułu komunikacyjnego CM EIB/ KNX (wartości na wyjściu modułu CM EIB/KNX mieszczą się zawsze w umownym przedziale między 0 i 1000). W tym przypadku zmiany parametrów muszą być dokonywane w programie ETS.

Funkcje programu aplikacyjnego:

- Specyfikacja konfiguracji sprzętowej (liczba lokalnych wejść i wyjść cyfrowych, wejść analogowych).
- Wybór zegara (master lub slave).
- Wykorzystanie wejścia I24 jako sygnału stanu magistrali.
- Reakcja na zanik i powrót napięcia magistrali.
- Wybór typu wejścia cyfrowego w EIB/KNX jako monostabilne lub normalne.
- Wybór typu wyjścia cyfrowego w EIB/KNX jako normalne/regulowane/impulsowe.
- Dla wyjść analogowych w EIB/KNX i wejść analogowych w LOGO!: typ danych, adaptacja, wysyłanie cykliczne oraz wysyłanie po wykryciu zmiany wartości.

Dalsze informacje dotyczące konfiguracji programu aplikacyjnego w ETS można znaleźć w opisie aktualnego programu.

Pogram aplikacyjny jest dostępny w bazie produktów Siemensa od wersji J:

- http://www.siemens.de/gamma,
- http://www.siemens.de/logo.

# **3.3. Bloki i ich numery**

W tym rozdziale pokazano, w jaki sposób używa się elementów LOGO! do tworzenia złożonych układów oraz w jaki sposób są łączone ze sobą bloki oraz wejścia/wyjścia.

W punkcie "Od schematu obwodu do programu dla LOGO!" (strona 70) będzie podany sposób transformacji konwencjonalnego obwodu elektrycznego w program użytkowy LOGO!.

### **Bloki**

Blok w LOGO! reprezentuje funkcję służącą do przetworzenia informacji wejściowej na informację wyjściową. Poprzednio użytkownik musiał łączyć przewodami poszczególne elementy w szafie sterowniczej lub rozdzielczej.

Tworzenie programu polega na łączeniu z sobą konektorów i bloków. W tym celu należy wybrać potrzebne połączenie z menu **Co**. Nazwa menu Co jest skrótem słowa "Connector".

### **Operacje logiczne**

Podstawowe bloki realizują operacje logiczne:

- AND
- OR
- ...

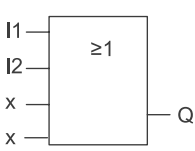

Wejścia I1 i I2 są dołączone do bloku OR. Dwa pozostałe wejścia bloku OR nie są używane, są automatycznie oznaczane symbolem "X".

Następujące funkcje specjalne mają znacznie większe możliwości:

- Przekaźnik impulsowy (*pulse relay*)
- licznik góra/dół (*Up/down counter*)
- Opóźnienie włączenia (*On-delay*)
- Wyłącznik programowy (*Softkey*)
- ...

Pełna lista funkcji LOGO! znajduje się w rozdziale "Funkcje LOGO!" (strona 127).

### **Reprezentacja bloku na wyświetlaczu modułu LOGO!**

Poniższy rysunek przedstawia typowy wygląd wyświetlacza modułu LOGO!. Jak widać, może on wyświetlić obraz tylko jednego bloku. Dlatego, aby określić strukturę całego układu, trzeba wprowadzić numerację bloków.

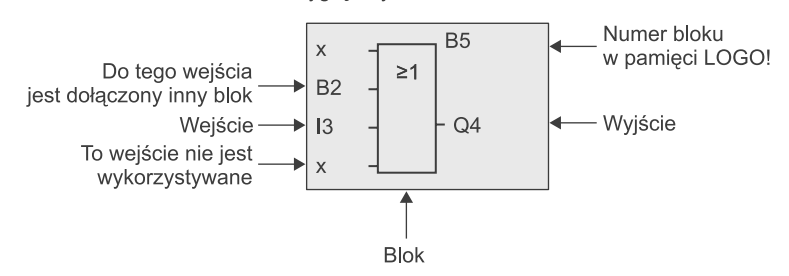

Wygląd wyświetlacza LOGO!

### **Numeracja bloków**

Każdemu nowemu blokowi w LOGO! zostaje przypisany numer.

W LOGO! używa się numerów bloków do wskazywania połączeń między blokami. Oznacza to, że numery bloków służą przede wszystkim do zapewnienia orientacji w programie użytkowym.

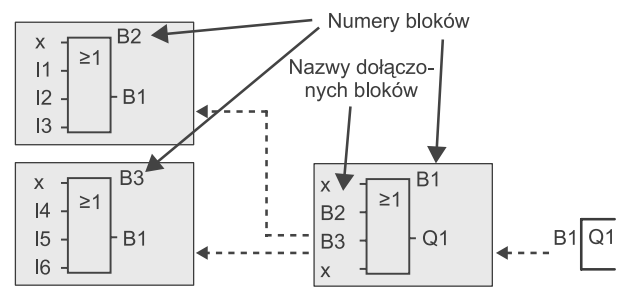

Na powyższym rysunku pokazane są trzy widoki wyświetlacza, tworzące razem program użytkowy. Jak widać, połączenia między blokami są oznaczane numerami bloków. Za pomocą klawisza ◄ można przewijać zawartość programu.

### **Zalety numeracji bloków**

Niemal każdy blok można przyłączyć do wejścia bieżącego bloku podając jego numer. W ten sposób można wielokrotnie wykorzystywać wyniki pośrednie obliczeń funkcji logicznych i innych, zredukować nakłady obliczeniowe i zapotrzebowanie na pamięć, a także zapewnić przejrzystość projektowanego programu. Wcześniej należy się jednak zaznajomić z nazewnictwem bloków LOGO!.

### **Uwaga**

Przy tworzeniu programu może być pomocne stworzenie schematu blokowego, ponieważ można zanotować na nim wszystkie numery bloków przypisane przez LOGO!.

Za pomocą programu LOGO!Soft Comfort użytkownik może bezpośrednio utworzyć schemat blokowy projektowanego programu. Program LOGO!Soft Comfort pozwala także przyporządkować każdemu z bloków (maksimum 100) ośmioznakowe nazwy, które pojawiają się na wyświetlaczu LOGO! w trybie określania parametrów. Patrz punkt "Cztery "złote" zasady pracy z LOGO!" (strona 72).

# **3.4. Od schematu obwodu do programu dla LOGO!**

### **Schemat elektryczny obwodu**

Na rysunku został przedstawiony przykład schematu elektrycznego obwodu, reprezentujący sposób jego działania:

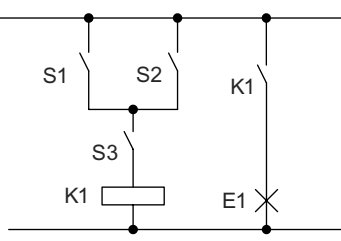

Obciążenie E1 jest włączane i wyłączane za pomocą przycisków realizujących funkcję logiczną (S1 OR S2) AND S3.

Cewka przekaźnika K1 jest zasilana, jeżeli wynik funkcji logicznej (S1 OR S2) AND S3 jest prawdą.

### **Tworzenie schematu w LOGO!**

W systemie LOGO! tworzy się schemat obwodu za pomocą odpowiednio połączonych bloków i konektorów:

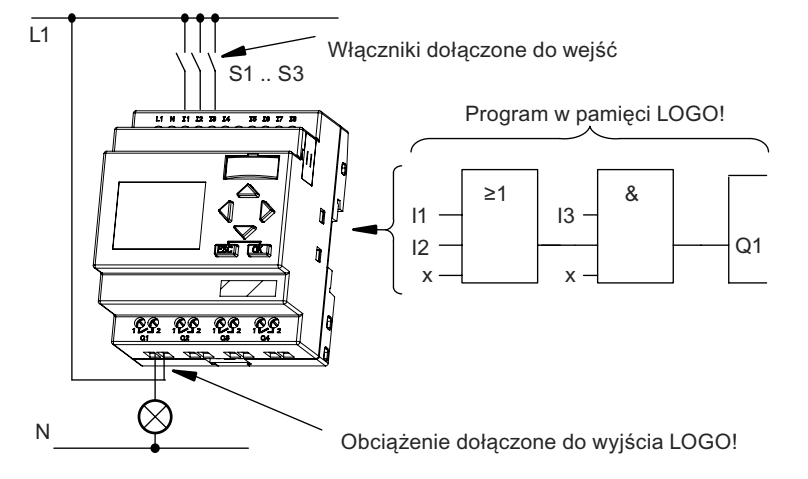

### **Uwaga**

Mimo że bloki logiczne mają dostępne cztery wejścia, (patrz operacje logiczne (strona 131), na większości rysunków, dla zwiększenia przejrzystości, będą pokazane tylko trzy z nich. Czwarte wejście programuje się i konfuguruje tak samo jak pozostałe.

Tworzenie schematu w LOGO! należy rozpocząć od strony wyjścia obwodu. Do wyjścia jest dołączone obciążenie lub przekaźnik, którym należy sterować. Przekształcanie schematu obwodu w zespół bloków rozpoczyna się od wyjścia i kończy na wejściu:

Krok 1: Styk zwierny S3 jest z jednej strony połączony szeregowo z elementem wyjściowym Q1, a z drugiej strony z dalszymi elementami obwodu. Połączeniu szeregowemu odpowiada blok AND:

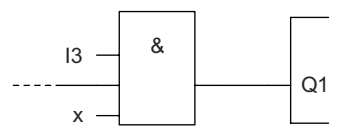

Krok 2: Styki S1 i S2 są połączone równolegle. Połączeniu równoległemu odpowiada blok OR:

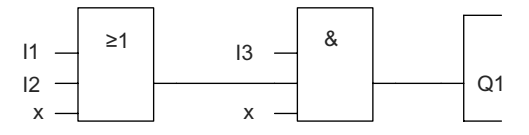

### **Niewykorzystane wejścia**

Nieużywanym konektorom program automatycznie przyporządkowuje taki stan, który zapewnia prawidłowe funkcjonowanie rozpatrywanego bloku. Dla wygody, użytkownik może oznaczyć niewykorzystane wejścia za pomocą identyfikatora "x".

W rozważanym przykładzie wykorzystano tylko dwa wejścia bloku OR oraz dwa wejścia bloku AND; nie używane wejścia zostały oznaczone symbolem "x" jako wirtualne.

W następnym kroku trzeba podłączyć elementy wejściowe i wyjściowe do odpowiednich konektorów LOGO!.

### **Połączenia**

Należy połączyć styki od S1 do S3 z zaciskami śrubowymi modułu LOGO!:

- S1 do zacisku konektora I1 LOGO!
- S2 do zacisku konektora I2 LOGO!
- S3 do zacisku konektora I3 LOGO!

Wyjście bloku AND steruje przekaźnikiem na wyjściu Q1. Obciążenie E1 jest dołączone do wyjścia Q1.

### **Przykład okablowania**

Poniższy rysunek przedstawia sposób wykonania połączeń dla modelu LOGO! 230 V AC.

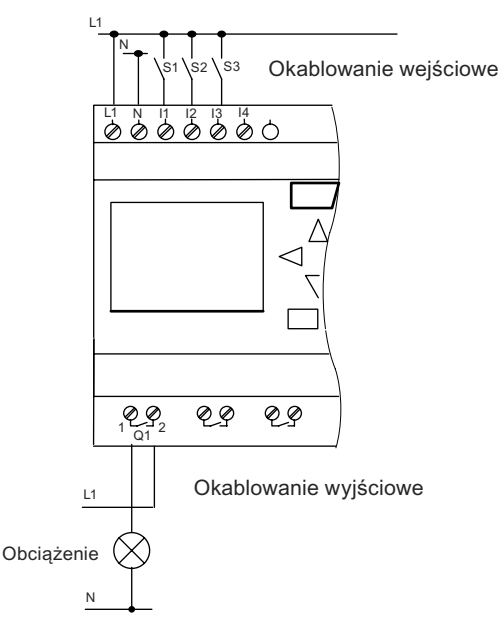

# 3.5. Cztery "złote" zasady pracy z LOGO!

### **Zasada 1: Zmiana trybu pracy**

- Tryb programowania służy do wprowadzania programu. Po włączeniu zasilania i gdy na wyświetlaczu jest wyświetlany tekst **"**No Program/Press ESC**"**, przejście do trybu programowania następuje po wciśnięciu przycisku **ESC**.
- W istniejącym programie użytkowym edycja ustawień timera oraz wartości parametrów jest możliwa zarówno w **trybie modyfikacji parametrów**, jak i w **trybie programowania**. W **trybie modyfikacji parametrów** system LOGO! pracuje w **trybie RUN**; to znaczy kontynuuje wykonywanie programu użytkowego (patrz rozdział "Konfigurowanie LOGO!" (strona 267)). Aby przejść do **trybu programowania**, należy przerwać wykonywanie programu za pomocą polecenia "Stop".
- Do trybu RUN wchodzi się poprzez wybranie polecenia "Start" w głównym menu.
- Powrót z **trybu RUN** do trybu modyfikacji parametrów następuje po wciśnięciu klawisza **ESC**.
- Z **trybu modyfikacji parametrów** można powrócić do **trybu programowania** wybierając polecenie "Stop" z menu modyfikacji parametrów, a pojawiające
się pytanie **"Stop Prg" trzeba potwierdzić** przez umieszczenie kursora na polu **"Yes"** i wciśnięcie klawiisza OK.

Więcej informacji o trybach pracy znajduje się dodatku D "Struktura menu LOGO!" (strona 330).

#### **Uwaga**

W modelach 0BA2 i wcześniejszych:

- do trybu programowania wchodzi się naciskając jednocześnie trzy klawisze ◄ + ► + **OK**,
- do trybu modyfikacji parametrów wchodzi się naciskając jednocześnie dwa klawisze **ESC** + **OK**.

### **Zasada 2: Wyjścia i wejścia**

- Programowanie obwodu należy zawsze rozpoczynać od jego wyjścia posuwając się w kierunku wejścia.
- Możliwe jest połączenie jednego wejścia z kilkoma wyjściami, ale nie da się dołączyć wielu wejść do jednego wyjścia.
- Nie można dołączyć wyjścia bloku do wejścia bloku poprzedzającego go w tej samej ścieżce programu. W przypadku konieczności takiego połączenia wstecznego trzeba skorzystać z któregoś z bloków funkcjonalnych lub wskaźnika.

### **Zasada 3: Kursor i jego przemieszczanie**

Podczas edycji programu obowiązują następujące zasady:

- Gdy kursor ma postać znaku podkreślenia, można go przesuwać:
	- wewnątrz programu za pomocą klawiszy ◄, ►, ▼ lub ▲,
	- po wciśnięciu **OK następuje przejście do wyboru** "Select connector/ block",
	- wciśnięcie klawisza **ESC** powoduje wyjście z trybu programowania.
- Gdy kursor ma postać wypełnionego kwadratu, można wybrać konektor/blok:
	- klawiszami ▼ lub ▲ wybiera się konektor lub blok,
	- klawiszem OK potwierdza się wybór,
	- wciśnięcie klawisza **ESC** powoduje powrót do poprzedniego kroku.

### **Zasada 4: Sporządzenie projektu**

- Przed rozpoczęciem tworzenia programu należy sporządzić projekt na papierze lub wykorzystać program LOGO!Soft Comfort.
- W LOGO! można zapamiętać tylko programy skończone i bezbłędne.

# **3.6. Przegląd menu LOGO!**

## **Menu LOGO! 0BA6**

Na poniższym rysunku przedstawiono ogólną postać menu w LOGO! 0BA6:

Tryb programowania

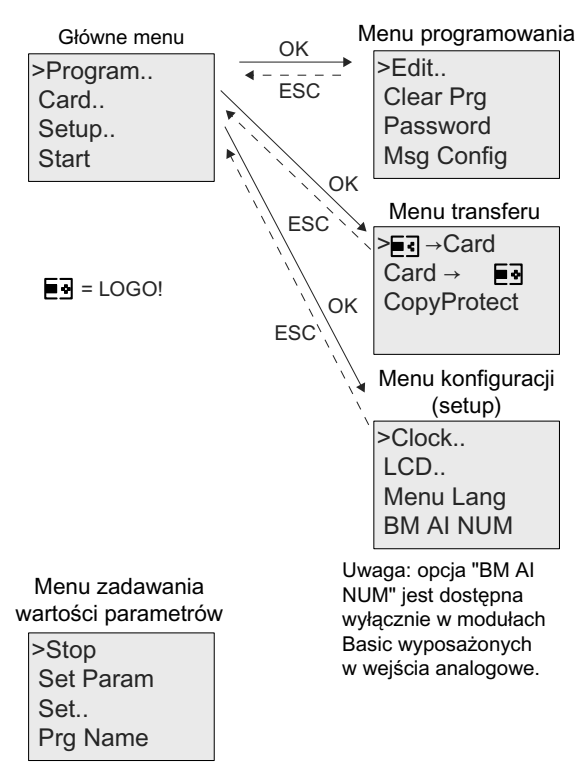

## **Menu LOGO! 0BA7**

Na poniższym rysunku przedstawiono ogólną postać menu w LOGO! 0BA7:

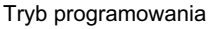

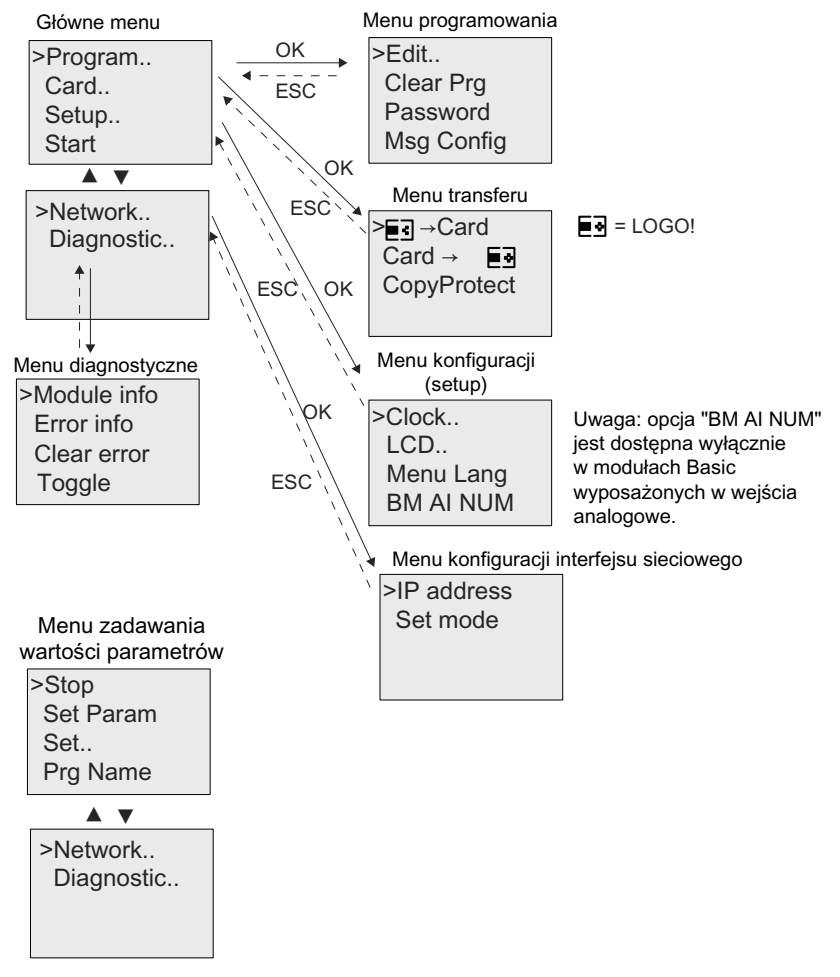

Więcej szczegółów dotyczących menu znajduje się w dodatku D "Struktura menu LOGO!" (strona 330).

Menu modułu LOGO! TD zawiera specyficzne opcje konfiguracji (patrz schemat menu (strona 335)). Zawartość tego menu jest podzbiorem menu modułu LOGO! i obsługuje się je w podobny sposób.

# **3.7. Tworzenie i uruchamianie programu**

Poniższy przykład pokazuje sposób tworzenia programu w LOGO!.

## **3.7.1. Wejście do trybu programowania**

Po podłączeniu zasilania i uruchomieniu modułu LOGO! na wyświetlaczu jest widoczny następujący komunikat:

Press ESC No Program

Aby przełączyć LOGO! do trybu programowania, naciśnij klawisz **ESC**. Ukazuje się wówczas główne menu LOGO!.

**Główne menu LOGO! 0BA6** jest następujące:

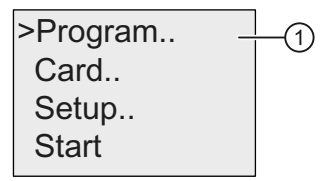

**Główne menu LOGO! 0BA7 jest następujące:**

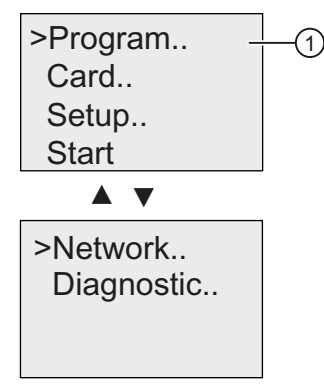

Pierwszym znakiem w pierwszym wierszu jest kursor ">". Przesuwanie kursora w pionie odbywa się przy użyciu klawiszy ▲ i ▼. Po przesunięciu kursora do pozycji " $\textcircled{1}$ " i potwierdzeniu za pomocą OK. następuje przejście do menu programowania LOGO!.

**Menu programowania LOGO! jest następujące**:

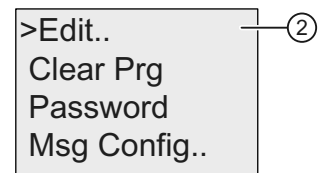

Tutaj także można przesuwać kursor ">" klawiszami ▲ i ▼. Przesuń kursor ">" do pozycji "2" i potwierdź klawiszem OK.

**Menu edycji LOGO!** jest następujące:

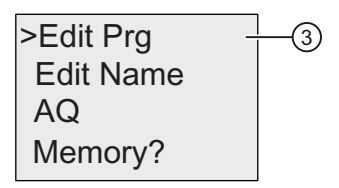

Przesuń kursor ">" do pozycji "<sup>3"</sup> (edycja programu użytkowego) i potwierdź klawiszem OK. Na wyświetlaczu LOGO! pojawi się pierwsze wyjście:

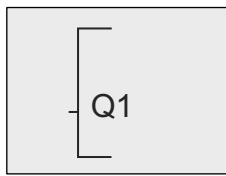

Pierwsze wyjście LOGO!

LOGO! znajduje się teraz w trybie programowania. Aby wybrać inne wyjście, użyj klawiszy ▲ i ▼. Od tego momentu rozpoczyna się edycja programu sterującego.

### **Uwaga**

Ponieważ jeszcze nie zostało ustalone **hasło** dla programu użytkowego w LOGO!, można bezpośrednio przejść do trybu edycji. Jeżeli użytkownik wybierze z menu pozycję "Edit" po zapisaniu programu chronionego hasłem, zostanie on poproszony o wpisanie hasła i potwierdzenia go klawiszem **OK**. Edycja programu będzie możliwa tylko po wprowadzeniu poprawnego hasła (patrz hasło, strona 84).

## **3.7.2. Pierwszy program**

Przyjrzyjmy się następującemu obwodowi, składającemu się z dwóch przełączników połączonych równolegle.

## **Schemat obwodu**

Schemat obwodu jest następujący:

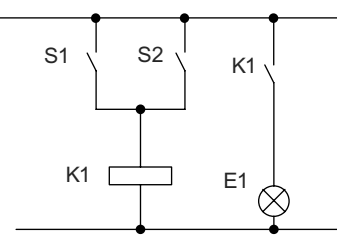

Obciążenie E1 jest włączane i wyłączane za pomocą przycisków realizujących funkcję logiczną S1 OR S2. LOGO! interpretuje takie połączenie jako funkcję logiczną "LUB" wejść S1 i S2.

Po przetłumaczeniu na język programu LOGO! oznacza to: przekaźnik K1 jest (na wyjściu Q1) sterowany za pośrednictwem bloku logicznego OR.

## **Program użytkowy**

Styk S1 jest podłączony do wejścia I1, a styk S2 do wejścia I2 bloku OR. Odpowiedni program w LOGO! ma następującą postać:

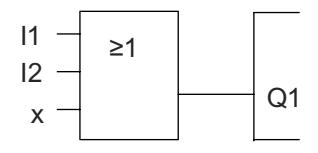

## **Okablowanie**

Układ połączeń dla przykładowego programu:

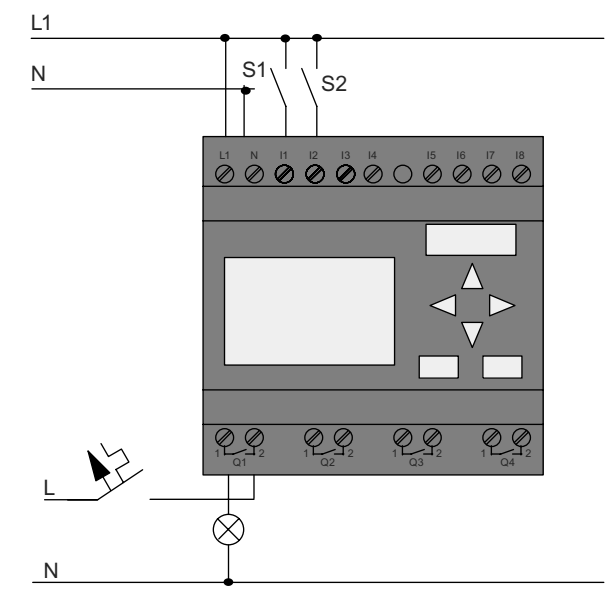

S1 zmienia stan wejścia I1, natomiast S2 zmienia stan wejścia I2. Obciążenie jest dołączone do wyjścia Q1.

# **3.7.3. Wprowadzanie programu**

Można teraz wprowadzić przykładowy program, zaczynając od wyjścia. Początkowo na wyświetlaczu LOGO! znajduje się symbol wyjścia:

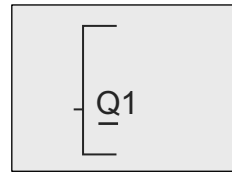

Pierwsze wyjście LOGO!

Znak podkreślenia widoczny pod literą Q w symbolu Q1 jest **kursorem**. Kursor wskazuje bieżącą pozycję w edytowanym programie. Do przesuwania kursora służą klawisze ▲, ▼, ◄ oraz ►. Naciśnij teraz klawisz ◄. Kursor przesunie się w lewo.

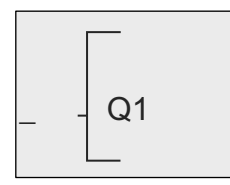

Kursor pokazuje aktualna pozycje w schemacie programu.

W tym momencie wprowadź pierwszy blok (OR). Wciśnij **OK** aby wejść do trybu edycji.

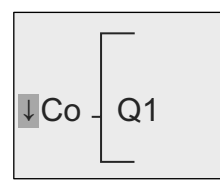

Kursor ma wygląd ciemnego prostokąta: użytkownik może wybrać dołączone do wejścia wyjście innego bloku.

Kursor zmienia się ze znaku podkreślenia w migający czarny kwadrat. Teraz jest dostępnych kilka opcji.

Wybierz GF (funkcje podstawowe) wciskając klawisz ▼, aż pojawi się opcja GF, a następnie potwierdź przyciskiem **OK**. Na ekranie LOGO! widać pierwszy blok z listy funkcji podstawowych:

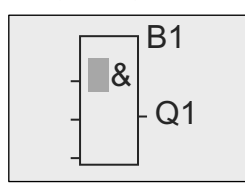

 $\mathsf{B1}\hspace{1cm}$  AND iest pierwszym blokiem na liście funkcji podstawowych. Kursor w postaci ciemnego prostokąta sygnalizuje możliwość wybrania dołączanego bloku.

Wciskając klawisze ▼ lub ▲ znajdź blok OR:

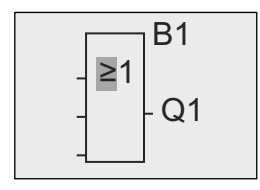

B1 . Kursor w postaci ciemnego prostokata ciągle znajduje się wewnątrz bloku

 $Q<sub>1</sub>$  $\geq$ 1  $B<sub>1</sub>$ Q1  $B<sub>1</sub>$  $\geq$ 1 Połączenie wykonane pomiędzy blokami Widok wyświetlacza Numer bloku

Wciśnij **OK** aby potwierdzić wybór i zakończyć dialog.

W ten sposób wprowadziłeś pierwszy blok. Każdemu nowemu blokowi zostaje automatycznie przypisany nowy numer. Pozostaje teraz tylko połączyć wejścia bloku. Robi się to nastepująco:

Wciśnj klawisz **OK**.

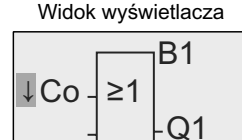

Wybierz listę **Co i naciśnij** klawisz **OK**

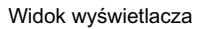

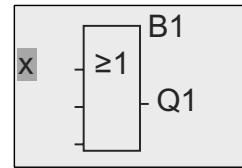

Pierwszym elementem listy **Co jest symbol** "wejścia 1", mianowicie "I1".

### **Uwaga**

Klawiszem ▼ można przejść do poczatku listy Co: I1, I2 ... aż do lo. wciskając ▲ przechodzi się dokońca listy Co: lo, hi, ... aż do I1.

Wejścia F1, F2, F3 oraz F4 są nowością pojawiającą się w serii urządzeń 0BA6. Odpowiadają one czterem klawiszom funkcyjnym opcjonalnego panelu LOGO! TD.

Dodatkowe bity rejestru przesuwającego (od S1.1 do S4.8), wirtualne konektory (X1 do X64) oraz znaczniki analogowe (od AM1 do AM16) są dostępne w urządzeniach serii 0BA7.

Cyfrowe wejścia sieciowe (NI1 do NI64), analogowe wejścia sieciowe (NAI1 do NAI32), cyfrowe wyjścia sieciowe (NQ1 do NQ64) oraz analogowe wyjścia sieciowe (NAQ1 do NAQ16) są nowymi złączami w urządzeniu serii 0BA7. Nie są one wstępnie skonfigurowane w LOGO! 0BA7. Można je konfigurować jedynie przygotowując program użytkowy w LOGO!Soft Comfort V7.0. Program ten trzeba następnie załadować do modułu LOGO! 0BA7, aby można było z niego korzystać.

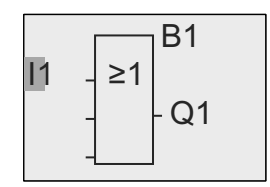

Wciśnij **OK**. Wejście I1 jest teraz dołączone do wejścia bloku OR. Kursor przeskakuje do następnego wejścia bloku OR.

Widok wyświetlacza bywortowa konfiguracja<br>programu w LOGO!

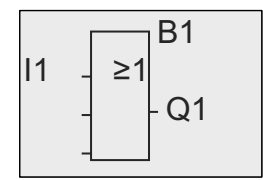

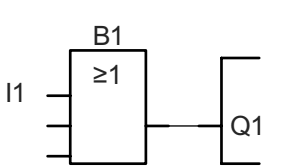

Dalej trzeba połączyć wejście I2 z wejściem bloku OR:

- 1. Przejdź do trybu edycji: wciśnij **OK**.
- 2. Wybierz listę **Co**: wciskając ▼ lub ▲.
- 3. Potwierdź wybór listy Co: wciśnij **OK**.
- 4. Wybierz **I2**: wciskając ▼ lub ▲.
- 5. Potwierdź wybór I2: wciśnij **OK.**

Wejście I2 jest teraz połaczone z wejściem bloku OR:

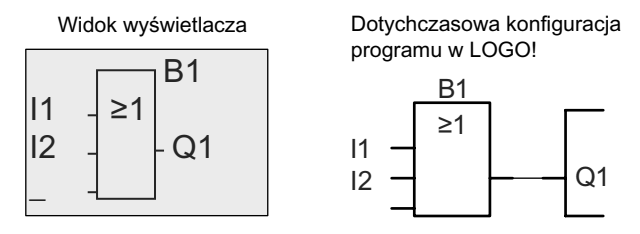

Pozostałe dwa wejścia bloku OR nie są w tym programie wykorzystane. Można je oznaczyć symbolem "x". Wprowadź dwukrornie znak "x":

- 1. Przejdź do trybu edycji: wciśnij **OK**.
- 2. Wybierz listę **Co**: wciskaj ▼ lub ▲.
- 3. Potwierdź wybór listy Co: wciśnij **OK**.
- 4. Wybierz "x": wciskaj ▼ lub ▲.
- 5. Potwierdź wybór x: wciśnij **OK**.

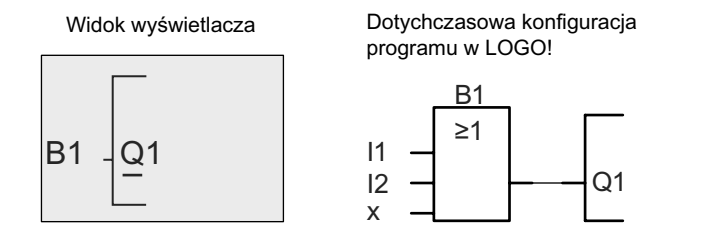

### **Uwaga**

Można zanegować poszczególne wejścia funkcji podstawowych lub specjalnych. Oznacza to, że jeżeli na wejście jest podany sygnał o wartości logicznej "1", to w bloku będzie on odczytany jako sygnał o wartości logicznej "0". Analogicznie, stan logiczny "0" będzie po zanegowaniu odczytany jako stan logiczny "1".

W celu zanegowania wejścia przesuń kursor do właściwego wejścia, np.:

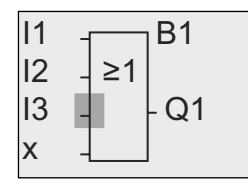

Potwierdź klawicszem **OK**.

Za pomocą klawiszy ▼ lub ▲ wybierz negację wejścia: Wciśnij klawisz **ESC**.

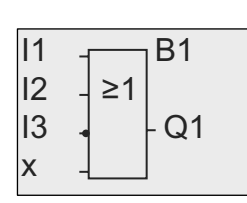

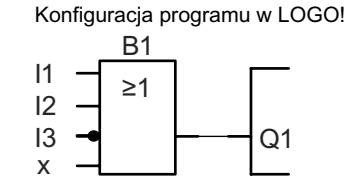

Przeglądanie programu odbywa się za pomocą klawiszy kutsora ◄ lub ►.

Można teraz wyjść z trybu programowania. Po wciśnięciu klawisza **ESC** przechodzimy do menu programowania.

### **Uwaga**

Można zanegować poszczególne wejścia funkcji podstawowych lub specjalnych. Oznacza to, że jeżeli na wejście jest podany sygnał o wartości logicznej "1", to w bloku będzie on odczytany jako sygnał o wartości logicznej "0". Analogicznie, stan logiczny "0" będzie po zanegowaniu odczytany jako stan logiczny "1".

# **3.7.4. Nadanie nazwy programowi użytkowemu**

Użytkownik może nadać programowi nazwę składającą się z maksimum 16 wielkich i małych liter, cyfr i znaków specjalnych.

W poniższym menu LOGO! wykonaj następujące kroki:

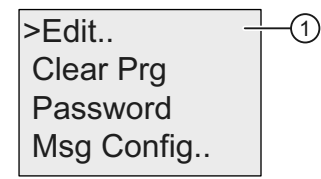

- 1. Naciskając klawisze ▼ lub ▲ przesuń kusor ">" do pozycji "①".
- 2. Potwierdź wybór "<sub>1</sub><sup>"</sup> wciskając OK.

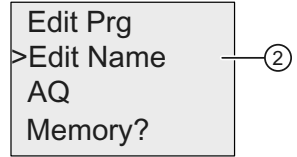

3. Naciskając klawisze ▼ lub ▲ przesuń kusor ">" do pozycji "②".

4. Potwierdź wybór "2" za pomocą OK.

Za pomocą klawiszy ▼ lub ▲ można przeglądać menu zawierające litery alfabetu, cyfry oraz znaki specjalne, w kolejności alfabetycznej lub przeciwnej. Można wybrać dowolny znak z tej listy.

Aby wstawić spację wystarczy przesunąć kursor do następnej pozycji. Spacja jest pierwszym znakiem na liście.

### **Przykłady**:

Naciśnij jeden raz klawisz ▼, aby wybrać "**A**". Naciśnij cztery razy klawisz ▲, aby wybrać "{" itd.

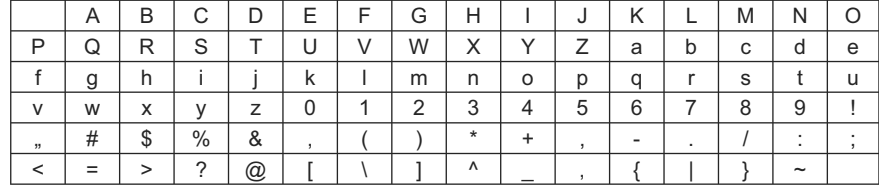

Dostępny jest następujący zestaw znaków:

Załóżmy, że chcemy nazwać program "ABC":

- 1. Wybierz "**A**": naciśnij klawisz ▼.
- 2. Przejdź do następnej litery: naciśnij klawisz ►.
- 3. Wybierz "**B**": naciśnij klawisz ▼.
- 4. Przejdź do następnej litery: naciśnij klawisz ►.
- 5. Wybierz "**C**": naciśnij klawisz ▼.
- 6. Potwierdź całą nazwę: wciśnij **OK.**

Program użytkowy nosi teraz nazwę "**ABC**", a wyświetlacz znów pokazuje menu programowania.

Zmiany nazwy programu dokonuje się w ten sam sposób.

#### **Uwaga**

Nazwę programu można zmieniać tylko w trybie programowania. Nazwę programu można odczytać w trybie programowania i w trybie modyfikacji parametrów.

## **3.7.5. Hasło zabezpieczające program**

Można zabezpieczyć program przed niepożądanymi zmianami przez ustalenie hasła.

Hasło dla programu można nadać lub zdezaktywować w module LOGO! Basic lub za pośrednictwem programu LOGO!Soft Comfort. Zmiana hasła jest możliwa jedynie z poziomu LOGO! Basic. Jeżeli zostało ustalone hasło programu dla systemu złożonego z panelu LOGO! TD (w wersji ES4 lub późniejszej) i modułu LOGO! Base Module (wersja ES4 lub późniejsza), konieczne jest podanie tego hasła przed zmianą trybu pracy LOGO! z RUN na STOP za pomocą LOGO! TD. Nie można zatrzymać wykonywania programu w LOGO! za pośrednictwem LOGO! TD nie znając hasła.

#### **Uwaga**

Zabezpieczenie hasłem jest możliwe tylko w LOGO! TD w wersji ES4 lub późniejszej. Funkcja ta jest dostępna tylko pod następującymi warunkami:

- Numer wersji obydwu zainstalowanych modułów LOGO! Base i LOGO! TD jest co najmniej równy ES4.
- LOGO! jest aktualnie w trybie RUN, który należy zmienić na STOP.

Można nadać tylko jedno hasło zabezpieczające program w LOGO!. Można je określić tylko z poziomu modułu LOGO! Basic lub programu LOGO!Soft Comfort. Aby zmienić tryb pracy LOGO! z RUN do STOP z panelu LOGO! TD, konieczne jest wpisanie hasła na LOGO! TD, zgodnie z opisem w punkcie "Zmiana trybu LOGO! z RUN do STOP w LOGO! TD".

W LOGO! 0BA7 jest dodatkowy rozkaz w menu wymagający podania hasła. Jest to zmiana trybu komunikacji z normalnego (*client*/*server*) na slave lub odwrotnie.

### **Nadanie hasła w LOGO! Basic**

Hasło może mieć maksymalną długość 10 znaków i składać się jedynie z wielkich liter. W module LOGO! Basic można hasło wprowadzać, edytować lub dezaktywować korzystając z menu "Password".

W celu wprowadzenia hasła należy korzystać z menu w następujący sposób:

A Msg Config.. Clear Pra Edit.. >Password

- 1. Przesuń kursor ">" cursor do "<sub>①</sub>": wciśnij klawisz ▼ lub ▲.
- 2. Potwierdź "<sub>0</sub>": wciśnij OK.

 Wciskając klawisze ▼ lub ▲ można wybierać znaki alfabetu z wyświetlanej listy. Ponieważ w haśle LOGO! Basic są używane tylko wielkie litery, aby szybko znaleźć litery z końca alffabetu, wystarczy użyć klawisza ▼:

- wcisnąć raz klawisz ▲ aby wybrać "**Z**",
- wcisnąć dwukrotnie klawisz ▲ aby wybrać "**Y**", itd,.

Wyświetlacz pokazuje:

New: No Password  $Old:$ 

- 3. Aby wprowadzić hasło, na przykład "AA", należy postępować tak samo, jak przy nadawaniu nazwy programowi.
- 4. Wybierz "**A**": wcisnij klawisz ▼.
- 5. Przejdź do następnej litery: wciśnij klawisz ►.
- 6. Wybierz "A": wcisnij klawisz ▼.

Wyświetlacz pokazuje teraz:

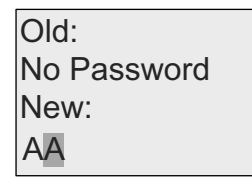

7. Potwierdź hasło: wciśnij **OK**.

Twój program jest teraz zabezpieczony hasłem "AA", a wyświetlacz pokazuje znów menu programowania.

#### **Uwaga**

Można przerwać wprowadzanie nowego hasła klawiszem **ESC**. W takim przypadku LOGO! Basic powraca do menu programowania bez zapamiętania hasła.

Można też wprowadzić hasło korzystając z programu LOGO!Soft Comfort. Aby załadować program do LOGO!Soft Comfort lub modyfikować program w urządzeniu LOGO! Base, trzeba wpisać uprzednio wprowadzone hasło.

Aby wprowadzić i modyfikować program chronionego modułu pamięciowego (*Card*), należy zabezpieczyć program hasłem (strona 283).

### **Zmiana hasła w LOGO! Basic**

Do zmiany hasła konieczna jest znajomość aktualnego hasła. W celu zmiany hasła wykonaj następujące kroki w menu programowania:

1. Ustaw kursor ">" w pozycji "①": wciśnij klawisz ▼ lub ▲.

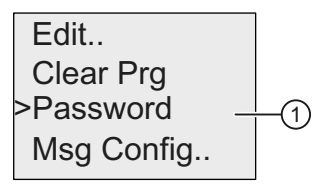

2. Potwierdź "<sub>(1)</sub>": wciśnij OK.

Wpisz dotychczasowe hasło (w naszym przypadku: "AA") powtarzając kroki od 3 do 6 zgodnie z wcześniejszym opisem. Wciśnij klawisz **OK**. Wyswietlacz pokazuje teraz:

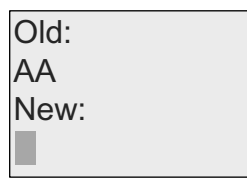

Można teraz wpisać nowe hasło, na przykład "ZZ".

- 3. Wybierz "**Z**": wciśnij klawisz ▲.
- 4. Przejdź do następnej litery: wciśnij klawisz ►.
- 5. Wybierz "Z": wciśnij klawisz ▲.

Wskazanie jest następujące:

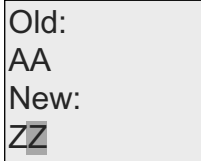

6. Potwierdź nowe hasło: wciśnij **OK**.

 Nowe hasło "**ZZ**" zostało utworzone, a wyświetlacz powrócił do menu programowania.

### **Dezaktywacja hasła w LOGO! Basic**

Aby dezaktywować hasło, na przykład by umożliwić innemu użytkownikowi edycję programu, trzeba znać aktualne hasło (w naszym przypadku "**ZZ**"), podobnie jak przy zmianie hasła.

W celu dezaktywacji hasła należy wykonać następujące kroki w menu programowania:

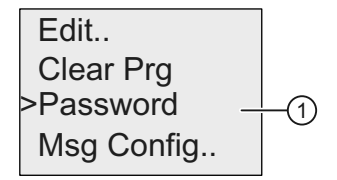

- 1. Ustaw kursor ">" na "<sub>1</sub><sup>"</sup>: wciśnij klawisz ▼ lub ▲.
- 2. Potwierdź "<sub>1</sub><sup>"</sup>: wciśnij OK.

 Wpisz swoje aktualne hasło zgodnie z wcześniej opisanymi krokami od 3 do 5. Potwierdź wprowadzone dane klawiszem OK.

Wyświetlacz pokazuje:

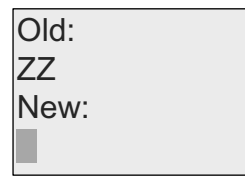

 **Usuń** hasło przez pozostawienie **pustego** pola wprowadzania:

3. Potwierdź "puste" hasło: wciśnij **OK**.

 Hasło zostało usunięte, a wyświetlacz LOGO! powraca do menu programowania.

#### **Uwaga**

W ten sposób zostało dezaktywowane pytanie o hasło i możliwa jest praca bez zabezpieczenia programu.

Na okres ćwiczeń z LOGO! zaleca się zrezygnowanie z opcji ochrony programu hasłem.

#### **Niepoprawne hasło (***Password: Wrong Password!***)**

Wpisanie **niepoprawnego** hasła i potwierdzenie go klawiszem OK spowoduje, że LOGO! nie wejdzie do trybu edycji, powróci natomiast do menu programowania. Będzie się to powtarzać aż do momentu podania poprawnego hasła.

## **Zmiana trybu LOGO! z RUN do STOP w LOGO! TD**

Zmiana trybu pracy z RUN na STOP z panelu LOGO! TD wymaga podania hasła, jeżeli zostało ono nadane programowi. Użytkownik musi więc znać aktualne hasło. Jeżeli nie wprowadzono hasła dla modułu LOGO! Base, to LOGO! TD nie będzie żądać od użytkownika podania hasła.

W celu zmianytrybu pracy LOGO! z trybu RUN do trybu STOP z panelu LOGO! TD gdy LOGO! jest zabezpieczone hasłem, należy postępować zgodnie z poniższymi krokami:

1. Na panelu LOGO! TD, wciśnij klawisz **ESC**, aby przełączyć LOGO! z trybu RUN do trybu STOP. Na panelu LOGO! TD pojawia się nastepujące menu:

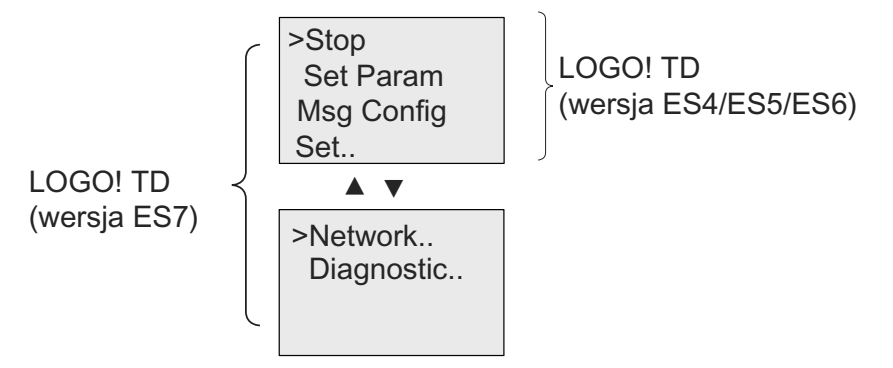

2. Wciśnij **OK**. Wyświetlacz LOGO! TD pokazuje teraz następujący tekst:

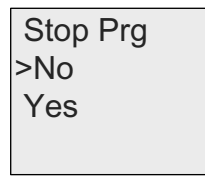

3. Za pomocą klawisza ▼ przesuń kursor do "Yes" i wciśnij **OK**. Wpisz poprawne hasło (w tym przypadku: "ZZ"). W przypadku wprowadzenia niepoprawnego hasła LOGO! TD powraca do stanu wyświetlacza z kroku 1.

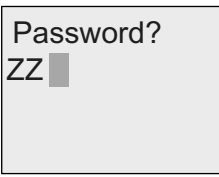

4. Wciśnij **OK**, aby wyjść z ekranu wprowadzania hasła. W LOGO! TD otwiera się główne menu:

**Główne menu panelu LOGO! TD (wersja ES6 lub wcześniejsza):**

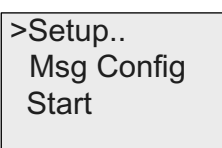

**Główne menu panelu LOGO! TD (wersja ES7):**

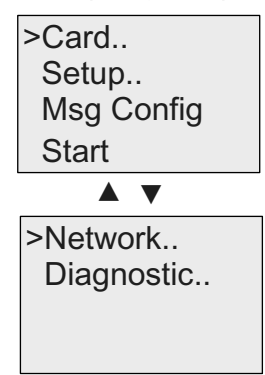

LOGO! przechodzi do trybu STOP.

### **Uwaga**

Po każdym wyłączeniu LOGO! TD hasło jest resetowane. Po następnym włączeniu i wywołaniu funkcji zabezpieczonej hasłem (zmiana z RUN do STOP), użytkownik zostanie poproszony o wprowadzenie hasła w LOGO! TD.

Jeżeli ekran wprowadzania hasła (pokazany w kroku 3) jest wyświetlany przez dłużej niż minutę od ostatniego wciśnięcia klawisza LOGO! TD, to panel LOGO! TD automatycznie wraca do jedngo z następujących wskazań:

- wyświetlanie bieżącego czasu oraz daty, jeżeli moduł LOGO! Base połączony z LOGO! TD nie zawiera aktywnych komunikatów
- wyświetlanie aktywnych komunikatów, jeżeli moduł LOGO! Base połączony z LOGO! TD zawiera aktywne komunikaty
- wyświetlanie wartości wejść cyfrowych, jeżeli moduł LOGO! Base połączony z LOGO! TD jest modułem LOGO! Pure.

Za pośrednictwem LOGO! TD można też zmienić tryb pracy LOGO! ze STOP do RUN, ale w tym przypadku hasło nie jest potrzebne.

## **3.7.6. Przełączanie LOGO! do trybu RUN**

Uruchomienie programu w LOGO! następuje po przejściu do trybu RUN.

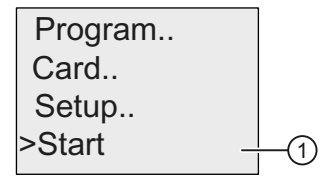

- 1. Powróć do głównego menu: wciśnij **ESC**.
- 2. Przesuń kursor ">" do pozycji "①": użyj klawiszy ▼ lub ▲.
- 3. Potwierdź wybór "<sup>(1)</sup>": wciśnij OK.

LOGO! rozpoczyna wykonywanie programu użytkowego. Wyświetlacz pokazuje następujące komunikaty:

Widoki wyświetlacza LOGO! w trybie RUN

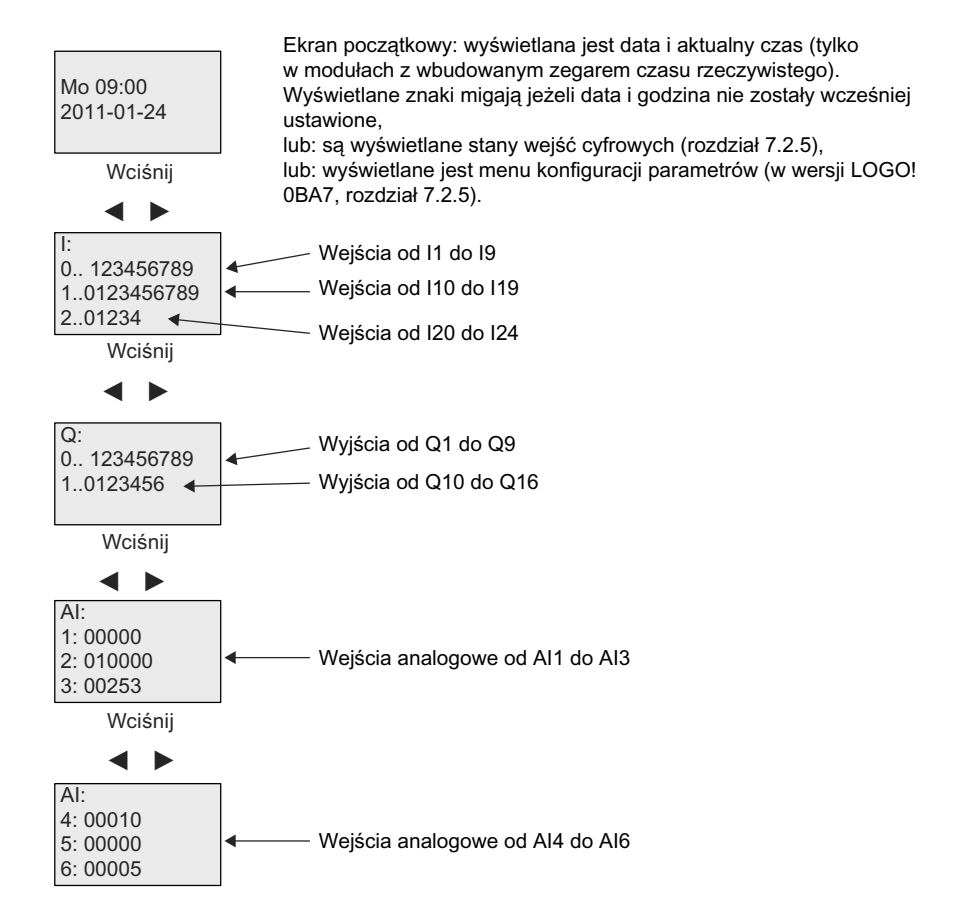

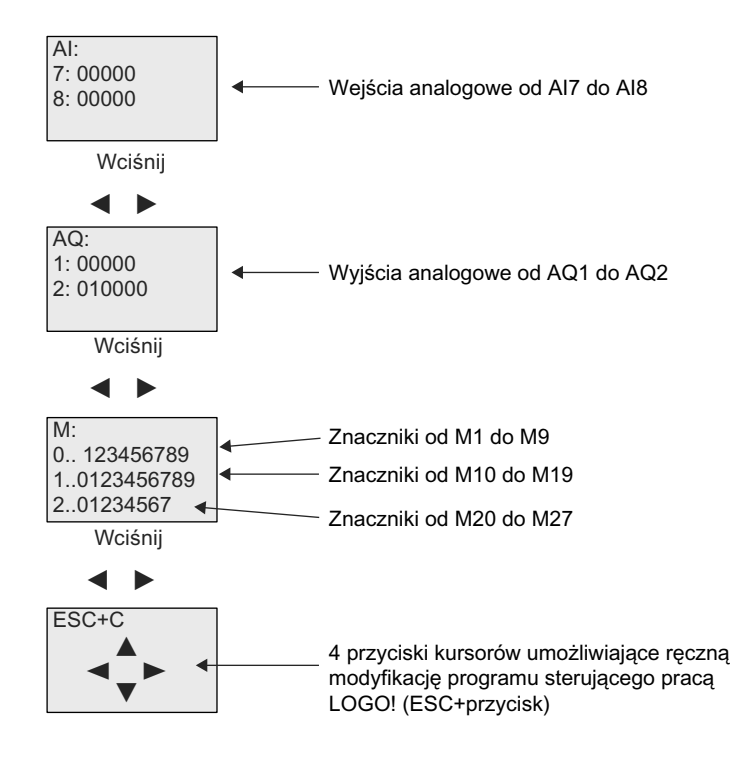

## Co oznacza: "LOGO! is in RUN"?

W trybie RUN LOGO! wykonuje program użytkowy. W tym celu najpierw odczytuje stan wejść, wyznacza stan wyjść na podstawie programu, a następnie włącza lub wyłącza odpowiednie wyjścia, zgodnie z życzeniem użytkownika.

Stan wejść i wyjść jest monitorowany w następujący sposób:

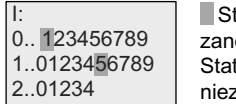

tatus wejścia/wyjścia 1:  $\boxed{Q}$ : egowane tus wejścia/wyjścia 0: zanegowane

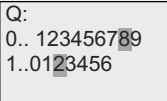

W przykładzie tylko wejścia l1 i l15 oraz wyjścia Q8 i Q12 znajdują się w stanie wysokim.

### **Wyświetlanie stanu na wyświetlaczu**

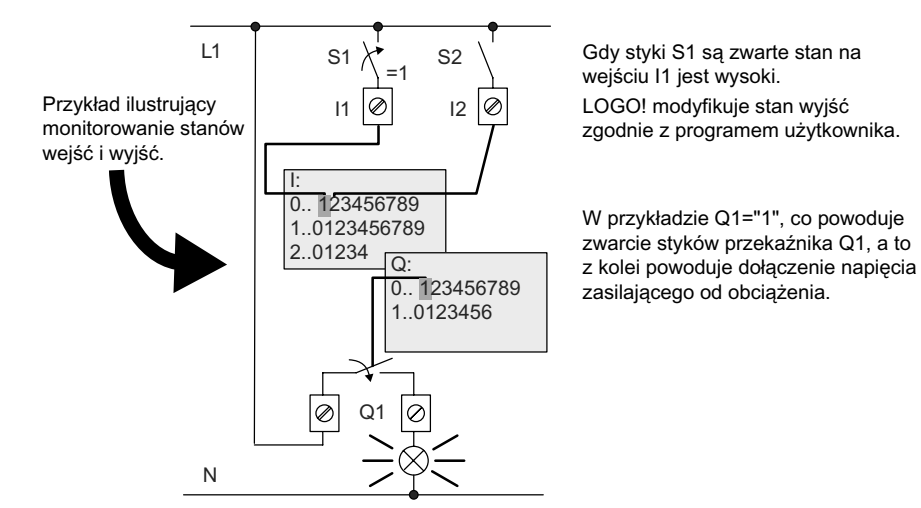

## **3.7.7. Drugi program użytkowy**

Do tej pory użytkownik pomyślnie zaprojektował swój pierwszy program i nadał mu nazwę, a także, w razie potrzeby, hasło. W tym punkcie pokażemy, jak można modyfikować istniejący program użytkowy i jak używać specjalnych funkcji.

Za pośrednictwem drugiego programu pokażemy, jak można:

- Dodać blok do istniejącego programu.
- Wybrać blok realizujący specjalną funkcję.
- Określić parametry funkcji.

### **Modyfikacja obwodu**

Drugi program bazuje na programie z poprzedniego przykładu, z niewielkimi modyfikacjami.

Najpierw przyjrzyjmy się schematowi obwodu drugiego programu:

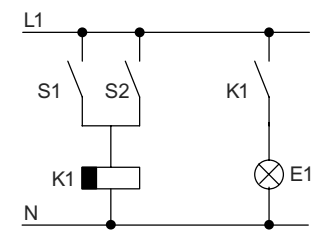

Pokazany schemat połączeń jest podobny do użytego w poprzednim przykładzie. Przełączniki S1 i S2 załączają cewkę przekaźnika K1, którego styki sterują pracą obciążenia E1. Odłączenie obciążenia od zasilania nastepuje z 12-minutowym opóźnieniem.

W LOGO! temu schematowi odpowiada następujący program:

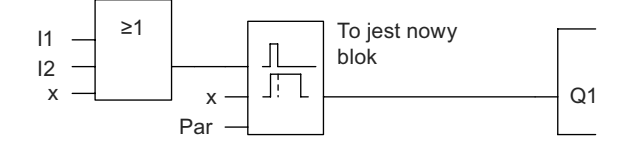

Z poprzedniego programu pochodzi blok OR oraz wyjście przekaźnikowe Q1. Dodano jedynie funkcję wyłącznika czasowego.

## **Edycja programu**

Przełącz LOGO! do trybu programowania.

Przypomimamy, jak to zrobić:

- 1. Przełącz LOGO! do trybu programowania (w trybie RUN: wciśnij **ESC, aby otworzyć menu** modyfikacji parametrów. Wybierz rozkaz "**Stop**" , potwierdź klawiszem OK, a następnie przesuń kursor ">" na "Yes" i jeszcze raz potwierdź klawiszem OK). Dalsze szczegóły znajdują się w punkcie "Cztery "złote" zasady pracy z LOGO!" (strona 72).
- 2. W głównym menu wybierz "Program".
- 3. W menu programowania wybierz "**Edit**" i potwierdź klawiszem **OK**. Następnie wybierz "**Edit Prg**" i potwierdź klawiszem **OK**.

Jeśli to konieczne, podaj hasło i potwierdź klawiszem **OK**.

Teraz można wprowadzać zmiany do programu.

## **Dodawanie bloków do programu użytkowego**

Wciskając klawisz ◄ ustaw kursor na literze B w bloku B1 (B1 jest numerem bloku OR):

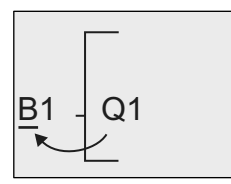

Wstaw nowy blok w tej pozycji. Potwierdź klawiszem **OK**.

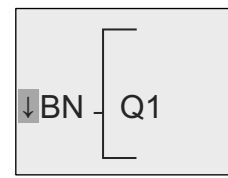

Na wyświetlaczu LOGO! jest wyświetlana lista BN.

Wciskając klawisz ▼ wybierz listę SF:

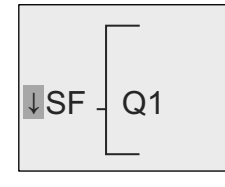

Lista SF zawiera listę bloków funkcji specjalnych.

Wciśnij klawisz **OK**.

Zostaje wyświetlony blok pierwszej funkcji specjalnej:

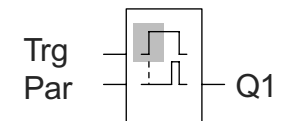

Podczas wybierania bloku funkcji podstawowej lub<br>specjalnej LOGO! zaznacza na wyświetlaczu, za specjalnej LOGO! zaznacza na wyświetlaczu, za pomocą ciemnego prostokąta, istotną cechę wybieranego bloku. Wybór bloku za pomocą kursorów ▼ lub ▲.

Wybierz żądany blok (wyłącznik czasowy – *off-delay*, patrz następny rysunek) i potwierdź klawiszem **OK**:

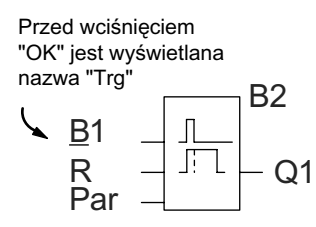

 $B2$  Dodany blok otrzymuje oznaczenie numerem 2. Kursor znajduje się na najwyżej ulokowanym wejściu dodanego bloku.

Blok B1 połączony dotąd z wyjściem Q1, jest automatycznie dołączony do górnego wejścia nowego bloku. Należy pamiętać, że wejścia cyfrowe można łączyć tylko z wyjściami cyfrowymi, a wejścia analogowe – tylko z wyjściami analogowymi. W przeciwnym razie "stary" blok zostanie utracony.

Blok wyłącznika czasowego ma trzy wejścia. Na górze znajduje się wejście wyzwalania (Trg), używane do rozpoczęcia odliczania czasu opóźnienia. W omawianym przykładzie blok OR B1 wyzwala opóźnienie. Wejście zerowania umożliwia wyzerowanie wartości nastawionego czasu i stanu wyjść. Czas opóźnienia wyłączenia programuje się za pomocą patametrru T na wejściu Par.

W naszym przykładzie nie wykorzystujemy wejścia zerowania funkcji wyłącznika czasowego, więc zaznaczamy je symbolem "x".

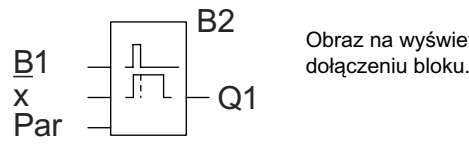

Obraz na wyświetlaczu po prawidłowym

#### **Ustalanie parametrów bloku**

Następnie trzeba ustawić czas opóźniena wyłączenia T:

- 1. Przesuń kursor do oznaczenia **Par**, jeżeli znajduje się w innym miejscu: wciskaj klawisze ▲ lub ▼.
- 2. Przejdź do trybu edycji: wciśnij **OK**.

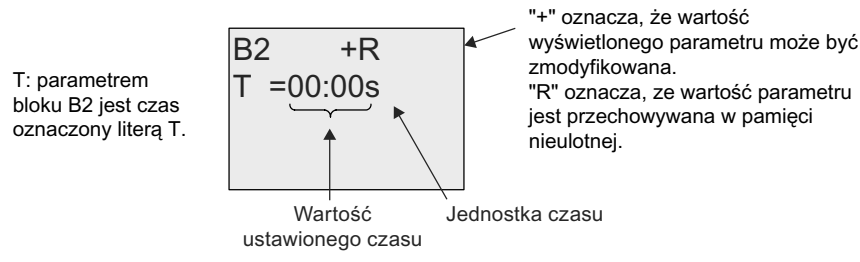

LOGO! pokazuje wartości parametrów bloku w oknie modyfikacji parametrów:

W celu zmiany wartości czasu opóźnienia:

- Wciskając klawisze ◄ i ► ustaw kursor w odpowiednim położeniu.
- Wciskając klawisze ▲ i ▼ zmieniaj wartość na wybranej pozycji.
- Potwierdź wprowadzone wartości klawiszem **OK**.

### **Ustawianie czasu**

Ustaw czas T = 12:00 minut:

- 1. Przesuń kursor na pozycję pierwszej cyfry: wciskając klawisze ◄ lub ►.
- 2. Wybierz cyfrę "1": wciskając klawisze ▲ lub ▼.
- 3. Przesuń kursor do pozycji drugiej cyfry: wciskając klawisze ◄ lub ►.
- 4. Wybierz cyfrę "2": wciskając klawisze ▲ lub ▼.
- 5. Przesuń kursor do pozycji jednostek: wciskając klawisze ◄ lub ►.
- 6. Wybierz jednostkę czasu "m" (minuta): wciskając klawisze ▲ lub ▼.

#### **Wyświetlanie/ukrywanie parametrów – ochrona parametrów**

Jeżeli użytkownik chciałby pokazać/ukryć parametr i zezwolić/zabronić jego modyfikacji w trybie modyfikacji parametrów:

- 1. Przesuń kursor do pozycji wyboru ochrony: wciskając klawisze ◄ lub ►.
- 2. Wybierz opcję ochrony: wciskając klawisze ▲ lub ▼.

 $\mathsf{I}$ 

Na wyświetlaczu pojawi się następujący obraz:

7 P %5

 $T = 12:00m$  $B2 \quad (R$ 

Tryb ochrony +: wartość parametru może być zmieniana w trybie modyfikacji parametrów.

Tryb ochrony -: wartość parametru jest ukryta w trybie modyfikacji parametrów.

3. Potwierdź wprowadzone dane: **OK**.

### **Włączenie/wyłączenie podtrzymania danych**

W przypadku zaniku zasilanie bieżące dane mogą być zapamiętane i następnie odtworzone lub nie:

- 1. Przesuń kursor do pozycji podtrzymania pamięci: wciskając klawisze ◄ lub ►.
- 2. Wybierz opcję podtrzymania: wciskając klawisze ▲ lub ▼.

 $\ln h$ 

Wyświetlacz teraz pokazuje:

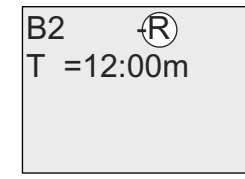

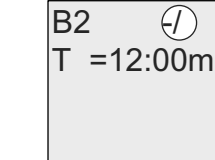

Tryb podtrzymania R: wartość parametru jest przechowywana w pamięci nieulotnej.

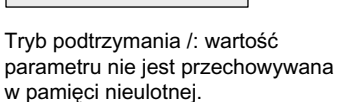

3. Potwierdź wybraną opcję klawiszem **OK**.

#### **Uwaga**

Dalsze informacje o ochronie parametrów znajdują się w punkcie "Ochrona parametrów" (strona 141).

Dalsze informacje o ochronie pamięci znajdują się w punkcie "Podtrzymanie pamięci" (strona 141).

Ustawienia opcji ochrony i podtrzymania pamięci można zmieniać tylko w trybie programowania. **Nie jest to możliwe** w trybie modyfikacji parametrów.

W tym podręczniku ustawienia opcji ochrony ("+" lub "-") i podtrzymania pamięci ("R" lub "/") są widoczne na wyświetlaczu tylko w tych przypadkach, gdy mogą zostać zmienione.

## **Weryfikacja programu użytkowego**

Programowanie gałęzi zawierającej wyjście Q1 zostało zakończone. Wyświetlacz LOGO! pokazuje wyjście Q1. Można teraz przejrzeć program na wyświetlaczu: klawiszami ◄ i ► można przemieszczać się pomiędzy blokami, klawiszami ▲ lub ▼ – między wejściami bloku.

Wyjście z trybu programowania

Dla przypomnienia podajemy sposób wyjścia z trybu programowania:

- 1. Wróć do menu programowania: wciśnij klawisz **ESC**.
- 2. Wróć do głównego menu: wciśnij klawisz **ESC**.
- 3. Przesuń kursor ">" do pozycji "Start": klawiszami ▲ lub ▼.
- 4. Potwierdź wybór polecenia "Start": wciśnij klawisz OK.

LOGO! znajduje się znów w trybie RUN:

2008-05-26 Mo 09:30 | Za pomocą < lub > można zmieniać wyświetlany widok, można m.in. wyświetlić aktualne stany wejść i wyjść.

## **3.7.8. Kasowanie bloku**

Przyjmijmy, że należy usunąć z programu blok B2 i połączyć blok B1 bezpośrednio do wyjścia Q1.

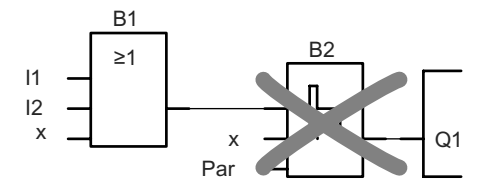

Wykonaj następujące czynności:

1. Przełącz LOGO! do trybu programowania (dla przypomnienia, patrz punkt "Cztery "złote" zasady programowania LOGO!" (strona 72)).

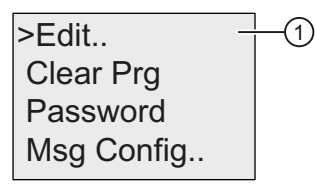

- 2. Wybierz pozycję "①": wciskając ▲ lub ▼.
- 3. Potwierdź "<sub>1</sub><sup>"</sup>: wciśnij OK (w razie potrzeby, wprowadź hasło i potwierdź klawiszem **OK**).
- 4. Wybierz pozycję "②": wciskając ▲ lub ▼.

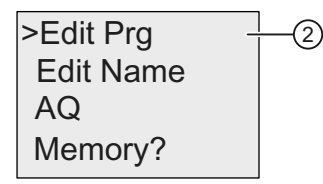

- 5. Potwierdź "2": wciśnij OK.
- 6. Przesuń kursor do pozycji B2, tzn. do wejścia bloku Q1: wciskając klawisz ◄:

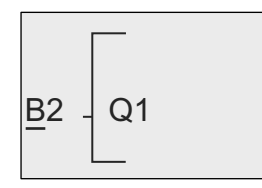

- 7. Potwierdź klawiszem **OK**.
- 8. Teraz zastąp blok B2 blokiem B1 na wejściu bloku Q1 w następujący sposób:
	- wybierz listę **BN**: wciskając ▲ lub ▼,
	- potwierdź wybór listy BN: wciśnij **OK**,
	- wybierz blok "**B1**": wciskając ▲ lub ▼,
	- wstaw blok "B1": wciśnij **OK**.

**Wynik:** Blok B2 został usunięty, ponieważ nie jest już używany w programie. Zamiast bloku B2 do wyjścia Q1 podłączony jest teraz bezpośrednio blok B1.

## **3.7.9. Kasowanie kilku połączonych bloków**

Załóżmy, że należy usunąć bloki B1 **oraz** B2 z następującego programu użytkowego (odpowiadającego programowi z punktu "Drugi program użytkowy" (strona 92)). Wykonaj następujące czynności:

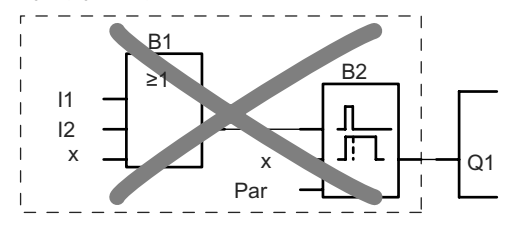

1. Przełącz LOGO! do trybu programowania (dla przypomnienia, patrz punkt "Cztery "złote" zasady programowania LOGO!" (strona 72)).

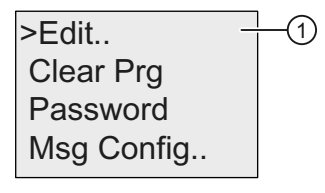

- 2. Wybierz pozycję "<sub></sub><sup>"</sup>: wciskając ▲ lub ▼.
- 3. Potwierdź wybór "1": wciśnij OK (wpisz, w razie, potrzeby hasło i potwierdź klawiszem **OK**).
- 4. Wybierz pozycję "2": wciskając ▲ lub ▼.

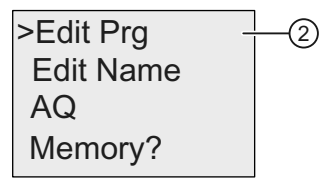

5. Potwierdź wybór "2": wciśnij OK.

6. Ustaw kursor na wejściu bloku Q1; tzn. pod napisem B2, wciskając ◄:

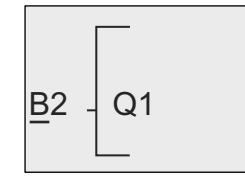

- 7. Potwierdź klawiszem OK.
- 8. Następnie umieść na wejściu bloku Q1 symbol złącza "x" zamiast bloku B2. W tym celu:
	- wybierz listę **Co** : wciskając ▲ lub ▼,
	- potwierdź wybór listy Co: wciśnij **OK**,
	- wybierz złącze "**x**": wciskając ▲ lub ▼,
	- potwierdź wybór "x": wciśnij **OK**.

**Wynik:** LOGO! usuwa blok B2, ponieważ nie jest on już używany w programie. LOGO! także usuwa wszystkie bloki połączone z B2, w tym przypadku blok B1.

### **3.7.10. Poprawianie błędow programowania**

Błędy programowania LOGO! można łatwo poprawiać:

- Jeżeli pracujesz w trybie edycji, możesz powrócić do poprzedniego kroku naciskając klawisz **ESC**.
- Po skonfigurowaniu wszystkich wejść, możesz po prostu zmienić konfigurację błędnie zaprogramowanego wejścia:
	- 1. Przesuń kursor do pozycji, w której znajduje się błąd.
	- 2. Przejdź do trybu edycji: naciśnij klawisz **OK**.
	- 3. Wprowadź poprawne połączenie wejścia.

Zamiany starego bloku na nowy można dokonywać pod warunkiem, że mają one taką samą liczbę wejść. Można także skasować stary blok i wstawić nowy, dowolnie wybrany.

## **3.7.11. Wybór stanu wyjścia analogowego przy zmianie stanu RUN/STOP**

Użytkownik może zdecydować jakie wartości powiny przyjmować obydwa wyjścia analogowe po przejściu ze stanu RUN do stanu STOP**.**

W menu programowania należy postąpić następująco:

 $\mathbf{1}$ Msg Config.. Password Clear Pra  $\geq$ Edit..

1. Przesuń kursor ">" do pozycji "①": wciskając ▲ lub ▼.

- 2. Potwierdź "<sub>(1)</sub>": wciśnij OK.
- 3. Przesuń kursor ">" do pozycji "**AQ**": wciskając ▲ lub ▼.
- 4. Potwierdź wybór "**AQ**": wciśnij **OK**.
- 5. Przesuń kursor ">" do pozycji "2": wciskając ▲ lub ▼.

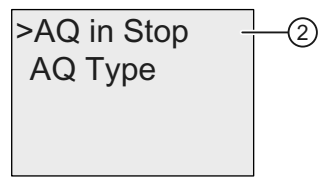

6. Potwierdź "2": wciśnij OK.

Na wyświetlaczu LOGO! pojawi się następujący tekst:

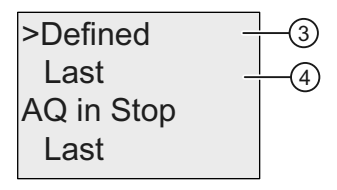

W dwóch pierwszych wierszach są pokazane możliwe do wyboru wartości. W dolnym wierszu jest wyświetlane bieżące ustawienie obowiązujące dla wyjść analogowych. Domyślną wartością jest "Last" (tzn. ostatnia wartość występująca na wyjściu).

Można wybrać wartość "3" lub "4". "4" oznacza, że sygnały na wyjściu analogowym są utrzymywane na poziomie ostatnio występującym na tym wyjściu, natomiast "3" oznacza wartości ustawione przez użytkownika. W chwili gdy LOGO! przechodzi ze stanu RUN do stanu STOP, wartości na wyjściach analogowych zmieniają się zgodnie z ustawieniem.

- 7. Wybierz pożądane ustawienie: wciskając ▲ lub ▼.
- 8. Potwierdź wybór: wciśnij **OK**.

### **Definiowanie wartości wyjścia analogowego**

W celu ustawienia określonej wartości na dwóch wyjściach analogowych:

1. Przesuń kursor ">" do pozycji "<sup>3</sup>": wciskając ▲ lub ▼.

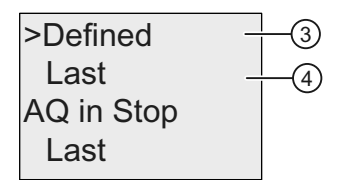

2. Potwierdź wybór "<sup>3"</sup>: wciśnij OK.

Wskazanie wyświetlacza jest następujące:

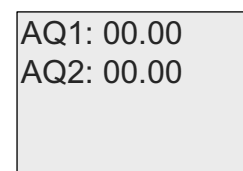

- 3. Wprowadź wartość napięcia dla każdego z dwóch wyjść analogowych.
- 4. Dla potwierdzenia wpisanych wartości: wciśnij **OK**.

## **3.7.12. Definiowanie typu wyjść analogowych**

Wyjścia analogowe mogą pracować jako napięciowe o zakresie 0..10 V/0..20 mA (domyślnie) lub prądowe o zakresie prądów wyjściowych 4...20 mA.

Definiowanie typu wyjść analogowych polega na wykonaniu następujących kroków w menu programowania:

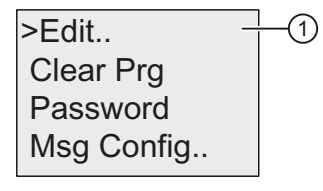

- 1. Przesuń kursor ">" do pozycji "①": wciskając ▲ lub ▼
- 2. Wybierz "<sup>(1)</sup>": wciśnij OK
- 3. Przesuń kursor ">" do pozycji "AQ": wciskając ▲ lub ▼
- 4. Wybierz "AQ ": wciśnij OK
- 5. Przesuń kursor ">" do pozycji "2": wciskając ▲ lub ▼

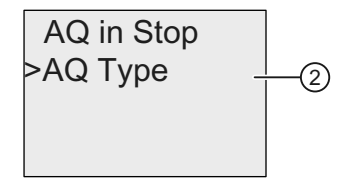

6. Wybierz "2": wciśnij OK

LOGO! wyświetla następujące przykładowe wartości:

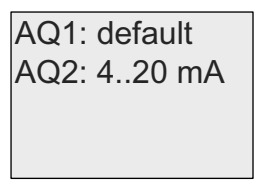

 Pokazane są możliwe tryby pracy poszczególnych kanałów. W celu zmiany typu charakteru wyjścia należy postąpić następująco:

7. Wybierz wyjście AQ, którego typ chcemy zmienić, za pomocą klawiszy ▲ lub ▼.

- 8. Wybierz albo wartość domyślną (0..10 V/0..20 mA), albo 4..20 mA, za pomocą klawiszy ▲ lub ▼.
- 9. Potwierdź wybór wciskając klawisz **OK**.

## **3.7.13. Kasowanie programu i hasła**

Aby skasować program oraz hasło (jeżeli je zdefiniowano) wykonaj następujące czynności:

1. Przełącz LOGO! do trybu programowania (główne menu). W LOGO! otwiera się główne menu:

#### **Główne menu dla LOGO! 0BA6:**

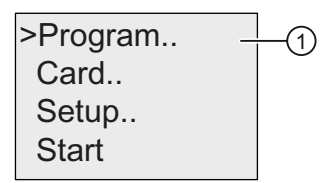

**Główne menu dla LOGO! 0BA7:**

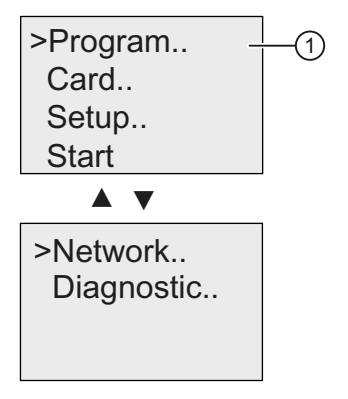

- 1. W głównym menu ustaw za pomocą klawiszy ▲ lub ▼ kursor ">" na pozycji "<sup>O"</sup>. Wciśnij OK. W LOGO! otwiera się menu programowania.
- 2. W menu programowania przesuń kursor ">" do pozycji "2" za pomocą klawiszy ▲ lub ▼.

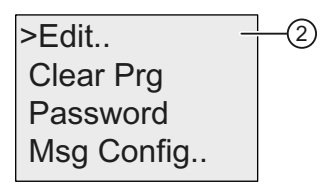

3. Potwierdź wybór "2" klawiszem OK.

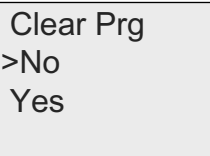

 Aby zrezygnować z polecenia kasowania programu, pozostaw kursor w pozycji "**No**" i naciśnij klawisz **OK**.

Jeśli jednak rzeczywiście chcesz skasować program:

- 4. Przesuń kursor ">" do pozycji "**Yes**" wciskając klawisze ▲ lub ▼.
- 5. Wciśnij **OK**.

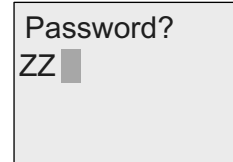

- 6. Wpisz hasło.
- 7. Wciśnij **OK**. Program użytkowy oraz hasło zostały usunięte.

## **3.7.14. Zmiana czasu na letni/zimowy**

Można włączyć lub wyłączyć automatyczną zmianę czasu na letni/zimowy

 $\bullet$  w trybie modyfikacji parametrów wywołując rozkaz menu " $\odot$ ",

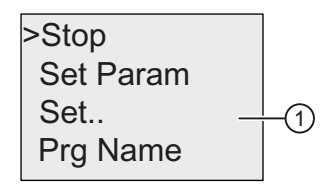

• w trybie programowania wywołując rozkaz menu "2".

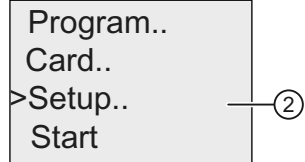

Włączanie/wyłączanie automatyczne j zmiany czasu na letni/zimowy w trybie programowania:

- 1. Przełącz LOGO! do trybu programowania. Pojawia się główne menu LOGO!.
- 2. Wybierz "2": wciskając klawisze ▲ lub ▼.
- 3. Potwierdź "2": wciśnij OK.

4. Przesuń kursor ">" do pozycji "③": wciskając klawisze ▲ lub ▼.

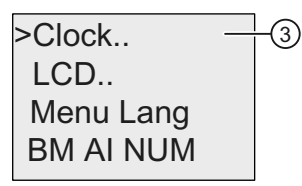

- 5. Potwierdź "3": wciśnij OK.
- 6. Przesuń kursor ">" do pozycji "4": wciskając klawisze ▲ lub ▼.

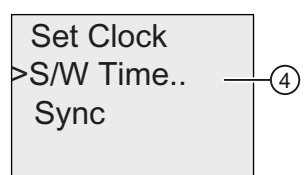

7. Potwierdź "4": wciśnij OK.

Wyświetlacz LOGO! wygląda następująco:

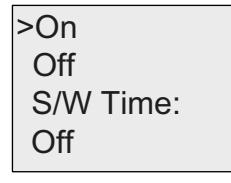

Bieżące ustawienie automatycznej zmiany czasu jest wyświetlane w dolnym wierszu. Domyślnie jest to ustawienie "Off": wyłączone.

### **Włączanie/wyłączanie automatyczne j zmiany czasu na letni/zimowy w trybie modyfikacji parametrów:**

Jeżeli trzeba włączyć/wyłączyć automatyczną zmianę czasu na letni/zimowy w trybie modyfikacji parametrów, należy wybrać pozycję "<sub>(1</sub>)" z menu modyfikacji parametrów, a następnie pozycje menu "3" and "4". Dalej można włączyć/wyłączyć automatyczną zmianę czasu na letni/zimowy.

## **Włączenie zmiany czasu na letni/zimowy**

Aby włączyć zmianę czasu na letni/zimowy i ustawić jej parametry wykonaj następujące kroki:

- 1. Przesuń kursor ">" do pozycji "On": wciskając klawisze ▲ lub ▼.
- 2. Potwierdź "On": wciśnij OK.

Wyświetlacz pokazuje:

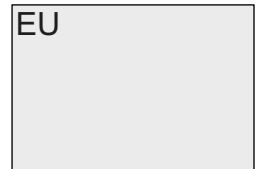

- 3. Wybierz żądany rodzaj zmiany czasu: wciskając klawisze ▲ lub ▼. Wyświetlane opcje oznaczają:
- "**EU**" reprezentuje ustawienie zmiany czasu w Europie.
- "**UK**" reprezentuje ustawienie zmiany czasu w Wielkiej Brytanii.
- "**US1**" reprezentuje ustawienie zmiany czasu w Stanach Zjednoczonych do roku 2007.
- "**US2**" reprezentuje ustawienie zmiany czasu w Stanach Zjednoczonych w roku 2007 i później.
- "**AUS**" reprezentuje ustawienie zmiany czasu w Australii.
- "**AUS-TAS**" reprezentuje ustawienie zmiany czasu w Australii/Tasmanii.
- "**NZ**" reprezentuje ustawienie zmiany czasu w Nowej Zelandii.
- **. .**: tu można wybrać własne ustawienie miesiąca, dnia i różnicy czasu.

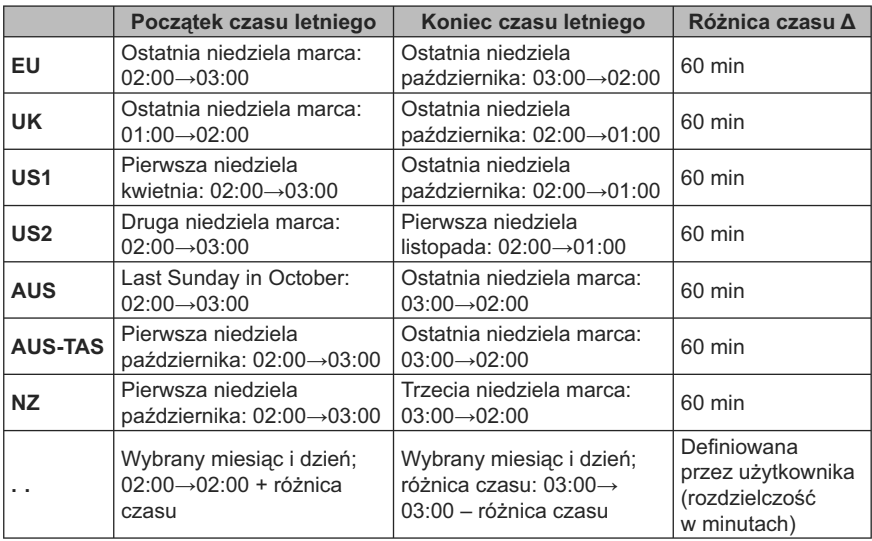

Ustawienia domyślne zestawiono w poniższej tabeli:

### **Uwaga**

Różnica czasu Δ może wynosić od 0 do 180 minut.

Ustawienie **US2** jest dostępne tylko w LOGO! serii 0BA6.

Dla przykładu załóżmy, że chcemy ustawić zmianę czasu na letni/zimowy dla Europy:

1. Przesuń kursor ">" do pozycji "**EU**": wciskając klawisze ▲ lub ▼.

2. Potwierdź "EU": wciśnij OK.

Wyświetlacz LOGO! pokaże co następuje:

 $On \rightarrow EU$ S/W Time:  $Off$  $>On$ 

W ten sposób LOGO! informuje o włączeniu automatycznej zmiany czasu wg norm europejskich.

### **Własne ustawienie parametrów**

Jeżeli żadne z ustawień standardowych nie obowiązuje w danym kraju, to można samodzielnie zmodyfikować parametry oznaczone w menu przez ". .". W tym celu należy:

- 1. Jeszcze raz potwierdzić "On": wciskając klawisz **OK**.
- 2. Ustawić kursor ">" na "**. .**": wciskając klawisze ▲ lub ▼.
- 3. Potwierdź ". .": wciśnij **OK**.

Wyświetlacz LOGO! pokaże co następuje:

Kursor/wypełniony prostokat

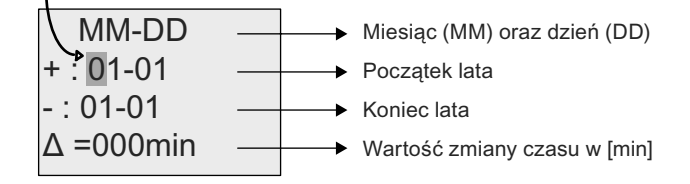

Załóżmy, że trzeba skonfigurować następujące parametry: Początek czasu letniego = 31 Marca, koniec czasu letniego: 1 listopada, różnica czasu wynosi 120 minut.

Swoje dane można wprowadzić następująco:

- Kursor można przesuwać klawiszami ◄ lub ►.
- Klawiszami ▲ lub ▼ zmienia się wartość w pozycji wskazywanej przez kursor.

Wyświetlacz LOGO! pokaże co następuje:

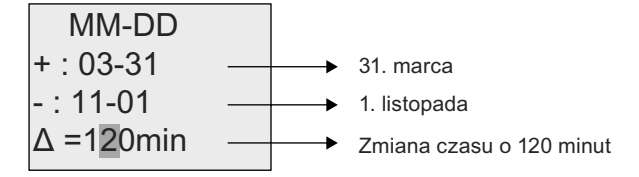

● Potwierdź wprowadzone dane naciskając klawisz **OK**.

Automatyczna zmiana czasu funkcjonuje teraz według ustawień użytkownika. LOGO! wyświetla komunikat:

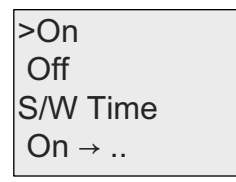

LOGO! informuje w ten sposób, że automatyczna zmiana czasu jest włączona i działa zgodnie z ustawieniami użytkownika ("..").

### **Uwaga**

Aby wyłączyć funkcję automatycznej zmiany czasu letniego/zimowego, należy wybrać opcję "Off" i potwierdzić klawiszem **OK**.

### **Uwaga**

Zmiana czasu na letni/zimowy działa tylko wtedy, gdy LOGO! pracuje (w trybie RUN lub STOP). Przełączanie czasu nie jest możliwe gdy LOGO! jest w trybie zasilania buforowego (strona 140).

## **3.7.15. Synchronizacja**

Synchronizację czasu między LOGO! i dołączonym modułem komunikacyjnym EIB/KNX (w wersji co najmniej 0AA1!) można włączyć lub wyłączyć:

- w trybie modyfikacji parametrów za pomocą menu "set" (pozycja menu ..Clock").
- w trybie programowania za pomocą menu "setup" (pozycja menu "Clock").

Przy włączonej synchronizacji LOGO! może odczytywać informacje o czasie i dacie z modułu komunikacyjnego EIB/KNX (wersja co najmniej 0AA1).

Niezależnie od tego, czy synchronizacja jest włączona, czy wyłączona, LOGO! zawsze wysyła do modułów rozszerzeń informację o bieżącym czasie w momencie załączenia zasilania, co godzinę (zarówno w trybie STOP, jak i RUN), a także przy każdej zmianie czasu (po wykonaniu rozkazu "Set Clock" lub automatycznej zmianie czasu z letniego na zimowy).

#### **Uwaga**

Przy współpracy modułu LOGO! Base z modułami rozszerzeń analogowymi lub cyfrowymi, ale bez modułu komunikacyjnego EIB/KNX (wersja 0AA1 i następne), nie wolno właczać synchronizacji czasu! Użytkownik powinien sprawdzić, czy synchronizacja jest wyłączona (parametr "Sync" musi mieć wartość "Off").

### **Włączenie/wyłączenie synchronizacji w trybie programowania:**

1. Przełącz LOGO! do trybu programowania. Na wyświetlaczu pojawia się główne menu.

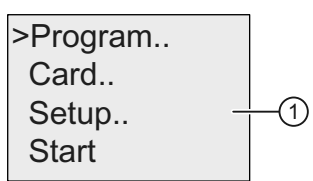

- 2. Wybierz "①": wciskając klawisze ▲ lub ▼.
- 3. Potwierdź "<sub>1</sub><sup>"</sup>: wciśnij OK.

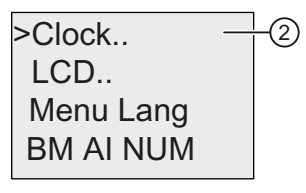

- 4. Przesuń kursor ">" do pozycji "2": wciskając klawisze ▲ lub ▼.
- 5. Potwierdź "2": wciśnij OK.

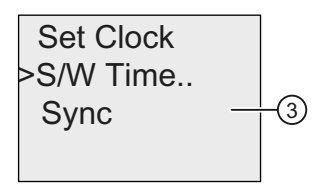

- 6. Przesuń kursor ">" do pozycji "<sup>3"</sup>: wciskając klawisze ▲ lub ▼.
- 7. Potwierdź "3": wciśnij OK.

Na wyświetlaczu pojawia się następująca informacja:

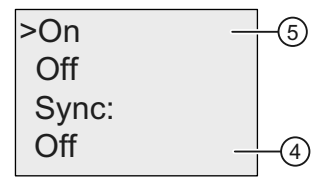

W dolnym wierszu znajduje się informacja o aktualnym ustawieniu opcji automatycznej synchronizacji. Domyślnie opcja ta jest wyłączona ("4").
**Włączenie/wyłączenie synchronizacji w trybie modyfikacji parametrów:**

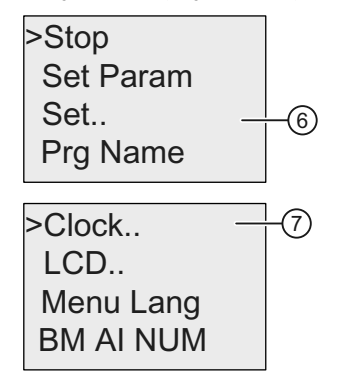

W celu włączenia/wyłączenia automatycznej synchronizacji w trybie modyfikacji parametrów, należy wybrać pozycję "©", a następnie pozycje menu "<sup></sup>O" i "<sup>3"</sup>. W tej pozycji menu można włączać i wyłączać automatyczną synchronizację czasu.

# **Włączenie synchronizacji**

Aby uaktywnić synchronizację wykonaj następujące czynności:

- 1. Przesuń kursor ">" do pozycji "⑤": wciskając klawisze ▲ lub ▼.
- 2. Potwierdź wybór "<sup>⊙":</sup> wciśnij OK.

Na wyświetlaczu LOGO! pojawia się następująca informacja:

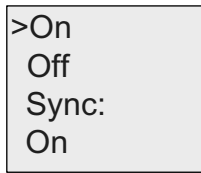

# **3.8. Konfiguracja dodatkowych funkcji w LOGO! (tylko 0BA7)**

Użytkownicy modułu LOGO! 0BA7, po pomyślnym utworzeniu drugiego przykładowego programu, mogą skonfigurować dodatkowe funkcje urządzeń 0BA7 w sposób pokazany poniżej.

Nowe rozkazy w menu:

- sieć (*Network*),
- diagnostyka (*Diagnostics*).

#### **Uwaga**

Powyższe dwa rozkazy są także dostępne w głównym menu wersji ES7 panelu LOGO! TD.

# **UDF i Data Log**

Funkcje UDF i Data Log można konfigurować tylko z poziomu LOGO!Soft Comfort. Po ich skonfigurowaniu w programie LOGO!Soft Comfort i załadowaniu do urządzenia LOGO! 0BA7, możliwe jest, z poziomu urządzenia, edytowanie elementów dołączonych do tych funkcji:

- UDF (*User-Defined Functions*),
- Data Log.

#### **Cyfrowe i analogowe wejście/wyjście sieciowe**

Następujące konektory reprezentujące cyfrowe i analogowe wejścia/wyjścia sieciowe można konfigurować wyłącznie z programu LOGO!Soft Comfort:

- sieciowe wejścia cyfrowe,
- sieciowe wejścia analogowe,
- sieciowe wyjścia cyfrowe,
- sieciowe wyjścia analogowe.

#### **Uwaga**

Jeżeli w programie użytkowym dla urządzenia LOGO! 0BA7 występują dowolne sieciowe wejścia/wyjścia cyfrowe lub analogowe, użytkownik może edytować jedynie parametr "**Par**" bloków funkcyjnych. Z poziomu urządzenia nie można edytować żadnych innych elementów programu.

# **3.8.1. Konfiguracja ustawień sieciowych**

Urządzenie LOGO! 0BA7 można połączyć przez sieć z innym urządzeniem LOGO! 0BA7, sterownikiem SIMATIC S7 PLC, panelem SIMATIC HMI lub komputerem PC z programem LOGO!Soft Comfort V7.0 (Szczegółowe informacje znajdują się w punkcie "Maksymalna konfiguracja sieciowa LOGO! (tylko 0BA7)" (strona 32)). Konfiguracja sieci wykorzystującej LOGO! 0BA7 jest możliwa tylko w programie LOGO!Soft Comfort V7.0. Z poziomu LOGO! 0BA7 można konfigurować następujące parametry sieci LOGO!: adres IP, maskę podsieci oraz adres bramy sieciowej.

#### **Konfigurowanie ustawień sieciowych**

W menu LOGO! 0BA7 znajdują się rozkazy służące do konfiguracji ustawień sieciowych urządzenia 0BA7.

1. Przejdź do trybu programowania LOGO!.

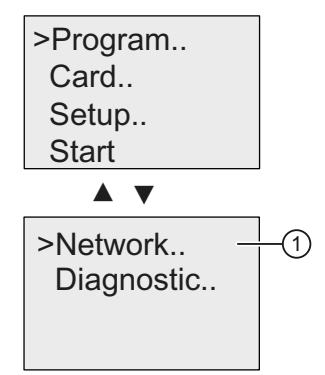

- 2. Za pomocą klawiszy ▲ lub ▼ przesuń kursor ">" do pozycji "①".
- 3. Wciśnij OK, aby potwierdzić wybór " $\oplus$ ".

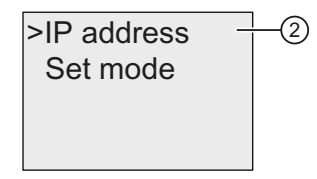

- 4. Za pomocą klawiszy ▲ lub ▼ przesuń kursor ">" do pozycji "2".
- 5. Wciśnij OK, aby potwierdzić wybór "2". Na wyświetlaczu LOGO! pojawia się następujący tekst:

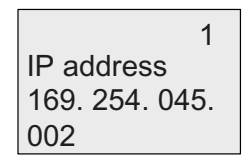

- 6. Wyświetlany jest domyślny adres IP modułu LOGO!. W celu zmiany ustawienia wciśnij klawisz **OK**. Gdy kursor zmieni się w czarny kwadrat, za pomocą klawiszy ◄ lub ► przesuń go do odpowiedniej pozycji, a następnie klawiszami ▲ lub ▼ zwiększaj lub zmniejszaj wybraną cyfrę.
- 7. Potwierdź zmianę klawiszem **OK**.
- 8. Za pomocą klawiszy ▲ lub ▼ przejdź do następnego ekranu pokazującego ustawienie maski podsieci. Domyślna maska jest pokazana na poniższym rysunku. W celu zmiany ustawienia wciśnij **OK**. Gdy kursor zmieni się w czarny kwadrat, za pomocą klawiszy ◄ lub ► przesuń go do odpowiedniej pozycji, a następnie klawiszami ▲ lub ▼ zwiększaj lub zmniejszaj wybraną cyfrę. Potwierdź zmianę klawiszem **OK**.

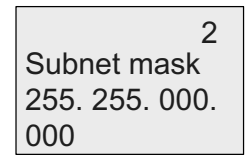

9. Wciśnij klawisz ▼ . Na wyświetlaczu LOGO! pojawia się trzeci ekran z adresem bramy sieciowej. Domyślny adres bramy jest pokazany na poniższym rysunku. W celu zmiany ustawienia wciśnij **OK**. Gdy kursor zmieni się w czarny kwadrat, przesuń go do odpowiedniej pozycji za pomocą klawiszy ◄ lub ►, a następnie klawiszami ▲ lub ▼ zwiększaj lub zmniejszaj wybraną cyfrę. Potwierdź zmianę klawiszem **OK**.

3 Gateway 169.254.045.  $001$ 

# **Wprowadzenie programu użytkowego do programu LOGO!Soft Comfort**

Po zakończeniu konfiguracji sieciowej można przenieść program użytkownika z urządzenia LOGO! do programu LOGO!Soft Comfort za pośrednictwem rozkazu LOGO!→PC in LOGO!Soft Comfort. Dalsze informacje na temat ładowania programów do LOGO!Soft Comfort za pomocą rozkazów z menu urzadzenia można znaleźć w pomocy online programu LOGO!Soft Comfort V7.0.

# **3.8.2. Konfiguracja UDF (***User-Defined Function***)**

Uzytkownik możę konfigurować blok UDF (*User-Defined Function* – funkcja użytkownika) wyłącznie z programu LOGO!Soft Comfort.

Blok UDF jest prekonfigurowanym programem użytkowym, który można utworzyć w programie LOGO!Soft Comfort. Następnie taki blok można dodać do innego programu użytkowego tak samo, jak blok funkcji. Szczegółowy opis konfiguracji UDF w LOGO!Soft Comfort znajduje się w pomocy online dla programu LOGO!Soft Comfort V7.0.

Jeżeli program użytkowy w LOGO! zawiera blok UDF, to użytkownik może konfigurować elementy dołączone do tego bloku. Więcej informacji na temat konfiguracji elementów UDF w LOGO! 0BA7 można znaleźć w punkcie "UDF (funkcja użytkownika) (tylko 0BA7)" (strona 260).

# **3.8.3. Konfiguracja bloku Data Log**

Blok Data Log można konfigurować wyłącznie z poziomu progarmu LOGO!Soft Comfort.

W programie użytkowym może wystąpić najwyżej jeden blok Data Log. Blok ten jest używany do zapisu wartości zmiennych procesu pochodzących z wybranych bloków funkcyjnych. Szczegółowy opis konfiguracji funkcji Data Log w LOGO!Soft Comfort znajduje się w pomocy online dla programu LOGO!Soft Comfort V7.0.

Jeżeli program użytkowy w LOGO! zawiera blok Data Log, to użytkownik może konfigurować elementy dołączone do tego bloku. Więcej informacji na temat konfiguracji elementów Data Log w LOGO! 0BA7 można znaleźć w punkcie "Data Log (tylko 0BA7)" (strona 265).

# **3.8.4. Obserwacja wejść/wyjść sieciowych**

Program LOGO!Soft Comfort daje użytkownikowi do dyspozycji następujące konektory reprezentujące bloki wejść/wyjść sieciowych:

- wejścia sieciowe (oznaczane **NI** w LOGO!),
- sieciowe wejścia analogowe (oznaczane **NAI** w LOGO!),
- wyjścia sieciowe (oznaczane **NQ** w LOGO!),
- sieciowe wyjścia analogowe (oznaczane **NAQ** w LOGO!).

Sieciowe wejścia cyfrowe lub analogowe mogą być łączone z wejściami bloków funkcyjnych. Sieciowe wyjścia cyfrowe lub analogowe można łączyć z wyjściami bloków funkcyjnych.

Jeżeli program użytkownika zawiera sieciowe wejście cyfrowe/analogowe, LOGO! może czytać wartości cyfrowe/analogowe z innego programu użytkowego działającego w urządzeniu dołączonym do sieci. Jeżeli program użytkownika zawiera sieciowe wyjście cyfrowe/analogowe, LOGO! może zapisywać wartości pojawiające się na wyjściu cyfrowym/analogowym w innym urządzeniu 0BA7 dołączonym do sieci w trybie slave.

#### **Uwaga**

Wymienione połączenia sieciowe w programie użytkowym można konfigurować jedynie za pośrednictwem programu LOGO!Soft Comfort. Jeżeli program użytkowy w LOGO! zawiera konektor sieciowy, użytkownik nie może edytować programu z poziomu wyświetlacza wbudowanego w LOGO!.

# **Reprezentacja połączeń sieciowych w LOGO!**

Rozważmy program użytkowy, w którym sieciowe wejście cyfrowe NI1 jest połączone z blokiem funkcyjnym B5. Blok B5 jest dołączony do Q4. Aby wyświetlić te wejścia sieciowe, należy postąpić następująco:

1. Przełącz LOGO! do trybu programowania. Wciśnij **OK, aby uzyskać następujący widok programu na ekranie** (przykład):

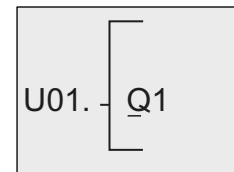

2. Wciskając klawisz ▼ uzyskaj następujące wskazanie LOGO!:

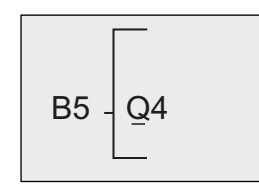

3. Otwórz blok B5 za pomocą klawisza OK lub ◄. Pojawia się następujące okno LOGO!:

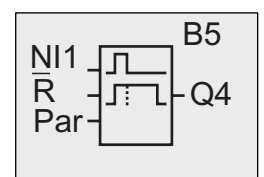

Na wyświetlaczu pojawia się sieciowe wejście cyfrowe NI1 połączone z pierwszym wejściem bloku B5.

Następujące okna są przykładami wyjść cyfrowych i analogowych w LOGO!:

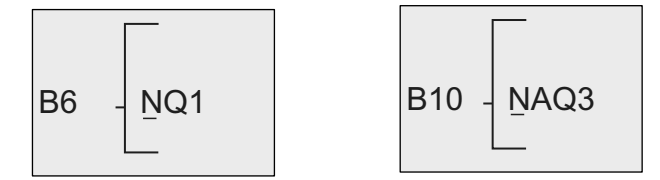

#### **Bloki sieciowych wejść/wyjść dostępne w LOGO!Soft Comfort**

Przy tworzeniu programów użytkowych w LOGO!Soft Comfort są dostępne następujące bloki wejść/wyjść sieciowych:

- sieciowe wejścia cyfrowe: NI1 do NI64,
- sieciowe wejścia analogowe: NAI1 do NAI32,
- sieciowe wyjścia cyfrowe: NQ1 do NQ64,
- sieciowe wyjścia analogowe: NAQ1 do NAQ16.

# **3.8.5. Przełączanie LOGO! między trybami normal/slave**

W menu LOGO! 0BA7 znajduje się rozkaz służący do konfiguracji komunikacji sieciowej. W rozdziale "Konfiguracja ustawień sieciowych" (strona 110) jest przedstawiony sposób konfiguracji w LOGO! adresu sieciowego IP, maski podsieci oraz adresu bramy. W tym punkcie pokażemy jak można zmienić tryb połączenia sieciowego w LOGO!.

Urządzenie LOGO! 0BA7 może pracować w trybie komunikacyjnym **normalnym** lub w trybie **slave**.

#### **Porównanie trybu normalnego z trybem slave**

LOGO! 0BA7 w trybie normalnym obsługuje połączenia typu *client-server* z modułami SIMATIC S7 PLC, panelami SIMATIC HMI lub innymi urządzeniami 0BA7 w sieci Ethernet. Ten moduł LOGO! może też pracować jako urządzenie master przy komunikacji z jednym lub więcej urządzeniami 0BA7 pracującymi w trybie slave.

LOGO! w trybie slave pracuje jako moduł rozszerzeń LOGO!. W trybie slave urządzenia LOGO! nie wymagaja żadnego programu użytkowego. Moduł master LOGO! może odczytać wartości na wejściach cyfrowych/analogowych jednego lub więcej modułu LOGO! pracującego w trybie slave oraz przesłać wartości własnych wyjść cyfrowych/analogowych do tych urządzeń typu slave. W ten sposób można rozszerzać zbiór wejść/wyjść sieciowych LOGO!.

#### **Uwaga**

LOGO! w trybie slave może mieć także własne moduły rozszerzeń. Jest w stanie obsłużyć maksimum 24 wejścia cyfrowe, 8 wejść analogowych, 16 wyjść cyfrowych oraz 2 wyjścia analogowe.

#### **Przełączanie LOGO! z trybu normalnego do slave**

1. W głównym menu przesuń kursor do pozycji "<sub>0</sub>": za pomocą klawiszy ▲ lub ▼.

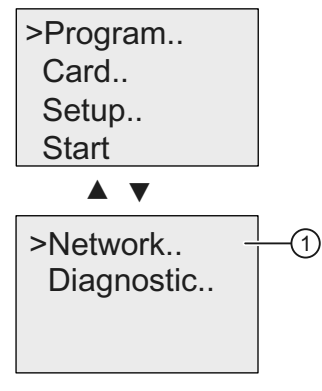

2. Potwierdź "<sub>1</sub><sup>"</sup>: wciśnij. OK.

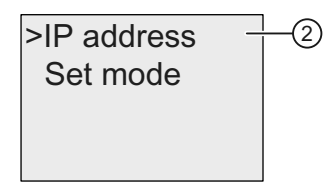

- 3. Przesuń kursor do pozycji "2": za pomocą klawiszy ▲ lub ▼.
- 4. Potwierdź "2": wciśnij OK.

 LOGO! wymaga podanie hasła, jeżeli zostało on nadane. Jeżeli hasło nie zostało nadane, to LOGO! wyświetla bezpośrednio widok w kroku 5.

ದ Password 5. Przesuń kursor do pozycji "<sup>3"</sup>: za pomocą klawiszy ▲ lub ▼.

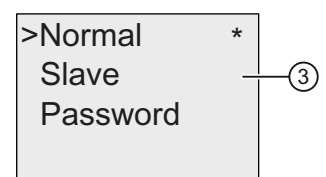

6. Potwierdź "<sup>3"</sup>: wciśnij OK.

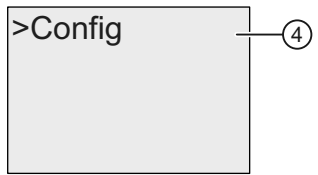

7. Potwierdź "4": wciśnij OK.

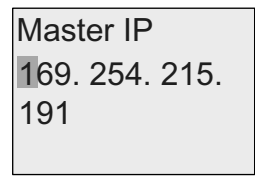

- 8. W tym przypadku należy wprowadzić adres IP urzadzenia LOGO!, które powinno pracować jako master dla urządzeń LOGO! typu slave. Klawisze ◄ lub
	- ► przesuwają kwadratowy kursor na wybraną pozycję liczby, a klawisze ▲ lub
	- ▼ pozwalają zmienić wybraną cyfrę.
- 9. Potwierdź ustawienie: wciśnij **OK**.

 Tryb pracy LOGO! został pomyślnie zmieniony z trybu normalnego do trybu slave. Następuje automatyczny restart LOGO!, a następnie powrót do wyświetlania głównego menu. Z następnego wskazania wynika, że LOGO! pracuje teraz w trybie slave:

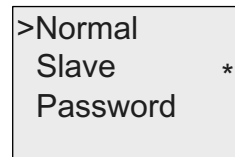

#### **Uwaga**

Nie można edytować programu gdy LOGO! pracuje w trybie slave.

Pozycja menu 2 nie jest dostępna w trybie modyfikacji parametrów.

## **Przełączanie LOGO! z trybu slave do trybu normalnego**

W LOGO! jest wyświetlana następująca informacja:

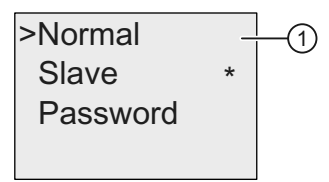

- 1. Przesuń kursor do pozycji "①": za pomocą klawiszy ▲ lub ▼.
- 2. Potwierdź wybór "<sup>(1)</sup>": wciśnij OK.

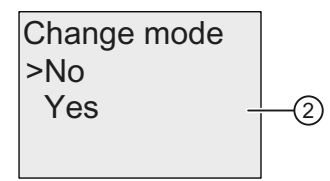

- 3. Przesuń kursor do pozycji "2": za pomocą klawiszy ▲ lub ▼.
- 4. Potwierdź wybór "2": wciśnij OK.

Moduł LOGO! został przełączony z trybu slave do trybu normalnego. Następuje automatyczny restart LOGO!, a następnie powrót do wyświetlania głównego menu.

#### **Ustawienie hasła dla modułu LOGO!**

1. Powtórz kroki 1 do 5 opisane powyżej w punkcie "Przełączanie LOGO! z try**bu normalnego do slave**". Na wyświetlaczu LOGO! widać następującą informację:

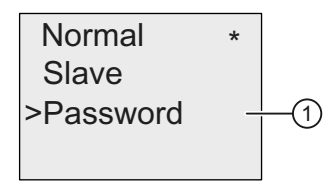

- 2. Przesuń kursor do pozycji "①": za pomocą klawiszy ▲ lub ▼.
- 3. Potwierdź wybór "1": wciśnij OK.

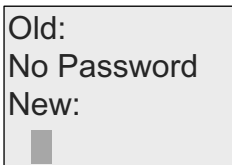

4. Wpisz hasło. Procedura jest taka sama jak przy wprowadzaniu hasła dla programu (patrz punkt "Hasło zabezpieczające program" (strona 84)).

#### **Zmiana hasła dla modułu LOGO!**

Po wpisaniu poprawnego hasła na wyświetlaczu LOGO! widać następującą informację:

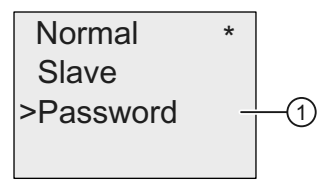

- 1. Przesuń kursor do pozycji "①": za pomocą klawiszy ▲ lub ▼.
- 2. Potwierdź wybór "<sup>(1)</sup>": wciśnij OK.

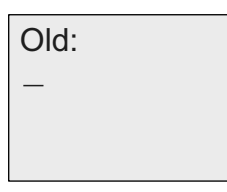

3. Wpisz dotychczasowe hasło (na przykład: AA) i wciśnij **OK**. Wyświetlacz teraz pokazuje:

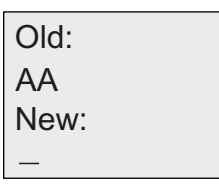

4. Wpisz nowe hasło (na przykład: ZZ) i wciśnij **OK** aby je potwierdzić.

#### **Usuwanie hasła z LOGO!**

W celu usunięcia zabezpieczenia hasłem należy wykonać następujące kroki, zaczynając od poniższego widoku ekranu LOGO!:

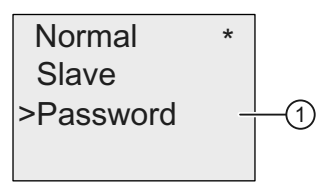

- 1. Przesuń kursor do pozycji "①": za pomocą klawiszy ▲ lub ▼.
- 2. Potwierdź "<sub>(1)</sub>": wciśnij OK.

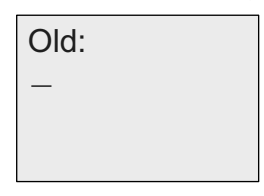

3. Wpisz aktualne hasło (na przykład: ZZ) i wciśnij klawisz **OK**. Na wyświetlaczu ukazuje się teraz:

```
Z\overline{Z}Old:
New:
```
4. Usuń hasło pozostawiając puste pole. Potwierdź klawiszem **OK**. Hasło jest teraz skasowane.

# **3.8.6. Diagnozowanie błędów w LOGO!**

LOGO! 0BA7 obsługuje diagnostykę błędów. Na ekranie LOGO! można odczytać komunikaty o podstawowych błędach, włącznie z błędami odczytu/zapisu karty SD, błędami komunikacji sieciowej itd. Użytkownik może skasować poszczególne komunikaty błędów lub skasować wszystkie komunikaty. Możliwe jest też odczytanie aktualnej wersji firmware modułu LOGO!.

# **Wyświetlanie wersji firmware LOGO!**

Aby wyświetlić informacje o wersji firmware, należy wykonać poniższe kroki:

1. W głównym menu ustaw kursor w pozycji "①": za pomocą klawiszy ▲ lub ▼.

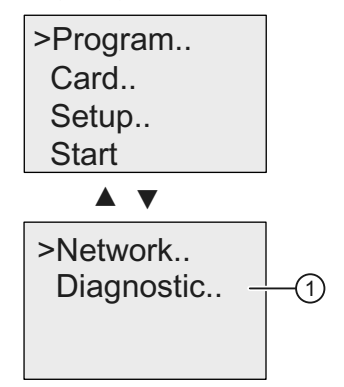

2. Potwierdź wybór "<sup>(1)</sup>": wciśnij OK.

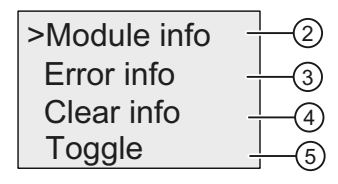

- 3. Na wyświetlaczu LOGO! ukazuje się menu diagnostyczne. Przesuń kursor do pozycji "2": za pomocą klawiszy ▲ lub ▼
- 4. Potwierdź wybór "2": wciśnij OK.

LOGO! wyświetla wersję firmware modułu, w postaci pokazanej na poniższym przykładzie:

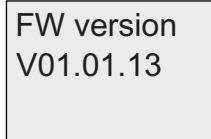

Aby powrócić do menu diagnostycznego należy użyć klawisza **ESC**.

#### **Wyświetlanie informacji o błędzie**

- 1. W pokazanym wyżej menu diagnostycznym przesuń kursor do pozycji "<sup></sup>
3": za pomocą klawiszy ▲ lub ▼.
- 2. Potwierdź wybór "ི": wciśnij **OK**. Na wyświetlaczu LOGO! pojawia się lista wszystkich wykrytych błędów. Wciśnij **ESC** aby powrócić do poprzedniego widoku menu.

#### **Kasowanie informacji o błędach**

Moduł LOGO! 0BA7 może sygnalizować następujące błędy:

- *SD card read/write error* (błąd odczytu/zapisu kartySD),
- *SD card is write-protected* (karta SD jest zabezpieczona przed zapisem),
- *EM* (*expansion module*) *bus error* (błąd magistrali EM (modułu rozszerzeń)),
- *Network error* (błąd sieci).

Następujące czynności pozwalają skasować wybrane lub wszystkie błędy:

- 1. W pokazanym wyżej menu diagnostycznym przesuń kursor do pozycji "ཱི": za pomocą klawiszy ▲ lub ▼.
- 2. Potwierdź wybór "4": wciśnij OK.

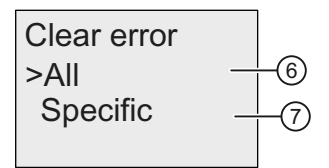

- 3. Jeżeli chcesz skasować wszystkie komunikaty błędów, przesuń kursor do pozycji "<sup></sup>©": za pomocą klawiszy ▲ lub ▼.
- 4. Potwierdź wybór "<sup></sup>. wciśnij OK.

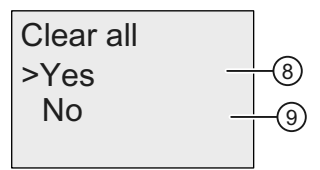

5. Przesuń kursor do pozycji "<sup></sup>®": za pomocą klawiszy ▲ lub ▼.

- 6. Potwierdź wybór "ཷ": wciśnij **OK**. LOGO! kasuje wszystkie komunikaty o błędach i powraca do widoku menu z kroku 2. (Jeżeli nie chcesz kasować wszystkich komunikatów o błędach, wybierz "<sup>o</sup>" i potwierdź wciskając OK).
- 7. Jeżeli chcesz skasować wybrany komunikat błędu, Przesuń kursor do pozycji "ྲྀ": za pomocą klawiszy ▲ lub ▼.
- 8. Potwierdź wybór "<sup>n</sup>": wciśnij OK. LOGO! wyświetla poszczególne błędy. Wciśnij **OK**, aby skasować wybrany błąd.

#### **Przełączanie alarmu błędów**

Możliwe jest aktywowanie/dezaktywowanie ostrzeżeń o błędach:

- 1. W pokazanym wyżej menu diagnostycznym przesuń kursor do pozycji " $\circledS$ ": za pomocą klawiszy ▲ lub ▼.
- 2. Potwierdź wybór "<sup>
</sup>
<sub>"</sub>: wciśnij OK.

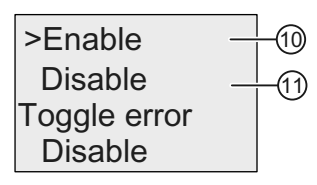

- 3. Bieżące ustawienie jest wyświetlane w dolnym wierszu ekranu. W celu zmiany ustawienia należy: wciśnij klawisz ▲ lub ▼.
- 4. Potwierdź wybór: wciśnij **OK**. LOGO! powraca do poprzedniego widoku.

Jeżeli alarm błędów został aktywowany, to w razie wystąpienia błędu wyświetlacz LOGO! będzie migotać sygnalizując w ten sposób wykrycie błędu. Następnie można przejść do menu diagnostycznego aby wyświetlić informacje o błędzie.

# **3.9. Wielkość pamięci i rozmiar programu**

Rozmiar programu LOGO! jest ograniczony ilością dostępnej pamięci, w której przechowywane są bloki tworzące program.

#### **Obszary pamięci**

**● Pamięć programu**:

 Liczba bloków w programie LOGO! jest ograniczona. Drugim ograniczeniem jest wielkość programu w bajtach. Całkowity rozmiar programu jest równy sumie bajtów zajmowanych przez tworzące program bloki funkcji.

#### **● Pamięć trwała (REM)**:

 W tym obszarze pamięci są przechowywane te wartości, które nie powinny zanikać; na przykład stan licznika godzin. Dane bloków z opcjonalnym podtrzymaniem pamięci przechowywane są w tej pamięci pod warunkiem, że opcja podtrzymania pamięci została aktywowana.

#### **Uwaga**

LOGO! dopuszcza maksimum milion cykli zapisu danych. LOGO! zlicza każde wyłączenie zasilania, załadowanie programu z programu LOGO!Soft Comfort do LOGO!, utworzenie programu w LOGO! lub wybór opcji z menu jako jeden cykl.

# **Zasoby dostępne w LOGO!**

Program użytkowy w LOGO! może korzystać z następujących maksymalnych zasobów:

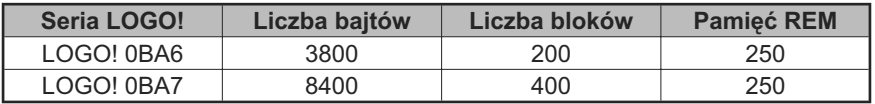

LOGO! nieustannie monitoruje wykorzystanie pamięci i ogranicza zbiór funkcji dostępnych na listach funkcji do tych pozycji, dla których pozostała dostateczna ilość pamięci.

# **Zapotrzebowanie na pamięć (0BA6)**

W poniższej tabeli przedstawiono wymagania pamięciowe bloków funkcji podstawowych i specjalnych dla LOGO! 0BA6:

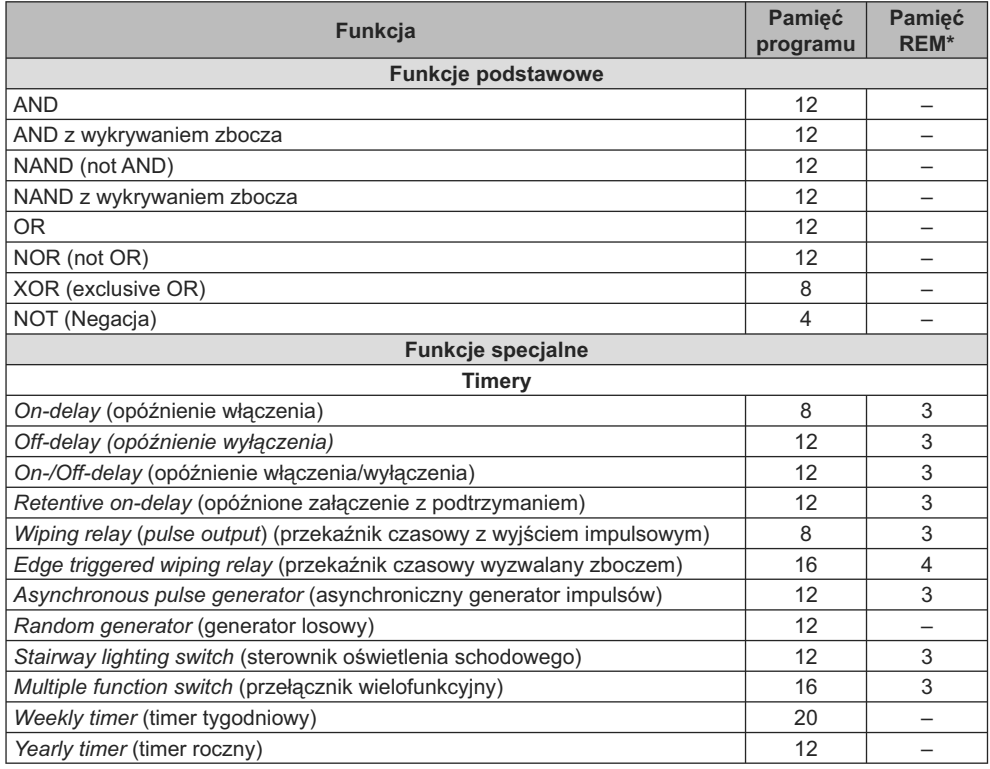

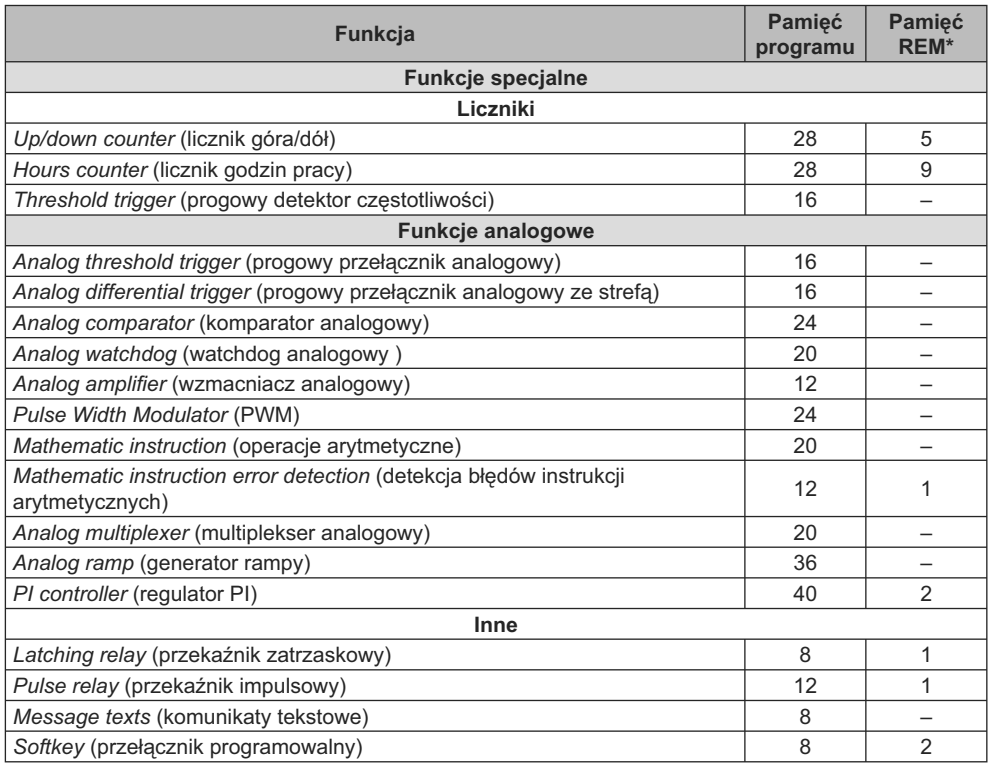

\* Liczba bajtów zajmowanych w obszarze pamięci REM, jeśli została włączona opcja podtrzymania pamięci.

# **Zapotrzebowanie na pamięć (0BA7)**

W poniższej tabeli przedstawiono wymagania pamięciowe bloków funkcji podstawowych i specjalnych dla LOGO! 0BA7:

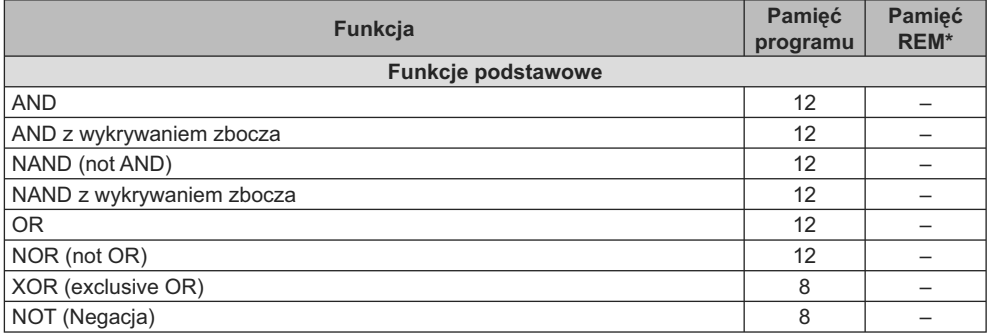

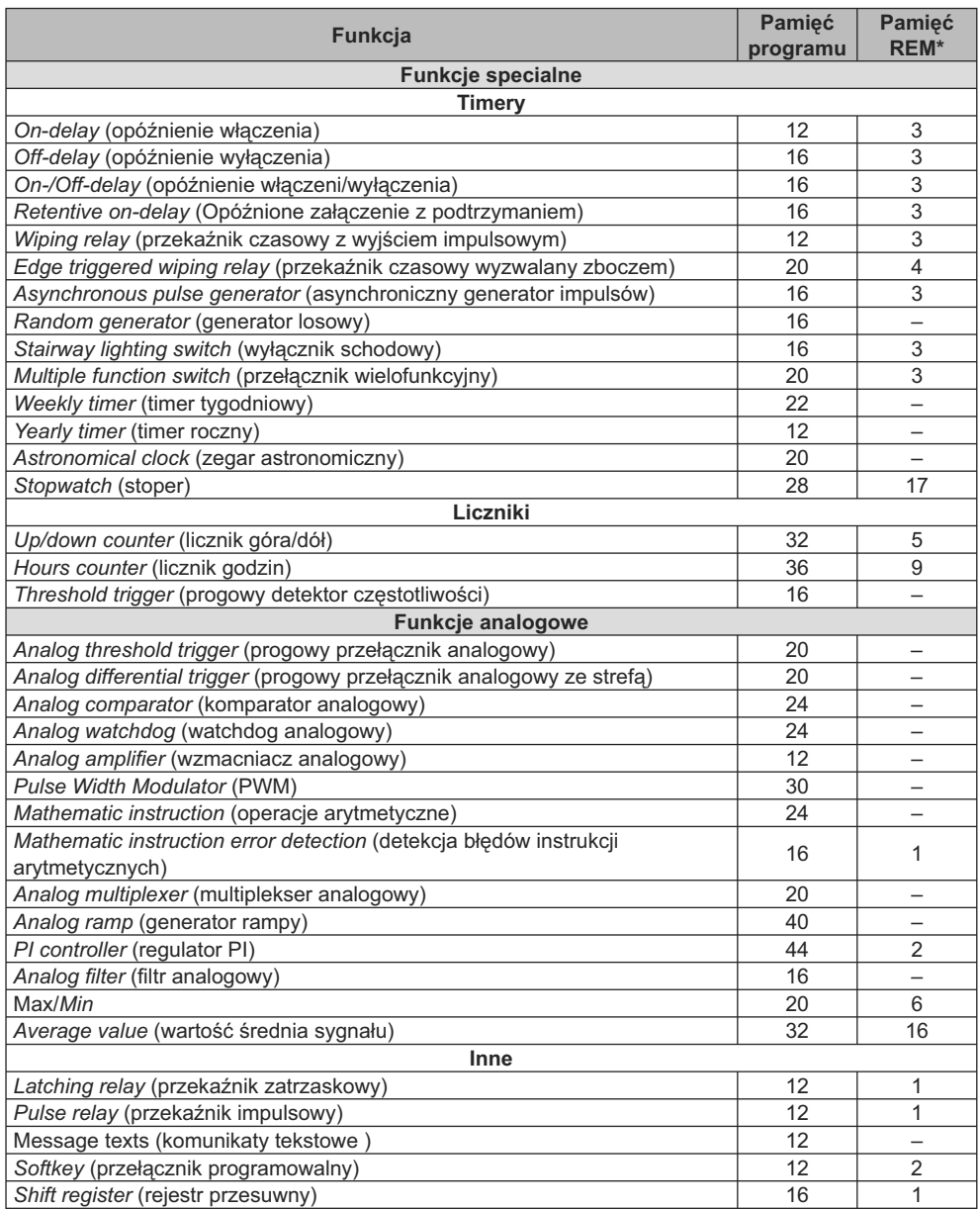

\* Liczba bajtów zajmowanych w obszarze pamięci REM, jeśli została włączona opcja podtrzymania pamięci.

#### **Uwaga**

Ponieważ blok UDF jest prekonfigurowanym programem użytkowym, tworzonym przez użytkownika w programie LOGO!Soft Comfort V7.0 dla urządzenia LOGO! 0BA7, wielkość pamięci (pamięć programu i pamięć REM) bloku UDF zależy od wielkości bloków funkcyjnych zawartych w UDF.

# **Wykorzystanie obszarów pamięci**

System sygnalizuje niedostateczną ilość pamięci dla bloku przez uniemożliwienie dodania go do programu. Można dodawać tylko te bloki, dla których jest wystarczająca ilość miejsca w pamięci. Jeśli nie można otworzyć określonej listy funkcji, oznacza to, że żadna funkcja na tej liście nie jest już dostępna z powodu braku pamięci.

Jeżeli pamięć została całkowicie zajęta, należy zoptymalizować program użytkowy lub zainstalować dodatkowy moduł LOGO!.

#### **Obliczenie zapotrzebowania na pamięć**

Przy obliczaniu zapotrzebowania na pamięć dla programu należy uwzględnić wszystkie poszczególne obszary pamięci.

#### **Przykład:**

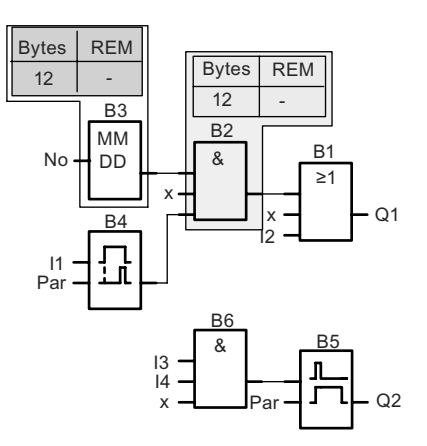

#### **Przykładowy program zawiera następujące bloki:**

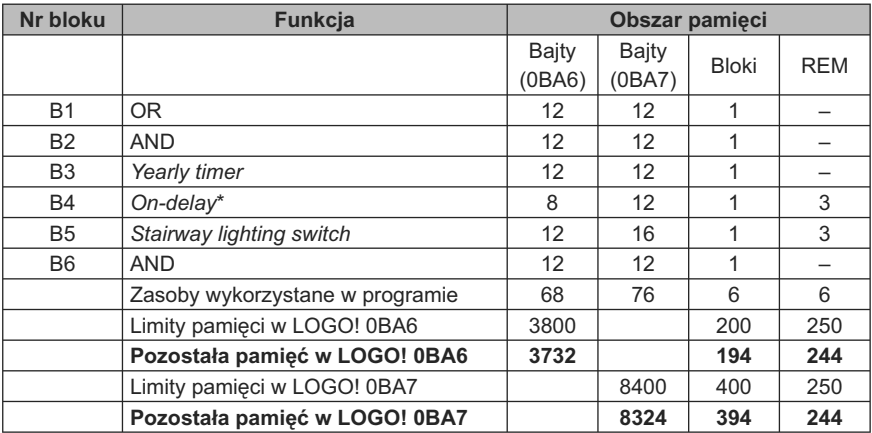

\* Konfiguracja z podtrzymaniem pamięci.

Z obliczeń wynika, że LOGO! ma wystarczającą ilość pamięci dla danego programu.

#### **Odczyt wielkości dostępnej pamięci**

LOGO! wyświetla informację o ilości dostępnej pamięci.

W tym celu trzeba:

- 1. Przełączyć LOGO! do trybu programowania (dla przypomnienia patrz punkt "Cztery "złote" zasady pracy z LOGO!" (strona 72).
- 2. Wybierz "①": wciskając klawisz ▲ lub ▼

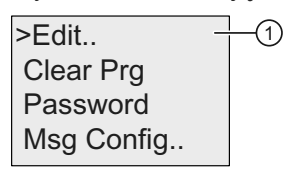

3. Potwierdź wybór "<sup>(1)</sup>": wciśnij OK

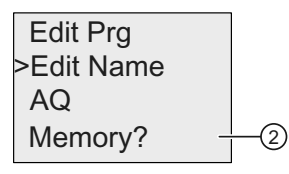

- 4. Wybierz "2": wciskając klawisz ▲ lub ▼
- 5. Potwierdź wybór "2": wciśnij OK

Na wyświetlaczu LOGO! 0BA6 pokaże się komunikat:

 $Rem = 244$ Free Memory: Byte  $= 3732$  $Block = 194$ 

Na wyświetlaczu LOGO! 0BA7 pokaże się komunikat:

 $Rem = 244$ Free Memory: Byte  $= 8324$  $Block = 394$ 

# **Funkcje LOGO! 4**

W trybie programowania LOGO! daje do dyspozycji użytkownika rozmaite elementy, zgrupowane w następujących listach:

- ↓ Co: Lista zacisków (Connector) (strona 128),
- $\bullet\quad \downarrow$  GF: Lista funkcji podtawowych AND, OR, ... (131),
- $\bullet\; \downarrow$  SF: Lista funkcji specjalnych (143),
- ↓BN: Lista bloków skonfigurowanych w programie, możliwych do ponownego wykorzystania.

Poza tym w trybie programowania LOGO! 0BA7 występują dodatkowo następujące elementy, pod warunkiem ich wcześniejszego skonfigurowania w programie LOGO!Soft Comfort:

- ↓UDF: Lista bloków funkcji zdefiniowanych przez użytkownika skonfigurowanych w programie użytkowym,
- L: Blok funkcyjny Data Log skonfigurowany w programie użytkowym.

# **Zawartość list**

Wszystkie listy zawierają elementy dostępne w LOGO!. Zwykle są to wszystkie zaciski, funkcje podstawowe oraz funkcje specjalne. Listy ↓BN i ↓UDF zawierają wszystkie bloki utworzone przez użytkownika w LOGO!.

# **Jeżeli lista jest niekompletna**

LOGO! nie pokazuje wszystkich elementów, jeżeli:

● Nie można dodać żadnego bloku.

 Oznacza to albo brak dostatecznego miejsca w pamięci, albo osiągnięcie maksymalnej liczby bloków.

- Dla pewnych bloków wymagana pamięć (wielkość pamięci (strona 121)) może przekroczyć rozmiar pamięci dostępnej w LOGO!
- Użytkownik nie skonfigurował ich uprzednio (sieciowe wejścia/wyjścia cyfrowe i analogowe, bloki UDF oraz blok Data Log) w programie użytkowym tworzonym w programie LOGO!Soft Comfort i nie załadował tego programu do LOGO!.

# **4.1. Stałe i konektory – Co**

Stałe oraz konektory (ang. connectors, w skrócie Co) reprezentują wejścia, wyjścia, znaczniki, ustalone poziomy napięcia (stałe) oraz cyfrowe i analogowe wejścia/wyjścia sieciowe (dla 0BA7).

Wejścia:

# **1) Wejścia cyfrowe**

Wejścia cyfrowe są oznaczane literą I. Liczby w ich symbolu (I1, I2,...) odpowiadają numerom konektorów wejściowych w module LOGO! Base i dołączonych modułach cyfrowych w kolejności ich instalacji. Szybkie wejścia cyfrowe I3, I4, I5 i I6 w modułach wersji LOGO! 24/24o, LOGO! 24C/24Co, LOGO! 12/24RC, LOGO! 12/24RCo i LOGO! 12/24RCE mogą być używane jako wejścia szybkich liczników.

# **2) Wejścia analogowe**

Moduły w wersji LOGO! 24, LOGO! 24o, LOGO! 24C, LOGO! 24Co, LOGO! 12/ 24RC, LOGO! 12/24RCo oraz LOGO! 12/24RCE mają wejścia I1, I2, I7 i I8, które mogą zostać zaprogramowane do pracy jako wejścia **AI3**, **AI4**, **AI1** i **AI2**. Jak opisano w punkcie "Wybór liczby wejść AI w LOGO! Basic" (strona 278), użytkownik może skonfigurować te moduły do pracy z dwoma wejściami analogowymi (AI1 and AI2), albo z wszystkimi czterema. Sygnały na wejściach I1, I2, I7 i I8 są interpretowane jako cyfrowe, natomiast sygnały na wejściach AI3, AI4, AI1 i AI2 są interpretowane jako analogowe. Należy pamiętać, że wejście AI3 odpowiada linii I1, a wejście AI4 odpowiada linii I2. Ten sposób numerowania zachowuje poprzednie przyporządkowanie AI1 do I7 oraz AI2 do I8, przyjęte w modułach serii 0BA5. Wejścia dołączonych modułów analogowych są numerowane z uwzględnieniem uprzednio istniejących wejść analogowych. Przykładowe konfiguracje przedstawiono w punkcie "Maksymalna konfiguracja zawierająca moduły rozszerzeń i komunikacyjne" (strona 33). W trybie programowania podczas wybierania sygnału wejściowego funkcji specjalnej operującej na sygnałach analogowych, LOGO! udostępnia wejścia analogowe AI1 do AI8, znaczniki analogowe AM1 do AM6 (0BA6) lub AM1 do AM16 (0BA7), wyjścia analogowe AQ1 i AQ2 oraz numery bloków funkcji z wyjściami analogowymi.

# **Wyjścia:**

# **1) Wyjścia cyfrowe**

Wyjścia cyfrowe są literą **Q**. Przypisane im numery (Q1, Q2, ... Q16) odpowiadają numerom konektorów wyjściowych w module LOGO! Base oraz w modułach rozszerzeń, w kolejności ich instalacji. Patrz poniższy rysunek.

Poza tym w LOGO! 0BA6 jest dostępnych 16 konektorów wirtualnych, natomiast w LOGO! 0BA7 są dostępne 64 konektory wirtualne. Są one oznaczone przez **x** i nie mogą być ponownie wykorzystane w programie użytkowym (w przeciwieństwie do np. znaczników). Na liście dostępne są wszystkie zaprogramowane już konektory wirtualne oraz jedno wolne. Wirtualne wyjście może być użyte na przykład w funkcji specjalnej "Komunikaty tekstowe" (strona 216), jeżeli tylko tekst komunikatu ma znaczenie dla programu użytkowego.

# **2) Wyjścia analogowe**

Wyjścia analogowe są oznaczane literami AQ. Dostępne są dwa wyjścia analogowe, oznaczone AQ1 oraz AQ2. Wyjście analogowe może zostać dołączone tylko do wejścia analogowego funkcji, znacznika analogowego AM lub wyjściowego konektora analogowego.

Poniższy rysunek przedstawia przykład konfiguracji LOGO! wraz z numeracją wejść i wyjść w programie użytkowym.

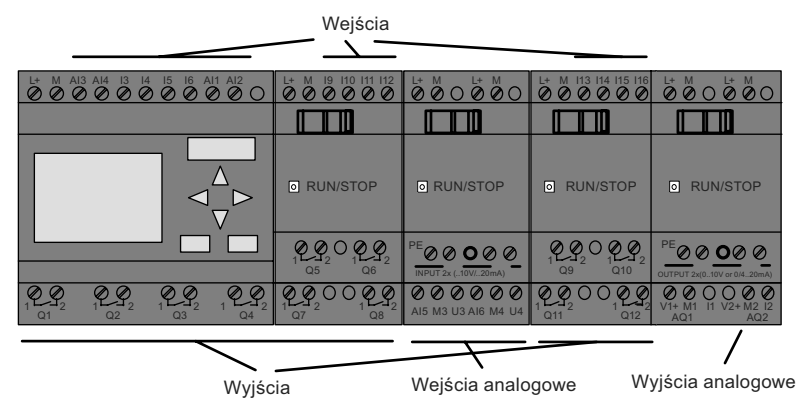

#### **Bloki znaczników**

Bloki znaczników są oznaczane literami **M** lub **AM**. Są to wirtualne wyjścia, które przyjmują wartość równą wartości ich wejść. W LOGO! 0BA6 użytkownik ma do dyspozycji 27 znaczników cyfrowych M1 do M27 oraz 6 znaczników analogowych AM1 do AM6. W LOGO! 0BA7 jest dostępnych 27 znaczników cyfrowych M1 do M27 oraz 16 znaczników analogowych AM1 do AM16.

#### **Znacznik startowy**

Znacznik M8 jest ustawiany w pierwszym cyklu programu użytkowego i dlatego może być używany w programach jako znacznik startowy. Sygnał ten jest automatycznie zerowany po zakończeniu pierwszego cyklu programu użytkowego.

We wszystkich następnych cyklach programu można znacznik M8 ustawiać, zerować oraz sprawdzać jego stan, tak jak dla pozostałych znaczników.

Znaczniki podświetlenia M25 i M26

Znacznik M25 steruje podświetlleniem wbudowanego wyświetlacza modułu LOGO!. Znacznik M26 steruje podświetleniem wyświetlacza w panelu the LO-GO! TD.

**Uwaga:** Żywotność podświetlenia w LOGO! TD wynosi 20,000 godzin.

#### **Znacznik zestawu znaków komunikatów tekstowych M27**

Znacznik M27 przełącza zestawy znaków wykorzystywanych w komunikatach tekstowych wyświetlanych przez moduł LOGO!. Stan 0 tego znacznika udostępnia zestaw Character Set 1, stan 1 powoduje udostępnienie zestawu znaków Character Set 2. Jeżeli M27 = 0 (*low*), to wyświetlany jest tylko tekst skonfigurowany dla zestawu Character Set 1; jeżeli M27=1 (*high*), wyświetlany jest tylko tekst skonfigurowany dla zestawu Character Set 2. Jeżeli w programie użytkowym nie występuje znacznik M27, to tekst komunikatów jest wyświetlany za pomocą zestawu znaków ustalonego bądź w menu Msg Config, bądź w programie LOGO!Soft Comfort.

#### **Uwaga**

Na wyjściu bloku znacznika zawsze występuje sygnał wyznaczony w poprzednim cyklu programu. Wartość ta nie zmienia się w trakcie jednego cyklu programu.

#### **Bity rejestru przesuwnego**

LOGO! udostępnia bity S1 do S8 (dla 0BA6) lub S1.1 do S4.8 (dla 0BA7) rejestru przesuwającego, posiadające w programie użytkowym atrybut read-only. Zawartość tego rejestru można modyfikować jedynie za pomocą funkcji specjalnej "Rejestr przesuwny" (strona 229).

#### **Klawisze kursora**

Użytkownik może posługiwać się czterema klawiszami kursora: C ▲, C ►, C ▼ oraz  $C \blacktriangleleft (C \blacktriangleleft C^* = C$ ursor"). Klawisze kursora można programować w programie użytkownika tak samo, jak inne wejścia. Można uaktywić klawisze kursora przy sterowaniu wyświetlaczem w trybie pracy RUN (strona 90), a także przy wyświetlaniu tekstu aktywnych komunikatów (ESC + Klawisz). Klawiszami kursora można zastąpić przełączniki i wejścia, a także umożliwić operatorowi sterowanie przebiegiem programu użytkowego. Działanie klawiszy kursora w panelu LOGO! TD jest identyczne z działaniem klawiszy kursora w module LOGO! Base.

# **Klawisze funkcyjne w LOGO! TD**

Panel LOGO! TD ma cztery klawisze funkcyjne, które użytkownik może wykorzystać w programie użytkowym. Ich programowanie jest takie samo, jak innych wejść. Podobnie jak klawisze kursora, można za ich pomocą zmieniać przebieg programu użytkowego w trybie RUN, a także zastępować przełącznciki i wejścia. Klawisze funkcyjne sa oznaczane symbolami F1, F2, F3 i F4.

#### **Poziomy napięcia**

Poziomy napiecia są oznaczane **hi** oraz lo. Stan "1" = hi lub "0" = lo na wejściu bloku można ustalić za pomocą stałego poziomu napięcia lub wartości stałej hi lub lo.

# **Konektory niepodłączone**

Niewykorzystane konektory bloku można oznaczyć symbolem **x**.

## **Wejścia/wyjcia sieciowe (dostępne tylko w 0BA7 skonfigurowanym w LOGO!Soft Comfort)**

Następujące wejścia/wyjścia sieciowe można konfigurować tylko z poziomu programu LOGO!Soft Comfort. Jeżeli w programie użytkowym LOGO! znajduje się odwołanie do cyfrowego/analogowego wejścia/wyjścia sieciowego, to nie można dokonywać zmian w tym programie, z wyjątkiem parametru Par. Edycja całego programu użytkowego wymaga uprzedniego załadowania go do programu LOGO!Soft Comfort.

# **1) Sieciowe wejścia cyfrowe**

Wejścia sieciowe są oznaczane **NI**. Dostępne są 64 sieciowe wejścia cyfrowe NI1 do NI64, których konfigurację w programie użytkowym umożliwia program LOGO!Soft Comfort.

#### **2) Sieciowe wejścia analogowe**

Sieciowe wejścia analogowe są oznaczane **NAI**. Dostępne są 32 sieciowe wejścia analogowe NAI1 do NAI32, których konfigurację w programie użytkowym umożliwia program LOGO!Soft Comfort.

# **3) Sieciowe wyjścia cyfrowe**

Wyjścia sieciowe są oznaczane **NQ**. Dostępne są 64 sieciowe wyjścia cyfrowe NQ1 do NQ64, których konfigurację w programie użytkowym umożliwia program LOGO!Soft Comfort.

# **4) Sieciowe wyjścia analogowe**

Sieciowe wejścia analogowe są oznaczane **NAQ**. Dostępnych jest 16 sieciowych wyjść analogowych NAQ1 do NAQ16, których konfigurację w programie użytkowym umożliwia program LOGO!Soft Comfort.

# **4.2. Lista funkcji podstawowych – GF**

Funkcje podstawowe służą do realizacji prostych operacji logicznych algebry boolowskiej.

Istnieje możliwość zanegowania sygnału na poszczególnych wejściach funkcji podstawowych. Wówczas program zamienia sygnał o wartości logicznej 1 na 0 i odwrotnie: jeśli na wejściu jest sygnał o wartości logicznej 0, program zinterpretuje ten sygnał jako logiczne 0. Przykład takiej operacji znajduje się w rozdziale "Wprowadzanie programu" (strona 79).

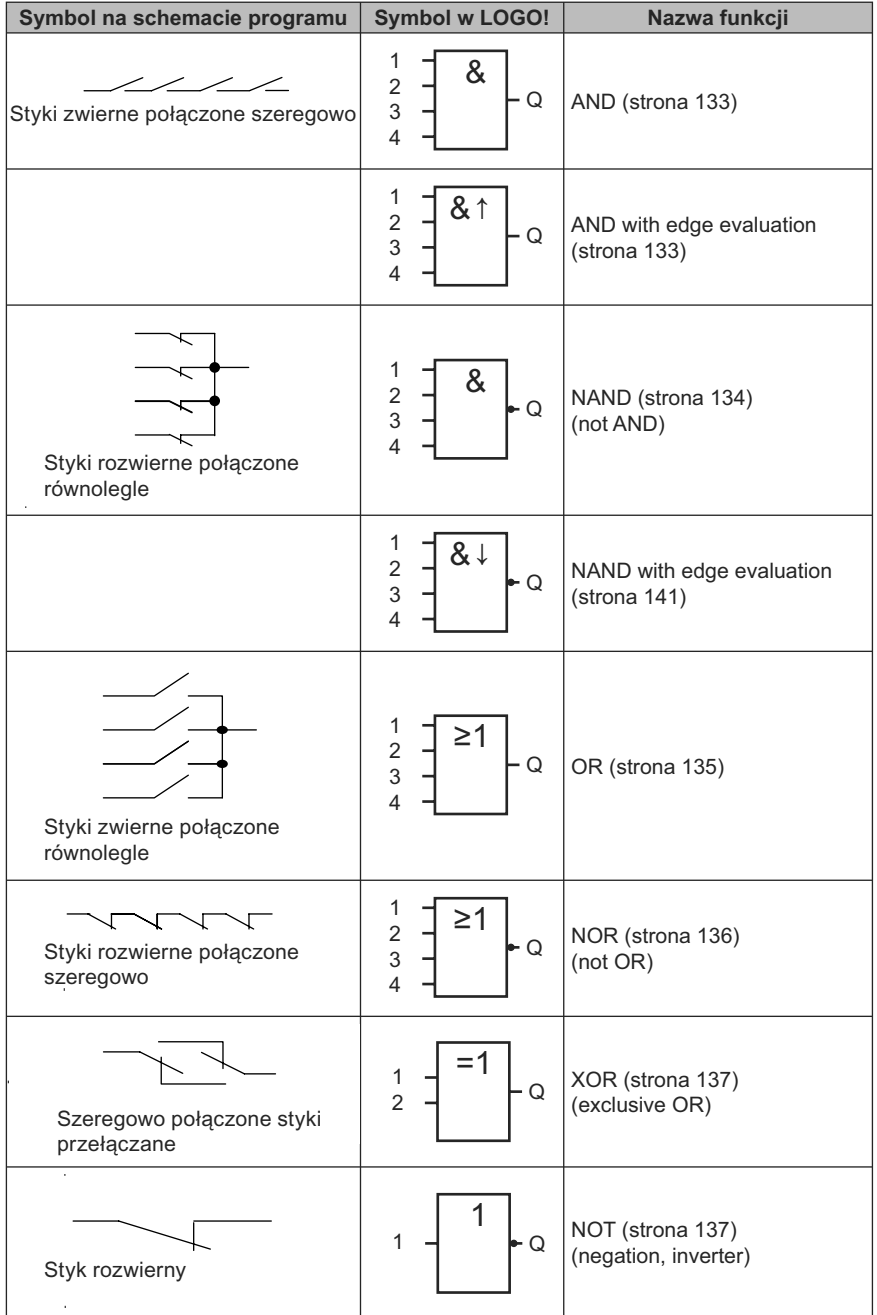

Lista GF zawiera bloki funkcji podstawowych , które można stosować w programie użytkowym. Dostępne są następujące funkcje podstawowe:

# **4.2.1. AND**

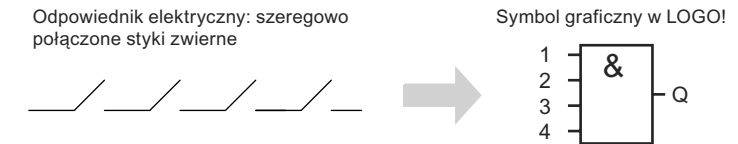

Wyjście bloku AND przyjmuje stan 1 tylko wtedy, gdy **wszystkie** jego wejścia są w stanie 1, tj. gdy wszystkie styki są zwarte.

Niewykorzystane wejścia (x) domyślnie przyjmują stan x = 1.

#### **Tabela prawdy funkcji AND**

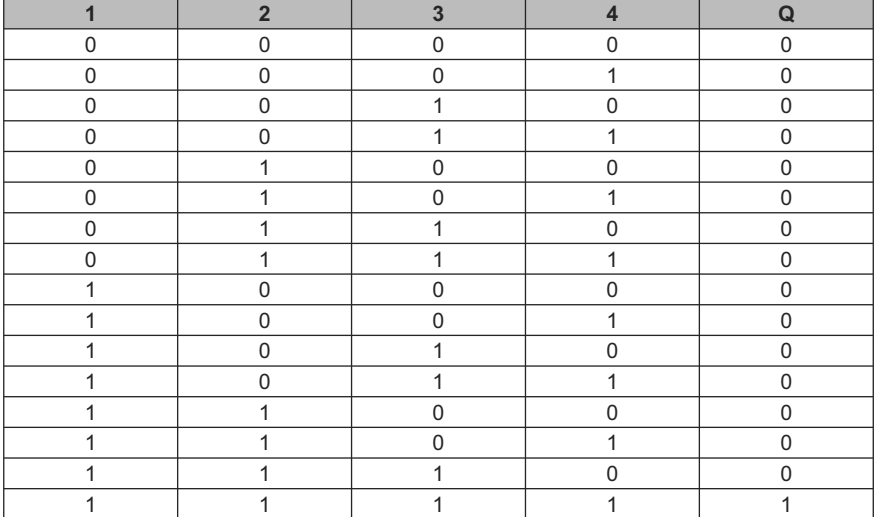

# **4.2.2. AND z wykrywaniem zbocza**

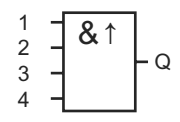

Wyjście bloku AND z wykrywaniem zbocza przyjmuje stan 1 tylko wtedy, gdy **wszystkie** jego wejścia są w stanie 1 oraz w poprzednim cyklu **co najmniej jedno** wejście było w stanie 0.

Niewykorzystane wejścia (x) domyślnie przyjmują stan x = 1.

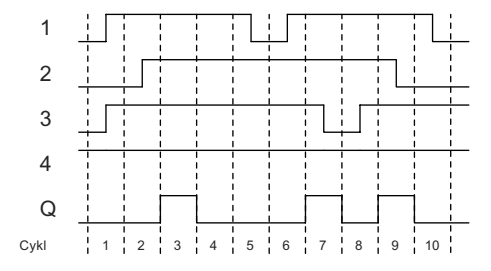

# **Wykres czasowy sygnałów w bloku AND z wykrywaniem zbocza**

# **4.2.3. NAND (not AND)**

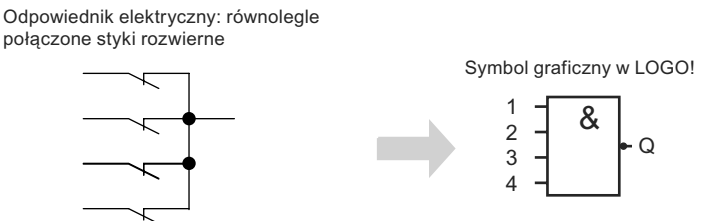

Wyjście bloku AND przyjmuje stan 0 tylko wtedy, gdy **wszystkie** jego wejścia są w stanie 1, tj. gdy wszystkie styki są zwarte.

Niewykorzystane wejścia (x) domyślnie przyjmują stan x = 1.

# **Tabela prawdy funkcji NAND**

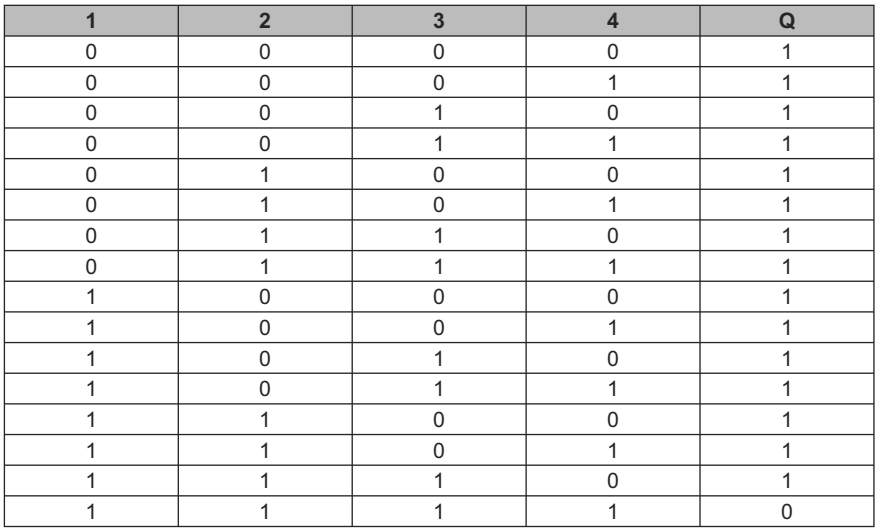

# **4.2.4. NAND z wykrywaniem zbocza**

Symbol graficzny w LOGO!

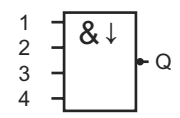

Wyjście bloku NAND z wykrywaniem zbocza przyjmuje stan 1 tylko wtedy, gdy **co najmniej jedno** jego wejście jest w stanie 0 oraz w poprzednim cyklu **wszystkie** wejścia były w stanie 1.

Niewykorzystane wejścia (x) domyślnie przyjmują stan x = 1.

#### **Wykres czasowy sygnałów w bloku NAND z wykrywaniem zbocza**

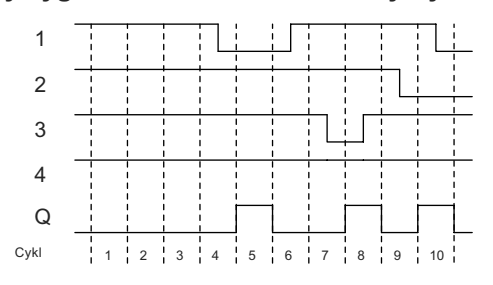

# **4.2.5. OR**

Odpowiednik elektryczny: równolegle połączone styki zwierne

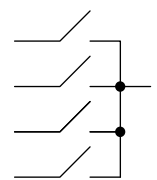

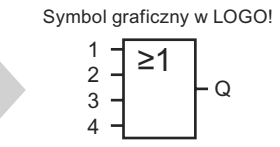

Wyjście bloku OR przyjmuje stan 1 tylko wtedy, gdy **co najmniej jedno** jego wejście jest w stanie 1, tzn. gdy co najmniej jeden styk jest zwarty.

Niewykorzystane wejścia (x) domyślnie przyjmują stan x = 0.

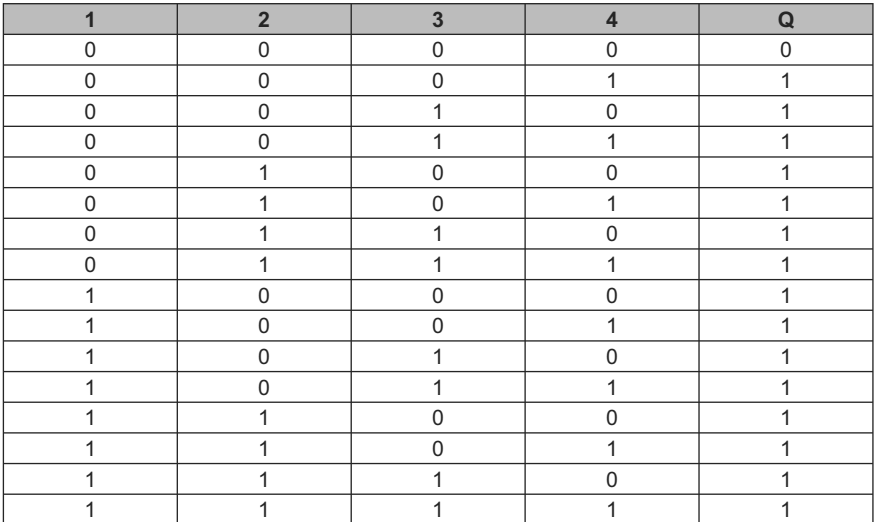

# **Tabela prawdy funkcji OR**

# **4.2.6. NOR (not OR)**

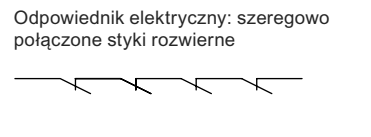

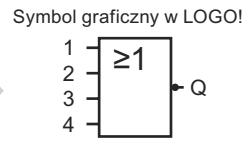

Wyjście bloku NOR przyjmuje stan 1 tylko wtedy, gdy **wszystkie** jego wejścia są w stanie 0 (wyłączone).Wyjście to zmienia stan na 0, gdy dowolne wejście przechodzi do stanu 1 (włączone).

Niewykorzystane wejścia (x) domyślnie przyjmują stan x = 0.

## **Tabela prawdy funkcji NOR**

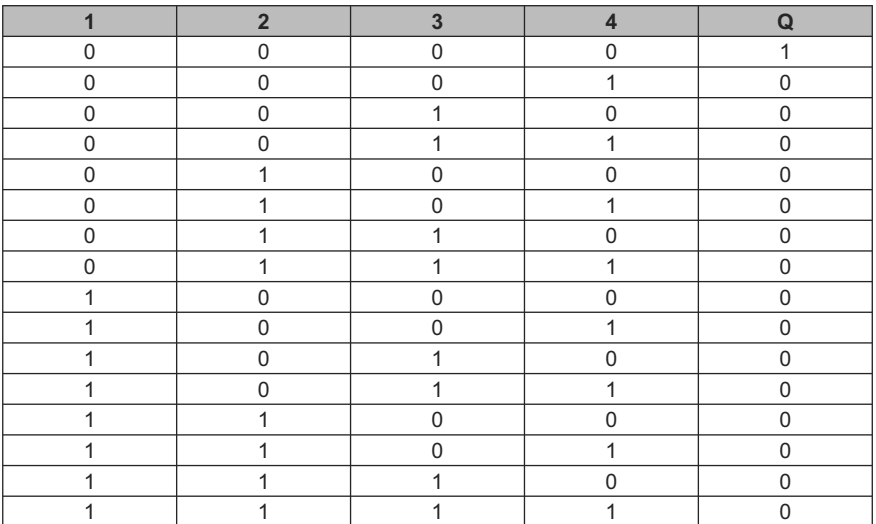

# **4.2.7. XOR (exclusive OR)**

Odpowiednik elektryczny: szeregowo Symbol graficzny w LOGO!<br>połączone styki przełączane w Symbol graficzny w LOGO!

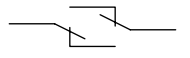

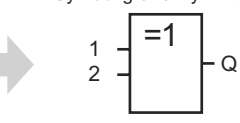

Wyjście bloku XOR przyjmuje stan 1 wtedy, gdy wejścia znajdują się w **różnych** stanach.

Niewykorzystane wejścia (x) domyślnie przyjmują stan x = 0.

#### **Tabela prawdy funkcji XOR**

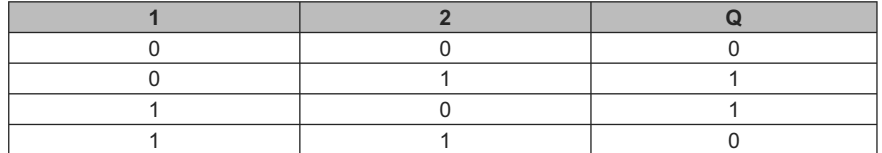

# **4.2.8. NOT (Negacja, Inwerter)**

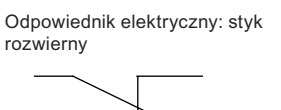

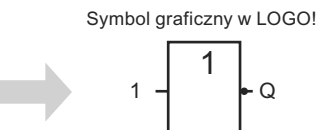

Wyjście bloku NOT przyjmuje stan 1 wtedy, gdy na wejściu występuje stan 0. Blok NOT neguje stan podany na wejście.

Jedną z zalet bloku NOT jest brak konieczności stosowania styków rozwiernych. Zamiast tego wykorzystuje się styk zwierny, który dzięki operacji NOT działa jak styk rozwierny.

#### **Tabela prawdy funkcji NOT**

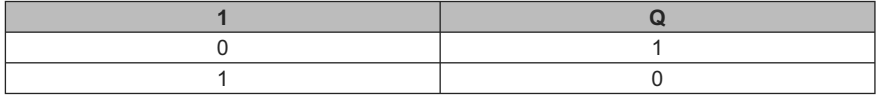

# **4.3. Funkcje specjalne**

Na pierwszy rzut oka funkcje specjalne (SF *special functions*) tym różnią się od funkcji podstawowych, że mają inne oznaczenia wejść. Należą do nich funkcje czasowe, wykorzystujące pamięć trwałą oraz rozmaite opcje modyfikacji parametrów, których celem jest optymalne dostosowanie programu do potrzeb użytkownika.

W tym punkcie dokonano przeglądu oznaczeń wejść, a także podano pewne podstawowe informacje związane z działaniem funkcji specjalnych SF (strona 143).

#### **4.3.1. Oznaczenie wejść**

#### **Wejścia logiczne**

Poniżej opisano konektory, których można używać do utworzenia powiązań logicznych z innymi blokami lub wejściami modułów LOGO! unit.

● **S (***Set***):**

Sygnał podany na wejście S ustawia na wyjściu stan logiczny "1".

● **R (***Reset***):**

 Wejście zerujące R jest ma charakter nadrzędny w stosunku do wszystkich pozostałych wejść i powoduje wyzerowanie wyjścia.

● **Trg (***Trigger***):**

Wejście to służy do rozpoczęcia wykonywania funkcji.

● **Cnt (***Count***):**

Na wejście to są podawane zliczane impulsy.

● **Fre (***Frequency***):**

Wejście to służy do pomiaru częstotliwości sygnału.

● **Dir (***Direction***):**

Wejście to służy do określanie kierunku, + lub –.

● **En (***Enable***):**

 Wejście to uaktywnia funkcję realizowaną w bloku. Jeśli wejście to ma stan 0, blok ignoruje wszelkie inne sygnały.

● **Inv (***Invert***):**

Sygnał na tym wejściu powoduje zanegowanie stanu sygnału wyjściowego.

● **Ral (***Reset all***):**

Wszystkie wartości wewnątrz bloku zostają wyzerowane.

#### **Następujące konektory są dostępne tylko w urzadzeniach serii 0BA7:**

**● Lap** (dla funkcji stopera)

Sygnał podany na to wejście wymusza pauzę w stoperze.

#### **Uwaga**

Niewykorzystane wejścia funkcji specjalnych przyjmują domyślnie stan logiczny "0".

#### **Konektor X na wejściach SF**

Wejścia funkcji specjalnych dołączone do konektora x przyjmują stan logiczny 0, co oznacza, że na wejściach domyśnie występuje sygnał "lo" (poziom niski).

#### **Wejścia parametrów**

Do pewnych wejść nie doprowadza się żadnych sygnałów. Zamiast tego służą one do konfigurowania odpowiednich parametrów bloku. Przykłady:

● **Par (***Parameter***):**

 To wejście nie jest podłączane. Służy ono do określania parametrów bloku (wartości czasowych, progowych itd.).

● **No (***Cam***):**

 To wejście nie jest podłączane. Służy ono do konfigurowania parametrów czasowych (*time patterns*).

● **P (***Priority***):**

 To wejście jest otwarte. Wejście służy do ustalania priorytetów oraz określania, czy komunikat w trybie RUN powinien uzyskać potwierdzenie użytkownika.

# **4.3.2. Parametry czasowe**

#### **Parametr T**

W niektórych funkcjach specjalnych możliwe jest określenie wartości czasowej T. Wprowadzając tę wartość należy zwrócić uwagę na aktualnie używaną jednostkę czasu:

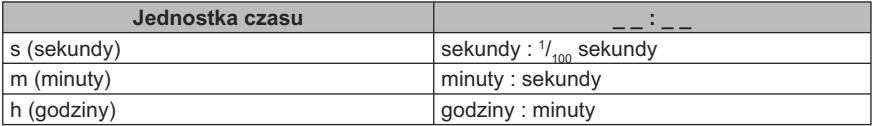

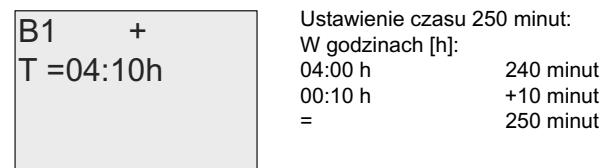

# **Wyjątek:**

Funkcja stopera specyficzna dla LOGO! 0BA7 określa dodatkowę skalę czasu – 10 ms. Szczegółowy opis znajduje się w punkcie "Stoper (tylko 0BA7)" (strona 184).

## **Dokładność wartości T**

Z powodu tolerancji charakterystyk elementów elektronicznych, wartości czasu mogą różnić się od wartości zadanej T. Szczegółowy opis błędów czasu można znaleźć w punkcie "Opóźnienie włączenia" (strona 147).

#### **Dokładność timera (timer tygodniowy/roczny)**

W celu uniknięcia niedokładności zegara czasu rzeczywistego w urządzeniach wersji C, wskazania timera są stale porównywane z bardzo dokładnym generatorem podstawy czasu i w razie potrzeby korygowane. Pozwala to ograniczyć maksymalny błąd zegara do ±2 s/dzień.

# **4.3.3. Podtrzymanie zegara czasu rzeczywistego**

Dzięki wykorzystaniu rezerwowego napięcia zasilającego wewnętrzny zegar LOGO! pracuje poprawnie mimo przerw w zasilaniu. Na wartość czasu podtrzymania wpływa temperatura otoczenia. W temperaturze otoczenia 25°C typowy czas podtrzymania dla modułu LOGO! 0BA6 wynosi 80 godzin, a dla LOGO! 0BA7 typowy czas podtrzymania wynosi 20 dni.

Jeżeli czas trwania przerwy w zasilaniu trwa dużej niż 80 godzin (dla 0BA6) lub 20 dni (dla 0BA7), zachowanie wbudowanego zegara czasu rzeczywistego będzie następujące:

● Urządzenia serii 0BA0:

Po ponownym włączeniu zegar jest ustawiany na wartość "Sunday 00:00 1 January", po czym ozpoczyna się odliczanie czasu. Dzięki temu system obsługuje wyłączniki czasowe uruchamiające odpowiednie akcje w sysytemie.

● Urządzenia serii 0BA1 do 0BA6:

Po ponownym włączeniu zegar jest ustawiany na wartość "Sunday 00:00 1 January". Odliczanie czasu zostaje wstrzymane, co jest sygnalizowane miganiem wyświetlacza. Odtwarzany jest stan LOGO! sprzed zaniku zasilania. W trybie RUN system obsługuje zaprogramowane liczniki, jednak zegar jest nadal zatrzymany.

● Urządzenia serii 0BA6:

 Korzystanie z opcjonalnych kart: bateryjnej lub pamięciowo-bateryjnej umożliwia podtrzymanie funkcjonowania zegara przez maksimum 2 lata. Karty te są dostępne jako wyposażenie dodatkowe urządzeń serii 0BA6.

● Urządzenia serii 0BA7

Po ponownym włączeniu zegar jest ustawiany na wartość "Sa 00 00 2011-01--01". Odliczanie czasu zostaje wstrzymane, co jest sygnalizowane miganiem wyświetlacza. Odtwarzany jest stan LOGO! sprzed zaniku zasilania. W trybie RUN system obsługuje zaprogramowane liczniki, jednak zegar pozostaje zatrzymany.

# **4.3.4. Podtrzymanie pamięci**

W przypadku wielu funkcji specjalnych istnieje możliwość podtrzymania pamięci stanów, liczników i wartości czasu (patrz punkt "Lista funkcji specjalnych – SF" (strona 143)). Oznacza to, że bieżące wartości danych sa zachowywane przez czas zaniku zasilania, a po włączeniu zasilania blok wznawia działanie w tym samym punkcie, w którym wystąpiła przerwa. Timer nie zostaje wyzerowany, lecz wznawia pracę odliczając zaprogramowany czas.

Wymaga to włączenia opcji podtrzymania pamięci w odpowiednich blokach funkcyjnych. Do wyboru są dwie możliwości:

R: Aktualne dane są zapamiętywane.

/: Aktualne dane nie są zapamiętywane (ustawienie domyślne). Więcej informacji na temat aktywowania i dezaktywowania podtrzymania pamięci znajduje się w punkcie "Drugi program użytkowy" (strona 92).

Licznik godzin, timer tygodniowy, timer roczny oraz regulator PI są zawsze podtrzymywane.

# **4.3.5. Ochrona parametrów**

Opcja ochrony parametrów pozwala określić, czy parametry mogą być wyświetlane i zmieniane w trybie modyfikacji parametrów. Możliwe są dwa ustawienia:

- +: parametry można wyświetlać i zmieniać w trybie modyfikacji parametrów (ustawienie domyślne),
- –: parametry są chronione przed odczytem i zmianami w trybie modyfikacji parametrów. Można je edytować tylko wtrybie programowania. Patrz przykład trybu chronionego w punkcie "Drugi program użytkowy" (strona 92).

#### **Uwaga**

Ochrona parametrów obejmuje tylko okno "Set Param". Jeżeli zmienne funkcji specjalnej są wstawione wewnątrz tekstu komunikatu, to zmienne te można edytować w tym komunikacie mimo włączenia ochrony. Aby te zmienne były chronione przed edycją, należy aktywować także ochronę treści komunikatu.

# **4.3.6. Określanie wzmocnienia i przesunięcia zera sygnału analogowego**

Podłączony do wejścia analogowego czujnik przekształca zmienną procesu na sygnał elektryczny, którego parametry zależą od zakresu danego czujnika.

LOGO! zawsze przekształca wartości sygnału analogowego na wejściu na wartości cyfrowe z przedziału od 0 do 1000.

Podane na wejście AI napięcie o wartości z zakresu 0...10 V zostaje w urządzeniu przetworzone na wartości liczbowe z przedziału 0...1000. Napięciu wyższemu niż 10 V odpowiada zawsze wartość 1000.

Ponieważ zakres liczbowy od 0 do 1000 nie zawsze jest odpowiedni do obróbki, można wartości cyfrowe pomnożyć przez wartość wzmocnienia (gain) oraz przesunąć punkt zerowy zakresu zmienności (*offset*). Dzięki temu zabiegowi wartości analogowe można przedstawić na wyświetlaczu LOGO! w postaci odpowiadającej rzeczywistej wartości zmiennej procesu.

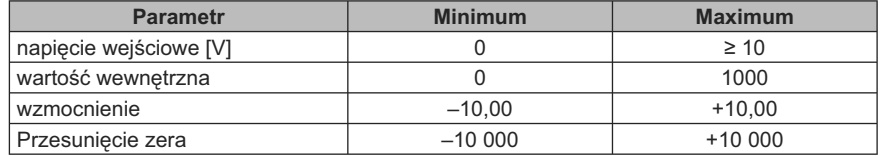

#### **Wzór**

*Wartość rzeczywista* **Ax** =

(wartość wewnętrzna na wejściu Ax • wzmocnienie) + przesunięcie zera

#### **Obliczanie wzmocnienia i przesunięcia zera**

Wartość wzmocnienia i przesunięcia zera oblicza się biorąc pod uwagę najwyższe i najniższe wartości wejściowe funkcji.

Przykład 1:

Dostępny jest termoelement o następujących danych technicznych: –30 do +70°C, 0 do 10 V DC (tzn. 0 do 1000 w LOGO!).

*Wartość rzeczywista* =

(wartość wewnętrzna • wzmocnienie) + przesunięcie zera, zatem

 $-30 = (0 \cdot A) + B$ , tzn. przesunięcie zera B =  $-30$ ,

 $+70 = (1000 \cdot A) -30$ , tzn. wzmocnienie A = 0,1.

Przykład 2:

Czujnik ciśnienia przetwarza ciśnienie 1000 mbar na napięcie 0 V, a ciśnienie 5000 mbar na napięcie 10 V.

Wartość rzeczywista = (wartość wewnętrzna · wzmocnienie) + przesunięcie zera, zatem

1000 =  $(0 \cdot A)$  + B, tzn. przesunięcie zera B = 1000,

5000 =  $(1000 \cdot A)$  +1000, tzn. wzmocnienie A = 4.

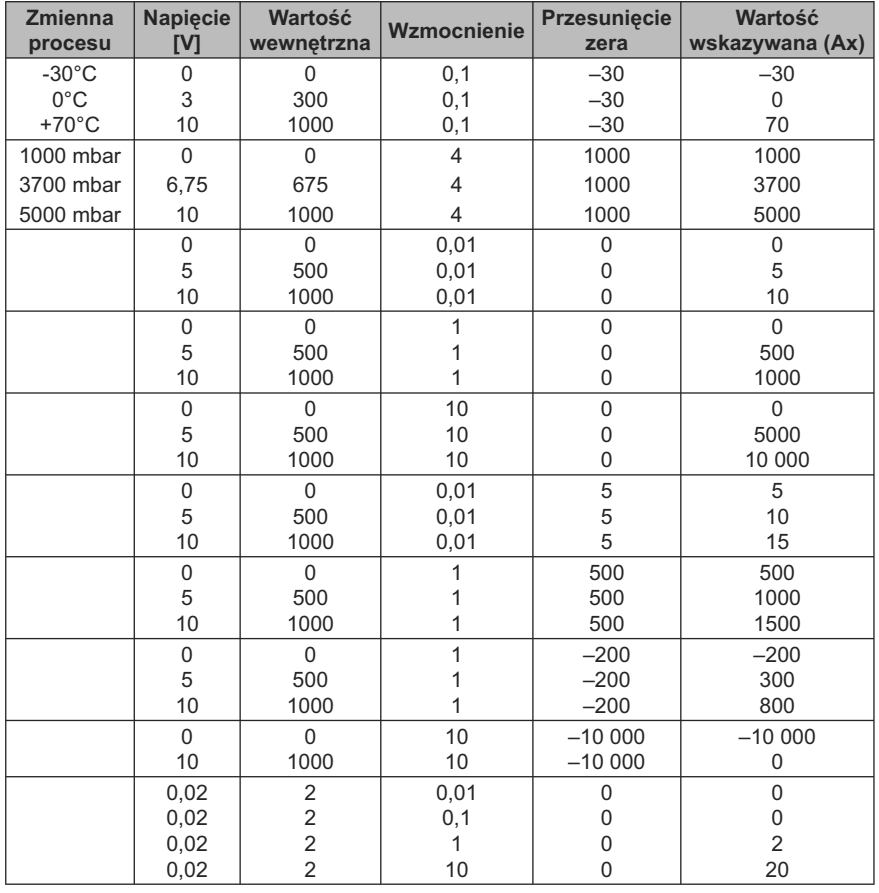

# **Przykłady wartości analogowych**

Przykład zastosowania można znaleźć w opisie funkcji specjalnej "Komparator analogowy" (strona 167).

Dalsze informacje na temat wejść analogowych znajdują się w punkcie "Stałe i złącza – Co" (strona 128).

# **4.4. Lista funkcji specialnych – SF**

Przy wprowadzaniu programu użytkowego do LOGO!, bloki funkcji specjalnych można znaleźć na liście SF.

Istnieje możliwość negacji poszczególnych wejść funkcji specjalnych, tzn. sygnał wejściowy o wartości logicznej "1" jest przekazywany do funkcji jako logiczne "0"; a sygnał logiczny "0" jest przekształcany do wartości logicznej "1". Patrz przykład programowania w punkcie "Wprowadzanie programu" (strona 79).

W następującej tabeli dostępnych funkcji specjalnych w rubryce Rem zaznaczono, czy funkcja posiada opcję podtrzymania pamięci (REM).

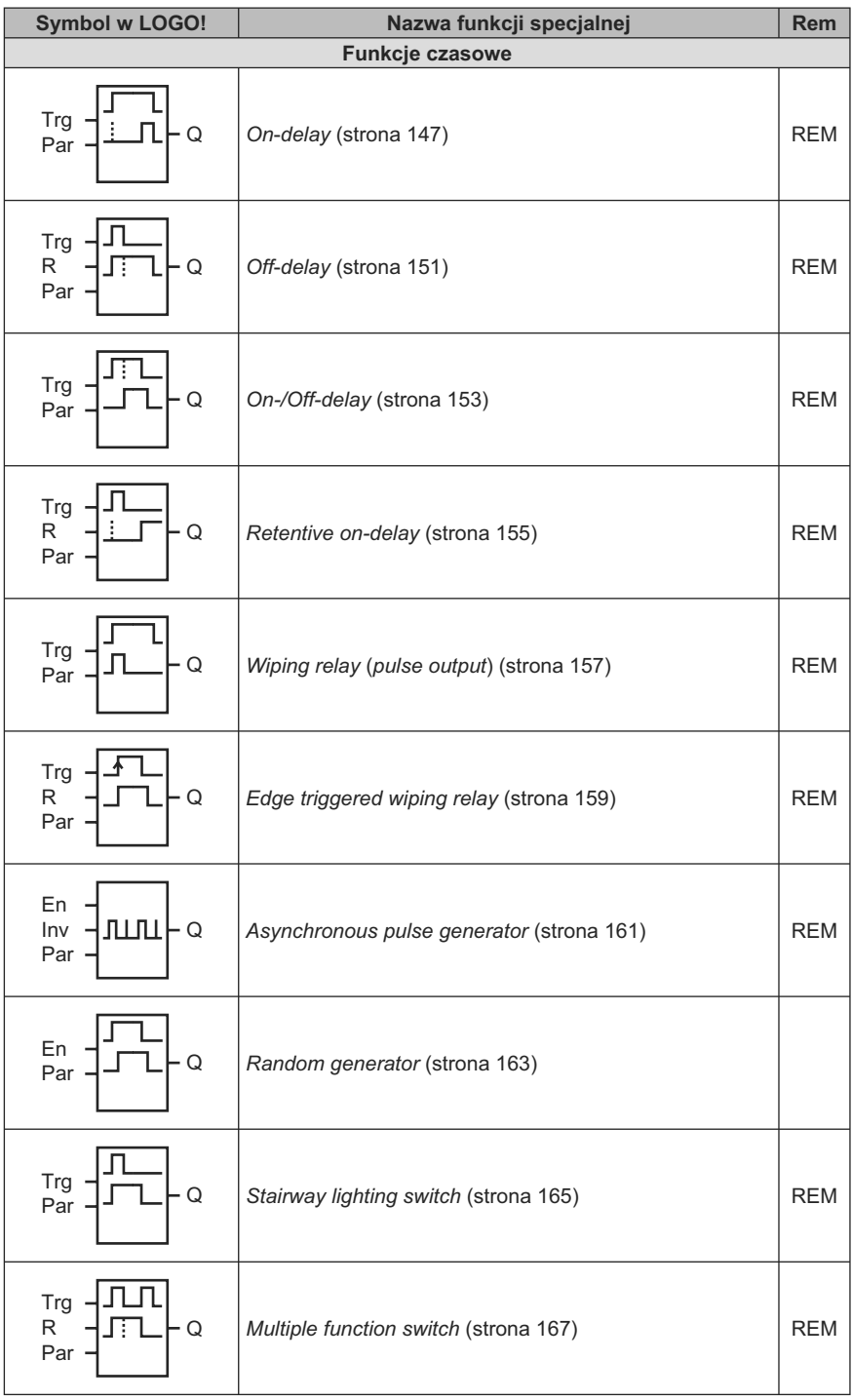
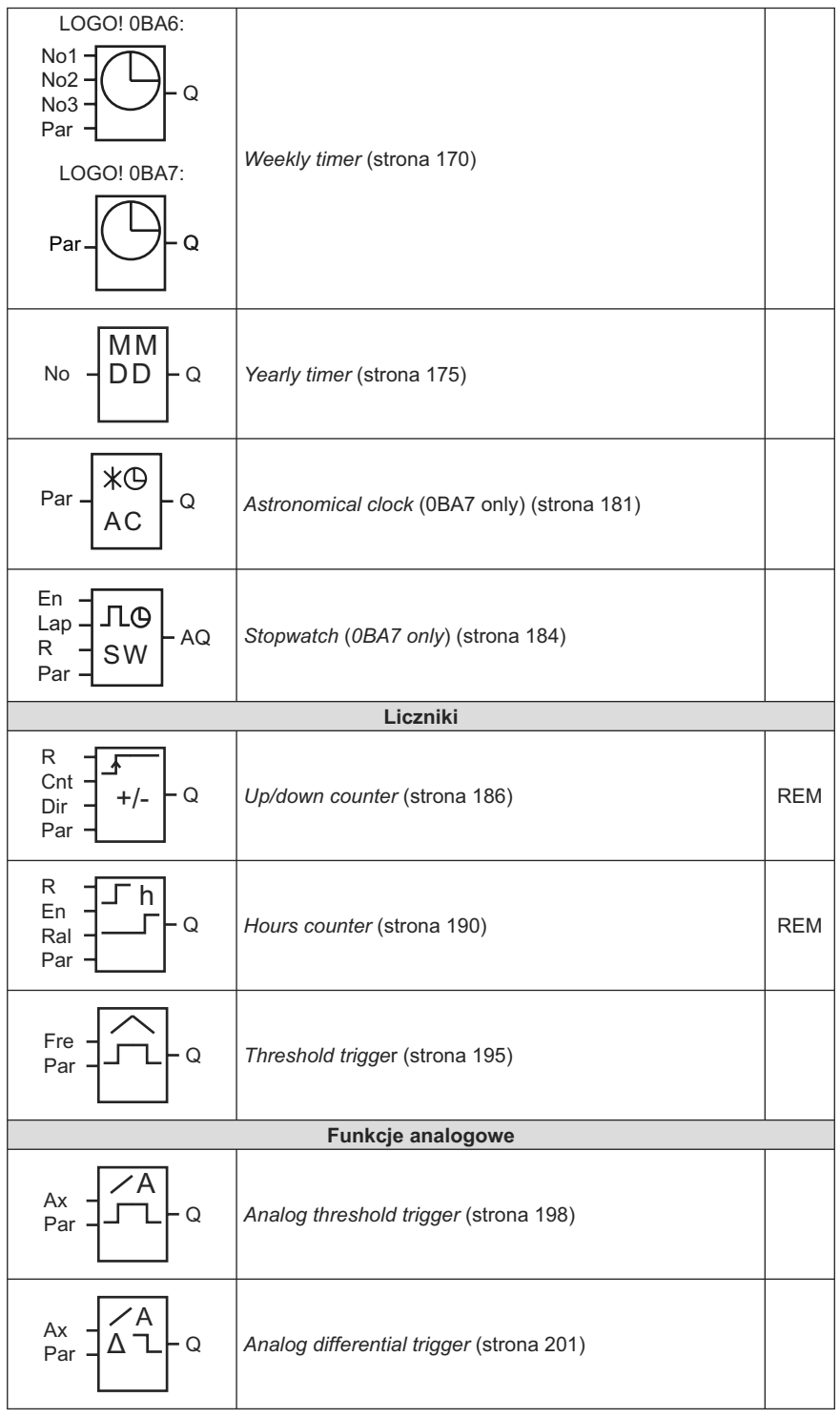

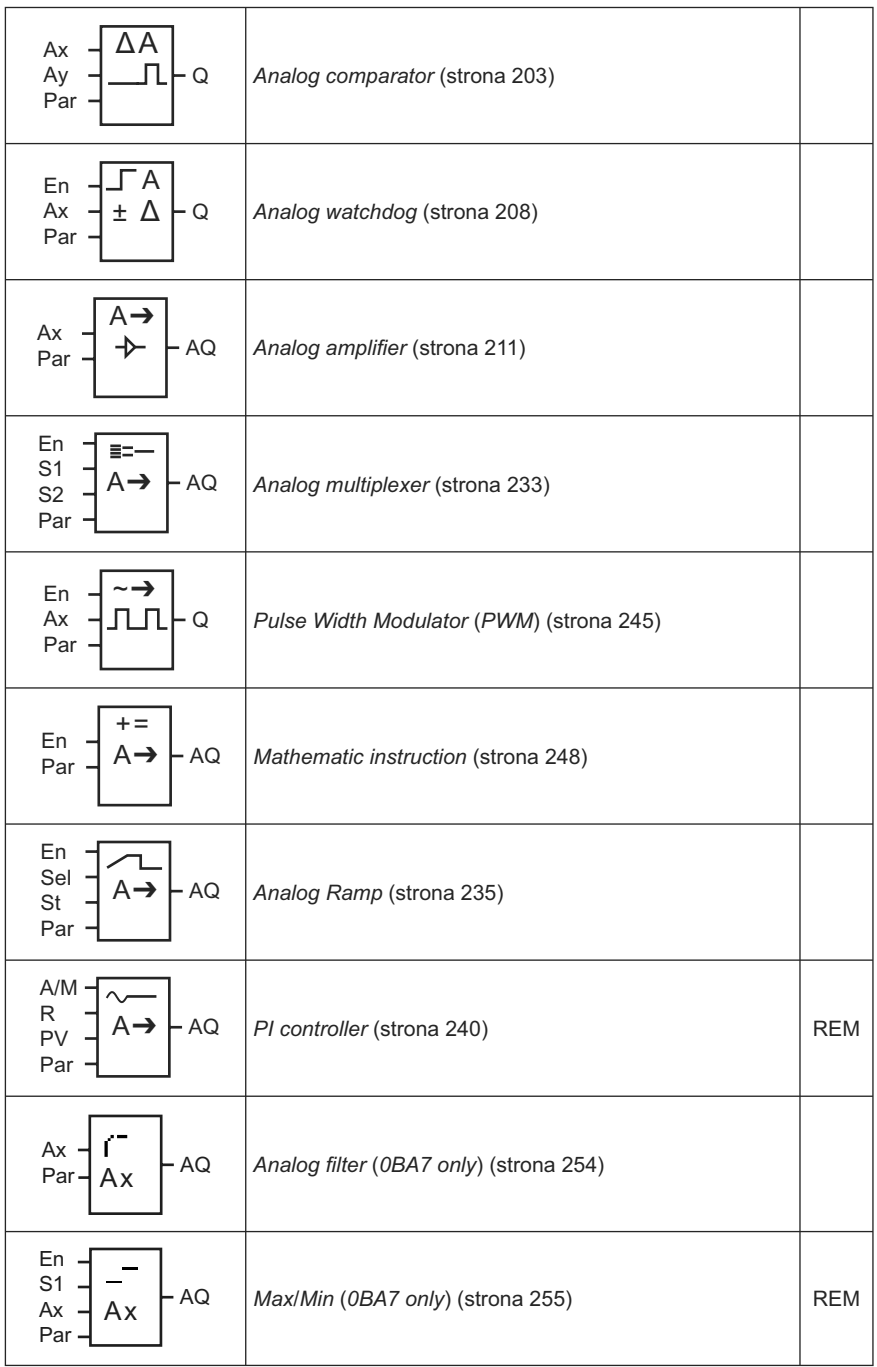

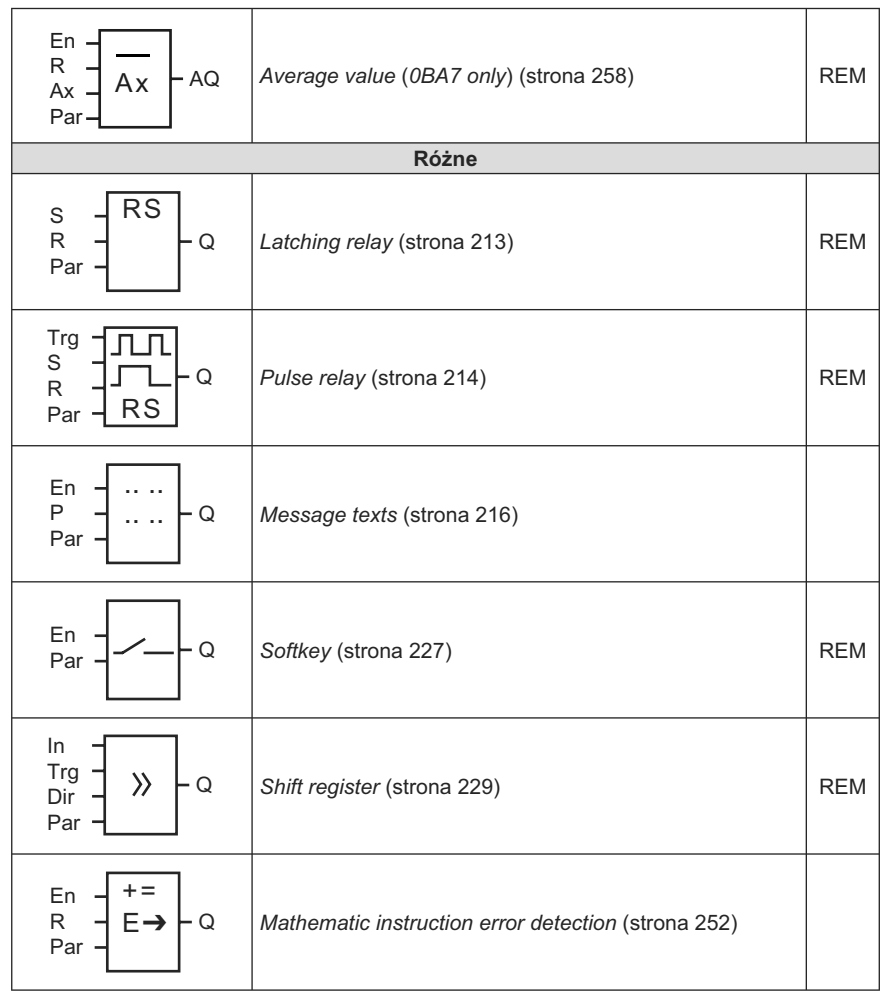

# **4.4.1. Opóźnienie włączenia**

# **Skrócony opis**

Wyjście jest włączane dopiero po upływie zadanego czasu, wprowadzanego jako parametr wejściowy.

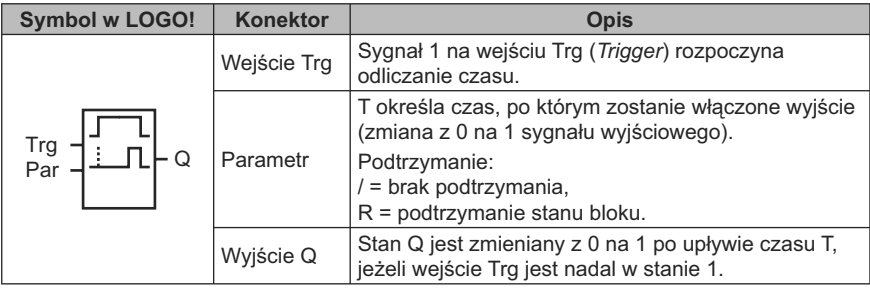

## **Parametr T**

Wartości parametru T są opisane w punkcie "Parametry czasowe" (strona 139). Wartość parametru czasowego T można także określić za pomocą wartości roboczej wyznaczonej za pośrednictwem innej zaprogramowanej funkcji. Można wykorzystać wartości robocze następujących funkcji:

- *Analog comparator* (strona 203) (wartość robocza Ax Ay),
- *Analog threshold trigger* (strona 198) (wartość robocza Ax),
- *Analog amplifier* (strona 211) (wartość robocza Ax),
- *Analog multiplexer* (strona 233) (wartość robocza AQ),
- *Analog ramp* (strona 235) (wartość robocza AQ),
- *Mathematic instruction* (strona 248) (wartość robocza AQ),
- *PI controller* (strona 240) (wartość robocza AQ),
- *Up/down counter* (strona 186) (wartość robocza Cnt).

Dla urządzeń LOGO! 0BA7 można dodatkowo używać wartości roboczych następujących funkcji:

- *Analog filter* (*0BA7 only*) (strona 254) (wartość robocza AQ),
- *Average value* (*0BA7 only*) (strona 258) (wartość robocza AQ),
- *Max/Min* (*0BA7 only*) (strona 255) (wartość robocza AQ),
- *On-delay* (czas roboczy Ta),
- *Off-delay* (strona 151) (czas roboczy Ta),
- *On-/off-delay* (strona 153) (czas roboczy Ta),
- *Retentive on-delay* (strona 155) (czas roboczy Ta),
- *Wiping relay* (*pulse output*) (strona 157) (czas roboczy Ta),
- *Edge triggered wiping relay* (strona 159) (czas roboczy Ta),
- *Asynchronous pulse generator* (strona 161) (czas roboczy Ta),
- *Stairway light switch* (strona 165) (czas roboczy Ta),
- *Multiple function switch* (strona 167) (czas roboczy Ta),
- *Stopwatch* (strona 184) (wartość robocza AQ),
- *Threshold trigger* (strona 195) (wartość robocza Fre).

Żądaną funkcję wybiera się na podstawie numeru bloku. Jednostkę czasu można ustalić na podstawie następującej tabeli:

#### **Obowiązujące zakresy i jednostki czasu dla parametru T**

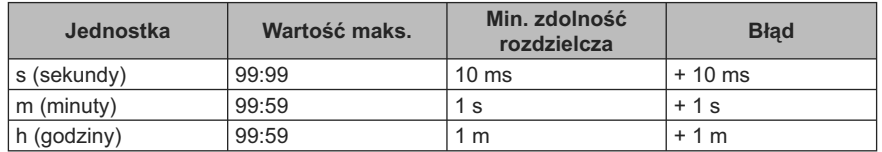

Widok wyświetlacza w trybie programowania (przykład):

B12 
$$
+R
$$
  
T =04:10h

## **Obowiązujące zakresy i jednostki czasu dla T = wartości roboczej zaprogramowanej funkcji**

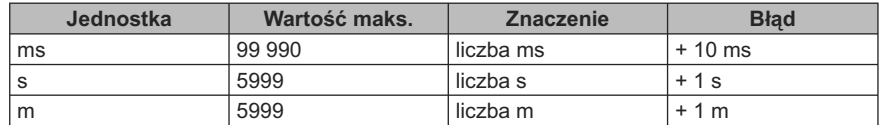

Widok wyświetlacza w trybie programowania (przykład):

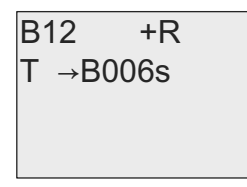

Jeżeli blok wyznaczający wartość (w przykładzie blok B6) zwraca wartość leżącą poza obowiązującym zakresem, wówczas wartość ta zostaje zaokrąglona do najbliższej wartości dopuszczalnej.

## **Ustawienie wartości parametru = wartości roboczej zaprogramowanej funkcji**

Sposób ustawienia wartości roboczej zaprogramowanej funkcji jako wartości parametru:

1. Naciskając klawisz ► przesuń kursor do znaku równości przy parametrze T.

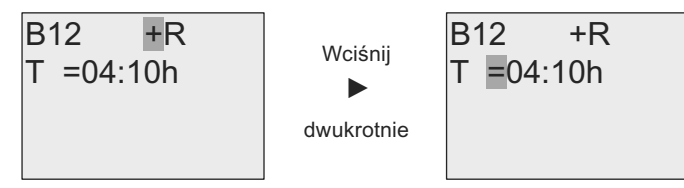

2. Naciskając klawisz ▼ zmień znak równości na symbol strzałki. Jeśli blok, z którego można pobrać wartość, został już zaprogramowany, pojawi się jego oznaczenie.

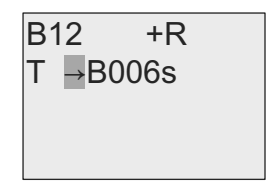

- 3. Naciskając klawisz ► przesuń kursor do znaku "B" wskazywanego bloku, a następnie klawiszem ▼ wybierz odpowiedni numer bloku.
- 4. Naciskając klawisz ► przesuń kursor do symbolu jednostki czasu, a następnie klawiszem ▼ wybierz odpowiednią jednostkę.

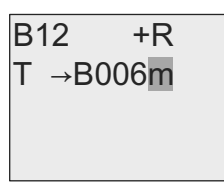

Widok wyświetlacza w trybie modyfikacji parametrów (przykład):

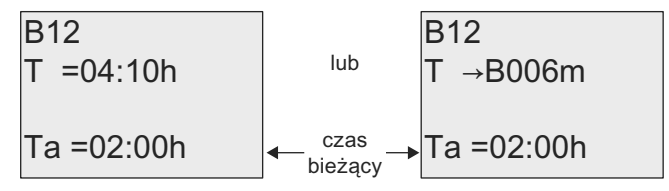

#### **Wykres czasowy**

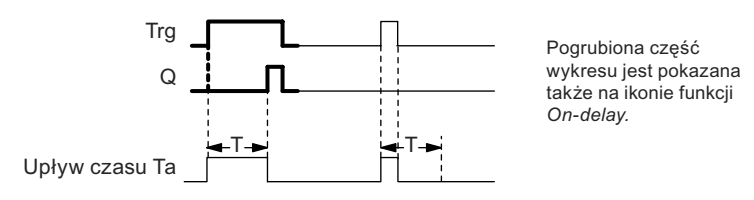

### **Opis działania**

Zmiana stanu na wejściu Trg z 0 na 1 powoduje rozpoczęcie odliczania czasu T<sub>a</sub>  $(T_a)$  jest czasem roboczym LOGO!).

Jeśli na wejściu Trg stan 1 trwa co najmniej tak długo, ile wynosi zadany czas T, po upływie czasu T na wyjściu pojawia się stan 1 (wyjście zostaje włączone z zadanym opóźnieniem względem wejścia).

Odliczanie zadanego czasu T ulega przerwaniu, jeśli przed jego upływem wejście Trg powróci do stanu 0.

Wyjście jest zerowane, gdy wejście Trg powróci do stanu 0.

Jeśli nie uaktywniono opcji podtrzymania pamięci, przerwa w zasilaniu powoduje wyzerowanie wyjścia Q i czasu pozostałego do końca odliczania.

# **4.4.2. Opóźnienie wyłączenia**

# **Skrócony opis**

Wyjście bloku przyjmuje stan 0 po upływie zadanego czasu.

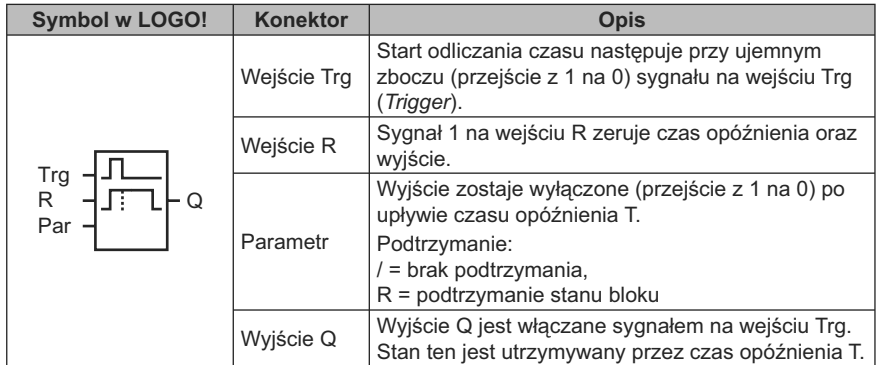

### **Parametr T**

Wartości parametru T są opisane w punkcie "Parametry czasowe" (strona 139).

Wartość parametru czasowego T można także określić za pomocą wartości roboczej wyznaczonej za pośrednictwem innej zaprogramowanej funkcji. Można wykorzystać wartości robocze następujących funkcji:

- *Analog comparator* (strona 203) (wartość robocza Ax Ay),
- *Analog threshold trigger* (strona 198) (wartość robocza Ax),
- *Analog amplifier* (strona 211) (wartość robocza Ax),
- *Analog multiplexer* (strona 233) (wartość robocza AQ),
- *Analog Ramp* (strona 235) (wartość robocza AQ),
- *Mathematic instruction* (strona 248) (wartość robocza AQ),
- *PI controller* (strona 240) (wartość robocza AQ),
- *Up/down counter* (strona 186) (wartość robocza Cnt).

Dla urządzeń LOGO! 0BA7 można dodatkowo używać wartości roboczych następujących funkcji:

- *Analog filter* (*0BA7 only*) (strona 254) (wartość robocza AQ),
- *Average value* (*0BA7 only*) (strona 258) (0BA7 only) (wartość robocza AQ),
- *Max/Min* (*0BA7 only*) (strona 255) (0BA7 only) (wartość robocza AQ),
- *On*-*delay* (strona 147) (czas roboczy Ta),
- *Off*-*delay* (czas roboczy Ta),
- *On-/Off-delay* (strona 153) (czas roboczy Ta),
- *Retentive on-delay* (strona 155) (czas roboczy Ta),
- *Wiping relay* (*pulse output*) (strona 157) (czas roboczy Ta),
- *Edge triggered wiping rela*y (strona 159) (czas roboczy Ta),
- *Asynchronous pulse generator* (strona 161) (czas roboczy Ta),
- *Stairway lighting switch* (strona 165) (czas roboczy Ta),
- *Multiple function switch* (strona 167) (czas roboczy Ta),
- *Stopwatch* (*0BA7 only*) (strona 184) (wartość robocza AQ),
- *Threshold trigger* (strona 195) (wartość robocza Fre).

Żądaną funkcję wybiera się na podstawie numeru bloku. Jednostkę czasu i zakres wartości parametru można ustalić na podstawie punktu "On-delay" (strona 147).

#### **Wykres czasowy**

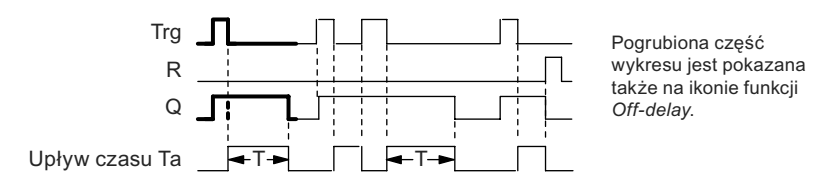

### **Opis działania**

Stan wyjścia Q zmienia się na 1 równocześnie ze zmianą wejścia Trg do stanu 1.

Odliczanie czasu roboczego  $T_a$  w LOGO! jest wznawiane przy zmianie stanu wejścia Trg ze stanu 1 na 0, przy czym wyjście pozostaje włączone. Po osiagnięciu przez T<sub>a zadanej</sub> wartości opóźnienia (T<sub>a</sub> = T) wyjście Q powraca do stanu 0 (opóźnienie wyłączenia).

Impuls (zmiana z 0 na 1 i ponownie na 0) na wejściu Trg powoduje wznowienie odliczania czasu T<sub>a</sub>.

Ustawienie wejścia R (Reset) powoduje wyzerowanie czasu T<sub>a</sub> oraz stanu wyjścia przed upływem czasu opóźnienia.

Jeśli nie uaktywniono opcji podtrzymania pamięci, przerwa w zasilaniu powoduje wyzerowanie wyjścia Q i czasu pozostałego do końca odliczania.

# **4.4.3. Opóźnienie włączenia/wyłączenia**

## **Skrócony opis**

Funkcja opóźnienia włączenia/wyłączenia powoduje włączenie wyjścia po czasie opóźnienia włączenia, a następnie jego wyłączenie po upływie czasu wyłączenia.

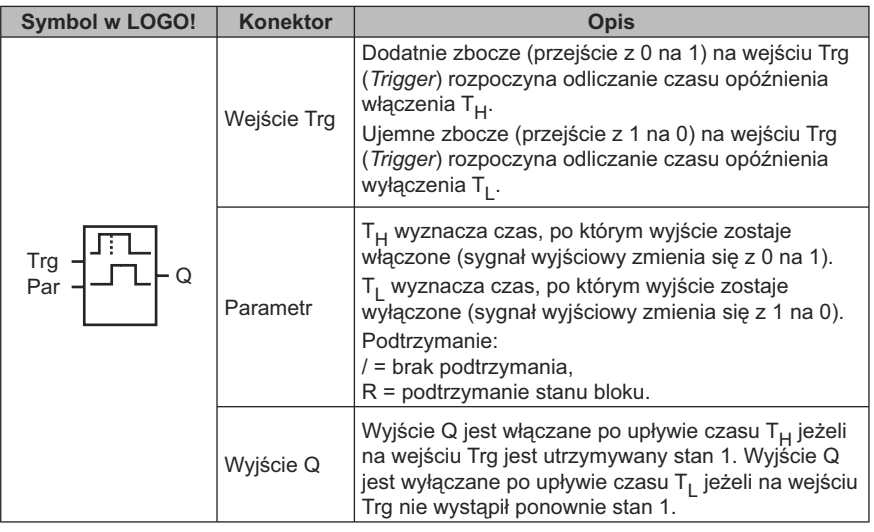

# **Parametry T<sub>H</sub>** i T<sub>L</sub>

Wartości parametrów T<sub>H</sub> i T<sub>L</sub> są opisane w punkcie "Parametry czasowe" (strona 139).

Czas opóźnienia włączenia oraz czas opóźnienia wyłączenia zadane przez parametry T<sub>H</sub> oraz T<sub>L</sub> można także określić za pomocą wartości roboczej wyznaczonej za pośrednictwem innej zaprogramowanej funkcji. Można wykorzystać wartości robocze następujących funkcji:

- *Analog comparator* (strona 203) (wartość robocza Ax Ay),
- *Analog threshold trigger* (strona 198) (wartość robocza Ax),
- *Analog amplifier* (strona 211) (wartość robocza Ax),
- *Analog multiplexer* (strona 233) (wartość robocza AQ),
- *Analog ramp* (strona 235) (wartość robocza AQ),
- *Mathematic instruction* (strona 248) (wartość robocza AQ),
- *PI controller* (strona 240) (wartość robocza AQ),
- *Up/down counter* (strona 186) (wartość robocza Cnt).

Dla urządzeń LOGO! 0BA7 można dodatkowo używać wartości roboczych następujących funkcji:

- *Analog filter* (*0BA7 only*) (strona 254) (wartość robocza AQ),
- *Average value* (*0BA7 only*) (strona 258) (wartość robocza AQ),
- *Max/Min* (*0BA7 only*) (strona 255) (wartość robocza AQ),
- *On-delay* (strona 147) (czas roboczy Ta),
- *Off-delay* (strona 151) (czas roboczy Ta),
- *On-/off-delay* (czas roboczy Ta),
- *Retentive on-delay* (strona 155) (czas roboczy Ta),
- *Wiping relay* (*pulse output*) (strona 157) (czas roboczy Ta),
- *Edge triggered wiping relay* (strona 159) (czas roboczy Ta),
- *Asynchronous pulse generator* (strona 161) (czas roboczy Ta),
- *Stairway light switch* (strona 165) (czas roboczy Ta),
- *Multiple function switch* (strona 167) (czas roboczy Ta),
- *Stopwatch* (strona 184) (wartość robocza AQ),
- *Threshold trigger* (strona 195) (wartość robocza Fre).

Żądaną funkcję wybiera się na podstawie numeru bloku. Jednostkę czasu i zakres wartości parametru można ustalić na podstawie punktu "Opóźnienie włączenia" (strona 147).

#### **Wykres czasowy**

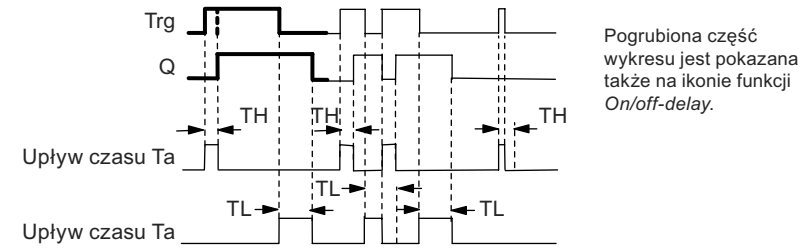

#### **Opis działania**

Odliczanie czasu T<sub>H</sub> jest inicjowane przez zmianę z 0 na 1 sygnału na wejściu Trg.

Jeżeli wejście Trg pozostaje w stanie 1 co najmniej przez czas  $T_H$ , to wyjście przyjmuje stan 1 po upływie czasu T<sub>H</sub> (wyjście powtarza stan wejścia z opóźnieniem o czas włączenia).

Czas opóżnienia jest zerowany gdy sygnał na wejściu Trg powraca do stanu 0 przed upływem czasu T<sub>H</sub>.

Przejście z 1 na 0 na wejściu Trg inicjuje odliczanie czasu T<sub>L</sub>.

Jeżeli wejście Trg pozostaje w stanie 0 co najmniej przez czas T<sub>L</sub>, to wyjście przyjmuje stan 0 po upływie czasu T<sub>L</sub> (wyjście powtarza stan wejścia z opóźnieniem o czas wyłączenia).

Czas opóżnienia jest zerowany gdy sygnał na wejściu Trg zmienia się na 1 przed upływem czasu  $T_H$ .

Jeśli nie uaktywniono opcji podtrzymania pamięci, przerwa w zasilaniu powoduje wyzerowanie wyjścia Q i czasu pozostałego do końca odliczania.

# **4.4.4. Opóźnione załączenie z podtrzymaniem**

# **Skrócony opis**

Impuls na wejściu rozpoczyna odliczanie zadanego czasu. Włączenie wyjścia nastepuje po upływie tego czasu.

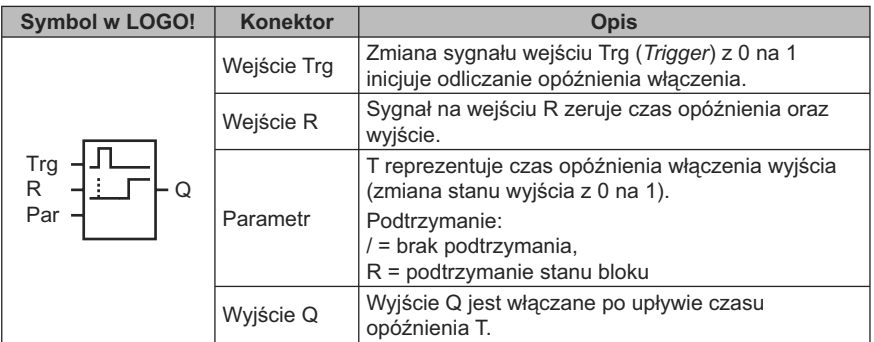

### **Parametr T**

Wartości parametru T są opisane w punkcie "Parametry czasowe" (strona 139).

Wartość parametru czasowego T można także określić za pomocą wartości roboczej wyznaczonej za pośrednictwem innej zaprogramowanej funkcji. Można wykorzystać wartości robocze następujących funkcji:

- *Analog comparator* (strona 203) (wartość robocza Ax Ay),
- *Analog threshold trigger* (strona 198) (wartość robocza Ax),
- *Analog amplifier* (strona 211) (wartość robocza Ax),
- *Analog multiplexer* (strona 233) (wartość robocza AQ),
- *Analog ramp* (strona 235) (wartość robocza AQ),
- *Mathematic instruction* (strona 248) (wartość robocza AQ),
- *PI controller* (strona 240) (wartość robocza AQ),
- *Up/down counter* (strona 186) (wartość robocza Cnt).

Dla urządzeń LOGO! 0BA7 można dodatkowo używać wartości roboczych następujących funkcji:

- *Analog filter* (*0BA7 only*) (strona 254) (wartość robocza AQ),
- *Average value* (*0BA7 only*) (strona 258) (wartość robocza AQ),
- *Max/Min* (*0BA7 only*) (strona 255) (wartość robocza AQ),
- *On-delay* (strona 147) (czas roboczy Ta),
- *Off-delay* (strona 151) (czas roboczy Ta),
- *On-/off-delay* (czas roboczy Ta),
- *Retentive on-delay* (strona 155) (czas roboczy Ta),
- *Wiping relay* (*pulse output*) (strona 157) (czas roboczy Ta),
- *Edge triggered wiping relay* (strona 159) (czas roboczy Ta),
- *Asynchronous pulse generator* (strona 161) (czas roboczy Ta),
- *Stairway light switch* (strona 165) (czas roboczy Ta),
- *Multiple function switch* (strona 167) (czas roboczy Ta),
- *Stopwatch* (strona 184) (wartość robocza AQ),
- *Threshold trigger* (strona 195) (wartość robocza Fre).

Żądaną funkcję wybiera się na podstawie numeru bloku. Jednostkę czasu i zakres wartości parametru można ustalić na podstawie punktu "Opóźnienie włączenia" (strona 147).

### **Wykres czasowy**

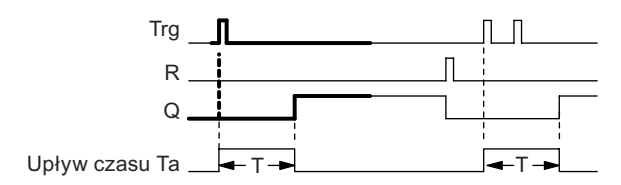

Pogrubiona część wykresu jest pokazana także na ikonie funkcji *Retentive on -delay*

### **Opis działania**

Zmiana stanu na wejściu Trg z 0 na 1 powoduje rozpoczęcie odliczania czasu  $T_a$ . Stan wyjścia Q zmienia się w chwili gdy  $T_a$  = T. Dalsze zmiany sygnału na wejściu Trg nie wpływają na czas T<sub>a</sub>.

Stan wyjścia oraz czas T<sub>a</sub> asa zerowane dopiero po pojawieniu się stanu 1 na wejściu R.

Jeśli nie uaktywniono opcji podtrzymania pamięci, przerwa w zasilaniu powoduje wyzerowanie wyjścia Q i czasu pozostałego do końca odliczania.

# **4.4.5. Przekaźnik czasowy z wyjściem impulsowym**

# **Skrócony opis**

Sygnał wejściowy powoduje wygenerowanie na wyjściu sygnału o określonym czasie trwania.

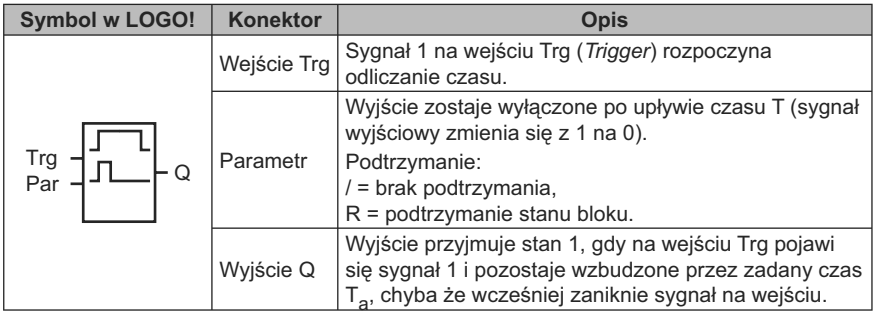

# **Parametr T**

Wartości parametru T są opisane w punkcie "Parametry czasowe" (strona 139).

Wartość parametru czasowego T można także określić za pomocą wartości roboczej wyznaczonej za pośrednictwem innej zaprogramowanej funkcji. Można wykorzystać wartości robocze następujących funkcji:

- *Analog comparator* (strona 203) (wartość robocza Ax Ay),
- *Analog threshold trigger* (strona 198) (wartość robocza Ax),
- *Analog amplifier* (strona 211) (wartość robocza Ax),
- *Analog multiplexer* (strona 233) (wartość robocza AQ),
- *Analog ramp* (strona strona 235) (wartość robocza AQ),
- *Mathematic instruction* (strona strona 248) (wartość robocza AQ),
- *PI controller* (strona strona 240) (wartość robocza AQ),
- *Up/down counter* (strona 186) (wartość robocza Cnt).

Dla urządzeń LOGO! 0BA7 można dodatkowo używać wartości roboczych następujących funkcji:

- *Analog filter* (*0BA7 only*) (strona 254) (wartość robocza AQ),
- *Average value* (*0BA7 only*) (strona 258) (wartość robocza AQ),
- *Max/Min* (*0BA7 only*) (strona 255) (wartość robocza AQ),
- *On-delay* (strona 147) (czas roboczy Ta),
- *Off-delay* (strona 151) (czas roboczy Ta),
- *On-/off-delay* (czas roboczy Ta),
- *Retentive on-delay* (strona 155) (czas roboczy Ta),
- *Wiping relay* (*pulse output*) (strona 157) (czas roboczy Ta),
- *Edge triggered wiping relay* (strona 159) (czas roboczy Ta),
- *Asynchronous pulse generator* (strona 161) (czas roboczy Ta),
- *Stairway light switch* (strona 165) (czas roboczy Ta),
- *Multiple function switch* (strona 167) (czas roboczy Ta),
- *Stopwatch* (strona 184) (wartość robocza AQ),
- *Threshold trigger* (strona 195) (wartość robocza Fre).

Żądaną funkcję wybiera się na podstawie numeru bloku. Jednostkę czasu i zakres wartości parametru można ustalić na podstawie punktu "Opóźnienie włączenia" (strona 147).

#### **Wykres czasowy**

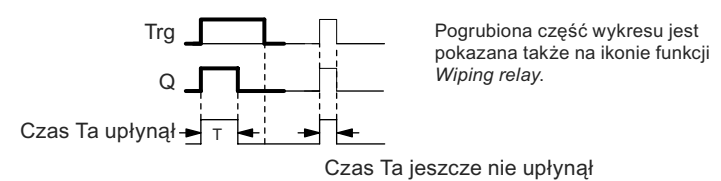

### **Opis działania**

Zmiana stanu na wejściu Trg z 0 na 1 powoduje ustawienie wyjścia w stan 1 i rozpoczęcie odliczania czasu T<sub>a</sub> podczas którego wyjście pozostaje włączone.

Stan wyjścia zmienia się na 0 (wyjścia impulsowe) w chwili, gdy czas  $T_a$  osiągnie zadaną wartość parametru T (T<sub>a</sub> = T).

Jeżeli przed upływem zadanego czasu opóźnienia nastąpi zmiana sygnału na wejściu Trg z 1 na 0, to stan wyjścia zmienia się z 1 na 0.

Jeśli nie uaktywniono opcji podtrzymania pamięci, przerwa w zasilaniu powoduje wyzerowanie wyjścia Q i czasu pozostałego do końca odliczania

# **4.4.6. Przekaźnik czasowy wyzwalany zboczem**

## **Skrócony opis**

Sygnał na wejściu powoduje wygenerowanie na wyjściu, po określonym czasie opóźnienia, zadanej liczby impulsów o określonym stosunku czasu trwania impulsu do przerwy między impulsami (z możliwością wznowienia).

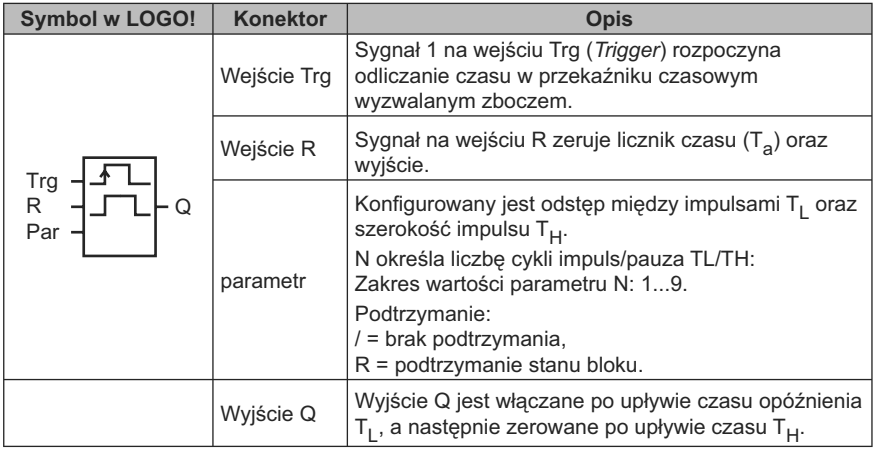

# **Parametry TH i TL**

Wartości parametrów czasowych są opisane w punkcie "Parametry czasowe" (strona 139).

Wartości szerokości impulsu T<sub>H</sub> oraz odstępu między impulsami T<sub>L</sub> można także określić za pomocą wartości roboczych wyznaczonych za pośrednictwem innej zaprogramowanej funkcji. Można wykorzystać wartości robocze następujących funkcji:

- *Analog comparator* (strona 203) (wartość robocza Ax Ay),
- *Analog threshold trigger* (strona 198) (wartość robocza Ax),
- *Analog amplifier* (strona 211) (wartość robocza Ax),
- *Analog multiplexer* (strona 233) (wartość robocza AQ),
- *Analog ramp* (strona strona 235) (wartość robocza AQ),
- *Mathematic instruction* (strona strona 248) (wartość robocza AQ),
- *PI controller* (strona strona 240) (wartość robocza AQ),
- *Up/down counter* (strona 186) (wartość robocza Cnt).

Dla urządzeń LOGO! 0BA7 można dodatkowo używać wartości roboczych następujących funkcji:

- *Analog filter* (*0BA7 only*) (strona 254) (wartość robocza AQ),
- *Average value* (*0BA7 only*) (strona 258) (wartość robocza AQ),
- *Max/Min* (*0BA7 only*) (strona 255) (wartość robocza AQ),
- *On-delay* (strona 147) (czas roboczy Ta),
- *Off-delay* (strona 151) (czas roboczy Ta),
- *On-/off-delay* (czas roboczy Ta),
- *Retentive on-delay* (strona 155) (czas roboczy Ta),
- *Wiping relay* (*pulse output*) (strona 157) (czas roboczy Ta),
- *Edge triggered wiping relay* (strona 159) (czas roboczy Ta),
- *Asynchronous pulse generator* (strona 161) (czas roboczy Ta),
- *Stairway light switch* (strona 165) (czas roboczy Ta),
- *Multiple function switch* (strona 167) (czas roboczy Ta),
- *Stopwatch* (strona 184) (wartość robocza AQ),
- *Threshold trigger* (strona 195) (wartość robocza Fre).

Żądaną funkcję wybiera się na podstawie numeru bloku. Jednostkę czasu i zakres wartości parametru można ustalić na podstawie punktu "Opóźnienie włączenia" (strona 147).

#### **Wykres czasowy A**

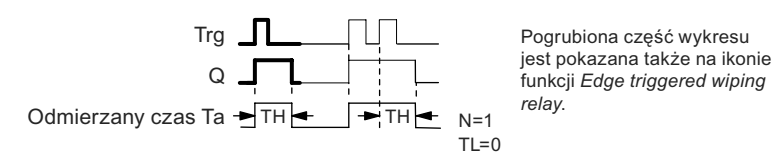

### **Wykres czasowy B**

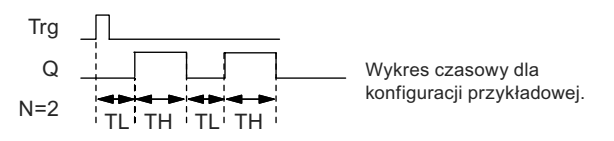

### **Opis działania**

Zmiana stanu na wejściu Trg z 0 na 1 powoduje rozpoczęcie odliczania czasu T<sub>L</sub> (*Time Low*). Po upływie czasu T<sub>I</sub> stan wyjścia Q zmienia się na 1 na czas T<sub>H</sub> (*Time High*).

Jeśli przed upływem czasu (T<sub>L</sub> + T<sub>H</sub>) na wejściu Trg pojawi się ponowny impuls wyzwalający (zmiana stanu z 0 na 1), licznik czasu roboczego  $T_a$  zostaje wyzerowany, a cykl impuls/przerwa zaczyna się od początku.

Jeśli nie uaktywniono opcji podtrzymania pamięci, przerwa w zasilaniu powoduje wyzerowanie wyjścia Q i czasu pozostałego do końca odliczania.

# **Konfiguracja parametru Par**

Przykład widoku ekranu w trybie programowania:

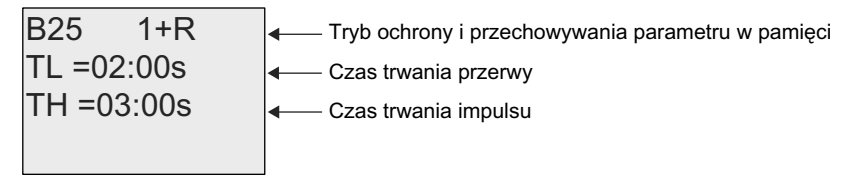

Klawisz ►

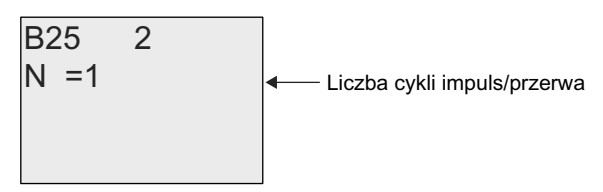

Przykład widoku ekranu w trybie modyfikacji parametrów:

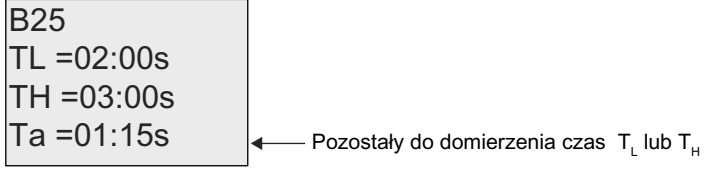

# **4.4.7. Asynchroniczny generator impulsów**

# **Skrócony opis**

Postać sygnału wyjściowego jest konfigurowana za pośrednictwem czasu trwania impulsu i przerwy między impulsami.

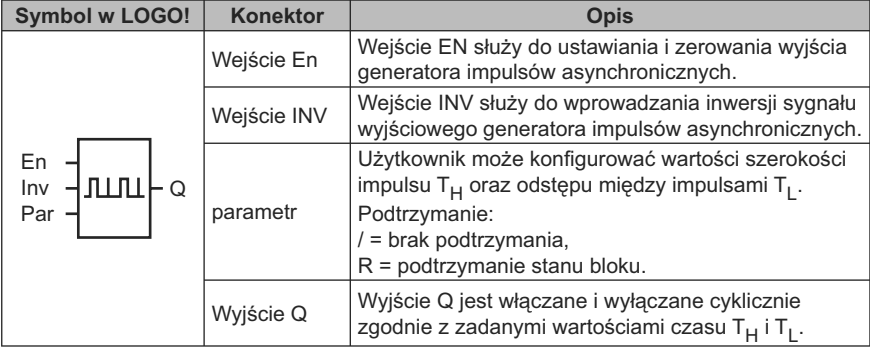

# **Parametry T<sub>H</sub> i T<sub>L</sub>**

Wartości parametrów czasowych są opisane w punkcie "Parametry czasowe" (strona 139).

Wartości szerokości impulsu T<sub>H</sub> oraz odstępu między impulsami T<sub>L</sub> można także określić za pomocą wartości roboczych wyznaczonych za pośrednictwem innej zaprogramowanej funkcji. Można wykorzystać wartości robocze następujących funkcji:

- *Analog comparator* (strona 203) (wartość robocza Ax Ay),
- *Analog threshold trigger* (strona 198) (wartość robocza Ax),
- *Analog amplifier* (strona 211) (wartość robocza Ax),
- *Analog multiplexer* (strona 233) (wartość robocza AQ),
- *Analog ramp* (strona strona 235) (wartość robocza AQ),
- *Mathematic instruction* (strona strona 248) (wartość robocza AQ),
- *PI controller* (strona strona 240) (wartość robocza AQ),
- *Up/down counter* (strona 186) (wartość robocza Cnt).

Dla urządzeń LOGO! 0BA7 można dodatkowo używać wartości roboczych następujących funkcji:

- *Analog filter* (*0BA7 only*) (strona 254) (wartość robocza AQ),
- *Average value* (*0BA7 only*) (strona 258) (wartość robocza AQ),
- *Max/Min* (*0BA7 only*) (strona 255) (wartość robocza AQ),
- *On-delay* (strona 147) (czas roboczy Ta),
- *Off-delay* (strona 151) (czas roboczy Ta),
- *On-/off-delay* (czas roboczy Ta),
- *Retentive on-delay* (strona 155) (czas roboczy Ta),
- *Wiping relay* (*pulse output*) (strona 157) (czas roboczy Ta),
- *Edge triggered wiping relay* (strona 159) (czas roboczy Ta),
- *Asynchronous pulse generator* (strona 161) (czas roboczy Ta),
- *Stairway light switch* (strona 165) (czas roboczy Ta),
- *Multiple function switch* (strona 167) (czas roboczy Ta),
- *Stopwatch* (strona 184) (wartość robocza AQ),
- *Threshold trigger* (strona 195) (wartość robocza Fre).

Żądaną funkcję wybiera się na podstawie numeru bloku. Jednostkę czasu i zakres wartości parametru można ustalić na podstawie punktu "Opóźnienie włączenia" (strona 147).

#### **Wykres czasowy**

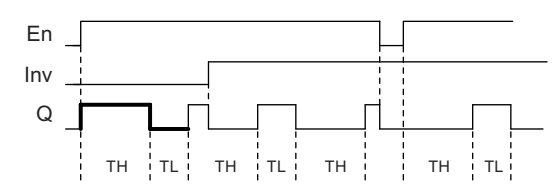

# **Opis działania**

Użytkownik może konfigurować wartości czasu trwania impulsu T<sub>H</sub> (*Time High*) oraz przerwy między impulsami T<sub>L</sub> (*Time Low*).

Wejście Inv służy do inwertowania wartości sygnału wyjściowego, pod warunkiem, że blok jest aktywowany przez sygnał 1 podany na wejście EN.

Jeśli nie uaktywniono opcji podtrzymania pamięci, przerwa w zasilaniu powoduje wyzerowanie wyjścia Q i czasu pozostałego do końca odliczania.

# **4.4.8. Generator losowy**

## **Skrócony opis**

Wyjście generatora losowego zostaje włączone i wyłączone po upływie czasu ograniczonego zadanymi pararmetrami.

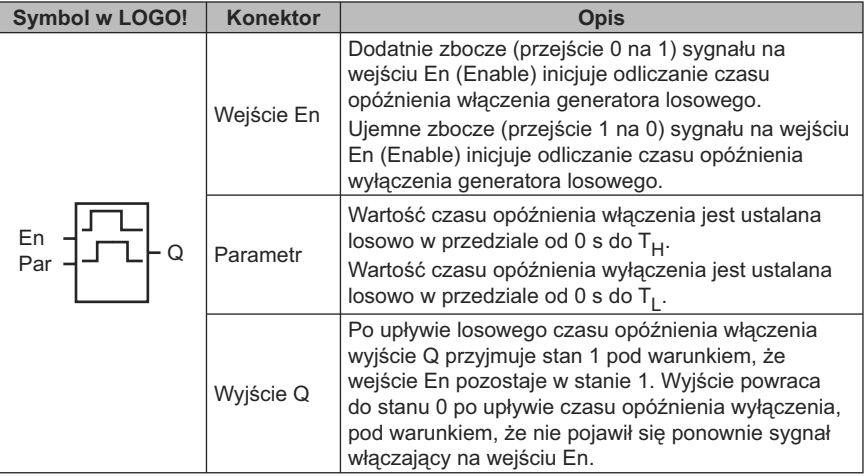

# **Parametry T<sub>H</sub>** i T<sub>L</sub>

Wartości parametrów  $T_H$  i  $T_I$  są opisane w punkcie "Parametry czasowe" (strona 139).

Wartości czasu opóźnienia włączenia T<sub>H</sub> oraz czasu opóźnienia wyłączenia T<sub>L</sub> można także określić za pomocą wartości roboczych wyznaczonych za pośrednictwem innej zaprogramowanej funkcji. Można wykorzystać wartości robocze następujących funkcji:

- *Analog comparator* (strona 203) (wartość robocza Ax Ay),
- *Analog threshold trigger* (strona 198) (wartość robocza Ax),
- *Analog amplifier* (strona 211) (wartość robocza Ax),
- *Analog multiplexer* (strona 233) (wartość robocza AQ),
- *Analog ramp* (strona strona 235) (wartość robocza AQ),
- *Mathematic instruction* (strona strona 248) (wartość robocza AQ),
- *PI controller* (strona strona 240) (wartość robocza AQ),
- *Up/down counter* (strona 186) (wartość robocza Cnt).

Dla urządzeń LOGO! 0BA7 można dodatkowo używać wartości roboczych następujących funkcji:

- *Analog filter* (*0BA7 only*) (strona 254) (wartość robocza AQ),
- *Average value* (*0BA7 only*) (strona 258) (wartość robocza AQ),
- *Max/Min* (*0BA7 only*) (strona 255) (wartość robocza AQ),
- *On-delay* (strona 147) (czas roboczy Ta),
- *Off-delay* (strona 151) (czas roboczy Ta),
- *On-/off-delay* (czas roboczy Ta),
- *Retentive on-delay* (strona 155) (czas roboczy Ta),
- *Wiping relay* (*pulse output*) (strona 157) (czas roboczy Ta),
- *Edge triggered wiping relay* (strona 159) (czas roboczy Ta),
- *Asynchronous pulse generator* (strona 161) (czas roboczy Ta),
- *Stairway light switch* (strona 165) (czas roboczy Ta),
- *Multiple function switch* (strona 167) (czas roboczy Ta),
- *Stopwatch* (strona 184) (wartość robocza AQ),
- *Threshold trigger* (strona 195) (wartość robocza Fre).

Żądaną funkcję wybiera się na podstawie numeru bloku. Jednostkę czasu i zakres wartości parametru można ustalić na podstawie punktu "Opóźnienie włączenia" (strona 147).

#### **Wykres czasowy**

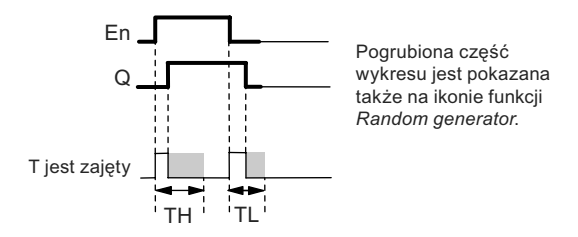

#### **Opis działania**

Zmiana stanu na wejściu En z 0 na 1 powoduje rozpoczęcie odliczania losowego czasu opóźnienia włączenia w zakresie od 0 do T<sub>H</sub>. Po upływie tego czasu stan wyjścia Q zmienia się na 1 i pozostaje w tym stanie pod warunkiem, że sygnał na wejściu En trwa w stanie 1 co najmniej przez czas opóźnienia włączenia.

Jeśli jednak przed upływem tego czasu wejście En powróci do stanu 0, odliczany właśnie czas zostaje wyzerowany.

Zmiana sygnału na wejściu En z 1 na 0 (jeśli nie nastąpiła przed włączeniem wyjścia) powoduje rozpoczęcie odliczania czasu opóźnienia wyłączenia o losowo wybranej długości zawartej w przedziale od 0 s do T<sub>L</sub>.

Wyjście ulegnie wyzerowaniu po upływie tego czasu, jeśli w jego trakcie sygnał na wejściu En będzie pozostawać na poziomie 0.

Jeśli jednak przed upływem tego czasu wejście En przyjmie stan 1, odliczany właśnie czas zostanie wyzerowany.

Przerwa w zasilaniu powoduje wyzerowanie odmierzanego czasu.

### **4.4.9. Sterownik oświetlenia schodowego**

#### **Skrócony opis**

Zbocze sygnału wejściowego inicjuje odliczanie zadanego czasu z możliwością wznowienia. Po upływie tego czasu wyjście jest zerowane. Przed upływem tego czasu może wystąpić sygnał ostrzegajacy o zbliżającym się wyłączeniu.

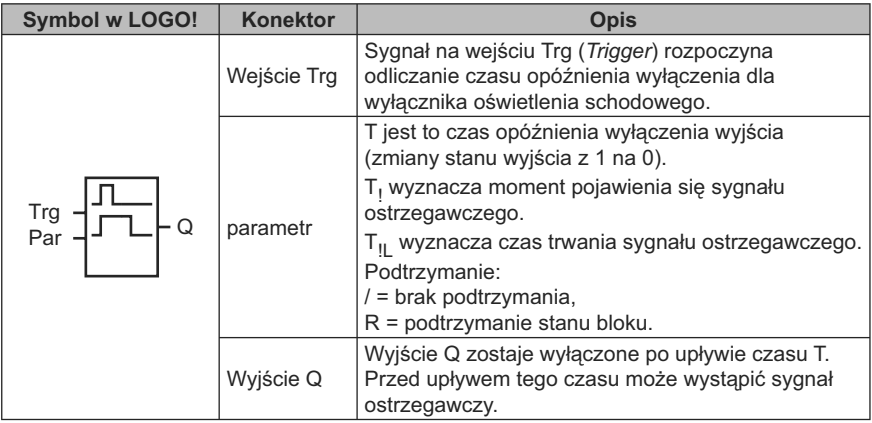

# Parametry T, T<sub>!</sub> i T<sub>!L</sub>

Wartości parametrów czasowych są opisane w punkcie "Parametry czasowe" (strona 139).

Wartości czasu T, czasu pojawienia się sygnału ostrzegawczego T<sub>!</sub> oraz czasu trwania sygnału ostrzegawczego T<sub>II</sub> można także określić za pomocą wartości roboczych wyznaczonych za pośrednictwem innej zaprogramowanej funkcji. Można wykorzystać wartości robocze następujących funkcji:

- *Analog comparator* (strona 203) (wartość robocza Ax Ay),
- *Analog threshold trigger* (strona 198) (wartość robocza Ax),
- *Analog amplifier* (strona 211) (wartość robocza Ax),
- *Analog multiplexer* (strona 233) (wartość robocza AQ),
- *Analog ramp* (strona strona 235) (wartość robocza AQ),
- *Mathematic instruction* (strona strona 248) (wartość robocza AQ),
- *PI controller* (strona strona 240) (wartość robocza AQ),
- *Up/down counter* (strona 186) (wartość robocza Cnt).

Dla urządzeń LOGO! 0BA7 można dodatkowo używać wartości roboczych następujących funkcji:

- *Analog filter* (*0BA7 only*) (strona 254) (wartość robocza AQ),
- *Average value* (*0BA7 only*) (strona 258) (wartość robocza AQ),
- *Max/Min* (*0BA7 only*) (strona 255) (wartość robocza AQ),
- *On-delay* (strona 147) (czas roboczy Ta),
- *Off-delay* (strona 151) (czas roboczy Ta),
- *On-/off-delay* (czas roboczy Ta),
- *Retentive on-delay* (strona 155) (czas roboczy Ta),
- *Wiping relay* (*pulse output*) (strona 157) (czas roboczy Ta),
- *Edge triggered wiping relay* (strona 159) (czas roboczy Ta),
- *Asynchronous pulse generator* (strona 161) (czas roboczy Ta),
- *Stairway light switch* (strona 165) (czas roboczy Ta),
- *Multiple function switch* (strona 167) (czas roboczy Ta),
- *Stopwatch* (strona 184) (wartość robocza AQ),
- *Threshold trigger* (strona 195) (wartość robocza Fre).

Żądaną funkcję wybiera się na podstawie numeru bloku. Jednostkę czasu i zakres wartości parametru można ustalić na podstawie punktu "Opóźnienie włączenia" (strona 147).

#### **Wykres czasowy**

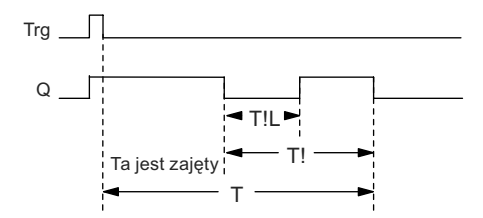

#### **Opis działania**

Zmiana stanu na wejściu Trg z 0 na 1 powoduje ustawienie wyjścia Q w stan 1. Najbliższe zbocze ujemne (zmiana z 1 na 0) na wejściu Trg inicjuje odliczanie czasu  $T_a$  bez zmiany stanu wyjścia.

Wyjście Q zostaje wyzerowane gdy  $T_a = T$ . Użytkownik może określić moment pojawienia się sygnału ostrzegawczego przed upływem czasu opóźnienia wyłączenia (T – T<sub>I</sub>). Sygnał ten trwa przez czas T<sub>IL</sub> i jednocześnie wyjście Q jest utrzymywane w stanie 0.

Pojawienie się podczas odliczania czasu  $T_a$  impulsu na wejściu Trg powoduje wznowienie odliczania czasu T<sub>a</sub>.

Jeśli nie uaktywniono opcji podtrzymania pamięci, przerwa w zasilaniu powoduje wyzerowanie wyjścia Q i czasu pozostałego do końca odliczania.

#### **Konfiguracja parametru Par**

Wartości parametru T są opisane w punkcie "Parametry czasowe" (strona 139).

#### **Uwaga**

Wszystkie parametry czasowe muszą być określone w tych samych jednostkach.

Przykład widoku ekranu w trybie programowania:

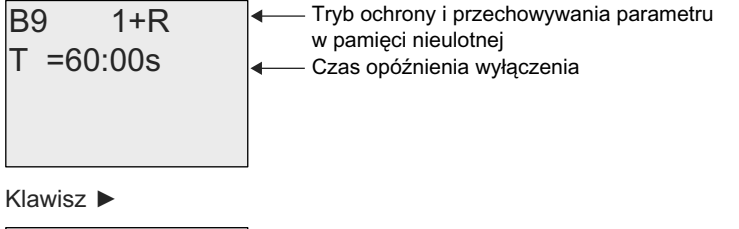

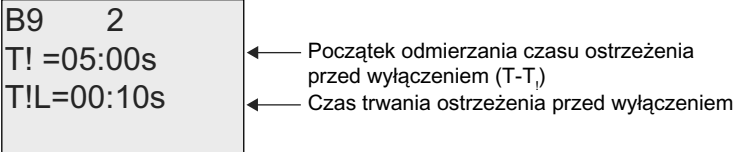

Przykład widoku ekranu w trybie modyfikacji parametrów:

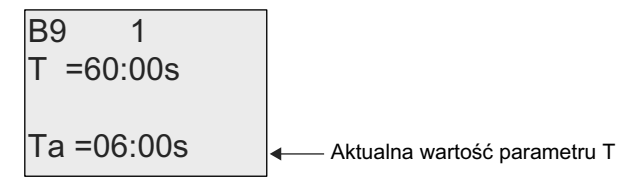

# **4.4.10. Przełącznik wielofunkcyjny**

### **Skrócony opis**

Przełącznik o dwóch funkcjach:

- wyłącznik impulsowy z opóźnionym wyłączeniem,
- przełącznik (stałe oświetlenie).

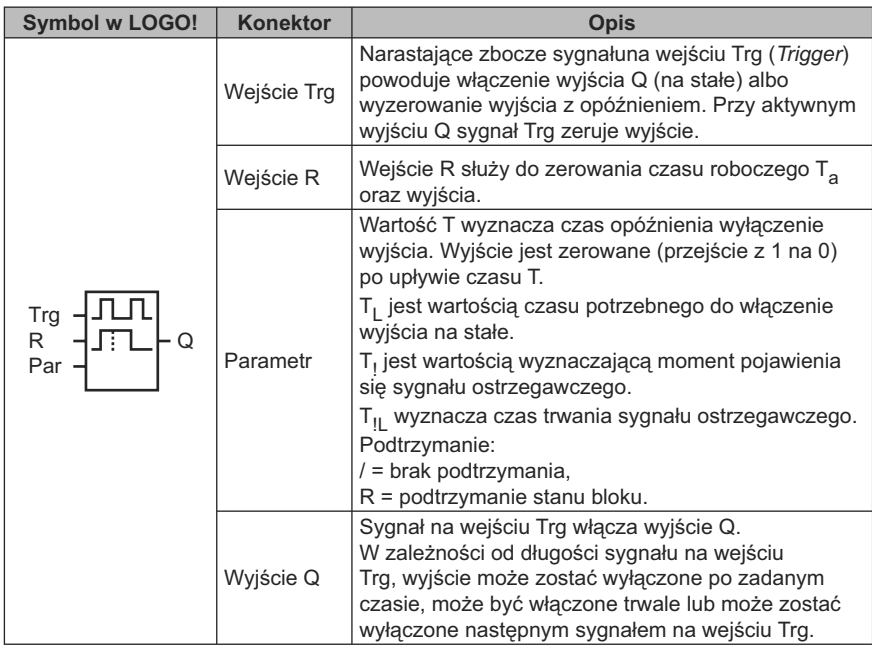

# Parametry T, T<sub>L</sub>, T<sub>!</sub> i T<sub>!L</sub>

Wartości parametrów czasowych są opisane w punkcie "Parametry czasowe" (strona 139).

Wartości czasu opóźnienia T, czasu włączenia na stałe T<sub>L</sub>, czasu pojawienia się sygnału ostrzegawczego T<sub>!</sub> oraz czasu trwania sygnału ostrzegawczego T<sub>!L</sub> można także określić za pomocą wartości roboczych wyznaczonych za pośrednictwem innej zaprogramowanej funkcji. Można wykorzystać wartości robocze następujących funkcji:

- *Analog comparator* (strona 203) (wartość robocza Ax Ay),
- *Analog threshold trigger* (strona 198) (wartość robocza Ax),
- *Analog amplifier* (strona 211) (wartość robocza Ax),
- *Analog multiplexer* (strona 233) (wartość robocza AQ),
- *Analog ramp* (strona strona 235) (wartość robocza AQ),
- *Mathematic instruction* (strona strona 248) (wartość robocza AQ),
- *PI controller* (strona strona 240) (wartość robocza AQ),
- *Up/down counter* (strona 186) (wartość robocza Cnt).

Dla urządzeń LOGO! 0BA7 można dodatkowo używać wartości roboczych następujących funkcji:

- *Analog filter* (*0BA7 only*) (strona 254) (wartość robocza AQ),
- *Average value* (*0BA7 only*) (strona 258) (wartość robocza AQ),
- *Max/Min* (*0BA7 only*) (strona 255) (wartość robocza AQ),
- *On-delay* (strona 147) (czas roboczy Ta),
- *Off-delay* (strona 151) (czas roboczy Ta),
- *On-/off-delay* (czas roboczy Ta),
- *Retentive on-delay* (strona 155) (czas roboczy Ta),
- *Wiping relay* (*pulse output*) (strona 157) (czas roboczy Ta),
- *Edge triggered wiping relay* (strona 159) (czas roboczy Ta),
- *Asynchronous pulse generator* (strona 161) (czas roboczy Ta),
- *Stairway light switch* (strona 165) (czas roboczy Ta),
- *Multiple function switch* (strona 167) (czas roboczy Ta),
- *Stopwatch* (strona 184) (wartość robocza AQ),
- *Threshold trigger* (strona 195) (wartość robocza Fre).

Żądaną funkcję wybiera się na podstawie numeru bloku. Jednostkę czasu i zakres wartości parametru można ustalić na podstawie punktu "Opóźnienie włączenia" (strona 147).

#### **Wykres czasowy**

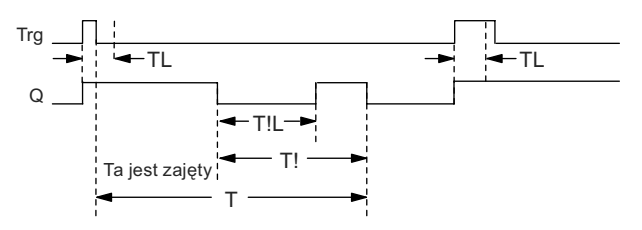

#### **Opis działania**

Zmiana stanu na wejściu Trg z 0 na 1 powoduje ustawienie wyjścia Q w stan 1.

Jeżeli wyjście Q = 0 oraz sygnał na wejściu Trg jest utrzymywany w stanie 1 przez czas co najmniej równy  $T_L$ , to uaktywniona zostaje opcja światła ciągłego i wyjście Q zostaje włączone na stałe.

Jeżeli sygnał na wejściu Trg trwa krócej niż wartość T<sub>L</sub>, to rozpoczyna się odliczanie czasu opóźnienia T.

Wyjście zostaje wyzerowane, gdy  $T_a = T$ .

Użytkownik może określić moment pojawienia się sygnału ostrzegawczego przed upływem czasu opóźnienia wyłączenia (T – T<sub>1</sub>) Sygnał ten trwa przez czas T<sub>IL</sub> i jednocześnie wyjście Q jest utrzymywane w stanie 0. Pojawienie się sygnału na wejściu Trg zawsze zeruje wyjście Q oraz czas T.

Jeśli nie uaktywniono opcji podtrzymania pamięci, przerwa w zasilaniu powoduje wyzerowanie wyjścia Q i czasu pozostałego do końca odliczania.

### **Konfiguracja parametru Par**

Wartości parametru T są opisane w punkcie "Parametry czasowe" (strona 139).

#### **Uwaga**

Parametry T, T<sub>!</sub> and T<sub>!L</sub> muszą być określone w tych samych jednostkach.

Przykład widoku ekranu w trybie programowania:

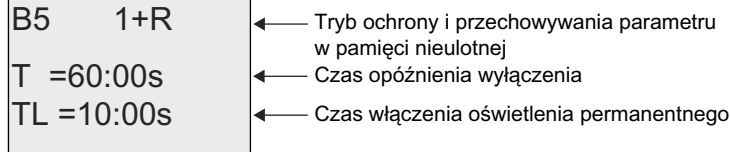

Klawisz ►

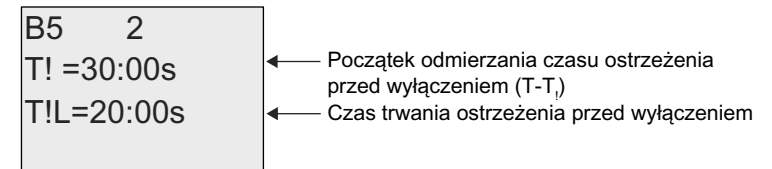

Przykład widoku ekranu w trybie modyfikacji parametrów:

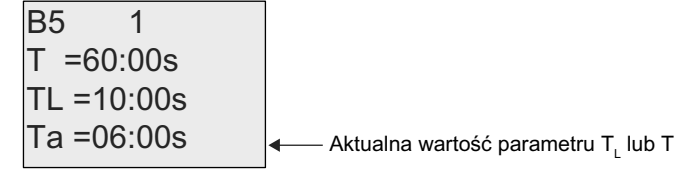

# **4.4.11. Timer tygodniowy**

### **Skrócony opis**

Stanem wyjścia steruje się określając dzień i godziny włączenia/wyłączenia. Funkcja umożliwia zastosowanie dowolnej kombinacji dni tygodnia, które wybiera się ukrywając dni nieaktywne.

#### **Uwaga**

Modele LOGO! 24/24o nie mają wbudowanego zegara czasu rzeczywistego, dlatego funkcja ta nie jest w nich dostępna.

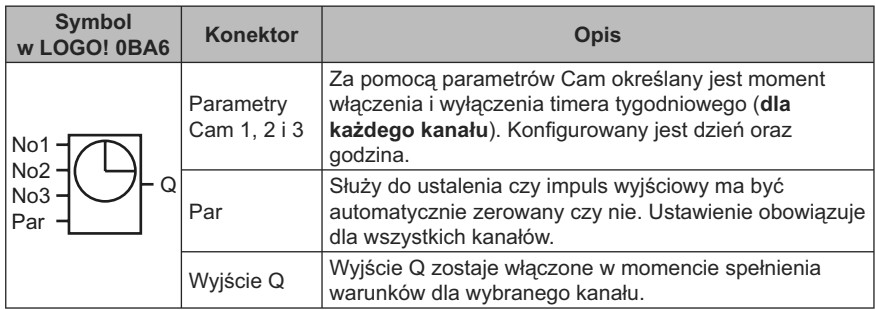

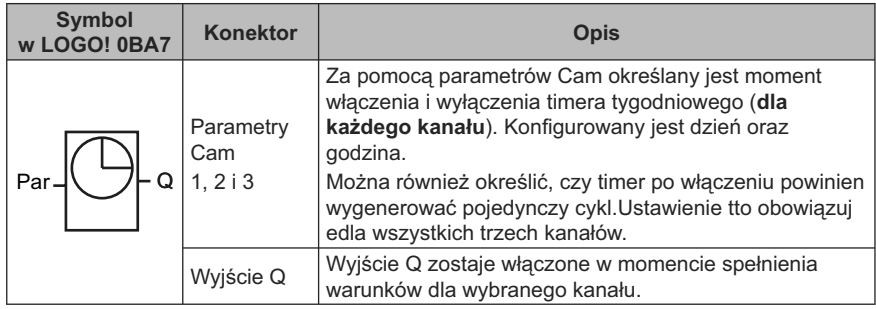

**Wykres czasowy (trzy przykłady)**

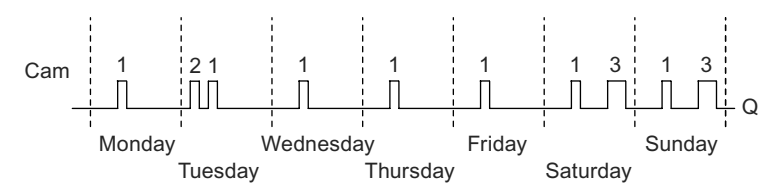

Krzywka (Cam) 1: codzienne od 6:30 do 8:00. Krzywka (Cam) 2: wtorek od 3:10 do 4:15. Krzywka (Cam) 3: sobota i niedziela od 16:30 do 23:10.

### **Opis działania**

Każdy timer tygodniowy ma trzy kanały (krzywki sterujące Cam) służące do konfigurowania przebiegu czasowego. Użytkownik określa czasy włączenia i wyłączenia dla każdego kanału. Timer tygodniowy włącza wyjście w każdym zaprogramowanym punkcie włączenia, jeżeli było ono wyzerowane.

Timer tygodniowy wyłącza wyjście w zaprogramowanym momencie wyłączenia lub na końcu cyklu, jeżeli zaprogramowana została praca impulsowa. Może wystapić konflikt ustawień, jeżeli zaprogramowane czasy włączenia i wyłączenia timera są jednakowe, ale w innych kanałach. W takim przypadku kanał cam3 ma większy priorytet niż kanał cam2, który z kolei ma wyższy priorytet niż kanał cam1.

Stan wyjścia timera tygodniowego zależy od wszystkich trzech kanałów.

## **Okno modyfikacji parametrów (LOGO! 0BA6)**

Przykład ekranu modyfikacji parametrów dla kanału 1 i wyjścia impulsowego wygląda następująco:

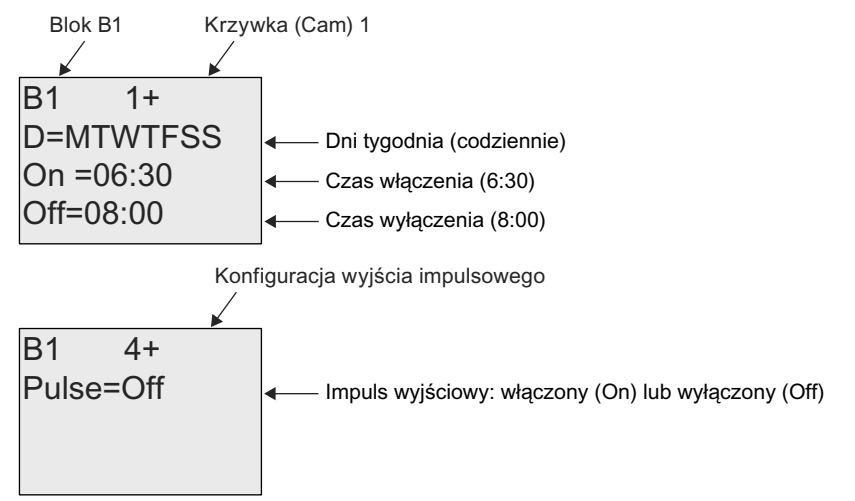

# **Okno modyfikacji parametrów (LOGO! 0BA7)**

Przykład ekranu modyfikacji parametrów dla kanału 1 i wyjścia impulsowego wygląda następująco:

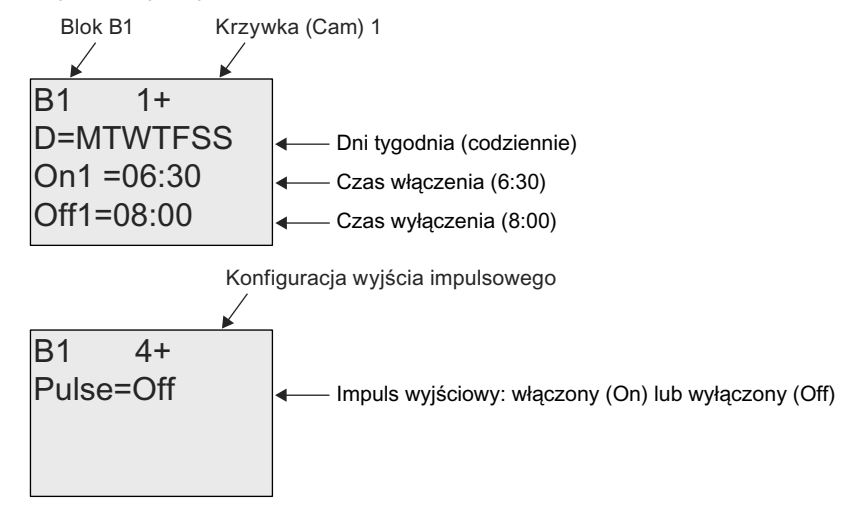

## **Dni tygodnia**

Litery występujące po przedrostku "D=" (Day) mają następujące znaczenie:

- M: (*Monday*) poniedziałek,
- T: (Tuesday) wtorek,
- W: (Wednesday) środa,
- T: (Thursday) czwartek,
- F: (Friday) piątek,
- S: (Saturday) sobota,
- S: (Sunday) niedziela.

Wielkie litery wskazują określony dzień tygodnia. Znak "–" wskazuje, że dany dzień tygodnia jest nieaktywny.

#### **Czasy włączenia/wyłączenia**

Możliwe jest ustawienie dowolnego punktu czasowego w przedziale od 00:00 h do 23:59 h. Można także skonfigurować timer do pracy impulsowej. W tym przypadku wyjście bloku timera zostaje włączone w zaprogramowanym momencie i następnie wyłączone po zakończeniu jednego cyklu.

Zapis – -:- – oznacza brak zaprogramowanego czasu włączenia/wyłączenia.

### **Ustawianie timera tygodniowego**

Aby określić parametry czasowe sterujące wyjściem należy wykonać następujące czynności:

- 1. Przesuń kursor do jednego z parametrów Cam timera (np. No1).
- 2. Wciśnij klawisz OK. LOGO! otwiera okno modyfikacji parametrów Cam z kursorem w pozycji dni tygodnia.
- 3. Klawiszami ▲ i ▼ wybierz jeden lub więcej dni tygodnia.
- 4. Klawiszem ► ustaw kursor na pierwszej pozycji czasu włączenia.
- 5. Ustaw czas włączenia.

 Za pomocą klawiszy ▲ i ▼ zmień wartość na odpowiedniej pozycji. Pozycję zmieniaj klawiszami ◄ i ►. Tylko na pierwszej pozycji można wybrać wartość – -:- – (symbol – -:- – oznacza brak zaprogramowanego czasu włączenia/wyłączenia).

- 6. Klawiszem ► ustaw kursor na pierwszej pozycji czasu wyłączenia.
- 7. Ustaw czas wyłączenia (tak samo jak w kroku 5).
- 8. Potwierdź ustawienia klawiszem OK.

 Kursor znajduje się teraz w pozycji parametru No2 (Cam2) i można konfigurować następny kanał.

#### **Uwaga**

Informacje o dokładności timera znajdują się w opisie danych technicznych oraz w punkcie "Parametry czasowe" (strona 139).

# **Timer tygodniowy: Przykład**

Wyjście timera ma być włączane codziennie od 06:30 h do 08:00 h. Wyjście timera ma być włączone także w każdy wtorek od 03:10 h do 04:15 h oraz w weekendy od 16:30 h do 23:10 h.

Wymaga to ustawienia trzech kanałów.

Przedstawionym poniżej widokom wyświetlacza w trybie modyfikacji parametrów dla parametrów No1, No2 i No3 odpowiada przedstawiony wcześniej przebieg czasowy.

## **Cam1**

Cam No1 musi włączać wyjście codziennie w godzinach 06:30 h do 08:00 h. Widok w LOGO! 0BA6:

2II 2Q ' 07:7)66 %

Widok w LOGO! 0BA7:

2II 2Q ' 07:7)66 %

# **Cam2**

Cam No2 musi włączać wyjście we wtorki w godzinach 03:10 h do 04:15 h. Widok w LOGO! 0BA6:

Off=04:15  $On = 03:10$  $D = -T - - - B1 \qquad 2$ 

Widok w LOGO! 0BA7:

2II 2Q ' 7 %

# **Cam3**

Cam No3 musi włączać wyjście w każdą sobotę i niedzielę w godzinach 16:30 h do 23:10 h.

Widok w LOGO! 0BA6:

Off=23:10  $On = 16:30$  $D = - - - -$ SS B1 3

Widok w LOGO! 0BA7:

 $Off3 = 23:10$  $On3 = 16:30$  $D3$  =  $---$  SS  $B1 \qquad 3$ 

### **Wynik programowania**

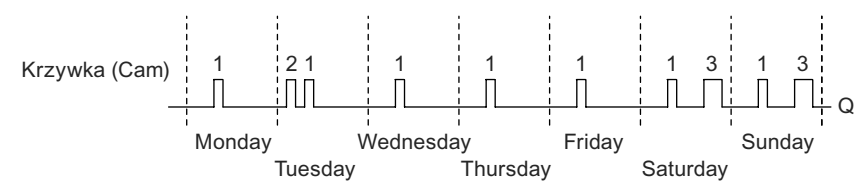

# **4.4.12. Timer roczny**

## **Skrócony opis**

Stanem wyjścia steruje się określając datę włączenia/wyłączenia. Timer może pracować w cyklu rocznym, miesięcznym lub dowolnym innym ustalonym przez użytkownika. W każdym trybie użytkownik może ustalić czas trwania impulsu wyjściowego. Zakres czasu obejmuje daty od 1.01.2000 do 31.12.2099.

### **Uwaga**

Modele LOGO! 24/24o nie mają wbudowanego zegara czasu rzeczywistego, dlatego funkcja ta nie jest w nich dostępna.

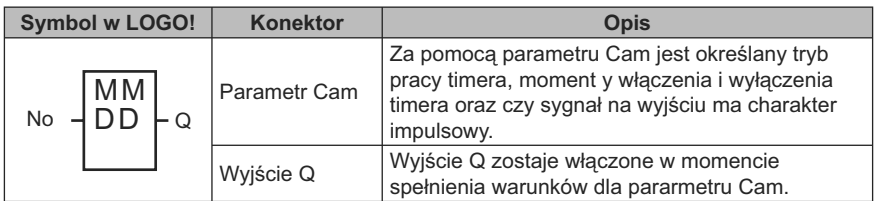

#### **Wykresy czasowe**

**Przykład 1:** Włączony tryb roczny, tryb miesieczny wyłączony, praca impulsowa wyłączona, czas włączenia = 2000-06-01, czas wyłączenia = 2099-08-31: wyjście jest włączane co roku 1 czerwca i wyłączane 31 sierpnia.

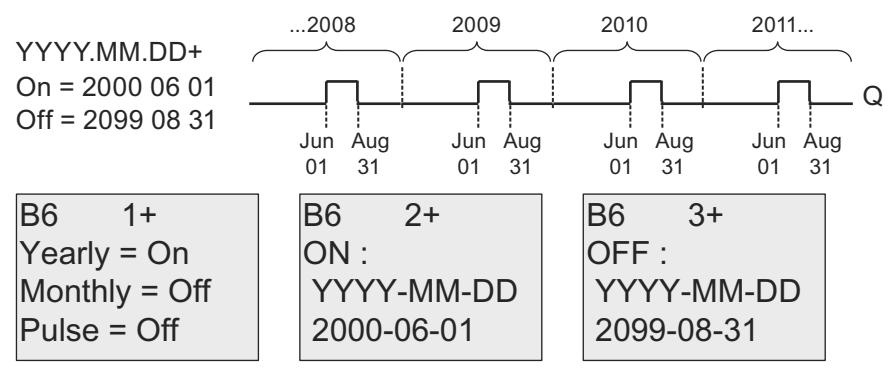

**Przykład 2:** Włączony tryb roczny, tryb miesieczny wyłączony, praca impulsowa włączona, czas włączenia = 2000-03-15, czas wyłączenia = 2099-\*\*-\*\*: wyjście jest włączane co roku 15 marca tylko na jeden cykl.

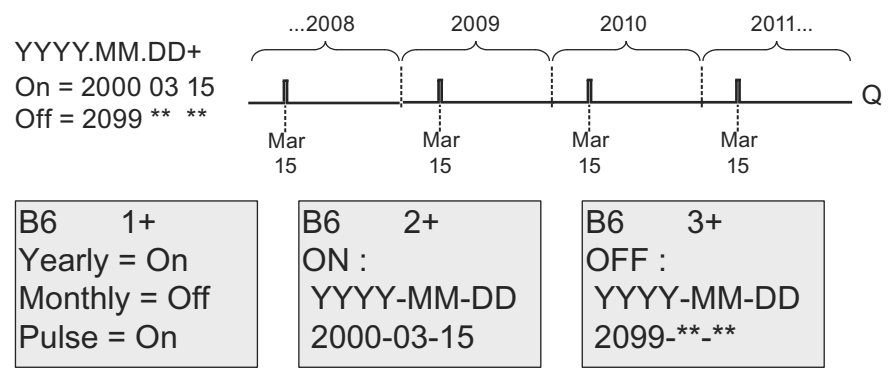

**Przykład 3:** Włączony tryb roczny, tryb miesieczny wyłączony, praca impulsowa wyłączona, czas włączenia = 2008-06-01, czas wyłączenia = 2010-08-31: wyjście jest włączane w latach 2008, 2009 i 2010 1 czerwca, a następnie wyłączane 31 sierpnia.

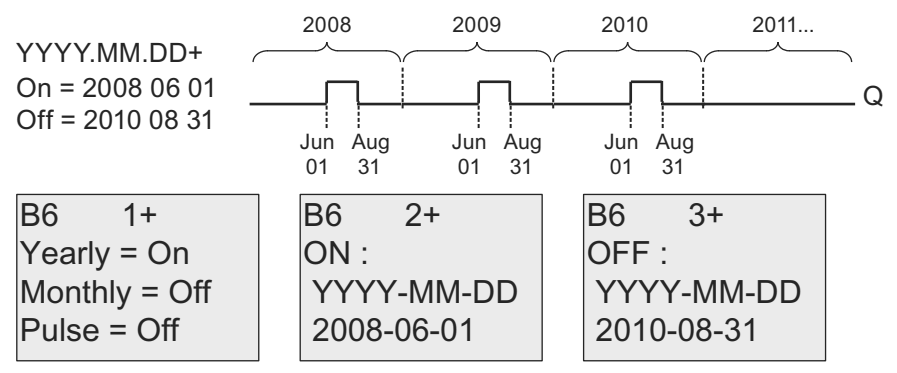

**Przykład 4:** Włączony tryb roczny, tryb miesieczny wyłączony, praca impulsowa włączona, czas włączenia = 2008-03-15, czas wyłączenia = 2010-\*\*-\*\*: 15 marca roku 2008, 2009 oraz 2010 wyjście timera jest włączane na jeden cykl.

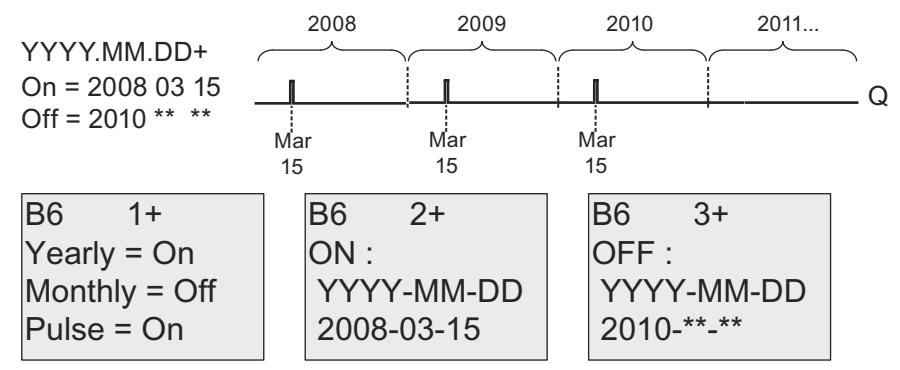

**Przykład 5:** Tryb roczny wyłączony, tryb miesieczny wyłączony, praca impulsowa wyłączona, czas włączenia = 2008-06-01, czas wyłączenia = 2008-08-31: Wyjście jest włączane 1 czerwca 2008, a wyłączane 31 sierpnia 2010.

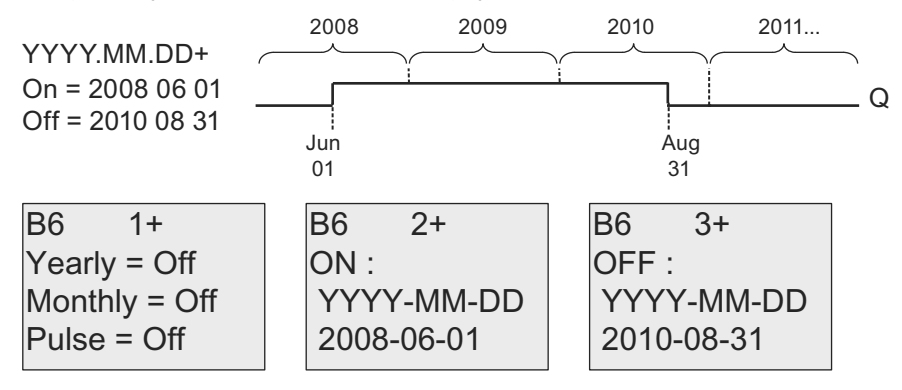

**Przykład 6:** Tryb roczny wyłączony, tryb miesieczny wyłączony, praca impulsowa włączona, czas włączenia = 2008-03-15, czas wyłączenia = \*\*\*\*-\*\*-\*\*: Wyjście ma zostać właczone 15 marca 2008 tylko na jeden cykl. Ponieważ jest nieaktywne włączanie co roku i co miesiąc, więc wyjście timera zostanie włączone jeden raz w zaprogramowanym momencie.

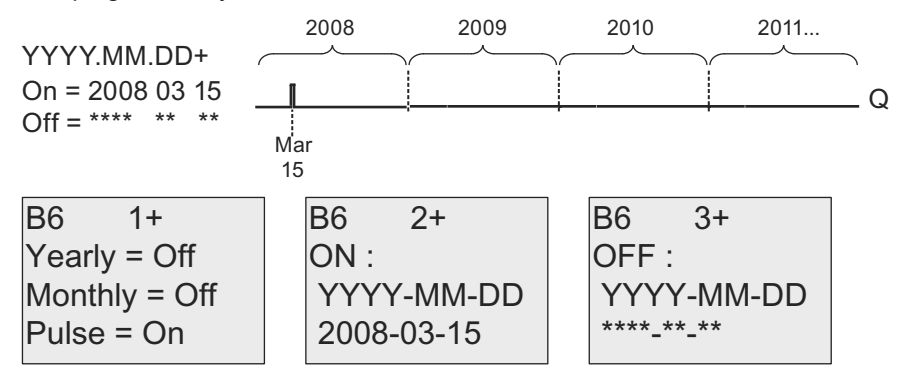

**Przykład 7:** Tryb roczny włączony, tryb miesieczny wyłączony, praca impulsowa wyłączona, czas włączenia = 2008-12-15, czas wyłączenia = 2010-01-07: Wyjście jest włączane 15 grudnia 2008 i 2009, natomiast wyłączane 7 stycznia następnego roku. Po wyłączeniu timera 7 stycznia 2010 NIE powinien włączyć się ponownie 15 grudnia.

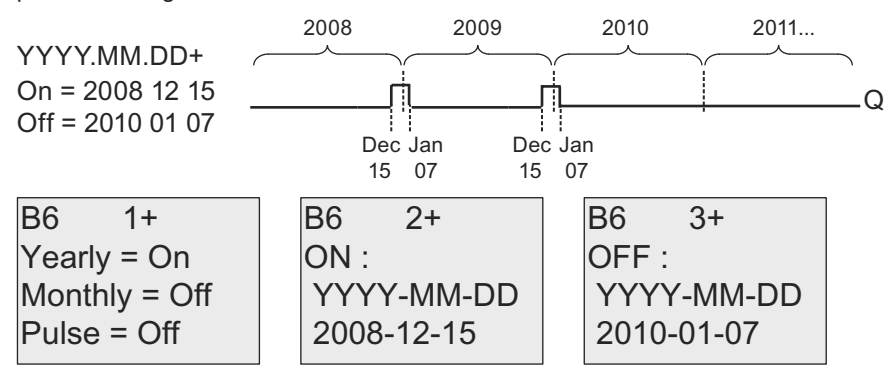

**Przykład 8:** Tryb roczny włączony, tryb miesieczny włączony, czas włączenia = 2008-\*\*-01, czas wyłączenia = 2010-\*\*-05: Poczynając od 2008, timer powinen włączyć wyjście pierwszego dnia każdego miesiąca, a wyłączyć piątego dnia każdego miesiąca. Timer powinien działać w ten sposób do ostaniego miesiąca 2010.

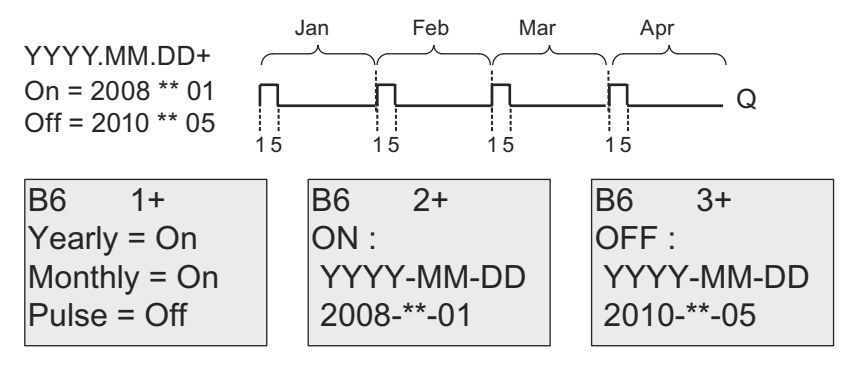

#### **Opis działania**

Timer roczny włącza i wyłącza wyjście w zaprogramowanych momentach. Włączenie i wyłączenie następuje o godzinie 00:00. Jeżeli wymagana jest zmiana tego czasu, to w programie użytkowym należy wykorzystać dwa timery – tygodniowy oraz roczny.

Czas włączenia określa datę aktywacji wyjścia timera. Czas wyłączenia wyznacza moment wyzerowania wyjścia timera. Podczas ustawianie tych czasów należy pamiętać o kolejności pól parametrów: pierwsze pole oznacza rok, drugie miesiąc, a trzecie dzień miesiąca.

Aktywowanie miesięcznego trybu pracy timera powoduje, że wyjście timera jest włączane w określonym dniu każdego miesiąca i pozostaje w tym stanie aż do zaprogramowanego dnia wyłączenia. Czas włączenia zawiera specyfikację roku włączenia timera. Czas wyłączenia definiuje ostatni rok, w którym następuje wyłączenie timera. Maksymalny możliwy do ustawienia rok jest równy 2099.

W rocznym trybie pracy timera, jego wyjście jest ustawiane i zerowane co roku po osiągnięciu określonych przez użytkownika dat: miesiąca oraz dnia włączenia i wyłączenia. Czas włączenia zawiera specyfikację roku włączenia timera. Czas wyłączenia definiuje ostatni rok, w którym następuje wyłączenie timera. Maksymalny możliwy do ustawienia rok jest równy 2099.

W przypadku wybrania impulsowego trybu pracy, wyjście timera jest ustawiane (po osiągnięciu zadanego czasu) na czas jednego cyklu, a następnie samoczynnie zerowane. W tym trybie timer może pracować w cyklu miesięcznym, rocznym, lub wykonać taką operację jednokrotnie.

Po dezaktywowaniu trybów miesięcznego, rocznego lub impulsowego, użytkownik może określić dowolny przedział czasu podając momenty włączenia i wyłączenia timera.

Wykorzystanie timera do sterowania przebiegiem procesów wymagających częstego ustawiania i zerowania wyjścia w nieregularnych odstępach w ciągu roku, użytkownik może wykorzystać kilka timerów, których stany wyjściowe będą sumowane logicznie za pomocą bloku funkcyjnego OR.

### **Podtrzymanie działania zegara czasu rzeczywistego**

Zegar czasu rzeczywistego wbudowany w LOGO! wyposażono w system podtrzymania działania po zaniku napięcia zasilającego. Gwarantowany czas podtrzymania zależy od temperatury otoczenia, typowo wynosi 80 godzin przy 25°C. Zastosowanie opcjonalnej karty bateryjnej lub pamięciowo-bateryjnej pozwala wydłużyć czas podtrzymania pracy zegara czasu rzeczywistego do dwóch lat.

## **Przykładowa konfiguracja**

Wyjście LOGO! ma być włączane co roku 1 marca, a zerowane 4 kwietnia, ponownie włączane 7 lipca, a następnie zerowane 19 listopada. Zadanie to wymaga użycia dwóch bloków odpowiednio skonfigurowanych timerów rocznych, powiązanych za pomocą bloku OR.

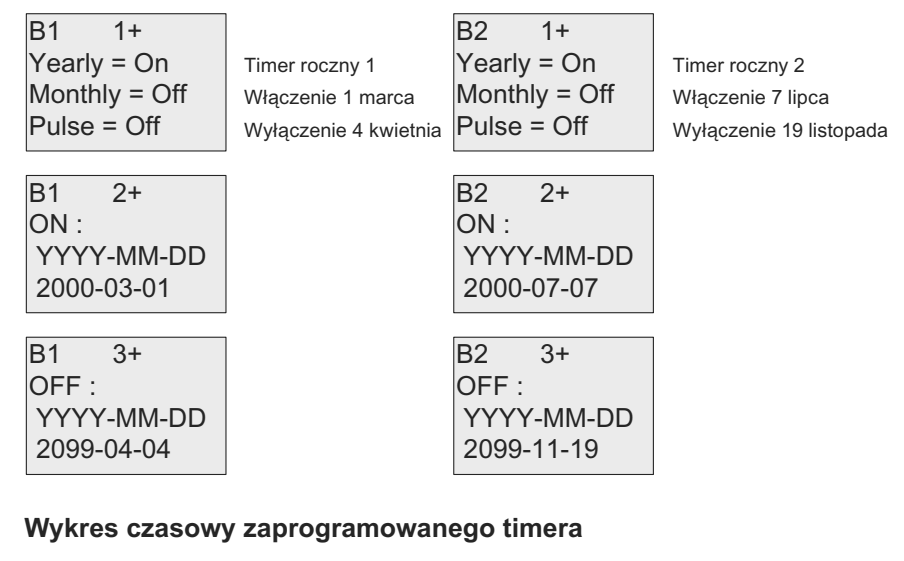

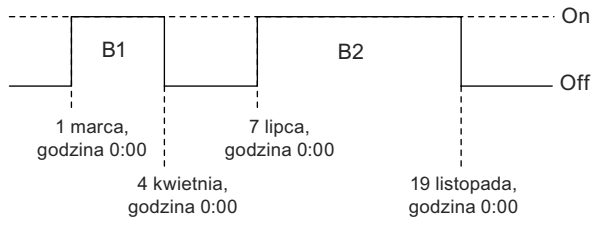
## **4.4.13. Zegar astronomiczny (tylko 0BA7)**

## **Skrócony opis**

Wyjście bloku zegara astronomicznego przyjmuje stan 1, gdy wartość bieżącego czasu w module LOGO! Base Module znajduje się w przedziale między wschodem słońca (*time of sunrise* TR) a zachodem słońca (*time of sunset* TS). LOGO! automatycznie wylicza te chwile czasu w oparciu o położenie geograficzne, ustawienie automatycznego przełączania na czas letni/zimowy oraz bieżącego czasu odliczanego w module.

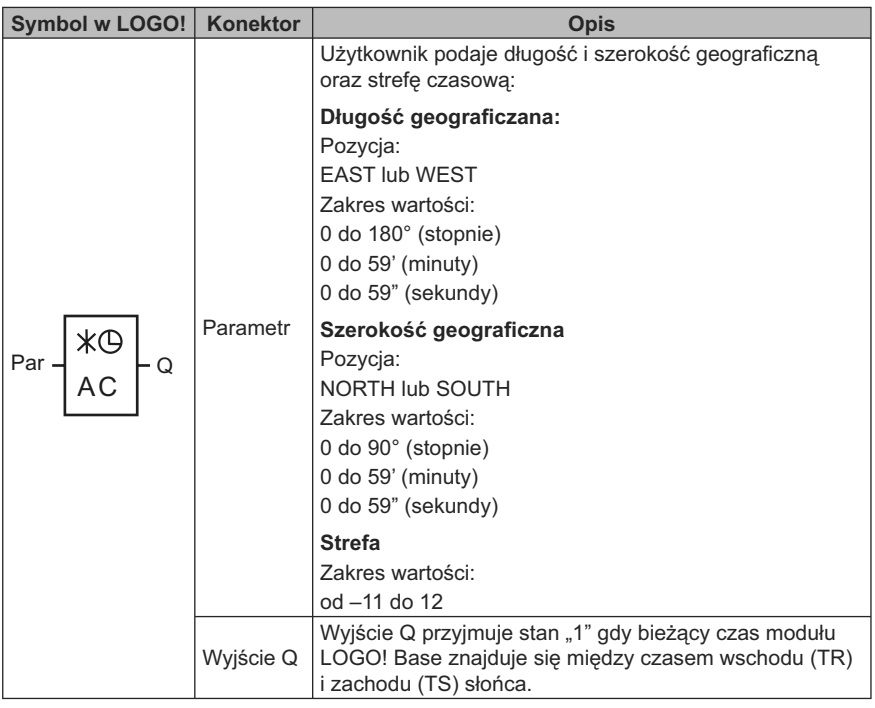

#### **Uwaga**

W programie LOGO!Soft Comfort V7.0 można wybrać jedno z kilku miejsc o predefiniowanych strefach czasowych. Przy takim wyborze LOGO!Soft Comfort przyjmuje długość i szerokość geograficzną oraz strefę czasową wybranego miejsca. Możliwość konfiguracji wg miejsca jest dostępna tylko w programie LOGO!Soft Comfort.

#### **Wykres czasowy**

Poniższy rysunek stanowi przykład wykresu czasowego, na którym Ta oznacza bieżący czas w module LOGO! Base:

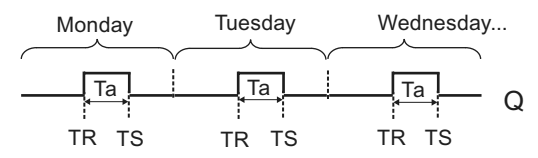

### **Opis działania**

Funkcja oblicza wartości TR i TS na podstawie parametrów wejściowych, a następnie ustawia stan wyjścia Q na 1 gdy wartość Ta (Ta jest bieżącym czasem LOGO!) znajduje się w przedziale od TR do TS; w przeciwnym razie funkcja zeruje wyjście Q.

Jeżeli włączona jest opcja automatycznego przełączania na czas letni/zimowy (szczegóły – patrz punkt "Zmiana czasu na letni/zimowy" (3.7.14)), wówczas przy obliczaniu wartości TR i TS uwzględniana jest odpowiednia poprawka.

## **Modyfikacja parmetru Par**

Widok w trybie programowania (przykład):

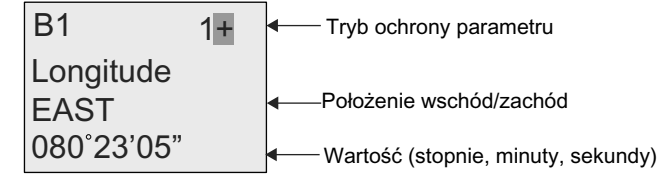

Wciśnij klawisz ►

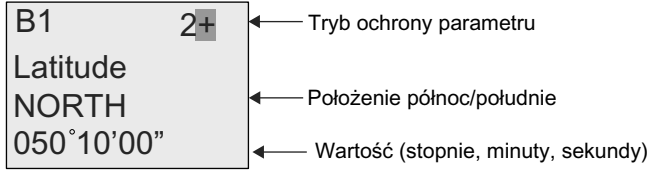

Wciśnij klawisz ►

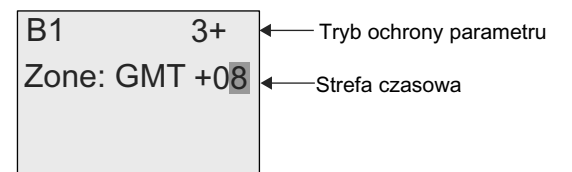

Widok w trybie modyfikacji parametrów (przykład):

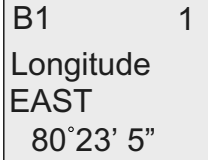

Wciśnij klawisz ▼

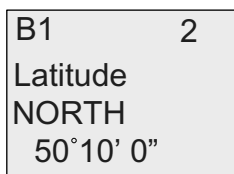

Jeżeli opcja automatycznego przełączania na czas letni/zimowy jest wyłączona, po wciśnięciu klawisza ▼, na wyświetlaczu LOGO! pokazuje się następująca informacja w trybie modyfikacji parametrów (przykład):

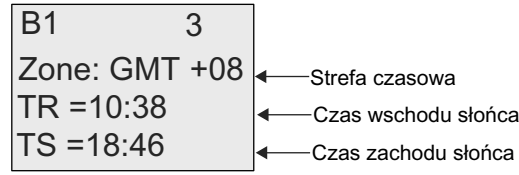

Jeżeli opcja automatycznego przełączania na czas letni/zimowy jest włączona i wybrano, na przykład, "EU", to po wciśnięciu klawisza ▼ na wyświetlaczu LOGO! pokazuje się następująca informacja w trybie modyfikacji parametrów (przykład):

3 Zone: GMT +08  $B<sub>1</sub>$  $TR = 11:38$  $TS = 19:46$ 

## **4.4.14. Stoper (tylko 0BA7)**

## **Skrócony opis**

Blok realizujący funkcję stopera odlicza czas, jaki upłynął między sygnałem startu stopera i sygnałem stopu stopera.

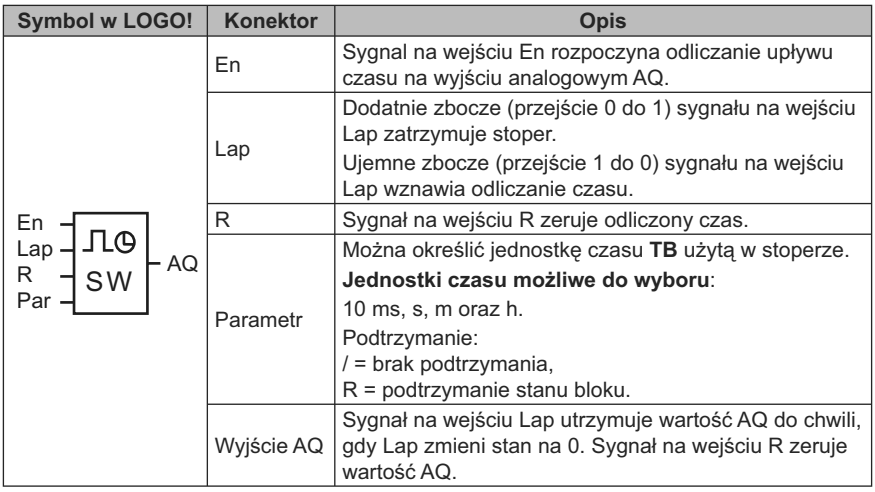

## **Parametr TB**

Można wybrać jednostkę z następującego zestawu:

- 10 ms (10 milisekund)
- s (sekundy)
- m (minuty)
- h (godziny)

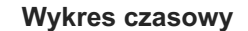

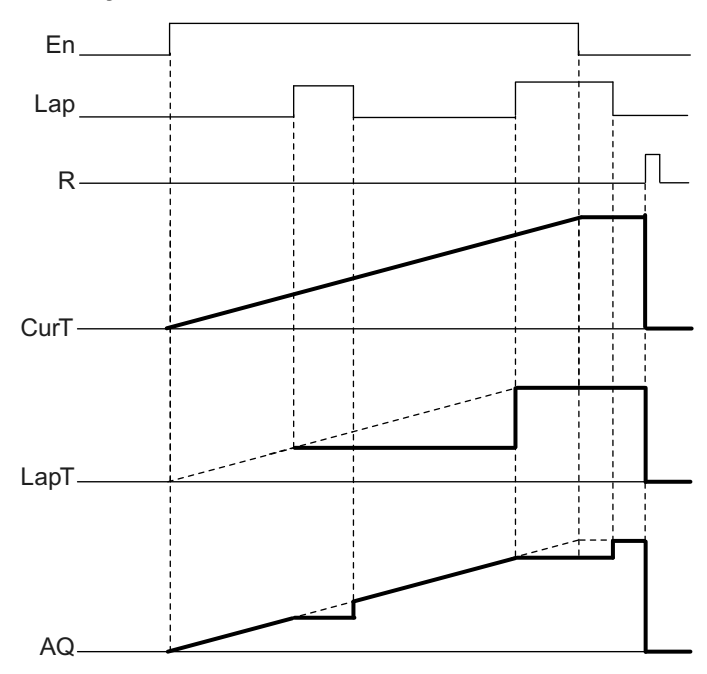

#### **Opis działania**

En = 1 i Lap = 0: Na wyjściu AQ występuje bieżący czas (CurT) wyrażony w przyjętych jednostkach.

En = 1 i Lap = 1: Na wyjściu stopera AQ jest utrzymywana ostatnia wartość dla Lap = 0. Wartość ta jest zapisywana jako LapT na czas pauzy w odliczaniu czasu.

En = 0 i Lap = 1: Stoper jest w stanie pauzy w odliczaniu czasu. Na wyjściu AQ pojawia się wartość LapT.

En = 0 i Lap = 0: Na wyjściu AQ stopera występuje wartość bieżącego czasu (CurT).

Sygnał podany na wejście R ustawia na wyjściu AQ wartość 0.

#### **Konfiguracja parametru Par**

Widok w trybie programowania (przykład):

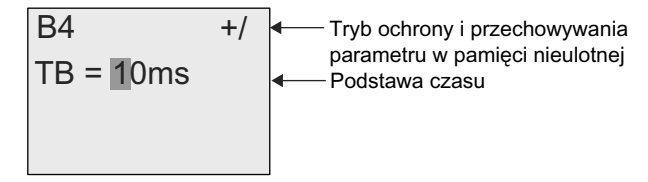

W celu zmiany jednostki czasu przesuń klawiszem ▶ kursor na "1". Wciśnij klawisz ▲ lub ▼ i wybierz inną jednostkę czasu. Potwierdź wybór klawiszem OK. Widok w trybie modyfikacji parametrów (przykład):

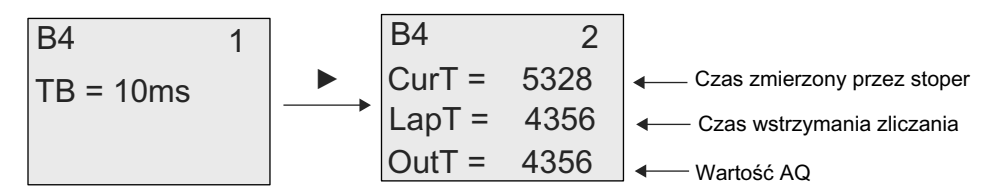

## **4.4.15. Licznik góra/dół**

### **Skrócony opis**

Kazdy impuls wejściowy, zależnie od konfiguracji, zwiększa lub zmniejsza stan wewnętrznego licznika. Po osiągnięciu skonfigurowanej wartości progowej wyjście jest ustawiane w stanie 1 lub 0. Kierunek zliczania można zmieniać za pośrednictwem sygnału na wejściu Dir.

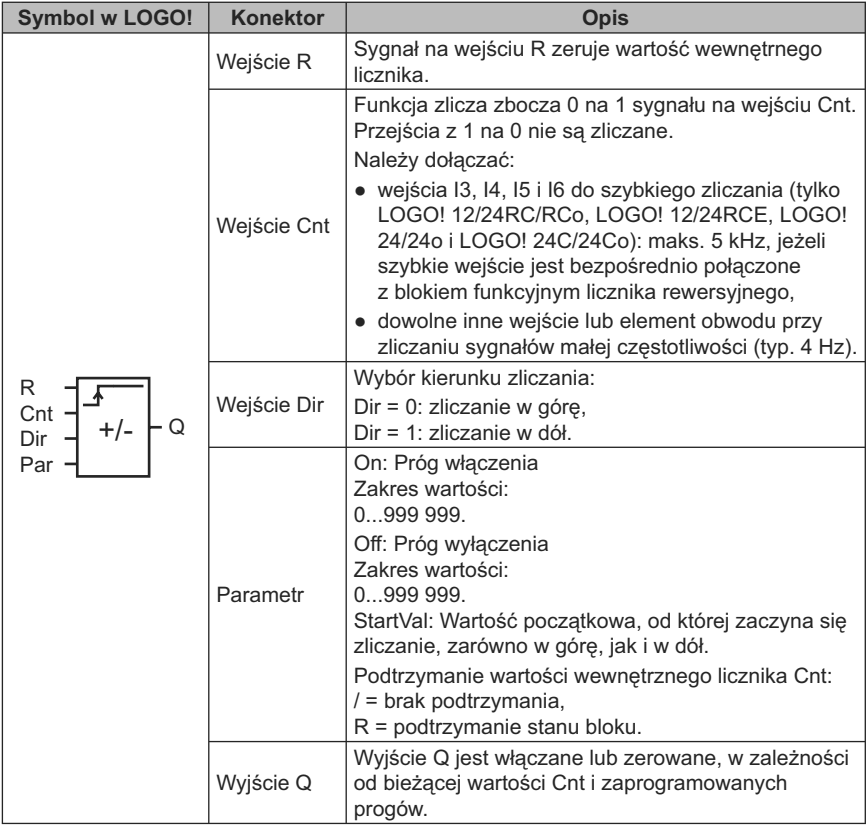

## **Parametry On i Off**

Wartości progu włączenia On i progu wyłączenia Off można także określić za pomocą wartości roboczych wyznaczonych za pośrednictwem innej zaprogramowanej funkcji. Można wykorzystać wartości robocze następujących funkcji:

- *Analog comparator* (strona 203) (wartość robocza Ax Ay),
- *Analog threshold trigger* (strona 198) (wartość robocza Ax),
- *Analog amplifier* (strona 211) (wartość robocza Ax),
- *Analog multiplexer* (strona 233) (wartość robocza AQ),
- *Analog ramp* (strona strona 235) (wartość robocza AQ),
- *Mathematic instruction* (strona strona 248) (wartość robocza AQ),
- *PI controller* (strona strona 240) (wartość robocza AQ),
- *Up/down counter* (strona 186) (wartość robocza Cnt).

Dla urządzeń LOGO! 0BA7 można dodatkowo używać wartości roboczych następujących funkcji:

- *Analog filter* (*0BA7 only*) (strona 254) (wartość robocza AQ),
- *Average value* (*0BA7 only*) (strona 258) (wartość robocza AQ),
- *Max/Min* (*0BA7 only*) (strona 255) (wartość robocza AQ),
- *On-delay* (strona 147) (czas roboczy Ta),
- *Off-delay* (strona 151) (czas roboczy Ta),
- *On-/off-delay* (czas roboczy Ta),
- *Retentive on-delay* (strona 155) (czas roboczy Ta),
- *Wiping relay* (*pulse output*) (strona 157) (czas roboczy Ta),
- *Edge triggered wiping relay* (strona 159) (czas roboczy Ta),
- *Asynchronous pulse generator* (strona 161) (czas roboczy Ta),
- *Stairway light switch* (strona 165) (czas roboczy Ta),
- *Multiple function switch* (strona 167) (czas roboczy Ta),
- *Stopwatch* (strona 184) (wartość robocza AQ),
- *Threshold trigger* (strona 195) (wartość robocza Fre).

Żądaną funkcję wybiera się na podstawie numeru bloku.

#### **Wykres czasowy**

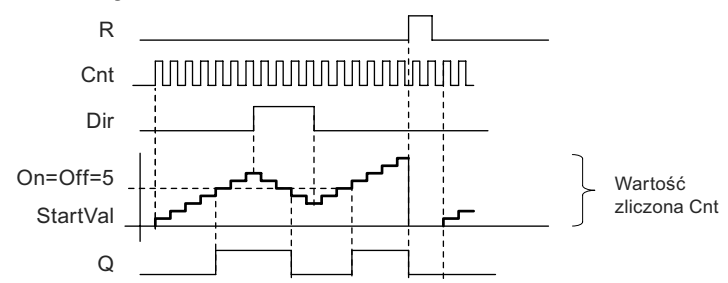

## **Opis działania**

Wewnętrzny licznik bloku jest inkrementowany (Dir = 0) lub dekrementowany (Dir = 1) o jeden przy każdym dodatnim zboczu sygnału na wejściu Cnt.

Wejście R służy do ustawiania licznika w stanie początkowym. Jeżeli R = 1, to wyjście jest w stanie 0 i impulsy na wejściu Cnt nie są zliczane.

Jeśli nie uaktywniono opcji podtrzymania pamięci, przerwa w zasilaniu powoduje wyzerowanie wyjścia Q i stanu licznika.

Wyjście Q jest włączane lub zerowane zależnie od stanu licznika i zadanych wartości progowych, zgodnie z poniższą regułą:

Reguła określania stanu wyjścia

- Jeżeli próg On ≥ próg Off, to:
	- Q = 1, jeżeli Cnt ≥ On,
	- Q = 0, jeżeli Cnt < Off.
- Jeżeli próg On < próg Off, to  $Q = 1$ , jeżeli On ≤ Cnt < Off.

#### **Uwaga**

Sprawdzenie stanu licznika odbywa się jeden raz w ciągu cyklu.

Oznacza to, że jeśli częstotliwość impulsów na szybkich wejściach cyfrowych I3, I4, I5 i I6 jest wyższa niż częstotliwość cykli programu, to funkcja ta może nie przełączyć stanu wyjścia dokładnie w momencie zrównania stanu licznika z wartością progową.

Przykład: Funkcja zlicza maksymalnie 100 impulsów w ciągu jednego cyklu; do danej chwili jest zliczonych 900 impulsów. Wartości progowe: On = 950, Off = = 10 000. Wyjście zostanie włączone, gdy stan licznika przekroczy 1000, tj. dopiero w kolejnym cyklu. (Dla wartości progowej Off = 980, stan na wyjściu w ogóle by się nie zmienił.)

Widok wyświetlacza w trybie programowania (przykład):

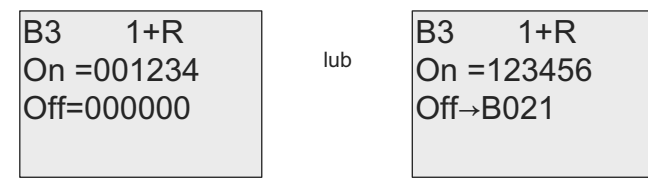

Ustalenie początkowej wartości licznika wymaga wciśnięcia klawisza ▲ lub ▼, co powoduje przejście do menu:

$$
B3 = 2+R
$$
  
STV = 0100

Jeśli blok, z którego czerpana jest wartość parametru (w tym przykładzie blok B021), zwraca wartość leżącą poza dopuszczalnym zakresem, wartość parametru zostaje zaokrąglona do najbliższej wartości należącą do dopuszczalnego zakresu.

Widok wyświetlacza w trybie modyfikacji parametrów (przykład):

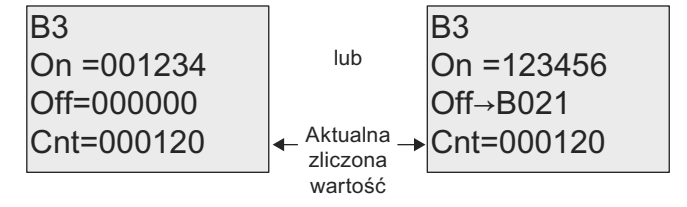

## **4.4.16. Licznik godzin pracy**

## **Skrócony opis**

Sygnał 1 na wejściu En powoduje rozpoczęcie odliczania zadanego czasu. Wyjście zostanie włączone po upływie tego czasu.

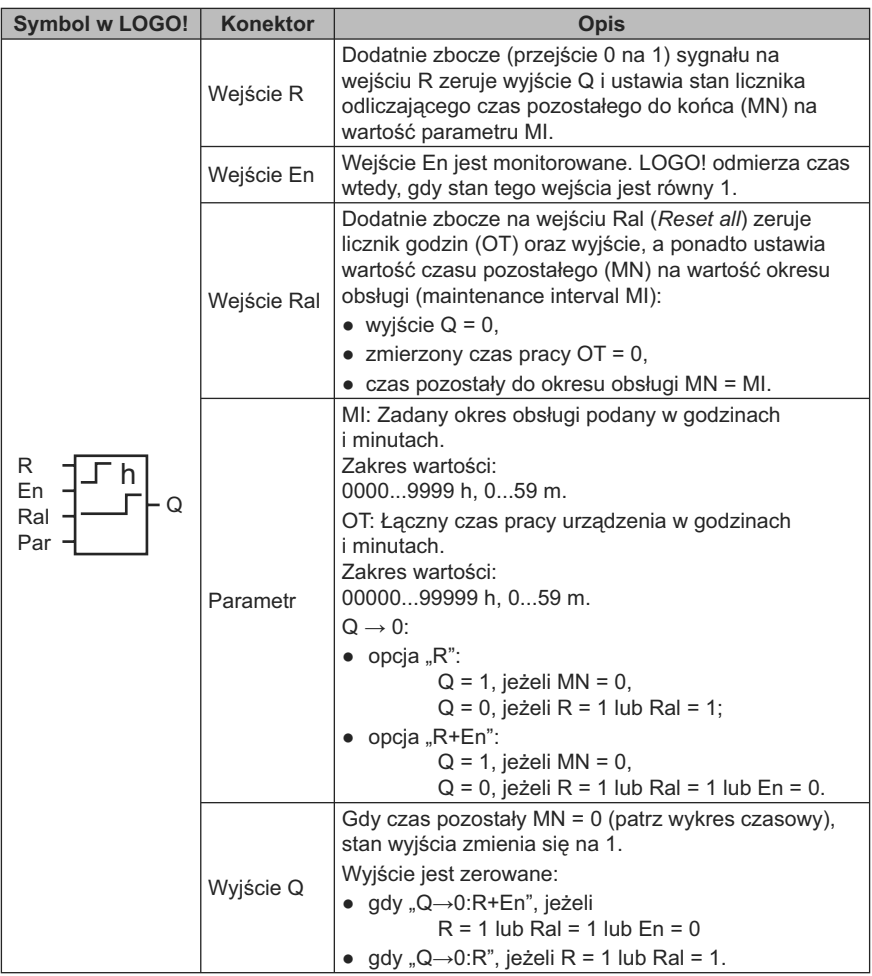

MI = Zadany okres

MN = Czas pozostały do odliczenia

OT = Całkowity czas działania od ostatniego wystąpienia stanu 1 na wejściu Ral

Te parametry mają stale aktywną opcję podtrzymania!

## **Parametr MI**

Wartość parametru MI można także określić za pomocą wartości roboczych wyznaczonych za pośrednictwem innej zaprogramowanej funkcji. Jednostką, w której jest podawana ta wartość może być tylko "h" (godzina). Można wykorzystać wartości robocze następujących funkcji:

- *Analog comparator* (strona 203) (wartość robocza Ax Ay),
- *Analog threshold trigger* (strona 198) (wartość robocza Ax),
- *Analog amplifier* (strona 211) (wartość robocza Ax),
- *Analog multiplexer* (strona 233) (wartość robocza AQ),
- *Analog ramp* (strona strona 235) (wartość robocza AQ),
- *Mathematic instruction* (strona strona 248) (wartość robocza AQ),
- *PI controller* (strona strona 240) (wartość robocza AQ),
- *Up/down counter* (strona 186) (wartość robocza Cnt).

Dla urządzeń LOGO! 0BA7 można dodatkowo używać wartości roboczych następujących funkcji:

- *Analog filter* (*0BA7 only*) (strona 254) (wartość robocza AQ),
- *Average value* (*0BA7 only*) (strona 258) (wartość robocza AQ),
- *Max/Min* (*0BA7 only*) (strona 255) (wartość robocza AQ),
- *On-delay* (strona 147) (czas roboczy Ta),
- *Off-delay* (strona 151) (czas roboczy Ta),
- *On-/off-delay* (czas roboczy Ta),
- *Retentive on-delay* (strona 155) (czas roboczy Ta),
- *Wiping relay* (*pulse output*) (strona 157) (czas roboczy Ta),
- *Edge triggered wiping relay* (strona 159) (czas roboczy Ta),
- *Asynchronous pulse generator* (strona 161) (czas roboczy Ta),
- *Stairway light switch* (strona 165) (czas roboczy Ta),
- *Multiple function switch* (strona 167) (czas roboczy Ta),
- *Stopwatch* (strona 184) (wartość robocza AQ).

Żądaną funkcję wybiera się na podstawie numeru bloku.

#### **Wykres czasowy**

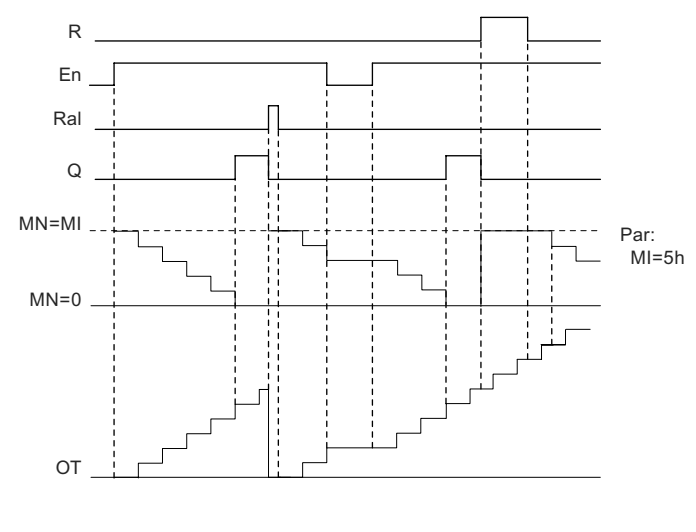

 $M =$  ustawiony czas przerwy

```
MN =odmierzany czas
```
OT = czas jaki upłynął od ostatniego wystąpienia stanu "1" na wejściu Ral

#### **Opis działania**

Licznik godzin monitoruje stan wejścia En. Kiedy sygnał na tym wejściu ma stan 1, LOGO! odlicza upływający czas oraz czas MN pozostały do końca odliczania. Czasy te są wyświetlane przez LOGO! w trybie modyfikacji parametrów. Po upływie czasu MN (tzn. gdy MN = 0) wyjście Q zostaje włączone.

Sygnał na wejściu R powoduje wyzerowanie wyjścia Q i ustawienie licznika pozostałego czasu MN na zadaną przez użytkownika wartość MI. Odliczanie czasu kontynuowane jest przez licznik godzin OT.

Sygnał na wejściu Ral również powoduje wyzerowanie wyjścia Q i ustawienie licznika pozostałego czasu MN na zadaną przez użytkownika wartość MI, natomiast stan licznika OT ulega wyzerowaniu.

Zależnie od wybranej opcji Q wyjście ulega wyzerowaniu albo po sygnale na wejściu R lub Ral (opcja "Q→0:R"), albo kiedy wejście R jest w stanie 1 lub wejście En jest w stanie 0 (opcja "Q→0:R+En").

#### **Wyświetlanie wartości MI, MN i OT**

- LOGO! Basic: Podczas działania programu (tryb RUN) wskazanie wartości MI, MN i OT dostępne jest w trybie modyfikacji parametrów.
- LOGO! Pure: Wartości parametrów można odczytać w programie LOGO!Soft Comfort z użyciem Online Test. Więcej informacji znajduje się w rozdziale "Oprogramowanie LOGO!" (strona 291).
- W programie LOGO!Soft Comfort można sprawdzić licznik godzin wybierając z menu "Tools -> Transfer: Hours counter".

### **Maksymalna wartość OT**

Jeśli stan licznika godzin zerowany jest sygnałem na wejściu R, to stan licznika godzin pracy OT jest zachowywany. Licznik godzin pracy OT jest zerowany przy zmianie 0 na 1 sygnału Ral. Licznik godzin pracy OT kontynuuje mierzenie upływu czasu wtedy, gdy En = 1, niezależnie od stanu na wejściu R. Najwyższa wartość, jaką może osiągnąć licznik godzin pracy OT wynosi 99 999 h. Po osiągnięciu tej wartości licznik godzin zatrzymuje się.

Wartość początkową parametru OT można określić w trybie programowania. Wartość MN jest obliczana według nastepującego wzoru, obowiązującego przy braku sygnału na wejściu zerowania: MN = MI – (OT % MI). Znak % oznacza operację obliczenia reszty z dzielenia całkowitego.

Przykład:

 $MI = 30h$ ,  $OT = 100h$  $MN = 30 - (100\% 30)$  $MN = 30 - 10$  $MN = 20h$ MN OT 30h 30h 30h 30h 100h 20h MI 0 20 40 60 80 100 120

Podczas pracy programu nie jest możliwa zmiana wartości parametru OT. Przy zmianie wartości parametru MI nie byłoby możliwe obliczenie wartości MN. Wówczas MN przyjąłby wartość parametru MI.

#### **Konfiguracja parametru Par**

Widoki wyświetlacza w trybie programowania:

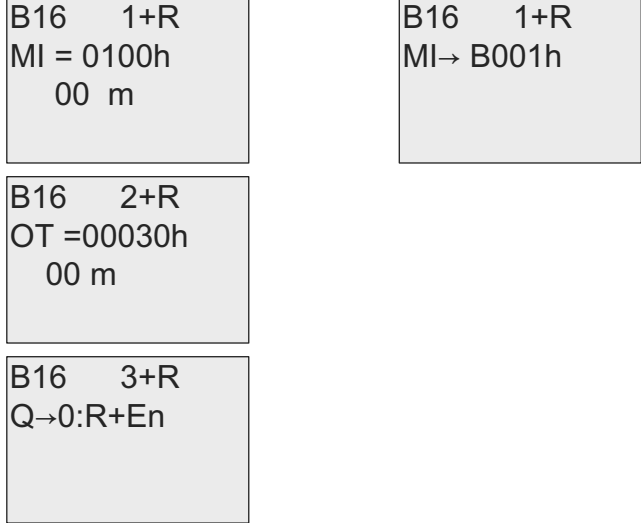

Parametr MI iokreśla zadany przedział czasu. Zakres dopuszczalnych wartości wynosi od 0 do 9999 godzin.

Informacja o tym, jak można określić wartość parametru za pomocą wartości roboczej wyznaczonej za pośrednictwem innej zaprogramowanej funkcji można znaleźć w punkcie "Opóźnienie włączenia" (strona 147).

Widok w trybie modyfikacji parametrów:

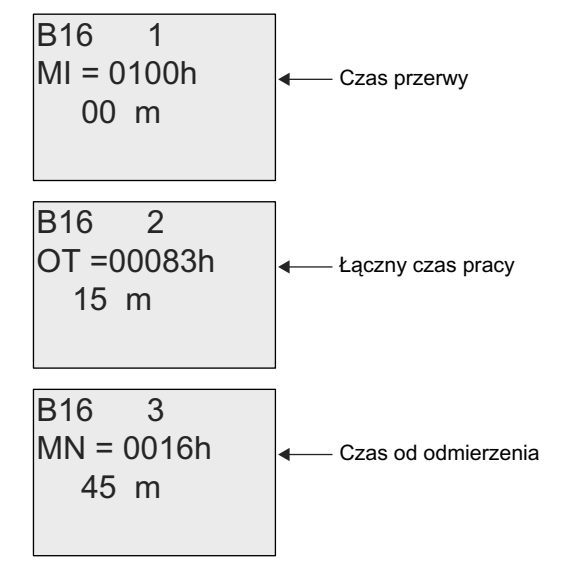

## **4.4.17. Progowy detektor częstotliwości**

## **Skrócony opis**

Wyjście zostaje włączone/wyzerowane zależnie od dwóch zadanych progów częstotliwości.

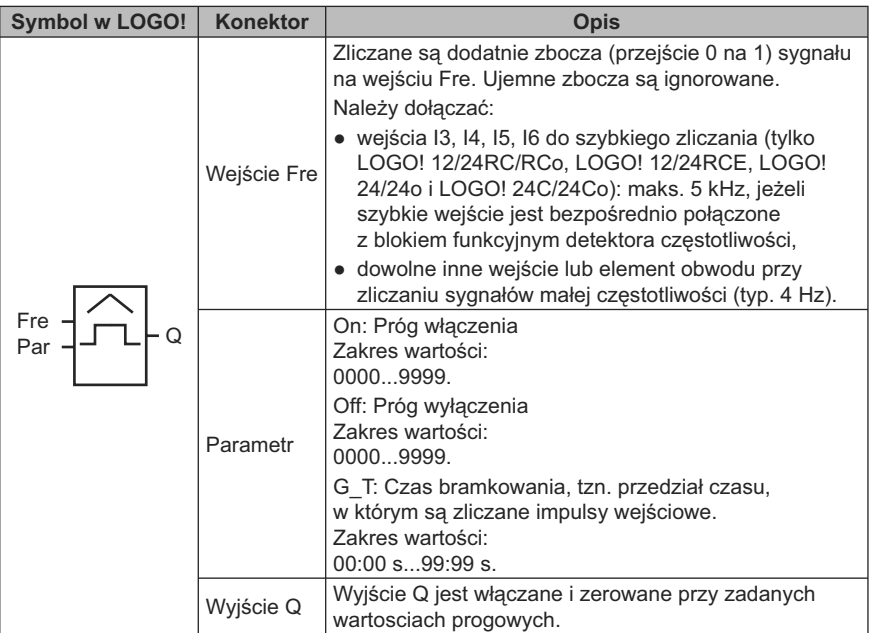

## **Parametr G\_T**

Wartość czasu G\_T można także określić za pomocą wartości roboczych wyznaczonych za pośrednictwem innej zaprogramowanej funkcji. Można wykorzystać wartości robocze następujących funkcji:

- *Analog comparator* (strona 203) (wartość robocza Ax Ay),
- *Analog threshold trigger* (strona 198) (wartość robocza Ax),
- *Analog amplifier* (strona 211) (wartość robocza Ax),
- *Analog multiplexer* (strona 233) (wartość robocza AQ),
- *Analog ramp* (strona strona 235) (wartość robocza AQ),
- *Mathematic instruction* (strona strona 248) (wartość robocza AQ),
- *PI controller* (strona strona 240) (wartość robocza AQ),
- *Up/down counter* (strona 186) (wartość robocza Cnt).

Dla urządzeń LOGO! 0BA7 można dodatkowo używać wartości roboczych następujących funkcji:

- *Analog filter* (*0BA7 only*) (strona 254) (wartość robocza AQ),
- *Average value* (*0BA7 only*) (strona 258) (wartość robocza AQ),
- *Max/Min* (*0BA7 only*) (strona 255) (wartość robocza AQ),
- *On-delay* (strona 147) (czas roboczy Ta),
- *Off-delay* (strona 151) (czas roboczy Ta),
- *On-/off-delay* (czas roboczy Ta),
- *Retentive on-delay* (strona 155) (czas roboczy Ta),
- *Wiping relay* (*pulse output*) (strona 157) (czas roboczy Ta),
- *Edge triggered wiping relay* (strona 159) (czas roboczy Ta),
- *Asynchronous pulse generator* (strona 161) (czas roboczy Ta),
- *Stairway light switch* (strona 165) (czas roboczy Ta),
- *Multiple function switch* (strona 167) (czas roboczy Ta),
- *Stopwatch* (strona 184) (wartość robocza AQ),
- *Threshold trigger* (strona 195) (wartość robocza Fre).

Żądaną funkcję wybiera się na podstawie numeru bloku.

#### **Wykres czasowy**

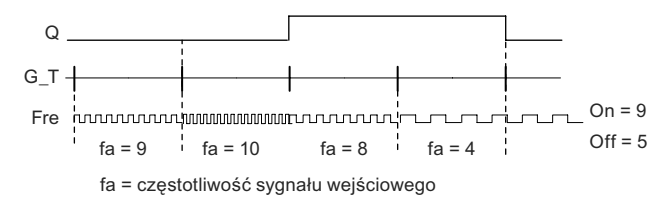

#### **Opis działania**

Progowy detektor częstotliwości mierzy częstotliwość sygnału na wejściu. Impulsy wejściowe są zliczane w zaprogramowanym przedziale czasu G\_T.

Wyjście Q jest włączane i zerowane po osiągnięciu przez częstotliwość wejściową f<sub>a</sub> zadanych wartosci progowych, zgodnie z poniższą regułą.

#### **Reguła określania stanu wyjścia**

- Jeżeli próg On ≥ próg Off, wtedy:
	- Q = 1, jeżeli  $f_a >$  On,
	- Q = 0, jeżeli  $f_a \leq$  Off.
- Jeżeli próg On < próg Off, wtedy Q = 1 jeżeli: On  $\leq f_a$  < Off.

#### **Konfiguracja parametrów Par**

#### **Uwaga**

System analizuje stan licznika tylko raz w przedziale G\_T.

Widok wyświetlacza w trybie programowania (przykład):

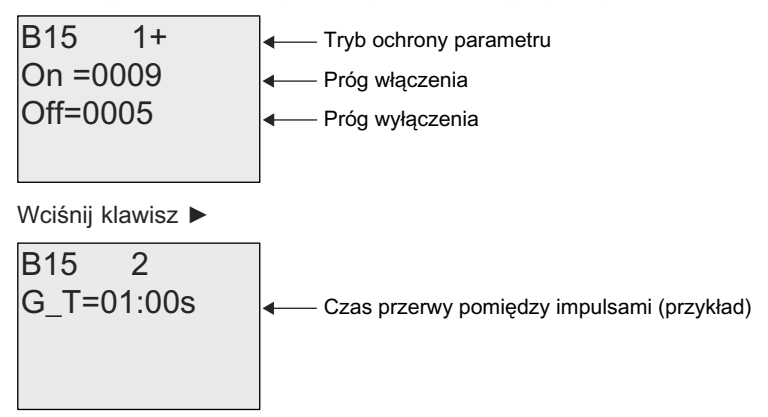

#### **Uwaga**

Domyślnie przyjętą tutaj jednostką jest sekunda.

Przy wybraniu G\_T = 1 s, LOGO! zwraca jako parametr  $f_a$  wartość bieżącej częstotliwości w hercach.

Widok wyświetlacza w trybie modyfikacji parametrów (przykład):

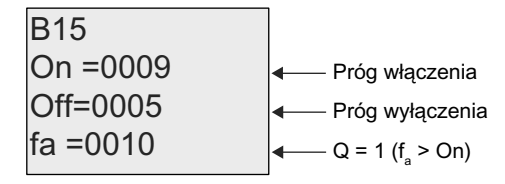

#### **Uwaga**

Parametr f<sub>a</sub> zawsze reprezentuje całkowitą liczbę impulsów zliczonych w przedziale G\_T.

## **4.4.18. Progowy przełącznik analogowy**

## **Skrócony opis**

Wyjście jest włączane lub zerowane w zależności od dwóch zadanych progów napięciowych.

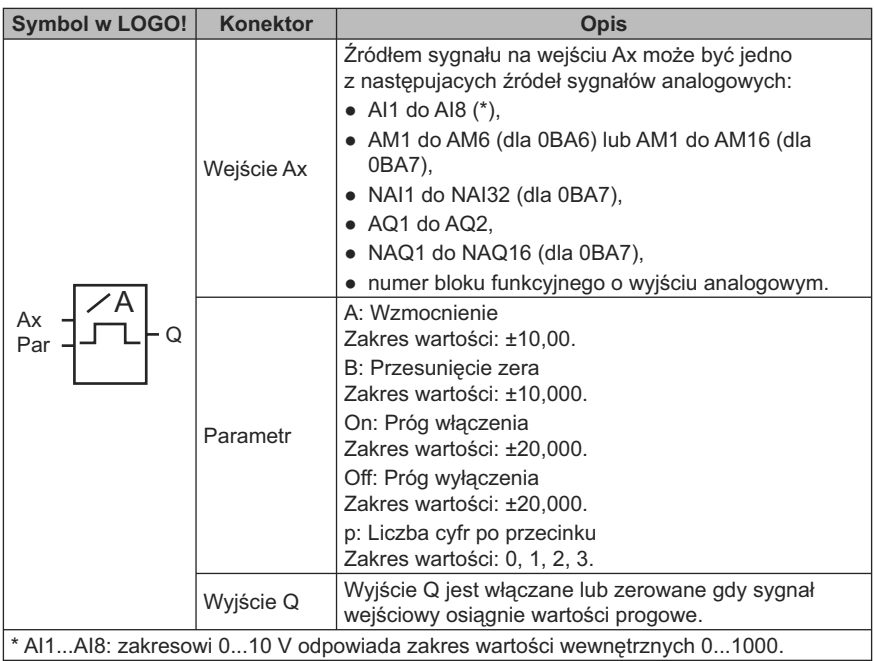

## **Wzmocnienie i przesunięcie zera**

Opis parametrów wzmocnienia i przesunięcia zera znajduje się w punkcie "Określanie wzmocnienia i przesunięcia zera sygnału analogowego" (strona 141).

## **Parametry On i Off**

Wartości progu włączenia On i progu wyłączenia Off można także określić za pomocą wartości roboczych wyznaczonych za pośrednictwem innej zaprogramowanej funkcji. Można wykorzystać wartości robocze następujących funkcji:

- *Analog comparator* (strona 203) (wartość robocza Ax Ay),
- *Analog amplifier* (strona 211) (wartość robocza Ax),
- *Analog multiplexer* (strona 233) (wartość robocza AQ),
- *Analog ramp* (strona strona 235) (wartość robocza AQ),
- *Mathematic instruction* (strona strona 248) (wartość robocza AQ),
- *PI controller* (strona strona 240) (wartość robocza AQ),
- *Up/down counter* (strona 186) (wartość robocza Cnt).

Dla urządzeń LOGO! 0BA7 można dodatkowo używać wartości roboczych następujących funkcji:

- *Analog filter* (*0BA7 only*) (strona 254) (wartość robocza AQ),
- *Average value* (*0BA7 only*) (strona 258) (wartość robocza AQ),
- *Max/Min* (*0BA7 only*) (strona 255) (wartość robocza AQ),
- *On-delay* (strona 147) (czas roboczy Ta),
- *Off-delay* (strona 151) (czas roboczy Ta),
- *On-/off-delay* (czas roboczy Ta),
- *Retentive on-delay* (strona 155) (czas roboczy Ta),
- *Wiping relay* (*pulse output*) (strona 157) (czas roboczy Ta),
- *Edge triggered wiping relay* (strona 159) (czas roboczy Ta),
- *Asynchronous pulse generator* (strona 161) (czas roboczy Ta),
- *Stairway light switch* (strona 165) (czas roboczy Ta),
- *Multiple function switch* (strona 167) (czas roboczy Ta),
- *Stopwatch* (strona 184) (wartość robocza AQ),
- *Analog threshold trigger* (strona 198) (wartość robocza Ax),
- *Threshold trigger* (strona 195) (wartość robocza Fre).

Żądaną funkcję wybiera się na podstawie numeru bloku.

#### **Parametr p (liczba cyfr po przecinku)**

Dotyczy tylko wyświetlania wartości On, Off i Ax w tekście komunikatu. Nie dotyczy różnicy między wartościami parametrów On i Off – funkcja ignoruje przecinek dziesiętny!

#### **Wykres czasowy**

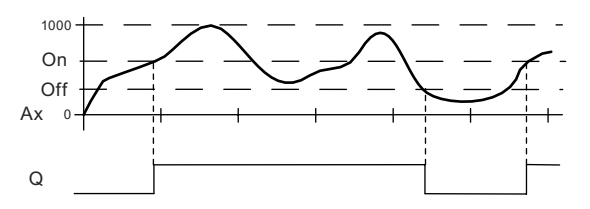

#### **Opis działania**

Funkcja analizuje sygnał analogowy na wejściu analogowym Ax.

Wartość Ax zostaje pomnożona przez parametr A (wzmocnienie), a do wyniku jest następnie dodawana wartość parametru B (przesunięcie zera), tzn. (Ax · wzmocnienie) + przesunięcie zera = wartość robocza Ax.

Stan wyjścia Q zależy od zadanych wartości progowych, zgodnie z poniższą regułą.

#### **Reguła wyznaczania stanu wyjścia**

- Jeżeli próg On ≥ próg Off, to:
	- Q = 1, jeżeli wartość robocza Ax > próg On,
	- Q = 0, jeżeli wartość robocza Ax ≤ próg Off.
- $\bullet$  Jeżeli próg On < próg Off, to Q = 1, gdy,

próg On ≤ wartość robocza Ax < próg Off.

### **Konfiguracja parametrów Par**

Parametry wzmocnienie i przesunięcie zera służą do dostosowania użytych czujników do odpowiedniego zadania.

Widok wyświetlacza w trybie programowania (przykład):

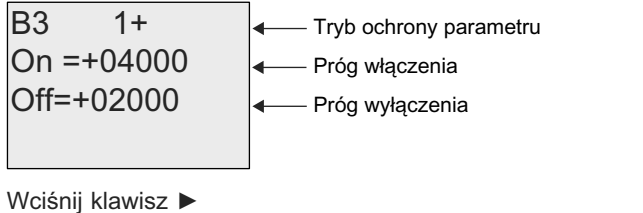

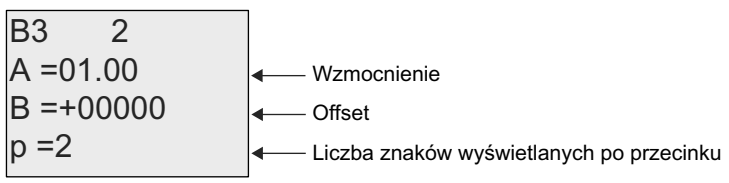

Widok wyświetlacza w trybie konfiguracji parametrów (przykład):

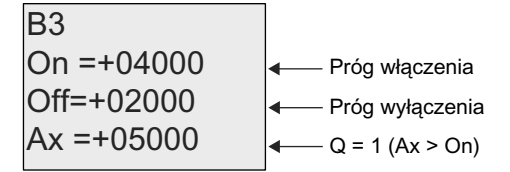

Widok tekstu komunikatu na wyświetlaczu (przykład):

+050.00  

$$
+0.50.00
$$
  

$$
2x, gdy p = 2Q = 1 (Ax > On)
$$

┑

 $\Box$ 

## **4.4.19. Progowy przełącznik analogowy ze strefą**

## **Skrócony opis**

Wyjście jest włączane lub zerowane w zależności od zadanych wartości progu oraz przyrostu.

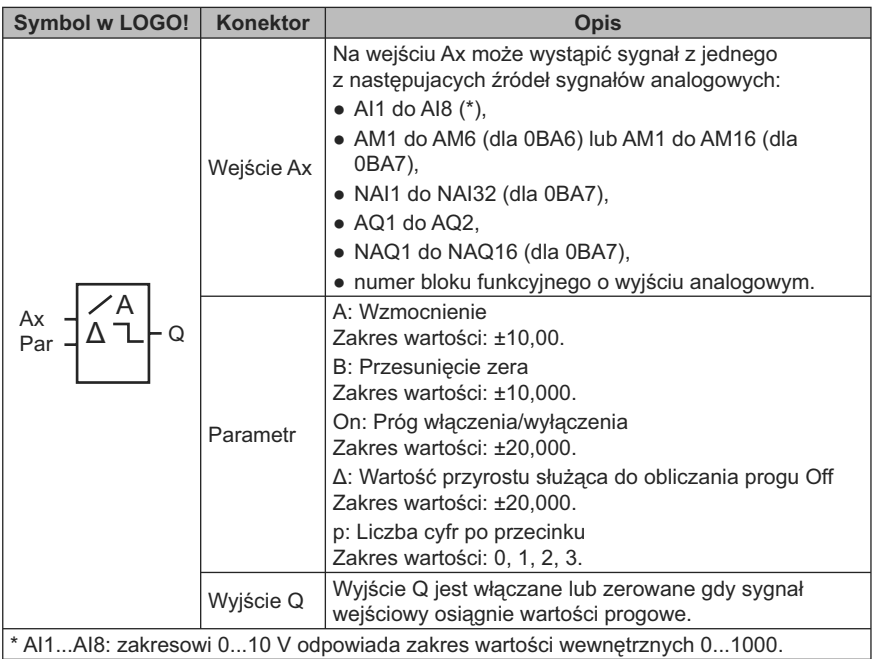

## **Wzmocnienie i przesunięcie zera**

Opis parametrów wzmocnienia i przesunięcia zera znajduje się w punkcie "Określanie wzmocnienia i przesunięcia zera sygnału analogowego" (strona 141).

## **Parametr p (liczba cyfr po przecinku)**

Dotyczy tylko wyświetlania wartości On, Off i Ax w tekście komunikatu.

#### **Wykres czasowy A: Funkcja z ujemną wartością przyrostu Δ**

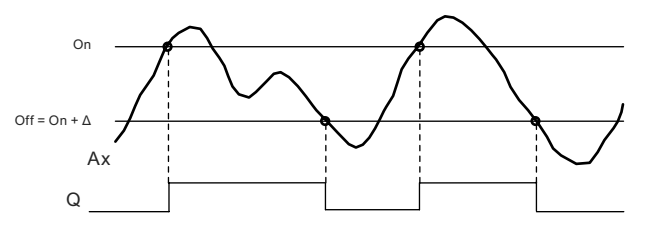

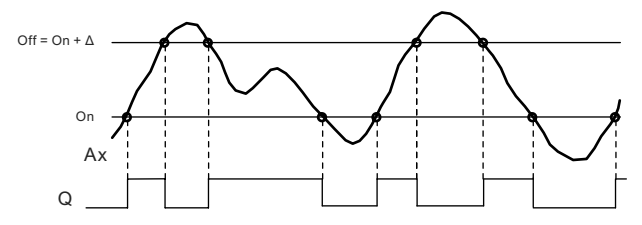

**Wykres czasowy B: Funkcja z dodatnią wartością przyrostu Δ**

#### **Opis działania**

Funkcja analizuje sygnał analogowy na wejściu analogowym Ax.

Wartość Ax zostaje pomnożona przez parametr A (wzmocnienie), a do wyniku jest następnie dodawana wartość parametru B (przesunięcie zera), tzn. (Ax · wzmocnienie) + przesunięcie zera = wartość robocza Ax.

Stan wyjścia Q zależy od zadanych wartości progu (On) oraz przyrostu (Δ). Funkcja automatycznie wylicza wartość parametru Off: Off = On + Δ, przy czym przyrost Δ może być dodatni lub ujemny.

#### **Reguła wyznaczania stanu wyjścia**

• Jeżeli wartość przyrostu Δ jest ujemna, wtedy próg On ≥ próg Off oraz:

Q = 1, jeżeli wartość robocza Ax > On,

Q = 0, jeżeli wartość robocza Ax ≤ Off.

Patrz wykres czasowy A.

• Jeżeli wartość przyrostu  $\Delta$  jest dodatnia, wtedy próg On < próg Off ,a Q = 1, jeżeli:

On ≤ wartość robocza Ax < Off.

Patrz wykres czasowy B.

#### **Konfiguracja parametrów Par**

Parametry wzmocnienie i przesunięcie zera służą do dostosowania użytych czujników do odpowiedniego zadania.

Widok wyświetlacza w trybie programowania (przykład):

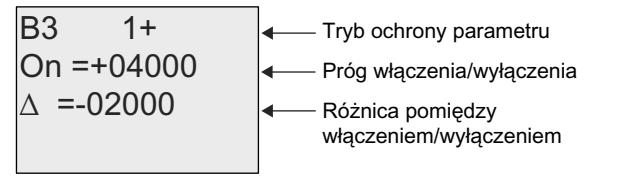

Wciśnij klawisz ►

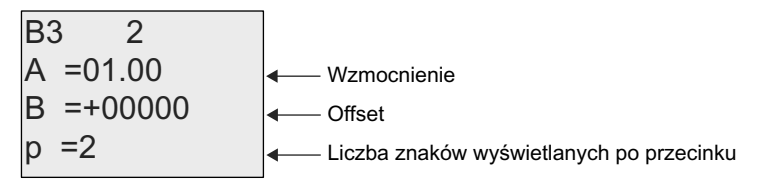

Widok wyświetlacza w trybie konfiguracji parametrów (przykład):

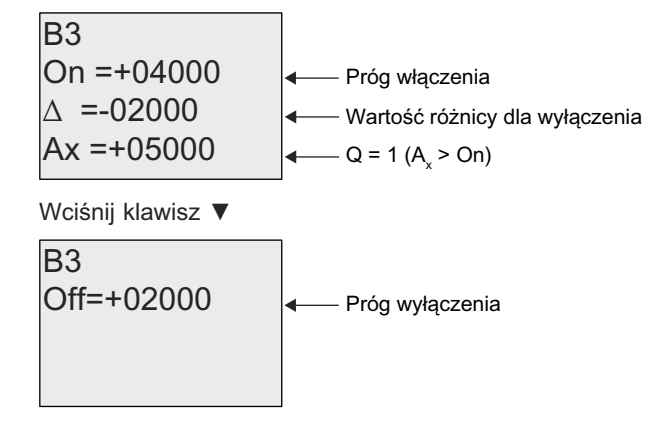

## **4.4.20. Komparator analogowy**

#### **Skrócony opis**

Wyjście jest włączane lub zerowane w zależności od wartości różnicy Ax – Ay i dwóch zadanych progów napięciowych.

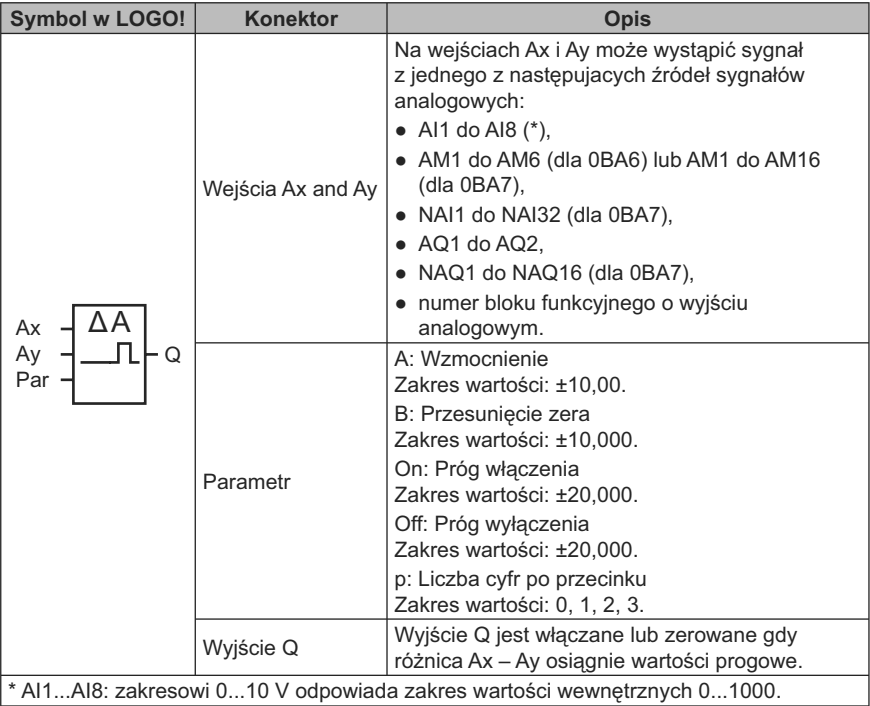

#### **Wzmocnienie i przesunięcie zera**

Opis parametrów wzmocnienia i przesunięcia zera znajduje się w punkcie "Określanie wzmocnienia i przesunięcia zera sygnału analogowego" (strona 141).

## **Parametry On i Off**

Wartości progu włączenia On i progu wyłączenia Off można także określić za pomocą wartości roboczych wyznaczonych za pośrednictwem innej zaprogramowanej funkcji. Można wykorzystać wartości robocze następujących funkcji:

- *Analog threshold trigger* (strona 198) (wartość robocza Ax),
- *Analog amplifier* (strona 211) (wartość robocza Ax),
- *Analog multiplexer* (strona 233) (wartość robocza AQ),
- *Analog ramp* (strona strona 235) (wartość robocza AQ),
- *Mathematic instruction* (strona strona 248) (wartość robocza AQ),
- *PI controller* (strona strona 240) (wartość robocza AQ),
- *Up/down counter* (strona 186) (wartość robocza Cnt).

Dla urządzeń LOGO! 0BA7 można dodatkowo używać wartości roboczych następujących funkcji:

- *Analog filter* (*0BA7 only*) (strona 254) (wartość robocza AQ),
- *Average value* (*0BA7 only*) (strona 258) (wartość robocza AQ),
- *Max/Min* (*0BA7 only*) (strona 255) (wartość robocza AQ),
- *On-delay* (strona 147) (czas roboczy Ta),
- *Off-delay* (strona 151) (czas roboczy Ta),
- *On-/off-delay* (czas roboczy Ta),
- *Retentive on-delay* (strona 155) (czas roboczy Ta),
- *Wiping relay* (*pulse output*) (strona 157) (czas roboczy Ta),
- *Edge triggered wiping relay* (strona 159) (czas roboczy Ta),
- *Asynchronous pulse generator* (strona 161) (czas roboczy Ta),
- *Stairway light switch* (strona 165) (czas roboczy Ta),
- *Multiple function switch* (strona 167) (czas roboczy Ta),
- *Stopwatch* (strona 184) (wartość robocza AQ),
- *Analog comparator* (strona 203) (wartość robocza Ax Ay),
- *Threshold trigger* (strona 195) (wartość robocza Fre).

Żądaną funkcję wybiera się na podstawie numeru bloku.

#### **Parametr p (liczba cyfr po przecinku)**

Dotyczy tylko wyświetlania wartości Ax, Ay, On, Off i Δ w tekście komunikatu. Nie dotyczy porównania z wartościami parametrów On i Off – funkcja ignoruje przecinek dziesiętny!

#### **Wykres czasowy**

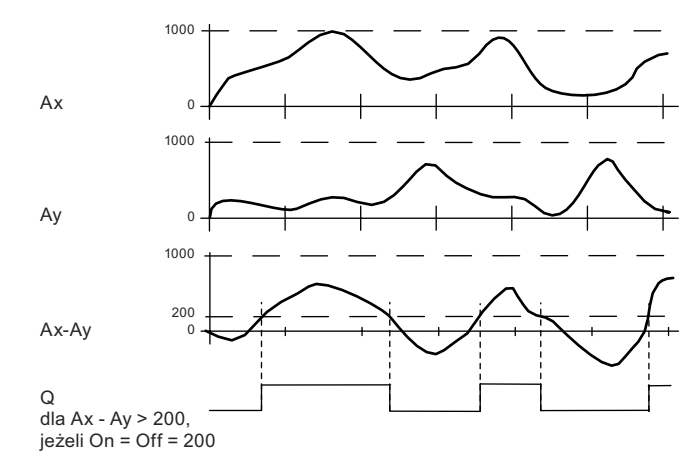

#### **Opis działania**

Funkcja analizuje sygnały analogowe na wejściach Ax i Ay.

Wartości Ax i Ay zostają pomnożone przez parametr A (wzmocnienie), a do wyników jest następnie dodawana wartość parametru B (przesunięcie zera), tzn.

(Ax · wzmocnienie) + przesunięcie zera = wartość robocza Ax lub

(Ay · wzmocnienie) + przesunięcie zera = wartość robocza Ay.

Funkcja wyznacza różnicę (" $\Delta$ ") między wartościami roboczymi Ax – Ay.

Stan wyjścia Q zależy od wartości Ax – Ay oraz zadanych wartości progowych, zgodnie z poniższą regułą.

#### **Reguła wyznaczania stanu wyjścia**

- Jeżeli próg On ≥ próg Off, to:
	- Q = 1, jeżeli:

(wartość robocza Ax – wartość robocza Ay) > próg On.

Q = 0, jeżeli:

(wartość robocza Ax – wartość robocza Ay) ≤ próg Off.

 $\bullet$  Jeżeli próg On < próg Off, to Q = 1, gdy:

próg On ≤ (wartość robocza Ax – wartość robocza Ay) < próg Off.

#### **Konfiguracja parametrów Par**

Parametry wzmocnienie i przesunięcie zera służą do dostosowania użytych czujników do odpowiedniego zadania.

Widok wyświetlacza w trybie programowania:

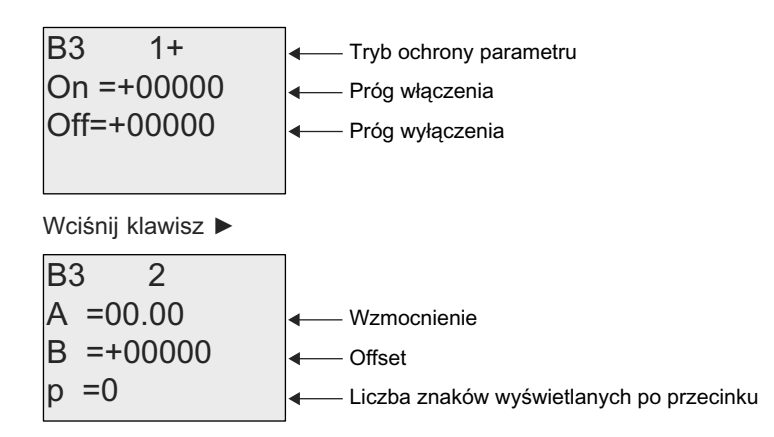

## **Przykład**

W układzie sterowania grzejnikiem należy porównywać za sobą wartości temperatury w przewodzie zasilającym T<sub>v</sub> i powrotnym T<sub>r</sub>, na przykład za pomocą czujnika na wejściu AI2.

Włączenie wyjścia sygnału sterującego (np. uruchomienie grzałki) powinno nastąpić wtedy, gdy róznica między wartościami temperatury zasilania i powrotu przekroczy 15°C. Sygnał sterujący jest wyłączany przy różnicy temperatur mniejszej niż 5°C.

Wyświetlacz ma w trybie modyfikacji parametrów powinien wskazywać rzeczywistą wartość temperatury.

Dostępne są termoelementy o następujących danych technicznych: od –30 do +70°C, od 0 do 10 VDC.

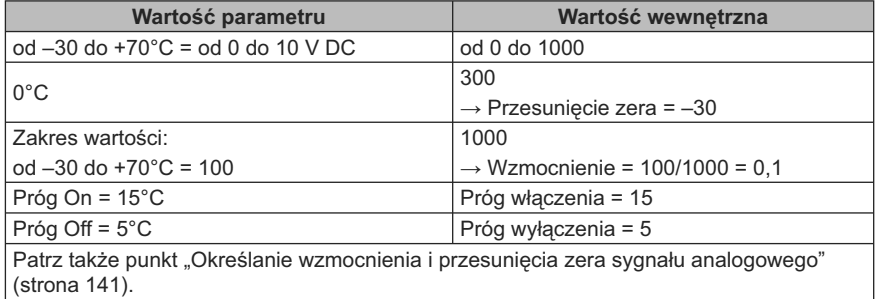

Przykładowe ustawienia:

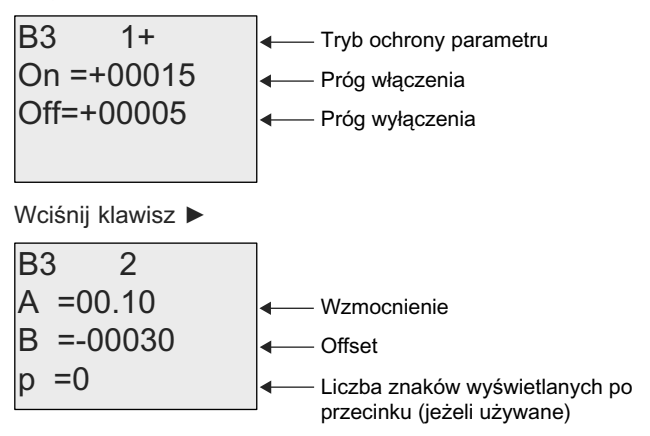

Widok wyświetlacza w trybie modyfikacji parametrów (przykład):

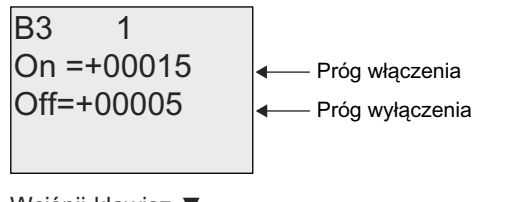

Wciśnij klawisz ▼

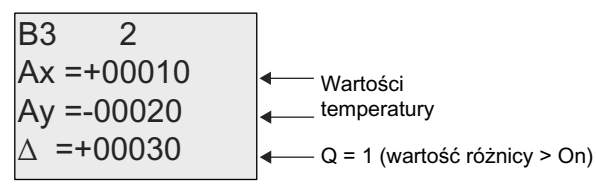

Widok komunikatu (przykład):

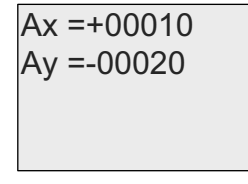

## **Zmniejszenie czułości komparatora analogowego**

Możliwe jest selektywne opóźnienie wyjścia komparatora analogowego za pomocą funkcji specjalnych "Opóźnienie włączenia" oraz "Opóźnienie wyłączenia". Użycie funkcji opóźnienia włączenia sprawi, że wyjście Q będzie przyjmowało stan 1 tylko wówczas, gdy czas trwania sygnału na wejściu Trg (czyli sygnału wyjściowego komparatora analogowego) będzie dłuższy niż parametr czasowy opóźnienia włączenia.

W ten sposób można skonstruować wirtualną histerezę i uniknąć reakcji urzadzenia na zbyt krótkie sygnały wejściowe.

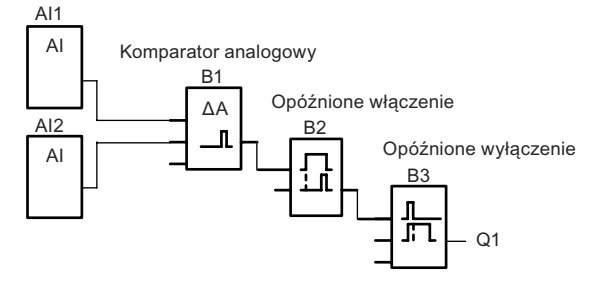

## **Schemat połączenia bloków funkcyjnych**

# **4.4.21. Watchdog analogowy**

## **Skrócony opis**

Działanie funkcji specjalnej polega na zapamiętaniu wartości sygnału na wejściu analogowym, a następnie sygnalizacji przez zmianę stanu wyjścia, gdy aktualna wartość sygnału wejściowego wykracza poza zadany przedział wokół zapamiętanej wartości.

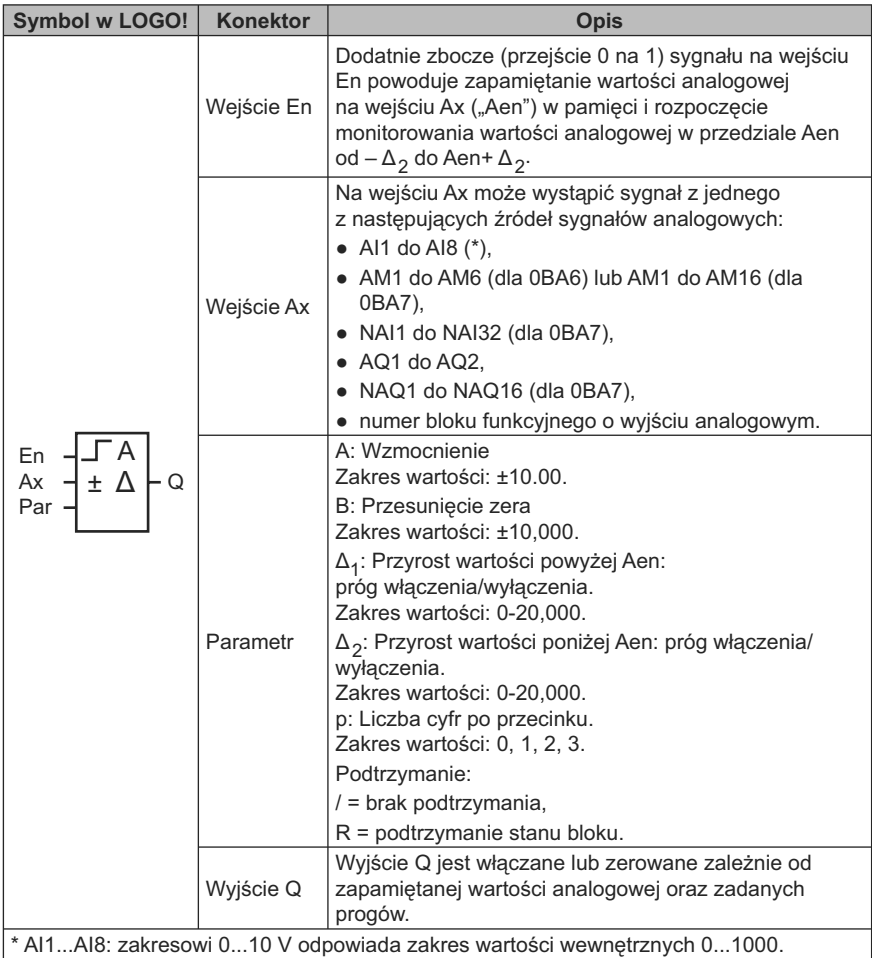

#### **Wzmocnienie i przesunięcie zera**

Opis parametrów wzmocnienia i przesunięcia zera znajduje się w punkcie "Określanie wzmocnienia i przesunięcia zera sygnału analogowego" (strona 141).

## **Parametry Delta1 i Delta2**

Parametry Delta1 i Delta2 można także określić za pomocą wartości roboczych wyznaczonych za pośrednictwem innej zaprogramowanej funkcji. Można wykorzystać wartości robocze następujących funkcji:

- *Analog comparator* (strona 203) (wartość robocza Ax Ay),
- *Analog threshold trigger* (strona 198) (wartość robocza Ax),
- *Analog amplifier* (strona 211) (wartość robocza Ax),
- *Analog multiplexer* (strona 233) (wartość robocza AQ),
- *Analog ramp* (strona strona 235) (wartość robocza AQ),
- *Mathematic instruction* (strona strona 248) (wartość robocza AQ),
- *PI controller* (strona strona 240) (wartość robocza AQ),
- *Up/down counter* (strona 186) (wartość robocza Cnt).

Dla urządzeń LOGO! 0BA7 można dodatkowo używać wartości roboczych następujących funkcji:

- *Analog filter* (*0BA7 only*) (strona 254) (wartość robocza AQ),
- *Average value* (*0BA7 only*) (strona 258) (wartość robocza AQ),
- *Max/Min* (*0BA7 only*) (strona 255) (wartość robocza AQ),
- *On-delay* (strona 147) (czas roboczy Ta),
- *Off-delay* (strona 151) (czas roboczy Ta),
- *On-/off-delay* (czas roboczy Ta),
- *Retentive on-delay* (strona 155) (czas roboczy Ta),
- *Wiping relay* (*pulse output*) (strona 157) (czas roboczy Ta),
- *Edge triggered wiping relay* (strona 159) (czas roboczy Ta),
- *Asynchronous pulse generator* (strona 161) (czas roboczy Ta),
- *Stairway light switch* (strona 165) (czas roboczy Ta),
- *Multiple function switch* (strona 167) (czas roboczy Ta),
- *Stopwatch* (strona 184) (wartość robocza AQ),
- *Threshold trigger* (strona 195) (wartość robocza Fre).

Żądaną funkcję wybiera się na podstawie numeru bloku.

#### **Parametr p (liczba cyfr po przecinku)**

Dotyczy tylko wyświetlania wartości Aen, Ax, Δ<sub>1</sub> i Δ<sub>2</sub> w tekście komunikatu.

#### **Wykres czasowy**

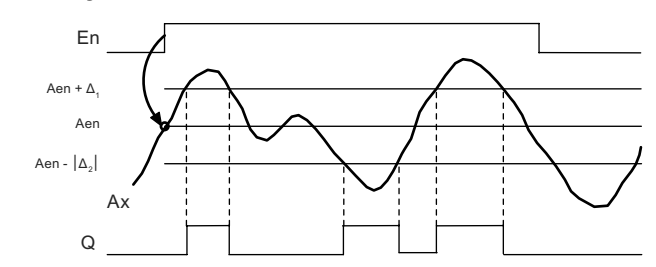

## **Opis działania**

Zmiana sygnału na wejściu En z 0 na 1 powoduje zapamiętanie bieżącej wartości sygnału na wejściu analogowym Ax. Zapamiętana wartość jast oznaczona "Aen".

Aktualne wartości analogowe Ax i Aen są następnie mnożone przez wartość parametru A (wzmocnienie), a do wyników jest dodawana wartość parametru B (przesunięcie zera):

(Ax · wzmocnienie) + przesunięcie zera = wartość Aen, w momencie zmiany sygnału na wejściu En z 0 na 1, lub

(Ax · wzmocnienie) + przesunięcie zera = wartość robocza Ax.

Wyjście Q zostaje włączone gdy sygnał na wejściu En = 1 i wartość robocza na wejściu Ax znajduje się poza przedziałem Aen –  $\Delta_2$  do Aen +  $\Delta_1$ .

Wyjście Q zostaje wyzerowane gdy wartość robocza na wejściu Ax znajduje się wewnątrz przedziału Aen –  $\Delta_2$  do Aen +  $\Delta_1$  lub gdy sygnał na wejściu En zmieni się na 0.

#### **Konfiguracja parametrów Par**

Parametry wzmocnienie i przesunięcie zera służą do dostosowania użytych czujników do odpowiedniego zadania.

Widok wyświetlacza w trybie programowania:

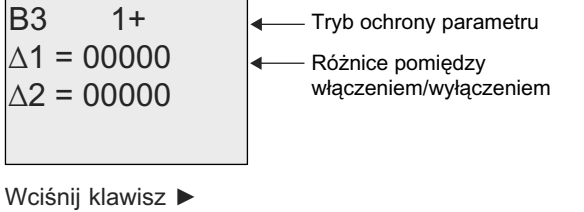

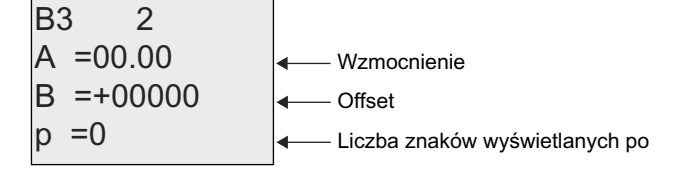

Widok wyświetlacza w trybie modyfikacji parametrów (przykład):

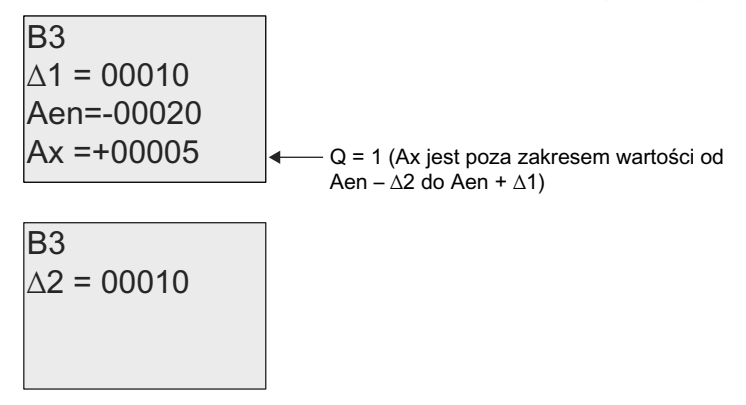

## **4.4.22. Wzmacniacz analogowy**

## **Skrócony opis**

Działanie funkcji specjalnej polega na wzmocnieniu wartości sygnału na wejściu analogowym i podania wyniku na wyjście analogowe.

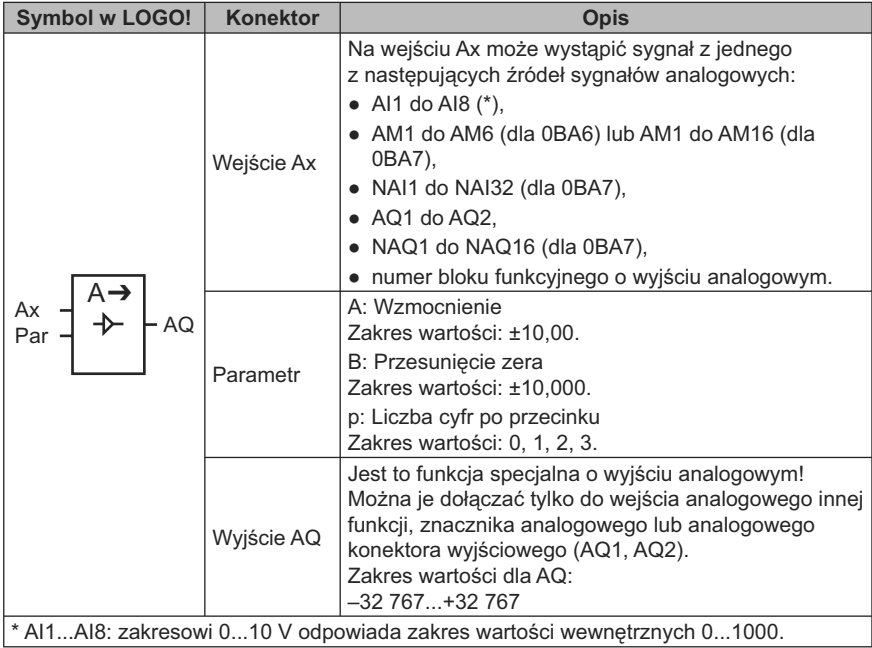

## **Wzmocnienie i przesunięcie zera**

Opis parametrów wzmocnienia i przesunięcia zera znajduje się w punkcie "Określanie wzmocnienia i przesunięcia zera sygnału analogowego" (strona 141).

## **Parametr p (liczba cyfr po przecinku)**

Dotyczy tylko wyświetlania wartości AQ w tekście komunikatu.

#### **Opis działania**

Funkcja pobiera sygnał analogowy na wejściu Ax.

Wartość ta jest mnożona przez wartość parametru A (wzmocnienie), a następnie do wyniku jest dodawany parametr B (przesunięcie zera): (Ax · wzmocnienie) + + przesunięcie zera = wartość robocza Ax.

Wartość robocza Ax jest podawana na wyjście AQ.

#### **Wyjście analogowe**

Podczas dołączania tej funkcji do fizycznego wyjścia analogowego trzeba pamiętać, że zakres wartości wyjściowych funkcji analogowej mieści się w przedziale od 0 do 1000. Może stąd wyniknąć konieczność zastosowania wzmacniacza analogowego dopasowującego zakres napięć wyjściowych.

#### **Skalowanie analogowej wartości wejściowej**

Można wpływać na wartość analogową na wejściu potencjometru przez dołączenie wzmacniacza analogowego i znacznika analogowego.

- Można skalować wartość analogową w celu dostosowania do wymagań dalszych bloków.
- Można np. dołączyć przeskalowaną wartość analogową do wejścia parametru czasowego T dowolnej funkcji czasowej (np. "Opóźnienie włączenia" (strona 147)) lub wejścia wyznaczającego próg włączania/wyłączania w liczniku rewersyjnym (strona 186).

Więcej informacji z przykładami programów można znaleźć w pomocy programu LOGO! Soft Comfort.

#### **Konfiguracja parametrów Par**

Parametry wzmocnienie i przesunięcie zera służą do dostosowania użytych czujników do odpowiedniego zadania.

Widok wyświetlacza w trybie programowania (przykład):

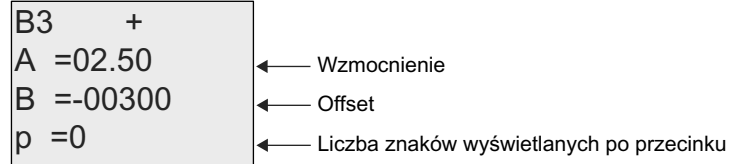

Widok wyświetlacza w trybie modyfikacji parametrów (przykład):

\n
$$
\text{B3} \\
\text{A} = 02.50 \\
\text{B} = -00300 \\
\text{AQ} = -00250
$$
\n

## **4.4.23. Przekaźnik zatrzaskowy**

#### **Skrócony opis**

Wejście S służy do ustawiania stanu wyjścia Q, a wejście R zeruje wyjście Q.

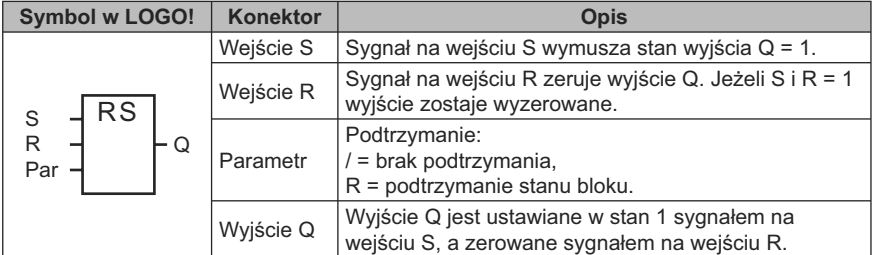

## **Wykres czasowy**

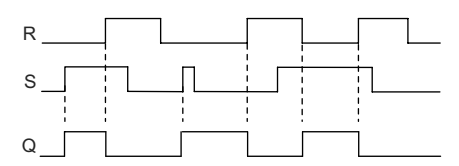

## **Tablica przejść**

Przekaźnik zatrzaskowy jest prostym elementem dwustanowym. Stan wyjścia zależy od stanu wejść oraz poprzedniego stanu wyjścia. Poniższa tabela przedstawia działanie przerzutnika:

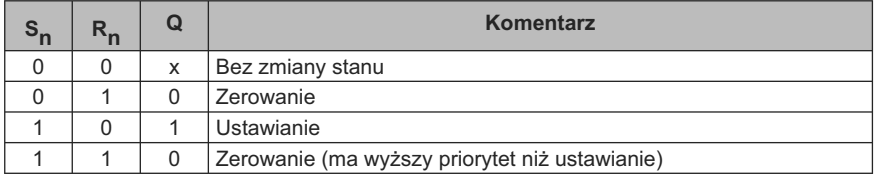

Przy włączonej opcji podtrzymania pamięci stan sygnału wyjściowego nie zmienia się mimo przerw w zasilaniu.

# **4.4.24. Przekaźnik impulsowy (przerzutnik synchronizowany)**

## **Skrócony opis**

Zmiana stanu wyjścia nastepuje w odpowiedzi na krótki impuls wejściowy.

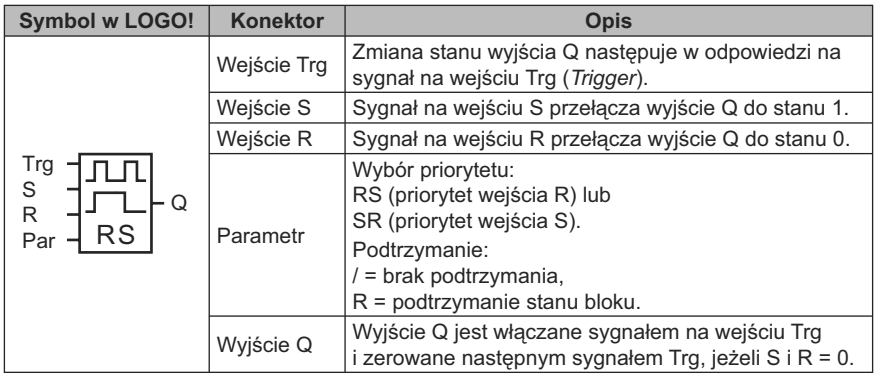

## **Wykres czasowy**

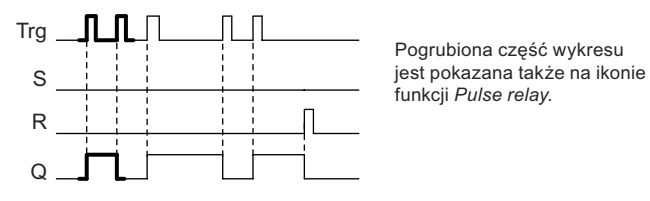

## **Opis działania**

Przy stanie wejść S = R = 0, każda zmiana z 0 na 1 sygnału na wejściu Trg powoduje zmianę stanu wyjścia Q na przeciwny.

Sygnał na wejściu Trg nie zmienia stanu wyjścia gdy S lub R = 1.

Impuls na wejściu S ustawia wyjście w stan 1.

Impuls na wejściu R zeruje wyjście, tzn. przełącza je w stan 0.

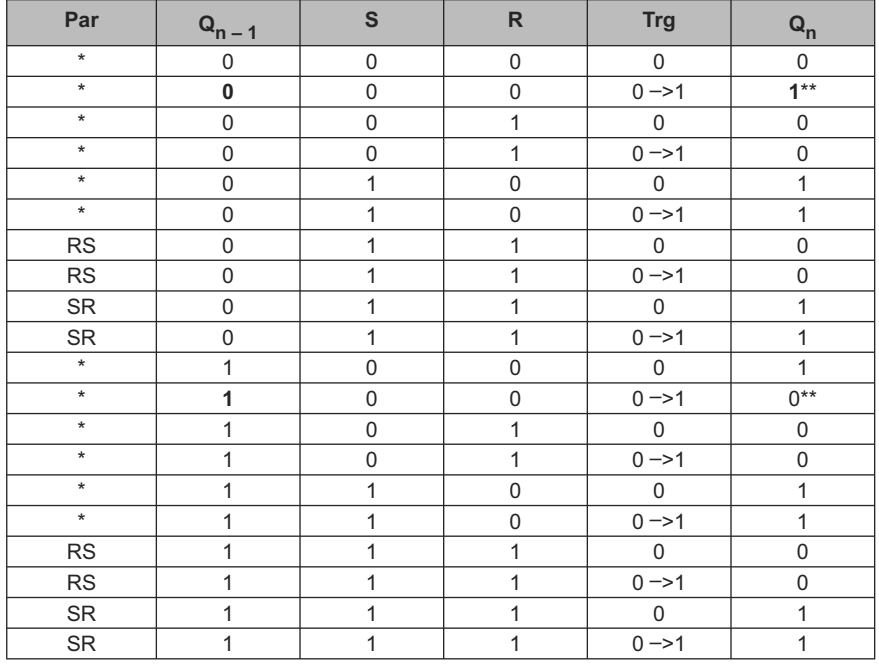

### **Tablica przejść**

\*: RS lub SR.

\*\*: sygnał na wejściu Trg zmienia stan wyjścia, ponieważ S i R = 0.

Zależnie od ustawienia, albo wejście R ma priorytet względem wejścia S (wejście S nie ma znaczenia przy R = 1), albo odwrotnie (wejście R nie ma znaczenia przy  $S = 1$ ).

Jeśli opcja podtrzymania pamięci jest nieaktywna, to po zaniku zasilania i ponownym włączeniu wyjście zostaje wyzerowane.

Widok wyświetlacza w trybie programowania:

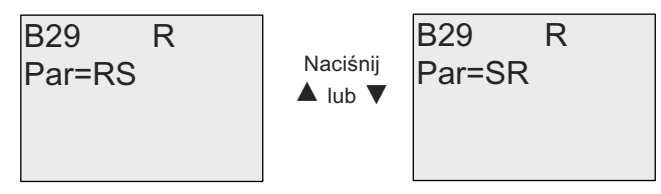

Ta funkcja specjalna nie jest dostępna w trybie modyfikacji parametrów.

#### **Uwaga**

Jeżeli Trg = 0 i Par = RS, funkcja specjalna "Przekaźnik impulsowy" jest równoważna funkcji specjalnej "Przekaźnik zatrzaskowy" (strona 213).

## **4.4.25. Komunikaty tekstowe**

#### **Skrócony opis**

Za pomocą bloku funkcyjnego komunikatów tekstowych użytkownik może utworzyć komunikaty zawierające tekst i inne parametry LOGO!, wyświetlane w trybie pracy RUN.

Proste komunikaty można konfigurować na wyświetlaczu wewnętrznym modułu LOGO! . Program LOGO!Soft Comfort zapewnia rozszerzony zestaw opcji formatowania komunikatów: reprezentacja danych w postaci wykresu słupkowego, przypisywanie nazw stanom wejść/wyjść cyfrowych i in. Szczegółowe informacje są dostępne w dokumentacji programu LOGO! Soft Comfort.

### **Konfiguracja globalnych parametrów komunikatów tekstowych**

Można skonfigurować globalne parametry obowiązujące dla wszystkich wiadomości tekstowych. Jest to możliwe w opcji Msg Config menu Programming:

- *Analog Time*: okres odświeżania w milisekundach określający, jak często będą aktualizowane wyświetlane stany wejść analogowych.
- *Tick time*: prędkość przewijania wiadomości wyświetlanych na wyświetlaczu, Dostępne są dwa sposoby przewijania wiadomości: wiersz po wierszu oraz znak po znaku. Będą one szczegółowo opisane dalej. Szybkość pojawiania się nowych wierszy lub znaków zależy od wartości tego parametru, przy czym w przypadku przewijania wiersz po wierszu odstęp czasu pomiędzy wyświetlaniem kolejnych wierszy jest 10-krotnie dłuższy niż ustawiony przez użytkownika, w przypadku przewijania znak po znaku odstęp czasu pomiędzy kolejnymi znakami odpowiada wartości ustalonej przez użytkownika.
- *CharSets*: wybór zestawu znaków użytych do wyświetlania komunikatów. Dostępne są dwa zestawy: CharSet1 i CharSet2 które mogą zawierać znaki z dowolnego zestawu obsługiwanego przez LOGO!:

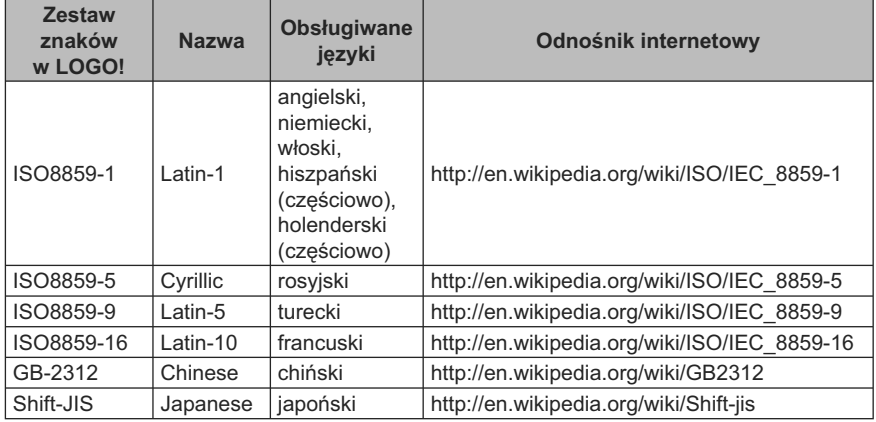

● *Current Character Set*: określa aktualnie wybrany do wyświetlania komunikatów zestaw znaków.
#### **Uwaga**

Komunikaty utworzone dla LOGO! 0BA5 będą poprawnie wyświetlane na panelu LOGO! TD tylko wtedy, gdy spełnione są następujące warunki:

- wybrano zestaw CharSet1 i jest to zestaw ISO8859-1,
- jako aktualny zestaw znaków "CurrCharSet" zadeklarowano CharSet1.

Spośród pięćdziesięciu możliwych komunikatów tekstowych użytkownik może ustalić dowolną liczbę do wyświetlania w jednym języku, a pozostałe – w innym. Na przykład można ustalić dla wszystkich 50 komunikatów język wyświetlania zgodny z Character Set 1 lub przygotować 25 komunikatów posiadających dwie wersje językowe (Character Set 1 i Character Set 2). Ograniczeniem jest maksymalna łączna liczba zdefiniowanych komunikatów, których nie może być więcej niż 50.

W każdym komunikacie mogą zostać użyte znaki pochodzące tylko z jednego zestawu znaków. Podczas edycji komunikatów za pomocą LOGO! Soft Comfort można korzystać ze wszystkich dostępnych zestawów znaków. W przypadku ich bezpośredniej edycji w module LOGO! Basic jest dostępny tylko zestaw znaków ISO8859-1.

Ustawienia języków oraz związane z nimi zestawy znaków komunikatów są niezależne od wyboru języka, w którym jest wyświetlane menu modułu LOGO!. Mogą to być różne języki.

#### **Obsługa chińskich znaków**

Moduły LOGO! Basic oraz LOGO! TD obsługują zestaw chińskich znaków (GB- -2312). Urządzenia wykorzystują kodowanie tekstu zgodne ze standardem Microsoft Windows, dzięki czemu znaki wyświetlane na LCD są zgodne ze znakami stosowanymi w LOGO! Soft Comfort, także w przypadku korzystania z chińskiej wersji emulatora lub Microsoft Windows.

Korzystanie w LOGO! Soft Comfort z chińskiego zestawu znaków wymaga Windows w wersji chińskiej lub zastosowania emulatora języka chińskiego. Emulator należy uruchomić przed otwarciem okna edycji tekstu w LOGO! Soft Comfort.

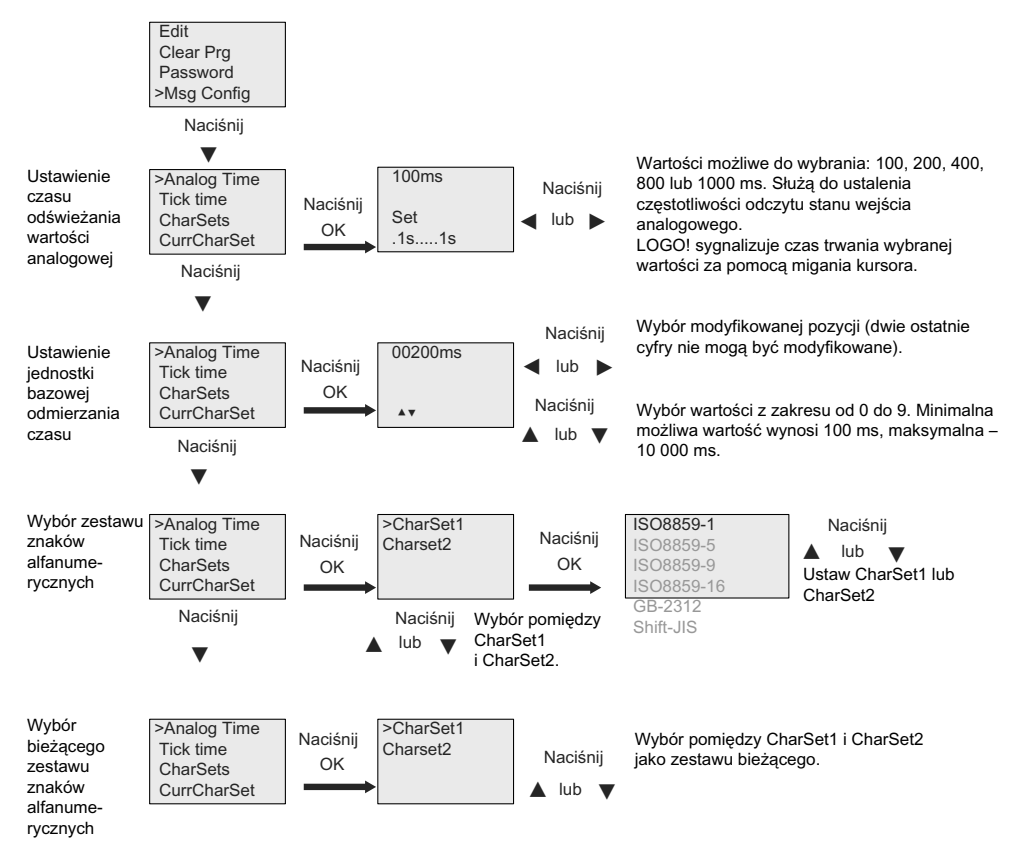

# **Konfiguracja globalnych parametrów komunikatów tekstowych**

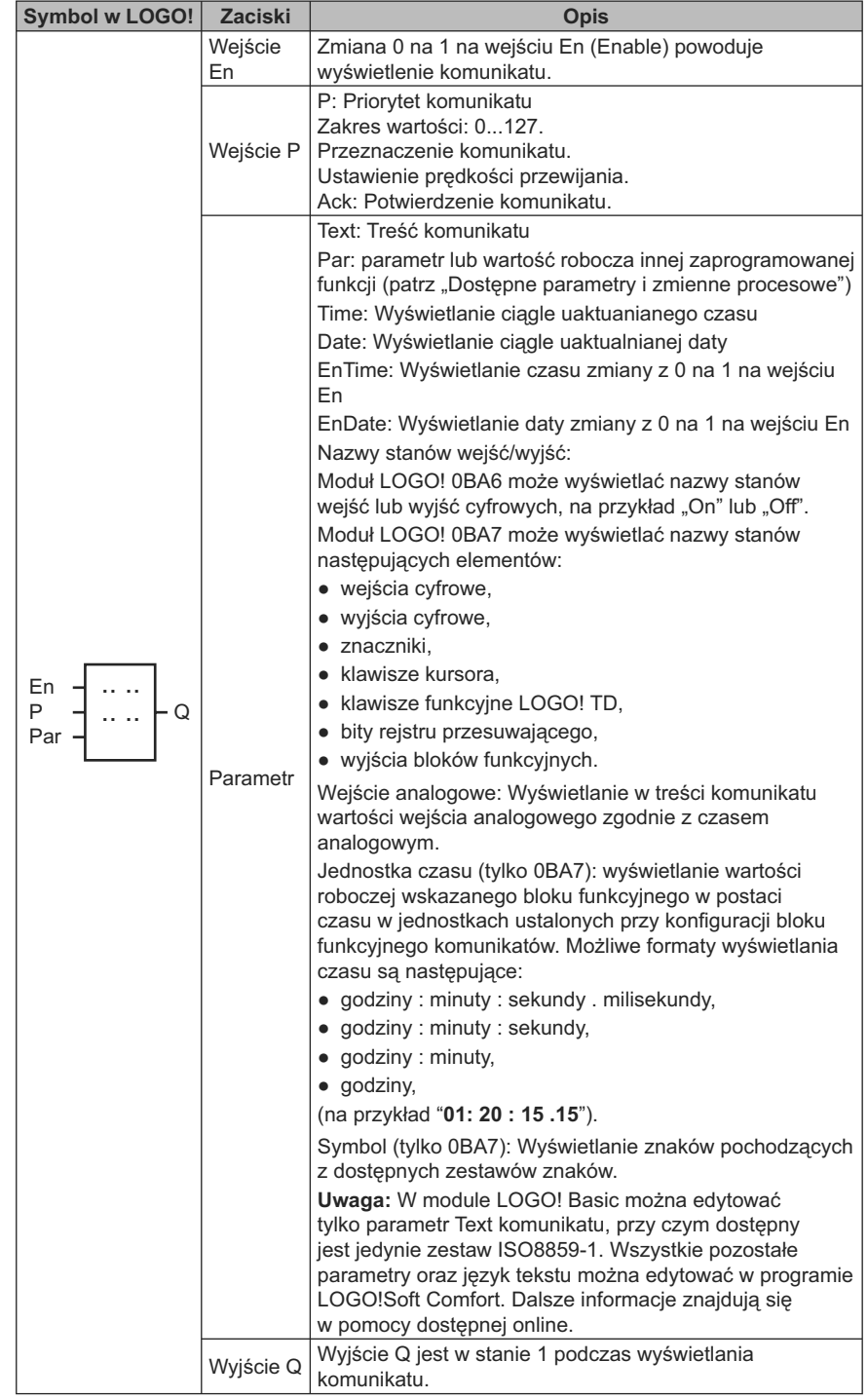

# **Blok funkcyjny komunikatów tekstowych**

# **Ograniczenia**

Można wyświetlić najwyżej 50 komunikatów.

### **Opis działania**

Gdy moduł LOGO! znajduje się w trybie RUN, po zmianie stanu z 0 na 1 na wejściu En, na wyświetlaczu pojawiają się komunikaty ustalone przez użytkownika wraz z wartościami parametrów.

W zależności od ustawienia przeznaczenia, komunikaty są wyświetlane na wyświetlaczu wbudowanym modułu LOGO!, wyświetlaczu modułu LOGO! TD lub obydwu wyświetlaczach.

W przypadku wykorzystania w programie znacznika M27, dla wartości M27=0 są wyświetlane tylko znaki z pierwszego zestawu znaków (Character Set 1). Jeżeli znacznik M27 = 1, to są wyświetlane znaki z drugiego zestawu znaków (Character Set 2). Dokładny opis funkcji znacznika M27 znajduje się w punkcie "Stałe i złącza – Co" (strona 128)).

Wyświetlane komunikaty są przewijane na wyświetlaczu linia po linii lub znak po znaku z prędkością ustaloną przez użytkownika.

Jeżeli potwierdzanie jest wyłączone (Ack = Off), tekst jest ukrywany gdy stan na wejściu En zmieni się z 1 na 0.

Gdy potwierdzanie jest włączone (Ack = On) i stan na wejściu En zmieni się z 1 na 0, tekst jest wyświetlany do chwili potwierdzenia jego przeczytania za pomocą klawisza OK. Przy En=1 nie ma możliwości potwierdzenia komunikatu.

W przypadku jednoczesnego zainicjowania kilku bloków komunikatów do wyświetlenia (En=1), na wyświetlaczu LOGO! jest wyświetlany komunikat o najwyższym priorytecie (0 = najniższy, 127 = najwyższy). Oznacza to, że LOGO! wyświetla w danej chwili wyłącznie komunikat o najwyższym priorytecie i nie uwzględnia kolejności ich występowania.

Po zablokowaniu wyświetlania kolejnych komunikatów lub potwierdzeniu odczytania, automatycznie jest wyświetlany kolejny komunikat o najwyższym priorytecie.

Użytkownik może przejść do kolejnego aktywnego komunikatu za pomocą klawiszy ▲ lub ▼.

## **Przykład**

Przykład wyświetlania dwóch komunikatów:

Pola widoczne na wyświetlaczu LOGO! w trybie RUN

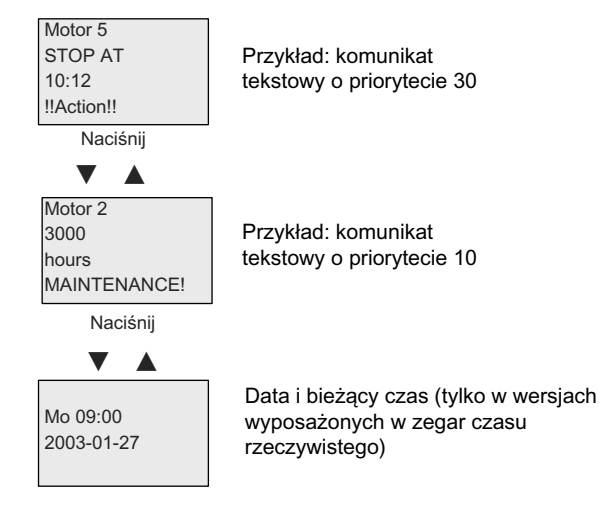

### **Przewijanie wyświetlanych komunikatów**

Użytkownik może skonfigurować wyświetlane wiadomości w taki sposób, że będą one przewijane podczas wprowadzania na wyświetlacz. Możliwe są dwa tryby przewijania:

- znak po znaku,
- wiersz po wierszu.

W komunikatach wyświetlanych z przewijaniem znak po znaku, wyświetlane znaki są przesuwane do lewego brzegu wyświetlacza, a od prawej strony wyświetlacza pojawiają się kolejne znaki komunikatu. Prędkość przesuwania jest zależna od ustalonej przez użytkownika wartości parametru TickTime.

Komunikaty wyświetlane w trybie wiersz po wierszu są przewijane w ten sposób, że na wyświetlaczu jest wysuwana w lewo połowa komunikatu, a od prawej strony jest przewijana jego druga część. Zmiany te następują w odstępach czasu równych 10-krotności parametru TickTime. Dwie połówki komunikatu są wyświetlane naprzemiennie na wyświetlaczu modułu LOGO! lub LOGO! TD.

#### **Przykład: wyświetlanie komunikatu w trybie znak po znaku**

Na poniższym rysunku pokazano 24-znakowy komunikat, w całości ulokowany w jednym wierszu:

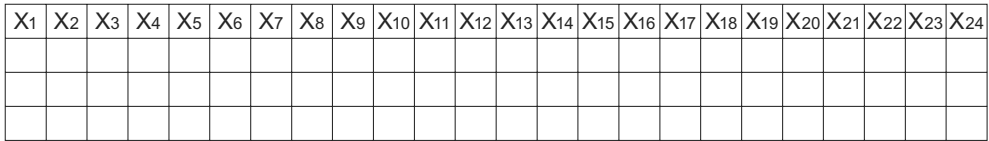

Jeżeli komunikat będzie wyświetlany w trybie znak po znaku z odstępem pomiędzy znakami 0,1 s, to początkowo na wyświetlaczu LOGO! lub LOGO! TD zostanie wyświetlonych 12 znaków w następujący sposób:

$$
X_1 X_2 X_3 X_4 X_5 X_6 X_7 X_8 X_9 X_{10} X_{11} X_{12} X_{13} X_{14} X_{15} X_{16} X_{17} X_{18} X_{19} X_{20} X_{21} X_{22} X_{23} X_{24}
$$

Po upływie 0,1 s znaki zostaną przesunięte, w wyniku czego na wyświetlaczu będzie wyświetlony zmodyfikowany fragment komunikatu:

 $\overline{X_2X_3X_4X_5X_6X_7X_8X_9X_{10}X_{11}X_{12}X_{13}}$   $X_{14}X_{15}X_{16}X_{17}X_{18}X_{19}X_{20}X_{21}X_{22}X_{23}X_{24}X_{15}$ 

#### **Przykład: wyświetlanie komunikatu w trybie wiersz po wierszu**

W następnym przykładzie zostanie wyświetlony taki sam komunikat jak poprzednio:

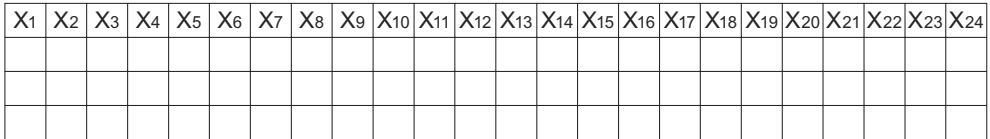

Jeżeli komunikat będzie wyświetlany w trybie wiersz po wierszu z parametrem TickTime równym 0,1 s, to początkowo na wyświetlaczu zostanie wyświetlona lewa połowa komunikatu w następującej postaci:

X1 X2 X3 X4 X5 X6 X7 X8 X9 X10 X11 X12 X13 X14 X15 X16 X17 X18 X19 X20 X21 X22 X23 X24

Po upływie 1 s (10 × 0,1 s) zostanie wyświetlona druga część komunikatu, jak pokazano na poniższym rysunku:

X13 X14 X15 X16 X17 X18 X19 X20 X21 X22 X23 X24 X1 X2 X3 X4 X5 X6 X7 X8 X9 X10 X11 X12

Połówki komunikatu będą wyświetlane na zmianę co sekundę.

Użytkownik może skonfigurować każdy wiersz komunikatu do wyświetlania w trybie z przewijaniem lub bez niego. Tryb wyświetlania "znak po znaku" lub "wiersz po wierszu" obowiązuje dla wszystkich wierszy komunikatu skonfigurowanych do przewijania.

### **Konfiguracja wejścia P**

Wejście P służy do konfiguracjia następujących właściwości komunikatu:

- priorytet,
- potwierdzenie odczytu,
- przeznaczenie komunikatu,
- typ oraz parametry przewijania dla każdego wiersza.

Sposób określania priorytetu i opcji żądania potwierdzenia (tryb programowania):

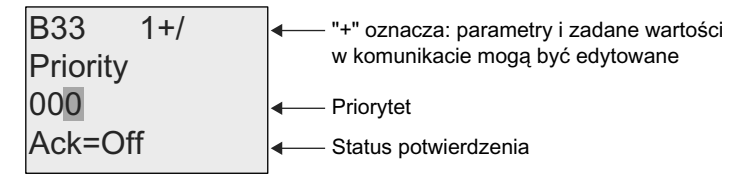

- 1. Zwiększ priorytet do wartości 1: ustaw kursor na "0" + klawisz ▲.
- 2. Przejdź do pozycji "Ack": klawisz ▶.
- 3. Uaktywnij opcję potwierdzenia "Ack": klawisz ▲ lub ▼.

Wskazanie LOGO!:

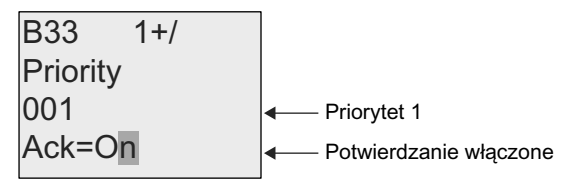

 Żeby skonfigurować sposób wyświetlania komunikatów i docelowy wyświetlacz (tryb programowania):

1. Na ekranie w menu Priority and Acknowledgement wybierz klawiszem ► opcję Message Destination.

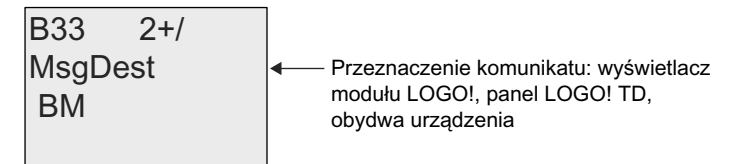

- 2. Klawiszem ► ustaw kursor w wierszu "BM".
- 3. Wybierz klawiszem ▲ lub ▼ jeden z trzech wariantów docelowego wyświetlacza: BM, TD, lub BM & TD.
- 4. Na ekranie Message Destination przejdź za pomocą klawisza ► do wyboru opcji Tick Type.

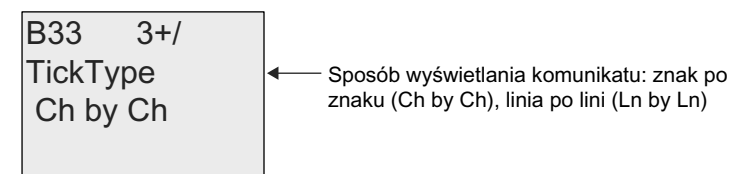

5. Jeżeli komunikat ma być przewijany, przesuń za pomocą klawisza ► kursor do pozycji "Ch by Ch" i wybierz klawiszami ▲ lub ▼ jedną z opcji "Ch by Ch" lub "Ln by Ln" przewijania.

6. W menu Tick Type wciśnij klawisz ► żeby włączyć lub wyłączyć przewijanie linii komunikatów. Na wyświetlaczu LOGO! jest wyświetlane:

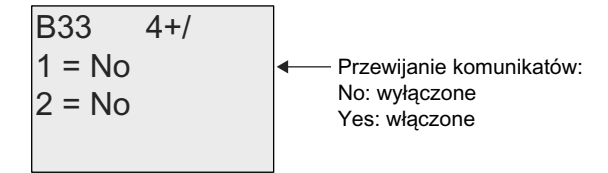

- 7. Wciśnij klawisz ▲ lub ▼ wybierając opcję "No" lub "Yes" aby wyłączyć lub właczyć przewijanie pierwszego wiersza.
- 8. Wciśnij klawisz ► żeby przesunąć kursor do drugiego wiersza i wybierz klawiszem ▲ lub ▼ opcję "No" lub "Yes" dla drugiego wiersza. Następnie należy nacisnąć klawisz ► w celu przejścia do konfigurowania 3 i 4 wiersza komunikatu. Skonfiguruj przewijanie wierszy 3 i 4 analogicznie do wierszy 1 i 2.

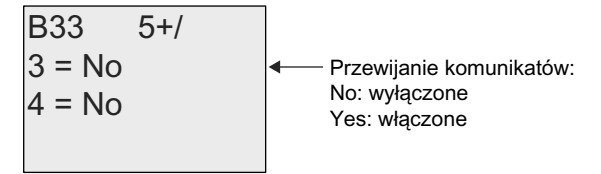

9. Wciśnij **OK** żeby zatwierdzić ustawienia.

#### **Dostępne parametry i zmienne procesowe**

W komunikacie mogą być wyświetlane wartości (zarówno liczbowe, jak ich reprezentacja graficzna w postaci wykresu słupkowego) następujących parametrów i zmiennych procesowych:

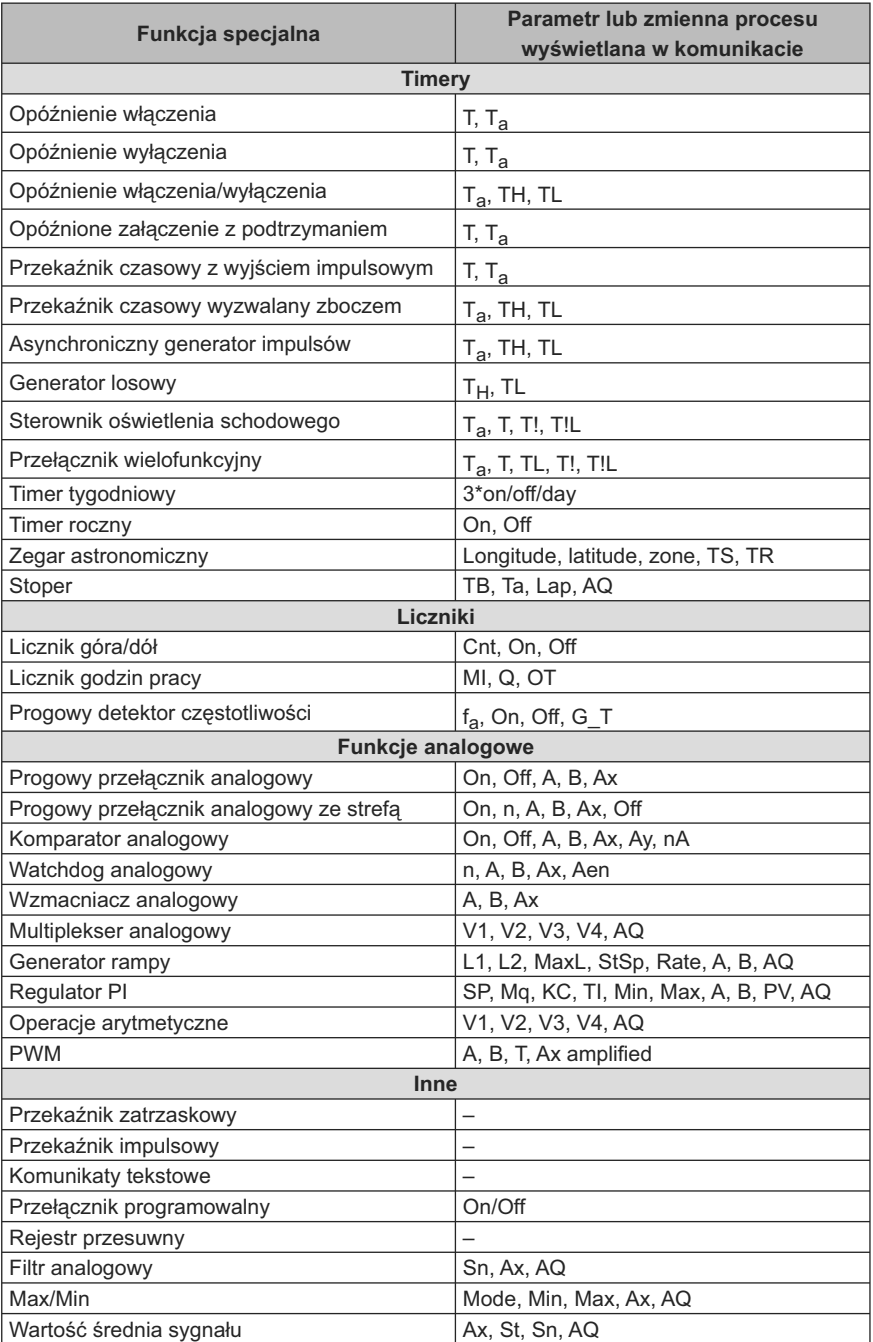

Dla timerów można także wyświetlić komunikat informujący o czasie pozostałym do końca odliczania zaprogramowanego przedziału czasu.

Wykresy słupkowe mogą mieć postać poziomych lub pionowych słupków reprezentujących wartości robocze zawarte między wartościami minimalną i maksymalną. Więcej informacji na temat konfiguracji i wyświetlania wykresów słupkowych znajduje się w pomocy online programu LOGO!Soft Comfort.

### **Edycja komunikatów tekstowych**

W module LOGO! Basic można edytować jedynie proste komunikaty tekstowe. Komunikatów utworzonych za pomocą programu LOGO! Soft Comfort, w których wykorzystano zaawansowane możliwości konfigurowania wyświetlanego tekstu (takie jak na przykład wykresy słupkowe, nazwy stanów wyjść itp.) nie mogą być edytowane bezpośrednio w module LOGO! Basic.

Z poziomu LOGO! Basic nie jest również możliwa edycja komunikatów tekstowych zawierających poniższe parametry:

- Par,
- Time,
- Date,
- EnTime,
- EnDate.

Można je edytować wyłącznie za pomocą programu LOGO!Soft Comfort.

#### **Zmiana parametrów w wyświetlanym komunikacie**

Podczas wyświetlania komunikatu do trybu edycji wchodzi się naciskając klawisz ESC.

#### **Uwaga**

Klawisz **ESC** należy przyciskać przez co najmniej jedną sekundę.

Naciskając klawisze ◄ i ► wybierz odpowiedni parametr. Aby rozpocząć edycję parametru, naciśnij klawisz **OK**. Wprowadzanie zmian wartości parametru następuje przy użyciu klawiszy kursora: ▲ i ▼.

Wprowdzone zmiany trzeba potwierdzić klawiszem OK. Następnie można, w razie potrzeby, w podobny sposób edytować inne parametry komunikatu. W celu opuszczenia trybu edycji naciśnij klawisz ESC.

### **Symulacja klawiszy w wyświetlanym komunikacie**

Można uaktywnić cztery klawisze kursora C ▲, C ▼, C ◄ i C ► w wyświetlanym komunikacie przez jednoczesne wciśnięcie klawisza ESC i odpowiedniego klawisza kursora.

# **Konfuguracja parametru Par**

Widok wyświetlacza w trybie programowania:

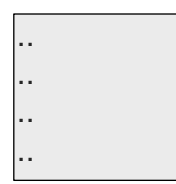

Ekran przypisania wartości parametrom Par

Klawiszem ► wybierz wiersz dla wpisywanego tekstu.

Klawiszami ▲ lub ▼ wybiera się żądany znak. Między pozycjami liter przemieszcza się kursor za pomocą klawiszy ◄ lub ►.

Lista dostępnych klawiszy jest taka sama, jak w przypadku wpisywania nazwy programu. Zestaw dostępnych znaków przedstawiono w punkcie "Wprowadzanie programu" (strona 79). Podczas wprowadzania komunikatów tekstowych w module LOGO! Basic użytkownik może korzystać wyłącznie z zestawu znaków zgodnych z ISO8859-1. Wprowadzanie komunikatów w językach korzystających z innych znaków jest możliwe wyłącznie za pomocą programu LOGO!Soft Comfort.

Liczba znaków przeznaczonych do wyświetlenia w jednym wierszu komunikatu może być większa niż liczba pozycji na wyświetlaczu.

Wprowadzone zmiany należy potwierdzić klawiszem OK, natomiast klawisz ESC pozwala wyjść z trybu programowania.

# **4.4.26. Przełącznik programowalny**

## **Skrócony opis**

Ta funkcja specjalna działa jak przycisk lub przełącznik mechaniczny.

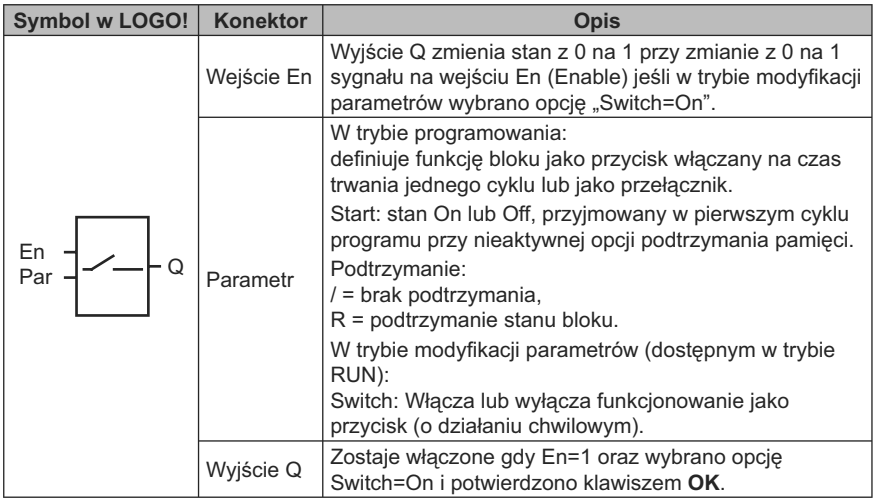

### **Ustawienie fabryczne**

Domyślnie blok funkcjonuje jako przełącznik.

#### **Wykres czasowy**

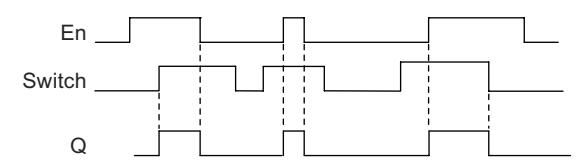

## **Opis działania**

W trybie modyfikacji parametrów sygnał na wejściu En włącza wyjście, jeśli parametr "Switch" został ustawiony na "On", co potwierdzono naciśnięciem klawisza **OK**. Nie ma tu znaczenia czy funkcję skonfigurowano jako przycisk, czy przełącznik.

Wyjście zostaje wyzerowane do stanu "0" w następujących trzech przypadkach:

- po zmianie stanu na wejściu En z 1 na 0,
- jeśli funkcja została skonfigurowana jako przycisk i od momentu jej aktywacji minął jeden cykl,
- jeśli w trybie modyfikacji parametrów parametr "Switch" został ustawiony na "Off" i potwierdzony klawiszem OK.

Jeśli opcja podtrzymania pamięci nie została uaktywniona, to po przerwie w zasilaniu wyjście przyjmie stan określony parametrem "Start".

## **Konfiguracja parametru Par**

Widok w trybie programowania (przykład):

- 1. Wybierz funkcję "Softkey".
- 2. Wybierz wejście En i potwierdź klawiszem OK. Kursor jest teraz pod opcją "Par".
- 3. Naciskając klawisz OK wejdź do trybu modyfikacji parametru "Par" (kursor wskazuje napis "On").

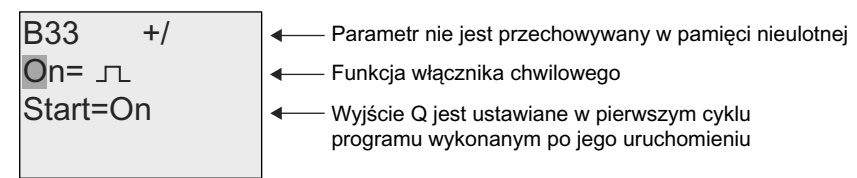

Aby zmienić konfigurację parametru "Par" na "Switch" (przełącznik) oraz określić stan wyjścia w momencie rozpoczęcia wykonywania programu:

4. Klawiszami ▲ lub ▼ zmienia się sposób działania z funkcji przycisku ("Momentary pushbutton") na przełącznik ("Switch").

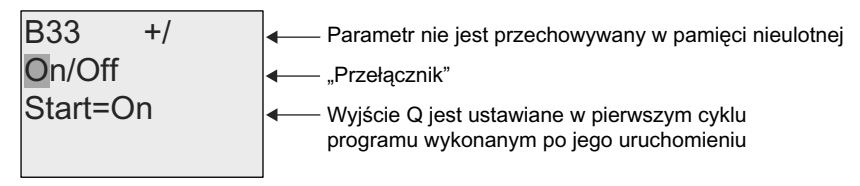

- 5. Klawiszami ◀ lub ► przesuń kursor do pozycji "Start".
- 6. Klawiszami ▲ lub ▼ można teraz zmienić stan początkowy wyjścia.

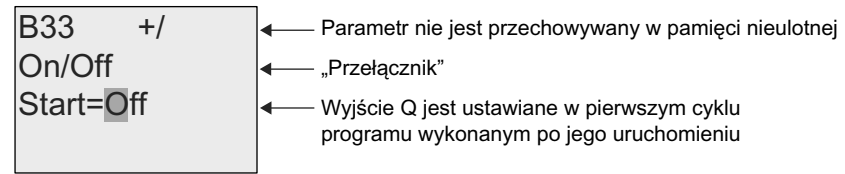

7. Potwierdź wprowadzone ustawienia klawiszem OK.

Widok wyświetlacza w trybie modyfikacji parametrów (przykład):

W tym trybie można włączyć lub wyłączyć opcję "Switch" (On/Off). W trybie RUN LOGO! wyświetla następującą informację:

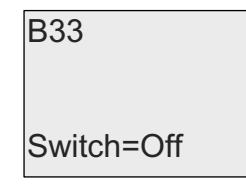

Przycisk chwilowy/przełącznik są wyłączone

Załóżmy, że należy ustawić parametr "Switch" (On).

- 1. Przejdź do trybu edycji i potwierdź klawiszem OK (kursor znajdzie się na pozycji "Off").
- 2. Za pomocą klawiszy ▲ lub ▼ zmień opcję z "Off" na "On".
- 3. Potwierdź wprowadzoną zmianę ustawienia klawiszem OK.

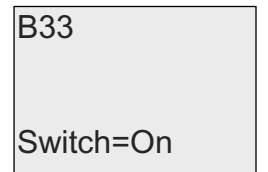

Przycisk chwilowy/przełącznik są włączone

# **4.4.27. Rejestr przesuwny**

## **Skrócony opis**

Za pomocą funkcji rejestr przesuwny można odczytać dane wejściowe i następnie przesuwać jego zawartość w lewo lub w prawo. Stan wyjścia odpowiada wartości, wybranego przy konfiguracji, bitu rejestru. Kierunek przesuwania zawartości rejstru zależy od stanu specjalnego wejścia.

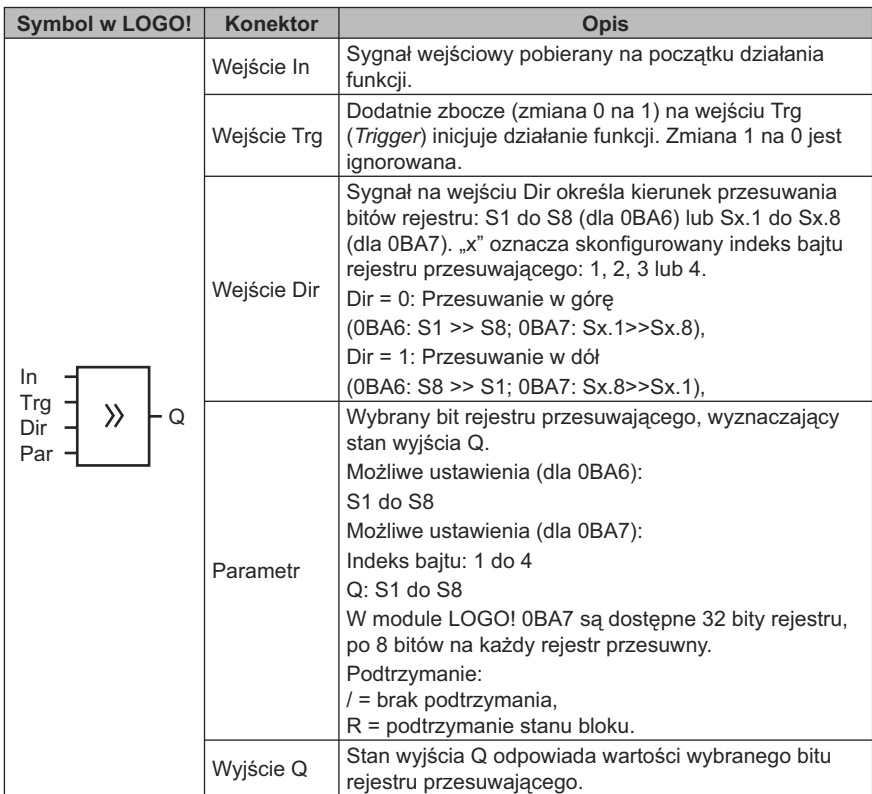

## **Opis działania**

Przy dodatnim zboczu (zmianie 0 na 1) na wejściu Trg (*Trigger*) następuje odczyt wartości podanej na wejście In.

Dla wersji LOGO! 0BA6 wartość ta jest wpisywana do bitów S1 lub S8 rejestru przesuwającego, zależnie od kierunku przesuwania:

- Przesuwanie w górę (*Shift up*): Wartość wejścia In jest wpisywana do bitu S1, poprzednia wartość bitu S1 jest przesuwana do bitu S2; poprzednia wartość bitu S2 jest przesuwana do bitu S3 itd.
- Przesuwanie w dół (*Shift down*): Wartość wejścia In jest wpisywana do bitu S8, poprzednia wartość bitu S8 jest przesuwana do bitu S7; poprzednia wartość bitu S7 jest przesuwana do bitu S6 itd.

Wyjście Q przyjmuje stan wybranego bitu rejestru przesuwającego.

Jeśli nie uaktywniono opcji podtrzymania pamięci, to po wznowieniu zasilania po przerwie, rejestr rozpoczyna przesuwanie od bitu S1 lub S8. Jeśli opcja podtrzymania pamięci jest aktywna, wszystkie bity rejestru zostają zachowane.

Dla wersji LOGO! 0BA7, wartość ta jest wpisywana do bitów Sx.1 lub Sx.8 rejestru przesuwającego, zależnie od kierunku przesuwania, przy czym "x" oznacza numer indeksu rejestru przesuwającego, a liczba po kropce jest numerem bitu:

- Przesuwanie w górę (*Shift up*): Wartość wejścia In jest wpisywana do bitu Sx.1; poprzednia wartość bitu Sx.1 jest przesuwana do bitu Sx.2; poprzednia wartość bitu Sx.2 jest przesuwana do Sx.3 itd.
- Przesuwanie w dół (*Shift down*): Wartość wejścia In jest wpisywana do bitu Sx.8; poprzednia wartość bitu Sx.8 jest przesuwana do Sx.7; poprzednia wartość bitu Sx.7 jest przesuwana do Sx.6 itd.

Wyjście Q przyjmuje stan wybranego bitu rejestru przesuwającego.

Jeśli nie uaktywniono opcji podtrzymania pamięci, to po wznowieniu zasilania po przerwie, rejestr rozpoczyna przesuwanie od Sx.1 lub Sx.8. Jeśli opcja podtrzymania pamięci jest aktywna, wszystkie bity rejestru zostają zachowane.

#### **Uwaga**

W LOGO! 0BA6 blok funkcji rejestru przesuwającego może być umieszczony w programie użytkowym tylko jeden raz.

W LOGO! 0BA7 można wykorzystać w programie użytkowym maksimum cztery bloki funkcji rejestru przesuwającego.

#### **Wykres czasowy**

Wykres czasowy ilustrujący pracę rejestru przesuwającego w LOGO! 0BA6 jest przedstawiony na następującym rysunku:

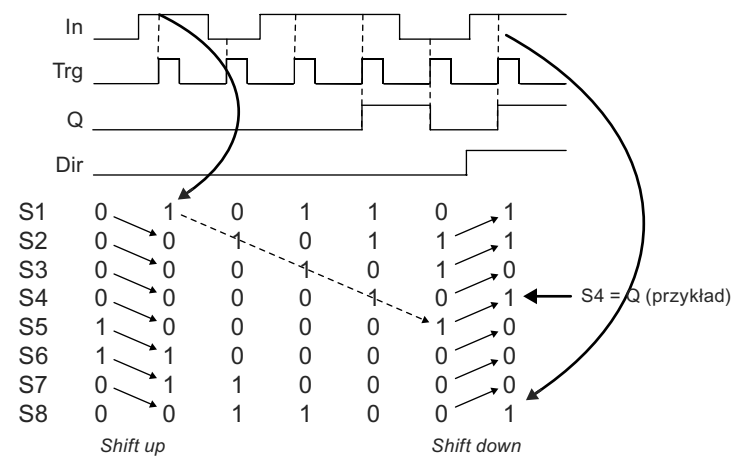

Przykład wykresu czasowego ilustrującego pracę rejestru przesuwającego w LOGO! 0BA7 jest przedstawiony na poniższym rysunku:

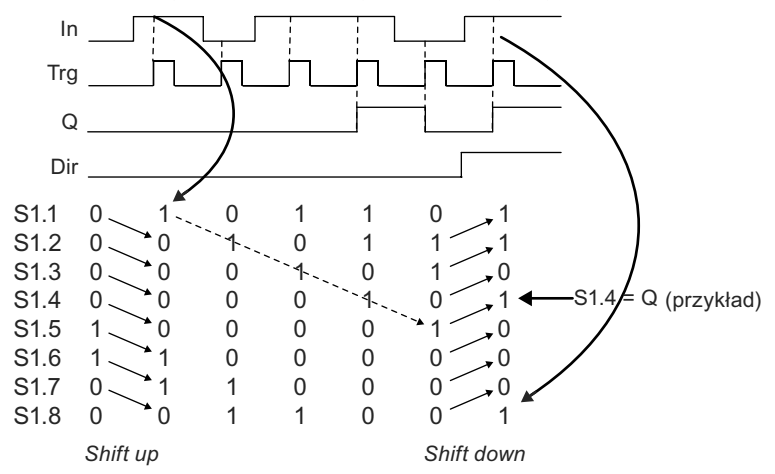

## **Ustawienie parametru Par (0BA6)**

Widok wyświetlacza w trybie programowania:

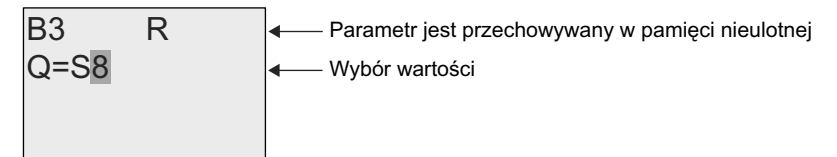

Naciśnij klawisz ▼

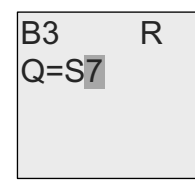

Wybór z zakresu S8...S1

## **Ustawienie parametru Par (0BA7)**

Widok wyświetlacza w trybie programowania (przykład):

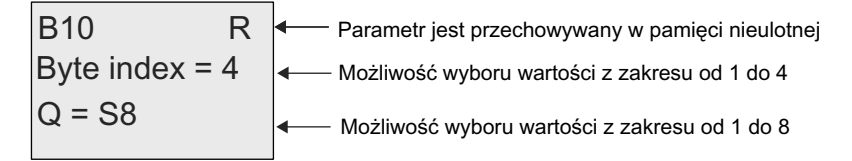

Z rysunku wynika, że do sterowania wyjściem skonfigurowano bit S4.8 rejestru przesuwającego.

Ta funkcja specjalna nie jest dostępna w trybie modyfikacji parametrów.

# **4.4.28. Multiplekser analogowy**

## **Skrócony opis**

Funkcja ta umożliwia podanie na analogowe wyjście jednej z czterech zadanych wartości lub zera.

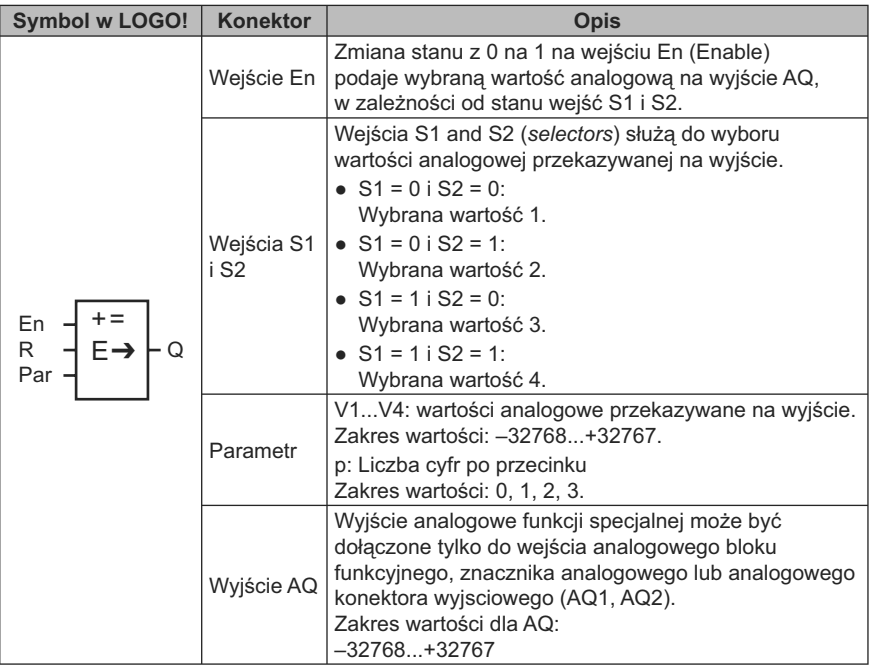

## **Parametry V1...V4**

Wartości analogowe parametrów V1...V4 mogą być pobierane z innych, wcześniej zdefiniowanych funkcji:

- *Analog comparator* (strona 203) (wartość robocza Ax Ay),
- *Analog threshold trigger* (strona 198) (wartość robocza Ax),
- *Analog amplifier* (strona 211) (wartość robocza Ax),
- *Analog multiplexer* (strona 233) (wartość robocza AQ),
- *Analog ramp* (strona strona 235) (wartość robocza AQ),
- *Mathematic instruction* (strona strona 248) (wartość robocza AQ),
- *PI controller* (strona strona 240) (wartość robocza AQ),
- *Up/down counter* (strona 186) (wartość robocza Cnt).

Dla urządzeń LOGO! 0BA7 można dodatkowo używać wartości roboczych następujących funkcji:

- *Analog filter* (*0BA7 only*) (strona 254) (wartość robocza AQ),
- *Average value* (*0BA7 only*) (strona 258) (wartość robocza AQ),
- *Max/Min* (*0BA7 only*) (strona 255) (wartość robocza AQ),
- *On-delay* (strona 147) (czas roboczy Ta),
- *Off-delay* (strona 151) (czas roboczy Ta),
- *On-/off-delay* (czas roboczy Ta),
- *Retentive on-delay* (strona 155) (czas roboczy Ta),
- *Wiping relay* (*pulse output*) (strona 157) (czas roboczy Ta),
- *Edge triggered wiping relay* (strona 159) (czas roboczy Ta),
- *Asynchronous pulse generator* (strona 161) (czas roboczy Ta),
- *Stairway light switch* (strona 165) (czas roboczy Ta),
- *Multiple function switch* (strona 167) (czas roboczy Ta),
- *Stopwatch* (strona 184) (wartość robocza AQ),
- *Threshold trigger* (strona 195) (wartość robocza Fre).

Żądaną funkcję wybiera się na podstawie numeru bloku. Indormacje o domyślnych wartościach parametrów znajdują sie w punkcie "Opóźnienie włączenia" (strona 147).

### **Parametr p (liczba cyfr po przecinku)**

Obowiązuje tylko dla wartości wyświetlanych w komunikatach.

### **Wykres czasowy**

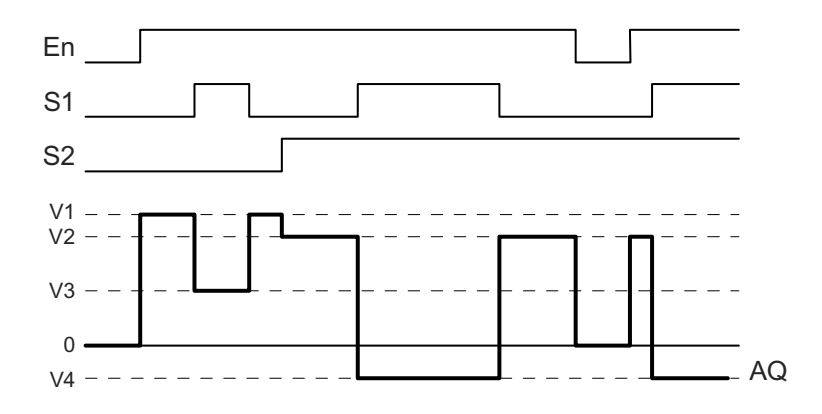

#### **Opis działania**

Jeżeli wejście En=1, to działanie funkcji polega na przekazywaniu na wyjście AQ jednej z czterech wartości wartości analogowych od V1 do V4, w zależności od stanu wejść S1 i S2.

Przy En=0 na wyjście AQ jest podawana wartość analogowa 0.

## **Wyjście analogowe**

W przypadku dołączenia wyjścia AQ tej funkcji specjalnej do fizycznego wyjścia analogowego należy pamiętać, że dopuszczalny dla wyjścia analogowego zakres wartości wynosi 0 do 1000. Spełnienie tego warunku może wymagać zastosowania dodatkowego wzmacniacza pomiędzy analogowym wyjściem funkcji specjalnej i analogowym wyjściem fizycznym. Zadaniem tego wzmacniacza jest dostosowanie poziomów napięcia do zakresu 0 do 1000.

## **Ustawienie wartości parametrów Par**

Widok w trybie programowania (przykład):

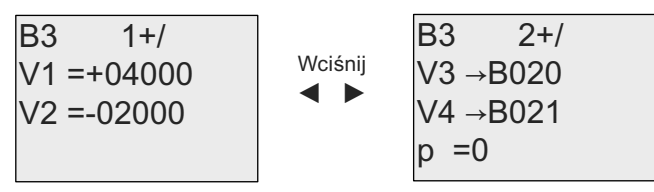

Widok w trybie konfiguracjia parametrów:

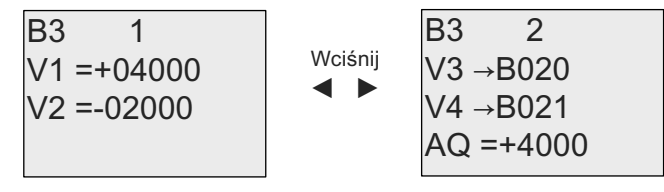

# **4.4.29. Generator rampy**

### **Skrócony opis**

Funkcja sterowania liniowego umożliwia liniową zmianę wartości na wyjściu z wybraną szybkością od wartości bieżącej do wartości zaprogramowanej.

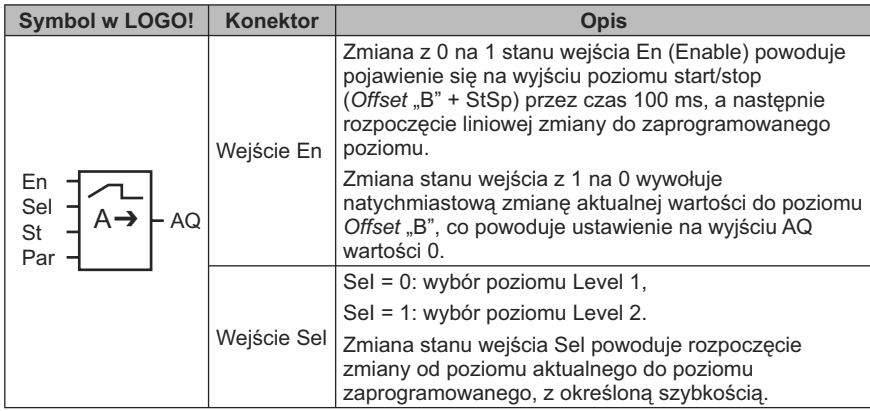

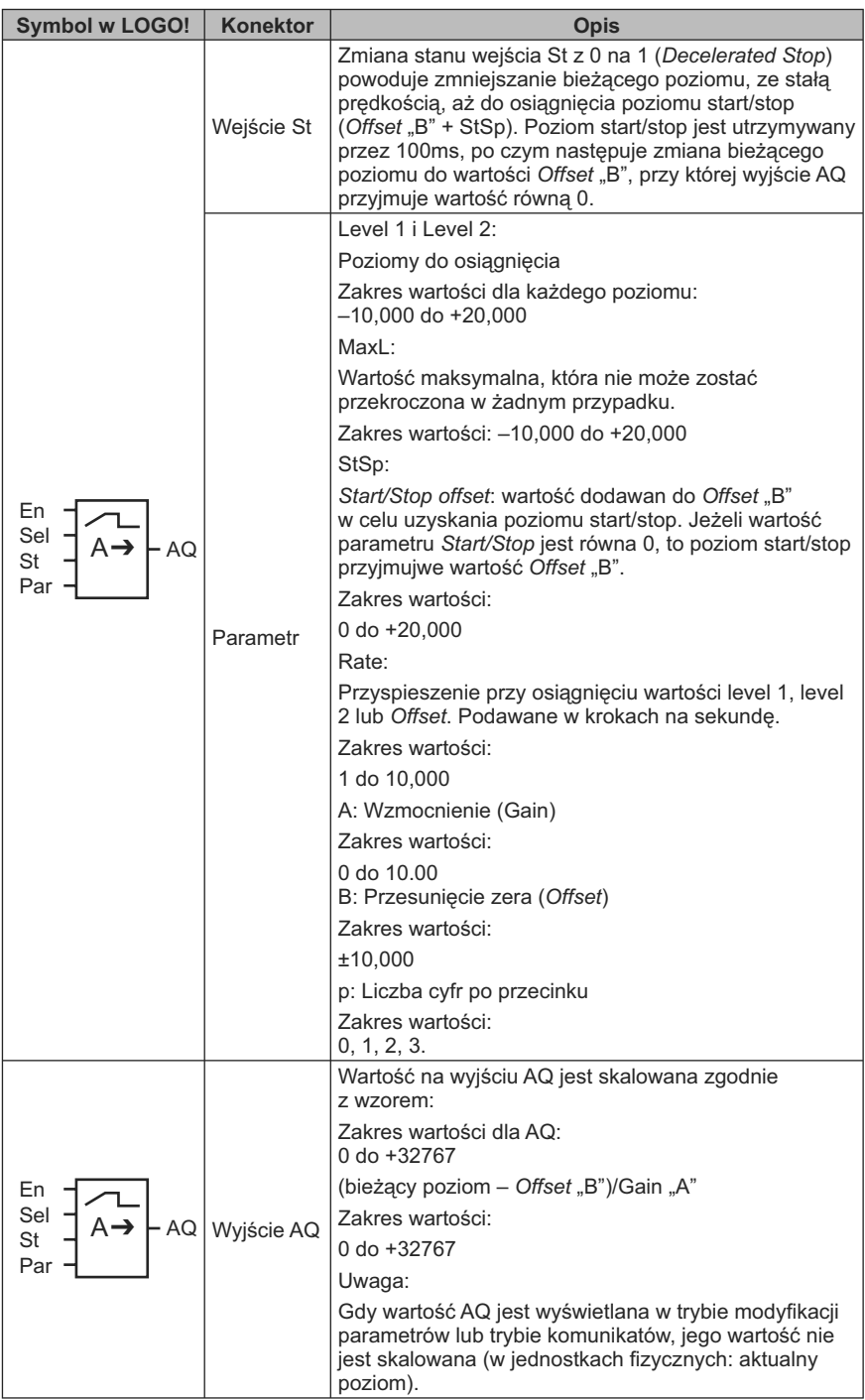

## **Parametry L1, L2**

Wartości analogowe parametrów L1 i L2 można także określić za pomocą wartości roboczych wyznaczonych za pośrednictwem innej zaprogramowanej funkcji. Można wykorzystać wartości robocze następujących funkcji:

- *Analog comparator* (strona 203) (wartość robocza Ax Ay),
- *Analog threshold trigger* (strona 198) (wartość robocza Ax),
- *Analog amplifier* (strona 211) (wartość robocza Ax),
- *Analog multiplexer* (strona 233) (wartość robocza AQ),
- *Mathematic instruction* (strona strona 248) (wartość robocza AQ),
- *PI controller* (strona strona 240) (wartość robocza AQ),
- *Up/down counter* (strona 186) (wartość robocza Cnt).

Dla urządzeń LOGO! 0BA7 można dodatkowo używać wartości roboczych następujących funkcji:

- *Analog filter* (*0BA7 only*) (strona 254) (wartość robocza AQ),
- *Average value* (*0BA7 only*) (strona 258) (wartość robocza AQ),
- *Max/Min* (*0BA7 only*) (strona 255) (wartość robocza AQ),
- *On-delay* (strona 147) (czas roboczy Ta),
- *Off-delay* (strona 151) (czas roboczy Ta),
- *On-/off-delay* (czas roboczy Ta),
- *Retentive on-delay* (strona 155) (czas roboczy Ta),
- *Wiping relay* (*pulse output*) (strona 157) (czas roboczy Ta),
- *Edge triggered wiping relay* (strona 159) (czas roboczy Ta),
- *Asynchronous pulse generator* (strona 161) (czas roboczy Ta),
- *Stairway light switch* (strona 165) (czas roboczy Ta),
- *Multiple function switch* (strona 167) (czas roboczy Ta),
- *Stopwatch* (strona 184) (wartość robocza AQ),
- *Analog ramp* (strona strona 235) (wartość robocza AQ),
- *Threshold trigger* (strona 195) (wartość robocza Fre).

Żądaną funkcję wybiera się na podstawie numeru bloku. Informacja na temat parametrów zanjduje się w punkcie "Opóźnienie włączenia" (strona 147).

### **Parametr p (liczba cyfr po przecinku)**

Dotyczy tylko wartości AQ, L1, L2, MaxL, StSp i Rate wyświetlanych w komunikatach.

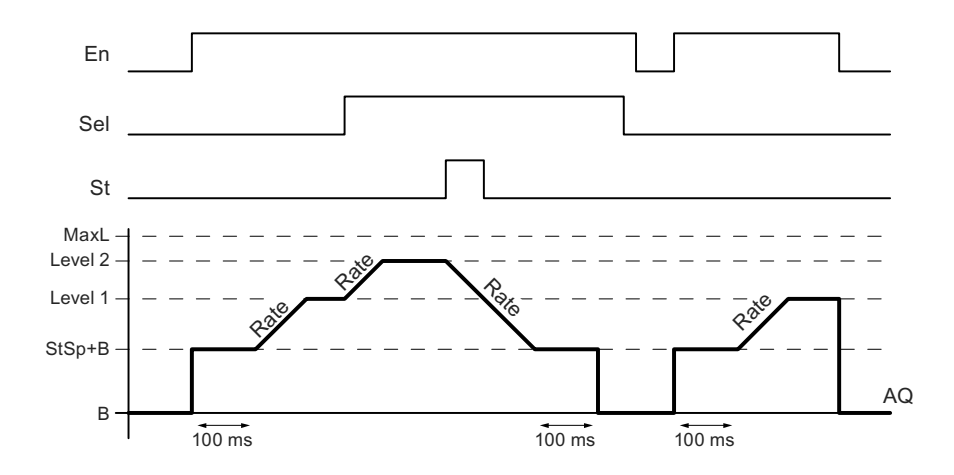

**Wykres czasowy przebiegu na wyjściu AQ**

### **Opis działania**

Po ustawieniu wartości wejścia En=1, bieżąca wartość przyjmuje przez czas 100 ms wartość StSp + Offset "B".

Następnie, w zależności od parametru Sel, wyjście zmienia się od poziomu StSp + Offset "B" do poziomu level 1 lub level 2, z przyspieszeniem ustalonym przez parametr Rate.

Po ustawieniu wartości wejścia St, wyjście zmienia się do poziomu StSp + *Offset* "B" z przyspieszeniem ustalonym przez parametr Rate. Następnie poziom StSp + *Offset* "B" jest podtrzymywany przez 100 ms. Po upływie 100 ms następuje ustawienie wartości *Offset* "B". Po dokonaniu skalowania wartość na wyjściu AQ) zmienia się na 0.

Jeżeli St=1, ponowny start funkcji jest możliwy dopiero po wyzerowaniu wejść St i En.

Po zmianie sygnału na wejściu Sel wartość bieżąca zmienia się, w zależności od wartości na wejściu Sel, od wartości bieżącej do nowego poziomu docelowego z zaprogramowaną szybkością.

Po wyzerowaniu wejścia En, poziom wyjściowy zmienia się do wartości *Offset*  $B$ ".

Bieżąca wartość jest aktualizowana co 100 ms. Zależność między wartością na wyjściu AQ i bieżącym poziomem jest następująca:

Wyjście AQ = (bieżący poziom – Offset "B")/Gain "A".

#### **Uwaga**

Dodatkowe informacje na temat przetwarzania wartości analogowych są dostępne w pomocy online programu LOGO!Soft Comfort.

# **Konfiguracja parametru Par**

Widok w trybie programowania (przykład)

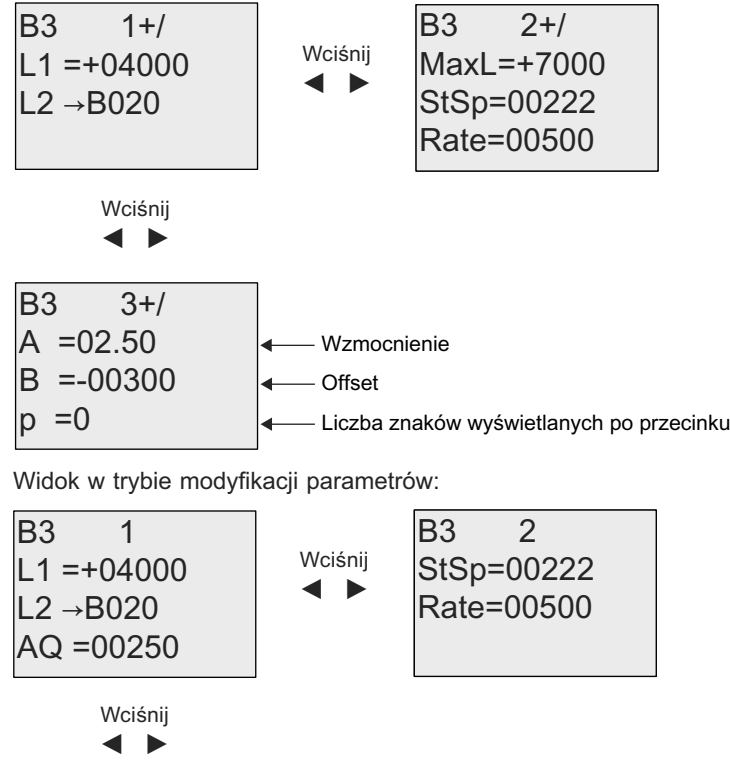

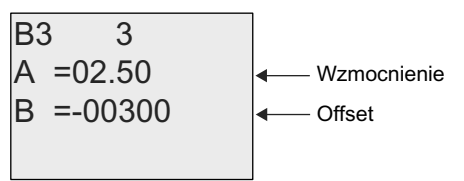

# **4.4.30. Regulator PI**

# **Skrócony opis**

Funkcja specjalna, spełniająca rolę regulatora PI (proporcjonalno-całkującego). Użytkownik może dowolnie dobierać ustawienia parametrów regulatora.

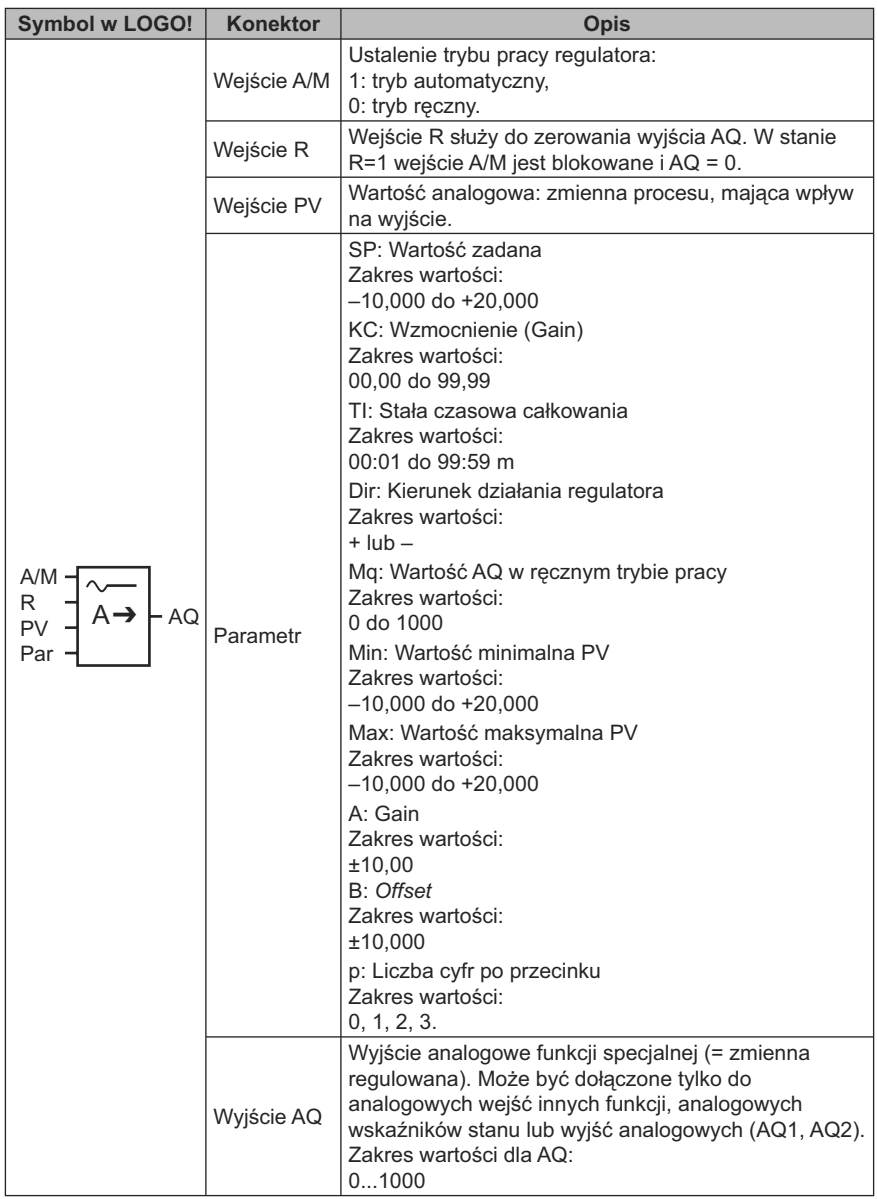

## **Parametry SP i Mq**

Wartość zadaną SP oraz wartość parametru Mq można także określić za pomocą wartości wyznaczonych za pomocą innej zaprogramowanej funkcji. Można wykorzystać wartości robocze następujących funkcji:

- *Analog comparator* (strona 203) (wartość robocza Ax Ay),
- *Analog threshold trigger* (strona 198) (wartość robocza Ax),
- *Analog amplifier* (strona 211) (wartość robocza Ax),
- *Analog multiplexer* (strona 233) (wartość robocza AQ),
- *Analog ramp* (strona strona 235) (wartość robocza AQ),
- *Mathematic instruction* (strona strona 248) (wartość robocza AQ),
- *Up/down counter* (strona 186) (wartość robocza Cnt).

Dla urządzeń LOGO! 0BA7 można dodatkowo używać wartości roboczych następujących funkcji:

- *Analog filter* (*0BA7 only*) (strona 254) (wartość robocza AQ),
- *Average value* (*0BA7 only*) (strona 258) (wartość robocza AQ),
- *Max/Min* (*0BA7 only*) (strona 255) (wartość robocza AQ),
- *On-delay* (strona 147) (czas roboczy Ta),
- *Off-delay* (strona 151) (czas roboczy Ta),
- *On-/off-delay* (czas roboczy Ta),
- *Retentive on-delay* (strona 155) (czas roboczy Ta),
- *Wiping relay* (*pulse output*) (strona 157) (czas roboczy Ta),
- *Edge triggered wiping relay* (strona 159) (czas roboczy Ta),
- *Asynchronous pulse generator* (strona 161) (czas roboczy Ta),
- *Stairway light switch* (strona 165) (czas roboczy Ta),
- *Multiple function switch* (strona 167) (czas roboczy Ta),
- *Stopwatch* (strona 184) (wartość robocza AQ),
- *PI controller* (strona strona 240) (wartość robocza AQ),
- *Threshold trigger* (strona 195) (wartość robocza Fre).

Żądaną funkcję wybiera się na podstawie numeru bloku. Informacje o sposobie wprowadzania parametrów można znaleźć w punkcie "Opóźnienie włączenia" (strona 147).

### **Parametty KC, TI**

Należy pamiętać, że:

- jeżeli parametr KC ma wartość 0, to funkcja "P" (sterowanie proporcjonalne) nie jest realizowana;
- $\bullet$  jeżeli parametr TI ma wartość 99:59 m, to funkcja "I" (sterowanie całkujące) nie jest realizowane.

## **Parametr p (liczba cyfr po przecinku)**

Obowiązuje tylko przy wyświetlaniu wartości PV, SP, Min i Max w komunikatach.

#### **Wykres czasowy**

Sposób działania regulatora i prędkość zmian zachodzących na wyjściu AQ zależą od wartości parametrów KC i TI. Dlatego charakterystyki pokazane na poniższym rysunku należy traktować jako przykładowe. Proces sterowania ma charakter ciągły, na wykresie pokazano tylko fragment przebiegów.

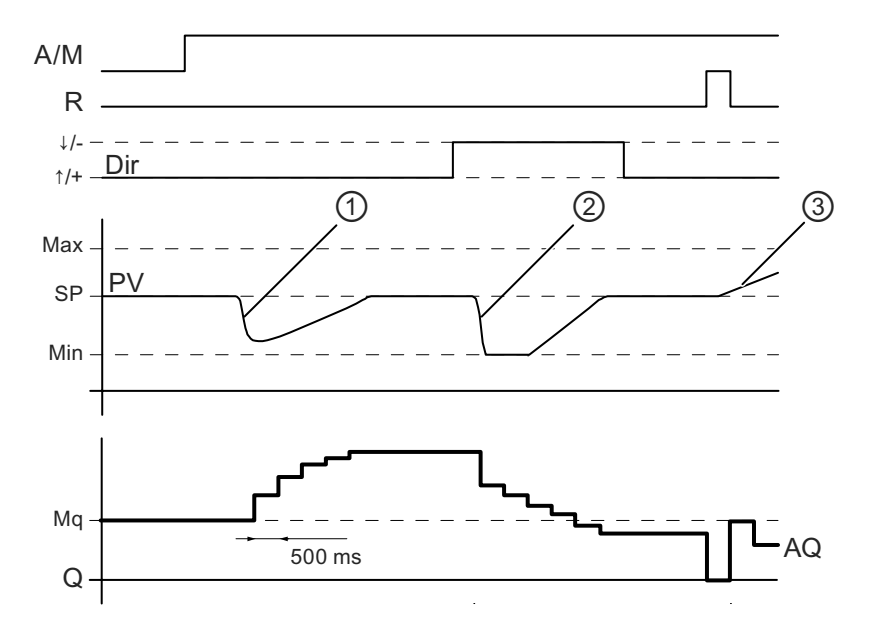

- 1. Zaburzenie powoduje spadek wartości PV, a ponieważ parametr Dir wyznacza kierunek dodatni, wartość wyjściowa AQ wzrasta do momentu, gdy PV ponownie osiągnie wartość SP.
- 2. Zaburzenie powoduje spadek wartości PV, a ponieważ parametr Dir wyznacza kierunek ujemny, wartość wyjściowa AQ maleje do momentu, gdy PV ponownie osiągnie wartość SP.
- Nie jest możliwa zmiana kierunku pracy (Dir) regulatora podczas pracy. Przedstawione przebiegi stanowią wyłącznie ilustrację.
- 3. Wymuszona przez R=1 zmiana stanu wyjścia AQ na 0, powoduje wzrost wartości PV. W wyniku tego wartość AQ zmniejsza się (parametr Dir = "+").

### **Opis działania**

Jeżeli A/M=0, to regulacja odbywa się w oparciu o parametry procesu zadane przez użytkownika za pomocą parametru Mq.

Jeżeli A/M=1, to regulacja odbywa się w oparciu o parametry wyliczane automatycznie na bazie wartości parametru Mq.

#### **Uwaga**

Dodatkowe informacje o przebiegu regulacji można znaleźć w pomocy online dla LOGO!Soft Comfort.

W poniższych wzorach jest wykorzystywana aktualna wartość PV:

Aktualna wartość PV = (PV · gain) + *offset*

- Jeżeli aktualna wartość PV = SP, wówczas funkcja specjalna nie zmienia wartości wyjścia AQ.
- Dla Dir = kierunek dodatni (+) (wykres czasowy numer 1 i 3).
	- Jeżeli aktualna wartość PV > SP, to funkcja specjalna zmniejsza wartość AQ.
	- Jeżeli aktualna wartość PV < SP, to funkcja specjalna zwiększa wartość AQ.
- Dla Dir = kierunek ujemny (–) (wykres czasowy numer 2).
- Jeżeli aktualna wartość PV > SP, to funkcja specjalna zwiększa wartość AQ.
- Jeżeli aktualna wartość PV < SP, to funkcja specjalna zmniejsza wartość AQ.

Po wystąpieniu zaburzenia wartość AQ nadal wzrasta/maleje do chwili, gdy aktualna wartość PV ponownie zrówna się z wartością SP. Szybkość zmian sygnału na wyjściu AQ zależy od wartości parametrów KC i TI.

Jeżeli poziom na wejściu PV przekracza wartość parametru Max, to aktualna wartość PV jest utrzymywana na wartości Max. Jeżeli wejście PV spadnie poniżej wartości parametru Min, to aktualna wartość PV jest utrzymywana na poziomie Min.

Stan 1 na wejściu R zeruje wyjście AQ. W tym stanie wejście A/M jest nieaktywne.

#### **Okres próbkowania**

Okres próbkowania jest stały i wynosi 500 ms.

#### **Dobór wartości parametrów**

Dodatkowe informacje i przykłady aplikacji z ilustracjami zasad doboru wartości parametrów KC, TI i Dir są dostępne w systemie pomocy online programu narzędziowego LOGO!Soft Comfort.

## **Ustawienie wartości parametrów Par**

Widok w trybie programowania (przykład):

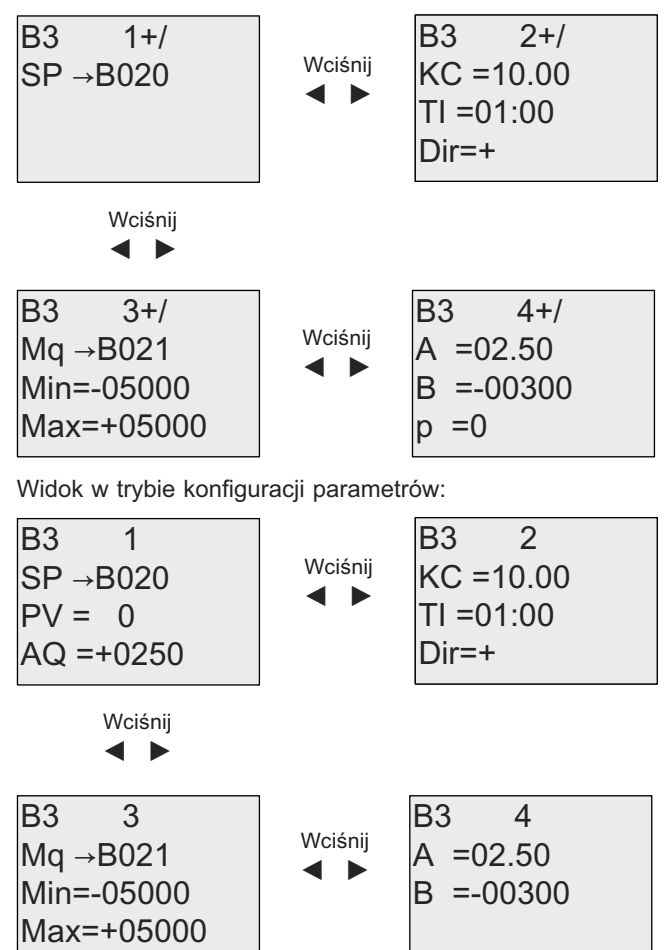

# **4.4.31. PWM**

## **Skrócony opis**

Modulator szerokości impulsów (PWM) moduluje impulsowy sygnał wyjściowy w takt wartości napięcia na wejściu Ax w ten sposób, że szerokość impulsów jest proporcjonalna do wartości analogowej Ax.

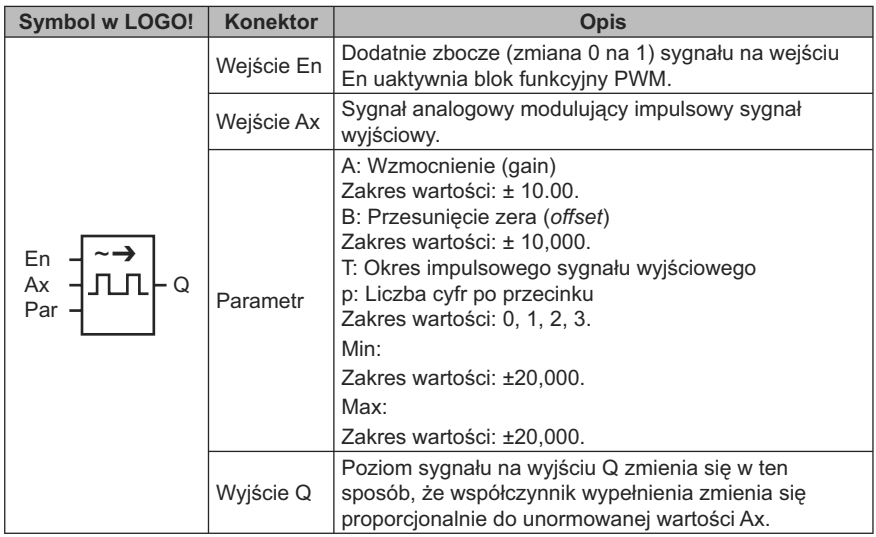

## **Parametr T**

Szczegółową charakterystykę parametru T przedstawiono w punkcie "Parametry czasowe" (strona 139).

Wartość okresu T może być wyznaczona przez wartość roboczą innej zaprogramowanej funkcji. Można wykorzystać następujące funkcje:

- *Analog comparator* (strona 203) (wartość robocza Ax Ay),
- *Analog threshold trigger* (strona 198) (wartość robocza Ax),
- *Analog amplifier* (strona 211) (wartość robocza Ax),
- *Analog multiplexer* (strona 233) (wartość robocza AQ),
- *Analog ramp* (strona strona 235) (wartość robocza AQ),
- *Mathematic instruction* (strona strona 248) (wartość robocza AQ),
- *PI controller* (strona strona 240) (wartość robocza AQ),
- *Up/down counter* (strona 186) (wartość robocza Cnt).

Dla urządzeń LOGO! 0BA7 można dodatkowo używać wartości roboczych następujących funkcji:

- *Analog filter* (*0BA7 only*) (strona 254) (wartość robocza AQ),
- *Average value* (*0BA7 only*) (strona 258) (wartość robocza AQ),
- *Max/Min* (*0BA7 only*) (strona 255) (wartość robocza AQ),
- *On-delay* (strona 147) (czas roboczy Ta),
- *Off-delay* (strona 151) (czas roboczy Ta),
- *On-/off-delay* (czas roboczy Ta),
- *Retentive on-delay* (strona 155) (czas roboczy Ta),
- *Wiping relay* (*pulse output*) (strona 157) (czas roboczy Ta),
- *Edge triggered wiping relay* (strona 159) (czas roboczy Ta),
- *Asynchronous pulse generator* (strona 161) (czas roboczy Ta),
- *Stairway light switch* (strona 165) (czas roboczy Ta),
- *Multiple function switch* (strona 167) (czas roboczy Ta),
- *Stopwatch* (strona 184) (wartość robocza AQ),
- *Threshold trigger* (strona 195) (wartość robocza Fre).

Żądaną funkcję wybiera się na podstawie numeru bloku. Można konfigurować jednostke czasu, zgodnie z informacjami zawartymi w punkcie "Opóźnienie właczenia" (strona 147).

# **Parametr p (liczba cyfr po przecinku)**

Obowiązuje tylko przy wyświetlaniu wartości Ax w komunikatach.

## **Opis działania**

Funkcja odczytuje wartość sygnału podanego na wejście Ax.

Wartość ta jest następnie mnożona przez wartość parametru A (gain). Parametr B (*offset*) zostaje następnie dodany do iloczynu zgodnie z wzorem:

(Ax · Gain) + *Offset* = wartość aktualna Ax

W bloku funkcyjnym zostaje obliczony stosunek wartości roboczej Ax do całego zakresu zmian. Wyjście impulsowe Q przyjmuje wartość 1 w tej samej proporcji do okresu T, a następnie wyjście jest zerowane na czas pozostały do końca okresu.

## **Przykłady wykresów czasowych**

Następujące przykłady ilustrują sposób konwersji sygnału analogowego na cyfrowy sygnał PWM:

### **Przykład 1**

Analogowa wartość wejściowa: 500 (zakres 0...1000)

#### Okres T: 4 sekundy

Sygnał wyjściowy bloku PWM przyjmuje wartość 1 przez 2 sekundy, wartość 0 przez 2 sekundy, wartość 1 przez 2 sekundy, wartość 0 przez 2 sekundy i powtarza ten schemat zmiany stanów przez cały czas, gdy parametr "En" = 1.

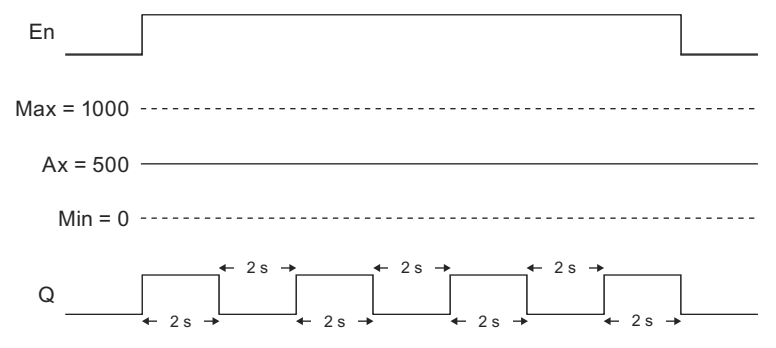

#### **Przykład 2**

Analogowa wartość wejściowa: 300 (zakres 0 ...1000)

Okres T: 10 sekund

Sygnał wyjściowy bloku PWM przyjmuje wartość 1 przez 3 sekundy, wartość 0 przez 7 sekund, wartość 1 przez 3 sekundy, wartość 0 przez 7 sekund i powtarza ten przebieg przez cały czas, gdy parametr "En" = 1.

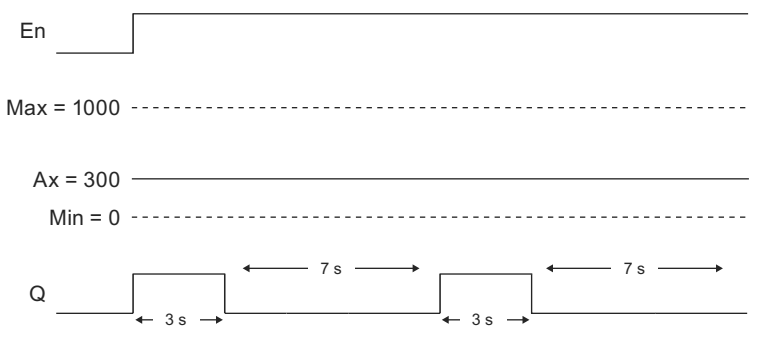

### **Wzór obliczeniowy**

Q = 1 przez część (Ax – Min)/(Max – Min) okresu T, gdy Min < Ax < Max

Q = 0 przez część PT – [(Ax – Min)/(Max – Min)] okresu T.

Uwaga: symbol Ax w tych wzorach oznacza wartość roboczą Ax obliczoną z uwzględnieniem parametrów Gain i *Offset*.

# **Konfiguracja parametru Par**

Na poniższych rysunkach pokazano sposób konfigurowania modułu w pierwszym przykładzie w trybie programowania:

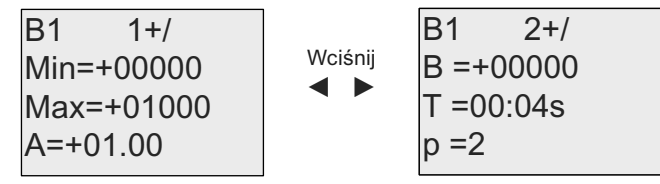

Za pomocą klawiszy ◄ i ► wybiera się odpowiedni parametr: Min, Max, A, B, T lub P. Wybór każdej cyfry parametru z dostępnego menu jest dokonywany klawiszami ▲ i ▼ . Klawiszem ► można zmieniać ekran na następny, natomiast za pomocą klawisza ◄ można powrócić do poprzedniego ekranu. Potwierdzenie wprowadzonych zmian następuje klawiszem OK.

Widok w trybie modyfikacji parametrów:

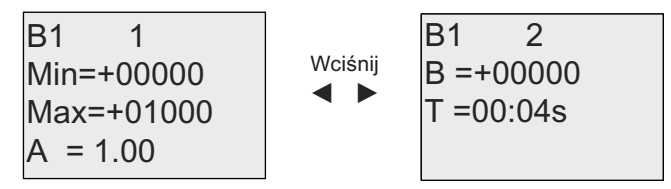

# **4.4.32. Operacje arytmetyczne Skrócony opis**

W bloku operacji arytmetycznych następuje obliczenie wartości AQ na podstawie wzoru zawierającego ustalone przez użytkownika argumenty i operatory.

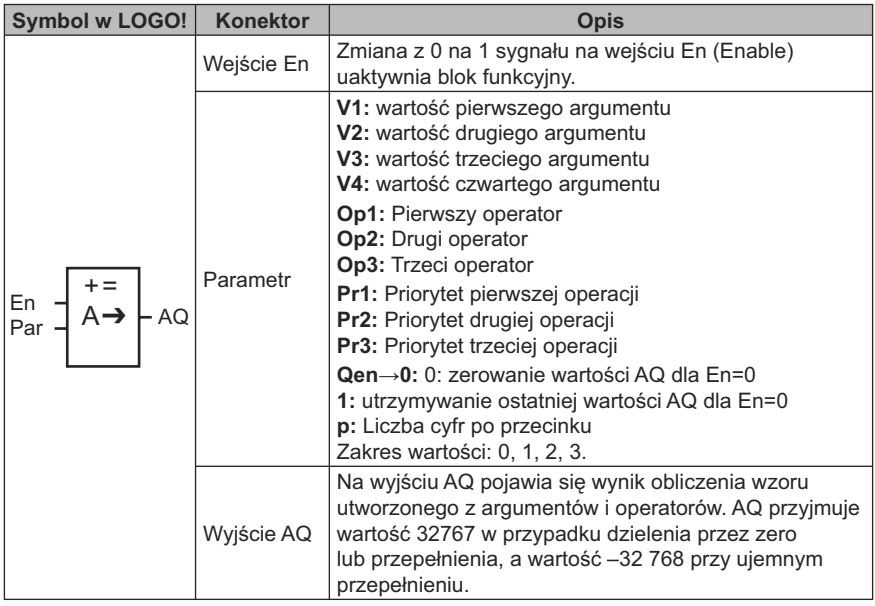

# **Parametry V1...V4**

Wartości analogowych parametrów V1...V4 mogą pochodzić z innych zaprogramowanych funkcji. Można wykorzystać następujące funkcje:

- *Analog comparator* (strona 203) (wartość robocza Ax Ay),
- *Analog threshold trigger* (strona 198) (wartość robocza Ax),
- *Analog amplifier* (strona 211) (wartość robocza Ax),
- *Analog multiplexer* (strona 233) (wartość robocza AQ),
- *Analog ramp* (strona strona 235) (wartość robocza AQ),
- *PI controller* (strona strona 240) (wartość robocza AQ),
- *Up/down counter* (strona 186) (wartość robocza Cnt).

Dla urządzeń LOGO! 0BA7 można dodatkowo używać wartości roboczych następujących funkcji:

- *Analog filter* (*0BA7 only*) (strona 254) (wartość robocza AQ),
- *Average value* (*0BA7 only*) (strona 258) (wartość robocza AQ),
- *Max/Min* (*0BA7 only*) (strona 255) (wartość robocza AQ),
- *On-delay* (strona 147) (czas roboczy Ta),
- *Off-delay* (strona 151) (czas roboczy Ta),
- *On-/off-delay* (czas roboczy Ta),
- *Retentive on-delay* (strona 155) (czas roboczy Ta),
- *Wiping relay* (*pulse output*) (strona 157) (czas roboczy Ta),
- *Edge triggered wiping relay* (strona 159) (czas roboczy Ta),
- *Asynchronous pulse generator* (strona 161) (czas roboczy Ta),
- *Stairway light switch* (strona 165) (czas roboczy Ta),
- *Multiple function switch* (strona 167) (czas roboczy Ta),
- *Stopwatch* (strona 184) (wartość robocza AQ),
- *Mathematic instruction* (strona strona 248) (wartość robocza AQ),
- *Threshold trigger* (strona 195) (wartość robocza Fre).

Żądaną funkcję wybiera się na podstawie numeru bloku. Informacje o parametrach znajdują się w punkcie "Opóźnienie włączenia" (strona 147).

### **Uwaga**

Jeżeli wartości analogowe parametrów V1, V2, V3 lub V4 pochodzą z innej zaprogramowanej funkcji, której wartość robocza wykracza poza zakres dopuszczalnych wartości dla V1...V4, LOGO! wyświetli wartości graniczne: –32 768 jeżeli wartość jest mniejsza od dolnej granicy lub 32 767 jeżeli wartość jest większa od górnej granicy.

## **Parameters p (number of decimals)**

Parametr p obowiązuje tylko przy wyświetlaniu wartości Value1, Value2, Value3, Value4 i AQ w komunikatach.

## **Opis działania**

Funkcja umożliwia wykonanie operacji arytmetycznych na czterech argumentach z wykorzystaniem trzech operatorów działań według wzoru zadanego przez użytkownika. W obliczeniach można korzystać z czterech standardowych operatorów: +, –, \* oraz /. Każdemu operatorowi należy nadać jeden z trzech priorytetów: *High* (H), *Medium* (M) lub *Low* (L). Działanie o najwyższym priorytecie będzie wykonywane w pierwszej kolejności, następnie będzie wykonywane działanie o średnim priorytecie, na końcu o niskim priorytecie. W wyrażeniu musi wystąpić dokładnie jedna operacja z każdego priorytetu. Wartości argumentów mogą być wynikiem działania innej uprzednio zdefiniowanej funkcji. Wynik obliczeń arytmetycznych zostaje zaokrąglony do najbliższej wartości całkowitej.

Liczby argumentów i operatorów są stałe i wynoszą odpowiednio 4 oraz 3. Jeżeli we wzorze jest potrzebna mniejsza liczba argumentów, to należy go uzupełnić za pomocą konstrukcji typu +0 lub \*1.

Można także skonfigurować działanie funkcji w czasie, gdy parametr En=0, polegające na tym, że blok funkcyjny może pamiętać ostatnią wartość lub przyjmować wartość zerową. Jeżeli parametr Qen  $\rightarrow$  0 = 0, to wyjście AQ = 0 w czasie, gdy En=0. Jeżeli parametr Qen  $\rightarrow$  0 = 1, to wtedy przy En=0 na wyjściu AQ bloku pamiętana jest ostatnia wyznaczona wartość.

### **Możliwe błędy: Dzielenie przez zero i przepełnienie**

Jeżeli w bloku funkcyjnym przy obliczaniu wyrażenia arytmetycznego wystąpi dzielenie przez zero lub przepełnienie, następuje ustawienie wewnętrznych bitów sygnalizujących wystąpienie tego typu błędu. Użytkownik może użyć w programie bloku funkcyjnego służącego do wykrywania błędów działań arytmetycznych i w ten sposób wykrywać błędy oraz odpowiednio sterować wykonaniem programu w takim przypadku. Każdy blok detekcji błędów współpracuje z jednym blokiem operacji arytmetycznych na sygnałach analogowych.

## **Przykłady**

W poniższych tabelach pokazano proste przykłady działania bloku operacji arytmetycznych dla różnych wartości parametrów wraz z otrzymanymi wyrażeniami i wartościami wyjściowymi:

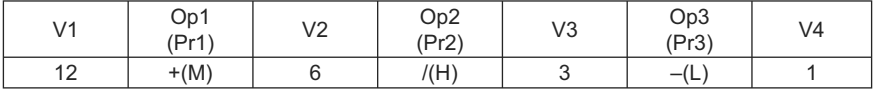

**Wyrażenie**: (12 + (6/3)) – 1

**Wynik**: 13

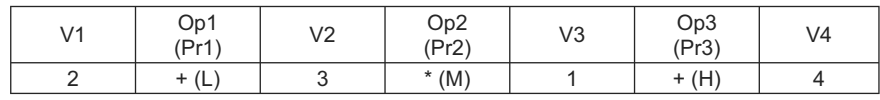

**Wyrażenie**: 2 + (3 \* (1 + 4))

**Wynik**: 17

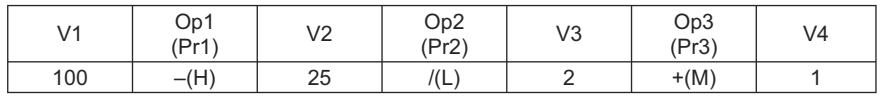

**Wyrażenie**: (100 – 25)/(2 + 1)

**Wynik**: 25

## **Konfiguracja parametrów Par**

Na poniższych rysunkach pokazano sposób konfigurowania bloku w trybie programowania dla pierwszego przedstawionego przykładu (12 + (6/3)) – 1:

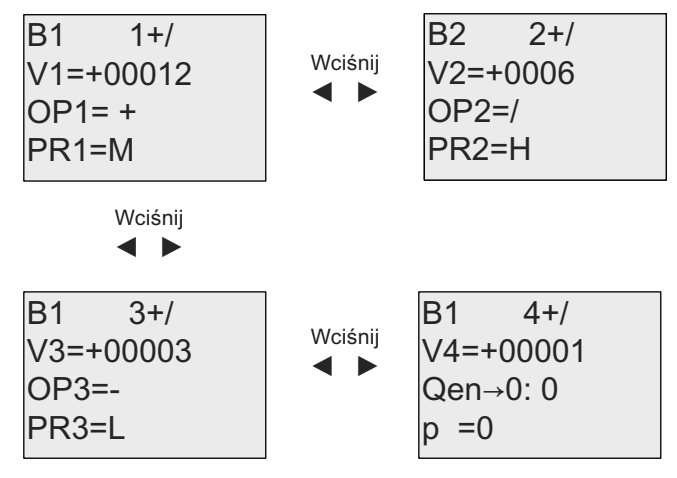

Za pomocą klawiszy ◄ i ► należy wybrać z menu wprowadzanie argumentów, operatorów oraz ich priorytetu. Do zmiany wartości służą klawisze ▲ i ▼. Klawisz ◄ służy także do przechodzenia do poprzedniego ekranu gdy kursor znajduje się w wierszu V1..V4, a klawisz ► umożliwia przejście do następnego ekranu z wiersza PR1..PR3. Za pomocżą klawisza OK należy potwierdzić wprowadzone zmiany.

# **4.4.33. Detekcja błędów instrukcji arytmetycznych**

# **Skrócony opis**

Blok wykrywania błędów operacji arytmetycznych sygnalizuje wystąpienie błędu w związanym z nim bloku operacji arytmetycznych, "Operacje arytmetyczne" (strona strona 248).

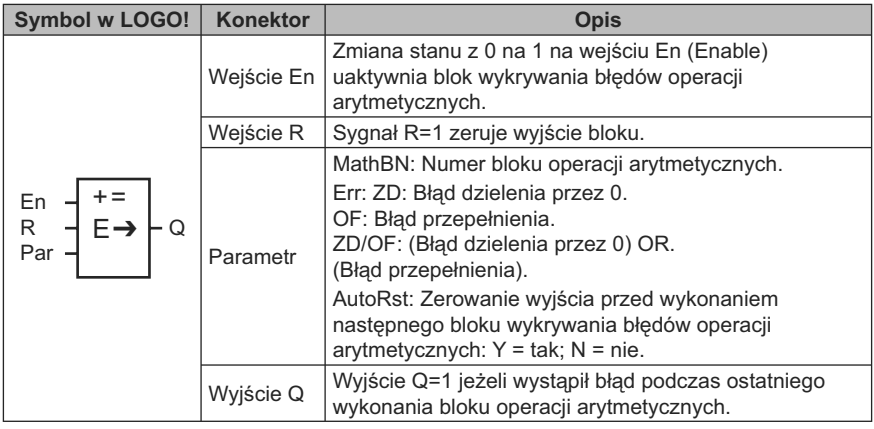

## **Parametr MathBN**

Wartością parametru MathBN jest numer bloku funkcyjnego zaprogramowanego do realizacji wyrażenia arytmetycznego.

## **Opis działania**

Blok wykrywania błędów operacji arytmetycznych ustawia wyjście w stanie wysokim gdy pojawi się błąd w odpowiednim bloku funkcyjnym operacji arytmetycznych. Można zaprogramować funkcję wykrywania błędów w taki sposób, żeby reagowała na tylko na dzielenie przez zero, tylko na przepełnienie, bądź też na obydwa błędy.

Jeżeli AutoRst=1, wyjście jest zerowane przed rozpoczęciem ponownego wykonania bloku funkcyjnego. Jeżeli AutoRst=0, wtedy po wykryciu błędu wyjście bloku pozostaje włączone aż do wyzerowania bloku wykrywania błędów za pomocą parametru R. W ten sposób w programie użytkowym znajduje się informacja o wystąpieniu błędu, nawet po usunięciu tego błędu.

Jeżeli obliczenie przez blok operacji arytmetycznych nowej wartości zostało wykonane przed zainicjalizowaniem bloku detekcji błędu, sygnalizacja powstania błędu nastąpi w tym samym cyklu wykonywania programu. Natomiast jeżeli zainicjalizowanie bloku operacji arytmetycznych nastąpi później, sygnalizacja wystąpienia błędu nastąpi w kolejnym cyklu programu.

## **Tabela prawdy funkcji wykrywania błędów operacji arytmetycznych**

W poniższej tabeli parametr Err oznacza rodzaj wykrywanych błędów operacji arytmetycznych. ZD jest bitem błędu dzielenia przez zero, ustawianym przez
funkcję operacji arytmetycznych po zakończeniu obliczeń: 1 jeżeli wystąpił błąd, 0 jeżeli nie było błędu. OF jest bitem przepełnienia, ustawianym przez funkcję operacji arytmetycznych: 1 jeżeli wystąpił błąd, 0 jeżeli nie było błędu. Parametr Err o wartości ZD/OF reprezentuje przypadek wystąpienia podczas wykonywania operacji arytmetycznych błędu dzielenia przez zero LUB błędu przepełnienia. Rubryka Q określa stan wyjścia funkcji wykrywania błędów operacji arytmetycznych. Znak "x" oznacza, że bit ten nie ma znaczenia dla stanu wyjścia.

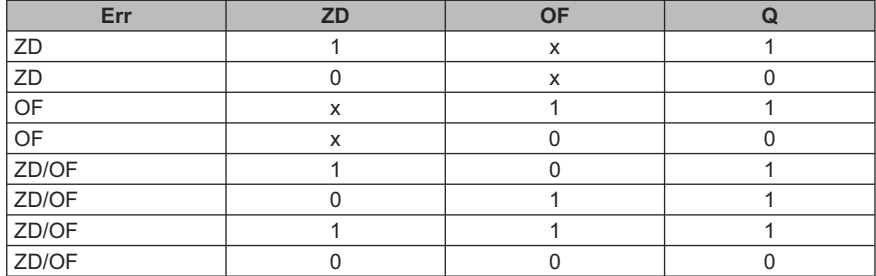

Przy MathBN=0 wyjście Q ma zawsze stan 0.

#### **Konfiguracja parametrów Par**

Parametry MathBN, AutoRst i Err mogą być modyfikowane zarówno w trybie programowania, jak i w trybie modyfikacji parametrów.

Widok wyświetlacza w trybie programowania (przykład):

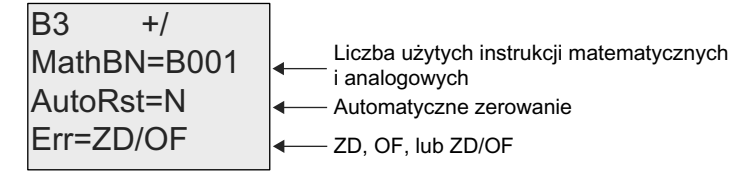

Za pomocą klawiszy ◄ i ► można wybierać konfigurowane parametry: MathBN, AutoRst lub Err. Zmiana ich wartości jest możliwa za pomocą przycisków ▲ i ▼. Za pomocą przycisku OK zatwierdza się wprowadzone zmiany.

Widok wyświetlacza w trybie modyfikacji parametrów (przykład):

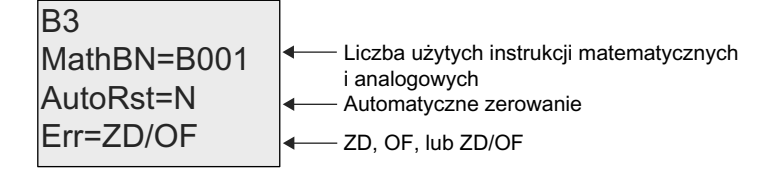

## **4.4.34. Filtr analogowy (tylko 0BA7)**

## **Skrócony opis**

Zadaniem filtru analogowego jest wygładzanie analogowego sygnału wejściowego.

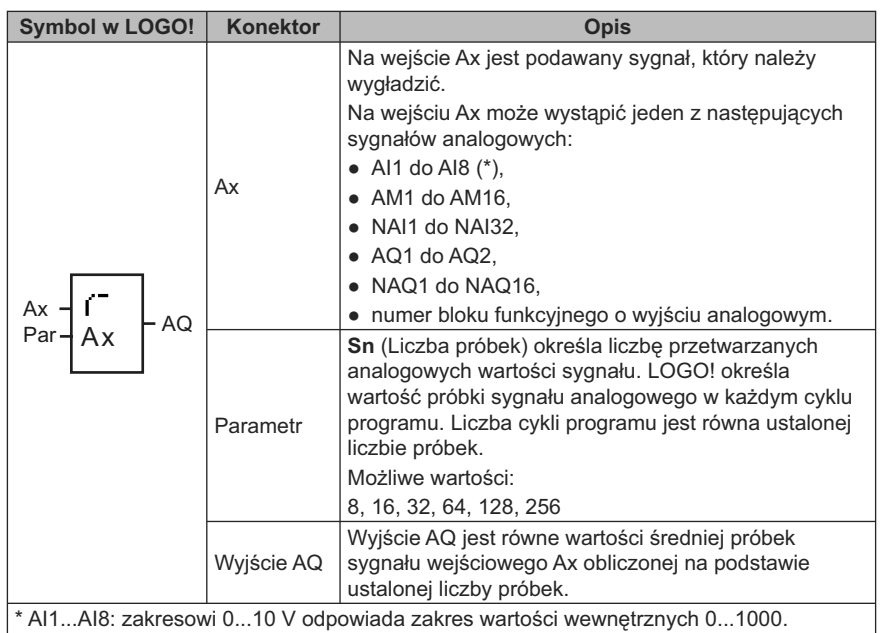

## **Wykres czasowy (przykład)**

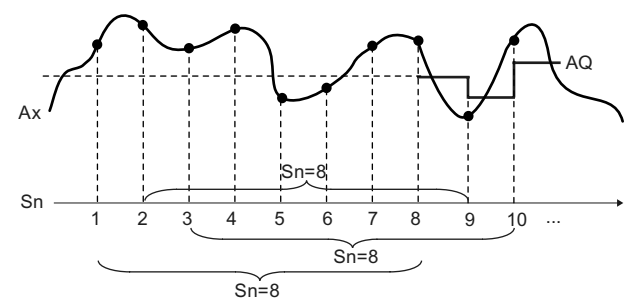

#### **Opis działania**

Funkcja pobiera określoną liczbę (Sn) próbek sygnału analogowego podanego na wejście Ax i wyznacza ich wartość średnią.

#### **Uwaga**

W programie użytkowym dla modułu LOGO! 0BA7 jest dostępnych maksimum osiem bloków funkcyjnych filtru analogowego.

## **Konfiguracja parametru Par**

Widok w trybie programowania (przykład):

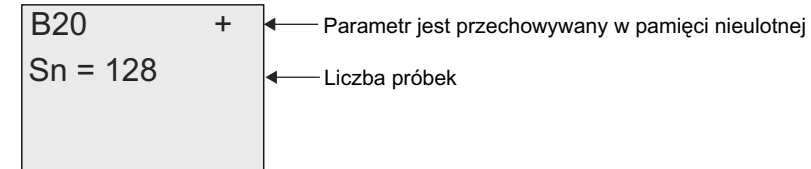

## **4.4.35. Max/Min (tylko 0BA7) Skrócony opis**

Funkcja Max/Min rejestruje wartość maksymalną lub minimalną na wejściu Ax.

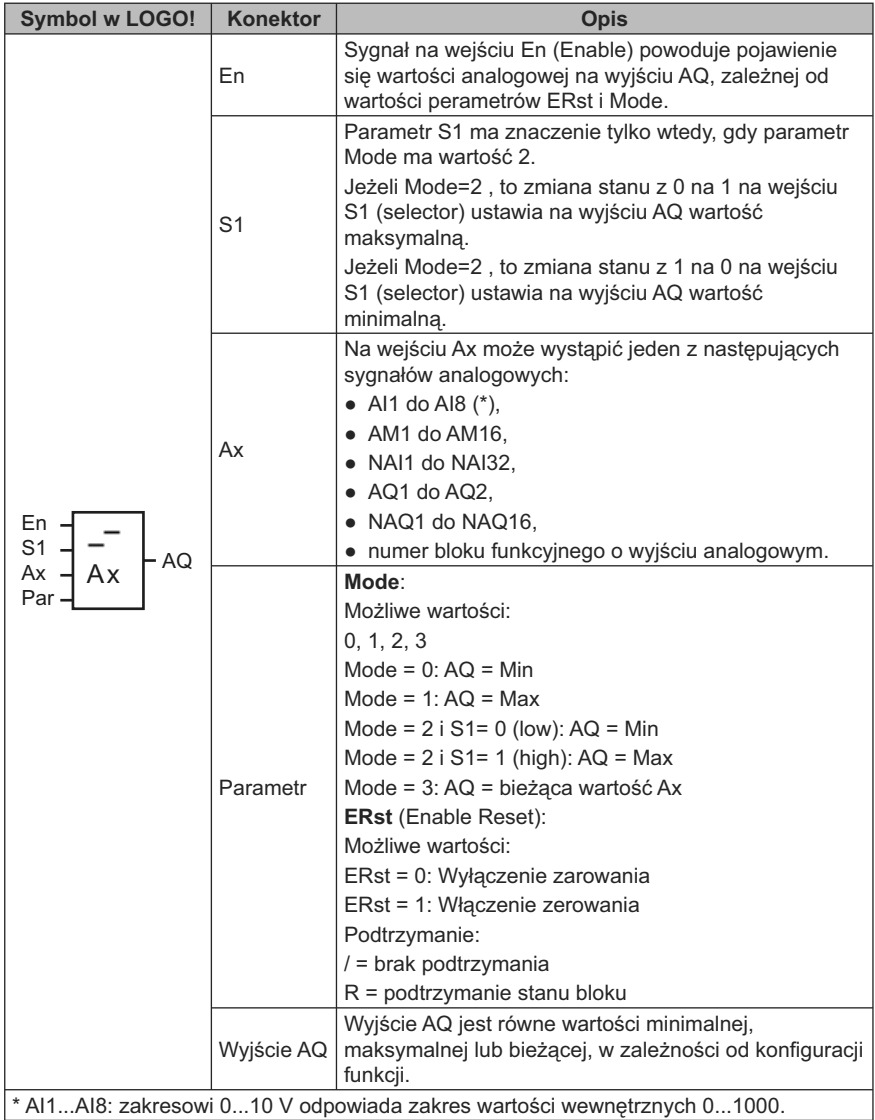

## **Parametr Mode**

Wartość parametru Mode można także określić za pomocą wartości roboczej wyznaczonej za pośrednictwem innej zaprogramowanej funkcji. Można wykorzystać wartości robocze następujących funkcji:

- *Analog comparator* (strona 203) (wartość robocza Ax Ay),
- *Analog threshold trigger* (strona 198) (wartość robocza Ax),
- *Analog amplifier* (strona 211) (wartość robocza Ax),
- *Analog multiplexer* (strona 233) (wartość robocza AQ),
- *Analog ramp* (strona strona 235) (wartość robocza AQ),
- *Mathematic instruction* (strona strona 248) (wartość robocza AQ),
- *PI controller* (strona strona 240) (wartość robocza AQ),
- *Up/down counter* (strona 186) (wartość robocza Cnt).
- *Analog filter* (*0BA7 only*) (strona 254) (wartość robocza AQ),
- *Average value* (*0BA7 only*) (strona 258) (wartość robocza AQ),
- *On-delay* (strona 147) (czas roboczy Ta),
- *Off-delay* (strona 151) (czas roboczy Ta),
- *On-/off-delay* (czas roboczy Ta),
- *Retentive on-delay* (strona 155) (czas roboczy Ta),
- *Wiping relay* (*pulse output*) (strona 157) (czas roboczy Ta),
- *Edge triggered wiping relay* (strona 159) (czas roboczy Ta),
- *Asynchronous pulse generator* (strona 161) (czas roboczy Ta),
- *Stairway light switch* (strona 165) (czas roboczy Ta),
- *Multiple function switch* (strona 167) (czas roboczy Ta),
- *Stopwatch* (strona 184) (wartość robocza AQ),
- *Max/Min* (*0BA7 only*) (strona 255) (wartość robocza AQ),
- *Threshold trigger* (strona 195) (wartość robocza Fre).

Żądaną funkcję wybiera się na podstawie numeru bloku.

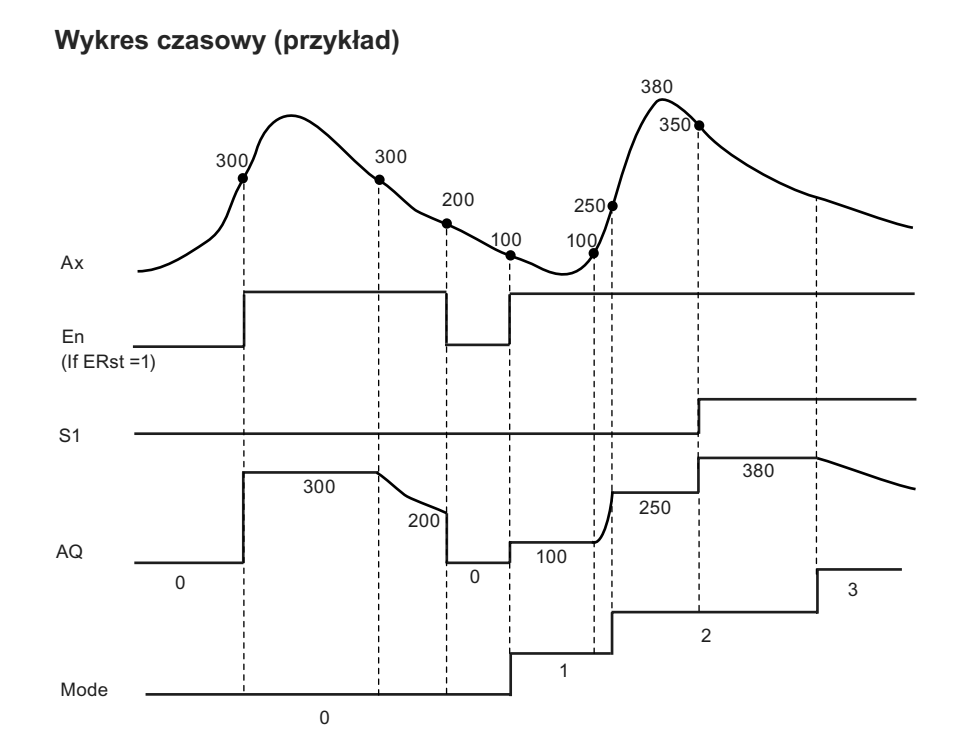

#### **Opis działania**

ERst = 1 i En = 0: Wyjście AQ funkcji przyjmuje wartość 0.

ERst = 1 i En = 1: Wyjście AQ funkcji przyjmuje wartość zależną od parametrów Mode oraz S1.

ERst = 0 i En = 0: Na wyjściu AQ funkcji jest utrzymywana bieżąca wartość.

ERst = 0 i En = 1: Wyjście AQ funkcji przyjmuje wartość zależną od parametrów Mode oraz S1.

Mode = 0: Wyjście AQ funkcji przyjmuje wartość minimalną

Mode = 1: Wyjście AQ funkcji przyjmuje wartość maksymalną

Mode = 2 i S1 = 0: Wyjście AQ funkcji przyjmuje wartość minimalną

Mode = 2 i S1 = 1: Wyjście AQ funkcji przyjmuje wartość maksymalną

Mode = 3: Wyjście AQ funkcji przyjmuje wartość równą wartości na wejściu analogowym.

## **Konfiguracja parametrów Par**

Widok wyświetlacza w trybie programowania (przykład)

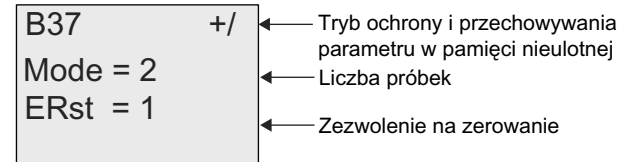

## **4.4.36. Wartość średnia sygnału (tylko 0BA7) Skrócony opis**

Wynikiem działania funkcji jest wartość średnia sygnału na wejściu analogowym w określonym przedziale czasu.

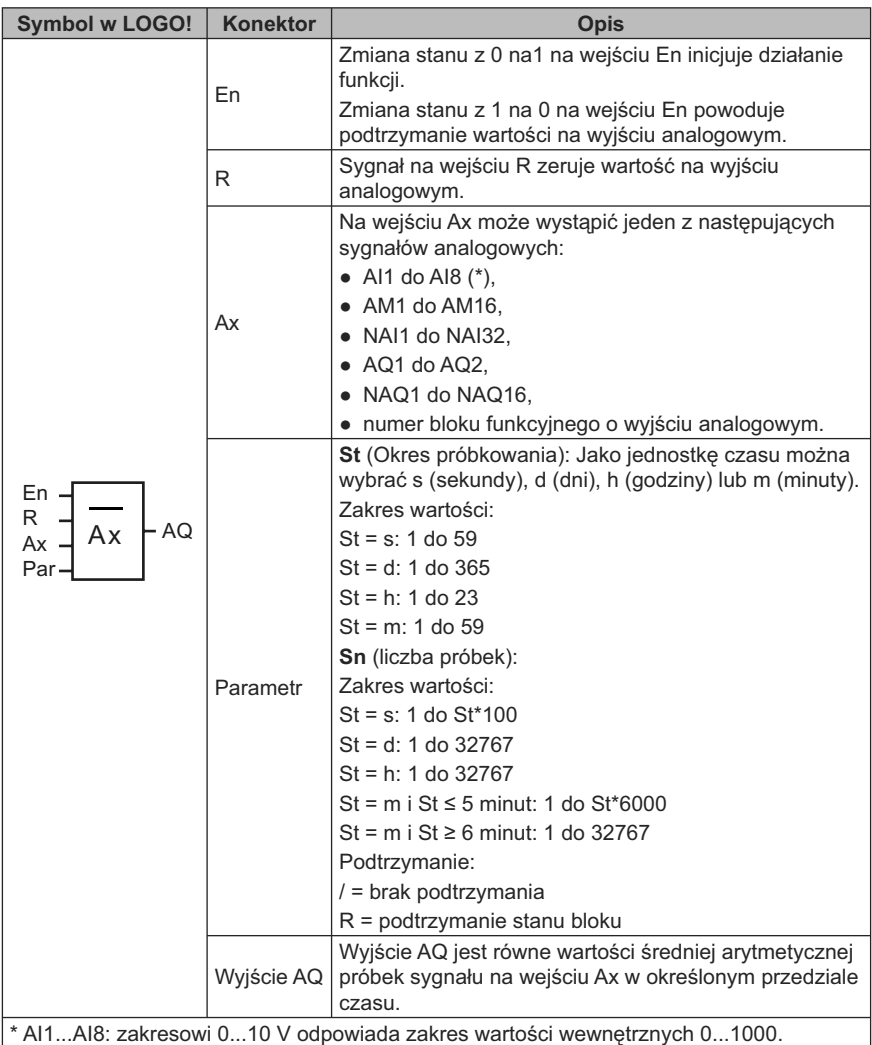

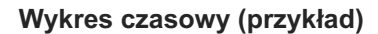

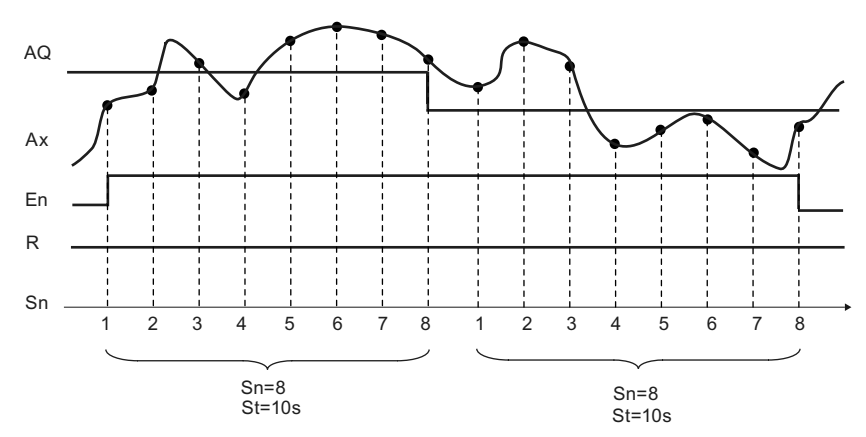

#### **Opis działania**

Funkcja pobiera próbki sygnału wejściowego zgodnie z okresem próbkowania St i liczbą próbek Sn i ustala na wyjściu wartość średnią. Wejście R służy do zerowania wyjścia AQ.

## **Konfiguracja parametrów Par**

Widok wyświetlacza w trybie programowania (przykład):

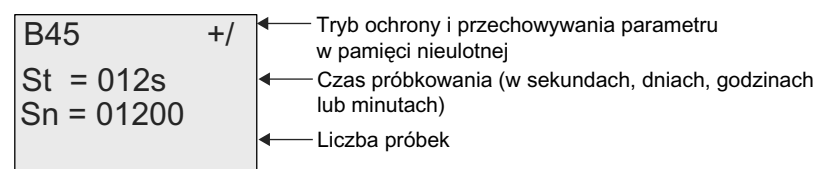

# **UDF (funkcja użytkownika) (tylko 0BA7) 5**

## **Funkcja użytkownika (UDF)**

Program LOGO!Soft Comfort V7.0 daje użytkownikowi nową możliwość tworzenia programu użytkowego – edytor UDF (*User-Defined Function*). Użytkownik może zapisać programy utworzone w edytorze UDF w postaci odrębnych bloków UDF i następnie wykorzystać je w programie użytkowym tworzonym w edytorze UDF lub FBD.

Blok UDF jest prekonfigurowanym programem utworzonym przez użytkownika. Blok taki włącza się do istniejącego programu użytkowego tak samo jak standardowy blok funkcyjny. Jeżeli program utworzony w LOGO!Soft Comfort zawiera blok UDF, to po przeniesieniu tego programu do modułu LOGO! 0BA7, można w tym module edytować elementy dołączone do bloku UDF.

Szczegółowy opis konfiguracji UDF w programie LOGO!Soft Comfort znajduje się w pomocy online LOGO!Soft Comfort V7.0.

## **Edycja elementów dołączonych do bloku UDF**

Nie można utworzyć bloku UDF w module LOGO! 0BA7, ani edytować elementów wchodzących w skład takiego bloku. Możliwa jest tylko edycja elementów dołączonych do wejść lub wyjść bloku UDF lub edytować wartości jego parametrów.

#### **Uwaga**

Dowolny blok UDF może mieć maksimum osiem wejść i cztery wyjścia, zależnie od konfiguracji programu LOGO!Soft Comfort. W module LOGO! zawsze są aktywne jednocześnie tylko jedno wejście i jedno wyjście.

#### **Edycja elementów dołączonych do wejść bloku UDF:**

1. Przejdź do trybu programowania LOGO!.

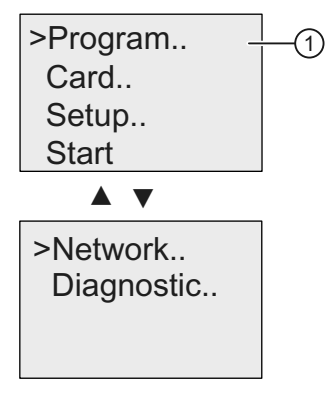

- 2. Wybierz "①" w menu głównym: klawiszami ▲ lub ▼.
- 3. Potwierdź wybór "<sup>1</sup>": wciśnij OK.

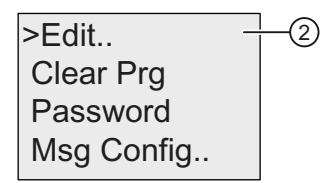

- 4. Wybierz "2": klawiszami ▲ lub ▼.
- 5. Potwierdź wybór "2": wciśnij OK.

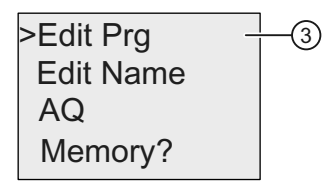

- 6. Wybierz "③": klawiszami ▲ lub ▼.
- 7. Potwierdź wybór "<sup>3"</sup>: wciśnij OK.

Poniższy widok wyświetlacza przedstawia przykład programu użytkowego zawierającego blok UDF skonfigurowany w programie LOGO!Soft Comfort. Wyświetlane są na przemian pokazane niżej okna. Bloki UDF są oznaczone literą U. Symbol "U01" w oznaczeniu "U01.1" odnosi się do pierwszego bloku UDF dołączonego do Q1. Symbol "1" oznacza pierwsze wyjście tego bloku UDF połączone z Q1.

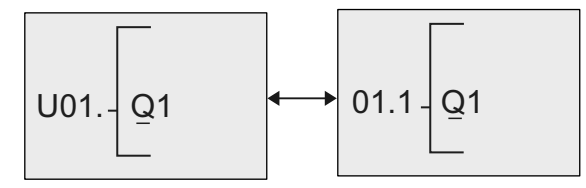

8. Za pomocą klawisza ◄ przejdź do wyświetlania na ekranie pierwszego bloku UDF oznaczonego U01.

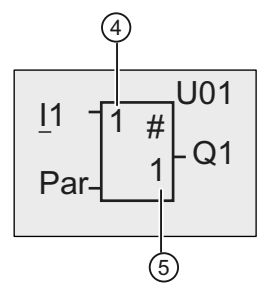

9. Za pomocą klawisza ► przesuń kursor do pozycji "4" i naciśnij klawisz OK. Kursor zmienia się na migający wypełniony kwadrat. Należy zwrócić uwagę, że "1" w pozycji "4" representuje pierwsze wejście bloku UDF U01, połączone z I1 "1" w pozycji "<sup>
</sup>" w pozycji "
<sup>3</sup>" representuje pierwsze wyjście bloku U01, połączone z Q1.

10. Za pomocą klawiszy ▲ lub ▼ przejdź do następnego aktywnego wejścia utworzonego w programie LOGO!Soft Comfort. Poniższy widok ekranu wyświetlacza pokazuje, że trzecie wejście bloku U01 jest dołączone do F1. W razie konieczności zmiany elementu połączonego z trzecim wejściem "3", wciśnij klawisz **OK**.

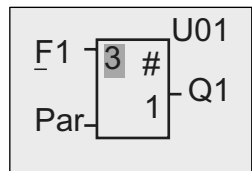

- 11. Za pomocą klawisza ◄ umieść kursor na literze F w oznaczeniu F1 i wciśnij klawisz **OK**. Można teraz wybrać żądany element z listy.
- 12. W celu potwierdzenia wyboru wciśnij klawisz **OK**.

#### **Edycja elementów dołączonych do wyjść bloku UDF:**

Jeżeli na wyświetlaczu LOGO! znajduje się obraz pokazany w kroku 10 powyższej listy i użytkownik chce zmienić element dołączony do "1", gdzie "1" oznacza pierwsze wyjście bloku UDF U01 połączone z Q1, należy wykonać następujące kroki:

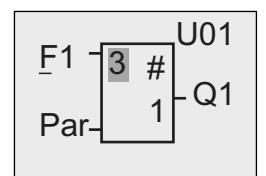

1. Wciśnij klawisz **ESC aby powrócić** do menu, jak pokazano powyżej w kroku 5, a następnie powtórz kroki 6 i 7. Ekran LOGO! przyjmie następującą postać:

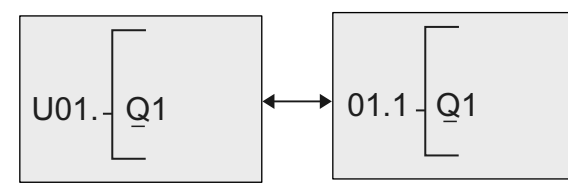

2. Gdy kursor znajdzie się pod literą Q w Q1, użyj klawisza ▲ lub ▼ do wybrania innego elementu z listy dostępnych elementów, na przykład M3. Za pomocą klawisza ◄ przesuń kursor w lewo.

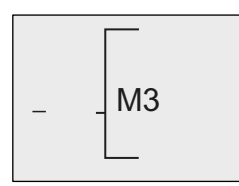

3. Gdy kursor zmieni się w znak podkreślenia wciśnij klawisz **OK**.

4. Za pomocą klawiszy ▲ lub ▼ wybierz **UDF, uzyskując następujący ekran**  LOGO!:

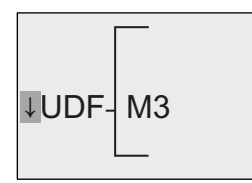

- 5. Wciśnij klawisz **OK**. LOGO! wyświetli dostępne bloki UDF skonfigurowane w programie LOGO!Soft Comfort, w tym przypadku blok U01.
- 6. Za pomocą klawisza ◄ przejdź do wyświetlania na ekranie pierwszego bloku UDF U01:

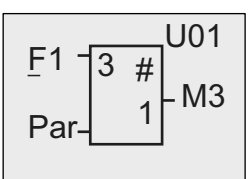

W ten sposób został zmieniony z Q1 na M3 element dołączony do pierwszego wyjścia bloku U01.

## **Konfiguracja parametru Par**

Edycja parametru **Par** bloku UDF jest możliwa wtedy, gdy parametry tego bloku zostały skonfigurowane za poocą programu LOGO!Soft Comfort; w przeciwnym razie nie można zmieniać parametrów takich bloków. W tym przypadku przy wyświetlaniu bloku UDF nie pokazuje się napis "Par":

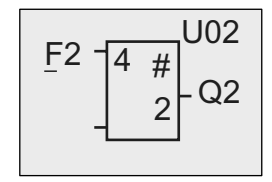

Jeżeli blok UDF zawiera parametr **Par**, użytkownik może edytować parametry funkcji w następujący sposób:

Widok w trybie programowania (przykład):

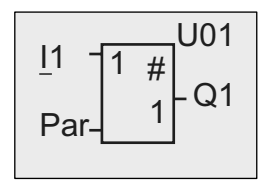

1. Za pomocą klawisza ▼ przesuń kursor do pozycji "**Par**" i potwierdź klawiszem **OK**. Ekran LOGO! przyjmie następującą postać (A i B są identyfikatorami odpowiednich parametrów bloku UDF utworzonego w programie LOGO!Soft Comfort. Za pomocą LOGO!Soft Comfort można skonfigurować najwyżej osiem parametrów bloku UDF. Na wyświetlaczu modułu LOGO! można wyświetlić jednocześnie najwyżej trzy parametry):

$$
A = 1.00 \n B = 0
$$

2. W tym przykładzie "1/1" oznacza, że jest to pierwszy widok parametrów bloku U1 i że blok ten wymaga tylko jednego ekranu do prezentacji wszystkich parametrów po wciśnięciu klawisza **OK**, ekran LOGO! przyjmuje następującą postać:

$$
A = \frac{1}{10} = 101.00
$$
  
B = 0

3. Za pomocą klawiszy ▲ lub ▼ można zmienić znak plus na minus. Po wybraniu kolejnej cyfry klawiszem ◄ lub ► można zmienić jej wartość za pomocą klawiszy ▲ lub ▼. Klawiszem **OK** potwierdza się wprowadzone zmiany. Ekran LOGO! przyjmuje następującą postać:

$$
0 1\n\nA = -05.02\n\nB = 0
$$

4. Za pomocą klawisza ▼ przejdź do widoku końcowego:

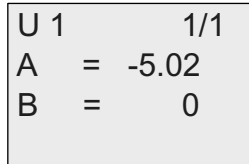

W podobny sposób można także edytować parametry bloku UDF w trybie konfiguracji parametrów.

# Data Log (tylko 0BA7) **6**

Za pośrednictwem programu LOGO!Soft Comfort można skonfigurować maksimum jeden blok Data Log w programie użytkowym. Blok Data Log jest używany do zapisywania zmiennych charakteryzujących procesy zachodzące w wybranych blokach funkcyjnych. Użytkownik może dodać instrukcję Data Log do programu użytkowego tak samo jak każdy blok funkcyjny.

Po skonfigurowaniu w programie użytkowym bloku Data Log i przesłaniu tego programu z LOGO!Soft Comfort do modułu LOGO!, użytkownik może zmieniać wartości parametrów elementów połączonych z blokiem Data Log.

Szczegółowy opis konfiguracji funkcji Data Log w programie LOGO!Soft Comfort znajduje się w pomocy online dla LOGO!Soft Comfort V7.0. W module LOGO! 0BA7 można konfigurować tylko elementy połączone z blokiem Data Log.

#### **Edycja elementów dołączonych do bloku Data Log**

Na wyświetlaczu LOGO! blok funkcyjny Data Log jest prezentowany w następujący sposób:

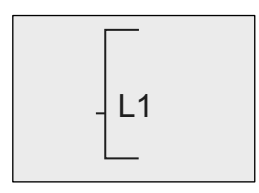

Jeżeli program użytkownika zawarty w module LOGO! zawiera blok Data Log skonfigurowany w LOGO!Soft Comfort, to można edytować elementy dołączone do tego bloku Data Log następująco:

1. Przejdź do trybu programowania. Po wciśnięciu klawisza **OK** rozpoczyna się wyświetlanie programu użytkownika w następującej postaci:

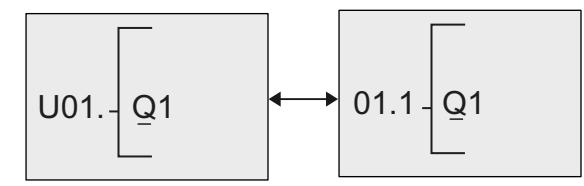

2. Za pomocą klawisza ► przejdź do wyświetlania na ekranie "**L1**" (Identyfikatorem bloku Data Log jest litera L).

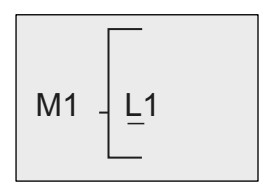

3. Jak widać na rysunku, znacznik M1 jest powiązany z blokiem Data Log L1. Wciśnij klawisz OK lub ◀ aby przesunąć kursor do litery "M" w symbolu "M1". Wciśnij klawisz **OK**. Ekran LOGO! zmienia się na następujący:

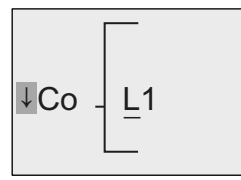

4. Można wybrać inny element z dostępnej listy i potwierdzić ten wybór klawiszem **OK**. W poniższym przykładzie widać, że blok Data Log L1 jest teraz połączony z blokiem B3:

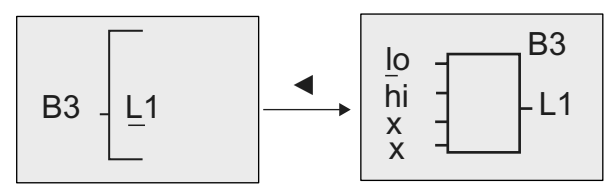

#### **Uwaga**

W module LOGO! 0BA7 jest dostępny bufor o pojemności 1024 bajty do rejestracji danych. Po zapełnieniu danymi 512 bajtów tego bufora, LOGO! automatycznie zapisuje dane na karcie SD włożonej do czytnika SD. Jeżeli dane w module LOGO! 0BA7 są generowane szybciej niż dopuszczalna szybkość zapisu danych na karcie SD, może nastąpić utrata danych. Dla uniknięcia utraty danych trzeba podawać sygnał zezwolenia dla bloku Data Log w odstępach czasu co najmniej 500 ms.

Plik z zarejestrowanymi danymi na karcie SD może pomieścić maksimum 2,000 zapisów.

Z modułu LOGO! do programu LOGO!Soft Comfort można przesłać tylko ostatni plik z danymi zapisany na karcie SD.

LOGO! tworzy nowy plik z zarejestrowanymi danymi w następujących trzech przypadkach:

Gdy załadowano do LOGO! program użytkowy zawierający blok Data Log skonfigurowwany w programie LOGO!Soft Comfort.

Gdy plik z danymi w module LOGO! nie został prawidłowo zamknięty po wyłączeniu zasilania modułu pracującego w trybie RUN.

Gdy wskutek edytowania przez użytkownika programu w LOGO! zmieniła się konfiguracja bloku Data Log utworzonego w programie LOGO!Soft Comfort

## **Konfigurowanie LOGO! 7**

Konfigurowanie LOGO! polega na określeniu wartości parametrów bloków funkcyjnych. Użytkownik może na przykład ustalić wartości czasu opóźnienia funkcji czasowych, czasu przełączania timerów, wartości progowe liczników, przedział monitorowania licznika czasu pracy, poziomy włączania i wyłączania przerzutnika itd.

Użytkownik może konfigurować parametry:

- 1. W trybie programowania.
- 2. W trybie modyfikacji parametrów.

W trybie programowania autor programu użytkowego przypisuje parametrom funkcji określone wartości.

W trybie modyfikacji parametrów można edytować wartości parametrów bez konieczności modyfikacji programu. W ten sposób użytkownik może zmieniać wartości parametrów nie przechodząc do trybu programowania. Metoda ta ma nastepującą zaletę: program pozostaje chroniony, ale jednocześnie może być dostosowywany do wymagań użytkownika.

#### **Uwaga**

W trybie modyfikacji parametrów LOGO! kontynuuje wykonywanie programu.

## **7.1. Przechodzenie do trybu modyfikacji parametrów**

Przełączenie się w trybie RUN na tryb modyfikacji parametrów następuje poprzez naciśnięcie klawisza ESC:

2008-05-26  $Mo$   $09:30$ 

 $...$ Press ESC

#### **Uwaga**

Następujące informacja dotyczy modeli 0BA2 i wcześniejszych: do trybu modyfikacji parametrów wchodzi się naciskając klawisze **ESC**+**OK**.

Po przełączeniu LOGO! do trybu modyfikacji parametrów otwiera się menu modyfikacji parametrów:

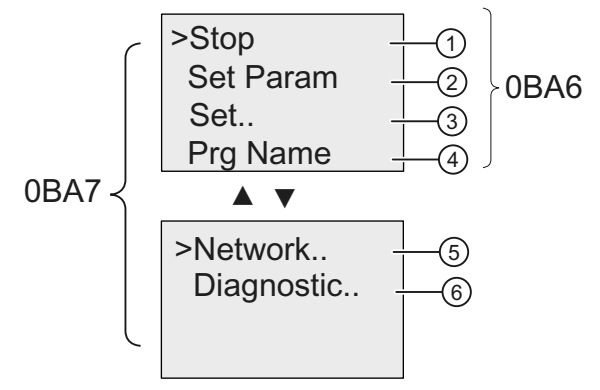

## **Opis czterech opcji dostępnych w menu modyfikacji parametrów**

**● Opcja** 

Tego polecenia używa się w celu zatrzymania wykonywania programu i przejścia do menu głównego trybu programowania. W tym celu należy wykonać następujące czynności:

1. Przesuń kursor ">" do pozycji "①": za pomocą klawiszy ▲ lub ▼.

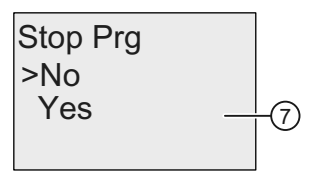

- 2. Potwierdź wybór "<sup>1</sup>": wciśnij klawisz OK.
- 3. Przesuń kursor ">" do pozycji "⑦": za pomocą klawiszy ▲ lub ▼.
- 4. Potwierdź wybór "<sub>2</sub>": wciśnij klawisz OK.

Na ekranie LOGO! widnieje teraz menu główne trybu programowania: Główne menu LOGO! 0BA6

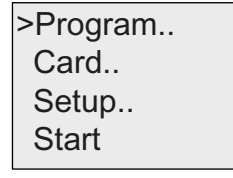

Główne menu LOGO! 0BA7

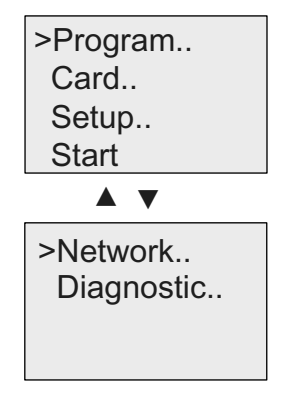

#### **● Opcja** ཱ

Informacje na temat parametrów znajdują się w punkcie "Parameters" (strona 269), "Selecting the parameters" (strona 270) i "Modifying parameters" (strona 271).

#### **● Opcja** ི

Informacje na temat parametrów znajdują się w punkcie "Setting the default values for LOGO!" (strona 273).

**● Opcja** ཱི

To polecenie umożliwia tylko **odczyt** nazwy programu użytkowego. W trybie modyfikacji parametrów nie można zmieniać nazwy programu (strona 83).

**● Opcja** ུ

Informacje na temat różnych ustawień można znaleźć w punkcie "Configuring network settings" (strona 110) oraz w punkcie "Changing LOGO! to normal/slave mode" (strona 114).

**● Opcja** ཱུ

Informacje na temat różnych ustawień można znaleźć w punkcie "Diagnosing errors from LOGO!" (strona 119).

## **7.1.1. Parametry**

#### **Uwaga**

W poniższym opisie zakładamy, że opcja ochrony parametrów została ustawiona domyślnie ("+"). Jest to warunek konieczny, aby w trybie modyfikacji parametrów wyświetlić i edytować parametry! Patrz punkt "Parameter protection" (strona 141) oraz punkt "Synchronization" (strona 107).

Parametrami mogą być na przykład:

- **●** wartości opóźnień dla funkcji czasowych,
- **●** czasy przełączania timerów,
- **●** wartości progowe liczników,
- **●** okres monitorowania liczników godzin pracy,
- **●** wartości progowe komparatorów.

Każdy parametr jest identyfikowany poprzez numer bloku (Bx) i skrótowe oznaczenie. Przykłady:

- **●** T: ... jest parametrem czasowym,
- **●** MI: ... jest parametrem określającym przedział czasowy.

#### **Uwaga**

W programie LOGO!Soft Comfort istnieje możliwość nadawania blokom nazw (więcej informacji można znaleźć w rozdziale "LOGO! Software" (strona r9).

## **7.1.2. Wybór parametru**

W celu wybrania parametru należy:

1. W menu modyfikacji parametrów wybierz "Set Param": za pomocą klawiszy ▲ lub ▼.

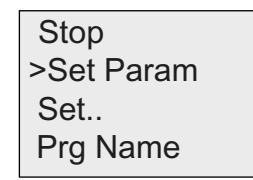

2. Potwierdź klawiszem **OK**.

 LOGO! wyświetla pierwszy parametr. Jeśli nie ma parametrów, w których można wprowadzać zmiany, do menu modyfikacji parametrów wraca się naciskając klawisz ESC.

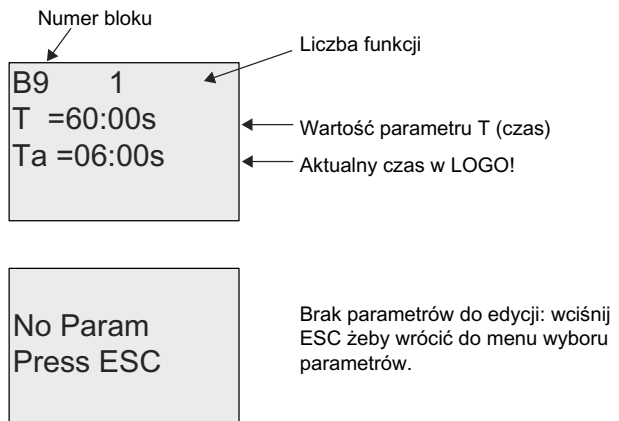

- 3. Wybierz żądany parametr: za pomocą klawiszy ▲ lub ▼.
- 4. Edycję wybranego parametru rozpoczyna się po wciśnieciu klawisza **OK**.

## **7.1.3. Modyfikacja parametru**

Najpierw "Wybierz parametr do edycji" (strona 270).

Zmiany wartości parametru dokonuje się w tym trybie tak samo jak w trybie programowania:

1. Umieść kursor w pozycji, która ma zostać zmieniona:

Za pomocą klawiszy ◄ lub ►.

- 2. Wybierz żądaną wartość: wciskając klawisze ▲ lub ▼.
- 3. Potwierdź wybór wciskając klawisz **OK**.

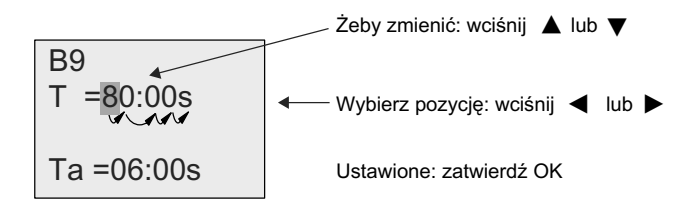

#### **Uwaga**

W trybie RUN oprócz zmiany wartości parametrów można także dokonać zmiany jednostki czasu (s = sekundy,  $m =$  minuty,  $h =$  godziny). Nie dotyczy to parametrów, które pobierane są z wyjścia innej funkcji (patrz przykład w punkcie "Opóźnienie włączenia" (strona 147)). W takim przypadku nie można zmienić ani wartości parametru, ani jednostki czasu. W momencie zmiany jednostki czasu czas roboczy danej funkcji ulega wyzerowaniu.

## **Bieżąca wartość czasu T**

Wartość T w trybie modyfikacji parametrów jest wyświetlana następująco:

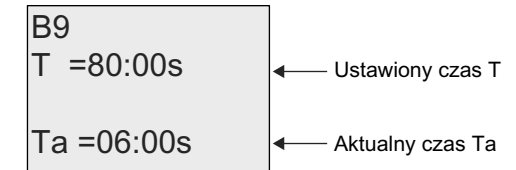

Można zmienić zadany czas T.

## **Bieżąca wartość parmetrów timera**

Parametr Cam w trybie modyfikacji parametrów jest wyświetlany następująco:

Off=10:00  $On = 09:00$ D=M-W-F--R<sub>1</sub> 1

Możliwa jest zmiana czasu włączenia/wyłączenia oraz dnia aktywacji funkcji.

## **Bieżąca wartość licznika**

Parametry licznika w trybie modyfikacji parametrów są wyświetlane następująco:

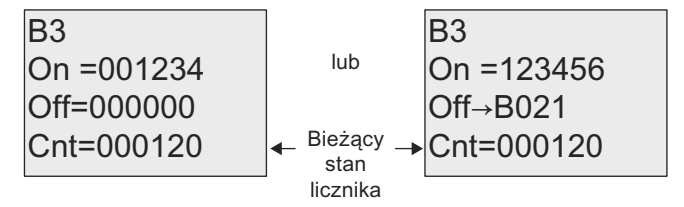

Można zmienić wartości progów włączenia/wyłączenia. Nie dotyczy to parametrów, których wartość jest pobierana z wyjścia innej funkcji (w przykładzie z punktu "Licznik góra/dół" (strona 186) wartość parametru jest pobierana z bloku B021).

## **Bieżąca wartość licznika godzin**

Parametry licznika godzin pracy są wyświetlane w trybie modyfikacji parametrów następująco:

B<sub>16</sub> 1  $MI = 0100h$ - Czas przerwy ٠  $00 \text{ m}$ 

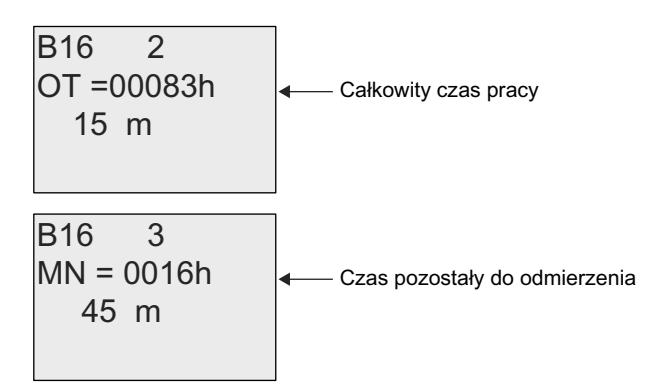

Można zmienić zadany przedział czasu MI.

## **Bieżąca wartość detektora częstotliwości**

Parametry detektora częstotliwości są wyświetlane w trybie modyfikacji parametrów następująco:

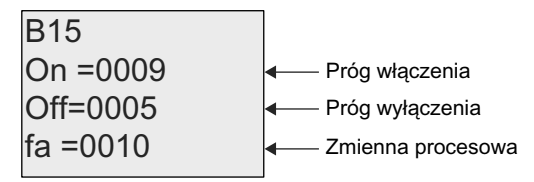

Można zmieniać wartości progów włączenia/wyłączenia.

## **7.2. Ustawienie wartości domyślnych LOGO!**

Użytkownik może ustawić następujące domyślne wartości parametrów w LOGO! Basic:

## **Ustawienia zegara**

Można ustawić wartości domyślne czasu i daty (strona 274), zmiany czasu na letni/zimowy (strona 103) oraz synchronizacji (strona 107):

- **●** w trybie konfiguracji parametrów za pomocą menu ustawień (menu "Clock"),
- w trybie programowania za pomocą menu ustawień (menu "Clock").

#### **Ustawienia kontrastu i podświetlenia**

Można ustawić domyślną wartość kontrastu wyświetlacza (strona 277):

- **•** w trybie konfiguracji parametrów za pomocą menu ustawień ("LCD"),
- **•** w trybie programowania za pomocą menu ustawień ("LCD").

Można ustawić domyślną wartość podświetlenia (strona 275):

● w trybie programowania za pomocą menu ustawień ("LCD").

## **Język menu**

Można ustawić język (strona 277), w którym jest wyświetlane menu LOGO!:

- **•** w trybie konfiguracji parametrów za pomocą menu ustawień ("Menu Lang"),
- w trybie programowania za pomocą menu ustawień ("Menu Lang").

#### **Liczba wejść analogowych w module bazowym**

Moduły LOGO! Base LOGO! 24, LOGO! 24o, LOGO! 24C, LOGO! 24Co, LOGO! 12/24RC, LOGO! 12/24RCo i LOGO! 12/24RCE są wyposażone w cztery wejścia analogowe. Poprzednie wersje miały dwa wejścia. Użytkownik może wybrać, czy chce korzystać z dwóch lub czterech wejść analogowych (strona 278) tych modułów:

w trybie programowania za pomocą menu ustawień ("BM AI NUM").

#### **Ustawienia ekranu startowego**

Można wybrać domyślne ustawienia ekranu startowego (strona 279) wyświetlanego przez LOGO! i LOGO! TD podczas przechodzenia do stanu RUN:

w trybie konfiguracji parametrów za pomocą menu ustawień ("StartScreen").

#### **Ustawienia komunikatów**

Można wybrać ustawienia obowiązujące dla wszystkich bloków funkcyjnych komunikatów (strona 216) za pomocą menu programowania.

## **7.2.1. Ustawianie czasu i daty (LOGO! ... C)**

Czas 24-godzinny i datę można ustawić:

- **•** w trybie konfiguracji parametrów za pomocą menu ustawień ("Clock"),
- w trybie programowania za pomocą menu ustawień ("Clock").

#### **Ustawianie czasu i daty w trybie modyfikacji parametrów:**

- 1. Wybierz tryb modyfikacji parametrów (strona 267).
- 2. W menu modyfikacji parametrów wybierz polecenie "**Set..**": za pomocą klawiszy ▲ lub ▼.

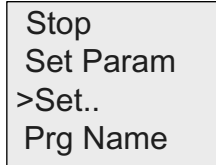

- 3. Potwierdź wybór "Set..": wciśnij klawisz **OK**.
- 4. Przesuń kursor ">" do pozycji "Clock": za pomocą klawiszy ▲ lub ▼.
- 5. Potwierdź wybór "Clock": wciśnij klawisz **OK**.
- 6. Przesuń kursor ">" do pozycji "**Set Clock**": za pomocą klawiszy ▲ lub ▼.

7. Potwierdź wybór "Set Clock": wciśnij klawisz **OK**.

#### **Uwaga**

Polecenie "Set Clock" jest dostępne tylko w modułach LOGO! wyposażonych w zegar czasu rzeczywistego (LOGO!..C). Zegar czasu rzeczywistego jest ustawiany poleceniem "Set Clock".

Na wyświetlaczu LOGO! zostanie wyświetlone:

2008-05-26 YYYY-MM-DD **Set Clock** 

 $\overline{\text{M}}$ O  $\overline{15:30}$  . Kursor jest ustawiony na dniu tygodnia

- 8. Wybierz dzień tygodnia: za pomocą klawiszy ▲ lub ▼.
- 9. Przesuń kursor do następnej pozycji: za pomocą klawiszy ◄ lub ►.
- 10. Zmień wartość: za pomocą klawiszy ▲ lub ▼.
- 11. Ustaw prawidłowy czas powtarzając kroki 9. i 10.
- 12. Ustaw prawidłową datę powtarzając kroki 9. i 10.
- 13. Potwierdź wprowadzone dane: wciśnij klawisz **OK**.

#### **Ustawianie czasu i daty w trybie programowania:**

W celu ustawienia czasu idaty w trybie programowania wybierz w głównym menu "**Setup**", następnie "**Clock**" i "**Set Clock**". Dalej można wprowadzić dzień tygodnia oraz czas w sposób opisany wyżej (od kroku 8.).

## **7.2.2. Ustawienie kontrastu wyświetlacza i stanu podświetlenia**

Domyślną wartość kontrastu wyświetlacza można ustawić:

- **●** w trybie konfiguracji parametrów w menu "LCD",
- w trybie programowania w menu "LCD".

#### **Ustawienie kontrastu wyświetlacza w trybie ustawiania parametrów:**

- 1. Wybierz tryb konfiguracji parametrów (strona 267).
- 2. W menu wybierz opcję "**Set**": za pomocą klawiszy ▲ lub ▼.
- 3. Potwierdź wybór "Set..": wciśnij **OK**.
- 4. W menu Set wybierz "LCD": za pomocą klawiszy ▲ lub ▼.
- 5. Potwierdź wybór "LCD..": Press **OK**.
- 6. Domyślnie kursor wskazuje pozycję **Contrast**., jeżeli jest inaczej, przesuń kursor ">" do pozycji "**Contrast**": za pomocą klawiszy ▲ lub ▼.

7. Potwierdź wybór "Contrast": klawiszem **OK**. Na wyświetlaczu LOGO! widoczny jest następujący rysunek:

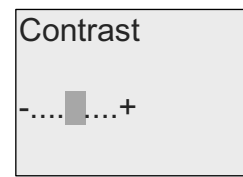

- 8. Zmień kontrast: klawiszem ◄ lub ►.
- 9. **Potwierdź wprowadzone dane: wciśnij klawisz OK**.

## **Ustawienie kontrastu wyświetlacza w trybie programowania:**

Aby zmienić kontrast wyświetlacza w trybie programowania wybierz w głównym menu pozycję "**Setup**", a następnie menu "**Contrast**". Teraz można ustawić kontrast w sposób przedstawiony powyżej (od kroku 8.).

## **Ustawienie podświetlenia w trybie programowania:**

Ustawienie domyślnej wartości podświetlenia jest możliwe tylko w trybie programowania.

1. W głównym menu wybierz pozycję "①": za pomocą klawiszy ▲ lub ▼.

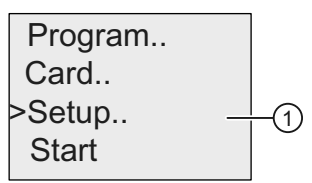

2. Potwierdź wybór "<sub>1</sub><sup>"</sup>: klawiszem OK.

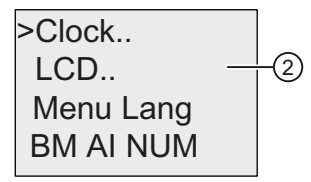

- 3. Wybierz pozycję "2": za pomocą klawiszy ▲ lub ▼.
- 4. Potwierdź wybór "2": klawiszem OK.

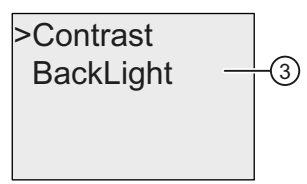

5. Wybierz pozycję "③": za pomocą klawiszy ▲ lub ▼.

6. Potwierdź wybór "<sup>3"</sup>: klawiszem OK.

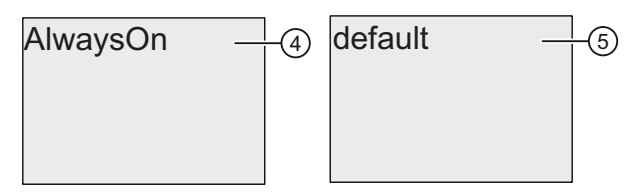

7. Przesuń kursor do pozycji "4" lub "5": za pomocą klawiszy ▲ lub ▼.

8. Potwierdź wybór " $\circled{0}$ " lub " $\circled{0}$ ": klawiszem OK.

Domyślnie jest ustawiony brak podświetlenia. W celu włączenia podświetlenia na stałe trzeba wybrać pozycję "4".

**Uwaga:** Trwałość podświetlenia zastosowanego w LOGO! TD wynosi 20,000 godzin.

## **7.2.3. Ustawienie języka menu**

Menu LOGO! może być wyświetlane w jednym z dziesięciu języków:

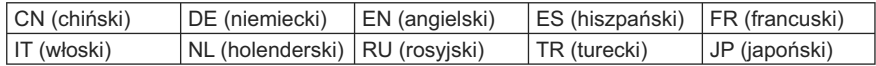

## **Wybór języka menu w trybie modyfikacji parametrów:**

- 1. Wybierz tryb konfiguracji parametrów (strona 267).
- 2. W menu modyfikacji parametrów wybierz "**Set**": za pomocą klawiszy ▲ lub ▼.
- 3. Potwierdź wybór "Set..": klawiszem **OK**.
- 4. On the Set menu, select "**Menu Lang**": za pomocą klawiszy ▲ lub ▼.
- 5. Potwierdź wybór "Menu Lang": klawiszem **OK**.
- 6. Przesuń kursor ">" do pozycji wybranego języka: za pomocą klawiszy ▲ lub ▼.
- 7. Potwierdź wybór języka: klawiszem **OK**.

#### **Wybór języka menu w trybie programowania:**

W celu ustawienia języka menu w trybie programowania wybierz w głównym menu pozycję "**Setup**", a nastepnie menu "**Menu Lang**". Dalej konfiguracja języka menu przebiega jak opisano powyżej (od kroku 6.).

#### **Powrót do domyślnego ustawienia języka menu LOGO!:**

W celu powrotu do domyślnego ustawienia w LOGO! języka menu (angielskiego) należy:

- 1. Wyłączyć LOGO! a następnie włączyć ponownie.
- 2. Gdy pojawi się ikona klepsydry, wciśnij jednocześnie klawisze ◄, ► oraz **OK** aż do chwili, gdy pojawi się menu angielskie.

## **7.2.4. Wybór liczby wejść AI w LOGO! Basic**

Moduły LOGO! 12/24RC/RCo/RCE, LOGO! 24/24o i LOGO! 24C/24Co obsługują do czterech wejść, które można skonfigurować jako wejścia cyfrowe lub analogowe (0...10 V). Wejścia I7 (AI1) i I8 (AI2) są domyślnie dostępne jako wejścia analogowe, niezależnie od tego, czy są używane, czy nie. Wejścia I1 (AI3) i I2 (AI4) są opcjonalnymi wejściami analogowymi. W menu dostępnym w LOGO! Basic można wybrać, czy będą wykorzystane dwa wejścia analogowe (domyślnie AI1 i AI2), czy cztery. Niezależnie od tego, wejścia I1 i I2 można wykorzystać jako wejścia cyfrowe. W celu użycia ich jako wejścia analogowe AI3 i AI4, należy ustawić parametr "BM AI NUM" równy cztery. Trzeba pamiętać, że liczba skonfigurowanych wejść analogowych w module LOGO! Basic wpływa na numerację wejść analogowych dołączonych modułów rozszerzeń (patrz punkt "Maximum setup" (strona 33)).

Liczbę wejść AI można konfigurować tylko w trybie programowania.

#### **Ustawienie liczby wejść AI w trybie programowania:**

1. W głównym menu wybierz pozycję "①": za pomocą klawiszy ▲ lub ▼.

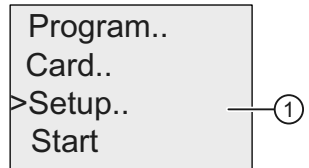

2. Potwierdź wybór "<sub>1</sub><sup>"</sup>: wciśnij klawisz OK.

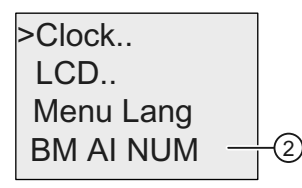

- 3. Select "②": za pomocą klawiszy ▲ lub ▼.
- 4. Potwierdź wybór "2": wciśnij klawisz OK.
- 5. Przejdź do "2AI" lub "4AI": za pomocą klawiszy ▲ lub ▼.
- 6. Potwierdź wybór: wciśnij klawisz **OK**.

#### **Uwaga**

Po zmianie liczby wejść analogowych następuje automatycznie restart LOGO!.

## **Patrz także**

Wybór trybu konfiguracji parametrów (strona 267).

## **7.2.5. Ustawienie ekranu startowego**

Użytkownik może konfigurować treść ekranu startowego, który jest wyświetlany przez moduły LOGO! i LOGO! TD w trybie RUN. Selekcja odbywa się w trybie konfiguracji parammetrów.

#### **Wybór ekranu startowego:**

1. Wybierz tryb konfiguracji parametrów (strona 267).

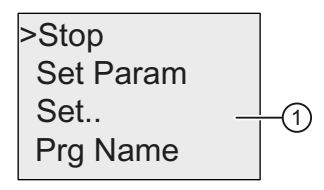

- 2. W menu konfiguracji parametrów wybierz pozycję " $\mathbb{O}$ ": za pomocą klawiszy ▲ lub ▼.
- 3. Potwierdź wybór "<sup>1</sup>": wciśnij klawisz OK.

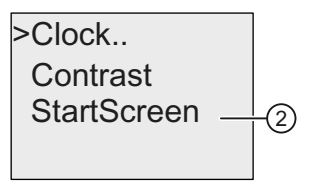

- 4. Przejdź do "②": za pomocą klawiszy ▲ lub ▼.
- 5. Potwierdź wybór "2": wciśnij klawisz OK. Widok ekranu w LOGO! 0BA6:

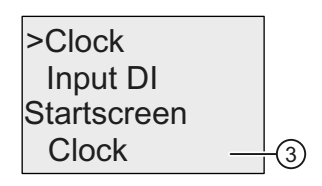

 Aktualne ustawienie ekranu startowego jest pokazane w dolnym wierszu. Wartość domyślną wskazuje pozycja "3".

 Można wybrać wyświetlanie bieżącego czasu i daty, albo wartości sygnałów na wejściach cyfrowych.

Widok ekranu w LOGO! 0BA7:

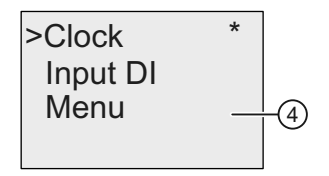

Pozycja menu " $\circled{a}$ " jest dostępna tylko w module LOGO! 0BA7. Za pomocą tej opcji menu można zmienić domyślny obraz startowy wersji LOGO! 0BA7

i wersji ES7 modułu LOGO! TD. Można także wybrać wyświetlanie bieżącego czasu i daty, bądź też wartości sygnałów na wejściach cyfrowych:

- 6. Wybierz żądane ustawienie domyślne: za pomocą klawiszy ▲ lub ▼.
- 7. Potwierdź wybór: wciśnij klawisz **OK**.

Na wyświetlaczu LOGO! ukaże się wybrany obraz.

Następnie wyłącz i włącz ponownie zasilanie modułu LOGO! Basic, aby wprowadzone zmiany zostały zapamiętane. Od tej pory w trybie RUN zarówno LOGO!, jak i LOGO! TD będą wyświetlać wybrany ekran startowy.

## **Dostępne karty 8**

Dla LOGO! 0BA6 dostępne są następujące karty przeznaczone do zapisywania programu i podtrzymania pracy zegara czasu rzeczywistego:

- karta pamięci LOGO! Memory Card,
- karta bateryjna LOGO! Battery Card,
- karta pamięci i podtrzymania bateryjnego LOGO! Memory/Battery Card.

Każda z tych kart ma, dla ułatwienia ich rozróżnienia, inny kolor. Mają też różne rozmiary. Karta pamięci LOGO! Memory Card (purpurowa) jest przeznaczona do przechowywania programów. Karta bateryjna LOGO! Battery Card (zielona) służy do podtrzymania pracy zegara czas rzeczywistego przez okres do 2 lat. Karta pamięciowo-bateryjna LOGO! Memory/Battery Card (brązowa) zapewnia pamięć dla programów oraz podtrzymanie pracy zegara czasu rzeczywistego.

Moduł LOGO! 0BA7 nie obsługuje trzech opisanych kart. Do zapisu programu można używać tylko standardowych kart SD.

## **A** OSTRZEŻENIE

Stosowanie kart bateryjnych oraz kart pamięciowo-bateryjnychw środowisku o podwyższonym stopniu zagrożenia może się wiązać z ryzykiem śmierci, kalectwa lub uszkodzeniem przedmiotów znajdujących się w bezpośrednim otoczeniu.

Nie wolno wkładać/wyjmować kart pamięci, bateryjnych lub pamięciowo-bateryjnych w środowisku o podwyższonym stopniu zagrożenia.

Karty LOGO! 0BA6 Memory Card i LOGO! 0BA6 Memory/Battery Card są wyposażone w 32 Kbajty pamięci: czterokrotnie więcej niż w karcie LOGO! 0BA5 Memory Card.

W pamięci modułu LOGO! może być przechowywany tylko jeden program. Modyfikacja programu lub zastąpienie go innym wymaga uprzedniego zarchiwizowania go przez użytkownika.

Program użytkowy można skopiować na kartę pamięci, kartę pamięciowo-bateryjną lub standardową kartę SD (tylko 0BA7). Karta z zapisanym programem może służyć do przeniesienia programu do innego modułu LOGO!. Dzięki temu użytkownik może zarządzać własnymi programami następująco:

- archiwizować programy,
- kopiować programy,
- wysyłać programy przez e-mail,
- tworzyć i testować programy użytkowe w biurze, a następnie programować moduły LOGO! zainstalowane w urządzeniu.

Moduły LOGO! są dostarczane z zaślepką gniazda dla kart. Karty LOGO! Memory Card, LOGO! Battery Card i LOGO! Memory/Battery Card są dostarczane oddzielnie.

#### **Uwaga**

Karta pamięciowa lub pamięciowo-bateryjna **nie** jest niezbędna do przechowywania programu dla LOGO!

Edytowane programy są automatycznie zapisywane w pamięci nieulotnej modułu LOGO! po wyjściu z trybu programowania.

Kopię zapasową programu użytkowego można zapamiętać na karcie pamięci, karcie pamięciowo-bateryjnej lub standardowej karcie SD. Numery katalogowe kart są podane w dodatku, w rozdziale zatytułowanym "Numery katalogowe" (strona 339).

#### **Kompatybilność (karty pamięci starszego typu w nowych modułach LOGO!)**

... starszych wersji (moduły 0BA4 i 0BA5):

Dane zapisane w kartach pamięci z serii 0BA5 mogą być odczytane przez wszystkie moduły LOGO! 0BA6. Karty z serii 0BA4 nie mogą być odczytywane przez moduły z serii 0BA6.

... starszych wersji (moduły 0BA0 do 0BA3):

Karty pamięci zawierające dane zapisane w modułach LOGO! starszych wersji (serie od 0BA0 do 0BA3) nie mogą być odczytywane w modułach LOGO! począwszy od wersji 0BA4. Zainstalowanie takiej karty w modułach nowszych serii powoduje wyświetlenie komunikatu "Unknown Card / Press ESC".

Ograniczenie występuje także w drugą stronę: karty zapisane przez moduły nowszych serii (począwszy od 0BA4) nie mogą być odczytywane przez moduły starszych serii (od 0BA0 do 0BA3).

## **Kompatybilność (nowe karty pamięci, bateryjne i pamięciowo-bateryjne w starszych modułach LOGO!)**

Karty pamięci LOGO! 0BA6 mogą być stosowane w modułach z serii 0BA4 i 0BA5 do przechowywania programów, nie mogą być natomiast używane z modułami serii od 0BA0 do 0BA3.

Karty LOGO! 0BA6 Memory Card lub LOGO! 0BA6 Memory/Battery Card zawierające programy przeznaczone dla LOGO! 0BA6 nie mogą być stosowane w modułach innych niż z serii LOGO! 0BA6.

Karty LOGO! 0BA6 Battery Card lub LOGO! 0BA6 Memory/Battery Card mogą być stosowane wyłącznie w modułach z serii 0BA6.

Standardowe karty SD mogą być stosowane wyłącznie w modułach z serii 0BA7.

## **Kompatybilność starszych programów użytkowych**

Programy napisane dla urządzeń wcześniejszych serii od 0BA0 do 0BA5 można przenosić do modułów serii 0BA6 lub 0BA7 tylko za pośrednictwem oprogramowania LOGO!Soft Comfort.

## **8.1. Funkcja zabezpieczenia (ochrona przed kopiowaniem)**

Funkcja zabezpieczenia zapewnia ochronę przed kopiowaniem programów użytkowych umieszczonych na kartach pamięci, kartach pamięciowo-bateryjnych i kartach SD.

## **Karty niezabezpieczone**

Użytkownik może edytować program i wymieniać dane pomiędzy kartą i urządzeniem bez żadnych ograniczeń.

## **Karty zabezpieczone**

Program użytkowy jest **zabezpieczony** gdy został przeniesiony do modułu LOGO! z zabezpieczonej karty pamięci.

Aby program takiego modułu mógł być wykonywany, zabezpieczona karta musi być cały czas (gdy LOGO! znajduje się w trybie RUN) podłączona do modułu LOGO!, tzn. program umieszczony na karcie nie może zostać skopiowany do innego urządzenia LOGO!.

Poza tym nie można edytować zabezpieczonego programu.

Program **chroniony hasłem** traci ochronę przed modyfikowaniem/kopiowaniem w momencie podania prawidłowego hasła, to znaczy możliwa jest edycja tego programu, a także można odłączyć kartę.

#### **Uwaga**

Jeśli program ma być zapisany na karcie z ochroną z możliwością przyszłego wprowadzania modyfikacji, musi być chroniony hasłem (strona 84).

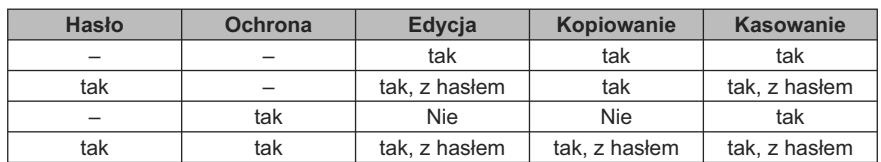

## **Zależnośći między ochroną hasłem a funkcją zabezpieczenia**

## **Sprawdzanie funkcji zabezpieczenia**

W celu sprawdzenia stanu zabezpieczenia programu i karty przed kopiowaniem należy przejść do trybu programowania i wybrać pozycję menu "Card".

1. Przełącz LOGO! do trybu programowania (ESC/>Stop).

- 2. Wybierz pozycję "**Card**": za pomocą klawiszy ▲ lub ▼.
- 3. Potwierdź wybór "Card": wciśnij **OK**.
- 4. Przesuń kursor ">" do pozycji "**CopyProtect**": za pomocą klawiszy ▲ lub ▼.
- 5. Potwierdź wybór "CopyProtect": wciśnij **OK**.

Na wyświetlaczu LOGO! pojawi się informacja:

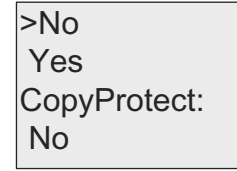

Aktualny stan funkcjji zabezpieczenia jest podany w najniższym wierszu. Domyślnie opcja ta jest nieaktywna ("No": zabezpieczenie wyłączone).

#### **Uaktywnienie funkcji zabezpieczenia**

Aby uaktywnić opcję ochrony wykonaj następujące czynności:

- 1. Przesuń kursor ">" do pozycji "**Yes**": za pomocą klawiszy ▲ lub ▼.
- 2. Potwierdź wybór "Yes": wcśnij **OK**.

Wyświetlacz pokazuje następującą informację:

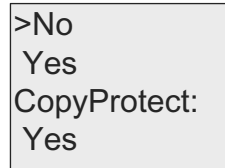

#### **Uwaga**

W podany wyżej sposób mozna zabezpieczyć program i kartę przed kopiowaniem, natomiast program użytkowy należy osobno skopiować (strona 286) z modułu LOGO! na kartę (można to wykonać po włączeniu zasilania).

Zawsze można zmienić stan ochrony z "No" (ochrona wyłączona) na "Yes" (ochrona włączona).

Zmiana stanu z "Yes" (ochrona włączona) na "No" (ochrona wyłączona) jest możliwa tylko wtedy, gdy na karcie nie ma zapisanego programu użytkowego.

## **8.2. Podłączanie i odłączanie kart pamięci**

Przed odłączeniem karty pamięci, karty pamięciowo-bateryjnej lub karty SD, w której zapisano program dla modułu LOGO! z aktywną opcją ochrony przed modyfikowaniem/kopiowaniem należy pamiętać, że program zapisany w tym module może działać jedynie wtedy, gdy moduł jest zainstalowany w gnieździe modułu.

Po odłączeniu takiej karty LOGO! wyświetla komunikat "No Program". Odłączenie karty w trakcie wykonywania programu (w trybie RUN) może spowodować nieprzewidziane reakcje urządzenia.

Należy zawsze stosować się do poniższego ostrzeżenia:

## **A** OSTRZEŻENIE

Nie wolno dotykać gniazda karty pamięci lub karty SD palcami lub metalowymi bądź przewodzącymi przedmiotami, gdyż może to grozić śmiercią lub kalectwem.

Gniazdo modułu pamięci lub karty SD może znajdować się pod napięciem, jeśli linie zasilające L1 i N zostały nieprawidłowo podłączone.

Karta pamięci, karta bateryjna lub karta pamięciowo-bateryjna powinna być wymieniana tylko przez wykwalifikowany personel z zachowaniem opisanych wyżej środków ostrożności.

## **Odłączanie kart pamięci, bateryjnej lub pamięciowo-bateryjnej**

Żeby usunąć kartę pamięci z gniazda należy za pomocą wkrętaka o szerokości 3 mm włożonego w szczelinę obudowy LOGO! podważyć jego obudowę i częściowo wysunąć z gniazda. Umożliwi to ręczne usunięcie karty z gniazda.

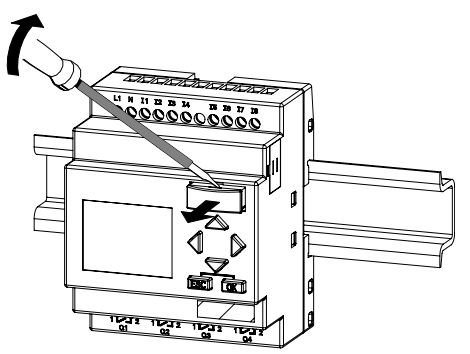

Aby usunąć kartę kartę bateryjną lub kartę pamięciowo-bateryjną z gniazda należy wsunąć wkrętak o szerokości 3 mm w szczelinę obudowy do końca, a następnie, pozostawiając wkrętak w szczelinie, wysunąć ręcznie kartę z gniazda.

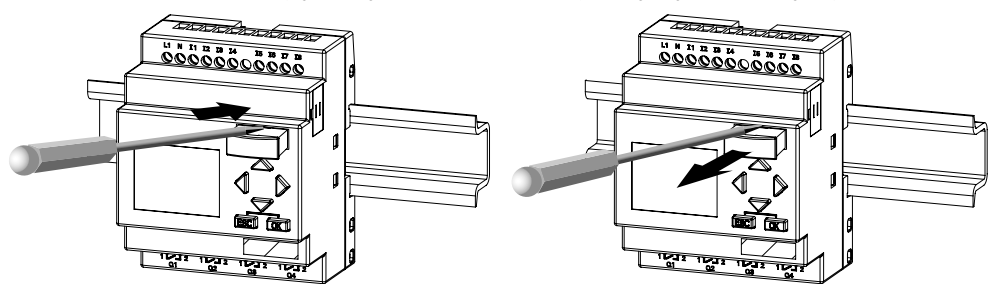

## **Instalowanie karty SD w module LOGO! 0BA7**

Przed włożeniem karty SD do gniazda trzeba usunąć pokrywę gniazda za pomocą wkrętaka o szerokości 3 mm.

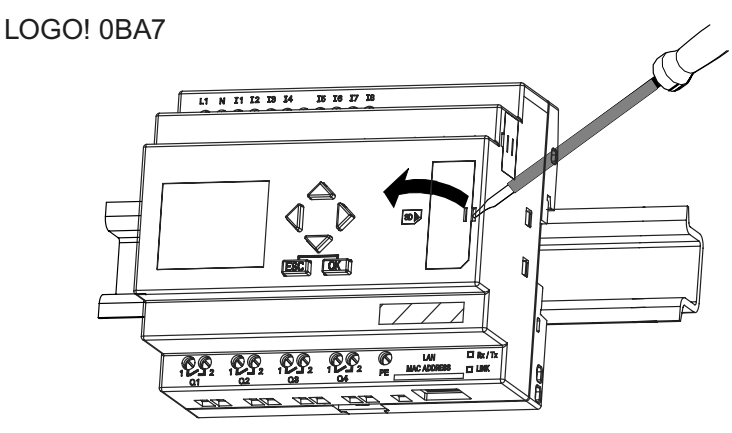

## **Wyjmowanie karty SD**

Aby wyjąć kartę SD należy wyciągnąć ją ręcznie z gniazda.

## **Wkładanie karty pamięci, karty bateryjnej, karty pamięciowo-bateryjnej lub karty SD**

Wycięcie na kartę ma ścięcie z prawej strony u dołu. Takie samo ścięcie występuje na karcie. Jest to zabezpieczenie przed nieprawidłowym zainstalowaniem karty w gnieździe. Wprowadzanie karty do gniazda jest pomyślnie zakończone w momencie jej mechanicznego "zatrzaśnięcia" w gnieździe.

## **8.3. Kopiowanie danych z LOGO! na kartę**

## **Ręczne kopiowanie danych z LOGO! na kartę**

Aby skopiować ręcznie program użytkowy na kartę pamięci, kartę bateryjną, kartę bateryjno-pamięciową lub kartę SD, należy wykonać następujące kroki:

- 1. Umieść kartę w gnieździe.
- 2. Przełącz LOGO! do trybu programowania (ESC/>Stop).

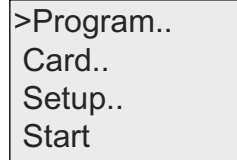

LOGO! main menu

3. W głównym menu wybierz pozycję "**Card**": za pomocą klawiszy ▲ lub ▼.

4. Wciśnij klawisz **OK**. Otwiera się menu transferu.

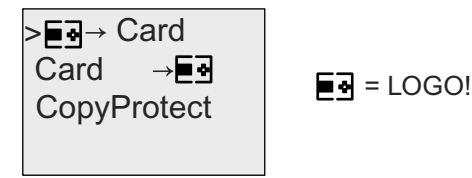

- 5. Umieść kursor ">" w pozycji "LOGO → Card": za pomocą klawiszy ▲ lub ▼.
- 6. Wciśnij klawisz **OK**.

LOGO! kopiuje teraz program użytkowy na kartę. (W przypadku karty z niekompatybilnej serii 0BA0...0BA4, LOGO! wyświetla następujący komunikat: "Card unknown/Press ESC").

Po zakończeniu kopiowania LOGO! automatycznie powraca do głównego menu:

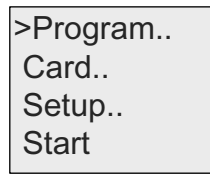

Po zapisaniu programu na karcie można wyjąć kartę z gniazda. Należy z powrotem **założyć zaślepkę** gniazda.

Jeśli podczas kopiowania programu na kartę zostanie wyłączone zasilanie LOGO!, należy powtórzyć kopiowanie po ponownym włączeniu zasilania.

#### **Uwaga**

Jeżeli program w module LOGO! został zabezpieczony hasłem, to to samo hasło zabezpiecza program skopiowany na kartę.

#### **Automatyczne kopiowanie danych z LOGO! 0BA7 na kartę SD**

W programie LOGO!Soft Comfort V7.0 istnieje opcja automatycznego kopiowania programu użytkowego na kartę SD przy przenoszeniu programu do modułu LOGO! 0BA7. Opcja ta jest dostępna w menu transmisji PC->LOGO!. Po wybraniu tej opcji następuje przeniesienie programu użytkowego do modułu LOGO! 0BA7 i jednocześnie skopiowanie go z LOGO! 0BA7 na kartę SD.

#### **Uwaga**

Do skopiowania programu z LOGO! 0BA7 na kartę SD potrzebne jest co najmniej 65 Kbajtów wolnego miejsca na karcie.

#### **Umieszczenie pliku archiwum na karcie SD**

Jeżeli program dla modułu LOGO! 0BA7 zawiera blok funkcyjny Data Log skonfigurowany w programie LOGO!Soft Comfort, wówczas plik archiwum może zostać zapisany w module LOGO! lub na karcie SD. Jeżeli w gnieździe LOGO! 0BA7 znajduje się karta SD, to w chwili zmiany trybu pracy LOGO! ze STOP na RUN następuje próba skopiowania pliku archiwum na kartę SD; w przeciwnym przypadku plik archiwum zostaje zapisany w pamięci modulu LOGO!. Przy każdej zmianie trybu ze STOP na RUN następuje sprawdzenie możliwości zapisu na kartę.

Przy kopiowaniu pliku archiwum na kartę SD, jest on pamiętany domyślnie w formacie .CSV, możliwym do otwarcia w komputerze PC. Każdy wiersz w pliku .CSV zawiera etykietę czasową, numer bloku funkcyjnego oraz zapisane wartości danych.

#### **Uwaga**

Gdy moduł LOGO! z kartą SD umieszczoną w gnieździe znajduje się w trybie STOP, można skopiować aktualny plik archiwum z karty SD do programu LOGO!Soft Comfort za pomocą instrukcji transferu w menu LOGO!Soft Comfort. Dalsze informacje na temat kopiowania pliku dziennika można znaleźć w pomocy online programu LOGO!Soft Comfort.

## **8.4. Kopiowanie danych z karty do LOGO!**

Kopiowanie programu z karty pamięci, pamięciowo-bateryjnej lub karty SD do modułu LOGO! może odbywać się w następujący sposób:

- automatycznie podczas startu LOGO! (POWER ON),
- za pomocą menu "Card" w module LOGO!,
- za pomocą menu "Card" w panelu LOGO! TD (wersji ES7).

#### **Uwaga**

Jeżeli program w module LOGO! został zabezpieczony hasłem, to to samo hasło zabezpiecza program skopiowany na kartę.

#### **Automatyczne kopiowanie podczas startu LOGO!**

Wykonaj następujące czynności:

- 1. Wyłącz zasilanie LOGO! (POWER OFF).
- 2. Usuń osłonę gniazda.
- 3. Włóż kartę do odpowiedniego gniazda.
- 4. Włącz zasilanie LOGO!
Następuje kopiowanie programu z karty pamięci do modułu LOGO!. (W przypadku karty z niekompatybilnej serii 0BA0...0BA3, LOGO! wyświetla następujący komunikat: "Card unknown/ Press ESC").

Po zakończeniu kopiowania, w LOGO! otwiera się główne menu:

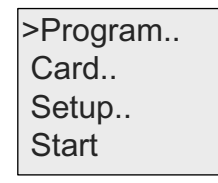

#### **Uwaga**

Przed przełączeniem LOGO! do trybu RUN należy upewnić się, że system sterowany przez LOGO! nie stanowi źródła zagrożenia.

- 5. Umieść kursor ">" w pozycji "Start": za pomocą klawiszy ▲ lub ▼.
- 6. Wciśnij klawisz **OK**.

#### **Kopiowanie za pomoca menu "Card"**

Informacje dotyczące wymiany karty pamięci, pamięciowo-bateryjnej lub karty SD znajdują się w punkcie "Podłączanie i odłączanie kart pamięci" (strona 284).

W celu skopiowania programu z karty do LOGO!:

- 1. Włóż kartę do gniazda.
- 2. Przełącz LOGO! do trybu programowania (ESC/>Stop).

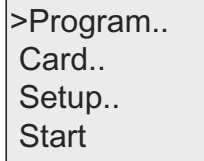

- 3. Przesuń kursor ">" do pozycji "**Card**": za pomocą klawiszy ▲ lub ▼.
- 4. **Wciśnij klawisz OK**. Otwiera się menu transferu.
- 5. Przesuń kursor ">" do pozycji "**Card → LOGO**": za pomocą klawiszy ▲ lub ▼.

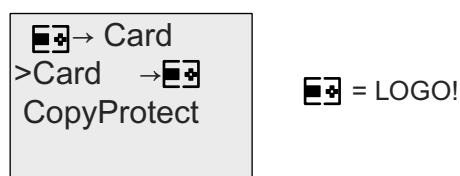

6. Wciśnij klawisz **OK**.

Następuje kopiowanie programu z karty pamięci do modułu LOGO!. (W przypadku karty z niekompatybilnej serii 0BA0..0BA3, LOGO! wyświetla następujący komunikat: "Card unknown/ Press ESC").

Po zakończeniu kopiowania, w LOGO! otwiera się główne menu.

## **Oprogramowanie LOGO! 9**

## **9.1. Oprogramowanie LOGO!**

Program narzędziowy LOGO!Soft Comfort jest dostępny w postaci pakietu dla komputerów PC. Program oferuje wiele możliwości, na przykład:

- Interfejs graficzny pozwalający na tworzenie programów bez potrzeby posługiwania się samym urządzeniem LOGO!. Można tworzyć programy w postaci drabinkowej (*Ladder Diagram*) (*contact chart/circuit diagram*) lub blokowej (*Function Block Diagram*) (*function chart*).
- Symulowanie działania programu w komputerze.
- Generowanie i drukowanie schematów blokowych programu.
- Zapisywanie programu na dysku twardym lub innych nośnikach.
- Porównywanie programów.
- Wygodne konfigurowanie bloków.

Przenoszenie programu:

- z LOGO! do PC,
- z PC do LOGO!.
- Odczytywanie stanu licznika godzin.
- Ustawianie czasu bieżącego.
- Zmianę czasu z zimowego na letni.
- Testowanie online: monitorowanie zmian stanu oraz zmiennych procesu w trybie RUN:
	- stanu wejść i wyjść cyfrowych, znaczników, bitów rejestru przesuwającego i klawiszy kursora,
	- wartości na wszystkich wejściach i wyjściach analogowych oraz wartości znaczników,
	- efektów działania wszystkich bloków,
	- wartości roboczych (także czasu) wybranych bloków.
- Zatrzymywanie i uruchamianie wykonywania programu (RUN/STOP) z poziomu PC.
- Komunikację sieciową (funkcja specyficzna dla 0BA7).
- Tworzenie bloków UDF do wykorzystania w programach użytkowych (funkcja specyficzna dla 0BA7).
- Konfigurowanie bloków funkcyjnych Data Log dla programu użytkowego w celu zapisywania wartości procesów zachodzących w skonfigurowanych blokach funkcyjnych (funkcja specyficzna dla 0BA7).

#### **Alternatywa dla LOGO!**

LOGO!Soft Comfort jest rozwiązaniem alternatywnym wobec tradycyjnych metod projektowania, o następujących zaletach:

- Użytkownlk może zaprojektować obwód na własnym komputerze PC.
- Następnie można symulować działanie programu na komputerze, dzięki czemu można sprawdzić działanie wszystkich funkcji przed zaimplementowaniem programu w rzeczywistym systemie.
- Do projektu obwodu można dodawać komentarze i wydrukować dokumentację.
- Przygotowany program można zapisać w komputerze w postaci pliku, co umożliwia późniejszą jego modyfikacją.
- Skopiowanie gotowego programu do pamięci LOGO! wymaga tylko kilku prostych czynności.

#### **LOGO!Soft Comfort**

Program LOGO!Soft Comfort działa w środowiskach Windows 7.0®, Windows Vista®, Windows 98®, Windows NT 4.0®, Windows Me®, Windows 2000®, Windows XP®, Linux®, oraz Mac OS X®. LOGO!Soft Comfort obsługuje operacje typu client/ server i oferuje wysoki stopień swobody oraz komfortu przy tworzeniu programów użytkowych.

#### **LOGO!Soft Comfort V7.0**

Jest to najnowsza wersja programu LOGO!Soft Comfort. Opis działania wszystkich funkcji urządzeń znajduje się w pomocy online programu LOGO!Soft Comfort V7.0.

#### **Aktualizacja poprzednich wersji LOGO!Soft Comfort**

Aktualizacji LOGO!Soft Comfort V1.0, V2.0, V3.0, V4.0, V5.0 lub V6.1 do V7.0 można dokonać za pomocą opcji menu **Help → Update Center** w LOGO!Soft Comfort.

Numery katalogowe są podane w punkcie "Numery katalogowe" Dodatku E.

#### **Uwaga**

Jeżeli pełna wersja programu LOGO! Soft Comfort nie jest zainstalowana, aktualizacji należy dokonać w następujący sposób:

- Zainstalować nowy program z płyty DVD.
- Gdy system o to poprosi, do napędu DVD należy włożyć płytę z poprzednią wersją oprogramowania.
- Wskazać lokalizację katalogu "...\Application" na płycie DVD.

#### **Aktualizacje i informacje**

Bezpłatne wersje demonstracyjne dostępne są pod adresem internetowym podanym w przedmowie podręcznika.

Szczegółowe informacje na temat aktualizacji oprogramowania oraz centrum LOGO!Soft Comfort Update Center są dostępne w pomocy online programu LOGO!Soft Comfort.

### **9.2. Połączenie LOGO! z PC**

#### **Podłączenie kabla PC (tylko dla LOGO! 0BA6)**

Do połączenia LOGO! z komputerem PC jest potrzebny kabel LOGO! PC. Patrz Dodatek "Numery katalogowe" (strona 339).

Wyłącz zasilanie modułu LOGO! Base. Przed włożeniem kabla do gniazda usuń osłonę lub kartę pamięci albo kartę pamięciowo-bateryjną. Dołacz drugi koniec kabla do portu szeregowego w PC.

#### **Podłączenie kabla USB PC (tylko dla LOGO! 0BA6)**

Moduł LOGO! można także dołączyć do komputera PC za pomocą kabla LOGO! USB PC. Numer katalogowy kabla jest podany w Dodatku "Numery katalogowe" (strona 339).

Usuń osłonę gniazda lub kartę pamięci, kartę bateryjną albo kartę pamięciowo- -bateryjną, a następnie dołącz kabel do gniazda. Dołącz drugi koniec kabla do gniazda USB w PC.

#### **Przełączanie LOGO! do trybu PC ↔ LOGO!**

Za pomocą komputera wyślij do LOGO! (dotyczy modeli z wyświetlaczem i bez) polecenie STOP (instrukcje znajdują się w pomocy online LOGO!Soft Comfort) lub, w modelu z wyświetlaczem, wybierz instrukcję ESC/>Stop i potwierdź ją opcją "Yes".

Gdy moduł LOGO! znajduje się w trybie STOP i jest połączony z komputerem, akceptuje następujące polecenia wysyłane z PC:

- przełączenie do trybu RUN,
- zapis/odczyt programu użytkowego,
- odczyt/zapis czasu letniego/zimowego.

Transfer danych w trybie STOP jest sygnalizowany następującym komunikatem:

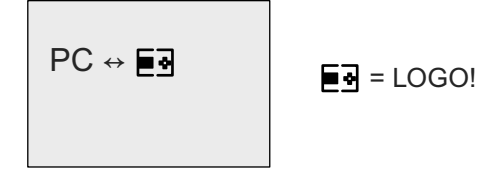

#### **Uwaga**

Aby przełączyć wcześniejsze wersje LOGO! (do serii 0BA3) z wyświetlaczem lub bez do trybu PC ↔ LOGO należy wykonać następujące czynności:

- 1. Wyłącz zasilanie LOGO!.
- 2. Usuń osłonę gniazda lub kartę pamięci, kartę bateryjną albo kartę pamięciowo-bateryjną, a następnie dołącz kabel do gniazda.
- 3. Włącz zasilanie.

LOGO! przełacza się automatycznie do trybu PC ↔ LOGO.

Od tego momentu komputer PC może się komunikować z LOGO! Więcej informacji na ten temat można znaleźć w pomocy online programu LOGO!Soft Comfort.

Więcej informacji o modelach LOGO! bez wyświetlacza zawiera Dodatek "LOGO! without display ("LOGO! Pure")" (strona 328).

#### **Wyjście z trybu PC ↔ LOGO!**

Po zakończeniu transferu danych połączenie modułu LOGO! z komputerem zostaje automatycznie przerwane.

#### **Uwaga**

Jeśli program napisany za pomocą programu LOGO!Soft Comfort jest zabezpieczony hasłem, transfer do LOGO! obejmuje zarówno program, jak i hasło. Na zakończenie transferu pojawia się prośba o podanie hasła.

Przesłanie do komputera programu napisanego w LOGO! i chronionego hasłem jest możliwe jedynie po wprowadzeniu prawidłowego hasła do LOGO!Soft Comfort.

#### **Podłaczenie standardowego kabla ethernetowego (tylko dla LOGO! 0BA7)**

Do połączenia modułu LOGO! 0BA7 z komputerem PC potrzebny jest standardowy kabel ethernetowy. Komunikacja sieciowa pomiędzy LOGO! 0BA7 i komputerem PC jest możliwa tylko w sieci Ethernet.

## **Zastosowania 10**

#### **Uwaga**

Przykłady zastosowania LOGO! są dostępne bezpłatnie dla wszystkich klientów na stronie internetowej Siemens LOGO! (http://www.siemens.com/logo) (przejdź do Products & Solutions  $\rightarrow$  Applications  $\rightarrow$  Application Examples).

Zamieszczone przykłady nie mają gwarancji bezbłędności; służą jako ogólna informacja na temat dziedzin zastosowania LOGO!, rozwiązania dostosowane do konkretnych potrzeb klienta mogą okazać się inne. Firma Siemens rezerwuje sobie prawo do wprowadzania zmian.

Użytkownik ponosi odpowiedzialność za skutki działania urządzenia. Zachowanie warunków bezpieczeństwa wymaga przestrzegania odpowiednich standardów i przepisów krajowych.

Na stronie internetowej są dostępne następujące przykładowe aplikacje (oraz informacje i wskazówki ułatwiające ich samodzielną modyfikację:

- System nawadniania upraw w szklarni.
- Sterowanie podajnikem automatycznym.
- Sterownik zginarki do rur.
- Sterownik oświetlenia sklepowego.
- System automatycznego sterowania dzwonkiem (np. w szkole).
- Monitorowanie parkingu.
- Sterownik oświetlenia zewnętrznego.
- Automatyczny sterownik żaluzji.
- Domowy sterownik oświetlenia zewnętrznego i zewnętrznego.
- Sterownik mieszadła.
- Sterownik oświetlenia hali sportowej.
- Automatyczny sterownik trzech obciążeń.
- Sekwencyjny sterownik zgrzewarki prętów.
- Sterownik krokowy (np. wentylatora).
- Sekwencyjny sterownik bojlera.
- System sterowania pracą zespołu pomp.
- Urządzenie tnące.
- Monitorowanie czasu pracy, np. ogniw słonecznych.
- Inteligentny przełącznik nożny, (np. prędkości).
- Sterownik windy.
- Sterownik maszyny impregnującej tkaniny (podgrzewanie i sterowanie podajnikiem).
- Sterownik napełniania silosów.
- Stanowisko napełniania z wyświetlaniem informacji na panelu LOGO! TD.

Na stronie internetowej są dostępne opisy i programy użytkowe przykładowych aplikacji. Pliki w formacie \*.pdf można przeglądać za pomocą programu Adobe Acrobat Reader. W programie LOGO!Soft Comfort można po prostu kliknąć ikonę dysku, aby ściągnąć odpowiednie programy użytkowe, które następnie, po dostosowaniu do własnych potrzeb, można załadować do urządzenia LOGO! przez kabel PC.

#### **Zalety LOGO!**

Urządzenia LOGO! są szczególnie przydatne w celu:

- Zastąpienia zespołów przełączników dzięki wbudowanym zaawansowanym funkcjom specjalnym.
- Uproszczenia instalacji kablowej i zmniejszenia niezbędnych nakładów pracy – większość połączeń LOGO! przechowuje w swojej pamięci.
- Zmniejszenia zapotrzebowania na miejsce w szafie sterowniczej. Dzięki swoim niewielkim wymiarom LOGO! pozwala ograniczyć miejsce zajmowane przez sterownik aplikacji.
- Zmiany sposobu działania sterownika nie wymaga to stosowania dodatkowych przełączników lub zmiany okablowania.
- Zaoferowania klientom nowych, dodatkowych funkcji w instalacjach w budynkach mieszkalnych i przemysłowych. Na przykład:
	- Domowe symulatory obecności: podczas wakacyjnego wyjazdu LOGO! może włączać i wyłączać oświetlenie i inne urządzenia domowe, symulując obecność właścicieli.
	- Centralne ogrzewanie: LOGO! włącza pompę obiegową tylko wtedy, gdy występuje konieczność dogrzania pomieszczeń lub potrzebna jest ciepła woda.
	- Systemy chłodnicze: LOGO! może włączać układ odmrażania w regularnych odstępach, zapewniając oszczędność energii.
	- Czasowy sterownik oświetlenia akwarium lub terrarium.

Poza tym jest możliwe:

- Stosowanie typowych wyłączników i przycisków, co upraszcza instalacje domowe.
- LOGO! można bezpośrednio dołączyć do domowej instalacji elektrycznej – ułatwia to zasilacz sieciowy wbudowany w niektóre wersje sterownika.

#### **Potrzebujesz więcej informacji?**

Więcej informacji o LOGO! można znaleźć na stronie internetowej firmy Siemens (wymienionej w pierwszej uwadze tego rozdziału).

#### **Masz jakieś sugestie?**

Istnieje wiele innych przydatnych zastosowań LOGO!. Jeżeli masz nowy pomysł na zastosowanie LOGO! wyślij go proszę na podany niżej adres lub elektronicznie do działu Support Request (http://www.siemens.com/automation/support-request). Jesteśmy zainteresowani nowymi pomysłami i będziemy je rozpowszechniać tak szeroko, jak to będzie możliwe. Twoje sugestie są wartościowe dla firmy Siemens.

Pisz na adres: Siemens AG A&D AS FA PS4 PO box 48 48 D-90327 Nuremberg

# Dane techniczne **A**

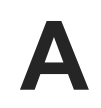

## **A.1. Ogólne dane techniczne**

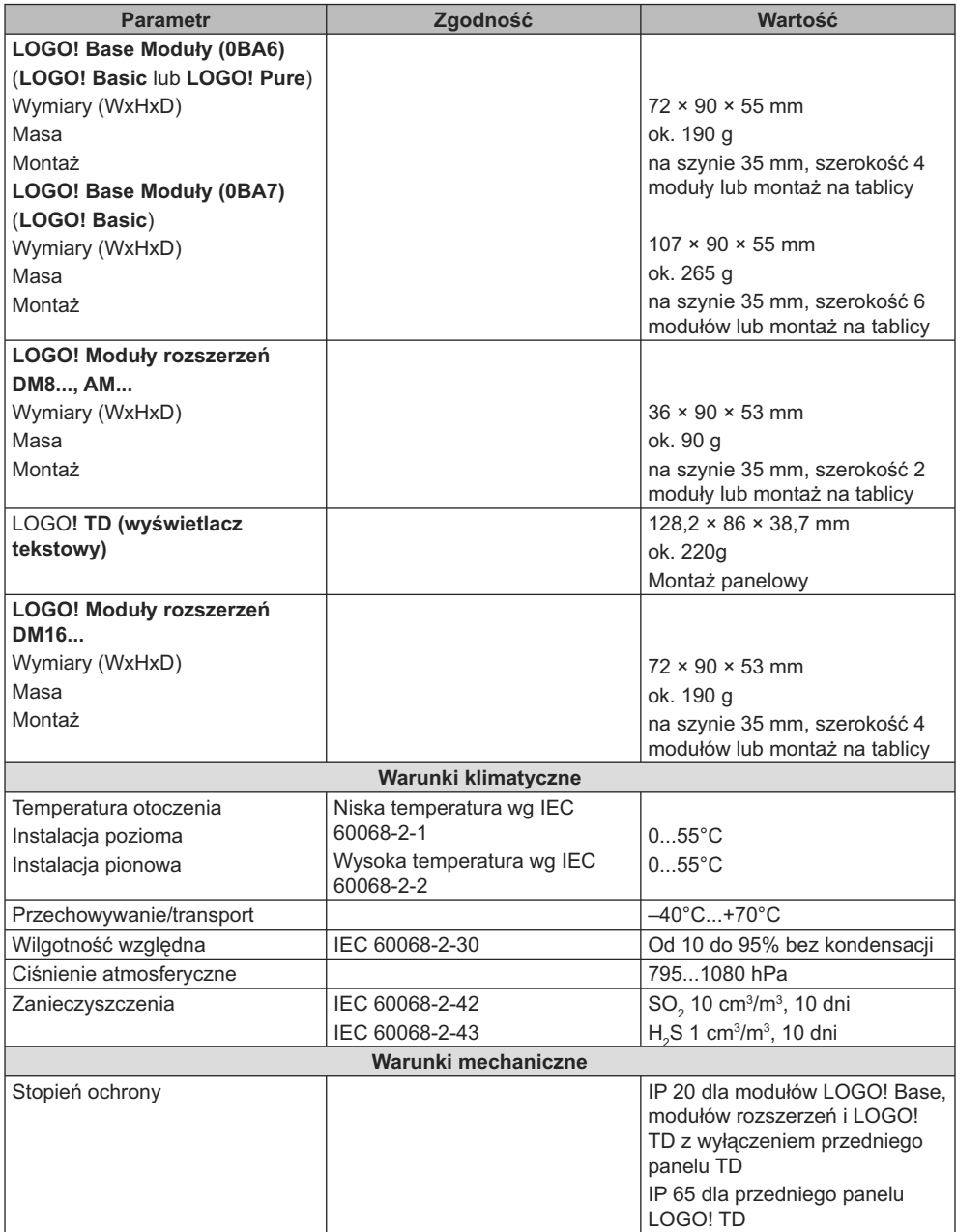

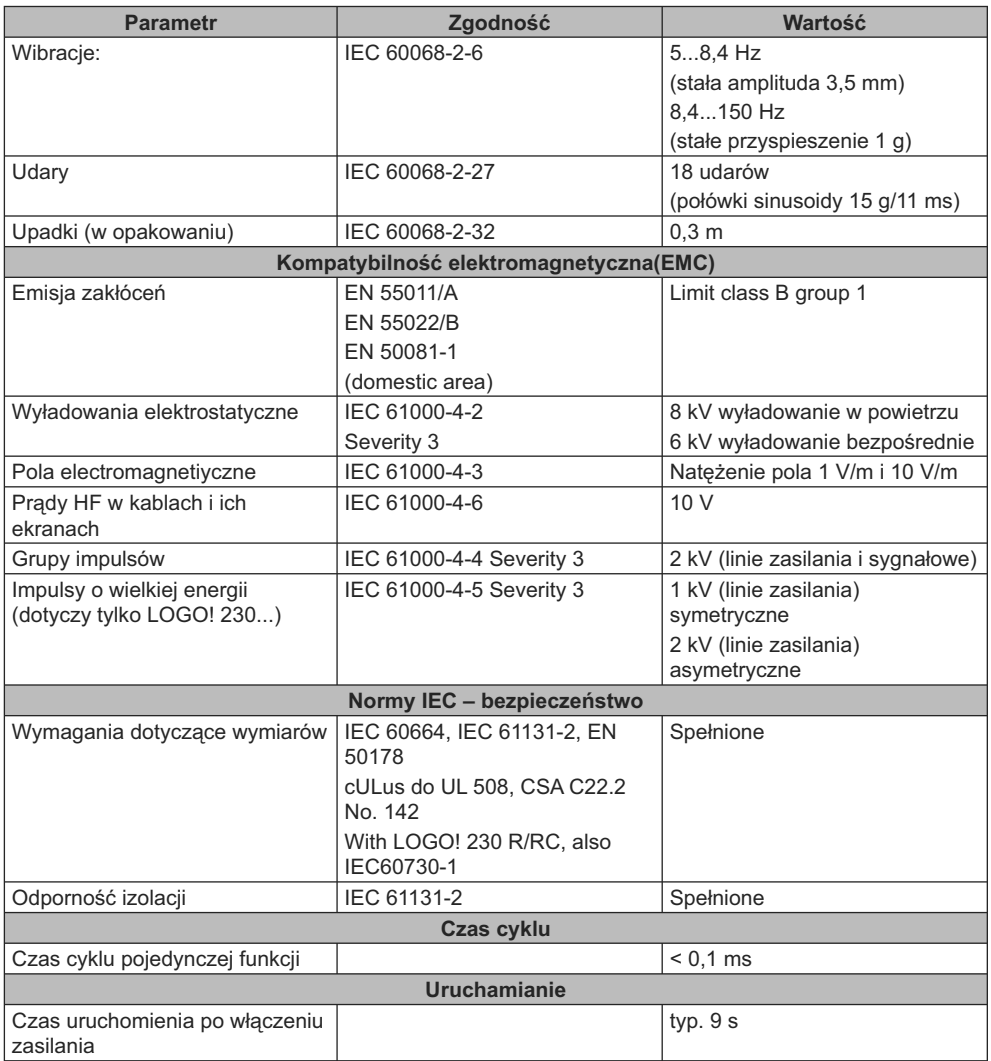

## **A.2. Dane techniczne: LOGO! 230...**

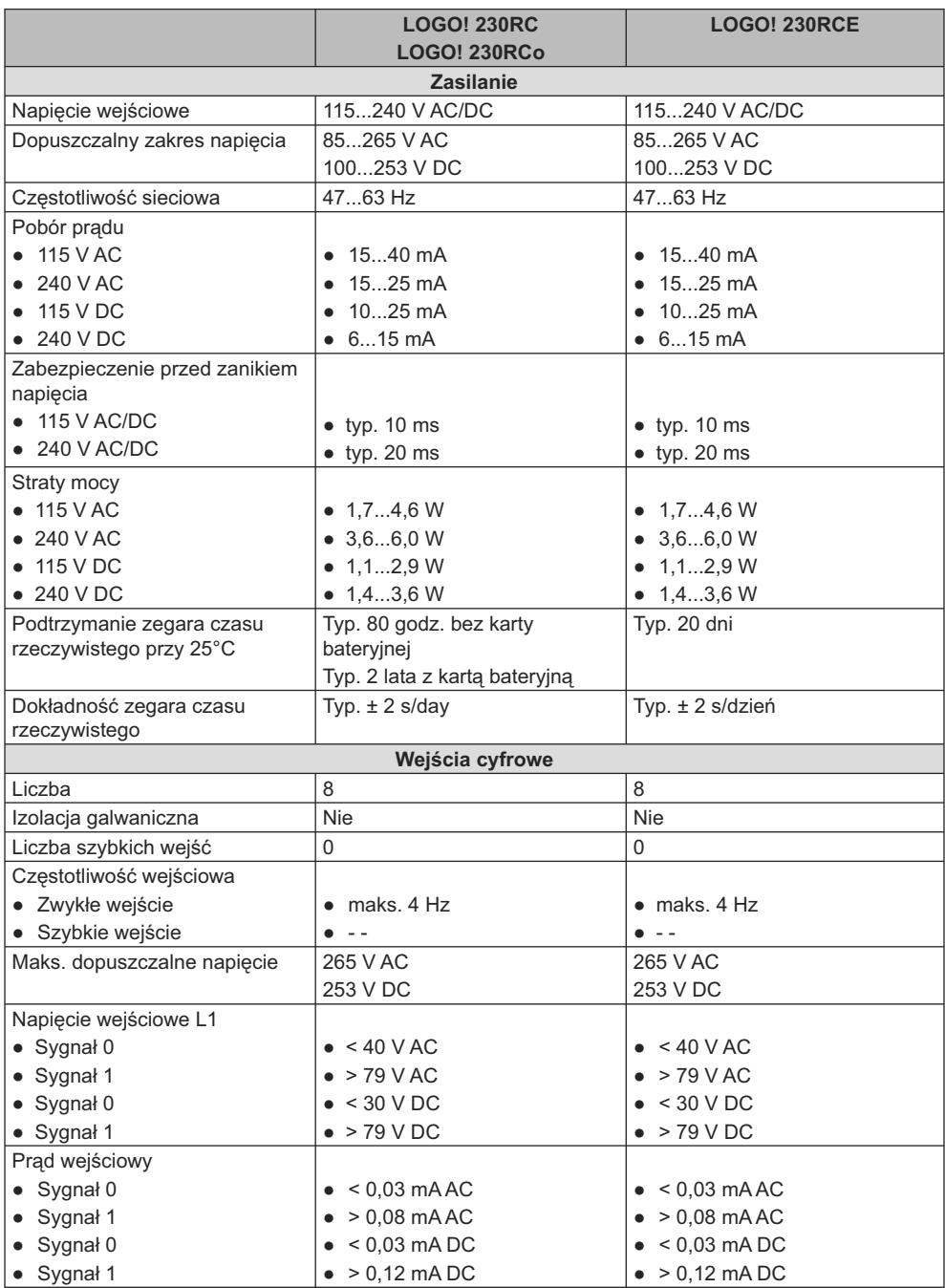

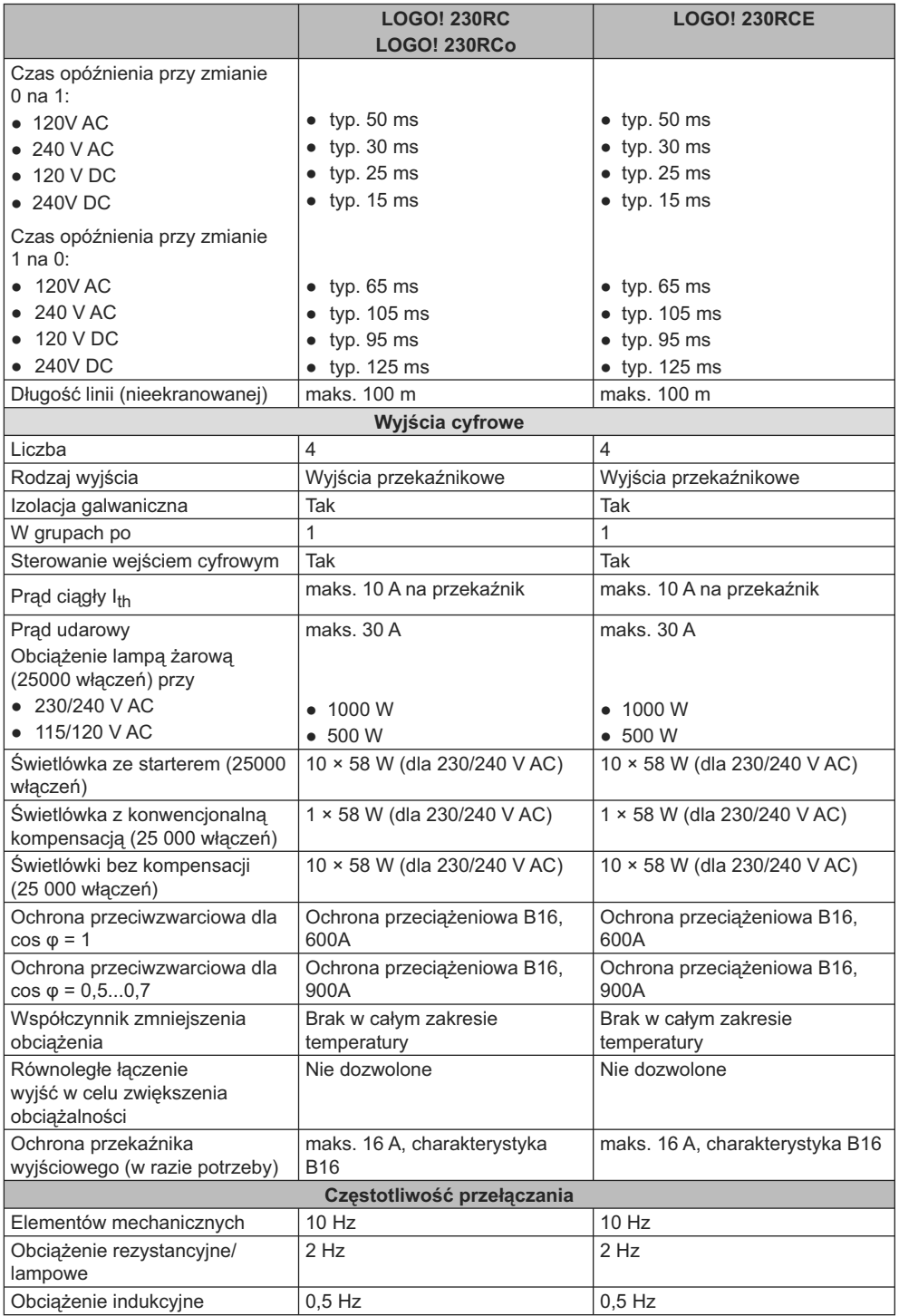

Uwaga: W przypadku świetlówek z kondensatorami w układzie startowym należy uwzględnić także parametry stateczników. W razie przekroczenia wartości prądu udarowego, należy zasilać lampy przez odpowiedni przekaźnik.

Dane dotyczą następujących lamp:

Siemens świetlówka 58W VVG 5LZ 583 3-1 bez kompensacji.

Siemens świetlówka 58W VVG 5LZ 583 3-1 z kompensacją równoległą 7 μF.

Siemens świetlówka 58W VVG 5LZ 501 1-1N ze starterem elektronicznym.

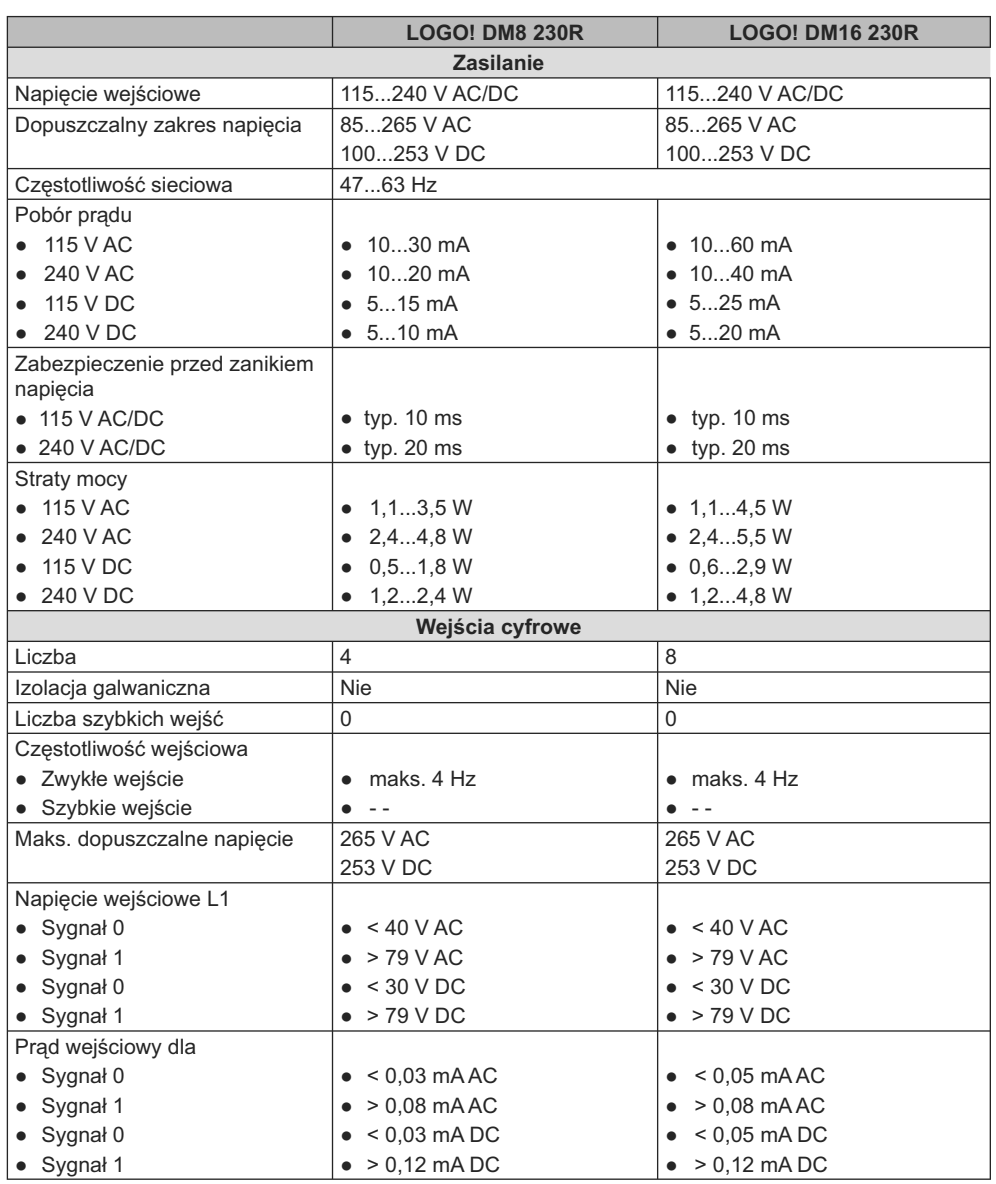

## **A.3. Dane techniczne: LOGO! DM8 230R i LOGO! DM16 230R**

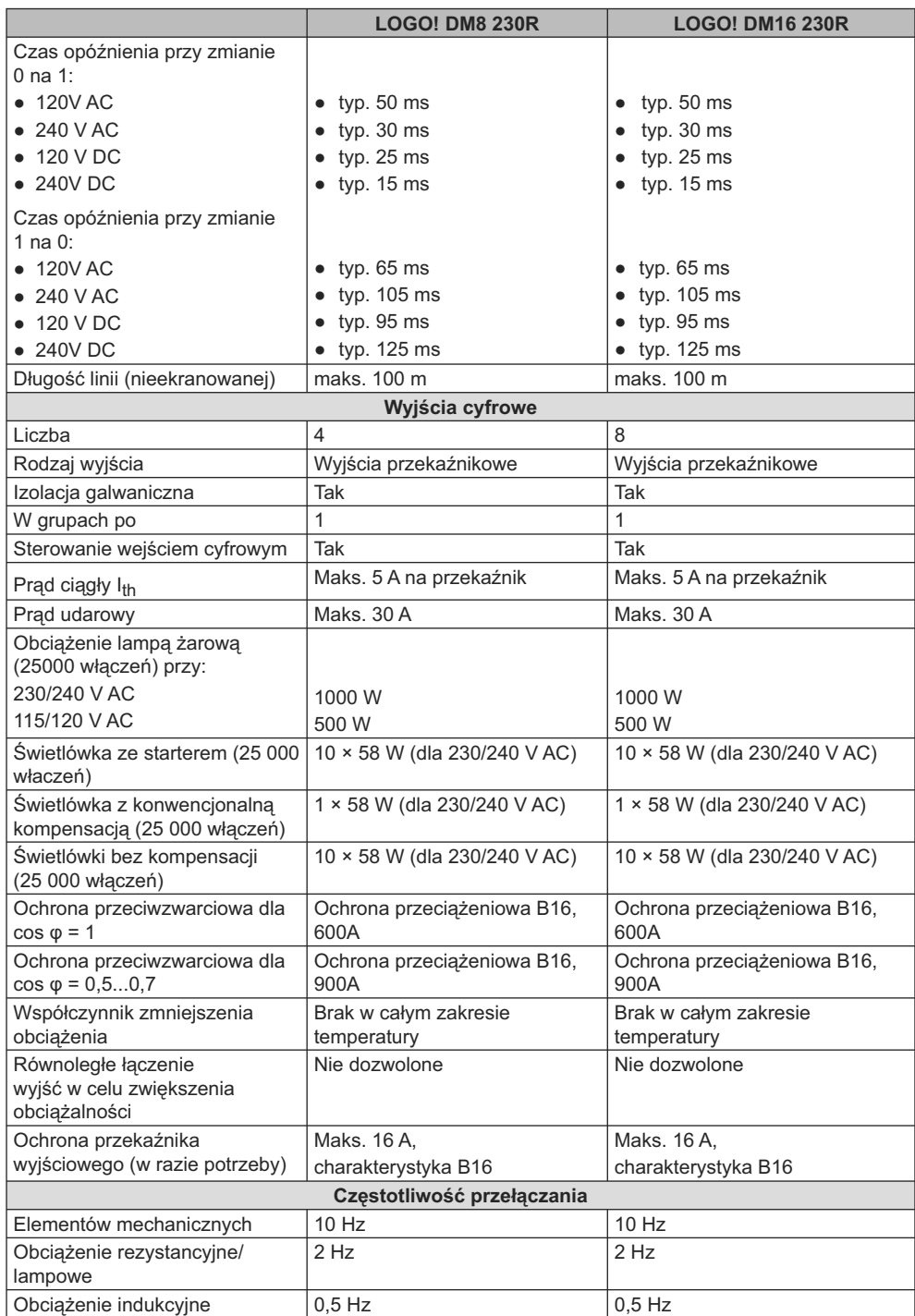

Uwaga: W przypadku świetlówek z kondensatorami w układzie startowym należy uwzględnić także parametry stateczników. W razie przekroczenia wartości prądu udarowego, należy zasilać lampy przez odpowiedni przekaźnik.

Dane dotyczą następujących lamp:

Siemens świetlówka 58W VVG 5LZ 583 3-1 bez kompensacji.

Siemens świetlówka 58W VVG 5LZ 583 3-1 z kompensacją równoległą 7 μF. Siemens świetlówka 58W VVG 5LZ 501 1-1N ze starterem elektronicznym.

### **A.4. Dane techniczne: LOGO! 24...**

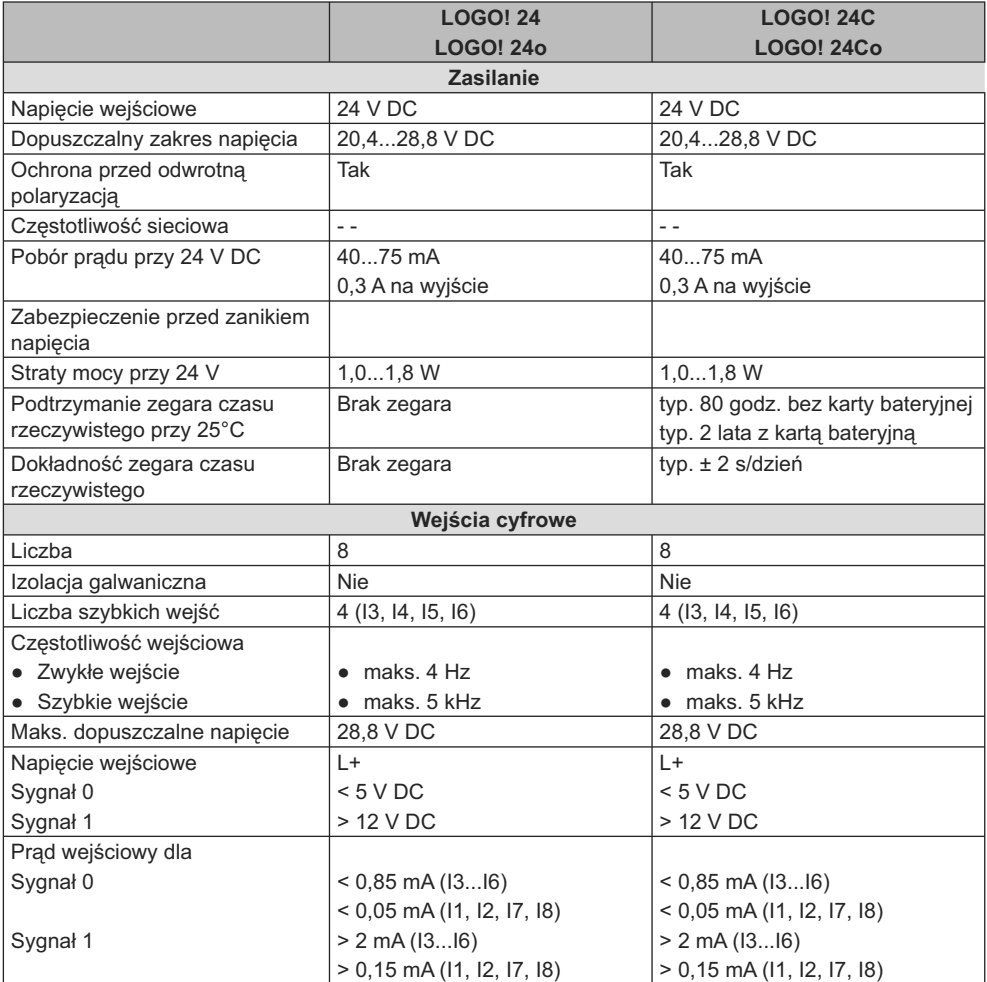

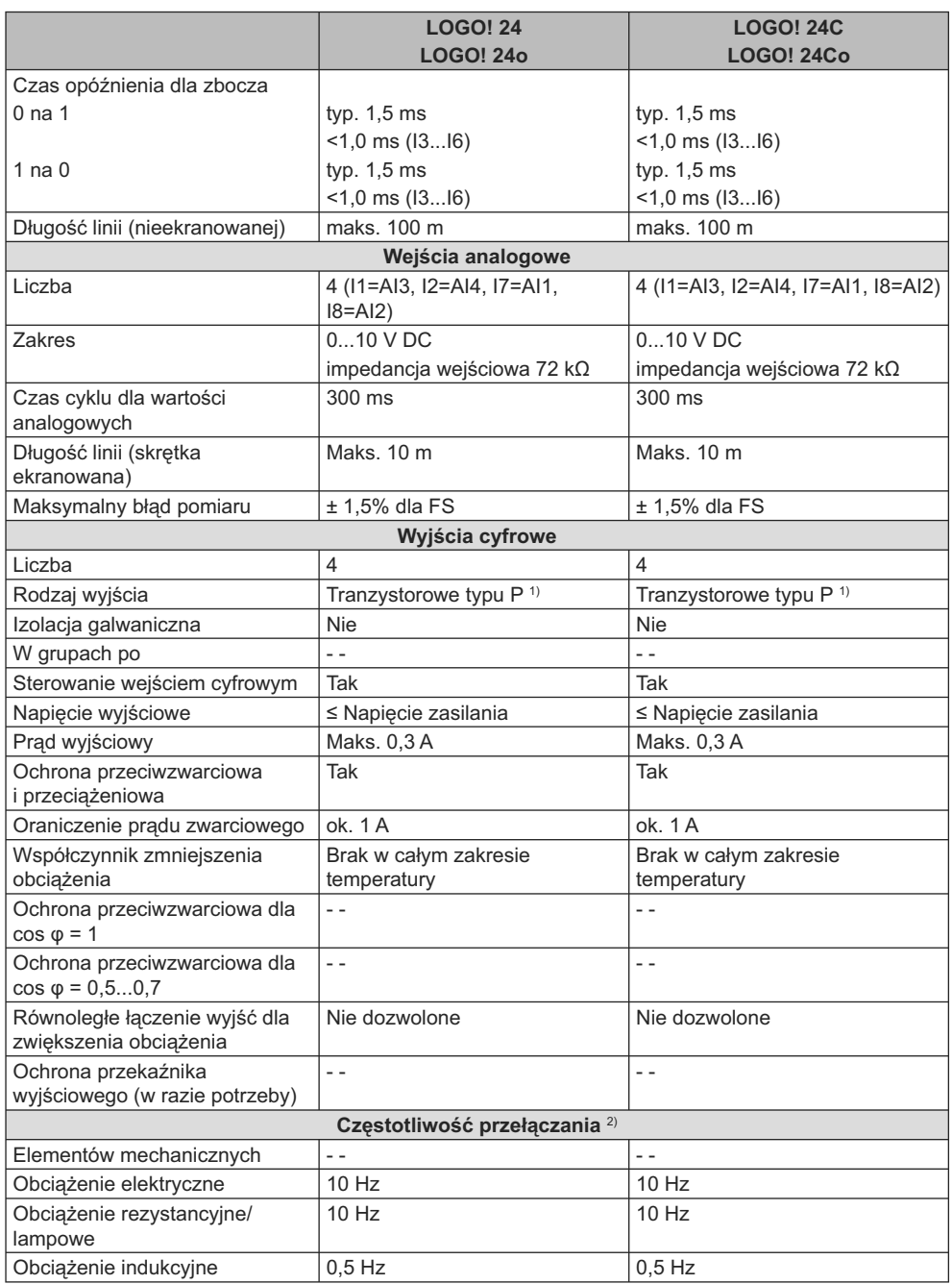

1) Po włączeniu LOGO! 24/24o, LOGO! 24C/24Co, LOGO! DM8 24 lub LOGO! DM16 24 na wyjściach cyfrowych pojawia się stan 1 przez ok. 50 μs. Należy to uwzględnić przy współpracy z urządzeniami wrażliwymi na krótkie impulsy.

<sup>2)</sup> Maksymalna częstotliwość przełączania jest ograniczona jedynie czasem trwania cyklu programu.

## **A.5. Dane techniczne: LOGO! DM8 24 and LOGO! DM16 24**

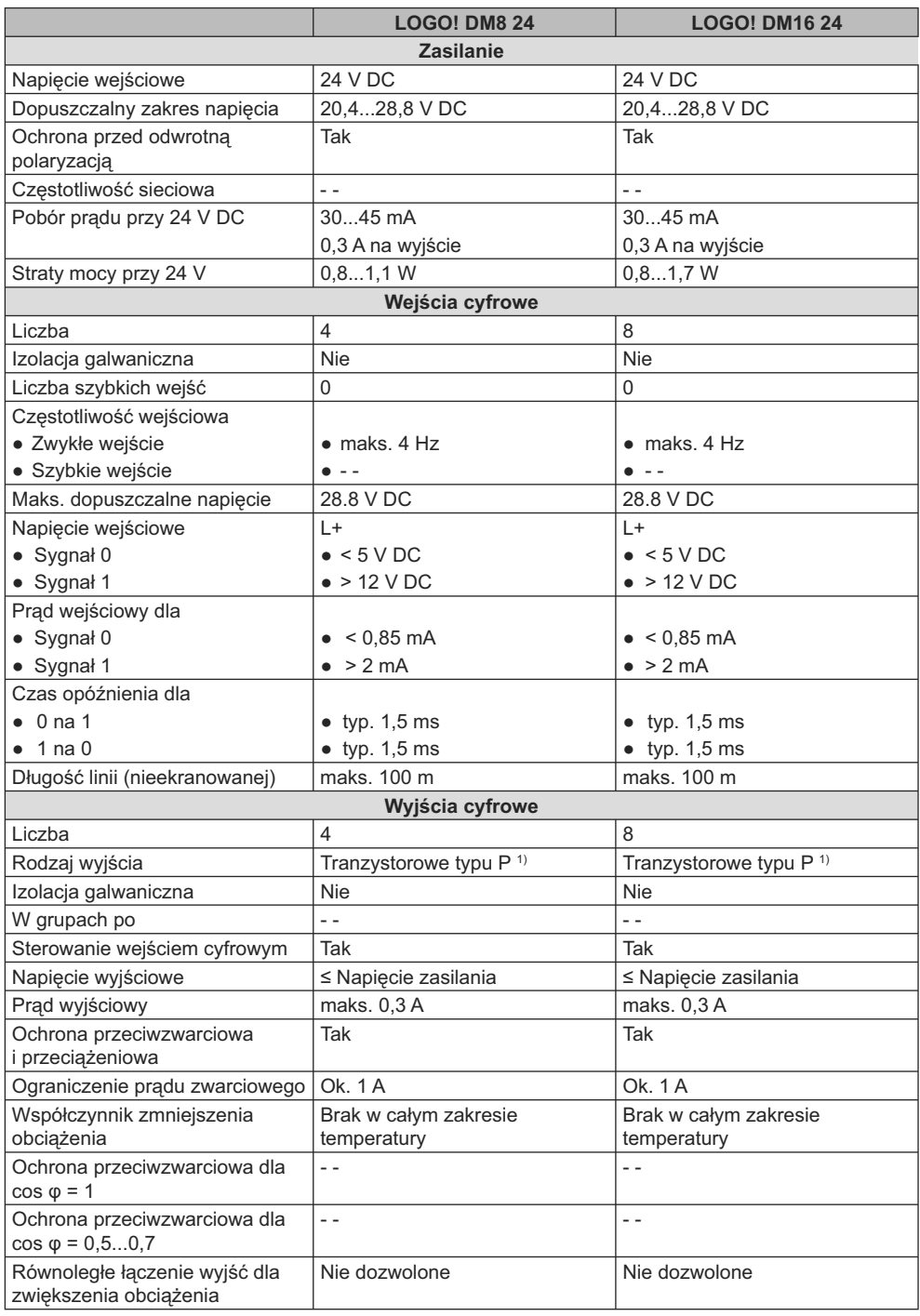

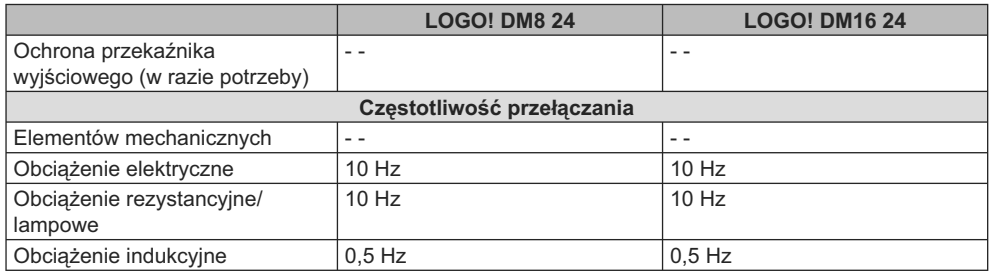

1) Po włączeniu LOGO! 24/24o, LOGO! 24C/24Co, LOGO! DM8 24 lub LOGO! DM16 24 na wyjściach cyfrowych pojawia się stan 1 przez ok. 50 μs. Należy to uwzględnić przy wsółpracy z urządzeniami wrażliwymi na krótkie impulsy.

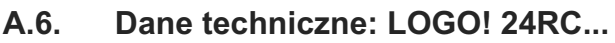

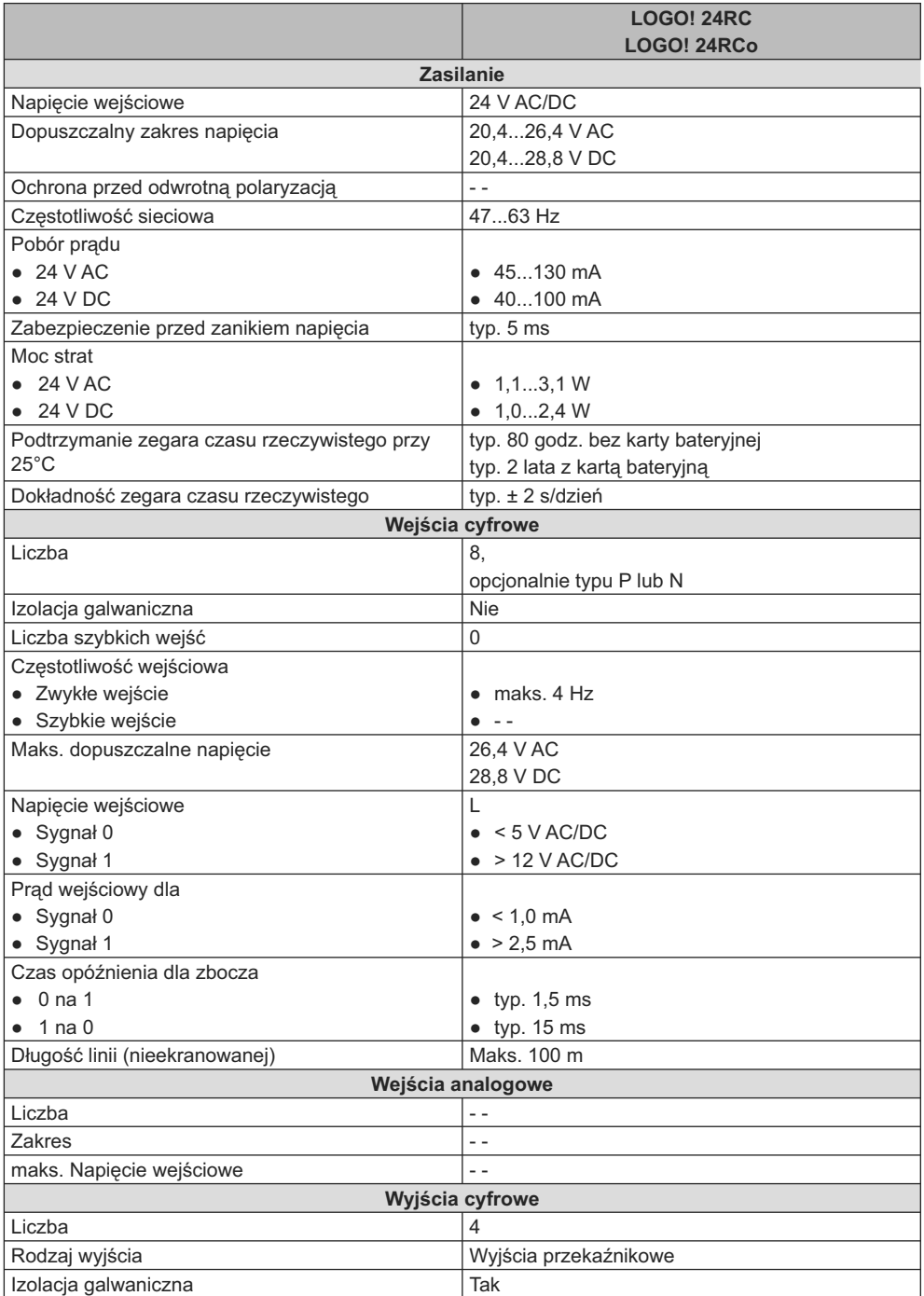

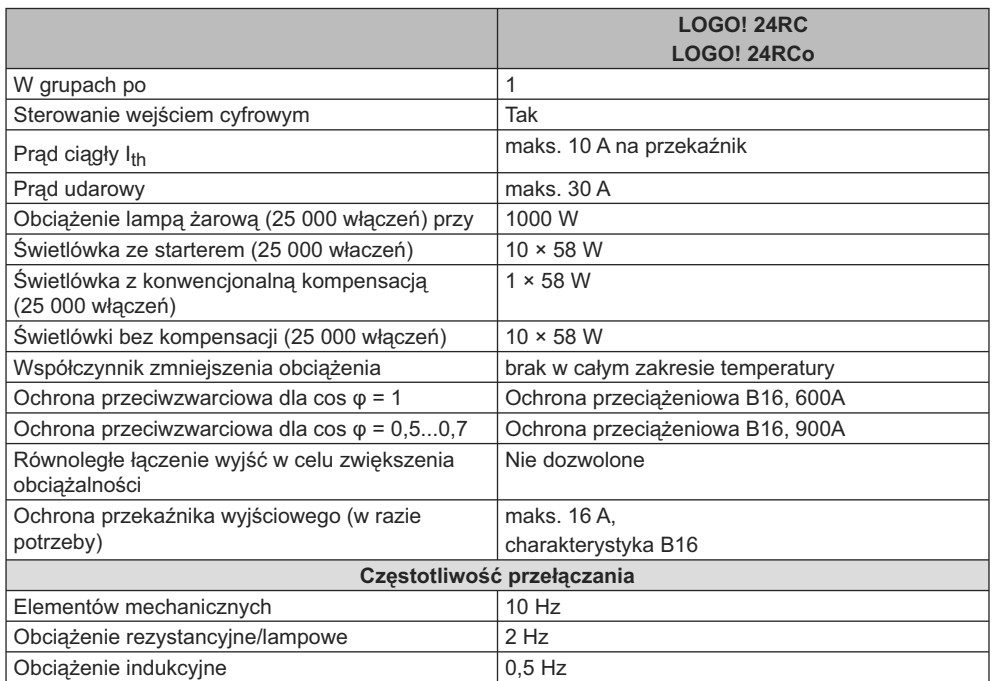

Uwaga: W przypadku świetlówek z kondensatorami w układzie startowym należy uwzględnić także parametry stateczników. W razie przekroczenia wartości prądu udarowego, należy zasilać lampy przez odpowiedni przekaźnik.

Dane dotyczą następujących lamp:

Siemens świetlówka 58W VVG 5LZ 583 3-1 bez kompensacji.

Siemens świetlówka 58W VVG 5LZ 583 3-1 z kompensacją równoległą 7 μF.

Siemens świetlówka 58W VVG 5LZ 501 1-1N ze starterem elektronicznym.

## **A.7. Dane techniczne: LOGO! DM8 24R i LOGO! DM16 24R**

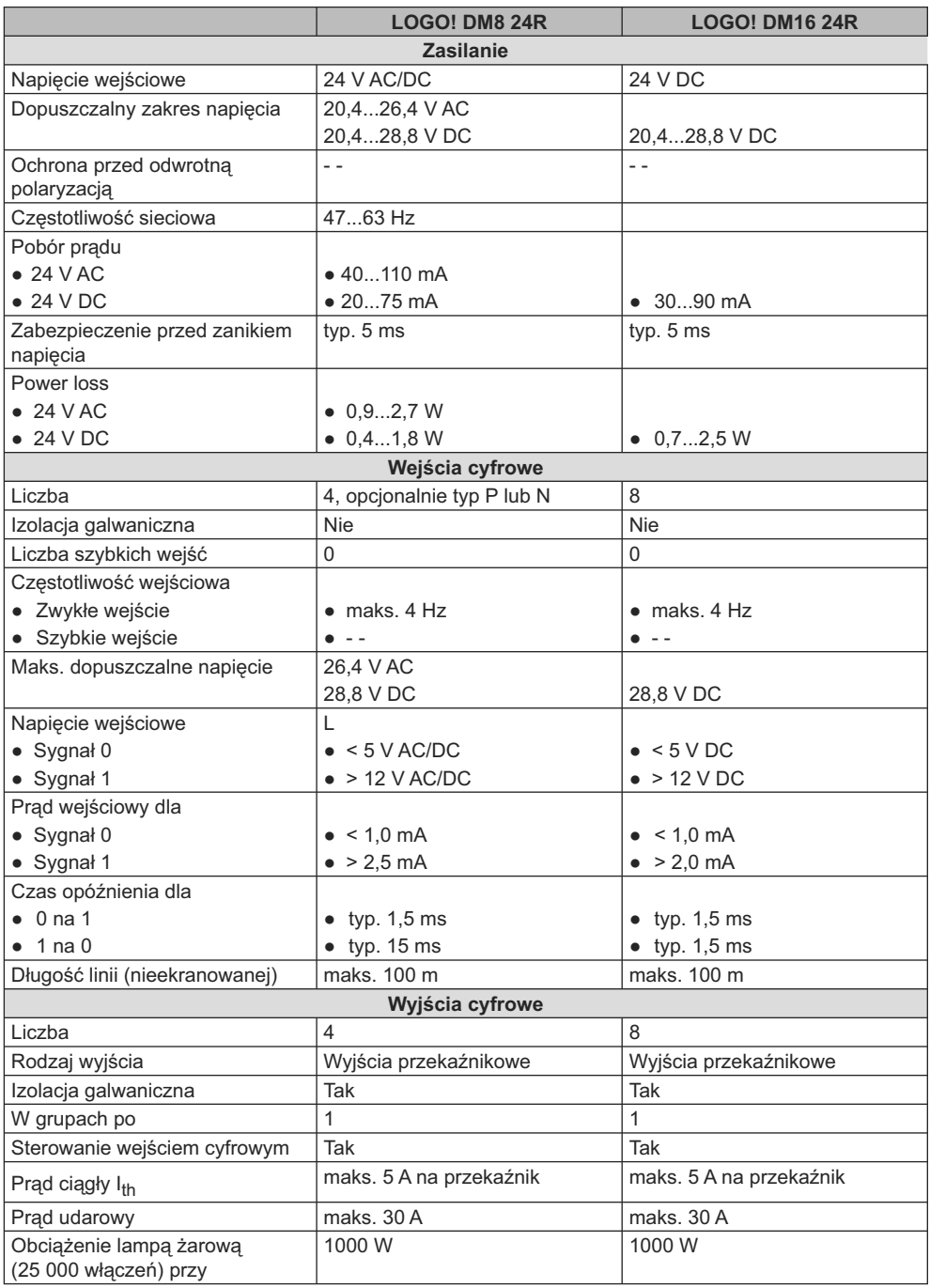

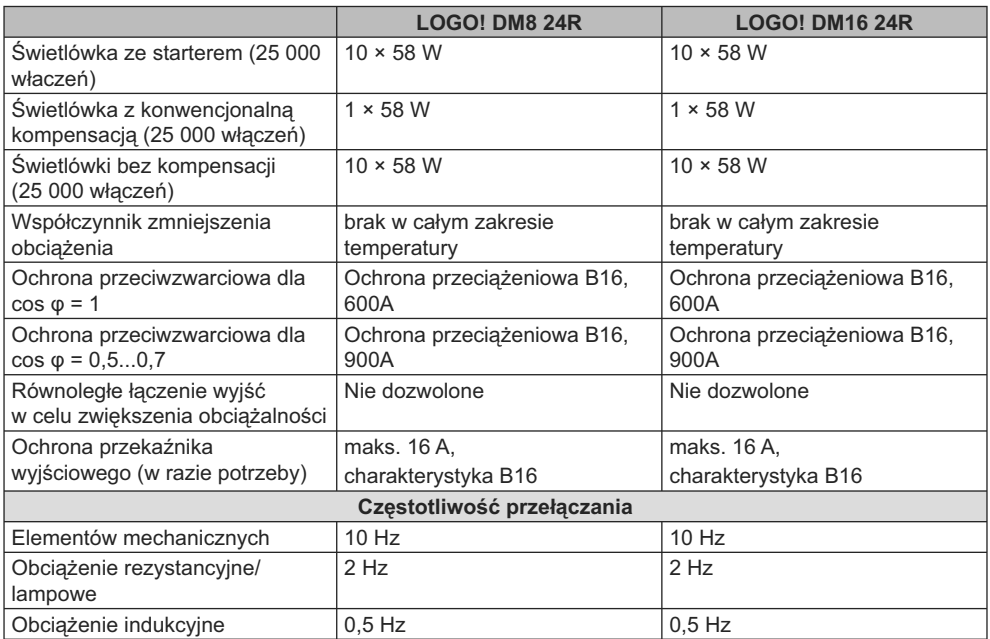

Uwaga: W przypadku świetlówek z kondensatorami w układzie startowym należy uwzględnić także parametry stateczników. W razie przekroczenia wartości prądu udarowego, należy zasilać lampy przez odpowiedni przekaźnik.

Dane dotyczą następujących lamp:

Siemens świetlówka 58W VVG 5LZ 583 3-1 bez kompensacji.

Siemens świetlówka 58W VVG 5LZ 583 3-1 z kompensacją równoległą 7 μF.

Siemens świetlówka 58W VVG 5LZ 501 1-1N ze starterem elektronicznym.

## **A.8. Dane techniczne: LOGO! 12/24... LOGO! DM8 12/24R**

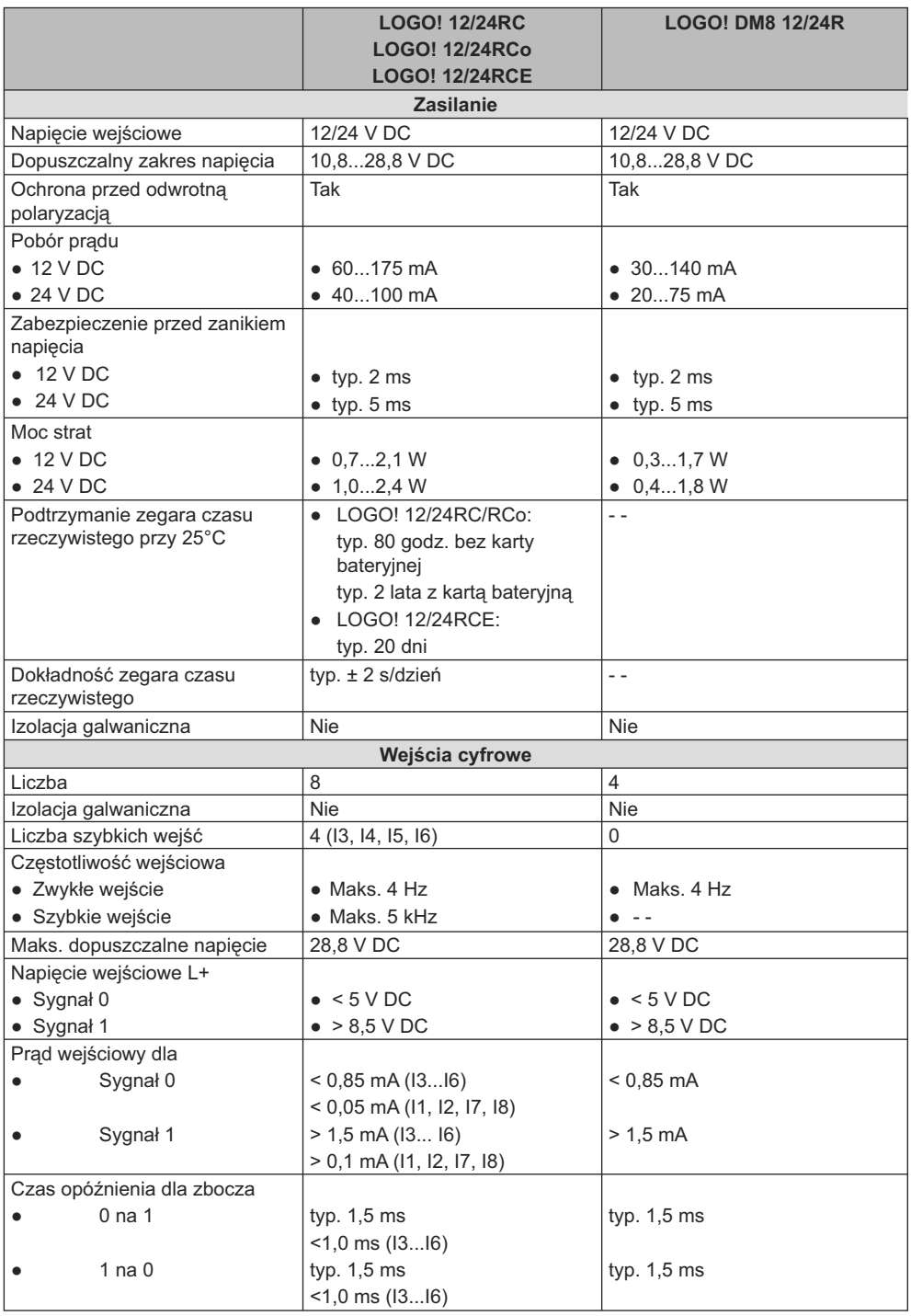

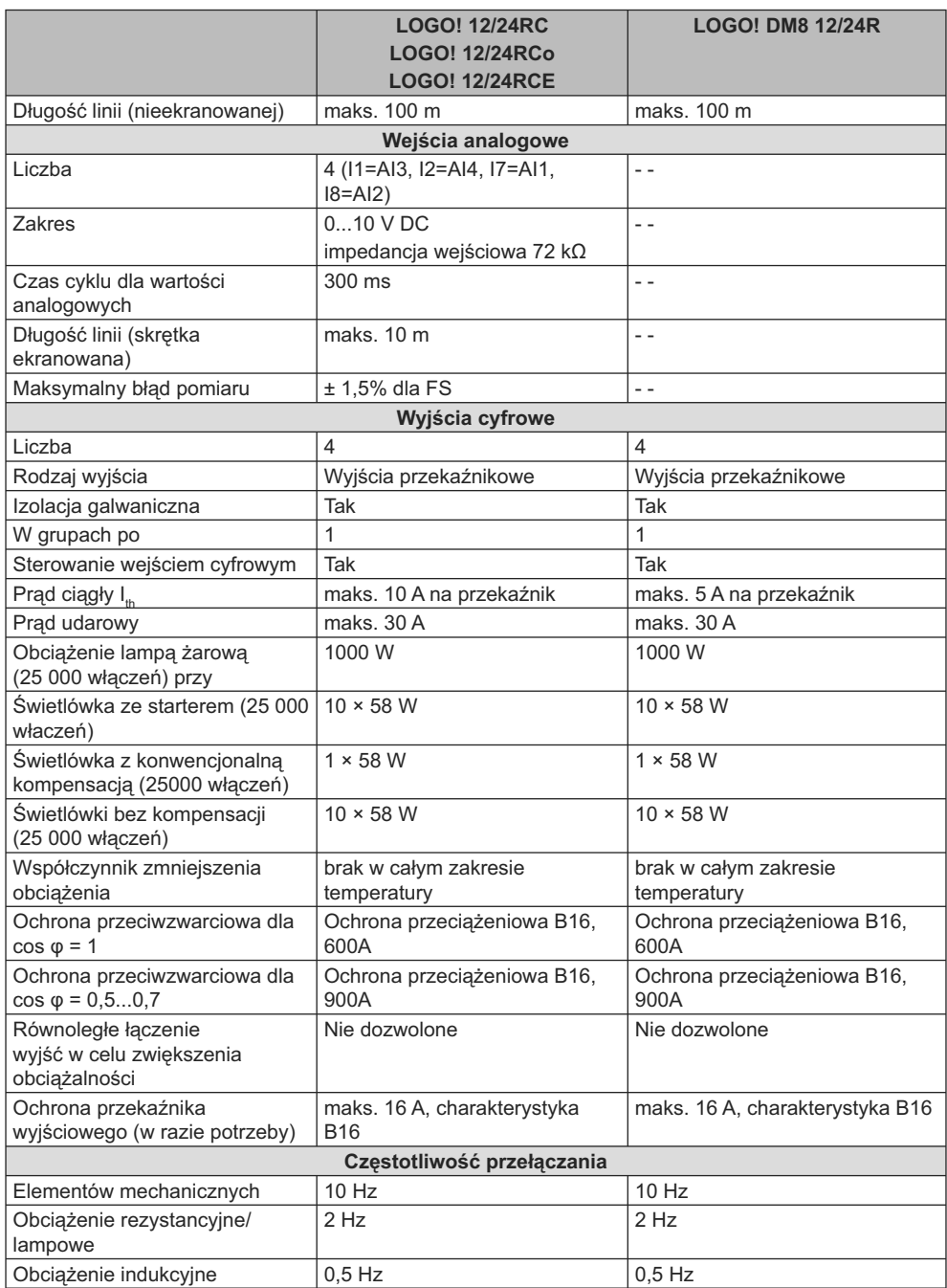

Uwaga: W przypadku świetlówek z kondensatorami w układzie startowym należy uwzględnić także parametry stateczników. W razie przekroczenia wartości prądu udarowego, należy zasilać lampy przez odpowiedni przekaźnik.

Dane dotyczą następujących lamp:

Siemens świetlówka 58W VVG 5LZ 583 3-1 bez kompensacji. Siemens świetlówka 58W VVG 5LZ 583 3-1 z kompensacją równoległą 7 μF. Siemens świetlówka 58W VVG 5LZ 501 1-1N ze starterem elektronicznym.

#### **A.9. Trwałość łączeniowa i żywotność styków przekaźników**

**Trwałość łączeniowa i żywotność styków dla obciążeń rezystancyjnych (ogrzewanie):** 

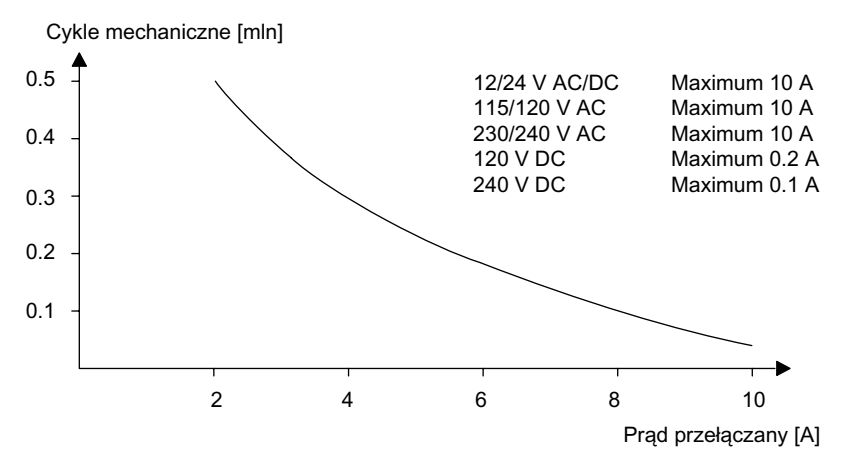

**Trwałość łączeniowa i żywotność styków dla obciążeń silnie indukcyjnych wg IEC 947-5-1 DC 13/AC 15 (styczniki, elektromagnesy, silniki):** 

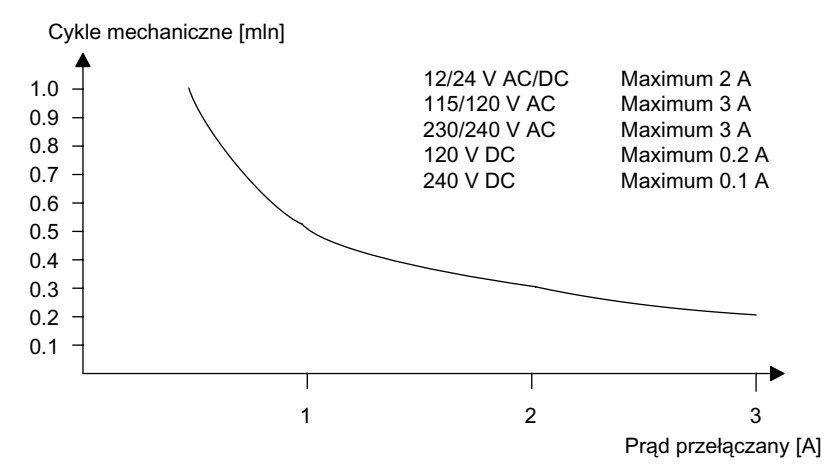

## **A.10. Dane techniczne: LOGO! AM2**

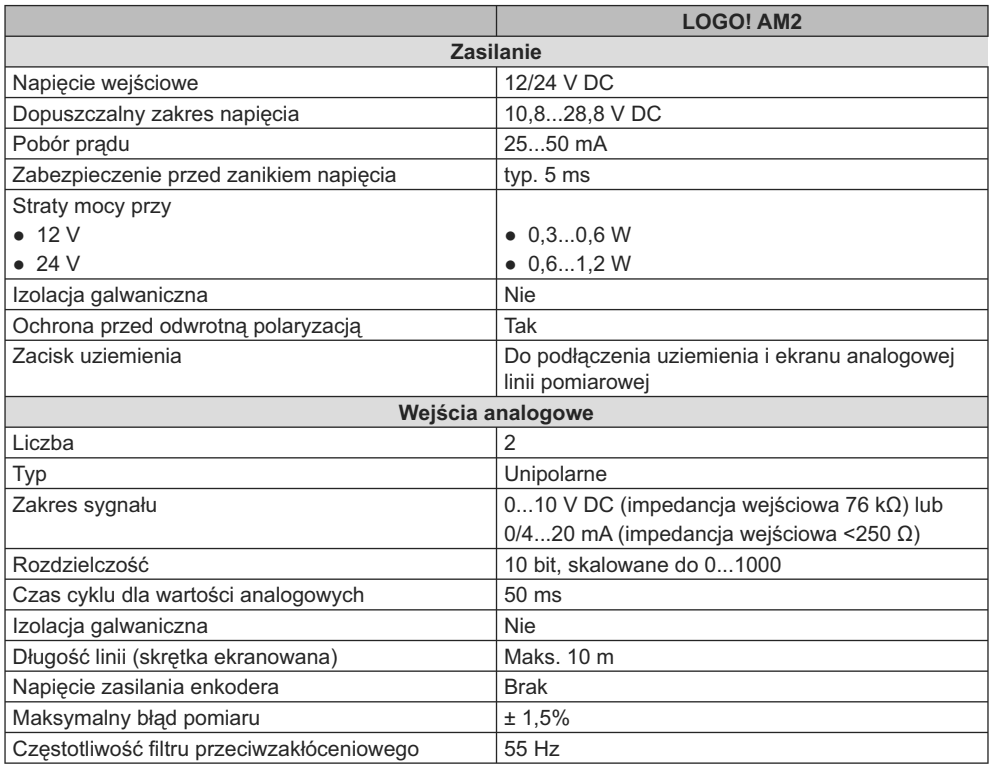

## **A.11. Dane techniczne: LOGO! AM2 PT100**

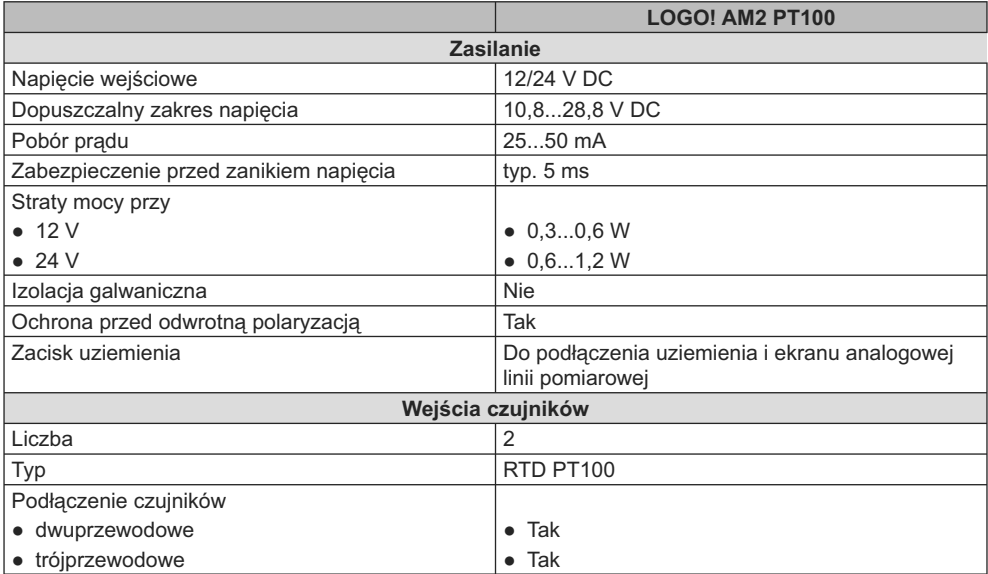

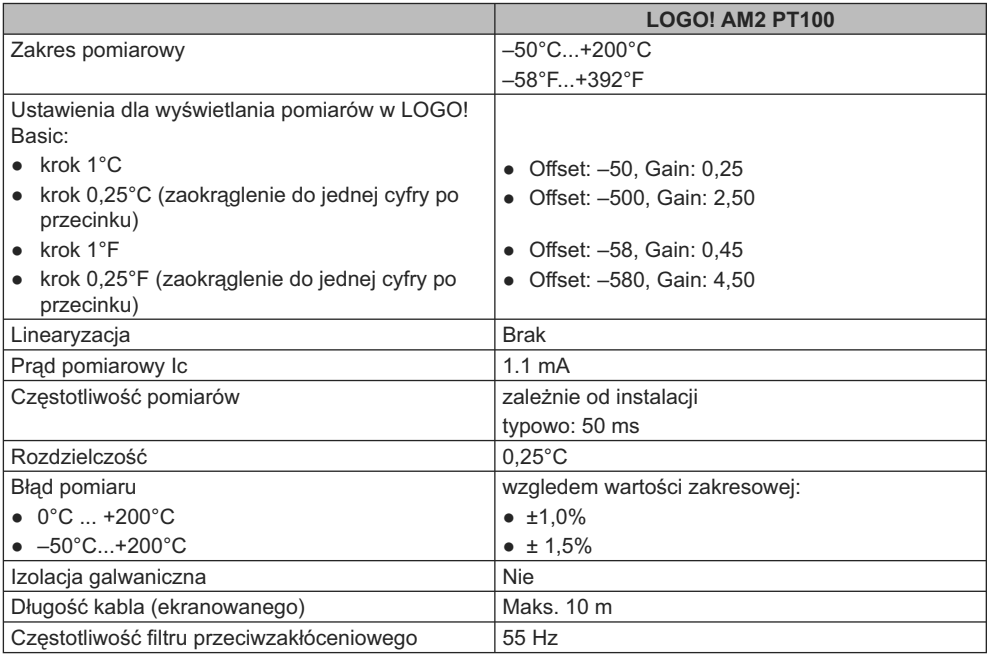

## **A.12. Dane techniczne: LOGO! AM2 RTD**

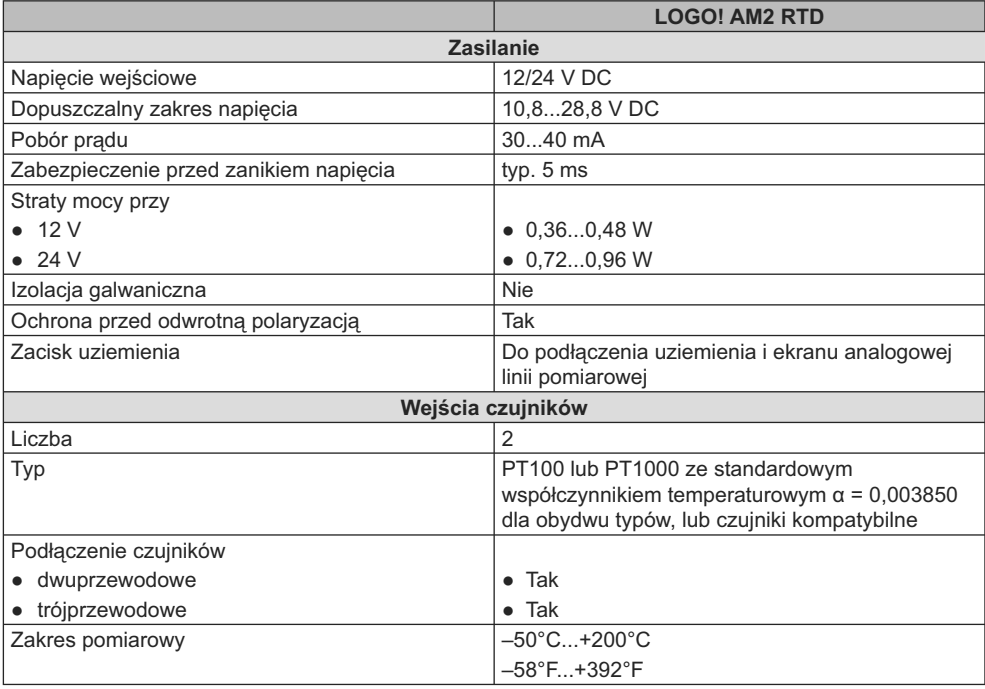

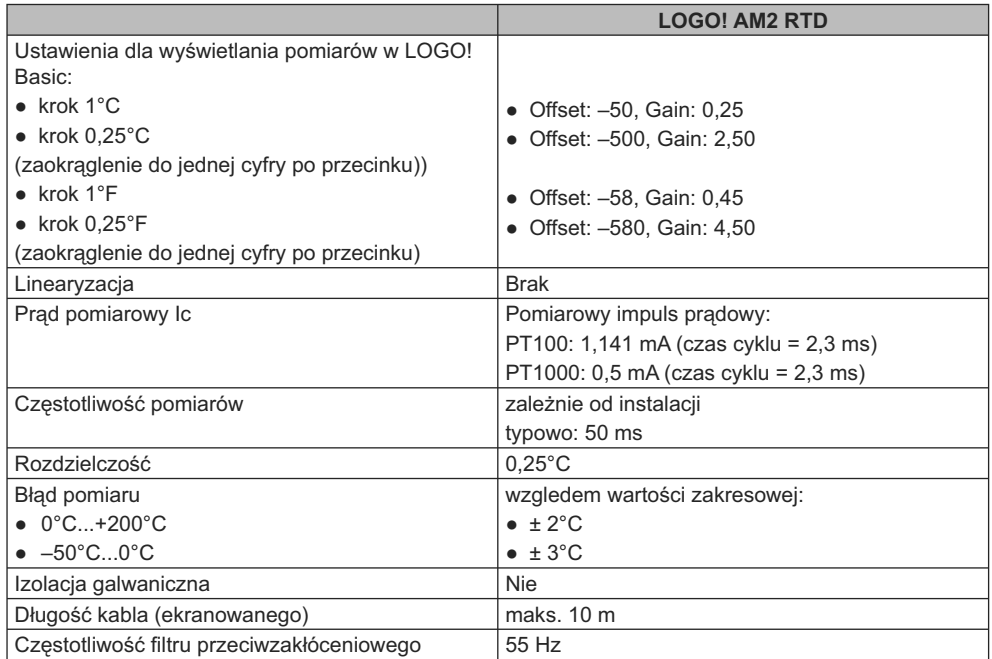

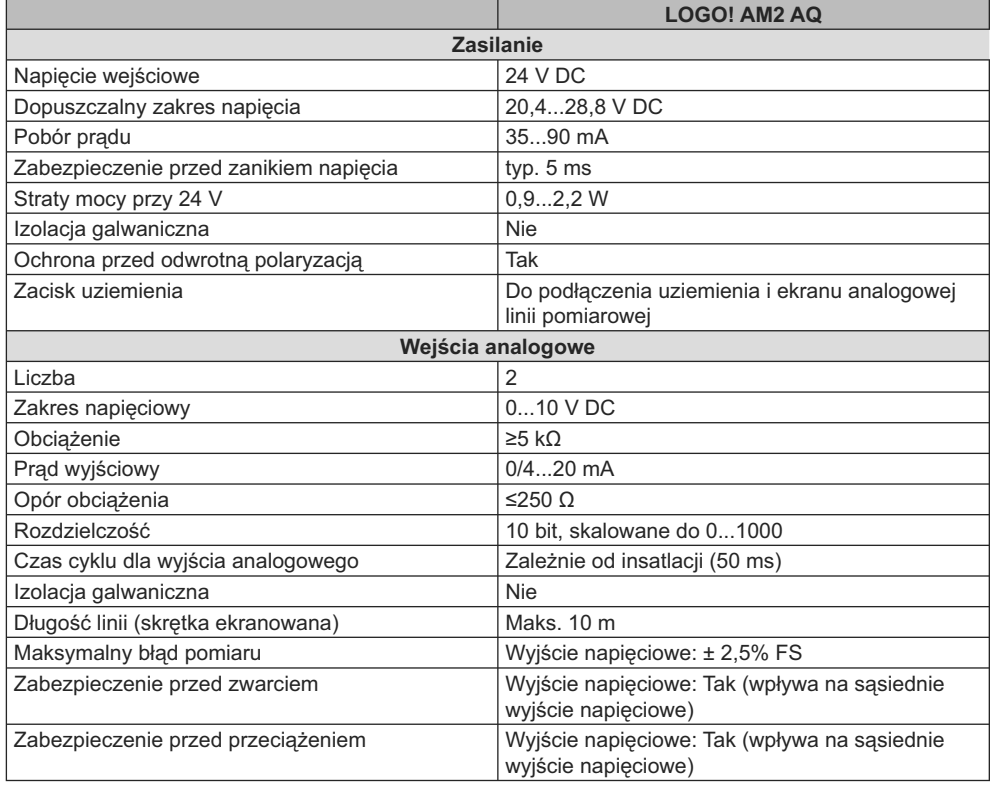

## **A.13. Dane techniczne: LOGO! AM2 AQ**

## **A.14. Dane techniczne: CM EIB/KNX**

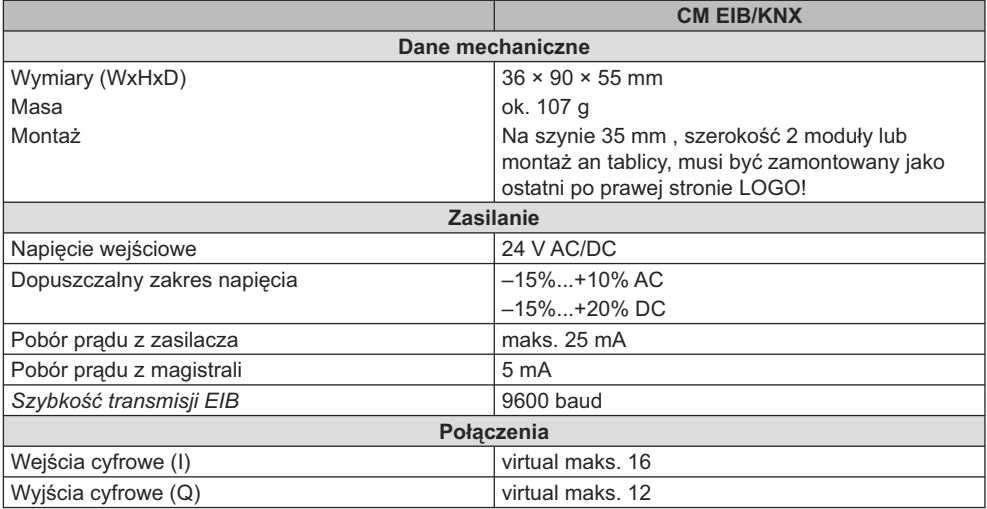

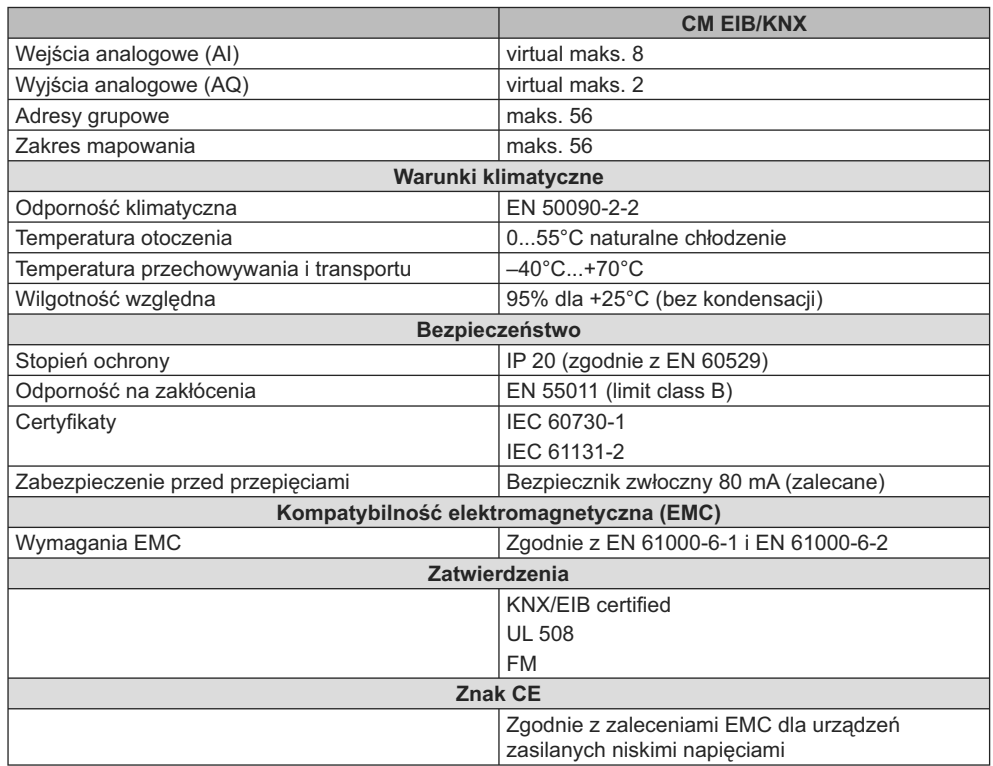

## **A.15. Dane techniczne: CM AS Interface**

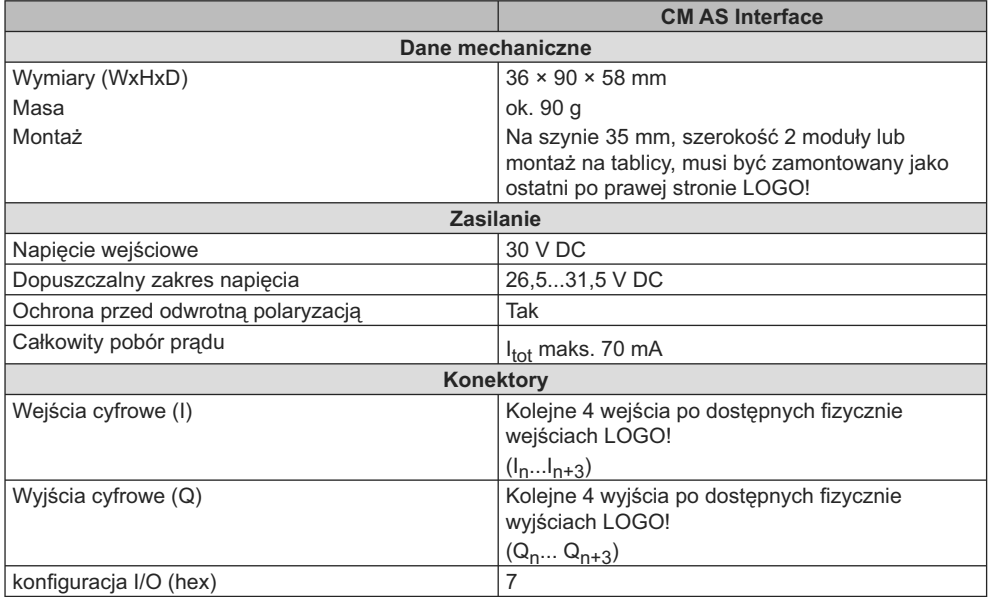

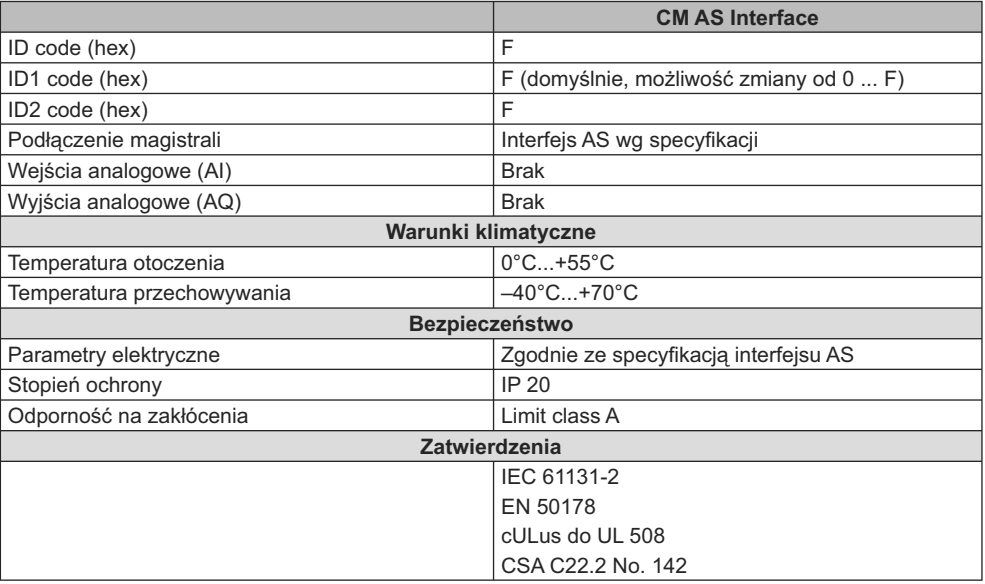

## **A.16. Dane techniczne: LOGO!Power 12 V**

LOGO! Power 12 V jest zasilaczem impulsowym dla urządzeń LOGO!. Dostępne są dwie wersje różniące się zakresem prądu wyjściowego.

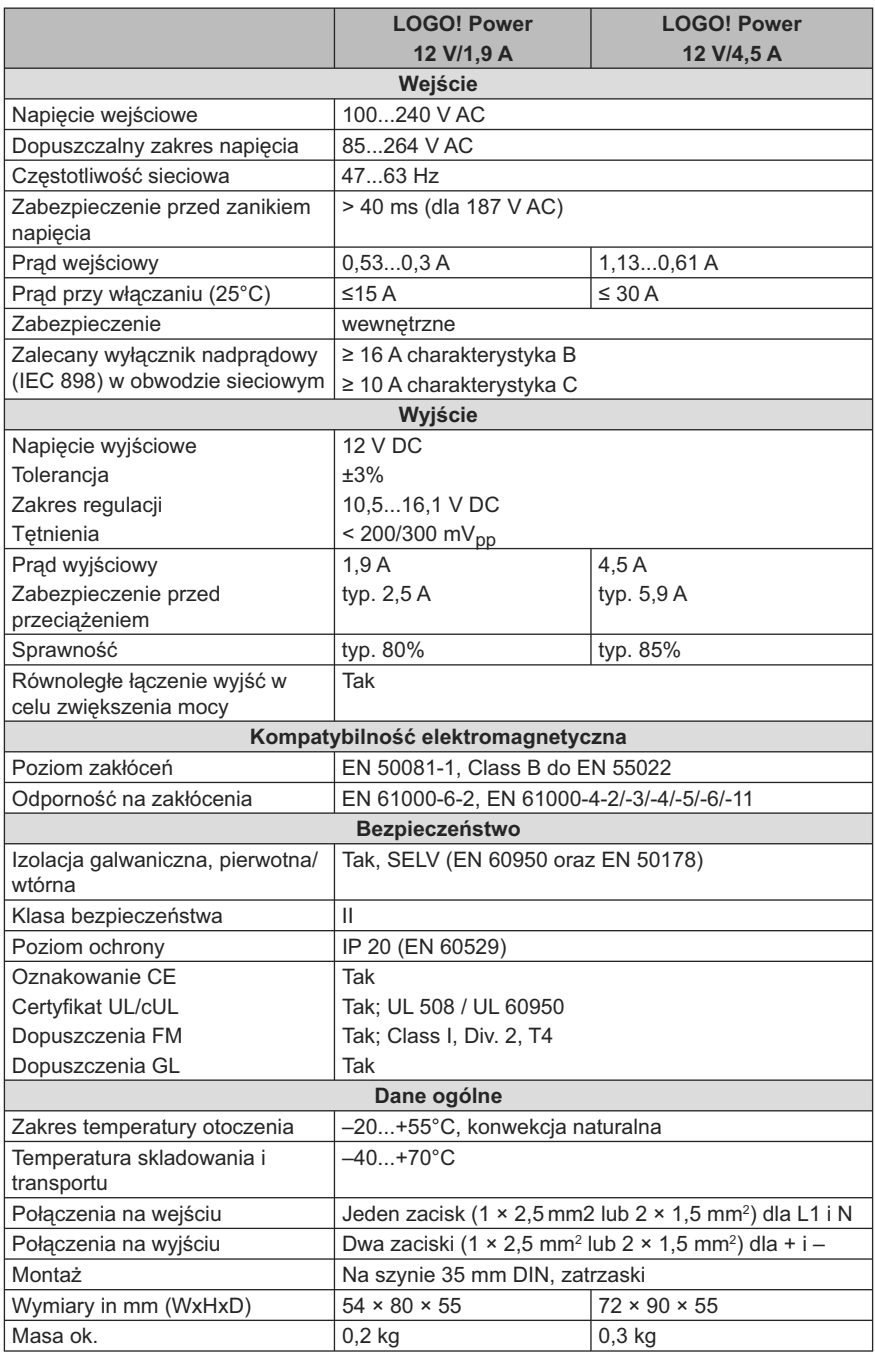

## **A.17. Dane techniczne: LOGO!Power 24 V**

LOGO! Power 24 V jest zasilaczem impulsowym dla urządzeń LOGO!. Dostępne są dwie wersje różniące się zakresem prądu wyjściowego.

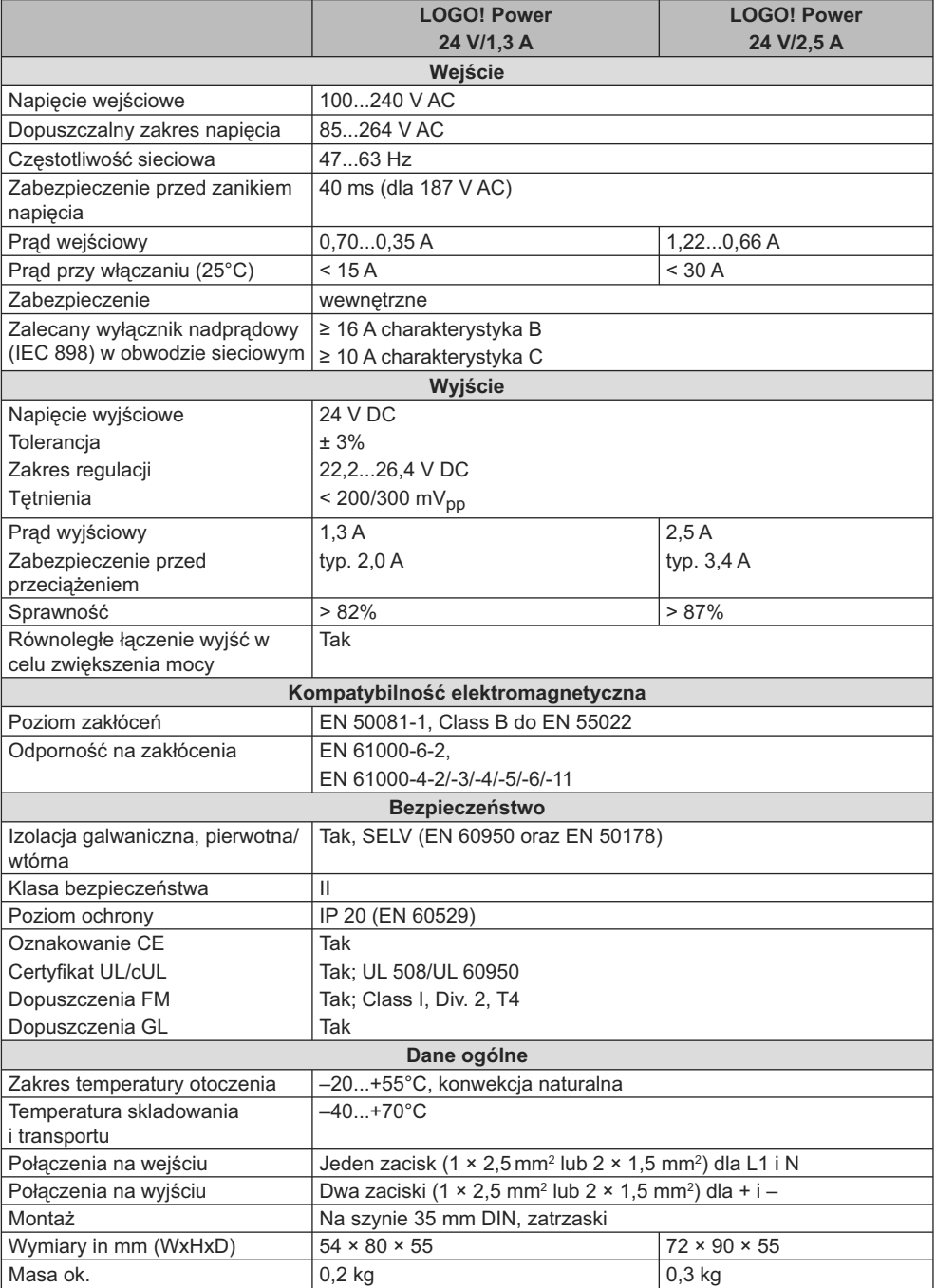

## **A.18. Dane techniczne: LOGO! Contact 24/230**

LOGO! Contact 24/230 i LOGO! Contact 230 są modułami stycznikowymi, służącymi do bezpośredniego przełączania obciążeń rezystancyjnych do 20 A i napędów elektrycznych o mocy do 4 kW (bez zakłóceń i szumów). Obydwa moduły mają wewnętrzne obwody zabezpieczajace przed przepięciami.

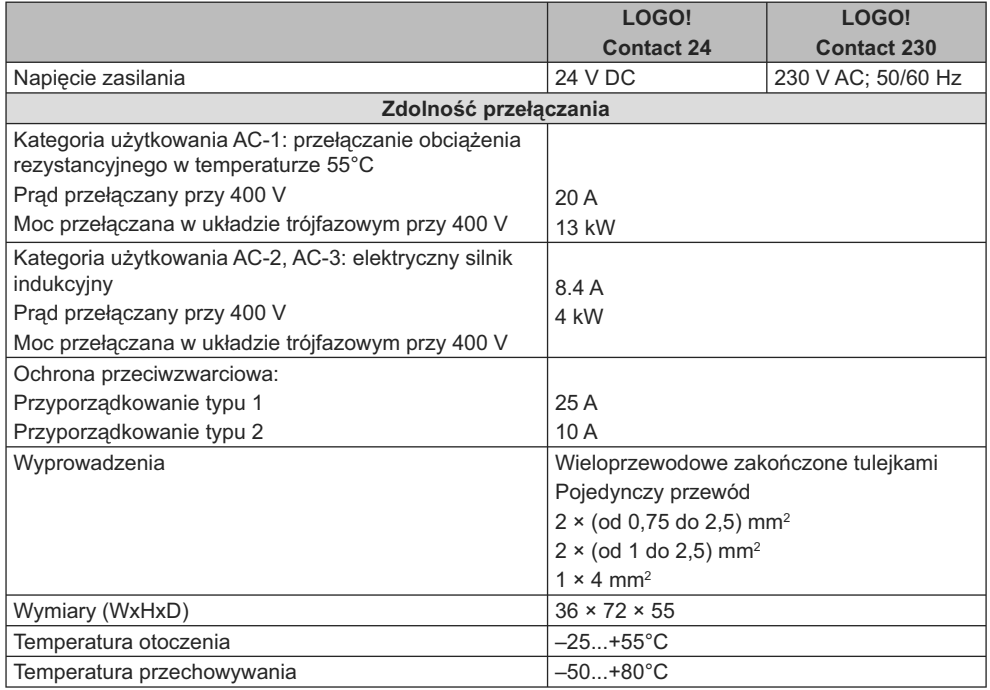

## **A.19. Dane techniczne: LOGO! TD (Text Display)**

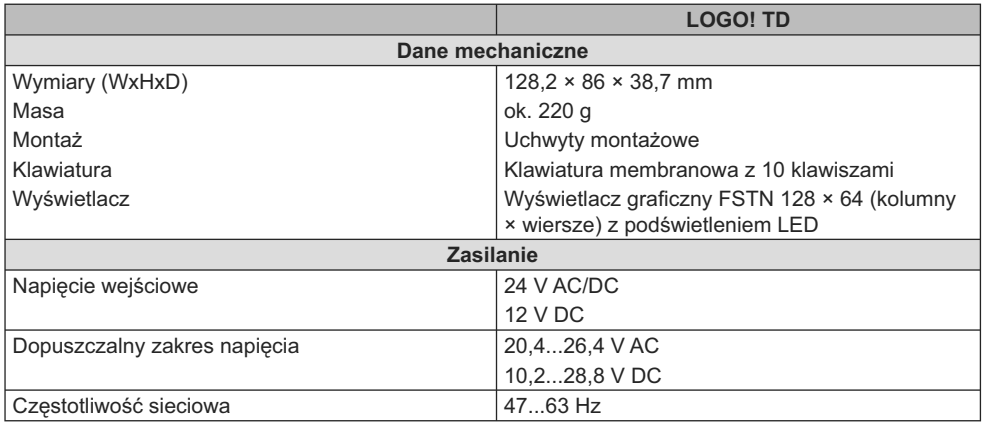
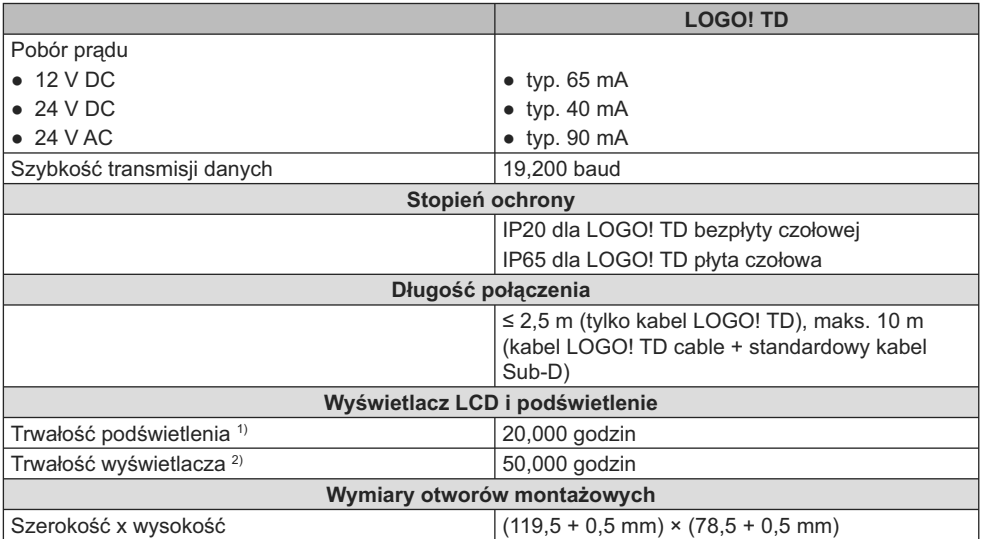

1) Trwałość podświetlenia jest określona dla spadku jaskrawości do 50% wartości początkowej.

<sup>2)</sup> Trwałość wyświetlacza w standardowych warunkach pracy i otoczenia: temperatura pokojowa (20 ±8°C), wilgotność względna poniżej 65%, bez bezpośredniej ekspozycji na światło słoneczne.

#### **A.20. Dane techniczne: Bateria dla karty LOGO! Battery Card**

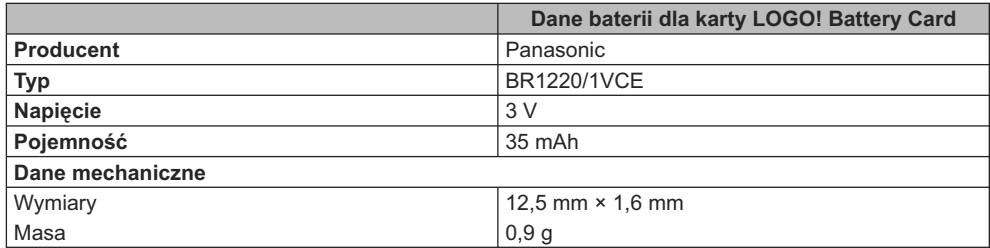

# **Wyznaczanie czasu trwania cyklu programu B**

Cykl programu to czas wykonywania całego programu, czyli następujących czynności: odczytanie stanów sygnałów na wejściach, przetworzenie zebranych danych na podstawie zadanego programu i wreszcie uaktualnienie stanów wyjść. Czas trwania cyklu to czas niezbędny do jednokrotnego wykonania całego programu.

Czas konieczny do wykonania jednego cyklu programu można obliczyć za pomocą krótkiego programu testującego. Program ten jest tworzony w LOGO! i zwraca podczas pracy w trybie modyfikacji parametrów wartość, na podstawie której można wyznaczyć czas cyklu programu.

#### **Program testowy**

1. Utwórz program testowy: połącz wyjście z blokiem detektora częstotliwości, na którego wejściu wyzwalania jest dołączony, poprzez blok negatora, znacznik.

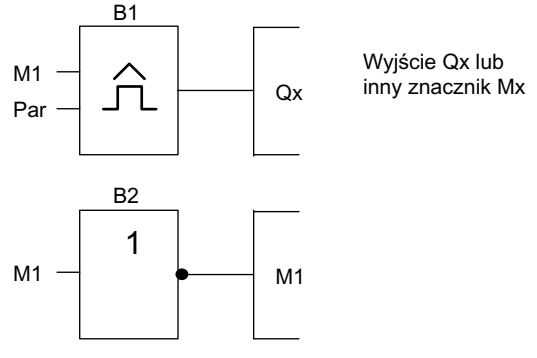

2. Skonfiguruj progowy detektor częstotliwości w sposób podany niżej. Negacja znacznika powoduje generowanie w każdym cyklu impulsu. Parametr wyznaczający okres bloku detektora wynosi 2 sekundy.

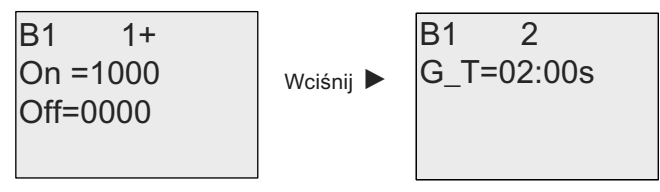

3. Następnie uruchom program i przełącz LOGO! do trybu modyfikacji parametrów. W tym trybie są wyświetlane wartości parametrów bloku.

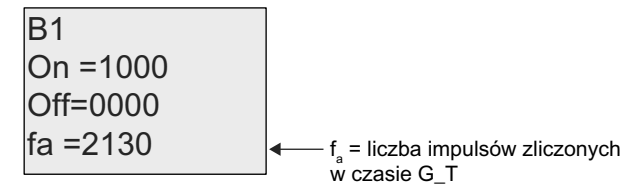

4. Odwrotność parametru f<sub>a</sub> jest równa czasowi trwania cyklu bieżącego programu LOGO! umieszczonego w pamięci.

 $1/f_a$  = czas cyklu w sekundach

#### **Objaśnienie**

Blok negatora w każdym kolejnym cyklu programu zmienia sygnał na przeciwny. Dlatego też czas trwania poziomu logicznego (wysokiego lub niskiego) odpowiada dokładnie czasowi trwania jednego cyklu. Z tego wynika, że okres trwa 2 takie cykle.

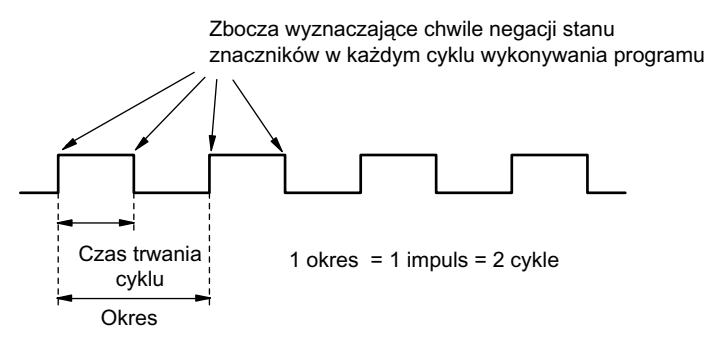

# **LOGO! bez wyświetlacza ("LOGO! Pure") C**

Ponieważ w pewnych szczególnych zastosowaniach nie jest konieczna interwencja operatora ani monitorowanie procesu, w ofercie znajdują się modele nie posiadające wyświetlacza: LOGO! 12/24RCo, LOGO! 24o, LOGO! 24Co, LOGO! 24RCo i LOGO! 230RCo.

Przykład modułu bez wyświetlacza – model LOGO! 230RCo:

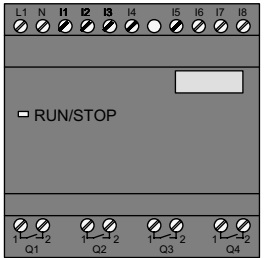

#### **Mniej znaczy więcej!**

Korzyści wynikające z zastosowania modeli nie wyposażonych w wyświetlacz:

- Niższe koszty instalacji urządzeń pozbawionych elementów sterowniczych.
- Mniejsza przestrzeń zajmowana w szafce rozdzielczej w porównaniu ze zwykłą aparaturą.
- Znacznie większa elastyczność i opłacalność instalacji w zestawieniu ze stacjonarnymi urządzeniami sterującymi.
- O zaletach LOGO! można się przekonać nawet w zastosowaniach wymagających użycia zaledwie dwóch lub trzech standardowych urządzeń przełączających.
- Prostota obsługi.
- Zabezpieczenie przed dostępem dla osób nieuprawnionych.
- Kompatybilność z modelami LOGO! z wyświetlaczem.
- Możliwość odczytu danych dzięki współpracy z oprogramowaniem LOGO!Soft Comfort.

#### **Programowanie modeli bez panelu operatorskiego**

Istnieją dwa sposoby programowania LOGO! nie wyposażonego w wyświetlacz:

- Program tworzy się w środowisku LOGO!Soft Comfort, a następnie przesyła do modułu LOGO!.
- Program wprowadza się do modułu LOGO! z wykorzystaniem karty pamięci lub karty pamięciowo-bateryjnej (strona 281).

#### **Sposób działania**

Moduł LOGO! jest gotowy do pracy natychmiast po włączeniu zasilania. Odłączenie źródła zasilania jest równoznaczne z wyłączeniem LOGO! (jak wyciągnięcie wtyczki z gniazda sieciowego).

Programu użytkowego w wersjch LOGO!...o nie można uruchomić ani zatrzymać wciskając odpowiednie klawisze. Z tego względu wersje LOGO!...o mają inne warunki rozpoczęcia wykonywania programu:

#### **Warunki rozpoczęcia wykonywania programu**

Jeśli do pamięci programu LOGO! nie wpisano żadnego programu ani nie podłączono karty pamięciowej lub pamięciowo-bateryjnej, urządzenie pozostaje w trybie STOP.

Jeśli jednak w pamięci zapisany jest poprawny program, to po włączeniu zasilania LOGO! automatycznie przełącza się z trybu STOP do RUN.

W chwili włączenia zasilania program przechowywany w podłączonej do LOGO! karcie pamięciowej lub pamięciowo-bateryjnej zostaje przekopiowany do pamięci modułu. Znajdujący się wcześniej w pamięci LOGO! program ulega skasowaniu. Następnie LOGO! automatycznie przechodzi do trybu RUN.

Jeżeli kabel PC jest dołączony do LOGO! (strona 293), można wpisać program użytkowy do pamięci modułu i następnie go uruchomić za pośrednictwem programu LOGO!Soft Comfort.

#### **Sygnalizacja stanu pracy**

Stany pracy urządzenia, np. Power On, RUN i STOP są sygnalizowane za pomocą diody LED na płycie czołowej.

- światło czerwone: Power On/STOP.
- światło zielone: Power On/RUN.

Dioda świeci na czerwono po włączeniu zasilania w każdym trybie poza trybem RUN. Dioda zielona zapala się gdy LOGO! przejdzie do trybu RUN.

#### **Odczytywanie parametrów roboczych**

Program LOGO!Soft Comfort pozwala na bezpośrednie odczytywanie w trybie RUN wartości roboczych wszystkich funkcji.

Jeśli wykonywany program pochodzi z chronionej karty pamięci lub pamięciowo- -bateryjnej, odczyt parametrów roboczych jest możliwy pod warunkiem podania poprawnego hasła (strona 283) dla programu użytkowego. W przeciwnym razie program zostanie usunięty z pamięci LOGO! w momencie odłączenia karty pamięci lub pamięciowo-bateryjnej.

#### **Kasowanie programu**

Program LOGO! Soft Comfort umożliwia skasowanie programu lub programu zabezpieczonego hasłem.

### **Struktura menu LOGO!**

#### **D.1. LOGO! Basic**

#### **Schemat menu**

**0BA6**

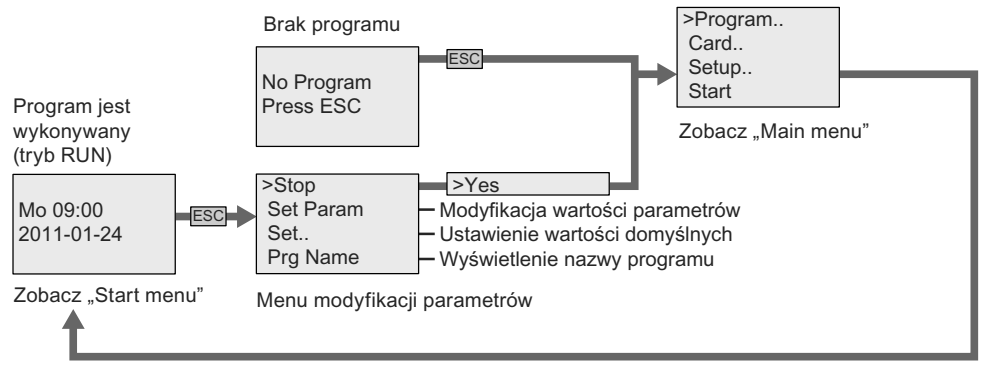

**0BA7**

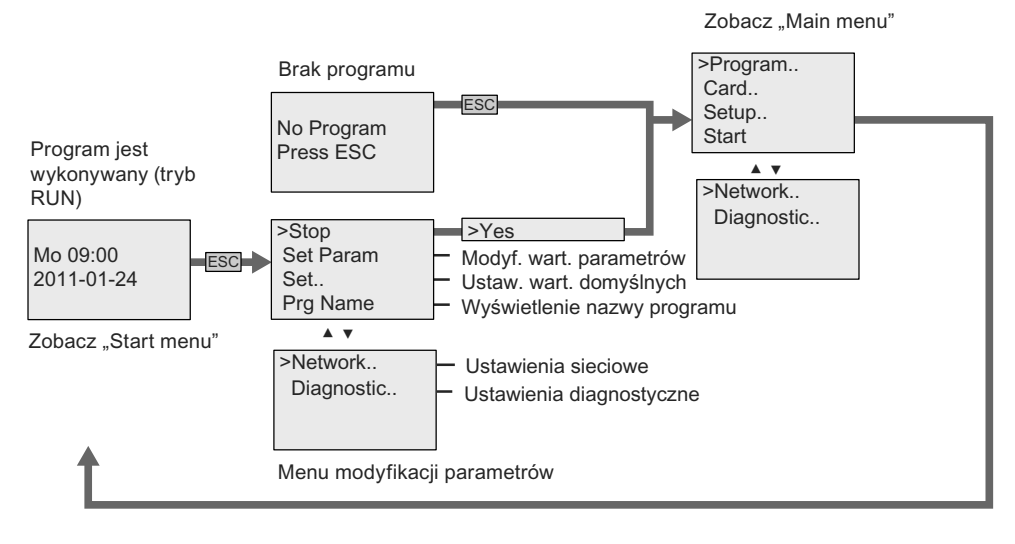

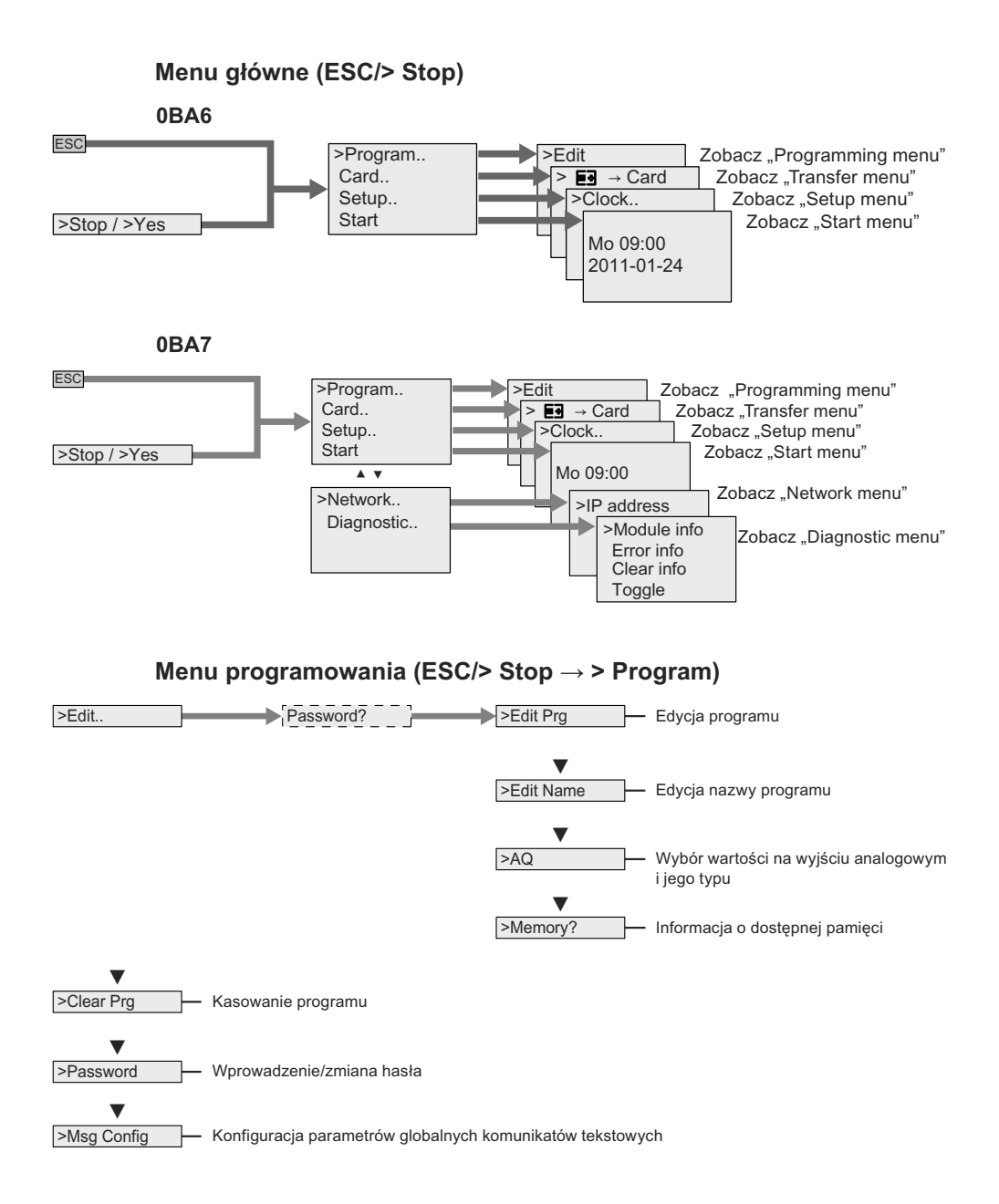

#### **Menu transferu (ESC/> Stop → > Card)**

 $\geq$  **EI** $\rightarrow$  Card Kopiowanie programu z LOGO! na kartę

 $>$ Card  $\rightarrow$  **E3** Kopiowanie programu z karty na LOGO!

>CopyProtect Ustawienia ochrony programowania/kopiowania

Dotyczy kart pamięci lub pamięciowo-bateryjnej dla LOGO! 0BA6 lub karty SD dla LOGO! 0BA7.

**Menu ustawień (ESC/> Stop → > Setup)**

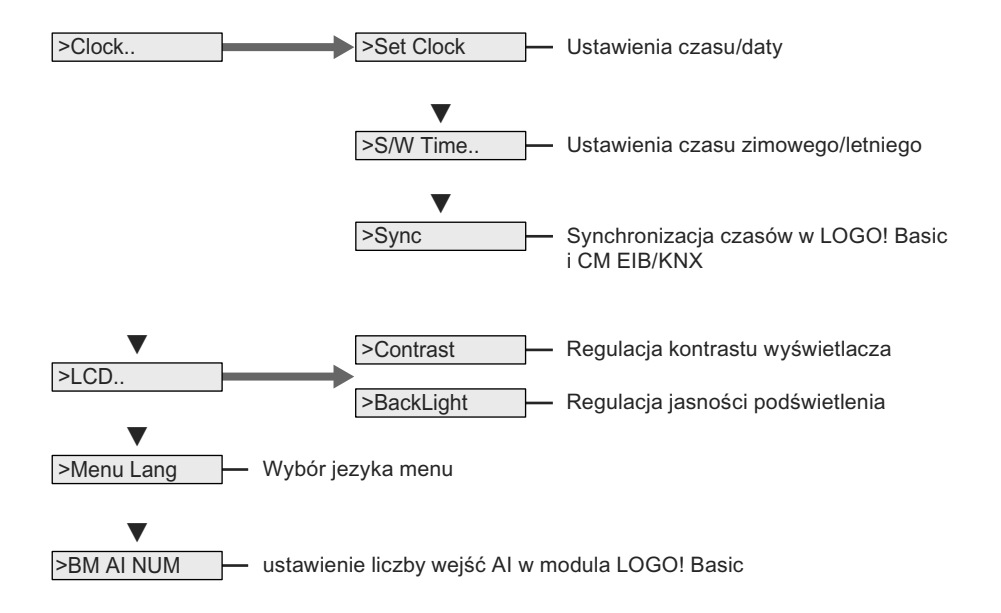

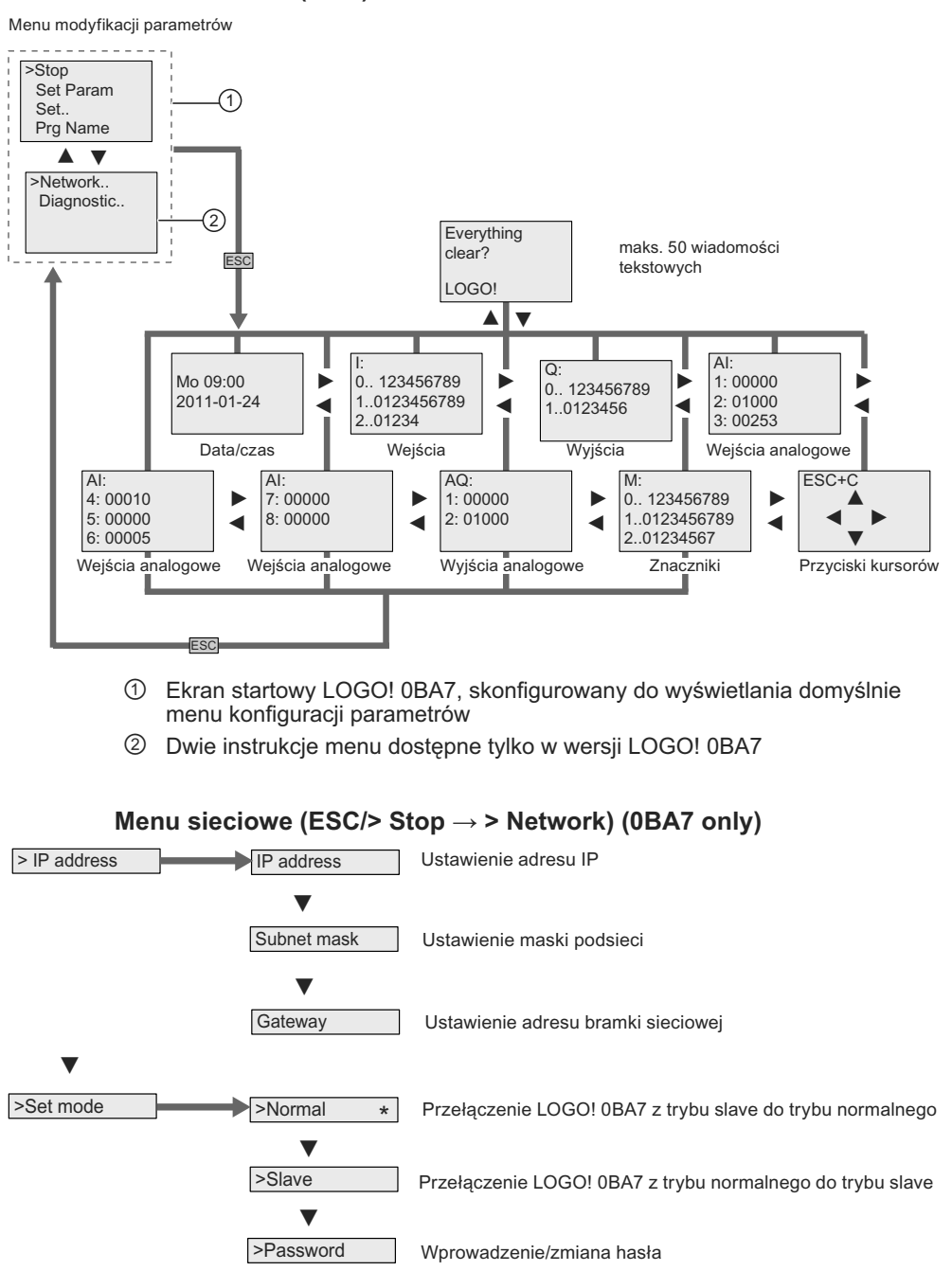

**Menu startowe (RUN)**

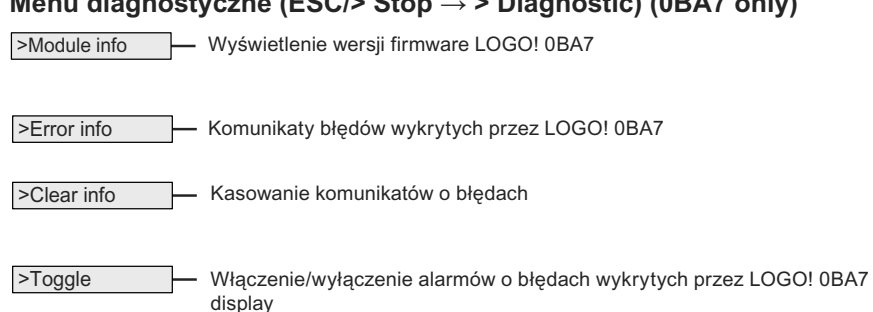

**Menu diagnostyczne (ESC/> Stop → > Diagnostic) (0BA7 only)**

#### **Patrz także**

Parametry (strona 269) Nadanie nazwy programowi użytkowemu (strona 83) Wybór stanu wyjścia analogowego przy zmianie stanu RUN/STOP (strona 99) Definiowanie typu wyjść analogowych (strona 101) Wielkość pamięci i rozmiar programu (strona 121) Kasowanie programu i hasła (strona 102) Hasło zabezpieczające program (strona 84) Komunikaty tekstowe (strona 216) Ustawienie wartości domyślnych LOGO! (strona 273) Tworzenie i uruchamianie programu (strona 76) Kopiowanie danych z LOGO! na kartę (strona 286) Kopiowanie danych z karty do LOGO! (strona 288) Funkcja zabezpieczenia (ochrona przed kopiowaniem) (strona 283) Zmiana czasu na letni/zimowy (strona 103) Synchronizacja (strona 107) Ustawianie czasu i daty (LOGO! ... C) (strona 274) Ustawienie kontrastu wyświetlacza i stanu podświetlenia (strona 275) Wybór liczby wejść AI w LOGO! Basic (strona 278) Ustawienie języka menu (strona 277) Konfiguracja ustawień sieciowych (strona 110) Przełączanie LOGO! między trybami normal/slave (strona 114) Diagnozowanie błędów w LOGO! (strona 119) Ustawienie ekranu startowego (strona 279)

### **D.2. LOGO! TD**

#### **Schemat menu**

#### **LOGO! TD (wersja ES6 lub poprzednie)**

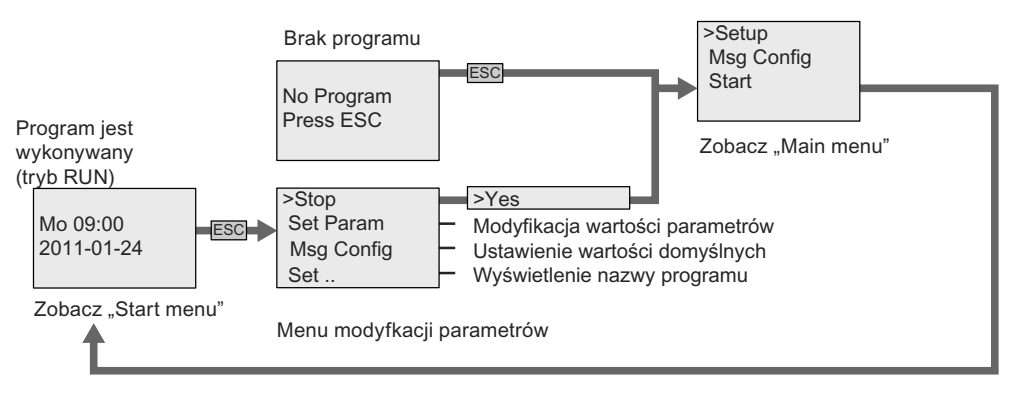

#### **LOGO! TD (wersja ES7)**

W porównaniu z poprzednimi wersjami LOGO! TD, moduł ES7 LOGO! TD ma trzy dodatkowe polecenia menu głównego ①, ② i ③, pokazane niżej:

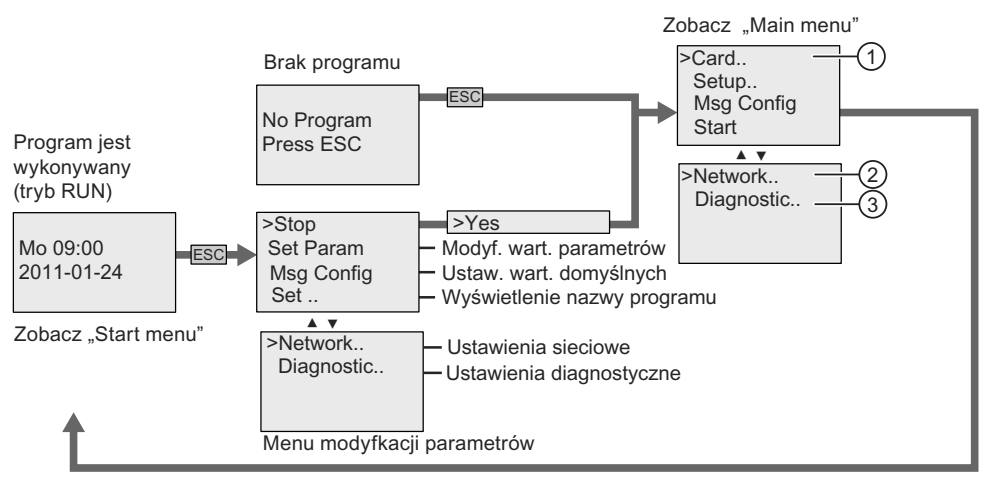

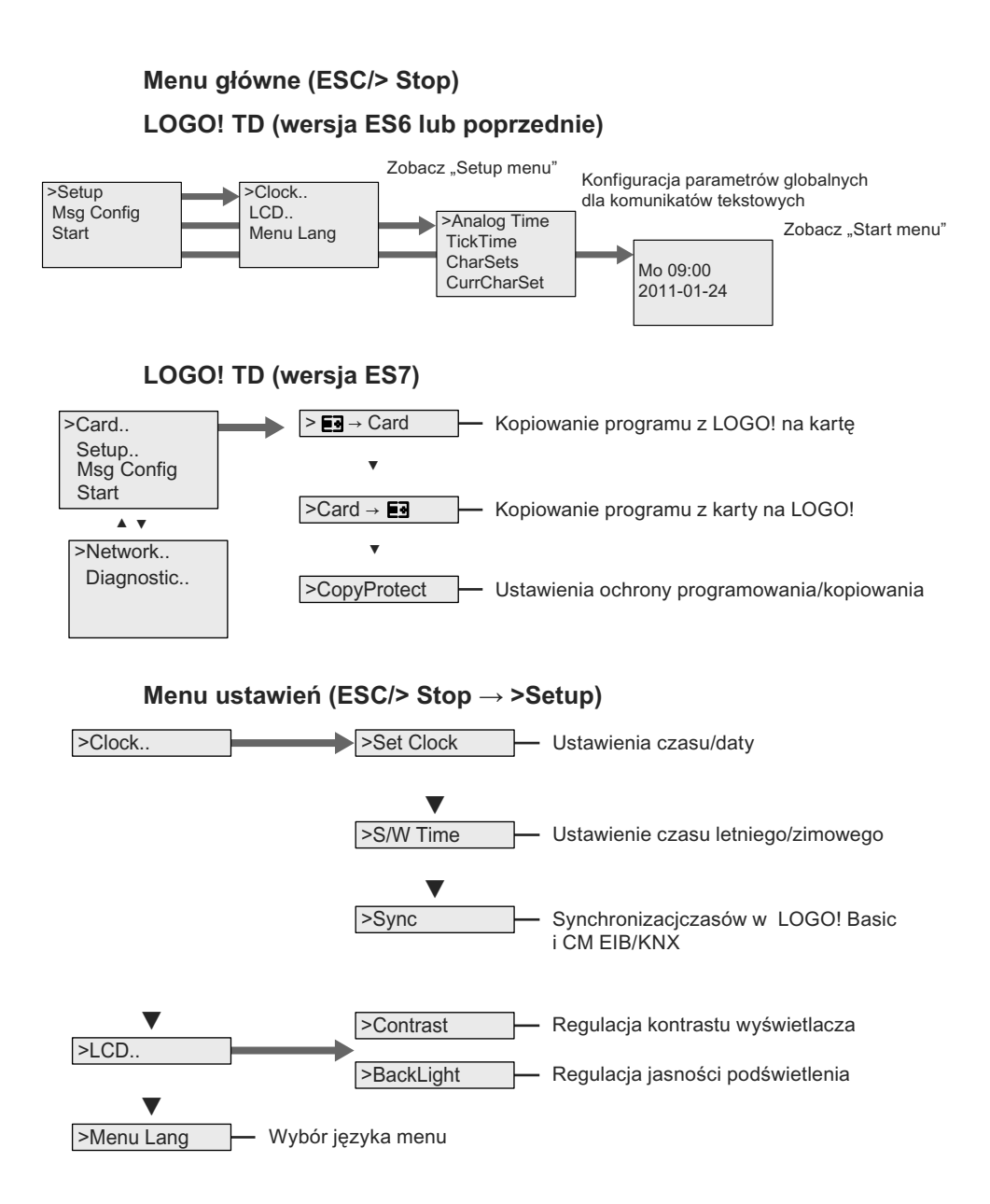

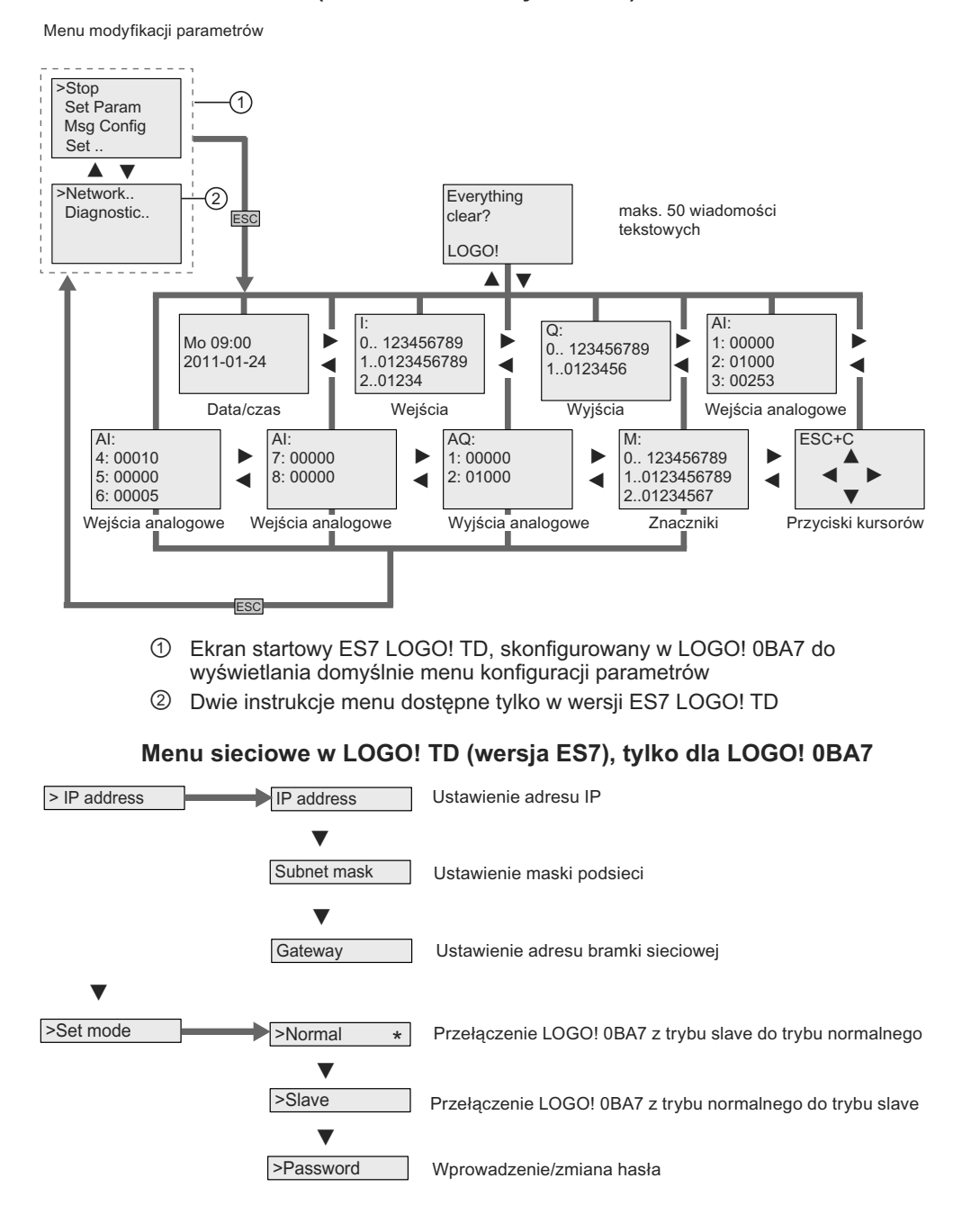

#### **Menu startowe (LOGO! Basic w trybie RUN)**

#### **Menu diagnostyczne w LOGO! TD (wersja ES7), tylko dla LOGO! 0BA7**

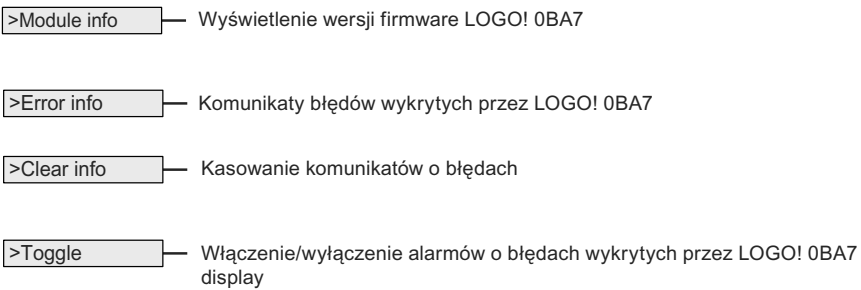

#### **Patrz także**

Parametry (strona 269) Ustawienie wartości domyślnych LOGO! (strona 273) Komunikaty tekstowe (strona 216) Ustawianie czasu i daty (LOGO! ... C) (strona 274) Zmiana czasu na letni/zimowy (strona 103) Synchronizacja (strona 107) Ustawienie kontrastu wyświetlacza i stanu podświetlenia (strona 275) Ustawienie języka menu (strona 277) Ustawienie ekranu startowego (strona 279) Przełączanie LOGO! między trybami normal/slave (strona 114) Konfiguracja ustawień sieciowych (strona 110) Diagnozowanie błędów w LOGO! (strona 119)

## **Numery katalogowe E**

#### **Moduły**

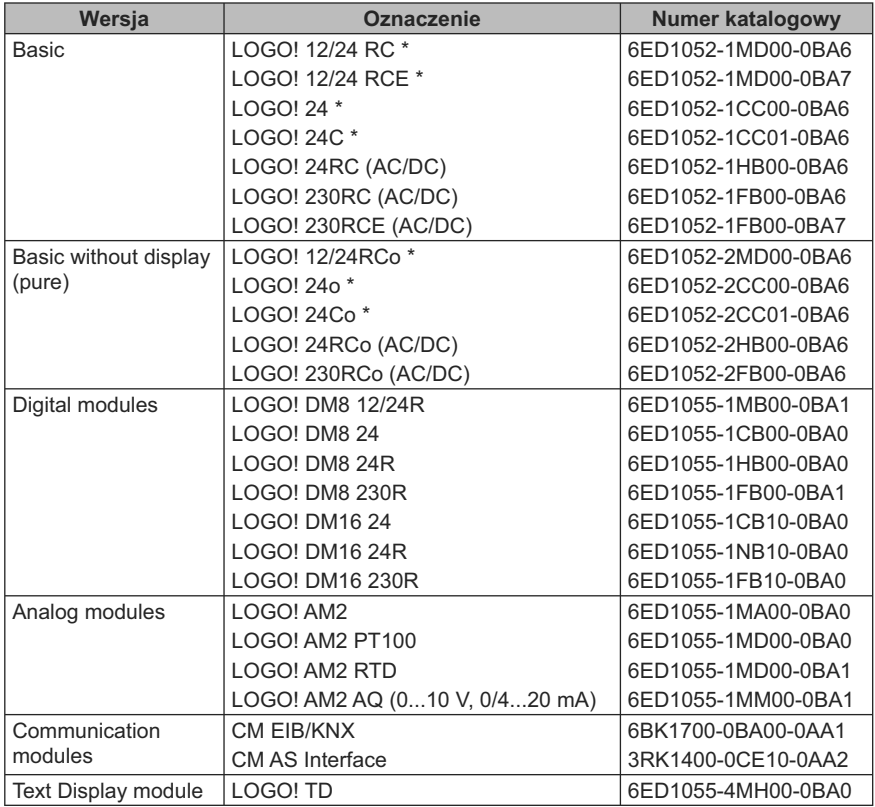

\* Także z wejściami analogowymi

#### **Akcesoria**

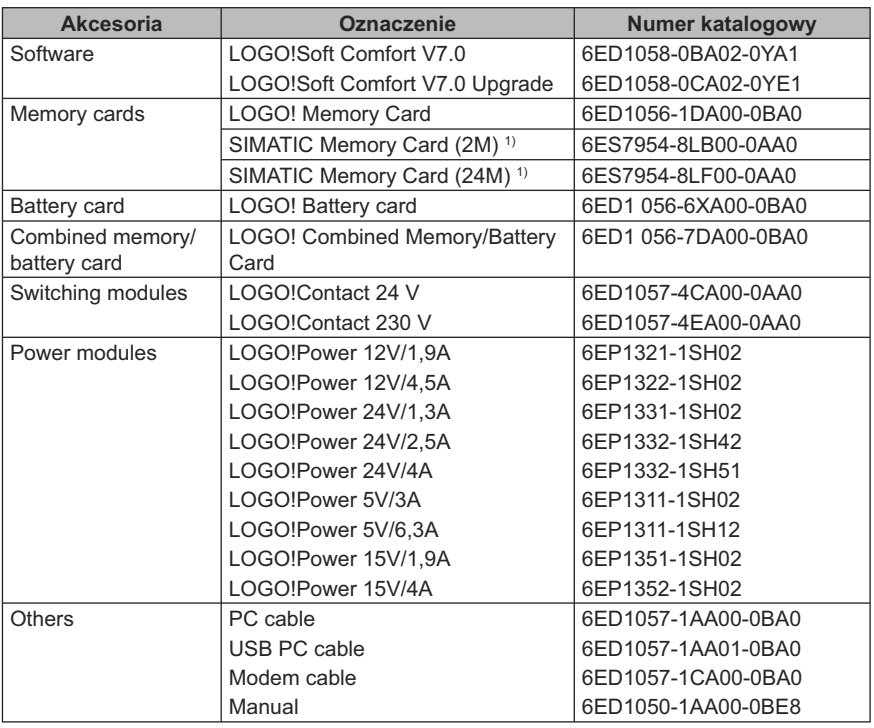

1) LOGO! 0BA7 obsługuje tylko karty SD cards; można także używać kart pamięci SIMATIC

## **Skróty F**

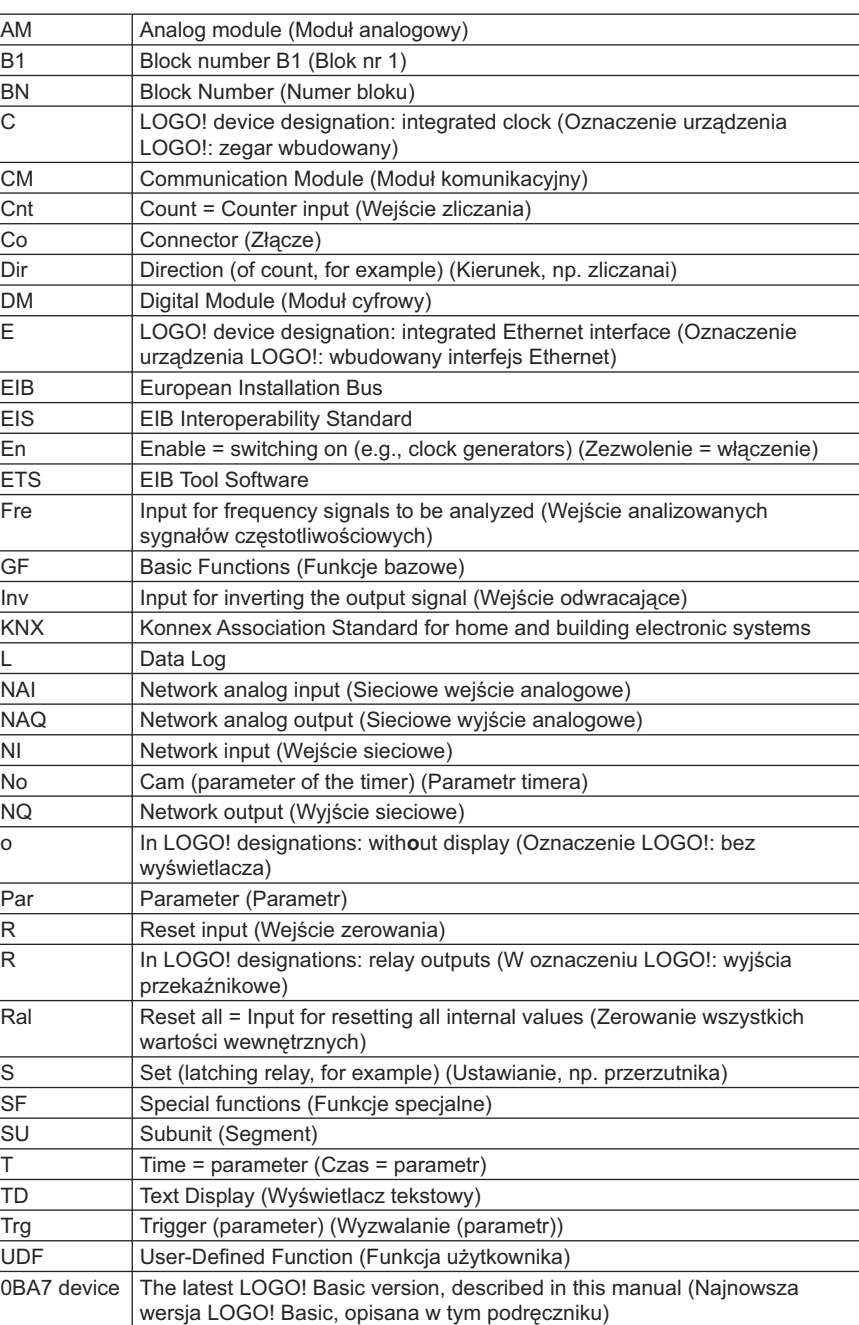